# **Gebruikershandleiding Gebruikershandleiding**

### Samsung Multifunction ProXpress

C<sub>267</sub>x series

### <span id="page-0-0"></span>**BASIS BASIS**

Deze handleiding geeft informatie met betrekking tot de installatie, normaal gebruik en het oplossen van problemen in Windows.

#### **GEAVANCEERD**

Deze handleiding geeft informatie over de installatie, geavanceerde instelling, gebruik en het oplossen van problemen in verschillende besturingssystemen. Afhankelijk van het model of land zijn enkele functies mogelijk niet beschikbaar.

# **[BASIS](#page-0-0)**

### **[1.](#page-3-0) Inleiding**

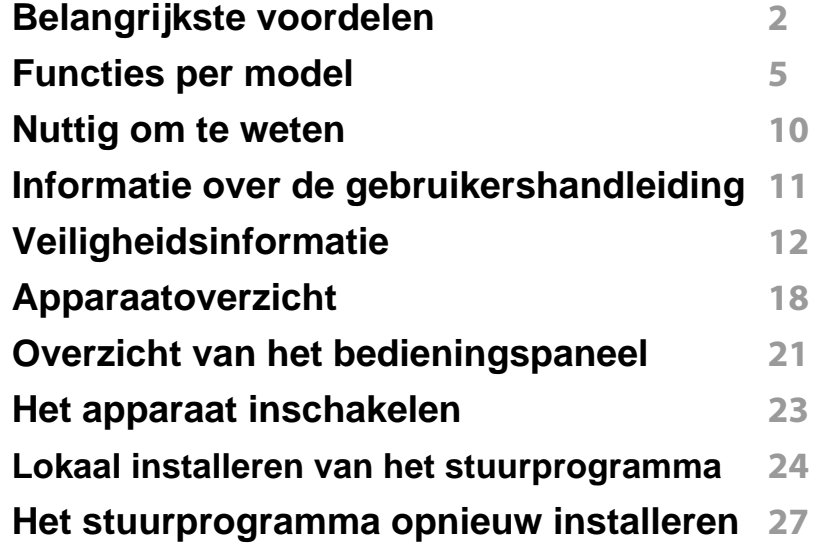

### **[1.](#page-30-0) Menuoverzicht en**

**basisinstellingen**

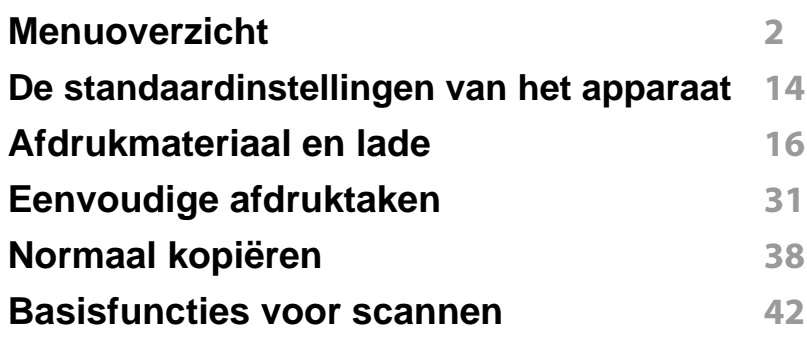

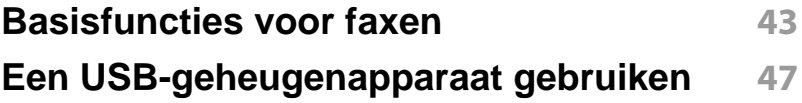

### **[1.](#page-76-0) Onderhoud**

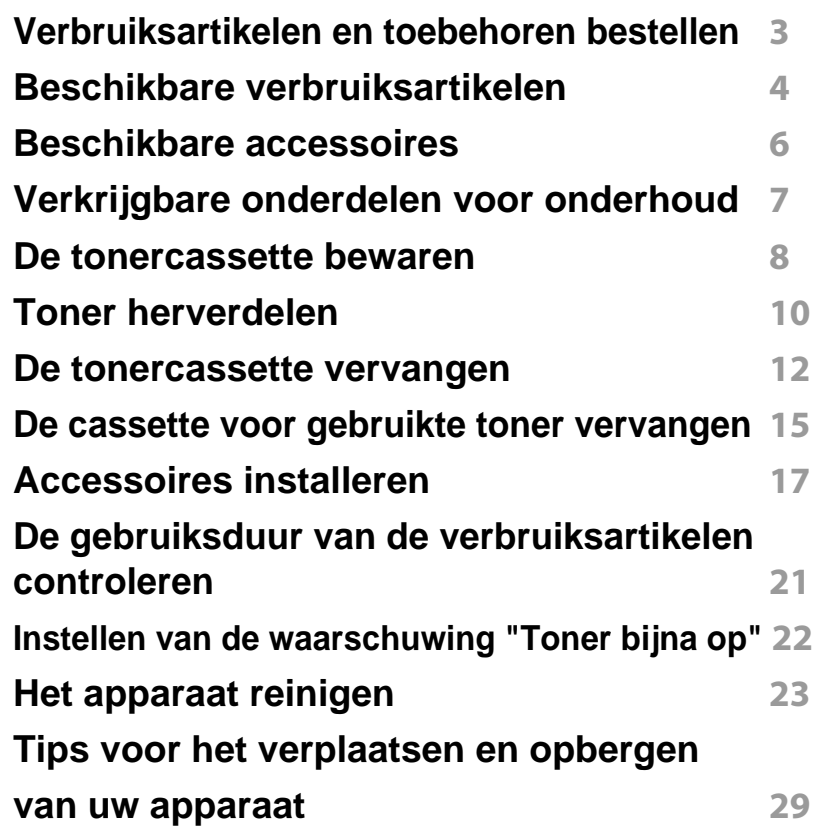

# **BASIS**

### **[1.](#page-102-0) Problemen oplossen**

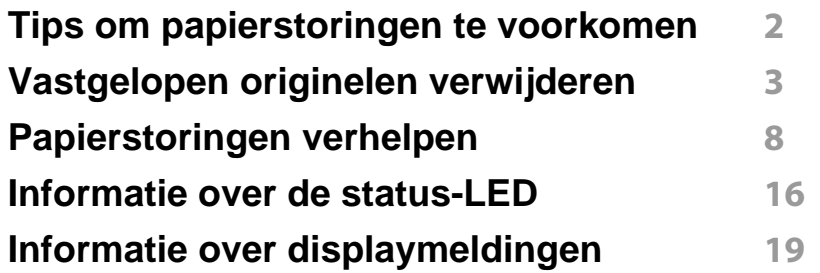

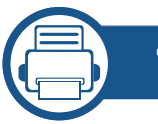

### **[1.](#page-128-0) Bijlage**

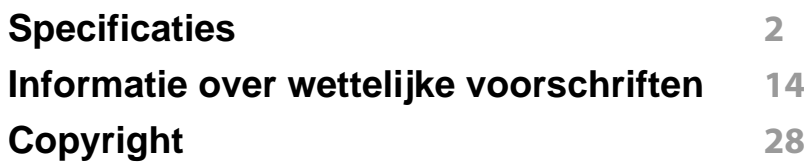

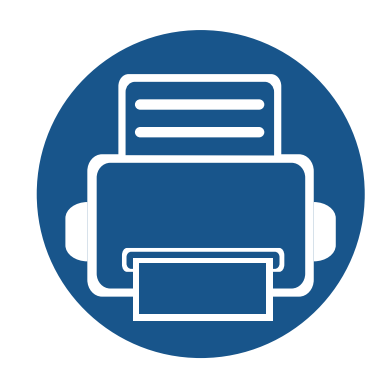

# <span id="page-3-0"></span>**1. Inleiding**

In dit hoofdstuk staat informatie die u nodig heeft om het apparaat te gebruiken.

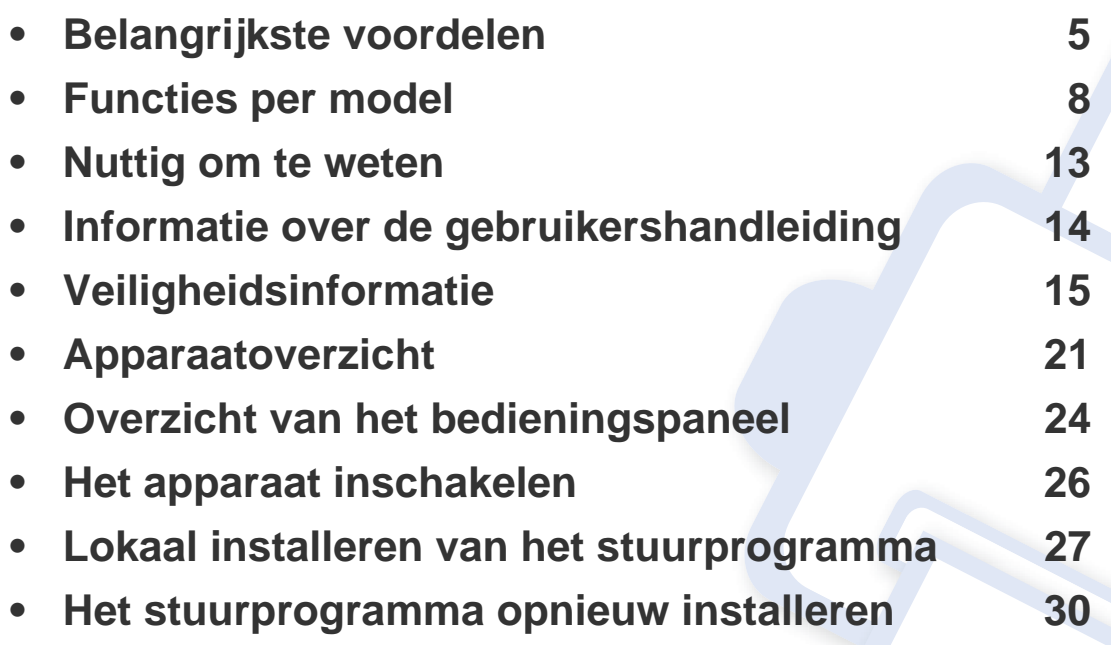

### <span id="page-4-1"></span><span id="page-4-0"></span>**Belangrijkste voordelen**

#### **Milieuvriendelijk**

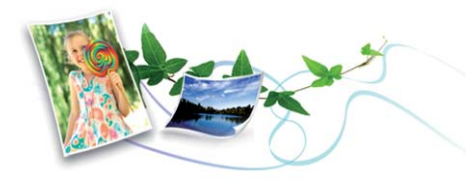

- Dit apparaat beschikt over een Eco-functie waarmee u toner en papier kunt sparen (zie ["Eco-afdruk" op pagina 59](#page-58-0)).
- U kunt meerdere pagina's op één vel afdrukken om papier te besparen (zie ["Geavanceerde afdrukfuncties gebruiken" op pagina 278\)](#page-253-0).
- Om papier te besparen kunt u op beide zijden van het papier afdrukken (dubbelzijdig afdrukken) (zie ["Geavanceerde afdrukfuncties gebruiken"](#page-253-0)  [op pagina 278\)](#page-253-0).
- Dit apparaat bespaart automatisch elektriciteit door het stroomverbruik aanzienlijk te beperken wanneer het apparaat niet wordt gebruikt.
- We raden aan kringlooppapier te gebruiken om energie te besparen.

#### **Snel afdrukken met hoge resolutie**

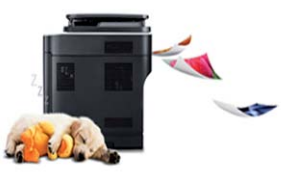

- U kunt een brede waaier van kleuren afdrukken met cyaan, magenta, geel en zwart.
- U kunt afdrukken met een resolutie tot 9.600 x 600 dpi effectieve output (600 x 600 x 4 bit).
- Snel on-demand afdrukken.
	- Voor enkelzijdig afdrukken, tot 26 ppm (A4) of tot 27 ppm (Letter).

#### **Gemak**

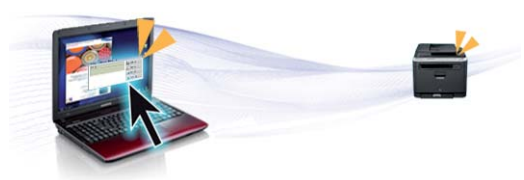

- Raak met uw mobiele apparaat de NFC-tag op uw printer aan en druk uw afdruktaak af (zie ["De NFC-functie gebruiken" op pagina 216](#page-199-0)).
- U kunt mobiel afdrukken vanaf uw smartphone of met uw computer door gebruik te maken van de apps voor Google Cloud Print™ (zie ["Google Cloud Print™" op pagina 226\)](#page-208-0).
- Met Easy Capture Manager kunt u gemakkelijk bewerken en afdrukken wat u met de toets Print Screen op het toetsenbord hebt vastgelegd (zie ["Easy Capture Manager" op pagina 319](#page-292-0)).

# **Belangrijkste voordelen**

- Samsung Easy Printer Manager en Afdrukstatus zijn programma's die de status van het apparaat controleren en u deze doorgeven, en waarmee u de instellingen van het apparaat kunt aanpassen (zie ["Samsung-printerstatus gebruiken" op pagina 332](#page-304-0) of ["Samsung Easy](#page-301-0)  [Printer Manager gebruiken" op pagina 328](#page-301-0)).
- Samsung Easy Document Creator is een programma dat u helpt bij het scannen, verzamelen en bewaren van documenten in verschillende formaten, inclusief het .epub formaat. Deze documenten kunnen gedeeld worden via social networking sites of fax (zie ["Werken met](#page-300-0)  [Samsung Easy Document Creator" op pagina 327\)](#page-300-0).
- Met Samsung AnyWeb Print kunt u een schermopname of afdrukvoorbeeld maken van een scherm in Windows Internet Explorer, en deze bewerken of afdrukken, op een veel eenvoudigere manier dan in het gebruikelijke programma (zie ["Samsung AnyWeb Print" op](#page-294-0)  [pagina 321\)](#page-294-0).
- Met Slim bijwerken kunt u controleren op de nieuwste software en de nieuwste versie installeren tijdens het installatieproces van het printerstuurprogramma. Deze functie is alleen beschikbaar in Windows.
- [Als u toegang hebt tot het internet, kunt u op de website van Samsung](http://www.samsung.com)  (www.samsung.com > zoek uw product > Ondersteuning of Downloads) terecht voor hulp, ondersteuning, printerstuurprogramma's, handleidingen en andere informatie.

#### **Grote functionaliteit en brede ondersteuning van toepassingen.**

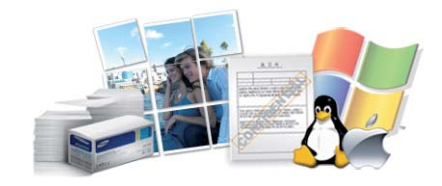

- Ondersteuning voor verschillende papierformaten (zie ["Specificaties](#page-131-0)  [van de afdrukmedia" op pagina 141](#page-131-0)).
- Watermerken afdrukken: U kunt uw documenten aanpassen met woorden als "**CONFIDENTIAL**" (zie ["Geavanceerde afdrukfuncties](#page-253-0)  [gebruiken" op pagina 278\)](#page-253-0).
- U kunt in verschillende besturingssystemen afdrukken (zie ["Systeemvereisten" op pagina 146\)](#page-135-0).
- Het apparaat is uitgerust met een USB- en/of een netwerkinterface.

# **Belangrijkste voordelen**

#### **Ondersteund verschillende instellingsmethoden voor draadloze netwerken.**

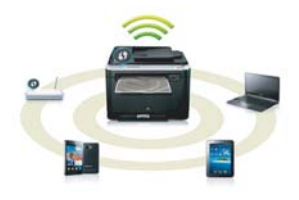

- WPS (Wi-Fi Protected Setup™) gebruiken
	- U kunt gemakkelijk verbinding maken met een draadloos netwerk door de WPS-functie op het apparaat en op een toegangspunt (draadloze router) te gebruiken.
- Een USB-kabel of netwerkkabel gebruiken
	- U kunt verbinding maken met een netwerk en verschillende instellingen voor het draadloze netwerk configureren met een USBkabel of netwerkkabel.
- Wi-Fi Direct gebruiken
	- U kunt eenvoudig vanaf uw mobiele apparaat afdrukken met Wi-Fi Direct.

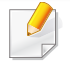

Zie ["Methoden voor het instellen van een draadloos netwerk" op](#page-180-0)  [pagina 196.](#page-180-0)

#### **Ondersteunen van XOA-toepassingen**

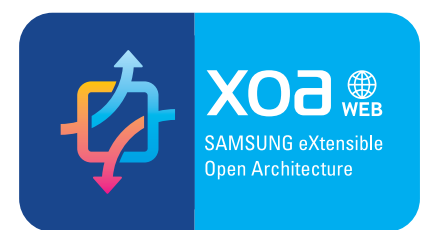

Het apparaat ondersteunt aangepaste XOA-toepassingen.

• Neem voor de aangepaste XOA-toepassingen contact om met de provider van de aangepaste XOA-toepassing.

<span id="page-7-1"></span><span id="page-7-0"></span>**Sommige functies en optionele onderdelen zijn mogelijk niet beschikbaar afhankelijk van model of land.**

#### **Besturingssysteem**

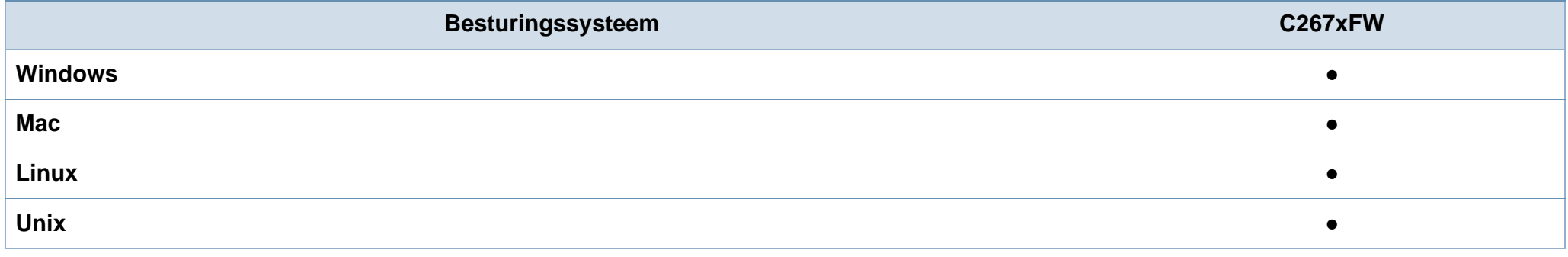

(●: Ondersteund, leeg: niet ondersteund)

#### **Software**

U kunt het printerstuurprogramma en de software installeren wanneer u de software-cd in het cd-rom-station van uw computer plaatst.

Voor Windows selecteert u het printerstuurprogramma en de software in het venster **Selecteer de te installeren software en hulpprogramma's**.

<span id="page-7-2"></span>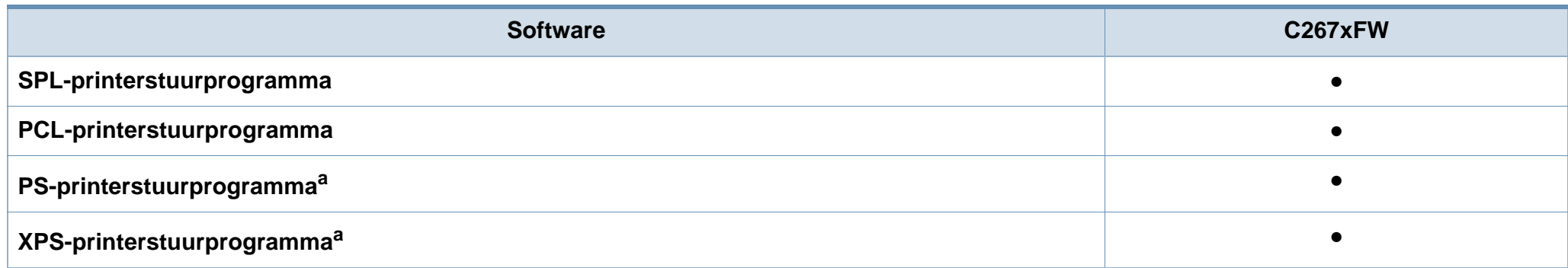

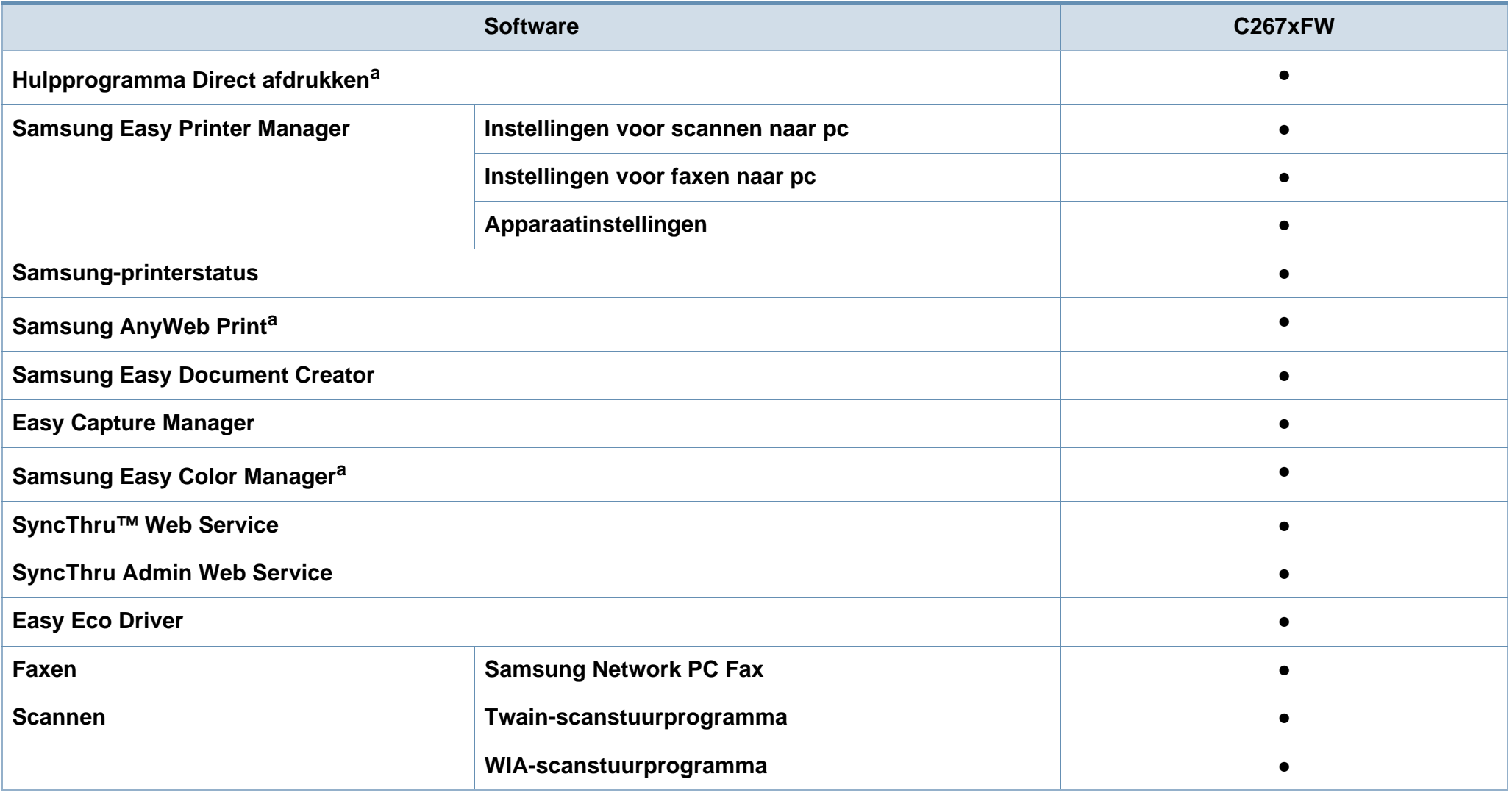

a. [Download de software van de website van Samsung en installeer deze: \(http://www.samsung.com > zoek uw product > Ondersteuning of Downloads\). Controleer of het](http://www.samsung.com)  [besturingssysteem van uw computer de software ondersteunt voordat u met de installatie begint.](http://www.samsung.com)

(●: Ondersteund, leeg: niet ondersteund)

#### **Verschillende functies**

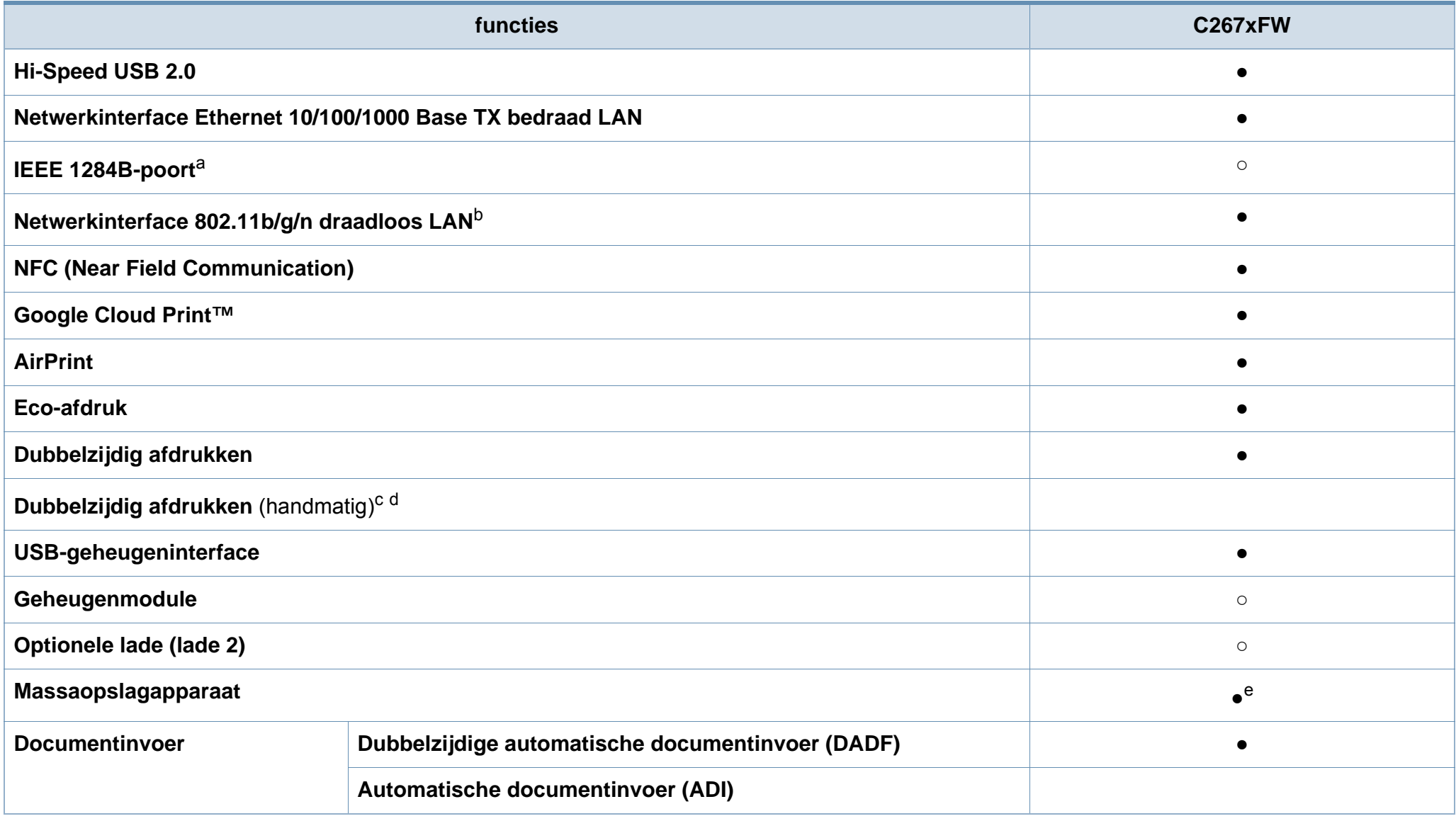

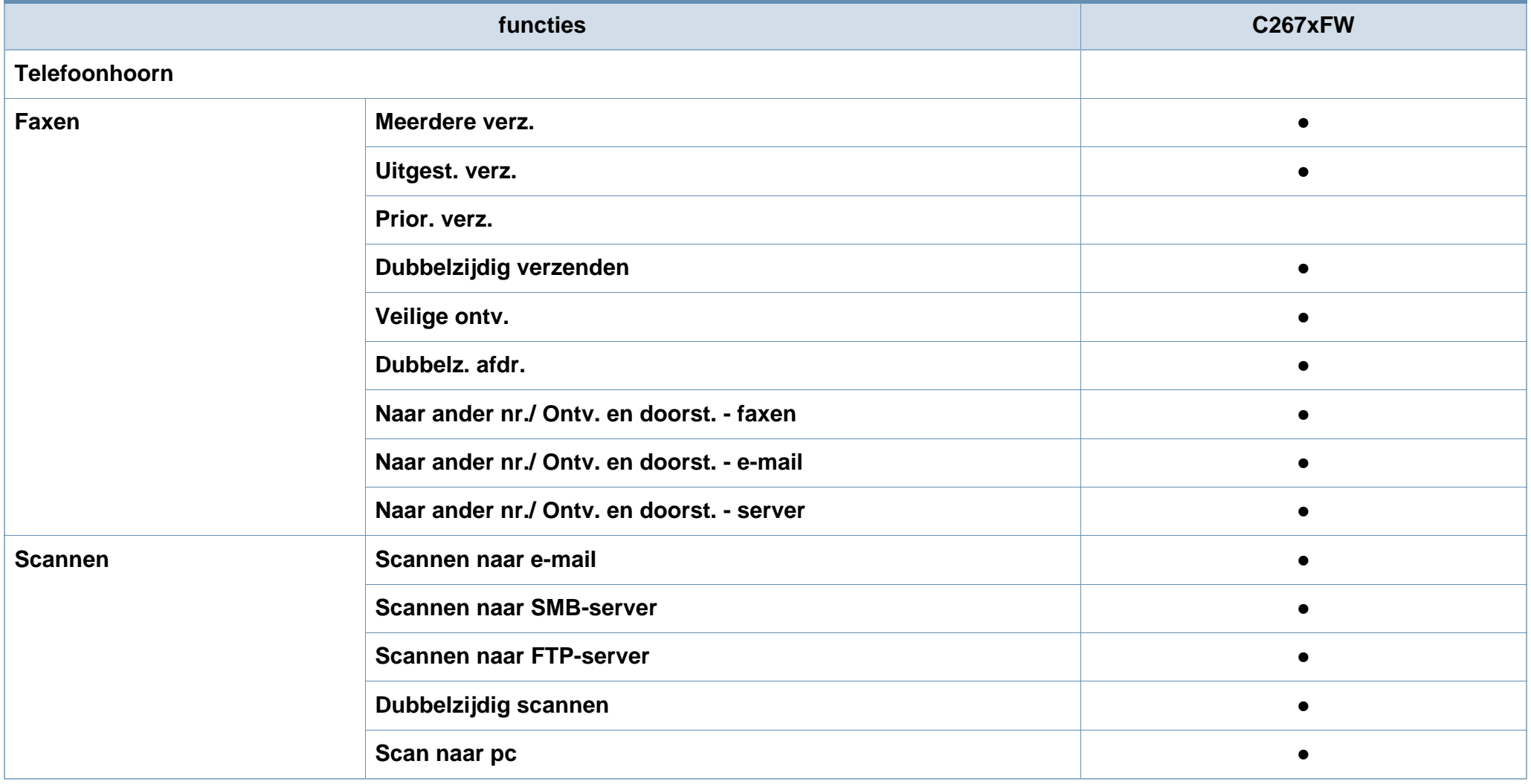

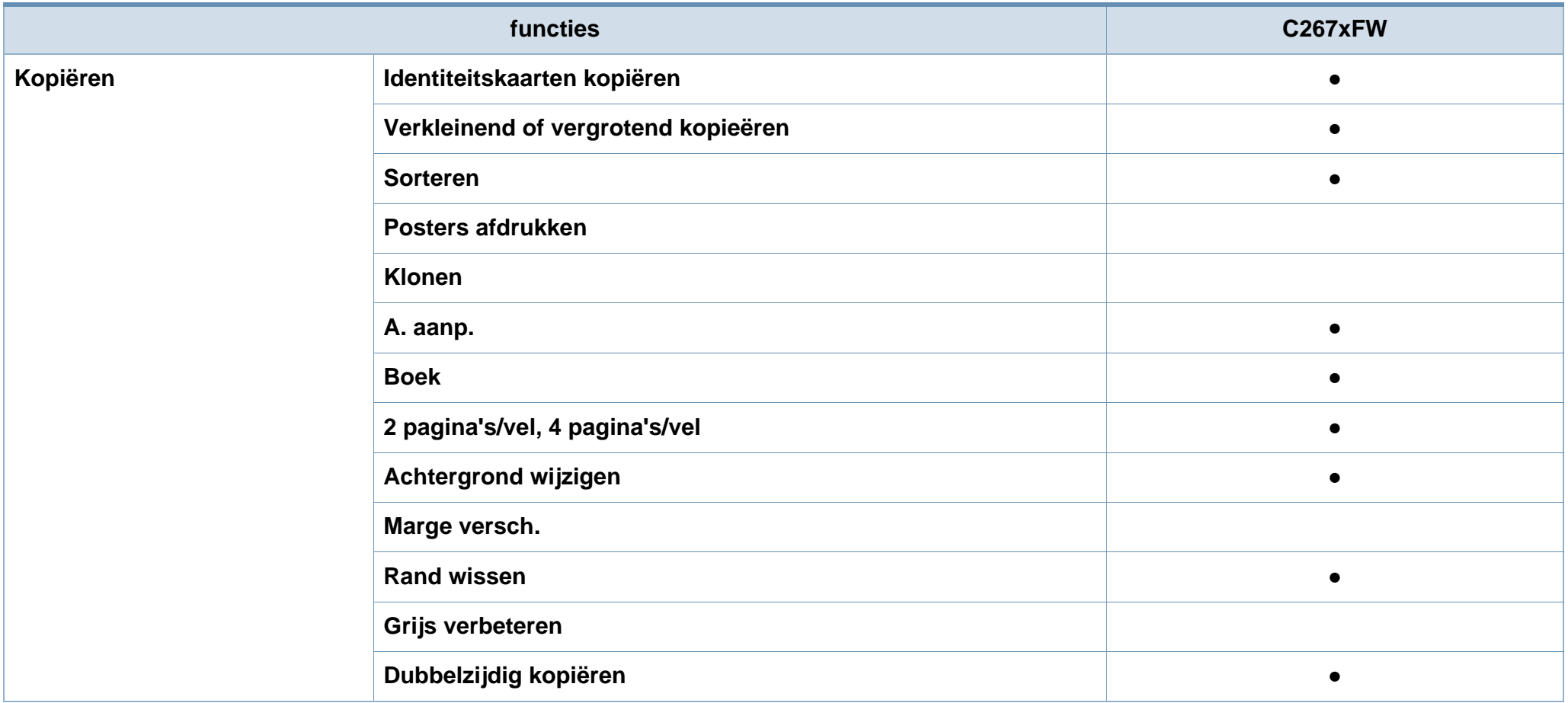

a. Als u de parallelle poort gebruikt, kunt u geen gebruikmaken van de USB-kabel.

b. Draadloze netwerkinterfacekaarten (LAN-kaarten) zijn niet in alle landen verkrijgbaar. In sommige landen kan alleen 802.11 b/g worden gebruikt. Neem contact op met uw plaatselijke Samsung-dealer of de winkel waar u het apparaat kocht.

c. Alleen beschikbaar voor Windows-besturingssysteem.

d. Alleen lade 1 wordt ondersteund.

e. Het apparaat is uitgerust met een SD (beveiligde digitale) kaart van 4GB.

(●: Ondersteund, ○: Optioneel, leeg: niet ondersteund)

## <span id="page-12-1"></span><span id="page-12-0"></span>**Nuttig om te weten**

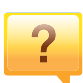

#### **Het apparaat drukt niet af.**

- Open de afdruklijst en verwijder het document uit de lijst (zie ["Een afdruktaak annuleren" op pagina 56](#page-55-0)).
- Verwijder het stuurprogramma en installeer deze opnieuw (zie ["Lokaal installeren van het stuurprogramma" op pagina](#page-26-1)  [27](#page-26-1)).
- Selecteer uw printer als de standaardprinter in Windows (zie ["Uw apparaat instellen als standaardprinter" op pagina](#page-252-0)  [277](#page-252-0)).

 $\overline{?}$ 

**Waar kan ik accessoires of verbruiksartikelen kopen?**

- Vraag na bij een Samsung-distributeur of uw detailhandelaar.
- Kijk op www.samsung.com/supplies. Kies uw land of regio voor productinformatie.

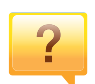

**De status-LED knippert of blijft branden.**

- Schakel het apparaat uit en weer in.
- Zoek de betekenis van de LED-indicatorlampjes in deze handleiding en los het probleem op (zie ["Informatie over de](#page-118-0)  [status-LED" op pagina 127](#page-118-0)).

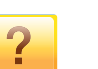

#### **Er is papier vastgelopen.**

- Open de klep en sluit deze weer (zie ["Voorkant" op pagina](#page-21-0)  [22](#page-21-0)).
- Zoek de instructies voor het verwijderen van vastgelopen papier in deze handleiding en los het probleem op (zie ["Papierstoringen verhelpen" op pagina 119\)](#page-109-0).

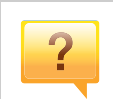

#### **De afdrukken zijn vaag.**

- Het toner is mogelijk op of ongelijk verdeeld. Schud de tonercassette (zie ["Toner herverdelen" op pagina 92\)](#page-83-0).
- Probeer een andere instelling voor de resolutie (zie ["Voorkeursinstellingen openen" op pagina 57](#page-56-0)).
- Vervang de tonercassette (zie ["De tonercassette](#page-85-0)  [vervangen" op pagina 94\)](#page-85-0).

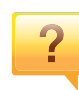

#### **Waar kan ik het stuurprogramma van de printer downloaden?**

• [U kunt op de website van Samsung \(www.samsung.com >](http://www.samsung.com)  [zoek uw product > Ondersteuning of Downloads\) terecht](http://www.samsung.com)  voor hulp en ondersteuning, printerstuurprogramma's, handleidingen en bestelinformatie.

## <span id="page-13-1"></span><span id="page-13-0"></span>**Informatie over de gebruikershandleiding**

Deze gebruikershandleiding bevat basisinformatie over het apparaat en biedt tevens gedetailleerde informatie over de verschillende procedures die doorlopen moeten worden bij het gebruik van het apparaat.

- Gooi deze handleiding niet weg, maar bewaar deze ter referentie.
- Lees de veiligheidsinformatie voor u het apparaat in gebruik neemt.
- Raadpleeg het hoofdstuk over probleemoplossing als u problemen ondervindt bij gebruik van het apparaat.
- De termen die in deze gebruikershandleiding worden gebruikt, worden uitgelegd in het hoofdstuk met de woordenlijst.
- De afbeeldingen in deze gebruikershandleiding zijn afhankelijk van de opties en het model, en komen mogelijk niet helemaal overeen met het door u gekochte apparaat.
- De schermafbeeldingen in deze gebruikershandleiding kunnen afwijken van de schermweergave van uw apparaat afhankelijk van de firmware- /stuurprogrammaversie.
- De procedures in deze gebruikershandleiding zijn voornamelijk gebaseerd op Windows 7.

#### **Afspraken**

Sommige in deze gebruikershandleiding gebruikte termen zijn verwisselbaar:

- Document is synoniem met origineel.
- Papier is synoniem met materiaal of afdrukmateriaal.
- Apparaat verwijst naar printer of multifunctionele printer.

#### **Algemene pictogrammen**

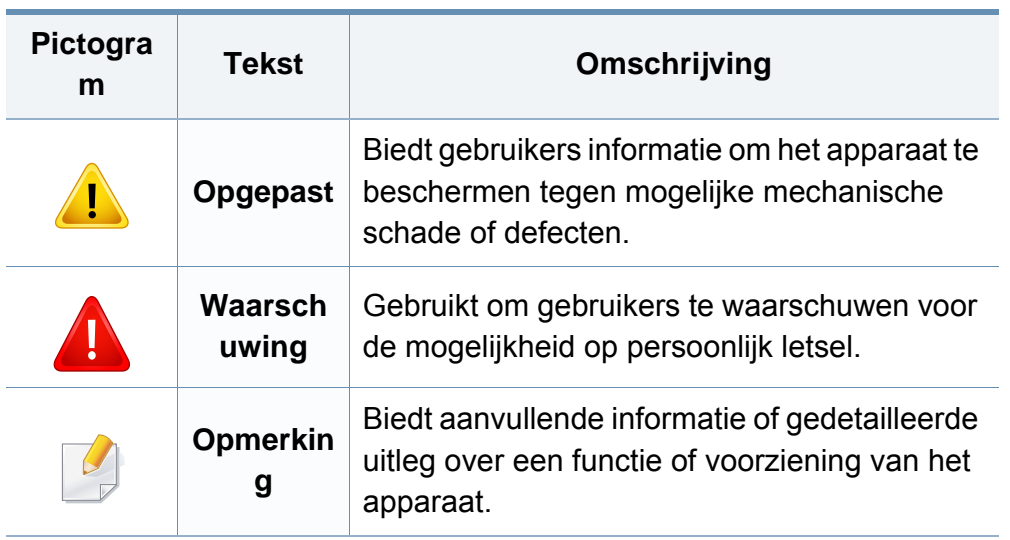

<span id="page-14-1"></span><span id="page-14-0"></span>Deze waarschuwingen en voorzorgen zijn bijgevoegd om eventuele beschadigingen aan uw apparaat en verwondingen aan uzelf of anderen te voorkomen. Lees deze instructies aandachtig voor u het apparaat in gebruik neemt. Bewaar dit document goed nadat u het hebt gelezen.

#### **Belangrijke veiligheidssymbolen**

#### **Verklaring van alle pictogrammen en symbolen in dit hoofdstuk**

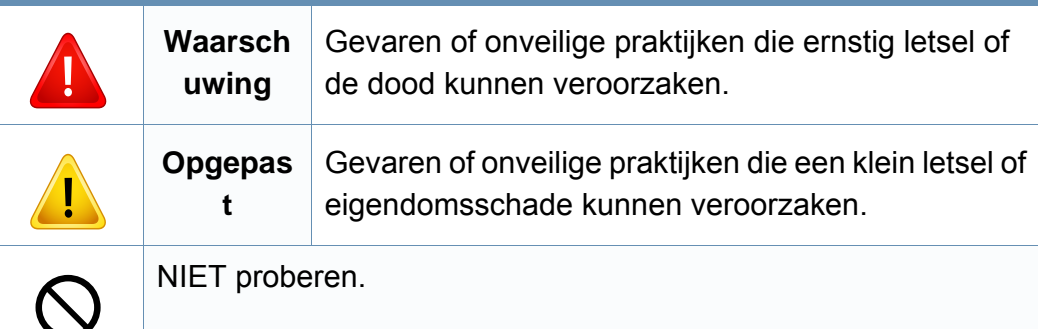

#### **Bedrijfsomgeving**

### **Waarschuwing**

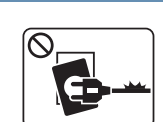

Niet gebruiken als de stekker beschadigd is of als het stopcontact niet geaard is.

Dit kan een elektrische schok of brand veroorzaken.

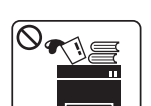

Plaats niets op het apparaat (water, kleine metalen of zware voorwerpen, kaarsen, brandende sigaretten, enzovoort).

Dit kan een elektrische schok of brand veroorzaken.

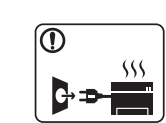

• Als het apparaat oververhit raakt, komt er rook uit, maakt het vreemde geluiden of verspreidt het vreemde geuren. Schakel onmiddellijk de stroomschakelaar uit en koppel het apparaat los.

• De gebruiker moet bij het stopcontact kunnen om in geval van nood de stekker uit het stopcontact te kunnen trekken.

Dit kan een elektrische schok of brand veroorzaken.

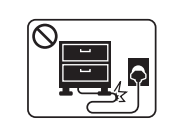

Buig het netsnoer niet en plaats er geen zware voorwerpen op.

Het trappen op of beknellen van het netsnoer door een zwaar voorwerp kan een elektrische schok of brand veroorzaken.

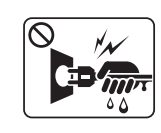

Haal de stekker niet uit het stopcontact door aan het netsnoer te trekken; trek de stekker er niet uit met natte handen.

Dit kan een elektrische schok of brand veroorzaken.

### **Opgepast**

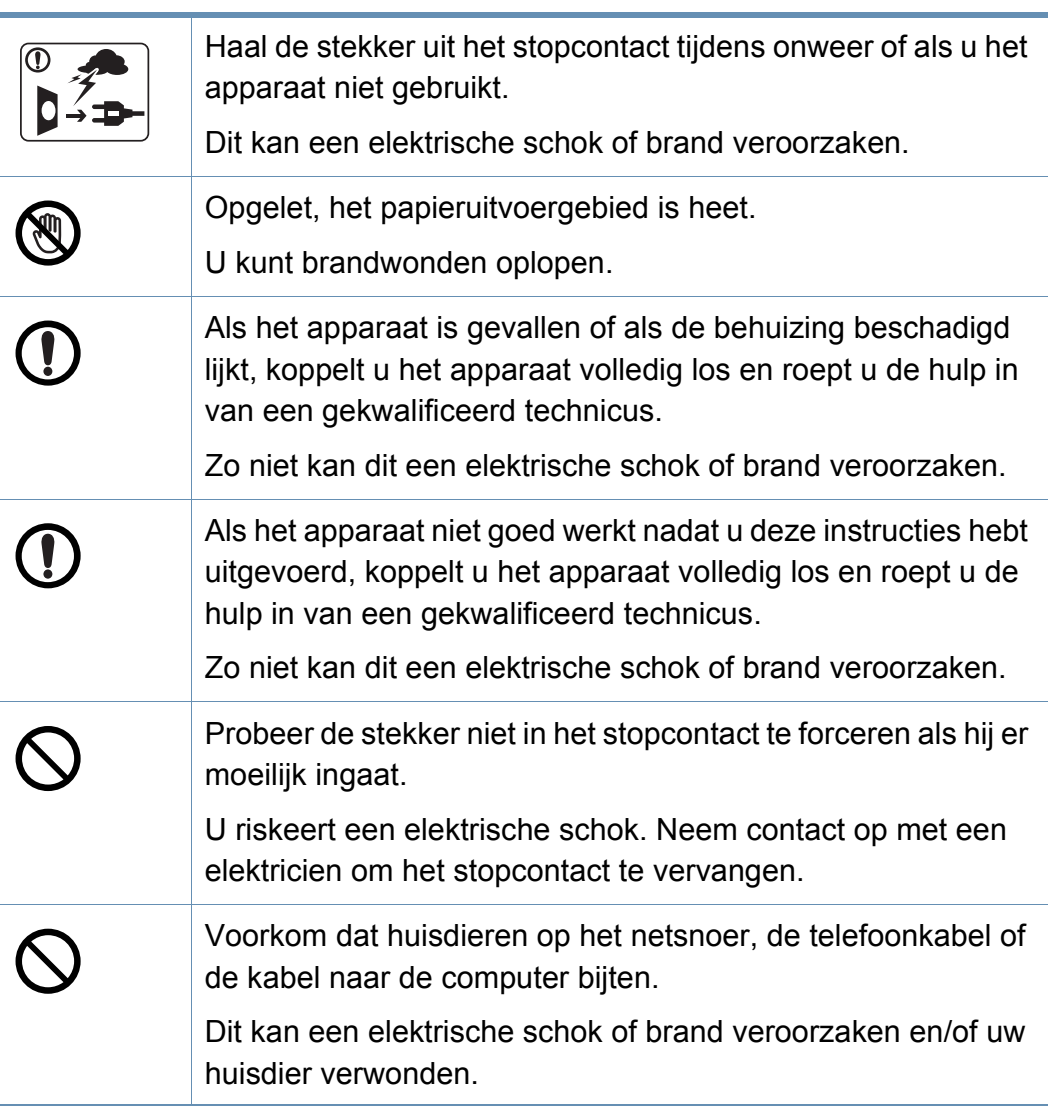

#### **Bedieningswijze**

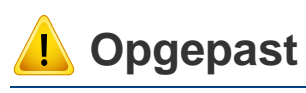

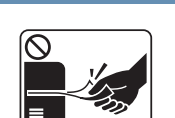

Trek het papier niet uit de printer tijdens het afdrukken. Dit kan het apparaat beschadigen.

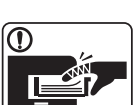

Houd uw hand niet tussen het apparaat en de papierlade.

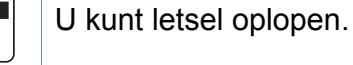

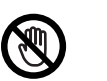

Wees voorzichtig wanneer u papier vervangt of vastgelopen papier verwijdert.

Nieuw papier heeft scherpe randen die snijwonden kunnen veroorzaken.

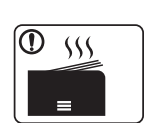

Bij het afdrukken van grote hoeveelheden kan de onderzijde van het uitvoergebied heet worden. Houd kinderen uit de buurt.

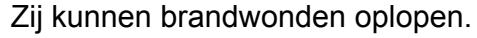

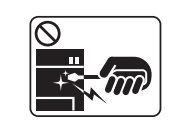

Gebruik geen tang of scherpe metalen voorwerpen om vastgelopen papier te verwijderen.

Dit kan het apparaat beschadigen.

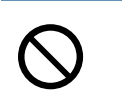

Vermijd het stapelen van te veel papier in de papieruitvoerlade. Dit kan het apparaat beschadigen.

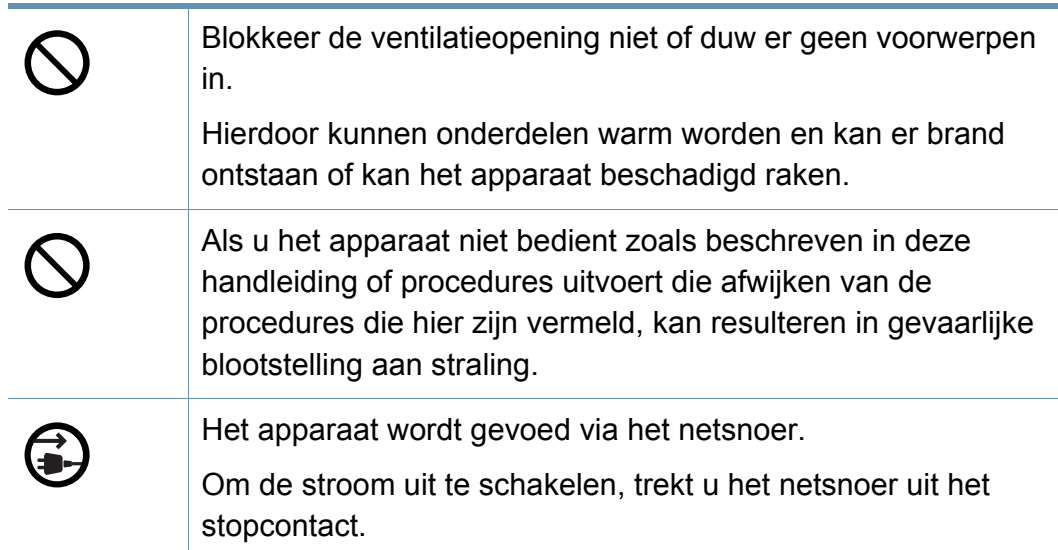

#### **Installatie/verplaatsen**

### **Waarschuwing**

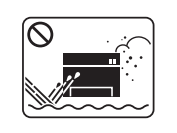

Plaats het apparaat niet in een stoffige of vochtige ruimte of op een plek waar water lekt.

Dit kan een elektrische schok of brand veroorzaken.

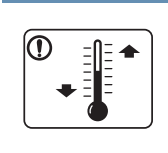

Plaats de machine in een omgeving die voldoet aan de gestelde specificaties voor werkingstemperatuur en vochtigheid. Anders kunnen er kwaliteitsproblemen voorkomen en schade aan het apparaat veroorzaken (zie ["Algemene](#page-129-1)  [specificaties" op pagina 139](#page-129-1)).

### **Opgepast**

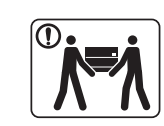

Schakel de stroom uit en maak alle kabels los voordat u het apparaat verplaatst. De onderstaande informatie bevat slechts aanbevelingen gebaseerd op het apparaatgewicht. Wanneer u vanwege uw medische conditie niet kunt tillen, til het apparaat dan niet op. Voor veilig tillen moet u anderen vragen om u te helpen en het apparaat altijd met het juiste aantal personen optillen.

Het apparaat zou kunnen vallen en verwondingen of schade veroorzaken.

Til vervolgens het apparaat op deze wijze op:

- Een apparaat dat minder dan 20 kg weegt, mag door één persoon worden opgetild.
- een apparaat dat 20 40 kg weegt, moet door twee personen worden opgetild.
- een apparaat dat meer dan 40 kg weegt, moet door vier of meer personen worden opgetild.

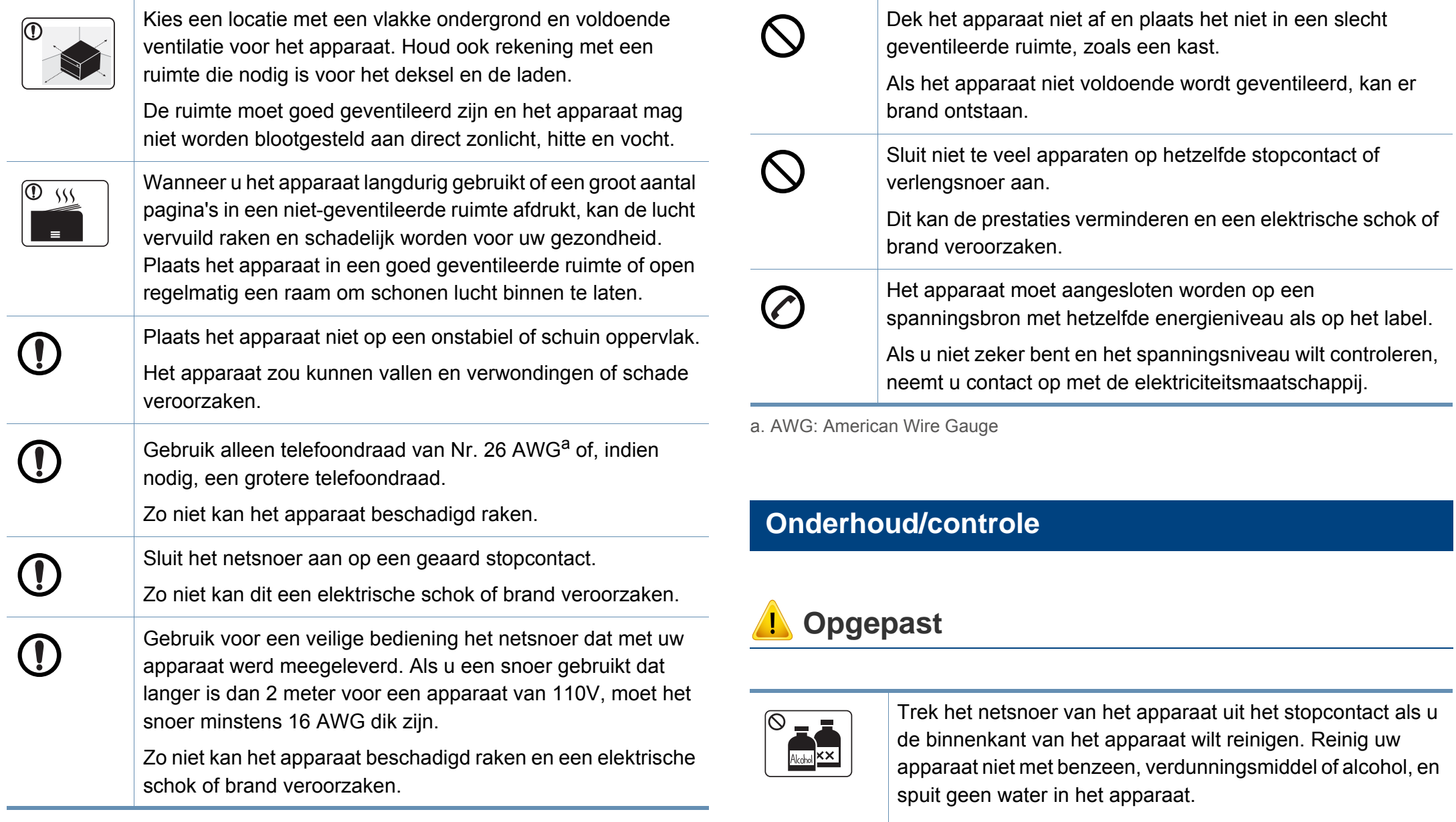

Dit kan een elektrische schok of brand veroorzaken.

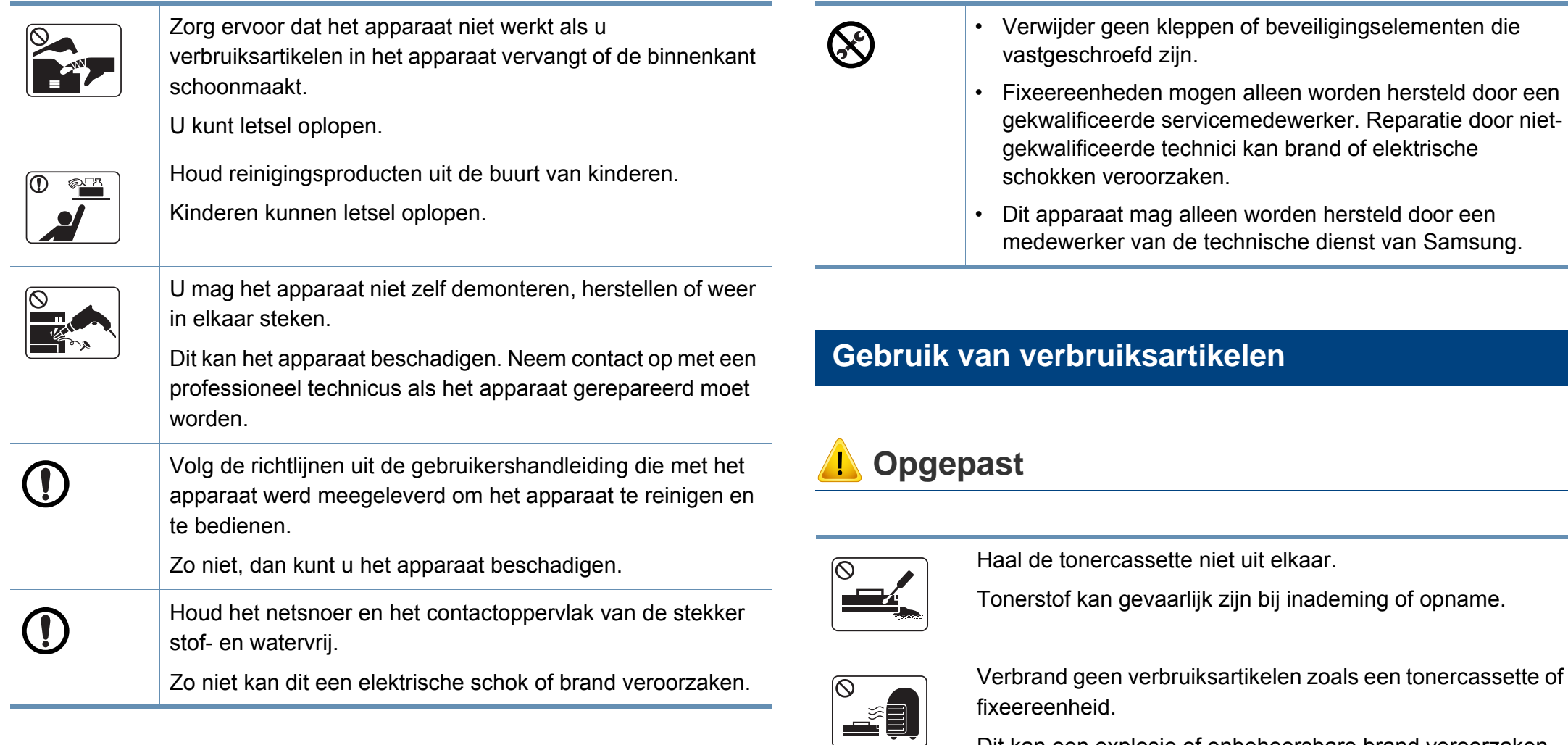

Dit kan een explosie of onbeheersbare brand veroorzaken.

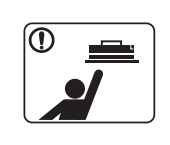

Houd kinderen uit de buurt van de plaats waar u verbruiksartikelen (bijvoorbeeld tonercassettes) bewaart. Tonerstof kan gevaarlijk zijn bij inademing of opname.

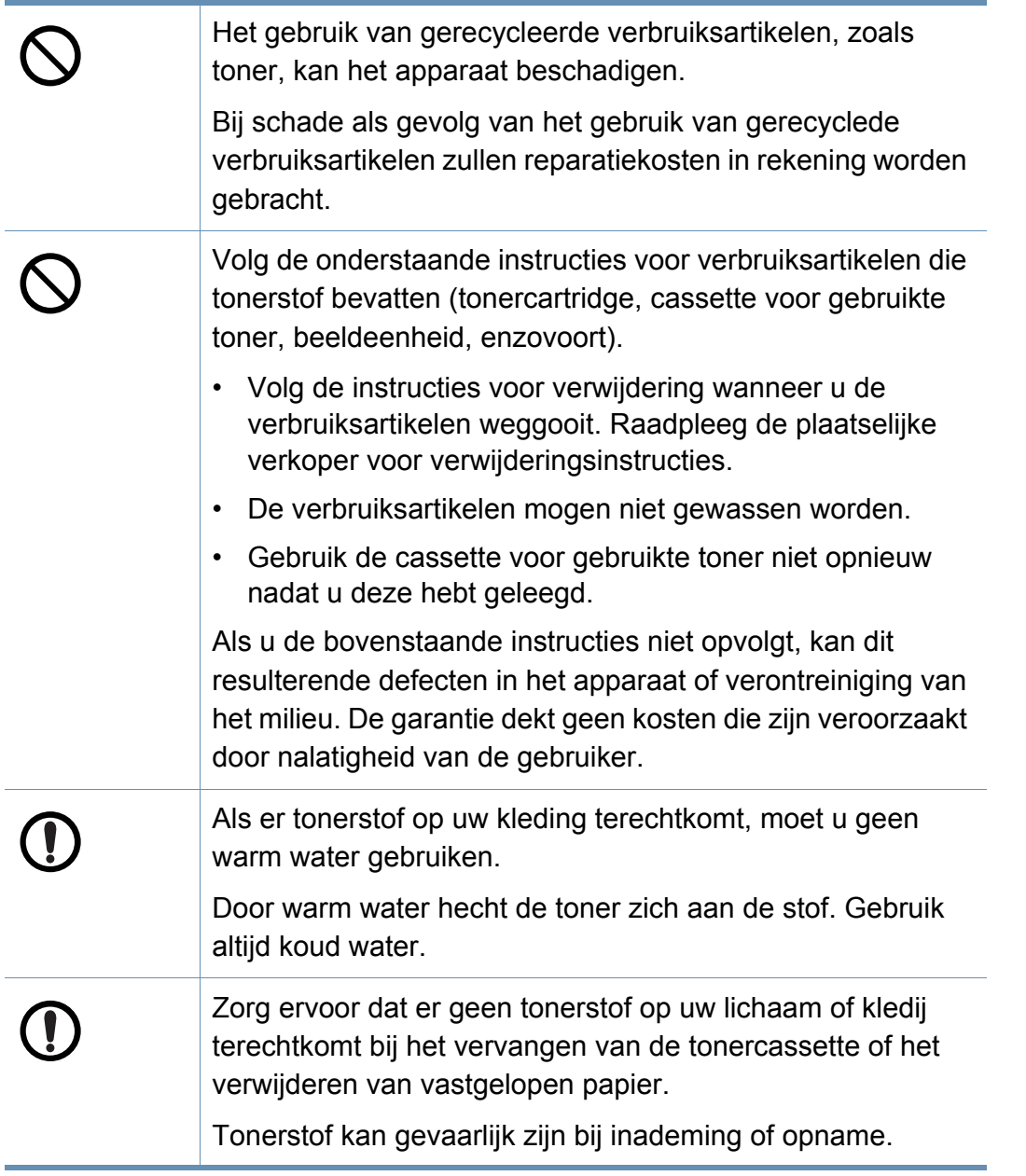

### <span id="page-20-1"></span><span id="page-20-0"></span>**Apparaatoverzicht**

#### **Onderdelen**

Het werkelijke onderdeel kan verschillen van de onderstaande illustratie. Sommige onderdelen kunnen afhankelijk van de omstandigheden afwijken.

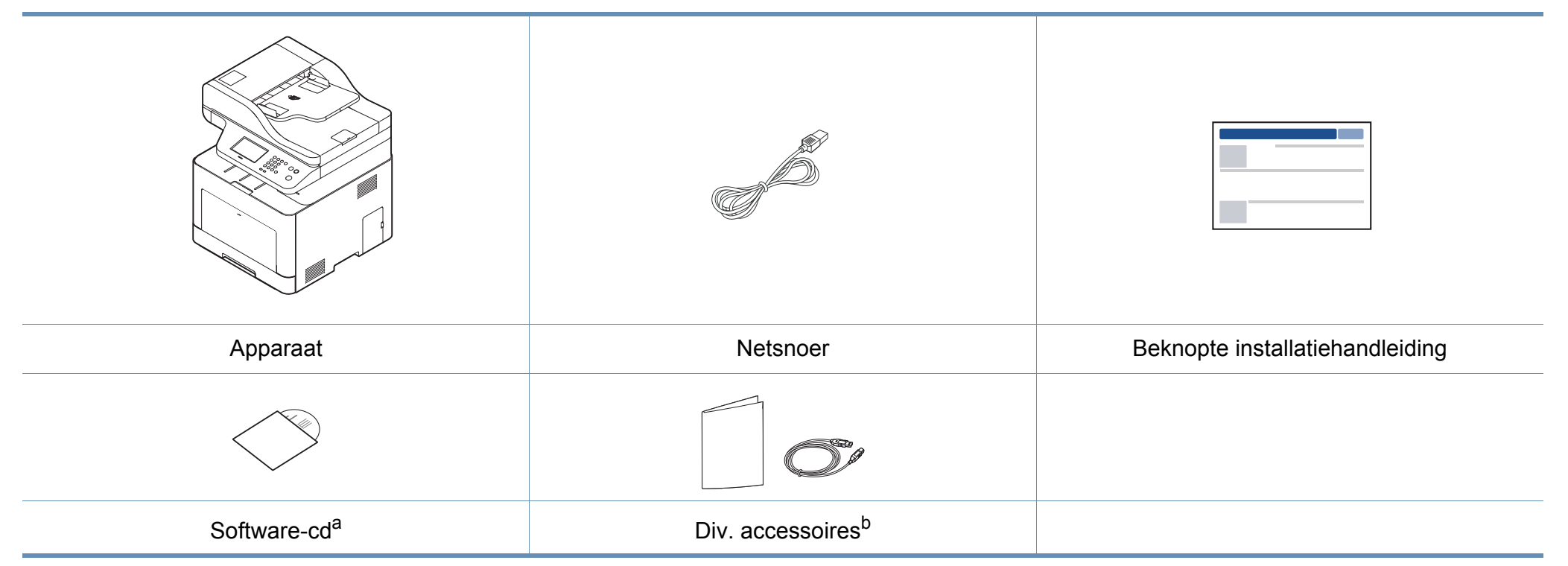

a. De software-cd bevat de stuurprogramma's van de printer, de gebruikershandleiding en softwaretoepassingen.

b. Diverse, bij uw printer geleverde accessoires kunnen verschillen per land van aankoop en specifiek model.

### **Apparaatoverzicht**

#### <span id="page-21-0"></span>**Voorkant**

 $\overline{B}$ 

- Deze afbeelding kan afhankelijk van het model afwijken van uw apparaat. Er zijn verschillende apparaattypes.
- Sommige functies en optionele onderdelen zijn mogelijk niet beschikbaar afhankelijk van model of land (zie ["Functies per model"](#page-7-1)  [op pagina 8\)](#page-7-1).

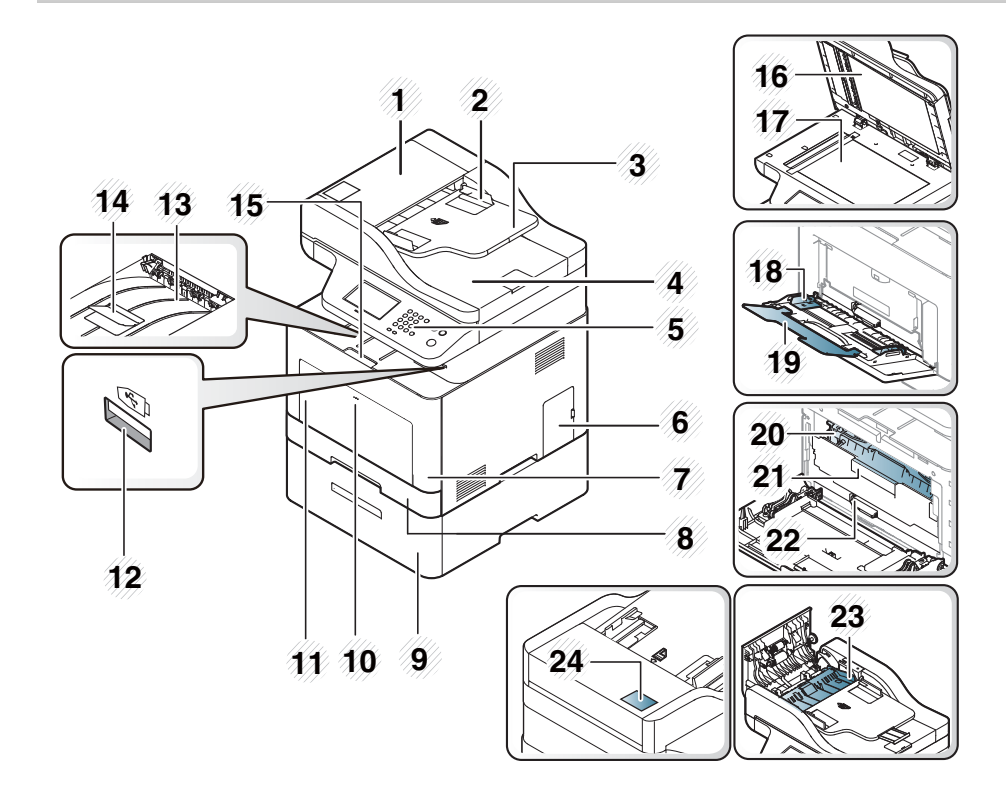

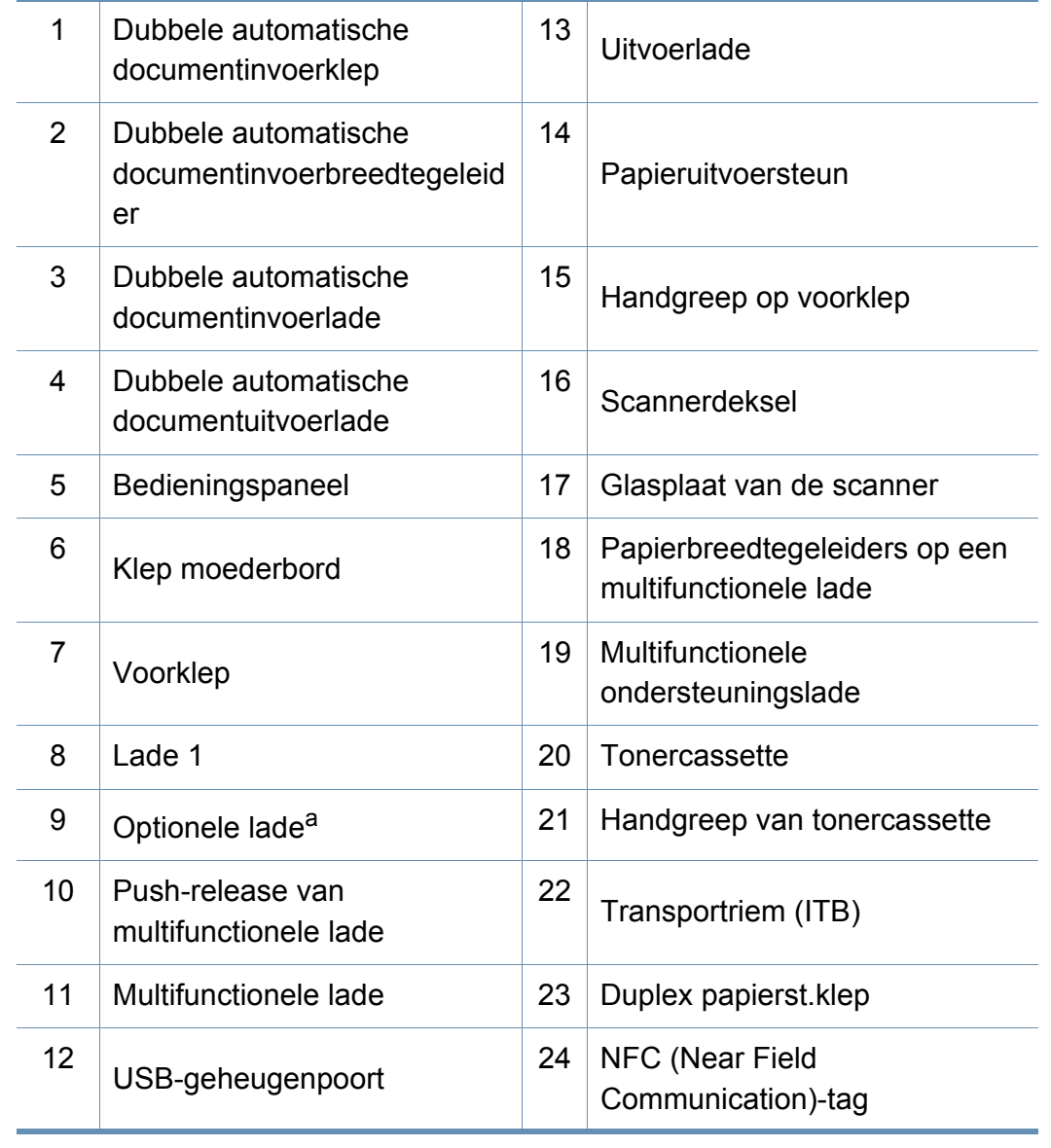

a. Dit is een optionele functie.

### **Apparaatoverzicht**

#### **Achterkant**

- Deze afbeelding kan afhankelijk van het model afwijken van uw apparaat. Er zijn verschillende apparaattypes.
- Sommige functies en optionele onderdelen zijn mogelijk niet beschikbaar afhankelijk van model of land (zie ["Functies per model"](#page-7-1)  [op pagina 8\)](#page-7-1).
- 5 Stroomschakelaar 6 | 5V-uitvoerpoort voor IEEE 1284B-poort<sup>a</sup> 7 USB-poort 8 Netwerkpoort 9 Telefoonkabelaansluiting (**LINE**) 10 Uitgang voor extra telefoontoestel (**EXT.**)
- a. De optionele IEEE1284-parallelstekker kan gebruikt worden door in te pluggen in USBpoort de 5V-uitvoerpoort.

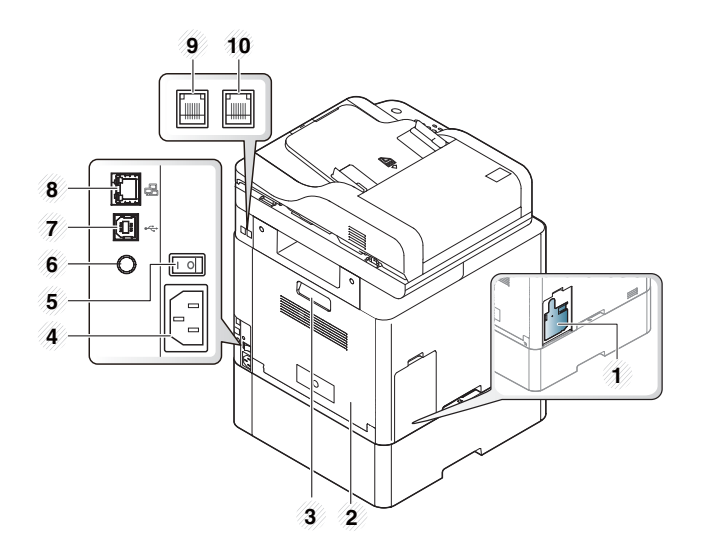

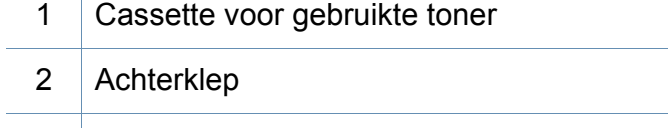

- 3 Handvat achterklep
- 4 Aansluiting netsnoer

# <span id="page-23-1"></span><span id="page-23-0"></span>**Overzicht van het bedieningspaneel**

- Dit bedieningspaneel kan afhankelijk van het model afwijken van uw apparaat. Er zijn verschillende types bedieningspanelen.
- Sommige functies en optionele onderdelen zijn mogelijk niet beschikbaar afhankelijk van model of land (zie ["Functies per model" op pagina 8](#page-7-1)).
- Gebruik voor bediening via het aanraakscherm alleen uw vinger. Scherpe voorwerpen kunnen het scherm beschadigen.

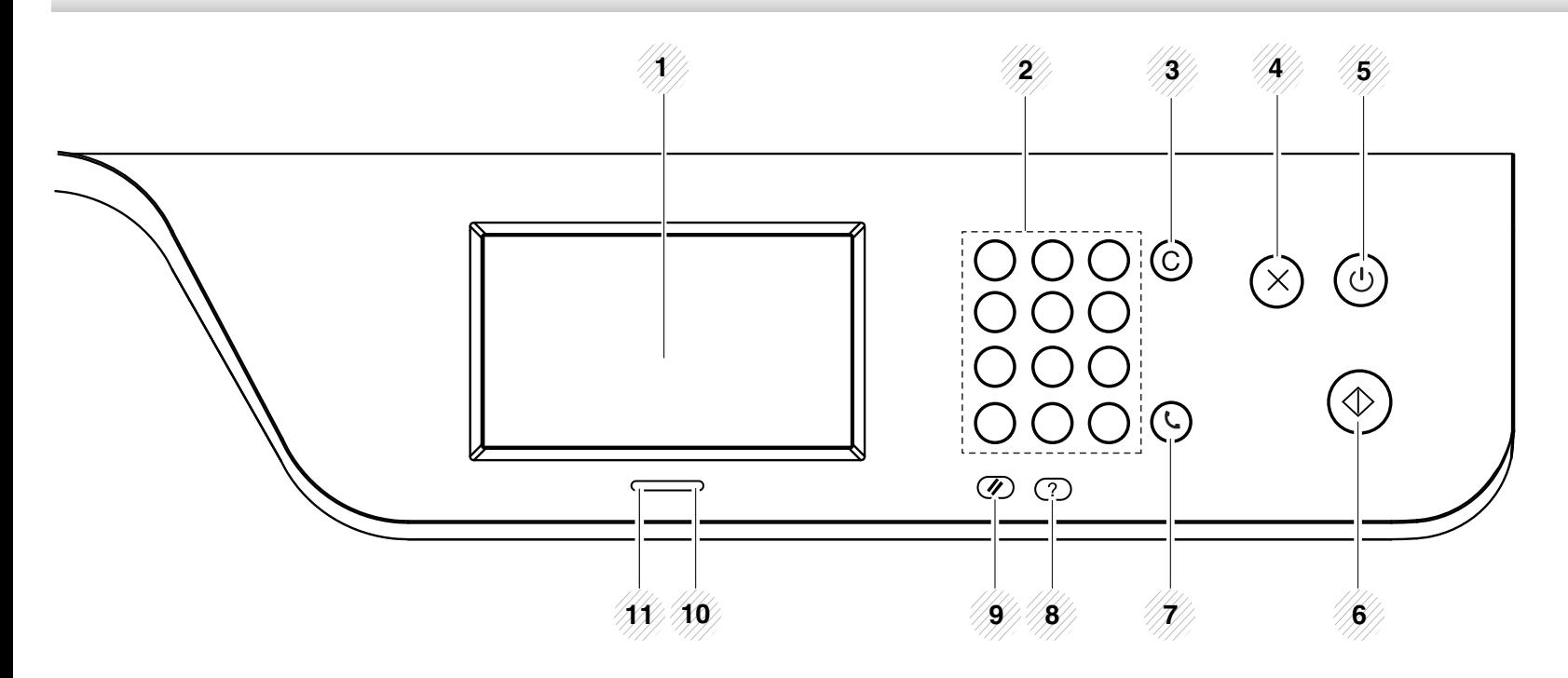

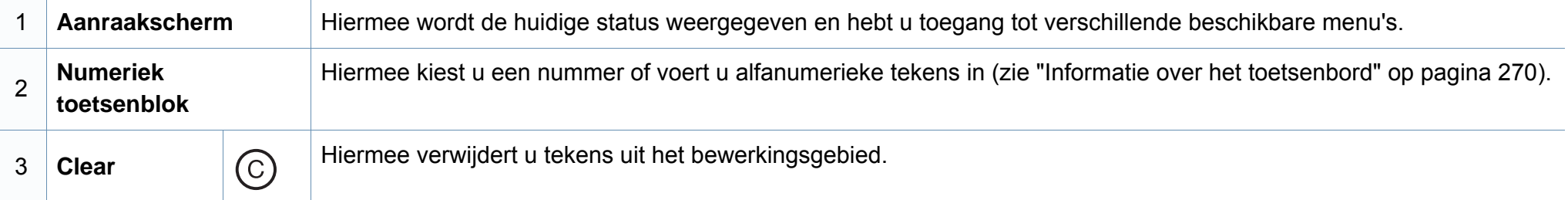

### **Overzicht van het bedieningspaneel**

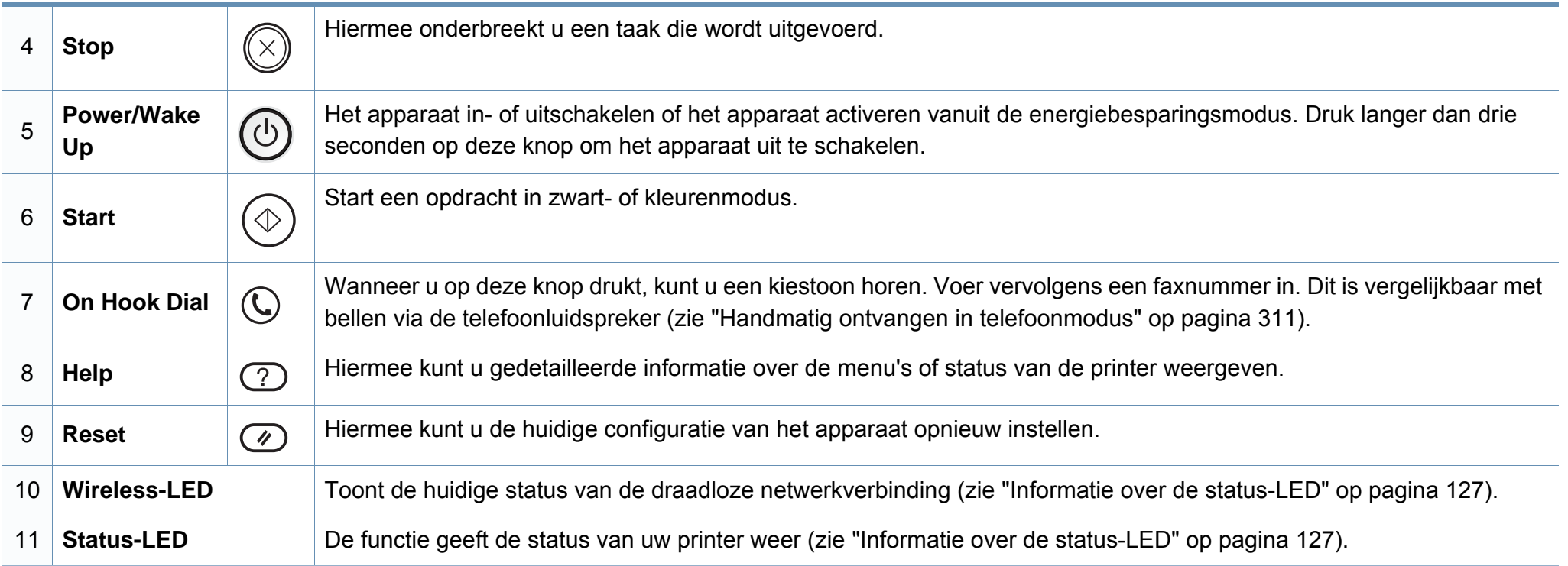

### <span id="page-25-1"></span><span id="page-25-0"></span> **Het apparaat inschakelen**

De afbeeldingen in deze gebruikershandleiding zijn afhankelijk van de opties en het model, en komen mogelijk niet helemaal overeen met uw apparaat. Controleer het type apparaat (zie ["Voorkant" op pagina 22](#page-21-0)).

- **1** Sluit de printer eerst op de netvoeding aan.
- **2** Zet de aan/uit-schakelaar aan.

-6

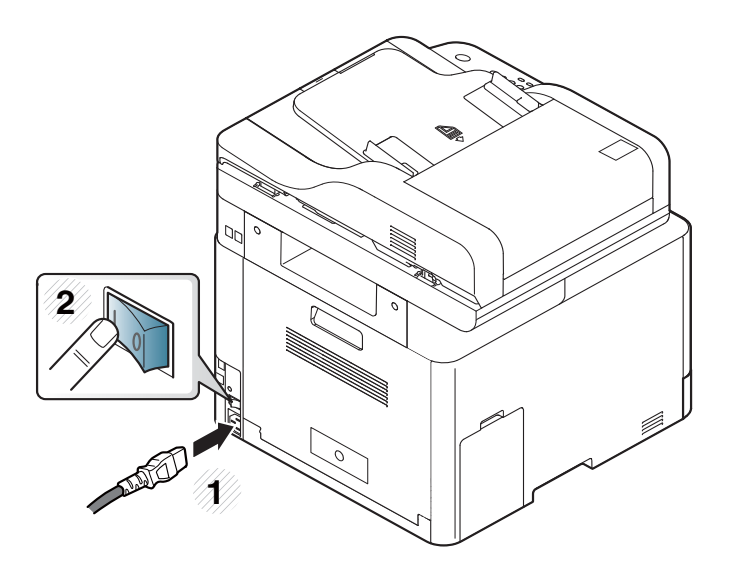

### <span id="page-26-1"></span><span id="page-26-0"></span>**Lokaal installeren van het stuurprogramma**

Een lokale printer is een printer die via een kabel rechtstreeks op uw computer is aangesloten. Als uw apparaat met een netwerk is verbonden, slaat u de onderstaande stappen over en gaat u verder met de installatie van het stuurprogramma voor een netwerkapparaat (zie ["Installeren van](#page-167-0)  [een stuurprogramma over het netwerk" op pagina 182](#page-167-0)).

- Als u een gebruiker bent van een Mac, Linux of UNIX besturingssysteem, ga dan naar ["Installatie voor Mac" op pagina 170](#page-158-0) of ["Installatie voor Linux" op pagina 172](#page-160-0) of ["Het UNIX](#page-173-0)[printerstuurprogrammapakket installeren" op pagina 189.](#page-173-0)
	- Het installatievenster in deze Gebruikershandleiding kan verschillen afhankelijk van het apparaat en de gebruikte interface.
	- Gebruik alleen een USB-kabel die korter is dan 3 meter.

### **Lokaal installeren van het stuurprogramma**

#### **Windows**

- **1** Controleer of de printer op uw computer is aangesloten en ingeschakeld is.
- **2** Plaats de meegeleverde software-cd in uw cd-romstation.

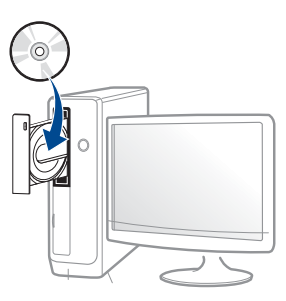

Als het installatievenster niet verschijnt, klikt u op **Start** > **Alle programma's** > **Toebehoren** > **Uitvoeren**.

Typ X:\**Setup.exe**, waarbij u "X" vervangt door de letter van uw cdrom-station en klik op **OK**.

• Voor Windows 8:

Als het installatievenster niet wordt weergegeven, gaat u naar **Charms(charms)** en selecteert u **Zoeken** > **Apps(App)** en zoekt u **Uitvoeren**. Typ X:\Setup.exe, waarbij u 'X' vervangt door de letter van uw cd-romstation, en klik op **OK**.

Als het pop-upvenster "**Tik om te kiezen wat met deze schijf moet gebeuren**" wordt weergegeven, klikt u op het venster en selecteert u **Run Setup.exe**.

- **3** Controleer en accepteer de installatie-overeenkomst in het installatievenster. Klik daarna op **Volgende**.
- **4** Selecteer **USB** in het scherm **Type printerverbinding**. Klik daarna op **Volgende**.
- **5** Volg de instructies in het installatievenster.

U kunt de softwaretoepassingen selecteren in het venster **Selecteer de te installeren software en hulpprogramma's**.

#### **Vanaf het Startscherm van Windows 8**

- Het V4-stuurprogramma wordt automatisch gedownload van Windows Update als uw computer verbinding heeft met internet. Als dit niet het geval is, kunt u het V4-stuurprogramma handmatig downloaden van de Samsung-website, www.samsung.com > zoek uw product > Ondersteuning of Downloads.
	- U kunt de app Samsung Printer Experience downloaden van de **Windows Store**. Als u de Windows Store wilt gebruiken, hebt u een Microsoft-account nodig.
		- **1** Selecteer vanuit de balk **Charms(charms)** de optie **Zoeken**.
		- **2** Klik op **Store(Store)**.
		- **3** Zoek naar en klik op **Samsung Printer Experience**.
		- **4** Klik op **Installeer**.

### **Lokaal installeren van het stuurprogramma**

- Als u het stuurprogramma installeert met de meegeleverde softwarecd, wordt het V4-stuurprogramma niet geïnstalleerd. Als u het V4 stuurprogramma wilt gebruiken in het **Bureaublad**scherm, kunt u het downloaden van de Samsung-website, www.samsung.com > zoek uw product > Ondersteuning of Downloads.
- Als u de managementhulpmiddelen voor printers van Samsung wilt installeren, moet u deze installeren met de meegeleverde softwarecd.
- **1** Zorg ervoor dat uw computer is ingeschakeld en verbonden met internet.
- **2** Zorg ervoor dat het apparaat is ingeschakeld.
- **3** Sluit de computer en het apparaat aan met een USB-kabel.

Het stuurprogramma wordt automatisch geïnstalleerd via **Windows Update**.

### <span id="page-29-1"></span><span id="page-29-0"></span>**Het stuurprogramma opnieuw installeren**

Als het printerstuurprogramma niet naar behoren werkt, volg dan de onderstaande stappen om het stuurprogramma opnieuw te installeren.

#### **Windows**

- **1** Selecteer in het menu **Start** achtereenvolgens **Programma's** of **Alle programma's** > **Samsung Printers** > **Samsungprintersoftware deïnstalleren**.
- **2** Volg de instructies in het installatievenster.
- **3** Plaats de software-cd in uw cd-rom-station en installeer het stuurprogramma opnieuw (zie ["Lokaal installeren van het](#page-26-1)  [stuurprogramma" op pagina 27](#page-26-1)).

#### **Vanaf het Startscherm van Windows 8**

- **1** Controleer of de printer op uw computer is aangesloten en ingeschakeld is.
- **2** Klik op de tegel **Samsung-printersoftware deïnstalleren** in het **Start**scherm.
- **3** Volg de instructies in het venster.
- Als u geen tegel voor Samsung-printersoftware kunt vinden, deïnstalleert u vanuit de bureaubladmodus.
	- Als u de hulpmiddelen voor printermanagement van Samsung wilt deïnstalleren vanuit het **Start**scherm, klikt u met de rechtermuisknop op het programma dat u wilt **Installatie ongedaan maken** > **Installatie ongedaan maken** en volgt u de instructie in het venster.

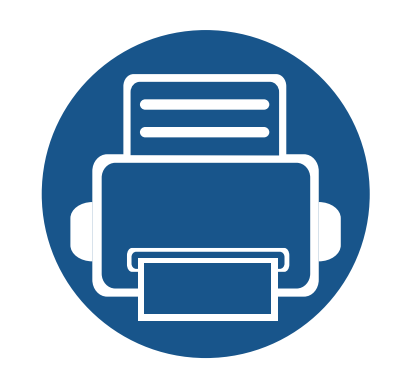

# <span id="page-30-0"></span>**2. Menuoverzicht en basisinstellingen**

Dit hoofdstuk levert informatie over de algemene menustructuur en de opties voor de basisinstellingen.

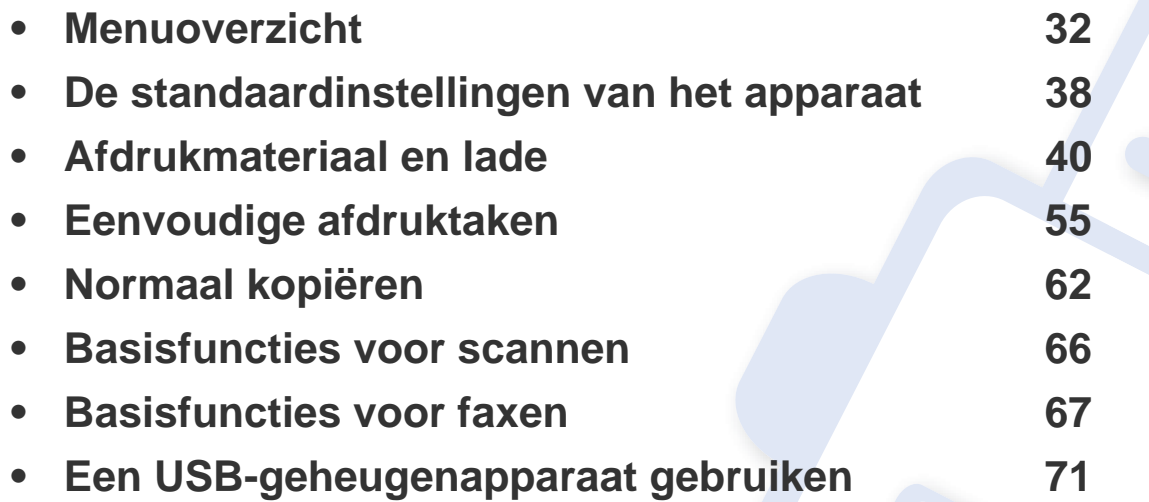

<span id="page-31-1"></span><span id="page-31-0"></span>Het bedieningspaneel biedt toegang tot verschillende menu's voor de instelling en het gebruik van het apparaat.

U kunt menu's eenvoudig instellen door gebruik te maken van het aanraakscherm.

- Afhankelijk van het model kunnen sommige menu's uitgegrijsd worden weergegeven.
- Afhankelijk van het model kunnen sommige menu-onderdelen op uw apparaat een andere naam hebben.
- De menu's worden beschreven in de handleiding Geavanceerd (zie ["Menu´s met nuttige instellingen" op pagina 229\)](#page-211-0).

#### **Introductie van het Startscherm**

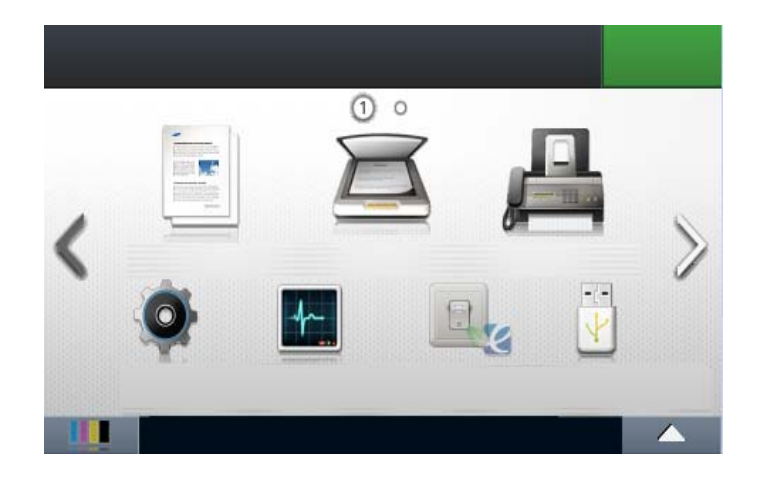

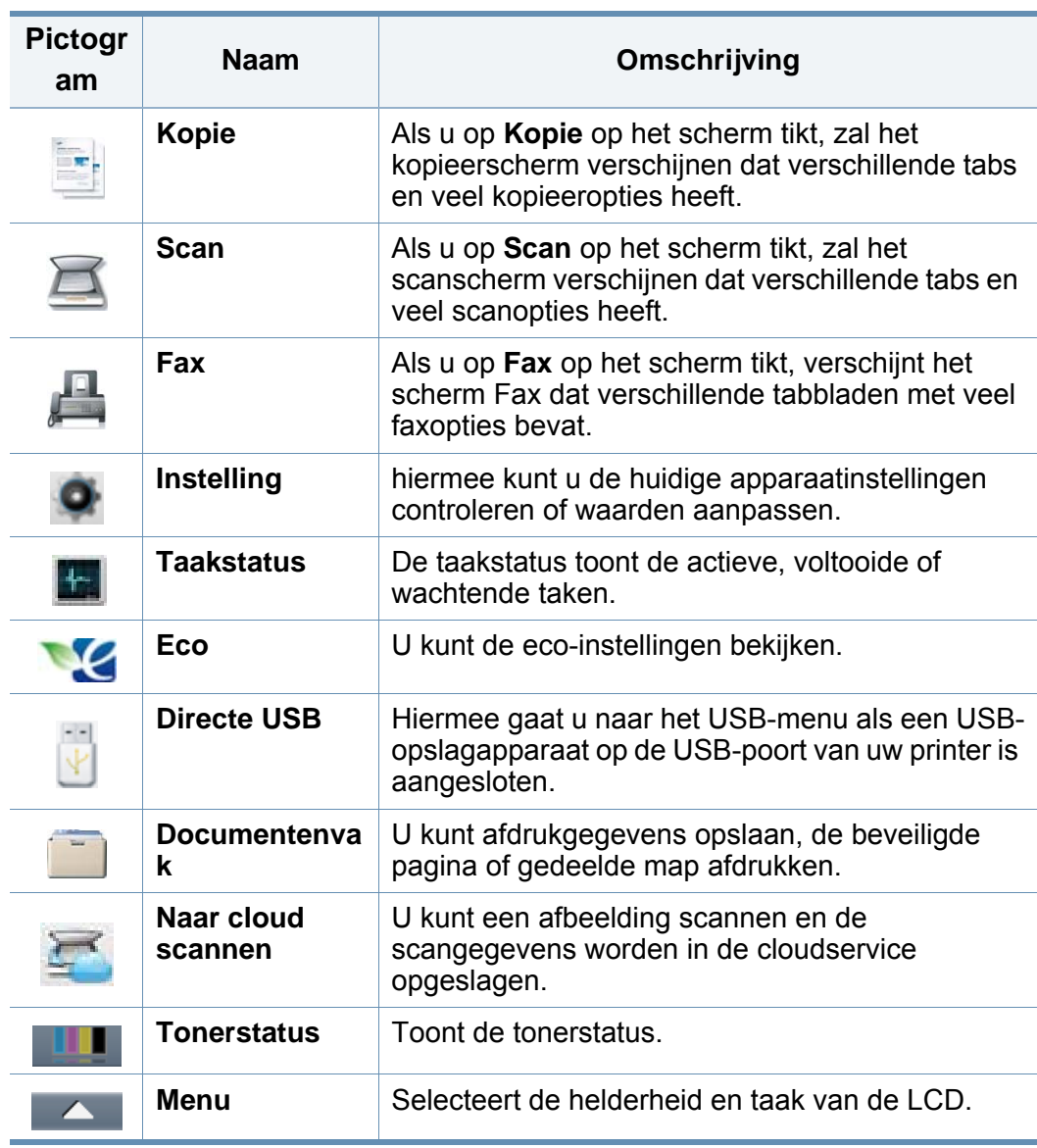

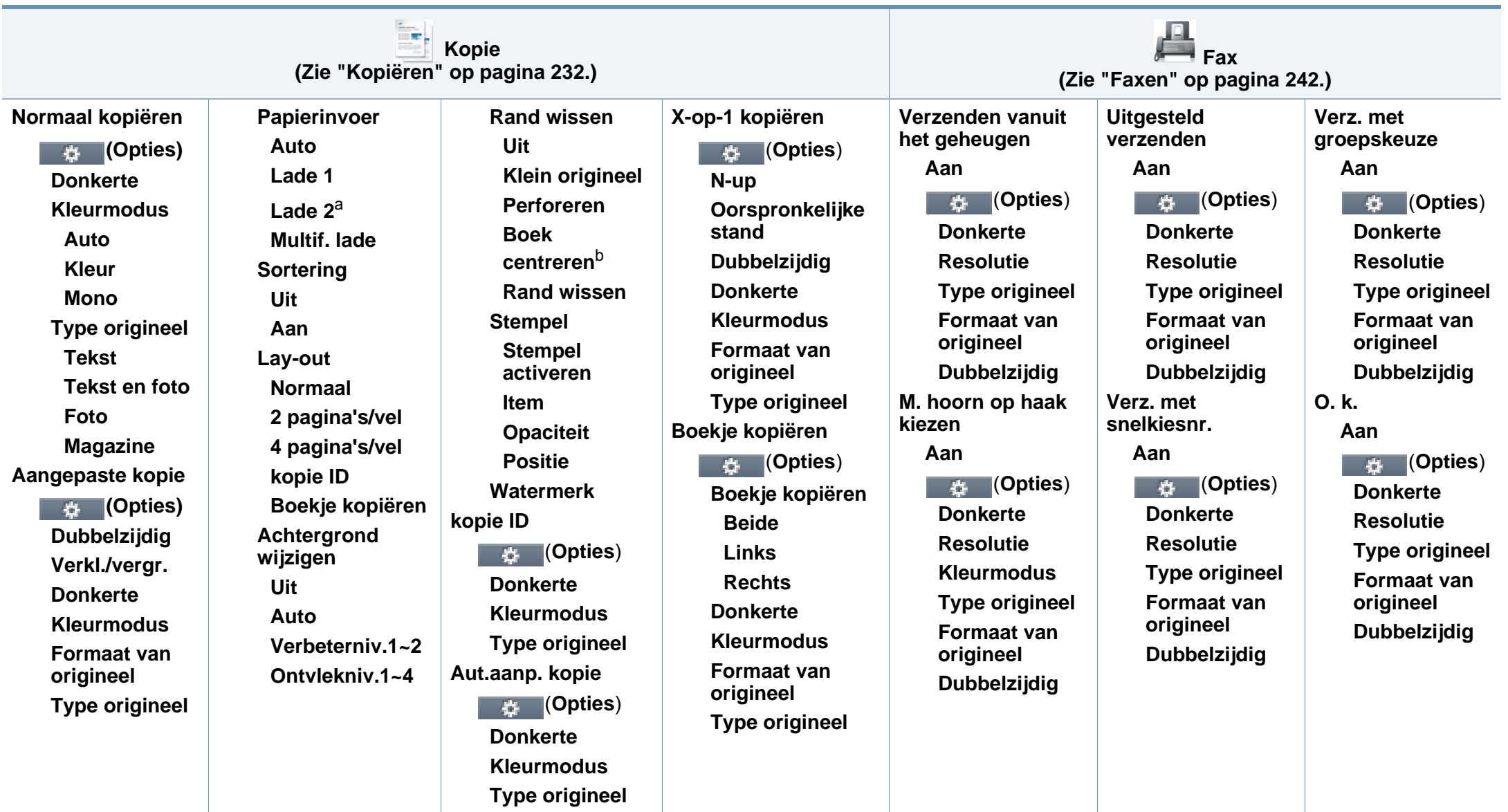

a. Dit is een optionele functie.

b. Deze optie verschijnt alleen als de optie **Lay-out** is ingesteld op **Boekje kopiëren**.

<span id="page-33-1"></span><span id="page-33-0"></span>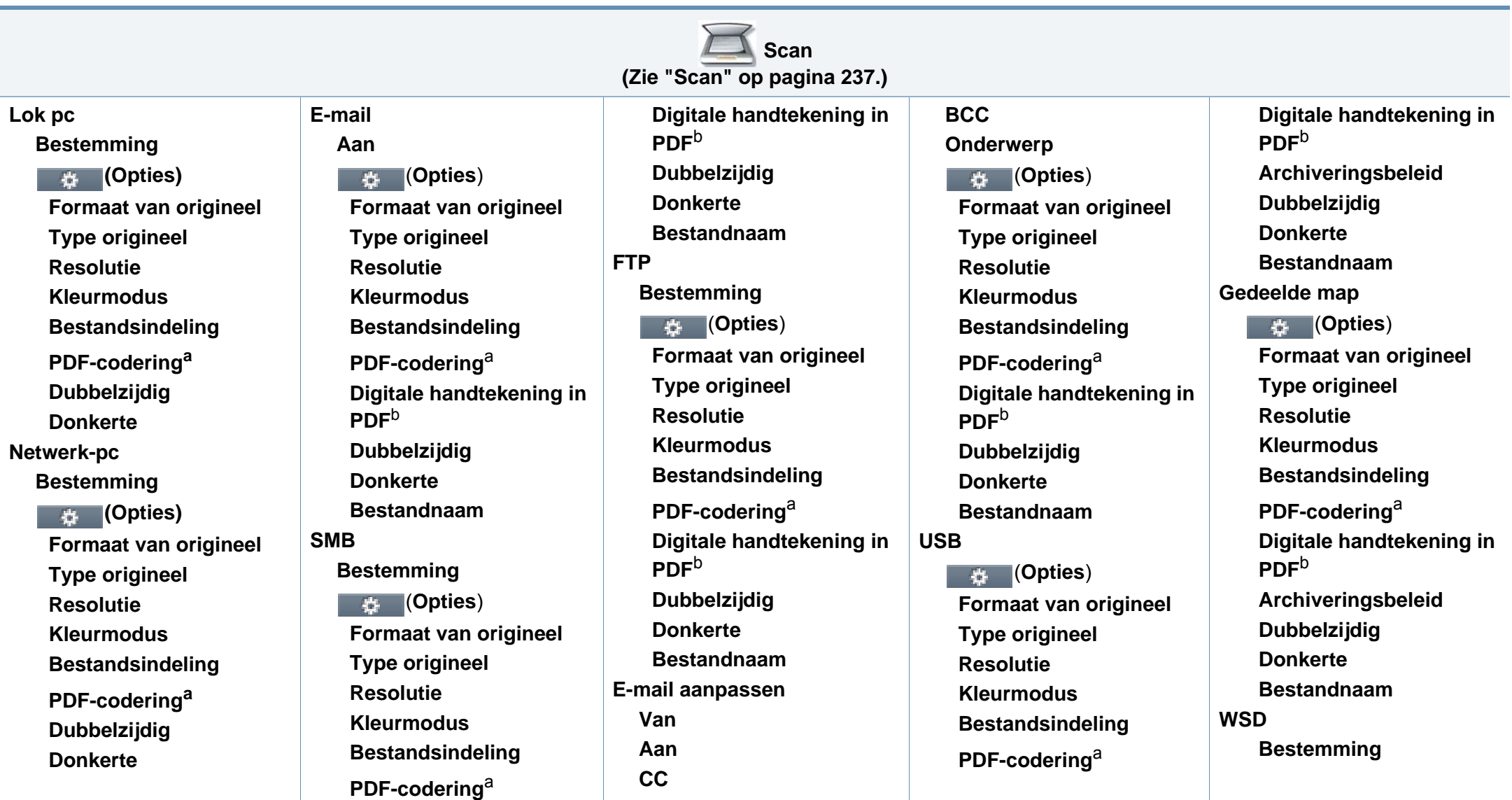

a. Deze optie verschijnt alleen als de optie **Bestandsindeling** is ingesteld op PDF-type.

b. Deze optie verschijnt alleen als u op de SyncThru™ Web Service een digitale handtekening hebt ingesteld (tabblad **Settings** > **Machine Settings** > **Scan** > **Scan Security** > **Digital Signature in PDF**).

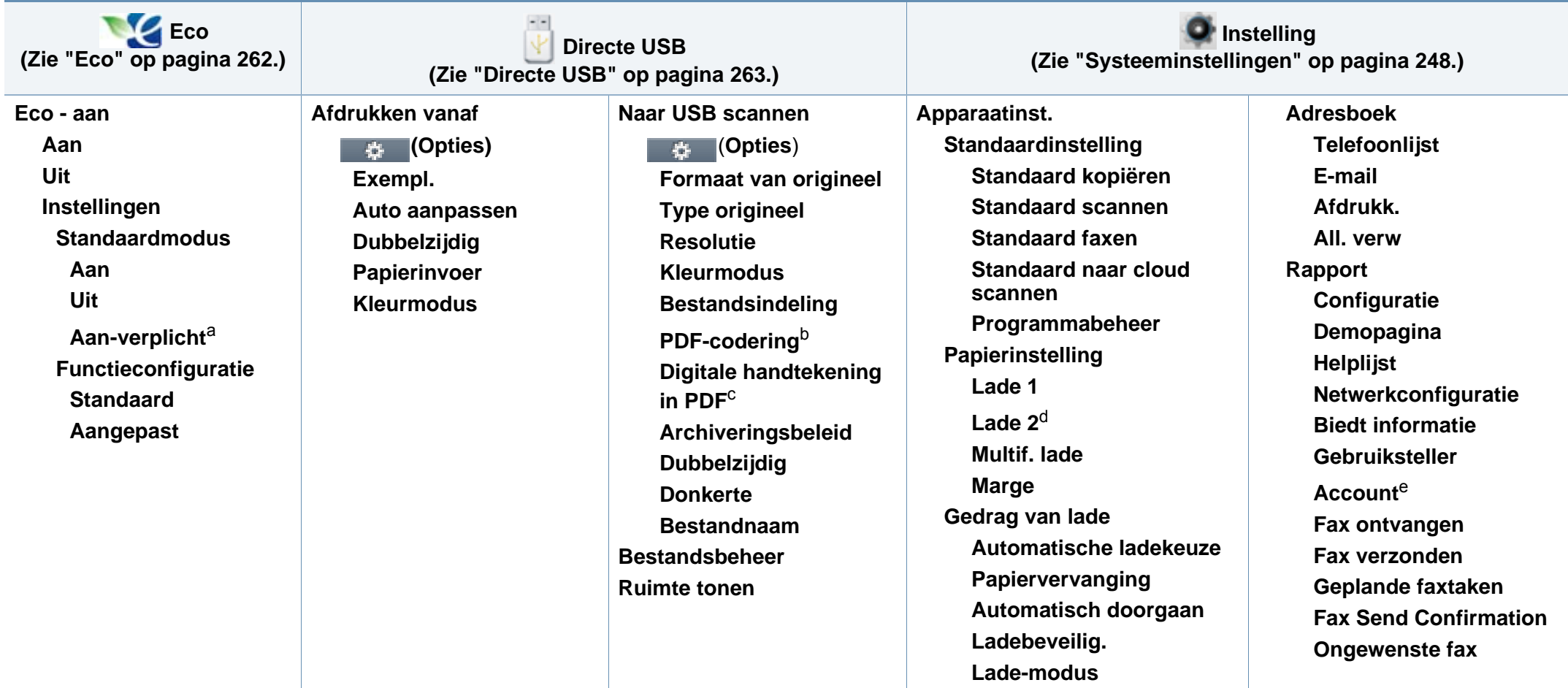

a. Als u de ecomodus met een wachtwoord instelt op de SyncThru™ Web Service (tabblad **Settings** > **Machine Settings** > **System** > **Eco Settings**) of de Samsung Easy Printer Manager (**Apparaatinstellingen** > **Eco**), verschijnt het bericht **On-forced**. U moet het wachtwoord invoeren om de eco-modus te wijzigen.

b. Deze optie verschijnt alleen als de optie **Bestandsindeling** is ingesteld op PDF-type.

c. Deze optie verschijnt alleen als u op de SyncThru™ Web Service een digitale handtekening hebt ingesteld (tabblad **Settings** > **Machine Settings** > **Scan** > **Scan Security** > **Digital Signature in PDF**).

d. Dit is een optionele functie.

e. Deze optie verschijnt als u uw account hebt geactiveerd op de SyncThru™ Web Service (tabblad **Security** > **User Access Control** > **Accounting** > **Accounting Methods**).

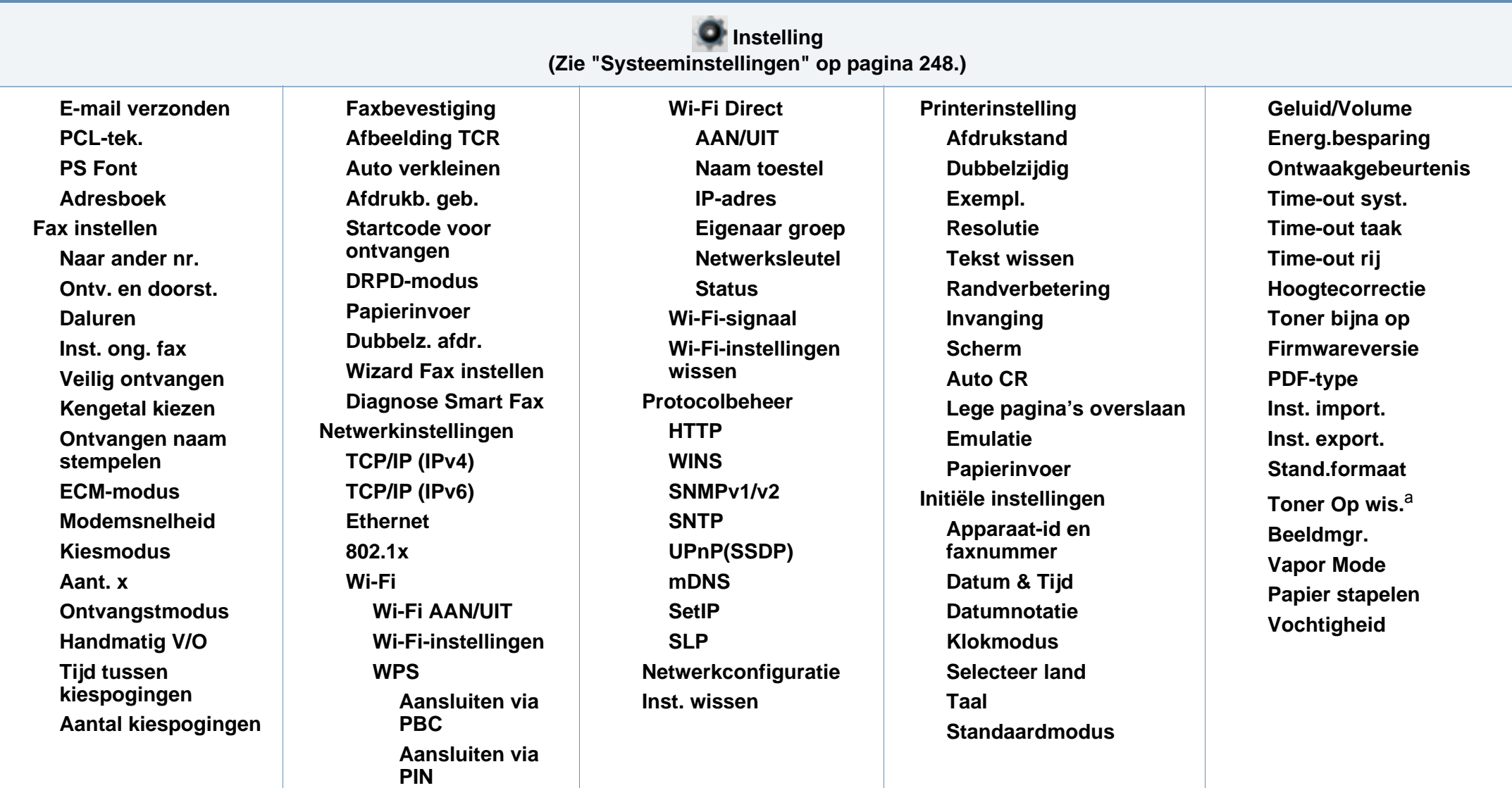

a. Deze optie verschijnt alleen als de tonercassette nog een kleine hoeveelheid toner bevat.
# **Menuoverzicht**

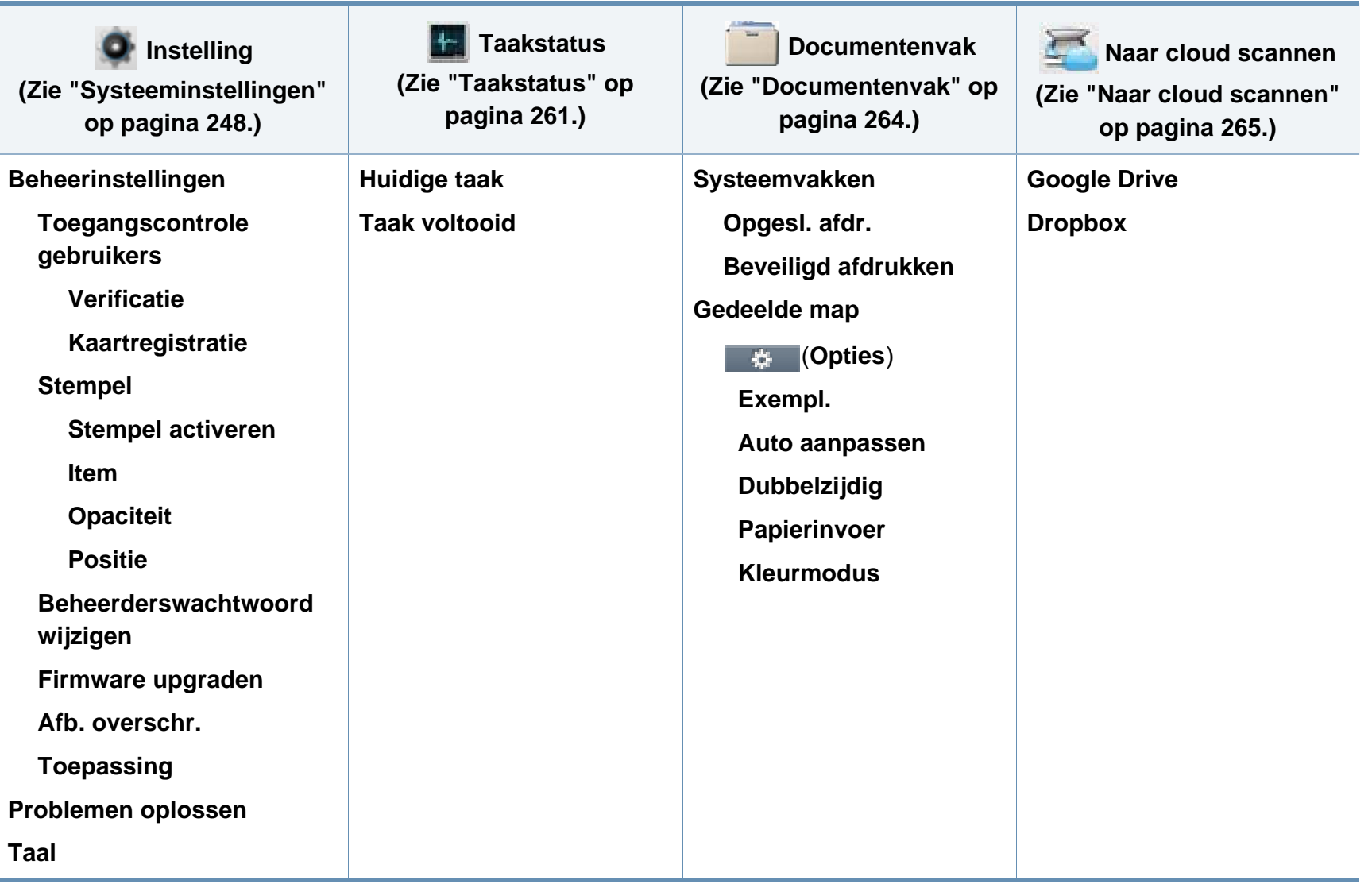

# **De standaardinstellingen van het apparaat**

U kunt de instellingen van het apparaat wijzigen via **Apparaatinstellingen** in het programma Samsung Easy Printer Manager.

Als u Windows of Mac gebruikt, kunt u uw instellingen wijzigen via

**Samsung Easy Printer Manager** > **(Geavanceerde modus activeren)** > **Apparaatinstellingen** (zie ["Apparaatinstellingen" op](#page-303-0)  [pagina 330](#page-303-0)).

Nadat de installatie is voltooid, kunt u de standaardinstellingen van het apparaat opgeven.

Om de standaardinstellingen van het apparaat aan te passen, volgt u de volgende stappen:

- **1** Selecteer (**Instelling**) > **Apparaatinst.** > **Next** > **Initiële instellingen** op het aanraakscherm.
- **2** Selecteer de gewenste optie.
	- **Taal:** pas de taal aan die wordt weergegeven op het bedieningsscherm.
	- **Datum & Tijd:** Zodra u tijd en datum hebt ingesteld, worden ze gebruikt in uitgesteld faxen en uitgesteld afdrukken. Ze worden afgedrukt in rapporten. Als ze echter verkeerd zijn, moet u ze wijzigen.
- Voer de juiste tijd en datum in, met behulp van de pijltoetsen of het numeriek toetsenblok (zie ["Informatie over het toetsenbord" op pagina](#page-247-0)  [270](#page-247-0)).
	- Maand =  $01$  t/m 12
	- Dag =  $01$  t/m 31
	- Jaar = vier cijfers vereist
	- Uur =  $01$  t/m 12
	- Minuut = 00 t/m 59
	- **Klokmodus:** U kunt uw apparaat zo instellen dat de tijd wordt weergegeven in de 12-uursnotatie of de 24-uursnotatie.
	- **Energ.besparing:** Gebruik deze functie om energie te besparen als u het apparaat niet gebruikt.
- Als u op de knop (**Power/Wake Up**) drukt, start met afdrukken of een fax ontvangt, zal het toestel ontwaken uit de energiezuinige modus.
	- **Hoogtecorrectie:** De afdrukkwaliteit wordt beïnvloed door de atmosferische druk, die wordt bepaald door de hoogte boven zeeniveau waarop het apparaat zich bevindt. Ga na op welke hoogte u zich bevindt en stel de juiste luchtdruk in (zie ["Aanpassing aan luchtdruk of hoogte" op pagina 267](#page-244-0)).
- Druk op de knop  $(\sqrt{3})$  (Stop) of het home-pictogram ( $\blacktriangle$ ) om terug te keren naar de stand-bymodus.

## **De standaardinstellingen van het apparaat**

Raadpleeg de onderstaande koppelingen voor het configureren van andere nuttige instellingen voor het gebruik van het apparaat.

- zie ["Verschillende tekens invoeren" op pagina 270.](#page-247-1)
- Zie ["Informatie over het toetsenbord" op pagina 270.](#page-247-0)
- Zie ["Papierformaat en -type instellen" op pagina 50.](#page-49-0)
- Zie ["Het faxadresboek instellen" op pagina 273](#page-249-0).

In dit hoofdstuk wordt uitgelegd hoe u afdrukmedia in uw apparaat plaatst.

- Wanneer u afdrukmateriaal gebruikt dat niet voldoet aan deze specificaties, kan dit problemen veroorzaken waarvoor reparatie vereist is. Zulke reparaties worden niet gedekt door de garantie of serviceovereenkomst van Samsung.
- Zorg ervoor dat u geen fotopapier voor inkjetprinters gebruikt. Dit kan uw apparaat beschadigen.
- Gebruik van ontvlambaar afdrukmateriaal kan brand veroorzaken.
- Gebruik aangegeven afdrukmateriaal (zie ["Specificaties van de](#page-131-0)  [afdrukmedia" op pagina 141\)](#page-131-0).

Het gebruik van ontvlambaar materiaal of het achterblijven van vreemde materialen in de printen kan oververhitting veroorzaken en in zeldzame gevallen brand.

#### <span id="page-39-0"></span>**Lade overzicht**

Om het formaat te wijzigen, moet u de papiergeleiders aanpassen.

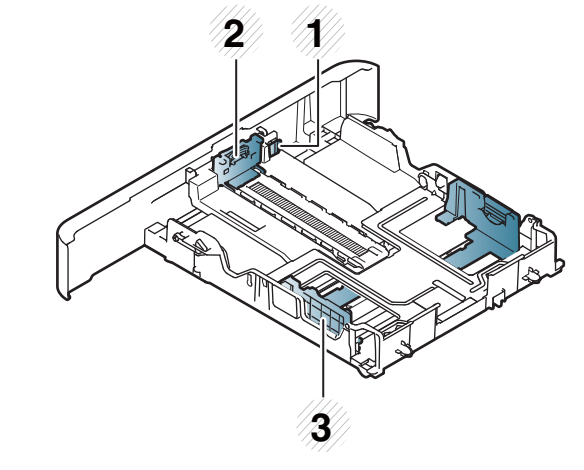

- **1** Ladeverlenghendel
- **2** Papierlengtegeleider
- **3** Papierbreedtegeleider

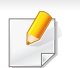

#### **Voor Legal-papier**

Druk op de knop zoals getoond en verwijder de lade.

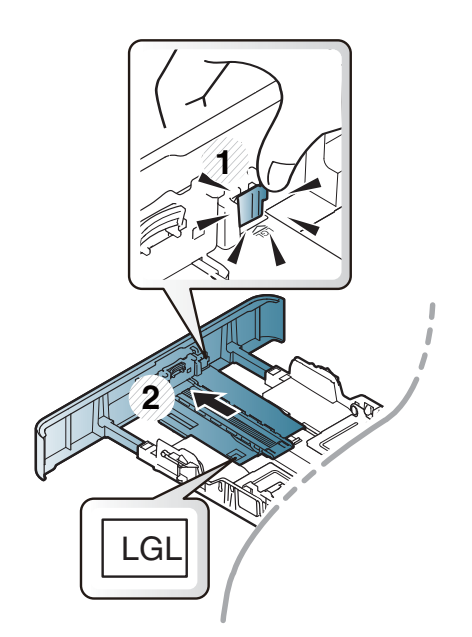

De afbeeldingen in deze gebruikershandleiding zijn afhankelijk van de opties en het model, en komen mogelijk niet helemaal overeen met uw apparaat. Controleer het type apparaat (zie ["Lade overzicht" op pagina](#page-39-0)  [40](#page-39-0)).

Als u de geleiders niet aanpast, kan dit tot gevolg hebben dat de afdruk scheef of op de verkeerde plaats afgedrukt wordt, of dat het papier vastloopt.

### **Papier in de lade plaatsen**

De afbeeldingen in deze gebruikershandleiding zijn afhankelijk van de opties en het model, en komen mogelijk niet helemaal overeen met uw apparaat. Controleer het type apparaat (zie ["Voorkant" op pagina 22\)](#page-21-0).

## **Lade 1/ optionele lade**

**1** Trek de lade uit.

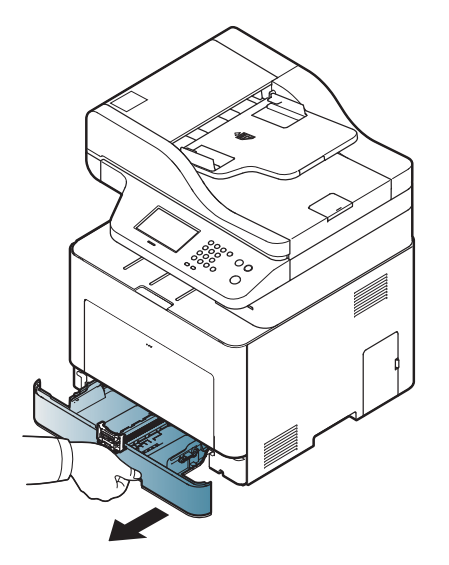

**2** Houd om het formaat te wijzigen de breedtegeleider en lengtegeleider ingedrukt om ze in de sleuf te plaatsen met het papierformaat dat onderaan de lade wordt aangegeven (zie ["Lade](#page-39-0)  [overzicht" op pagina 40](#page-39-0)).

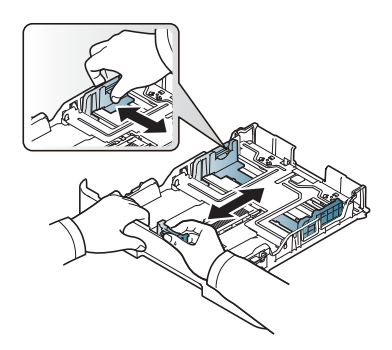

**3** Buig de papierstapel of waaier het papier uit, om de pagina's van elkaar te scheiden voor u het papier in het apparaat plaatst.

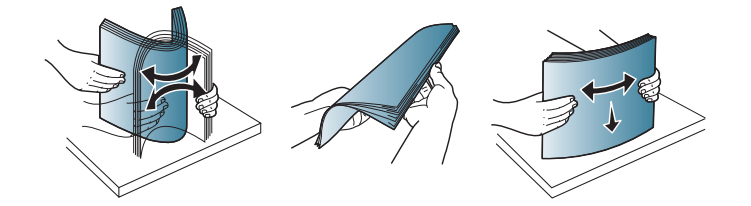

**4** Houd de breedtegeleider en lengtegeleider ingedrukt nadat u het papier in de lade heeft geplaatst.

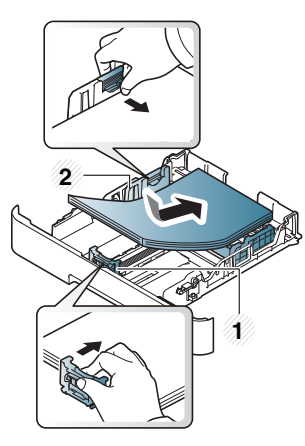

- **1** Papierlengtegeleider
- **2** Papierbreedtegeleider

- Druk de papierbreedtegeleider niet te hard tegen de rand van het papier, omdat het papier daardoor kan buigen.
- Als u de breedtegeleider niet aanpast, kan het papier vastlopen.

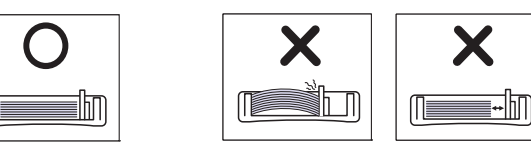

• Gebruik geen papier waarvan de voorste rand opgekruld is. Hierdoor kan het papier vastlopen of kreukelen.

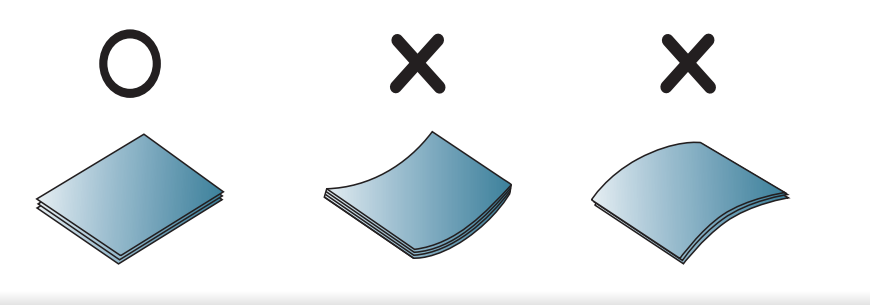

**5** Plaats de lade terug in het apparaat.

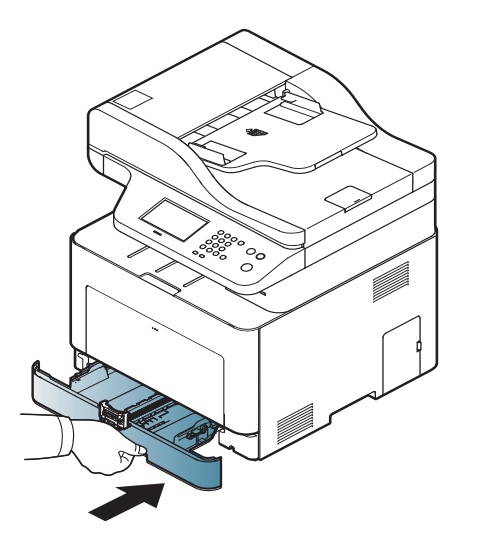

**6** Wanneer u een document afdrukt, stel dan het papiertype en de grootte voor de lade in (zie ["Papierformaat en -type instellen" op](#page-49-0)  [pagina 50\)](#page-49-0).

#### **Multifunctionele lade**

In de multifunctionele lade kunnen speciale soorten en formaten afdrukmateriaal worden geplaatst, zoals briefkaarten, notitiekaarten en enveloppen (zie ["Specificaties van de afdrukmedia" op pagina 141](#page-131-0)).

### **Tips voor het gebruik van de multifunctionele lade**

- Plaats slechts één type, formaat en gewicht van afdrukmedia tegelijk in de multifunctionele lade.
- Voeg geen papier toe als er nog papier in de multifunctionele lade ligt. Dit kan papierstoringen veroorzaken. Dit geldt ook voor andere soorten afdrukmateriaal.
- Plaats alleen afdrukmedia die voldoen aan de specificaties. Zo voorkomt u papierstoringen en problemen met de afdrukkwaliteit (zie ["Specificaties van de afdrukmedia" op pagina 141](#page-131-0)).
- Maak gekrulde briefkaarten, enveloppen en etiketten vlak voor u ze in de multifunctionele lade plaatst.
- **1** Houd de druk-ontgrendeling van de multifunctionele lade vast en trek hem naar beneden om de lade te openen.

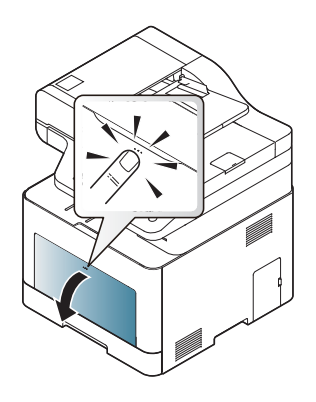

**2** Plaats het papier in de lade.

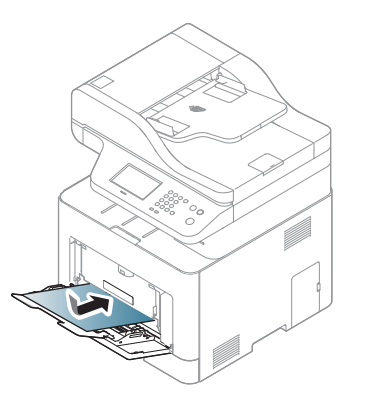

**3** Druk de papierbreedtegeleiders van de multifunctionele lade in en stel ze in op de breedte van het papier. Oefen niet te veel druk uit. Het papier kan gaan plooien waardoor een papierstoring ontstaat of het papier scheeftrekt.

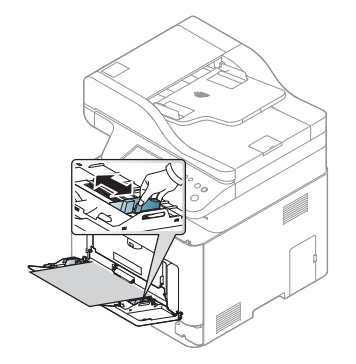

- Volg bij het afdrukken op speciaal afdrukmateriaal de richtlijnen voor het plaatsen van afdrukmateriaal (zie ["Afdrukken op speciale](#page-44-0)  [afdrukmedia" op pagina 45\)](#page-44-0).
	- Als vellen overlappen bij het afdrukken via de multifunctionele lade, opent u lade 1, verwijdert u de overlappende vellen en probeert u opnieuw af te drukken.
- **4** Stel het papiertype en -formaat voor de multifunctionele lade in om een document af te drukken.

Voor informatie over het instellen van het papiertype en -formaat op het bedieningspaneel (zie ["Papierformaat en -type instellen" op](#page-49-0)  [pagina 50](#page-49-0)).

#### <span id="page-44-0"></span>**Afdrukken op speciale afdrukmedia**

De papierinstelling van de machine en het stuurprogramma moeten overeenkomen om af te drukken zonder dat er een foutmelding voor verkeerd papier wordt gegeven.

Om de ingestelde papierinstelling in de machine te wijzigen, selecteert u in

**Samsung Easy Printer Manager** de optie **(Geavanceerde modus** 

**inschakelen)** > **Apparaatinstellingen**.

Als uw machine een weergavescherm of aanraakscherm ondersteunt, kunt u dit instellen via het bedieningspaneel.

Vervolgens kunt u het papiertype instellen via het venster **Voorkeursinstellingen voor afdrukken** > het tabblad **Papier** > de optie **Type papier** (zie ["Voorkeursinstellingen openen" op pagina 57\)](#page-56-0).

- Voor het gebruik van speciale afdrukmedia raden wij u aan om telkens een vel per keer in te voeren (zie ["Specificaties van de](#page-131-0)  [afdrukmedia" op pagina 141\)](#page-131-0).
	- De afbeeldingen in deze gebruikershandleiding zijn afhankelijk van de opties en het model, en komen mogelijk niet helemaal overeen met uw apparaat. Controleer het type apparaat (zie ["Voorkant" op](#page-21-0)  [pagina 22\)](#page-21-0).

Zie ["Specificaties van de afdrukmedia" op pagina 141](#page-131-0) voor papiergewicht per vel.

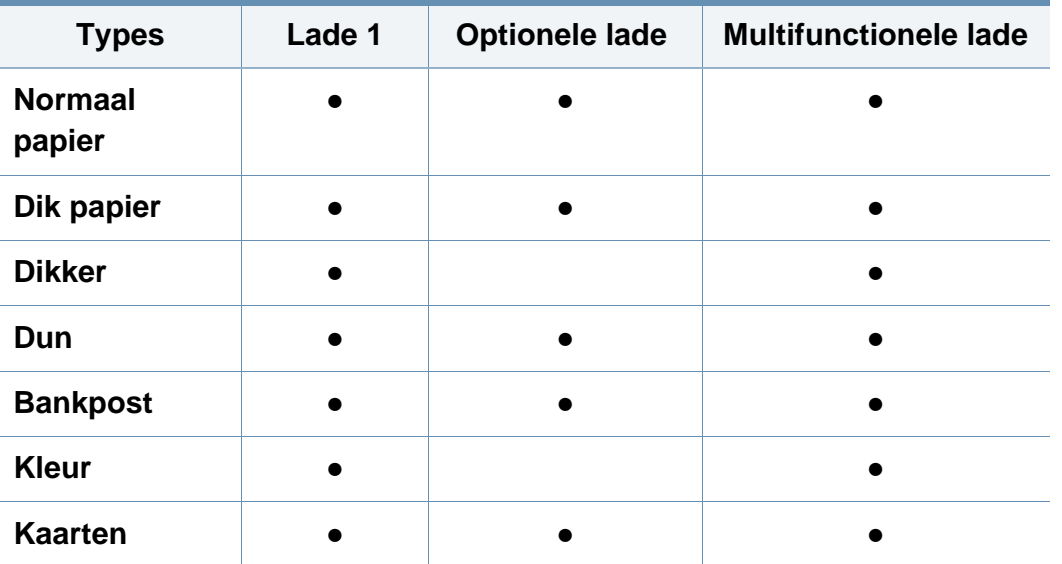

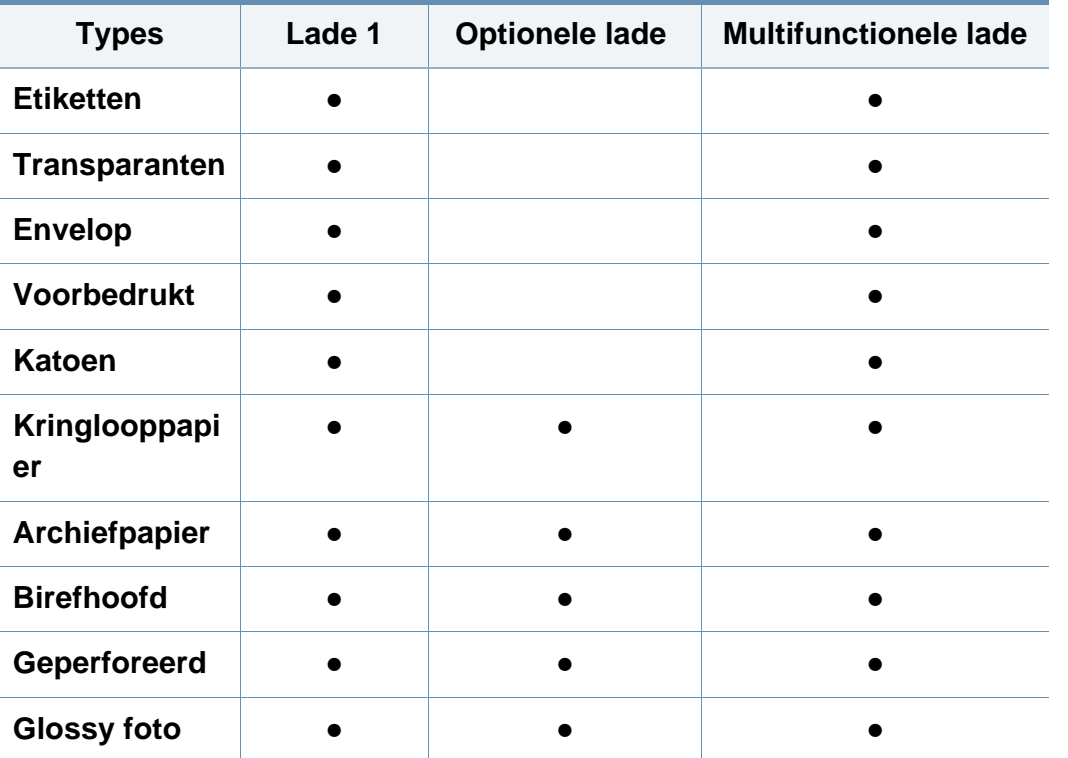

(●: Ondersteund, leeg: niet ondersteund)

## **Enveloppen**

Of enveloppen goed worden bedrukt, is afhankelijk van de kwaliteit.

Plaats een envelop op de volgende manier om deze te bedrukken.

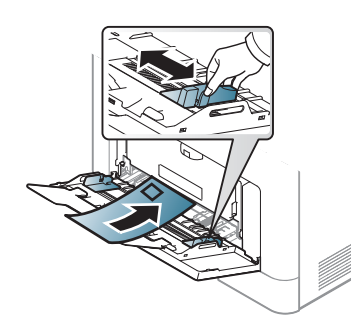

- Houd bij de keuze van enveloppen rekening met de volgende factoren:
	- Gewicht: niet zwaarder dan 90 g/m<sup>2</sup>, anders kunnen de enveloppen vastlopen.
	- **Samenstelling:** plat liggend met minder dan 6 mm opkrullende rand, zonder lucht.
	- Toestand: geen gekrulde, verkreukelde of beschadigde enveloppen.
	- **Temperatuur:** dienen tegen de warmte en druk van het apparaat in werking te kunnen.
- Gebruik alleen goed gevormde enveloppen met scherpe vouwen.
- Gebruik geen afgestempelde enveloppen.
- Gebruik geen enveloppen met sluithaakjes, knipsluitingen, vensters, gecoate binnenbekleding, zelfklevende sluitingen of andere synthetische materialen.
- Gebruik geen beschadigde enveloppen of enveloppen van slechte kwaliteit.

• Controleer of de naad aan beide uiteinden van de envelop helemaal doorloopt tot in de hoek.

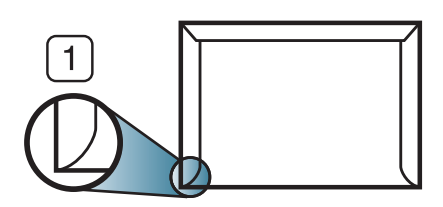

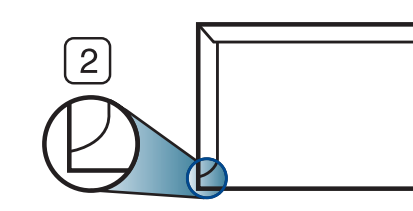

- **1** Aanvaardbaar **2** Onaanvaardbaar
- Enveloppen met een verwijderbare strip of met meer dan één zelfklevende vouwbare klep moeten van een kleefmiddel zijn voorzien dat gedurende 0,1 seconde bestand is tegen de fixeertemperatuur van het apparaat, ongeveer 170 °C. De extra kleppen en strips kunnen kreuken, scheuren en papierstoringen veroorzaken, en kunnen zelfs de fixeereenheid beschadigen.
- Voor de beste afdrukkwaliteit plaatst u de marges best niet dichter dan 15 mm van de rand van de envelop.
- Druk niet af op de plaats waar de naden van de envelop samenkomen.

## **Transparanten**

- Bij afdrukken in kleur op transparanten zal de afbeeldingskwaliteit lager zijn dan bij monochrome afdrukken wanneer de afdrukken op een overheadprojector worden gebruikt.
	- Bij afdrukken op made on transparency film with this machine are not compatible with overhead projectors and may appear as a black and white image if projected.

Om beschadigingen aan het apparaat te voorkomen mag u uitsluitend transparanten gebruiken die speciaal zijn ontworpen voor laserprinters.

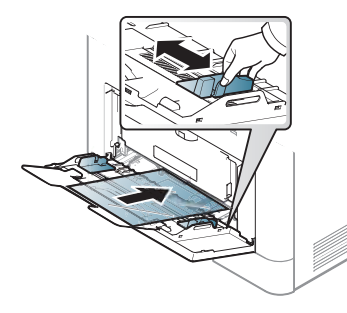

- Bestand tegen de fixeertemperatuur in het apparaat.
- Plaats transparanten op een vlak oppervlak nadat u ze uit het apparaat hebt gehaald.
- Laat transparanten niet te lang in de papierlade liggen. Er kan zich dan stof en vuil op afzetten, wat leidt tot vlekken bij het afdrukken.
- Let op dat u geen vingerafdrukken op de transparanten maakt. Dit veroorzaakt vlekken tijdens het afdrukken.

- Bescherm transparanten na het afdrukken tegen langdurige blootstelling aan zonlicht om te voorkomen dat ze gaan vervagen.
- Zorg dat de transparanten niet kreukelen, krullen of gescheurde hoeken hebben.
- Gebruik geen transparanten die loskomen van de achterzijde.
- Om te vermijden dat afgedrukte transparanten aan elkaar gaan kleven, mag u ze tijdens het afdrukken niet laten opstapelen in de uitvoerlade.
- Aanbevolen afdrukmedia: transparanten voor een kleurenlaserprinter van Xerox, zoals 3R 91331 (A4) en 3R 2780 (Letter).

## **Etiketten**

Om beschadigingen aan het apparaat te voorkomen, gebruikt u uitsluitend etiketten die speciaal zijn ontworpen voor laserprinters.

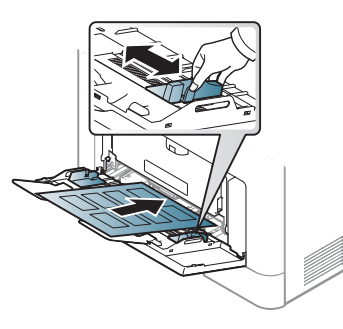

- Bij de keuze van etiketten dient u rekening te houden met de volgende factoren:
	- **Kleefstoffen:** Bestand tegen de fixeertemperatuur van het apparaat (circa 170 ?).
- **Schikking:** gebruik uitsluitend etiketvellen waarvan het rugvel tussen de etiketten niet blootligt. Bij etiketvellen met ruimte tussen de etiketten kunnen de etiketten loskomen van het rugvel. Dit kan ernstige papierstoringen tot gevolg hebben.
- **Krullen:** Moet plat liggen en in geen enkele richting meer dan 13 mm omkrullen.
- **Toestand:** gebruik geen etiketten die gekreukt zijn, blaasjes vertonen of loskomen van het rugvel.
- Let op dat er tussen de etiketten geen zelfklevend materiaal blootligt. Blootliggende delen kunnen ervoor zorgen dat etiketten tijdens het afdrukken loskomen, waardoor het papier kan vastlopen. Ook kunnen hierdoor onderdelen van het apparaat beschadigd raken.
- Plaats geen gebruikte etiketvellen in het apparaat. De klevende achterzijde mag slechts een keer door het apparaat worden gevoerd.
- Gebruik geen etiketten die loskomen van het rugvel, blaasjes vertonen, gekreukt of anderszins beschadigd zijn.

## **Kartonpapier/papier van een aangepast formaat**

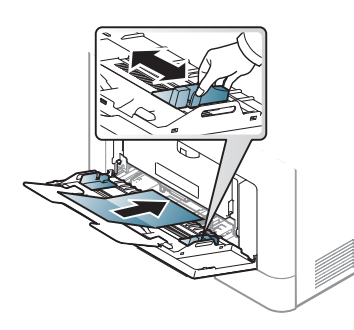

• Stel de marges in de softwaretoepassing in op ten minste 6,4 mm van de zijkanten van de afdrukmedia.

### **Voorbedrukt papier**

Bij het plaatsen van voorbedrukt papier moet de bedrukte zijde bovenaan liggen en mag de voorzijde niet gekruld zijn. Bij invoerproblemen draait u het papier om. Er zijn geen garanties wat de afdrukkwaliteit betreft.

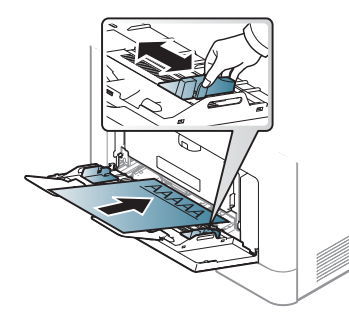

- Briefhoofden moeten afgedrukt worden met hittebestendige inkt die niet smelt, verdampt of schadelijke gassen uitstoot als ze gedurende 0,1 seconde worden blootgesteld aan de fixeertemperatuur (ongeveer 170 ?) van het apparaat.
- De inkt op het voorbedrukt papier mag niet ontvlambaar zijn en mag de printerrollen niet beschadigen.
- Voor u voorbedrukt papier in de lade plaatst, controleert u of de inkt op het papier droog is. Natte inkt kan tijdens het fixeerproces loskomen van het voorbedrukt papier, waardoor de afdrukkwaliteit afneemt.

#### **Glossy foto**

Aanbevolen afdrukmedia: Glanzend papier (A4/Brief) voor dit apparaat van **HP Professional Laser Paper 150**.

### <span id="page-49-0"></span>**Papierformaat en -type instellen**

Nadat u het papier in de lade hebt geplaatst moet u het papierformaat en type instellen met behulp van de knoppen op het bedieningspaneel.

De papierinstelling van de machine en het stuurprogramma moeten overeenkomen om af te drukken zonder dat er een foutmelding voor verkeerd papier wordt gegeven.

Om de ingestelde papierinstelling in de machine te wijzigen, selecteert u in

**Samsung Easy Printer Manager** de optie **(Geavanceerde modus** 

**inschakelen)** > **Apparaatinstellingen**.

Of u kunt deze vanaf het bedieningspaneel instellen.

Vervolgens kunt u het papiertype instellen via het venster **Voorkeursinstellingen voor afdrukken** > het tabblad **Papier** > de optie **Type papier** (zie ["Voorkeursinstellingen openen" op pagina 57](#page-56-0)).

U kunt het te gebruiken formaat en type van het papier **Apparaatinstellingen** in Samsung Easy Printer Manager.

Als u Windows of Mac gebruikt, kunt u uw instellingen wijzigen via **Samsung Easy Printer Manager** > **(Geavanceerde modus activeren)** > **Apparaatinstellingen** (zie ["Apparaatinstellingen" op](#page-303-0)  [pagina 330](#page-303-0)).

- **1** Selecteer (**Instelling**) > **Apparaatinst.** > **Next**<sup>&</sup>gt; **Papierinstelling** > Een lade selecteren > **Papierformaat** of **Papiertype** op het aanraakscherm.
- **2** Selecteer de gewenste lade en de gewenste optie.
- **3** Druk op de knop  $\textcircled{x}$  (Stop) of het home-pictogram ( **A** ) om terug te keren naar de stand-bymodus.

Als u papier met speciale afmetingen wilt gebruiken, zoals factuurpapier, selecteert u het tabblad **Papier** > **Formaat** > **Bewerken...** en stelt u **Instellingen aangepast papierformaat** in **Voorkeursinstellingen voor afdrukken** in (zie ["Voorkeursinstellingen](#page-56-0)  [openen" op pagina 57](#page-56-0)).

#### **De uitvoersteun gebruiken**

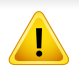

Het oppervlak van de uitvoerlade kan warm worden wanneer u veel pagina's tegelijk afdrukt. Let erop dat u het oppervlak niet aanraakt en houd kinderen uit de buurt.

De afgedrukte pagina's worden op de uitvoersteun gestapeld en de uitvoersteun helpt bij het rechtleggen van de afgedrukte pagina's. Vouw de uitvoersteun uit.

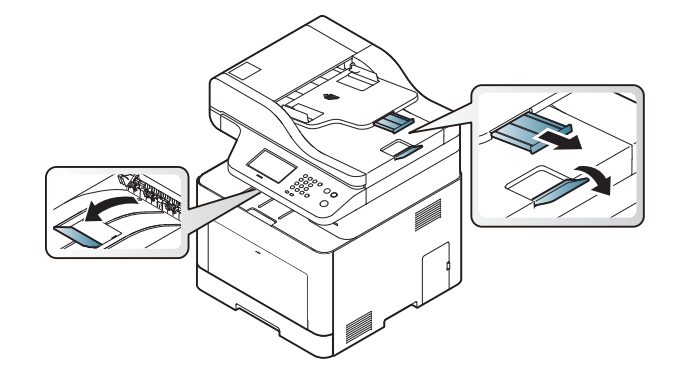

De afbeeldingen in deze gebruikershandleiding zijn afhankelijk van de opties en het model, en komen mogelijk niet helemaal overeen met uw apparaat. Controleer het type apparaat (zie ["Voorkant" op pagina 22](#page-21-0)).

#### **Originelen voorbereiden**

- Plaats geen papier dat kleiner is dan 142 × 148 mm of groter dan 216 × 356 mm.
- Vermijd het gebruik van de volgende papiertypes om papierstoringen, een slechte afdrukkwaliteit en schade aan het apparaat te voorkomen.
	- Carbonpapier of papier met carbonrug
	- Gecoat papier
	- Licht doorschijnend of dun papier
	- Gekreukt of gevouwen papier
	- Gekruld of opgerold papier
	- Papier met scheuren
- Verwijder alle nietjes en paperclips voor u het papier plaatst.
- Controleer of eventuele lijm, inkt of correctievloeistof op het papier volledig droog is voor u het plaatst.
- Plaats geen originelen van verschillend formaat of gewicht.
- Plaats geen boekjes, foldertjes, transparanten of documenten met andere afwijkende eigenschappen.

### <span id="page-51-0"></span>**Originelen plaatsen**

U kunt de glasplaat van de scanner gebruiken om een document te kopiëren, te scannen of als fax verzenden.

De afbeeldingen in deze gebruikershandleiding zijn afhankelijk van de opties en het model, en komen mogelijk niet helemaal overeen met uw apparaat. Controleer het type apparaat (zie ["Voorkant" op pagina 22](#page-21-0)).

### **Op de glasplaat van de scanner**

Vanaf de glasplaat van de scanner kunt u originele kopiëren of scannen. Voor de beste scankwaliteit, met name bij afbeeldingen in kleur of grijstinten, doet u er goed aan de glasplaat te gebruiken. Zorg dat er zich geen originelen in de documentinvoer bevinden. Wanneer een origineel wordt gedetecteerd in de documentinvoer, krijgt deze voorrang op het origineel op de glasplaat van de scanner.

**1** Til het deksel van de scanner op.

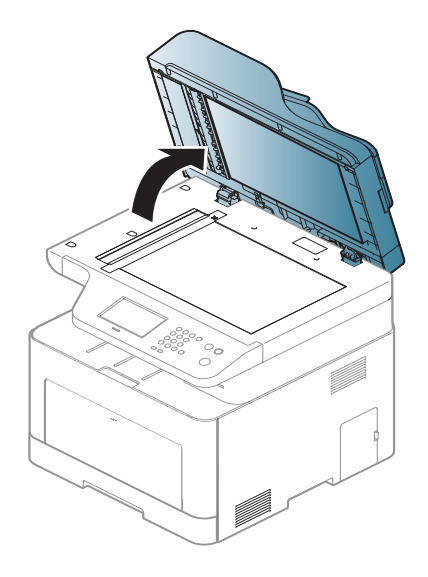

**2** Plaats de originelen met de bedrukte zijde naar beneden op de glasplaat van de scanner. Plaats het document zorgvuldig in het verlengde van de markering linksboven op de glasplaat.

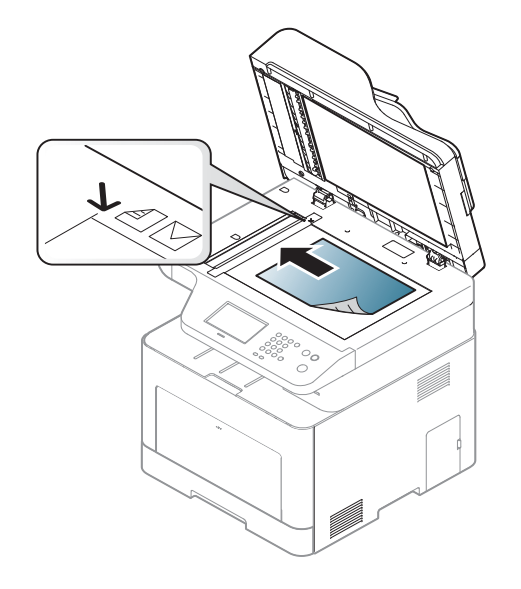

**3** Sluit het deksel van de scanner.

- Als u het deksel van de scanner tijdens het kopiëren niet sluit, kan dat een nadelig effect hebben op de kopieerkwaliteit en het tonerverbruik.
	- Stof op de glasplaat kan leiden tot zwarte vlekken op de afdruk. Houd de glasplaat schoon (zie ["Het apparaat reinigen" op pagina](#page-96-0)  [105](#page-96-0)).
	- Als u een pagina uit een boek of tijdschrift wilt kopiëren, opent u het deksel van de scanner tot tegen de aanslag en sluit u het daarna weer. Als het boek of tijdschrift dikker is dan 30 mm, laat u het deksel van de scanner openstaan tijdens het kopiëren.
- 
- Doe dit voorzichtig om te voorkomen dat het scannerglas breekt en u zich kwetst.
- Plaats uw hand niet onder het scannerdeksel terwijl u het sluit. Het scannerdeksel kan op uw handen vallen en letsel veroorzaken.
- Kijk tijdens het kopiëren of scannen niet in het licht van de scanner. Dit is schadelijk voor de ogen.

#### **In de automatische documentinvoer**

Using the document feeder (or duplex automatic document feeder), you can load up to 50 sheets of paper (80 g/m<sup>2</sup>, 21 lbs bond) for one job.

**1** Buig de papierstapel of waaier het papier uit om de pagina's van elkaar te scheiden voor u de originelen plaatst.

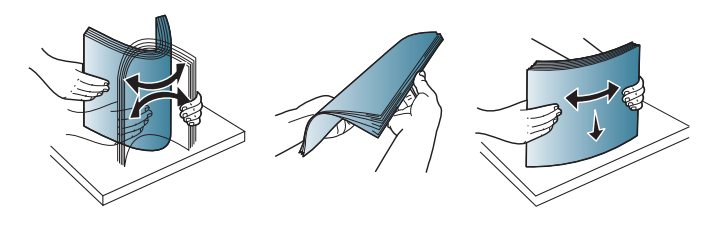

**2** Plaats de originelen in de documentinvoerlade met de bedrukte zijde naar boven. Zorg ervoor dat de onderkant van de stapel originelen samenvalt met de markering voor het papierformaat op de invoerlade.

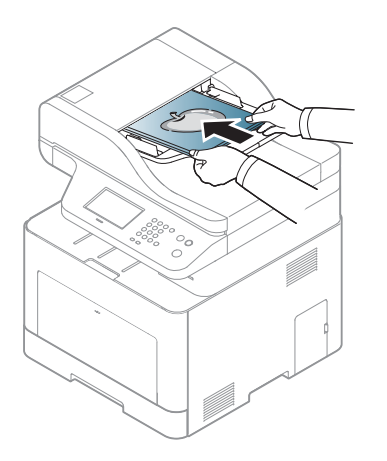

**3** Stel de ADI in overeenkomstig het papierformaat.

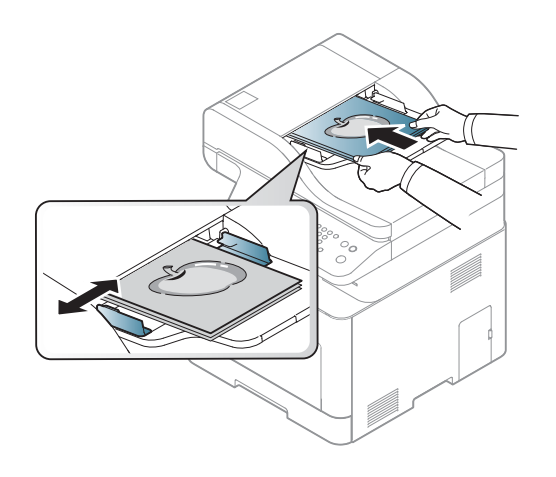

- - Stof op de glasplaat van de ADI kan zwarte strepen op de afdruk veroorzaken. Houd de glasplaat schoon (zie ["Het apparaat reinigen" op](#page-96-0)  [pagina 105\)](#page-96-0).

Raadpleeg de handleiding Geavanceerd (zie ["Geavanceerde](#page-253-0)  [afdrukfuncties gebruiken" op pagina 278](#page-253-0)) voor speciale afdrukfuncties.

### **Afdrukken**

Als u een Mac, Linux of UNIX besturingssysteemgebruiker bent, ga dan naar de Handleiding Geavanceerd (zie ["Afdrukken vanaf een Mac" op](#page-262-0)  [pagina 289](#page-262-0), ["Afdrukken in Linux" op pagina 291](#page-264-0) of ["Afdrukken in Unix"](#page-265-0)  [op pagina 292](#page-265-0)).

Het volgende venster **Voorkeursinstellingen voor afdrukken** is voor Notepad in Windows 7.

- **1** Open het document dat u wilt afdrukken.
- **2** Kies **Afdrukken** in het menu **Bestand**.

**3** Selecteer uw printer in de lijst **Printer selecteren**.

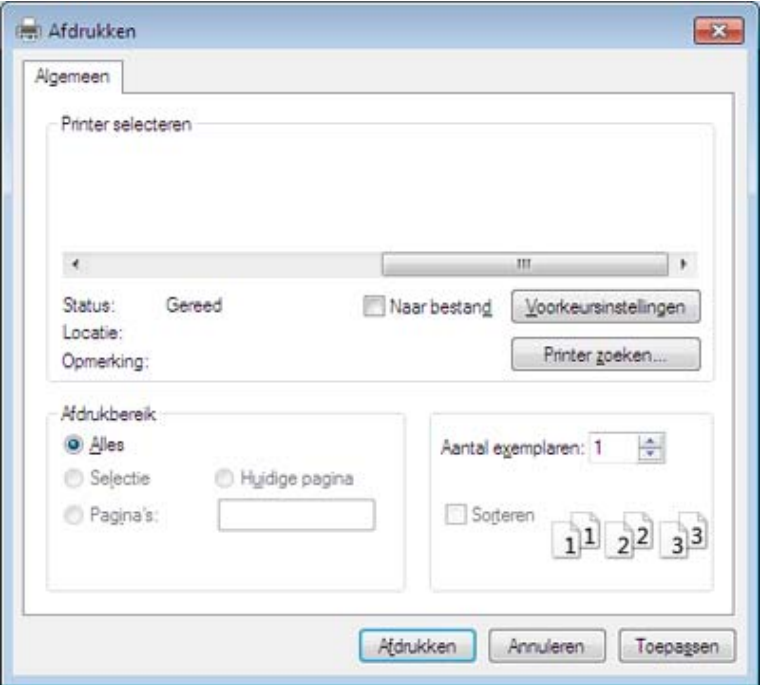

**4** De basisafdrukinstellingen, inclusief het aantal kopieën en het afdrukbereik, worden geselecteerd in het venster **Afdrukken**.

Klik op **Eigenschappen** of **Voorkeuren** in het venster **Afdrukken** om gebruik te maken van de geavanceerde afdrukopties. (zie ["Voorkeursinstellingen openen" op pagina 57](#page-56-0)).

**5** Klik in het venster **Afdrukken** op **OK** of **Afdrukken** om de afdruktaak te starten.

### **Een afdruktaak annuleren**

Een afdruktaak die in een afdrukrij of afdrukspooler wacht om afgedrukt te worden, annuleert u op de volgende manier:

- U kunt toegang krijgen tot dit venster door te dubbelklikken op het pictogram van het apparaat ( ) in de taakbalk van Windows.
- U kunt de huidige taak ook annuleren door te drukken op de knop  $\circledS$ (**Stop**) op het bedieningspaneel.

## <span id="page-56-0"></span>**Voorkeursinstellingen openen**

- Het venster **Voorkeursinstellingen voor afdrukken** in deze gebruikshandleiding verschilt mogelijk van het venster dat u ziet omdat dit afhankelijk is van de gebruikte printer.
- Als u een optie selecteert in **Voorkeursinstellingen voor afdrukken** verschijnt er mogelijk een waarschuwingsteken, of  $\mathbf{r}$ . Een uitroepteken ( $\mathbf{r}$ ) wil zeggen dat u deze optie wel kunt selecteren maar dat dit niet wordt aanbevolen. Het teken  $\bullet$  wil zeggen dat u deze optie niet kunt selecteren vanwege de instellingen of omgeving van het apparaat.
- **1** Open het document dat u wilt afdrukken.
- **2** Kies **Afdrukken** in het menu Bestand. Het venster **Afdrukken** wordt weergegeven.
- **3** Selecteer uw printer in de lijst **Printer selecteren**.
- **4** Klik op **Eigenschappen** of op **Voorkeuren**.

De schermafbeelding kan variëren afhankelijk van het model.

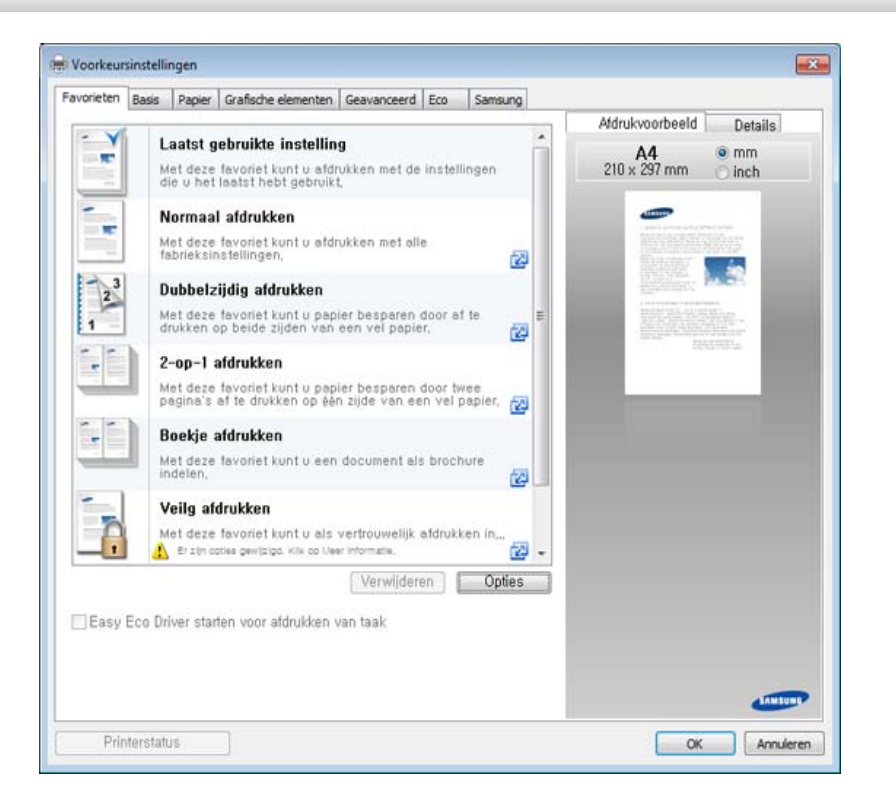

- 
- U kunt voordat u gaat afdrukken **eco**-functies toepassen om papier en toner te besparen (zie ["Easy Eco Driver" op pagina 322\)](#page-295-0).
- U kunt de huidige status van het apparaat controleren door op de knop **Printerstatus** te drukken (zie ["Samsung-printerstatus](#page-304-0)  [gebruiken" op pagina 332\)](#page-304-0).

## **Voorkeursinstellingen gebruiken**

Met de optie **Favorieten** die op elk tabblad maar niet op het tabblad **Favorieten** en **Samsung** wordt weergegeven, kunt u de huidige voorkeurinstellingen opslaan voor toekomstig gebruik.

Volg de volgende stappen om een **Favorieten** onderdeel te bewaren:

**2** Vul de naam van het onderdeel in in het vak in **Favorieten**.

- **1** Stel op elk tabblad de gewenste instellingen in.
	- **Favorieten** test Afdrukstand: x - Liggend Lay-outopties:  $\mathbf{x}$ – Lay-out: Meerdere pagina's,, Opslaan
- **3** Klik op **Opslaan**.
- **4** Vul de naam en beschrijving in en selecteer daarna het gewenste symbool.
- **5** Klik op **OK**. Als u **Favorieten** opslaat, worden alle huidige driverinstellingen bewaard.

Om een opgeslagen instelling te gebruiken moet u ze selecteren in de **Favorieten** tab. Het apparaat is nu ingesteld om af te drukken volgens de instellingen die u geselecteerd hebt. Om de opgeslagen instellingen te wissen moet u ze selecteren in de **Favorieten** tab en klikken op **Wissen**.

## **Help gebruiken**

Klik op de optie waarover u meer wilt weten op het venster **Voorkeursinstellingen voor afdrukken** en druk op **F1** op uw toetsenbord.

#### **Eco-afdruk**

Met de functie **Eco** spaart u toner en papier uit. De functie **Eco** spaart natuurlijke hulpbronnen en helpt u milieuvriendelijke afdrukken te maken.

Als u op het bedieningspaneel op de knop **Eco** drukt, staat deze modus aan. De standaardinstelling in de eco-modus is dubbelzijdig afdrukken, meerdere pagina's per zijde (2 en meer) en blanco pagina's overslaan.

U kunt de hoogtewaarde instellen in **Apparaatinstellingen** in Samsung Easy Printer Manager.

• Als u Windows of Mac gebruikt, kunt u uw instellingen wijzigen via **Samsung Easy Printer Manager** > **(Geavanceerde modus activeren)** > **Apparaatinstellingen** (zie ["Apparaatinstellingen" op](#page-303-0)  [pagina 330](#page-303-0)).

#### **Instellen van Eco-modus op het bedieningspaneel.**

De toegang tot menu's kan verschillen van model to model (zie ["Menuoverzicht" op pagina 32](#page-31-0) or ["Overzicht van het bedieningspaneel"](#page-23-0)  [op pagina 24\)](#page-23-0).

- **1** Selecteer (**Eco**) > **Instellingen** > **Next** op het aanraakscherm.
- **2** Selecteer de gewenste optie.
	- **Standaardmodus:** In deze modus is de eco-modus uitgeschakeld.
		- **Uit**: Zet de eco-modus uit.
		- Aan: Zet de eco-modus aan.

Als u de ecomodus met een wachtwoord instelt op de SyncThru™ Web Service (tabblad **Settings** > **Machine Settings** > **System** > **Eco Settings**) of de Samsung Easy Printer Manager (**Apparaatinstellingen** > **Eco**), verschijnt het bericht **On-forced**. U moet het wachtwoord invoeren om de eco-modus te wijzigen.

- **Functieconfiguratie:** Stel eigenschappen voor de Eco-modus in.
	- **Standaard**: Het apparaat is ingesteld op **Standaard**modus.
	- **Aangepast**: Pas alle vereiste waarden aan.
- Druk op de knop  $(\sqrt{3})$  (**Stop**) of het home-pictogram ( $\blacktriangle$ ) om terug te keren naar de stand-bymodus.

## **Eco-modus in het stuurprogramma instellen**

Klik op **Eigenschappen** of **Voorkeuren** in het venster **Afdrukken** om gebruik te maken van de geavanceerde afdrukopties.(zie ["Voorkeursinstellingen openen" op pagina 57\)](#page-56-0).

Open het tabblad Eco om de Eco-modus in te stellen. Als u de ecoafbeelding ziet ( $\sqrt{2}$ ), betekent dit dat de eco-modus momenteel is ingeschakeld.

#### **Eco-opties**

- **Standaardinstelling printer:** Volg de instellingen op het bedieningspaneel van de printer.
- **Geen:** Schakelt Eco-modus uit.
- **Eco-afdruk:** Schakelt eco-modus in. Activeer de verschillende Ecoonderdelen die u wilt gebruiken.
- **Wachtwoord:** Als de beheerder heeft ingesteld dat de Eco-modus moet worden gebruikt, moet u een wachtwoord opgeven om de status te wijzigen.

De knop **Wachtwoord**: In SyncThru™ Web Service (tabblad **Settings** > **Machine Settings** > **System** > **Eco Settings**) of Samsung Easy Printer Manager (**Apparaatinstellingen** > **Eco**), is de wachtwoordknop geactiveerd. Om de afdrukinstellingen te wijzigen, klikt u op deze knop, voert u het wachtwoord in of neemt u contact op met de beheerder.

#### **Resultaatsimulator**

De **Resultaatsimulator** toont de resultaten van verlaagde kooldioxideemissies, elektriciteitsverbruik en de hoeveelheid uitgespaard papier, naargelang de door u gekozen instellingen.

- De resultaten worden berekend op basis van een totaal aantal van honderd pagina's zonder blanco pagina, als de Eco-modus is uitgeschakeld.
- Zie voor de berekeningscoëfficiënt met betrekking tot CO2, energie en papier het **IEA**, de index van het Japanse ministerie van Binnenlandse Zaken en Communicatie en www.remanufacturing.org.uk. Elk model gebruikt een ander kengetal.
- Het elektriciteitsverbruik in afdrukmodus betreft bij dit apparaat het gemiddelde elektriciteitsverbruik bij afdrukken.
- De weergegeven hoeveelheid is slechts een schatting omdat de werkelijke hoeveelheid kan verschillen naargelang het gebruikte besturingssysteem, computerkracht, programma's, aansluitmethode, mediatype, mediaformaat, complexiteit van de afdruktaak, enz.

## **Beveiligd afdrukken**

- Afhankelijk van de opties of het model zullen sommige menu's mogelijk niet op het display verschijnen. Als dit het geval is, zijn deze opties niet van toepassing op uw apparaat.
	- Mogelijk kunt u complexe documenten niet afdrukken wanneer u gebruikmaakt van de RAM-schijf. Als u complexe documenten wilt afdrukken, moet u aanvullend geheugen installeren.

Als u een printer op kantoor, op school of in een andere openbare ruimte gebruikt, kunt u uw persoonlijke documenten of vertrouwelijke informatie beschermen met de beveiligde afdrukfuncties.

#### **Beveiligd afdrukken starten vanuit de SyncThru™ Web Service**

**1** Open een webbrowser, zoals Internet Explorer, in Windows.

Typ het IP-adres van het apparaat (http://xxx.xxx.xxx.xxx) in het adresveld en druk op de Enter-toets of klik op **Ga naar**.

- **2** Klik rechtsboven in het venster van de SyncThru™ Web Servicewebsite op Login (Aanmelden) (zie ["Aanmelden bij SyncThru™ Web](#page-296-0)  [Service" op pagina 323](#page-296-0)).
- **3 Settings** > **Machine Settings** > **System** > **Ram Disk**.
- **4** Schakel **Ram Disk** in.
- Deze functie wordt mogelijk niet weergegeven, afhankelijk van de opties of het model. Als dit het geval is, zijn deze opties niet van toepassing op uw apparaat.

## **Beveiligde documenten afdrukken vanaf het bedieningspaneel**

- De toegang tot menu's kan verschillen van model to model (zie ["Menuoverzicht" op pagina 32](#page-31-0) or ["Overzicht van het bedieningspaneel"](#page-23-0)  [op pagina 24\)](#page-23-0).
- **1** Selecteer (**Documentenvak**) > **Systeemvakken** > **Next**<sup>&</sup>gt; **Beveiligd afdrukken** op het aanraakscherm.
- **2** Selecteer het document dat u wilt afdrukken.
- **3** Voer het wachtwoord in dat u in het printerstuurprogramma heeft ingesteld.
- **4** Druk het document af of wis het.

- Raadpleeg de handleiding Handleiding Geavanceerd (zie ["Kopiëren" op pagina 232\)](#page-214-0) voor speciale afdrukfuncties.
	- De toegang tot menu's kan verschillen van model to model (zie ["Menuoverzicht" op pagina 32](#page-31-0) or ["Overzicht van het](#page-23-0)  [bedieningspaneel" op pagina 24](#page-23-0)).
- Als u de kopieertaak moet annuleren terwijl deze wordt uitgevoerd, drukt u op (**Stop**). De kopieertaak wordt dan gestopt.

#### **Normaal kopiëren**

- **1** Selecteer (**Kopie**) > **Normaal kopiëren** > (**Opties**) op het aanraakscherm.
- **2** Plaats originelen in de documentinvoer met de bedrukte zijde naar boven of plaats een enkel document met de bedrukte zijde naar onder op de glasplaat van de scanner (zie ["Originelen plaatsen" op](#page-51-0)  [pagina 52](#page-51-0)).
- **3** Om de kopieerinstellingen, zoals onder meer **Verkl./vergr.**, **Donkerte**, **Type origineel**, aan te passen via de knoppen op het bedieningspaneel (zie ["De instellingen per kopie wijzigen" op pagina](#page-61-0)  [62\)](#page-61-0).
- **4** Voer indien nodig het aantal kopieën in met behulp van de pijl of het numeriek toetsenblok.
- **5** Tik op **Start** op het aanraakscherm of druk op (**Start**) op het bedieningspaneel.

#### <span id="page-61-0"></span>**De instellingen per kopie wijzigen**

Het apparaat beschikt over standaardinstellingen voor kopiëren zodat u snel en gemakkelijk een kopie kunt maken.

• Als u tijdens het instellen van de kopieeropties tweemaal op  $\overline{\mathcal{L}}$ 

(**Stop**) drukt, worden alle opties die u voor de huidige kopieertaak hebt ingesteld geannuleerd en worden de standaardinstellingen hersteld. Na afloop van een kopieerproces worden de standaardinstellingen altijd automatisch hersteld.

• Het openen van de menu's kan verschillen per model (zie ["Menuoverzicht" op pagina 32\)](#page-31-0).

#### **Tonersterkte**

Als er vlekken en donkere afbeeldingen op uw origineel staan, kunt u de helderheid aanpassen om de kopie beter leesbaar te maken.

- **1** Selecteer (**Kopie**) > **Normaal kopiëren** > (**Opties**) > **Donkerte** op het aanraakscherm.
- **2** Selecteer de gewenste optie.

Bijvoorbeeld **Licht+5** is de lichtste en **Donker+5** is de donkerste.

**3** Druk op de knop  $\textcircled{x}$  (Stop) of het home-pictogram ( **A** ) om terug te keren naar de stand-bymodus.

## **Type origineel**

Met de oorspronkelijke instelling kunt u de kwaliteit van de kopie verbeteren door het documenttype voor de huidige kopieertaak te selecteren.

- **1** Selecteer (**Kopie**) > **Normaal kopiëren** > (**Opties**) > **Type origineel** op het aanraakscherm.
- **2** Selecteer de gewenste optie.
	- **Tekst**: gebruik deze optie voor originelen die hoofdzakelijk uit tekst bestaan.
	- **Tekst en foto**: gebruik deze optie voor originelen die tekst en foto's bevatten.
	- Als de tekst op de afdruk onscherp is, selecteert u **Tekst** om scherpe teksten te krijgen.
- **Foto**: gebruik deze optie voor foto's.
- **Magazine**: gebruik als de originelen magazines zijn.
- **Druk op de knop (** $\otimes$ **) (Stop) of het home-pictogram ( <b>A**) om terug te keren naar de stand-bymodus.

## **Verkleinde of vergrote kopie**

U kunt het formaat van een gekopieerde afbeelding verkleinen of vergroten van 25% tot 400%, wanneer u originelen kopieert via de documentinvoer of de glasplaat.

- Deze functie is mogelijk niet beschikbaar, afhankelijk van het model of de optionele onderdelen (zie ["Verschillende functies" op pagina](#page-9-0)  [10](#page-9-0)).
	- Wanneer het apparaat is ingesteld op Eco-modus, zijn de vergrooten verkleinfuncties niet beschikbaar.

#### **Om uit de vooraf ingestelde kopieerformaten te selecteren**

- **1** Selecteer (**Kopie**) > **Aangepaste kopie** > (**Opties**) > **Verkl./vergr.** op het aanraakscherm.
- **2** Selecteer de gewenste optie.

**3** Druk op de knop  $\textcircled{x}$  (Stop) of het home-pictogram ( **A** ) om terug te keren naar de stand-bymodus.

#### **Om de grootte van de kopie aan te passen door rechtstreeks de schaalverhouding in te voeren**

- **1** Selecteer (**Kopie**) > **Aangepaste kopie** > (**Opties**) > **Verkl./vergr.** > **Aangepast** op het aanraakscherm.
- **2** Geef het gewenste kopieerformaat op met het numerieke toetsenblok.
- **3** Druk op de knop  $\textcircled{x}$  (Stop) of het home-pictogram ( **A** ) om terug te keren naar de stand-bymodus.
	- Als u een verkleinde kopie maakt, kunnen er onderaan op de kopie zwarte lijnen verschijnen.

#### **Identiteitskaarten kopiëren**

Uw apparaat kan dubbelzijdige originelen afdrukken op één vel.

Hierbij wordt één zijde van het origineel op de bovenste helft van het vel papier afgedrukt en de andere zijde op de onderste helft zonder dat het origineel daarbij wordt verkleind. Deze functie is handig voor het kopiëren van kleine documenten zoals visitekaartjes.

- Voor deze functie moet het origineel op de glasplaat van de scanner worden geplaatst.
	- Als het apparaat is ingesteld op Eco-modus is deze functie niet beschikbaar.
	- **1** Selecteer (**Kopie**) > **Id kopiëren** op het aanraakscherm.
- **2** Plaats een origineel op de glasplaat met de voorzijde naar onder zoals aangegeven door de pijlen. Sluit vervolgens het deksel van de scanner.

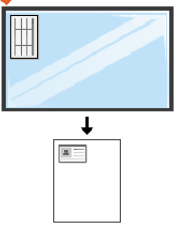

- **3** Druk op **Next** op het aanraakscherm.
- **4** Tik op **Start** op het aanraakscherm of druk op (**Start**) op het bedieningspaneel.

Het apparaat begint met het scannen van de voorkant.

**5** Keer het origineel om en leg het op de glasplaat zoals wordt aangegeven door de pijlen. Sluit vervolgens het deksel van de scanner.

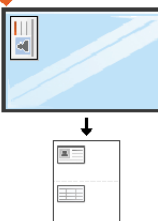

**6** Tik op **Start** op het aanraakscherm of druk op (**Start**) op het bedieningspaneel.

Het apparaat begint met het scannen van de achterkant.

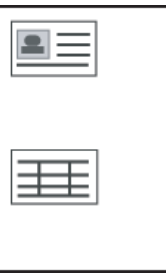

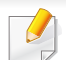

Als het origineel groter is dan het afdrukgebied, worden sommige gedeelten mogelijk niet afgedrukt.

## **Basisfuncties voor scannen**

Raadpleeg de handleiding Handleiding Geavanceerd (zie ["Scanfuncties" op pagina 295](#page-268-0)), voor speciale scanfuncties.

#### **Basisfuncties voor scannen**

Dit is de normale en gebruikelijke procedure voor het scannen van originelen.

Dit is een basisscanmethode voor een apparaat dat via USB is verbonden.

- Het openen van de menu's kan verschillen per model.
	- Als u wilt scannen via het netwerk, raadpleegt u de handleiding Geavanceerd (zie ["Scannen vanaf een apparaat dat is aangesloten](#page-269-0)  [op een netwerk" op pagina 296](#page-269-0)).
- **1** Plaats originelen in de documentinvoer met de bedrukte zijde naar boven of plaats een enkel document met de bedrukte zijde naar onder op de glasplaat van de scanner (zie ["Originelen plaatsen" op](#page-51-0)  [pagina 52](#page-51-0)).
- **2** Selecteer (**Scan**) > **Lok pc** en tik op **Next** op het aanraakscherm.

IAls u de **Niet beschikbaar** boodschap ziet, controleer dan de poortverbinding of selecteert **Scannen vanaf paneel op apparaat** 

**inschakelen** in **Samsung Easy Printer Manager** > **Rams** Schakel over naar geavanceerde modus > **Instellingen voor scannen naar pc**.

- **3** Tik op (**Opties**) en selecteer de gewenste optie.
- **4 Tik op**  $\beta$  **(terug) en selecteer de gewenste scanbestemming.**
- U kunt een profiellijst met veelgebruikte instellingen aanmaken en opslaan. U kunt ook profielen toevoegen en verwijderen, en profielen opslaan naar verschillende paden.
	- Voor het aanpassen van de**Samsung Easy Printer Manager** >

Geavanceerde modus activeren > **Instellingen voor scannen naar pc**.

- **5** Tik op **Start** op het aanraakscherm of druk op (**Start**) op het bedieningspaneel. Het document wordt gescand en naar de bestemmingen gestuurd.
- De gescande afbeelding wordt opgeslagen op de computer in **C:\Gebruikers\gebruikersnaam\Mijn documenten**. De opslagmap kan verschillen, afhankelijk van uw besturingssysteem of het gebruikte programma.

- Zie ["Faxfuncties" op pagina 306](#page-279-0) voor speciale faxfuncties.
- De toegang tot menu's kan verschillen van model to model (zie ["Menuoverzicht" op pagina 32](#page-31-0) or ["Overzicht van het](#page-23-0)  [bedieningspaneel" op pagina 24](#page-23-0)).
- U kunt dit apparaat niet als faxapparaat gebruiken via een internettelefoon. Raadpleeg uw internetprovider voor meer informatie.
	- Wij raden het gebruik aan van traditionele analoge telefoondiensten zoals PSTN( Public Switched Telephone Network) wanneer u een telefoonlijn als faxlijn gebruikt. Als u internetdiensten (DSL, ISDN, VolP) gebruikt, kunt u de kwaliteit van de verbinding verbeteren door gebruik te maken van een microfilter. Een microfilter vermindert geluidsproductie en verbetert de kwaliteit van de verbinding. Aangezien de DSL-microfilter niet bij de machine wordt geleverd, dient u contact op de nemen met uw internetprovider.

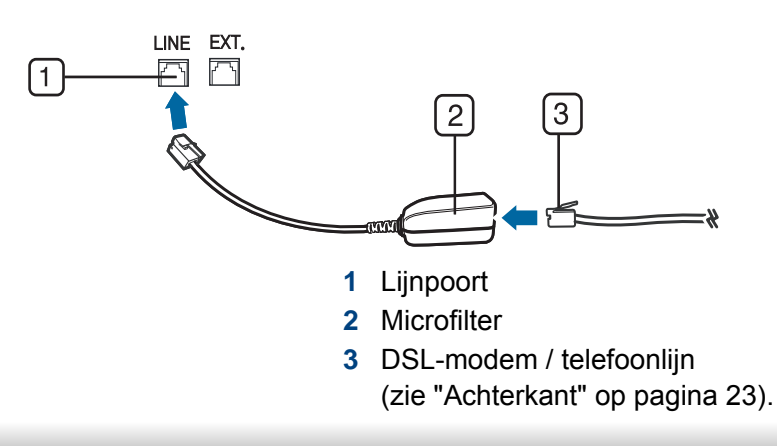

#### **Voorbereiden om te faxen**

Voordat u een fax kunt verzenden of ontvangen, moet u het meegeleverde telefoonsnoer aansluiten op een stopcontact (zie ["Achterkant" op pagina](#page-22-0)  [23\)](#page-22-0). Zie "Een faxlijn aansluiten" in de Snelle installatiegids. De methode die wordt gebruikt bij het aansluiten van een telefoonlijn verschilt per land.

#### **Een fax verzenden**

- U kunt originelen op de glasplaat van de scanner of in de ADI plaatsen. Als er zich zowel originelen in de ADI als op de glasplaat van de scanner bevinden, worden de originelen in de ADI eerst gelezen omdat de ADI een hogere prioriteit heeft bij het scannen.
- **1** Plaats originelen in de documentinvoer met de bedrukte zijde naar boven of plaats een enkel document met de bedrukte zijde naar onder op de glasplaat van de scanner (zie ["Originelen plaatsen" op](#page-51-0)  [pagina 52\)](#page-51-0).
- **2** Selecteer (**Fax**) > **Verzenden vanuit het geheugen** > **Next** op het aanraakscherm.

- **3** Tik op  $\frac{1}{2}$  (Opties) > selecteer de gewenste optie met de pijlen > (terug) > **Next** op het aanraakscherm (zie ["De](#page-68-0)  [documentinstellingen aanpassen" op pagina 69\)](#page-68-0).
- **4** Selecteer **Dir. invoer** of **Faxlijst** en voer het e-mailadres in met het numerieke toetsenbord op het aanraakscherm (zie ["Informatie over](#page-247-0)  [het toetsenbord" op pagina 270](#page-247-0)).
- **5** Druk op **Send** op het aanraakscherm.

Het document wordt gescand en naar de bestemmingen gefaxt.

- Met Samsung Network PC Fax kunt u de fax rechtstreeks vanaf uw computer verzenden (zie ["Een fax met uw computer verzenden" op](#page-279-1)  [pagina 306](#page-279-1)).
- Als u een faxtaak wilt annuleren, drukt u op (**Stop**) voordat het apparaat begint met verzenden.
- Als u een fax verzendt vanaf de glasplaat van de scanner, verschijnt er een bericht waarin u wordt gevraagd een volgende pagina in te voeren.

#### **Een fax handmatig verzenden**

Voer de volgende stappen uit om een fax te verzenden met (**On Hook Dial**) op het configuratiescherm.

- **1** Plaats originelen in de documentinvoer met de bedrukte zijde naar boven of plaats een enkel document met de bedrukte zijde naar onder op de glasplaat van de scanner (zie ["Originelen plaatsen" op](#page-51-0)  [pagina 52\)](#page-51-0).
- **2** Selecteer (**Fax**) > **M. hoorn op haak kiezen** op het aanraakscherm.
- **3** Tik op  $\bullet$  (Opties) > selecteer de gewenste optie met de pijlen > (terug) > **Next** op het aanraakscherm (zie ["De](#page-68-0)  [documentinstellingen aanpassen" op pagina 69\)](#page-68-0).
- **4** Druk op **On Hook** op het aanraakscherm.
- **5** Voer een faxnummer in met behulp van het numeriek toetsenblok op het bedieningspaneel.
- **6** Tik op **Start** op het aanraakscherm of druk op (**Start**) op het bedieningspaneel zodra u een hoge faxtoon hoort van het ontvangende faxapparaat.

### **Groepsverzending faxen naar meerdere bestemmingen verzenden**

Met de functie Groepsverzending kunt u een fax naar meerdere bestemmingen verzenden. Uw documenten worden automatisch in het geheugen opgeslagen en naar een extern faxapparaat verzonden. Na verzending worden de originelen automatisch uit het geheugen gewist.

U kunt geen faxen verzenden met deze functie wanneer u hebt gekozen voor superfijn of wanneer de fax in kleur is.

- **1** Plaats originelen in de documentinvoer met de bedrukte zijde naar boven of plaats een enkel document met de bedrukte zijde naar onder op de glasplaat van de scanner (zie ["Originelen plaatsen" op](#page-51-0)  [pagina 52](#page-51-0)).
- **2** Selecteer (**Fax**) > **Verz. met snelkiesnr.** of **Verz. met groepskeuze** op het aanraakscherm.
- **3** Tik op (**Opties**) > selecteer de gewenste optie met de pijlen > (terug) > **Next** op het aanraakscherm (zie ["De](#page-68-0)  [documentinstellingen aanpassen" op pagina 69\)](#page-68-0).
- **4** Selecteer een snelkeuzenummer of een groepskeuzenummer.
- **5** Druk op **Send** op het aanraakscherm.

Het apparaat verzendt de fax naar de verschillende nummers in de volgorde waarin u ze hebt ingevoerd.

#### **Een fax ontvangen**

Uw apparaat is standaard ingesteld op faxmodus. Als u een fax ontvangt, beantwoordt het apparaat de oproep na een opgegeven aantal belsignalen en wordt de fax automatisch ontvangen.

#### <span id="page-68-0"></span>**De documentinstellingen aanpassen**

Voordat u een fax verstuurt, wijzigt u de volgende instellingen overeenkomstig de eigenschappen van het origineel voor een optimaal resultaat.

De toegang tot menu's kan verschillen van model to model (zie ["Menuoverzicht" op pagina 32](#page-31-0) or ["Overzicht van het bedieningspaneel"](#page-23-0)  [op pagina 24\)](#page-23-0).

#### **Resolutie**

De standaard documentinstellingen leveren goede resultaten voor een normaal tekstdocument. Als u echter originelen verstuurt die foto's bevatten of van een slechte kwaliteit zijn, kunt u de resolutie aanpassen om een fax van een betere kwaliteit te versturen.

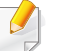

De ingestelde resolutie geldt voor de huidige faxtaak. Voor het aanpassen van de standaardinstellingen, zie["Faxen" op pagina 242.](#page-222-0)

- **1** Selecteer (**Fax**) > selecteer een item zoals **Verzenden vanuit het geheugen**, **M. hoorn op haak kiezen**, **Uitgesteld verzenden**, of etc. > (**Opties**) > **Resolutie** op het aanraakscherm.
- **2** Selecteer de gewenste resolutie met de pijlen. Druk op (Terug) om naar het vorige scherm terug te keren.
	- **Standaard: originelen met tekens van normale grootte.**
	- **Fijn**: originelen met kleine tekens of dunne lijnen, of originelen die met een matrixprinter zijn afgedrukt.
	- **Superfijn**: originelen met zeer kleine details. De modus **Superfijn** wordt alleen ingeschakeld als het apparaat waarmee u communiceert deze resolutie ondersteunt.
	- Verzenden vanuit het geheugen is niet mogelijk in de modus **Superfijn**. De resolutie-instelling wordt automatisch gewijzigd in **Fijn**.
	- Als het apparaat ingesteld is op de resolutie **Superfijn**, maar het ontvangende faxapparaat de resolutie **Superfijn** niet ondersteunt, wordt de fax verzonden in de hoogste resolutie die het ontvangende faxapparaat ondersteunt.
- Druk op de knop  $(\sqrt{3})$  (**Stop**) of het home-pictogram ( $\blacktriangle$ ) om terug te keren naar de stand-bymodus.

## **Donkerte**

U kunt de helderheid van het originele document selecteren.

- De ingestelde helderheid geldt voor de huidige faxtaak. Voor het aanpassen van de standaardinstellingen, zie["Faxen" op pagina 242.](#page-222-0)
- **1** Selecteer (**Fax**) > selecteer een item zoals **Verzenden vanuit het geheugen**, **M. hoorn op haak kiezen**, **Uitgesteld verzenden**, of etc. > (**Opties**) > **Donkerte**op het aanraakscherm.
- **2** Selecteer de gewenste tonerinstelling met de pijlen. Druk op (Terug) om naar het vorige scherm terug te keren.
- **3** Druk op de knop  $\textcircled{x}$  (Stop) of het home-pictogram ( **A** ) om terug te keren naar de stand-bymodus.

# **Een USB-geheugenapparaat gebruiken**

In dit hoofdstuk wordt uitgelegd hoe u een USB-geheugenapparaat samen met uw apparaat kunt gebruiken.

### **Over USB-geheugen**

Er bestaan USB-geheugenapparaten met verschillende geheugencapaciteiten die meer ruimte bieden voor de opslag van documenten, presentaties, gedownloade muziek en video's, hogeresolutieafbeeldingen en alle andere bestanden die u wilt opslaan of verplaatsen.

U kunt het volgende doen met uw apparaat en een USBgeheugenapparaat.

- documenten scannen en op een USB-geheugenapparaat opslaan
- afdrukken vanaf een USB-geheugenapparaat
- back-upbestanden terugzetten in het geheugen van het apparaat
- het USB-geheugenapparaat formatteren
- de beschikbare geheugenruimte controleren

#### **Een USB-geheugenapparaat aansluiten**

De USB-geheugenpoort op de voorkant van uw apparaat ondersteunt USB V1.1- en USB V2.0-geheugenapparaten. Op uw apparaat worden USBgeheugenapparaten met FAT16/FAT32 en sectoren van 512 bytes ondersteund.

Controleer het bestandssysteem van het USB-geheugenapparaat van uw leverancier.

U mag alleen een geautoriseerd USB-opslagapparaat met een A plugverbinding gebruiken.

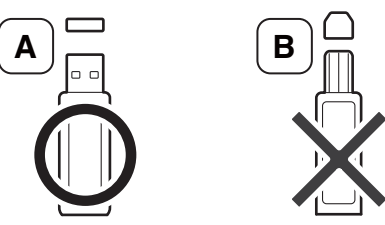

Gebruik alleen een metalen en afgeschermd USB-geheugenapparaat.

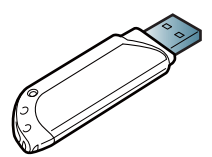

Gebruik alleen een USB-geheugenapparaat dat compatibel is, anders wordt het mogelijk niet herkend.

# **Een USB-geheugenapparaat gebruiken**

- Verwijder het USB-geheugenapparaat niet terwijl het apparaat actief is of bezig is met lezen van of schrijven naar het USB-geheugen. Schade veroorzaakt door onjuist gebruik valt niet onder de garantie.
	- Als uw USB-geheugenapparaat bepaalde functies heeft, zoals beveiligings- en wachtwoordinstellingen, kan uw apparaat het mogelijk niet automatisch detecteren. Raadpleeg de Gebruikershandleiding van het USB-geheugenapparaat voor meer informatie over deze functies.

#### **Scannen naar een USB-geheugenapparaat**

De toegang tot menu's kan verschillen van model to model (zie ["Menuoverzicht" op pagina 32](#page-31-0) or ["Overzicht van het bedieningspaneel"](#page-23-0)  [op pagina 24\)](#page-23-0).

U kunt een document scannen en de gescande afbeelding op een USBgeheugenapparaat opslaan.

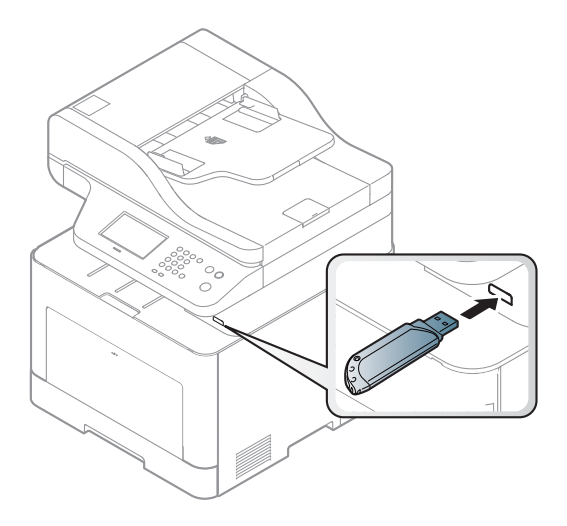

#### **Scannen**

- **1** Sluit een USB-geheugenapparaat aan op de USB-geheugenpoort van uw apparaat.
- **2** Plaats originelen in de documentinvoer met de bedrukte zijde naar boven of plaats een enkel document met de bedrukte zijde naar onder op de glasplaat van de scanner (zie ["Originelen plaatsen" op](#page-51-0)  [pagina 52\)](#page-51-0).
- **3** Selecteer (**Scan**) > **USB** > **Next** > **Start** op het aanraakscherm.

Het apparaat start met scannen.
Na het scannen kunt u het USB-geheugenapparaat uit het apparaat verwijderen.

#### **Aangepast scannen naar USB**

U kunt het formaat, de grootte en de kleurenmodus van afbeeldingen instellen telkens als u ze naar een USB-geheugenapparaat scant.

- **1** Selecteer (**Directe USB**) > **Naar USB scannen**<sup>&</sup>gt; (**Opties**) op het aanraakscherm.
- **2** Selecteer de gewenste optie.
	- **Formaat van origineel:** Hiermee stelt u de grootte van de afbeelding in.
	- **Type origineel:** Stelt de originele documenten in.
	- **Resolutie:** Hiermee stelt u de afbeeldingsresolutie in.
	- **Kleurmodus:** Hiermee stelt u de kleurenmodus in. Als u in deze optie **Mono** selecteert, kunt u JPEG niet selecteren in **Bestandsindeling**.
	- **Bestandsindeling:** Hiermee stelt u de bestandsindeling in waarin de afbeelding moet worden opgeslagen. Als u **TIFF** of **PDF** selecteert, hebt u de mogelijkheid om meerdere pagina's te scannen. Als u **JPEG** selecteert in deze optie, kunt u **Mono** niet selecteren in **Kleurmodus**.
	- **PDF-codering:** Stelt de gecodeerde **PDF**-bestanden in.
- **Archiveringsbeleid:** Stelt het beleid in om de bestanden te bewaren tussen het overschrijven en opnieuw benoemen.
- **Dubbelzijdig:** Hiermee stelt u de duplexmodus in.
- **Donkerte:** Hiermee stelt u het helderheidsniveau voor het scannen van een origineel in.
- **Bestandnaam:** Stelt de bestandnaam in.
- **3** Selecteer de gewenste status. Druk op  $\overline{D}$  (Terug) om naar het vorige scherm terug te keren.
- **4** Druk op de knop  $\textcircled{x}$  (Stop) of het home-pictogram ( **A** ) om terug te keren naar de stand-bymodus.
- U kunt de standaard-scaninstellingen wijzigen (zie ["Scan" op pagina](#page-218-0)  [237](#page-218-0)).

#### **Afdrukken vanaf een USB-geheugenapparaat**

U kunt bestanden die opgeslagen zijn op een USB-geheugenapparaat rechtstreeks afdrukken.

Bestand wordt ondersteund door de optie Rechtstreeks afdrukken.

- PRN: Alleen bestanden die zijn gemaakt met het bijgeleverde stuurprogramma zijn compatibel.
	- Als u PRN-bestanden afdrukt die op een ander apparaat zijn gemaakt, zal de afdruk verschillen.
- TIFF: TIFF 6.0 Baseline
- JPEG: JPEG Baseline
- PDF: PDF 1.7 of een lagere versie

#### **Om een document af te drukken vanaf een USBgeheugenapparaat**

- **1** Sluit een USB-geheugenapparaat aan op de USB-geheugenpoort op uw apparaat en selecteer vervolgens (**Directe USB**) > **Afdrukken vanaf** > **Next** op het aanraakscherm.
- **2** Selecteer het gewenste bestand of de gewenste map.
- **3** Selecteer het aantal exemplaren dat u wilt afdrukken of geef een getal op.
- **4** Druk op **Afdrukk.** op het aanraakscherm.

**5** Druk op de knop  $\textcircled{x}$  (Stop) of het home-pictogram ( **A** ) om terug te keren naar de stand-bymodus.

#### **Een back-up maken van uw gegevens**

Gegevens in het geheugen van het apparaat kunnen per ongeluk gewist worden als gevolg van een stroomonderbreking of een fout tijdens het opslaan. Met een back-up beveiligt u de systeeminstellingen door ze als back-upbestanden op een USB-geheugenapparaat op te slaan.

#### **Back-up van gegevens maken**

- **1** Sluit het USB-geheugenapparaat aan op de USB-geheugenpoort van uw apparaat.
- **2** Selecteer (**Instelling**) > **Apparaatinst.** > **Next** > **Initiële instellingen** > **Inst. export.** op het aanraakscherm.
- **3** Selecteer **Gegevens instellen** of **Adresboek**.
- **4** Druk op **Ja** wanneer het bevestigingsscherm wordt weergegeven.
- **5** Druk op de knop  $\textcircled{x}$  (Stop) of het home-pictogram ( **A** ) om terug te keren naar de stand-bymodus.

#### **Gegevens terugzetten**

- **1** Sluit het USB-geheugenapparaat aan op de USB-geheugenpoort van uw apparaat.
- **2** Selecteer (**Instelling**) > **Apparaatinst.** > **Next** > **Initiële instellingen** > **Inst. import.** op het aanraakscherm.
- **3** Selecteer **Gegevens instellen** of **Adresboek**.
- **4** Selecteer het bestand dat u wilt herstellen.
- **5** Druk op Ja verschijnt om het back-upbestand terug te zetten op het apparaat.
- **6** Druk op de knop  $\textcircled{x}$  (Stop) of het home-pictogram ( **A** ) om terug te keren naar de stand-bymodus.

#### **USB-geheugen beheren**

U kunt afbeeldingsbestanden op een USB-geheugenapparaat een voor een of allemaal tegelijk verwijderen door het apparaat opnieuw te formatteren.

Bestanden kunnen niet meer worden teruggezet nadat u ze hebt verwijderd of nadat u het USB-geheugenapparaat opnieuw hebt geformatteerd. Voordat u ze verwijdert, moet u dan ook nagaan of u ze niet meer nodig hebt.

#### **Een afbeeldingsbestand verwijderen**

- **1** Sluit een USB-geheugenapparaat aan op de USB-geheugenpoort van uw apparaat.
- **2** Selecteer (**Directe USB**) > **Bestandsbeheer** > **Next** > selecteer de gewenste map of het gewenste bestand > (**Opties**) > **Verwijd.** op het aanraakscherm.
- **3** Druk op **Ja** wanneer het bevestigingsscherm wordt weergegeven.
- Druk op de knop (**⊗) (Stop**) of het home-pictogram ( **△** ) om terug te keren naar de stand-bymodus.

#### **USB-geheugenapparaat formatteren**

- **1** Sluit een USB-geheugenapparaat aan op de USB-geheugenpoort van uw apparaat.
- **2** Selecteer (**Directe USB**) > **Bestandsbeheer** > **Next** > selecteer de gewenste map of het gewenste bestand > (**Opties**) > **Formatteren** op het aanraakscherm.
- **3** Druk op **Ja** wanneer het bevestigingsscherm wordt weergegeven.
- **4** Druk op de knop  $\textcircled{x}$  (Stop) of het home-pictogram ( **A** ) om terug te keren naar de stand-bymodus.

#### **De USB-geheugenstatus weergeven**

U kunt controleren hoeveel geheugenruimte er nog beschikbaar is voor het scannen en opslaan van documenten.

- **1** Sluit een USB-geheugenapparaat aan op de USB-geheugenpoort van uw apparaat.
- **2** Selecteer (**Directe USB**) > **Ruimte tonen** > **Next** op het aanraakscherm.
- **3** Op het scherm wordt de beschikbare geheugenruimte weergegeven.

**4** Druk op de knop  $\textcircled{x}$  (Stop) of het home-pictogram ( **A** ) om terug te keren naar de stand-bymodus.

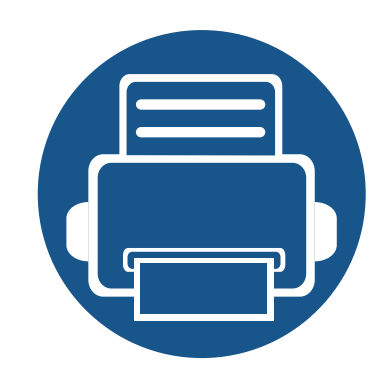

# **3. Onderhoud**

In dit hoofdstuk wordt beschreven hoe u verbruiksartikelen, accessoires en onderdelen voor het onderhoud van uw apparaat kunt aankopen.

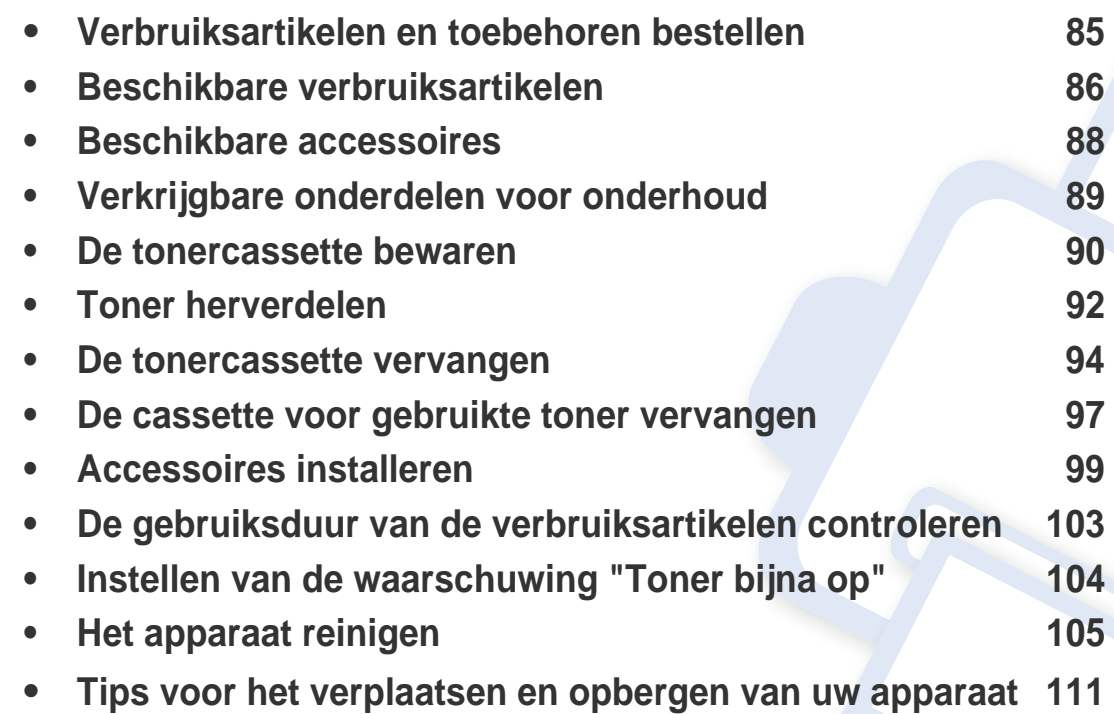

# <span id="page-77-0"></span>**Verbruiksartikelen en toebehoren bestellen**

De verkrijgbare accessoires kunnen verschillen van land tot land. Neem contact op met uw verkoper voor de lijst met beschikbare verbruiksartikelen en onderdelen.

Als u door Samsung goedgekeurde verbruiksartikelen, accessoires of reserveonderdelen wilt bestellen, neemt u contact op met de lokale Samsung-dealer of de winkel waar u het apparaat hebt gekocht. Of ga naar **[www.samsung.com/supplies](http://www.samsung.com/supplies)** en selecteer uw land/regio voor de contactgegevens van de klantenservice.

# <span id="page-78-0"></span>**Beschikbare verbruiksartikelen**

Als de verbruiksartikelen het einde van hun gebruiksduur naderen, kunt u de volgende verbruiksartikelen voor uw apparaat bestellen:

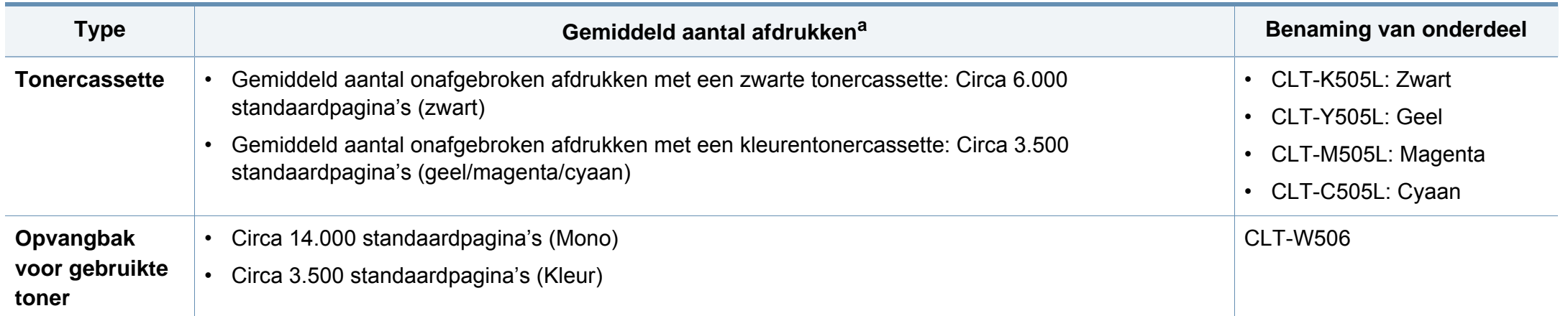

a. Opgegeven gebruiksduur overeenkomstig ISO/IEC 19798. Het aantal pagina's kan worden beïnvloed door de gebruiksomstandigheden, de tijd tussen afdruktaken, afbeeldingen en het type en formaat van het afdrukmateriaal.

De levensduur van de tonercassette kan variëren afhankelijk van de opties, het percentage afbeeldingen en de taakmodus.

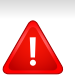

Als u nieuwe tonercassettes of verbruiksartikelen aanschaft, doet u dit best in het land waar u het apparaat hebt gekocht. Nieuwe tonercassettes of andere verbruiksartikelen zijn mogelijk niet compatibel met het apparaat omdat de configuratie van tonercassettes en andere verbruiksartikelen per land kunnen verschillen.

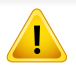

Samsung raadt gebruik van niet-originele Samsung-tonercassettes (bijv. hervulde of gereviseerde tonercassettes) af. Samsung kan de kwaliteit van nietoriginele Samsung-tonercassettes niet garanderen. Onderhoud en herstellingen die vereist zijn als gevolg van het gebruik van andere tonercassettes dan die van Samsung vallen niet onder de garantie van het apparaat.

### <span id="page-79-0"></span>**Beschikbare accessoires**

U kunt accessoires aanschaffen en installeren om de prestaties en capaciteit van uw apparaat te vergroten.

• Sommige functies en optionele onderdelen zijn mogelijk niet beschikbaar afhankelijk van model of land (zie ["Functies per model" op pagina 8](#page-7-0)).

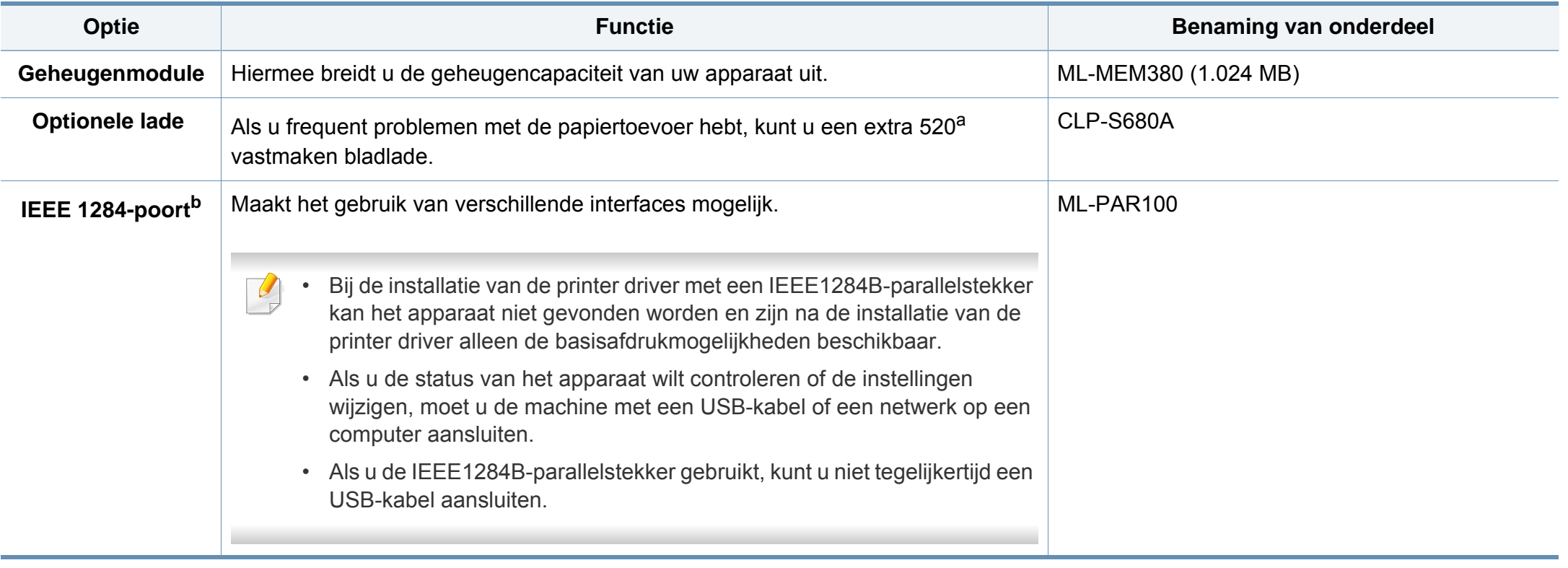

a. Gewoon 80 g/m2 (bankpostpapier).

b. De optionele IEEE1284-poort kan gebruikt worden door zowel in de USB-poort als in de 5V-uitvoerpoort in te pluggen.

# <span id="page-80-0"></span>**Verkrijgbare onderdelen voor onderhoud**

U dient de onderhoudsgevoelige onderdelen regelmatig te vervangen om de machine in goede conditie te houden, en problemen met de afdrukkwaliteit en aanvoerstoringen als gevolg van versleten onderdelen te voorkomen. Onderhoudsgevoelige onderdelen zijn voornamelijk rollen, riemen en rubbermatten. De vervangingsperiode en betreffende onderdelen kunnen per model verschillen. Laat onderhoudsonderdelen alleen vervangen door een erkende servicemedewerker, de leverancier of personeel van de winkel waar u het apparaat hebt gekocht. Neem contact op met de oorspronkelijke leverancier van de machine voor aankoop van onderhoudsonderdelen. Het Samsung Printer Status-programma geeft de vervangingsperiode voor onderhoudsgevoelige onderdelen aan. Of wanneer uw machine een displayscherm heeft, wordt daarin een bericht weergegeven. De vervangingsperiode kan afhangen van het gebruikte besturingssysteem, rekenprestaties, toepassingssoftware, verbindingsmethode, papiertype, papierformaat, en complexiteit van de taak.

### <span id="page-81-0"></span>**De tonercassette bewaren**

Tonercassettes bevatten componenten die gevoelig zijn voor licht, temperatuur en vochtigheid. Samsung raadt u aan deze aanbevelingen te volgen met het oog op optimale prestaties, de hoogste kwaliteit en de langste gebruiksduur van uw nieuwe Samsung-tonercassette.

Bewaar deze cassette op de plaats waar de printer wordt gebruikt. Idealiter in een omgeving met gecontroleerde temperatuur en vochtigheid. Haal de tonercassette pas uit haar originele, ongeopende verpakking op het moment dat u de cassette gaat installeren. Als de originele verpakking ontbreekt, moet u de bovenste opening van de cassette bedekken met papier en moet u de cassette in een donkere kast bewaren.

Door de verpakking van de cassette te openen voor u de cassette in gebruik neemt, zal de levensduur en bewaartijd van de cassette aanzienlijk verkorten. Bewaar tonercassetten niet op de grond. Volg de onderstaande procedures om een tonercassette die u uit de printer hebt verwijderd, te bewaren.

- Bewaar de cassette in de beschermhoes van de originele verpakking.
- Bewaar de tonercassette liggend (niet staand) met dezelfde kant boven als bij de installatie.
- Bewaar geen verbruiksartikelen onder de volgende omstandigheden:
	- Temperaturen boven 40 °C (40,00 °C).
	- In een omgeving met een luchtvochtigheid van minder dan 20% of van meer dan 80%.
	- In een omgeving met extreme temperatuur- of vochtigheidsschommelingen.
	- In direct zon- of kunstlicht.
- Op stoffige plaatsen.
- In een auto gedurende een lange periode.
- In een omgeving met corrosieve dampen.
- In een omgeving met zilte lucht.

#### **Behandelingsinstructies**

- Raak het oppervlak van de fotogeleidende drum in de cassette niet aan.
- Stel de cassette niet bloot aan onnodige trillingen of schokken.
- Roteer de drum niet handmatig, vooral in de tegengestelde richting. Dit kan interne schade en een tonerlek veroorzaken.

#### **Gebruik tonercassette**

Samsung Electronics raadt het gebruik van andere tonercassettes dan van Samsung af, met inbegrip van generische, hervulde of gerecycleerde tonercassettes of tonercassettes van witte producten.

De printergarantie van Samsung dekt geen schade aan het apparaat die ontstaan is door het gebruik van een bijgevulde cassette, gerecyclede cassette of een tonercassette van een ander merk dan Samsung.

### **De tonercassette bewaren**

#### **Geschatte gebruiksduur van tonercassette**

De geschatte levensduur van een cassette is afhankelijk van de hoeveelheid toner die afdruktaken vereisen. De eigenlijke capaciteit kan variëren afhankelijk van de afdrukdichtheid van de pagina's waarop u afdrukt, de omgeving, percentage afbeeldingen, de tijd tussen de afdruktaken, het type media en het mediaformaat. Als u bijvoorbeeld veel afbeeldingen afdrukt, wordt er meer toner verbruikt en moet de cassette waarschijnlijk vaker worden vervangen.

### <span id="page-83-0"></span>**Toner herverdelen**

Als de tonercassette bijna leeg is:

- Witte strepen of onduidelijke afdruk en/of verschillende dichtheid aan beide kanten.
- knippert de **Status**-LED rood. Er verschijnt mogelijk een bericht op het scherm dat aangeeft dat de toner bijna op is.
- Het Samsung Printing Status-programmavenster van de computer verschijnt op het scherm om aan te geven welke kleur tonercassette bijna leeg is (zie ["Samsung-printerstatus gebruiken" op pagina 332\)](#page-304-0).

In dat geval kunt u de afdrukkwaliteit tijdelijk verbeteren door de resterende toner in de tonercassette opnieuw te verdelen. Soms blijven die witte strepen of lichtere gebieden voorkomen, ook nadat de toner opnieuw is verdeeld.

De afbeeldingen in deze gebruikershandleiding zijn afhankelijk van de opties en het model, en komen mogelijk niet helemaal overeen met uw apparaat. Controleer het type apparaat (zie ["Voorkant" op pagina 22](#page-21-0)).

- Om schade aan de tonercassette te voorkomen, moet u ervoor zorgen dat deze niet langer dan enkele minuten wordt blootgesteld aan licht. Dek de cassette zo nodig af met een stuk papier.
- Raak het groene gedeelte van de tonercassette niet aan. Neem de cassette vast bij de handgreep om te vermijden dat u de onderkant aanraakt.
- Gebruik geen scherpe voorwerpen, zoals een mes of een schaar, om de verpakking van de tonercassette te openen. Scherpe voorwerpen veroorzaken mogelijk krassen op het oppervlak van de cassette.
- Krijgt u per ongeluk toner op uw kleding, veeg de toner dan af met een droge doek en was de kleding in koud water. Door warm water hecht de toner zich aan de stof.

# **Toner herverdelen**

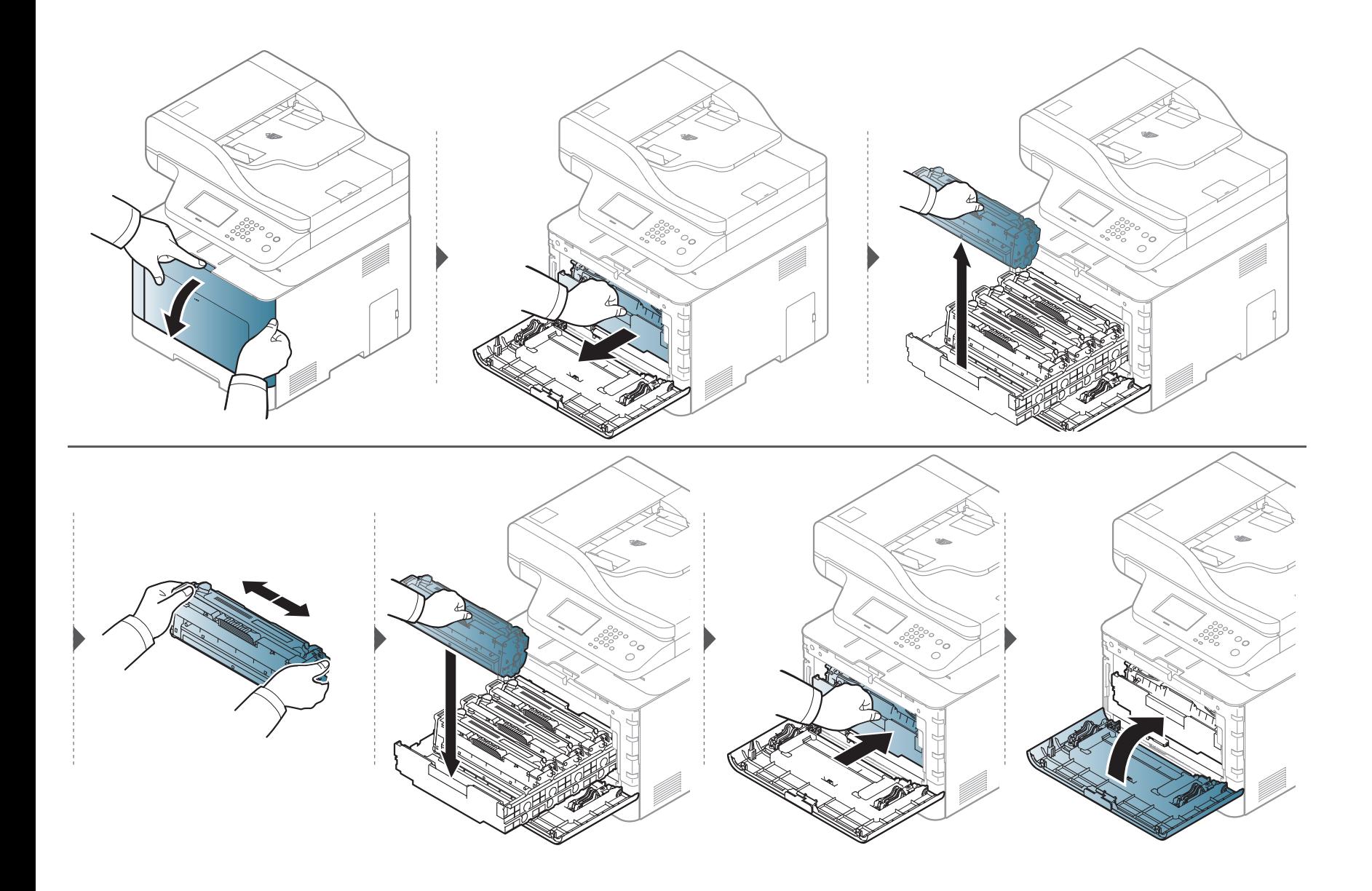

### <span id="page-85-0"></span>**De tonercassette vervangen**

Het apparaat gebruikt vier kleuren en heeft voor elke kleur een andere tonercassette: geel (G), magenta (M), cyaan (C) en zwart (Z).

- De status-LED en de boodschap over de toner op het scherm geven aan welke individuele tonercassettes vervangen moeten worden.
- Het programmavenster van Samsung Printing Status verschijnt op het computerscherm om aan te geven welke kleurentonercassette leeg is (zie ["Samsung-printerstatus gebruiken" op pagina 332\)](#page-304-0).

Controleer het type tonercassette voor uw machine (zie ["Beschikbare verbruiksartikelen" op pagina 86](#page-78-0)).

- Schud de tonercassette grondig. Dit verhoogt de afdrukkwaliteit in het begin.
- De afbeeldingen in deze gebruikershandleiding zijn afhankelijk van de opties en het model, en komen mogelijk niet helemaal overeen met uw apparaat. Controleer het type apparaat (zie ["Voorkant" op pagina 22\)](#page-21-0).
- Om schade aan de tonercassette te voorkomen, moet u ervoor zorgen dat deze niet langer dan enkele minuten wordt blootgesteld aan licht. Dek de cassette zo nodig af met een stuk papier.
	- Raak het groene gedeelte van de tonercassette niet aan. Neem de cassette vast bij de handgreep om te vermijden dat u de onderkant aanraakt.
	- Gebruik geen scherpe voorwerpen, zoals een mes of een schaar, om de verpakking van de tonercassette te openen. Scherpe voorwerpen veroorzaken mogelijk krassen op het oppervlak van de cassette.
	- Krijgt u per ongeluk toner op uw kleding, veeg de toner dan af met een droge doek en was de kleding in koud water. Door warm water hecht de toner zich aan de stof.

# **De tonercassette vervangen**

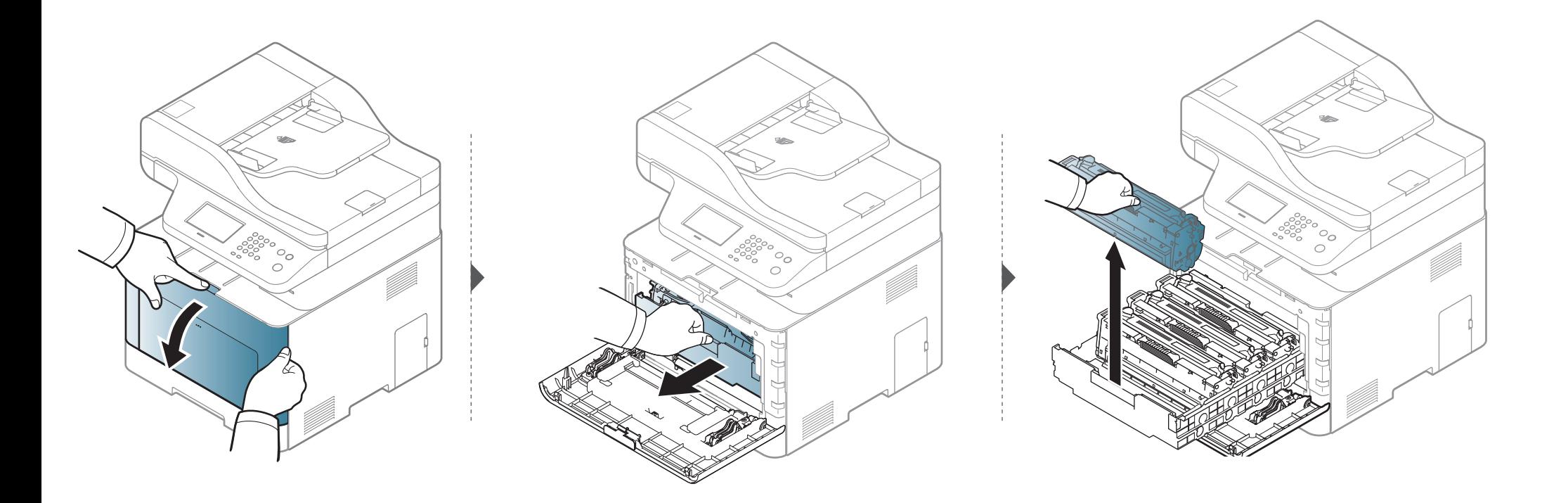

# **De tonercassette vervangen**

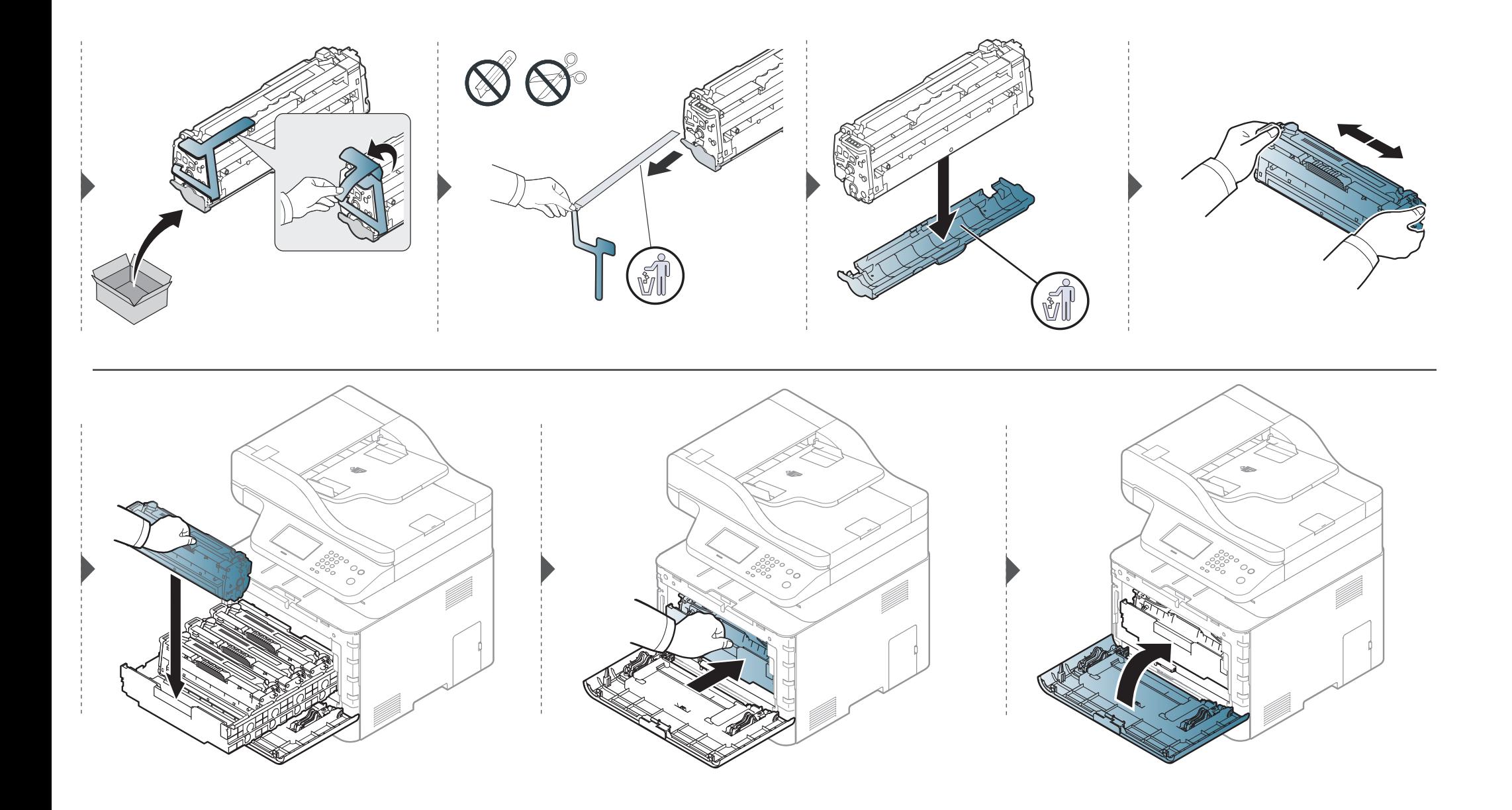

# <span id="page-88-0"></span>**De cassette voor gebruikte toner vervangen**

Als de cassette voor gebruikte toner versleten is, verschijnt er een bericht op het display van het bedieningspaneel om aan te geven dat de cassette voor gebruikte toner vervangen moet worden. Controleer de cassette voor gebruikte toner van uw apparaat (zie ["Beschikbare verbruiksartikelen" op pagina 86\)](#page-78-0).

- Er kunnen tonerdeeltjes loskomen in het apparaat maar dit betekent niet dat het apparaat beschadigd is. Neem contact op met de klantenservice als er zich problemen met de afdrukkwaliteit voordoen.
	- Als u de cassette voor gebruikte toner uit het apparaat haalt, beweegt u deze voorzichtig en laat u deze niet vallen.
	- Plaats de cassette voor gebruikte toner op een horizontaal oppervlak, zodat de toner niet uit de cassette kan lekken.

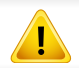

Draai de cassette voor gebruikte toner niet om en houd deze niet schuin.

# **De cassette voor gebruikte toner vervangen**

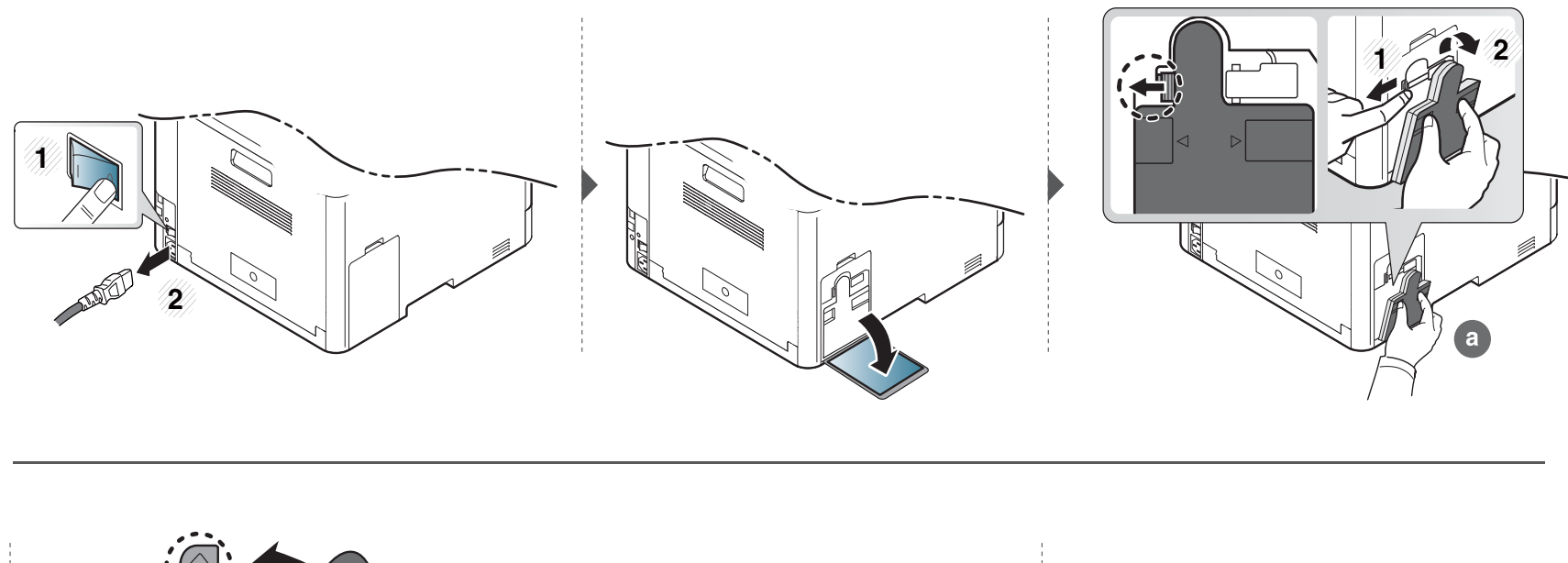

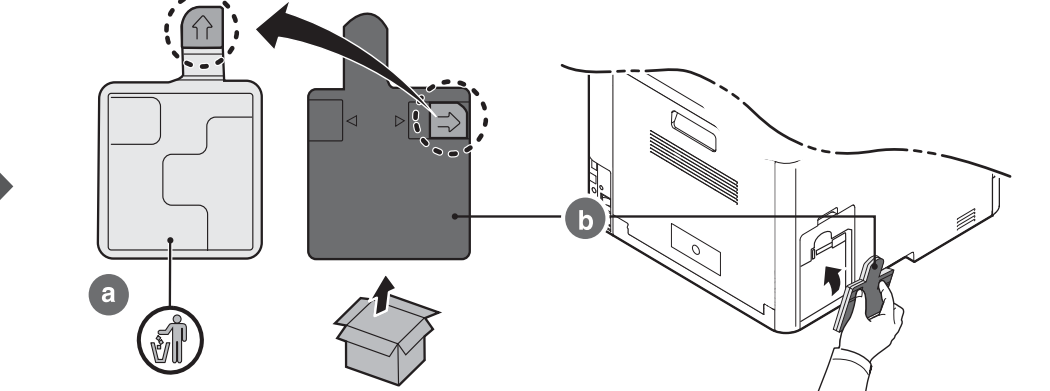

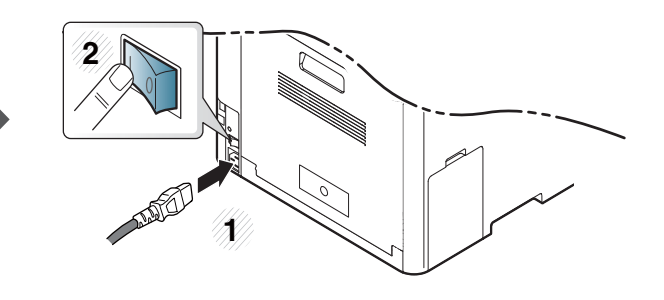

#### <span id="page-90-0"></span>**Voorzorgsmaatregelen**

• Koppel het netsnoer los.

Verwijder nooit het toegangspaneel tot het moederbord als de stroom is ingeschakeld.

Koppel steeds het netsnoer los als u interne of externe accessoires installeert of verwijdert om het risico op een elektrische schok te voorkomen.

• Ontlaad statische elektriciteit.

Het moederbord en de interne accessoires (geheugenmodule) zijn gevoelig voor statische elektriciteit. Voordat u interne accessoires installeert of verwijdert, moet u de statische elektriciteit van uw lichaam ontladen door een metalen voorwerp aan te raken, zoals de metalen achterplaat van een willekeurig apparaat dat op een geaarde stroombron is aangesloten. Als u voor het beëindigen van de installatie rondwandelt, herhaalt u deze procedure om nogmaals eventuele statische elektriciteit te ontladen.

Let op bij de installatie van accessoires: het vervangen van de batterij in het apparaat valt onder de service. Vervang ze niet zelf. Er bestaat een explosierisico als de batterij wordt vervangen door een verkeerd type. Uw dienstverlener dient de oude batterij uit uw apparaat te verwijderen en deze volgens de in uw land van toepassing zijnde wetgeving af te voeren.

#### **Apparaatopties instellen**

Dit apparaat detecteert en stelt automatisch de optionele apparaten in die u installeert, zoals een optionele lade, geheugen, enz. Als u met dit stuurprogramma de geïnstalleerde optionele apparaten niet kunt gebruiken, kunt u de optionele aparaten in **Apparaatopties** instellen.

- **1** Klik op het menu **Start** van Windows.
	- Als u Windows 8 gebruikt, gaat u naar **Charms(charms)** en selecteert u **Zoeken** > **Instellingen**.
- **2** In Windows XP/2003 selecteert u **Printers en faxapparaten**.
	- In Windows 2008/Vista selecteert u **Configuratiescherm** > **Hardware en geluiden** > **Printers**.
	- In Windows 7 selecteert u **Configuratiescherm** > **Hardware en geluiden** > **Apparaten en printers**.
	- Zoek voor Windows 8 naar **Apparaten en printers**.
	- In Windows Server 2008 R2 selecteert u **Configuratiescherm** > **Hardware** > **Apparaten en printers**.
- **3** Klik met de rechtermuisknop op uw apparaat.
- **4** In Windows XP/2003/2008/Vista selecteert u **Eigenschappen**.

In Windows 7, Windows 8 en Windows Server 2008 R2 selecteert u **Eigenschappen van printer** in het snelmenu.

Als bij het item **Eigenschappen van printer** het teken ? staat, kunt u andere printerstuurprogramma's voor de geselecteerde printer selecteren.

- **5** Selecteer **Apparaatopties**.
	- Het venster **Eigenschappen** kan variëren afhankelijk van het stuurprogramma of besturingssysteem dat u gebruikt.
- **6** Selecteer de juiste optie.
	- Bepaalde menu's kunnen niet voorkomen op het scherm, afhankelijk van de opties of modellen. Indien dit het geval is, is dit niet van toepassing op uw apparaat.
		- **Ladeopties:** Selecteer de optionele lade die u heeft geïnstalleerd. U kunt de lade selecteren.
		- **Opslagopties:** Selecteer het optionele geheugen dat u heeft geïnstalleerd. Als deze mogelijkheid aangevinkt is, kunt u de **Afdrukmodus** selecteren.
		- **Printerconfiguratie:** Selecteer de printertaal voor de afdrukopdracht.
		- **Administratorinstellingen:** U kunt de **Printerstatus** en **EMFspooling** selecteren.
- **Taakaccountbeheer:** Hiermee kunt u de gebruiker koppelen aan de accountidentificatie-informatie bij elk document dat u afdrukt.
	- Gebruikersmachtiging: Als u deze optie aanvinkt, kunnen alleen gebruikers met gebruikermachtiging een afdruktaak starten.
	- **Groepsmachtiging:** Als u deze optie aanvinkt, kunnen alleen groepen met groepsmachtiging een afdruktaak starten.
- Als u het wachtwoord voor taakaccountbeheer wilt coderen, vinkt u **Wachtwoordcodering taakaccountbeheer** aan.
	- **Instellingen aangepast papierformaat:** U kunt een aangepast papierformaat opgeven.
- **7** Klik op **OK** totdat u het venster **Eigenschappen** of **Eigenschappen van printer** verlaat.

#### **Een geheugenmodule upgraden**

Uw apparaat beschikt over een "dual in-line"-geheugenmodule (DIMM). Gebruik deze geheugenmodule om extra geheugen te installeren. We raden u aan om alleen DIMM's van Samsung te gebruiken. Uw garantie is niet geldig als blijkt dat het probleem met uw apparaat wordt veroorzaakt door DIMM's van derden.

Voor het bestellen van optionele accessoires zijn bestelgegevens beschikbaar (zie ["Beschikbare accessoires" op pagina 88\)](#page-79-0).

Als het optionele geheugen is geïnstalleerd, kunt u gebruikmaken van geavanceerde afdrukfuncties, zoals een afdruktaak opslaan of in de wachtrij op de harde schijf plaatsen, een afdruktaak controleren en een persoonlijke afdruktaak specificeren in het venster Eigenschappen van printer. U kunt de wachtrij voor actieve taken in **Documentenvak** (zie ["Optionele apparaatfuncties gebruiken" op pagina 316](#page-289-0) en ["Documentenvak" op pagina 264\)](#page-241-0) beheren.

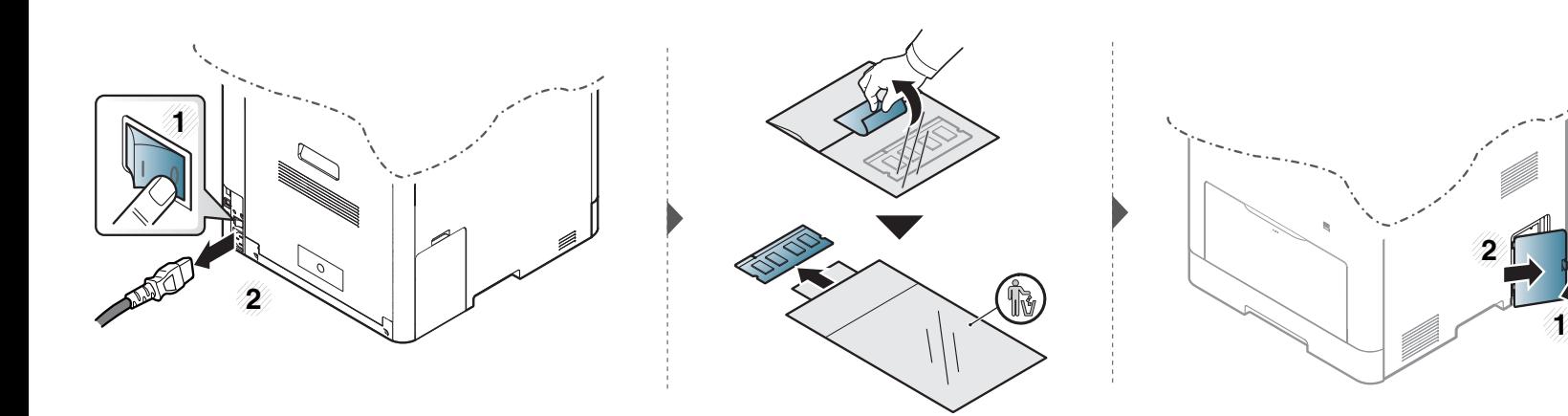

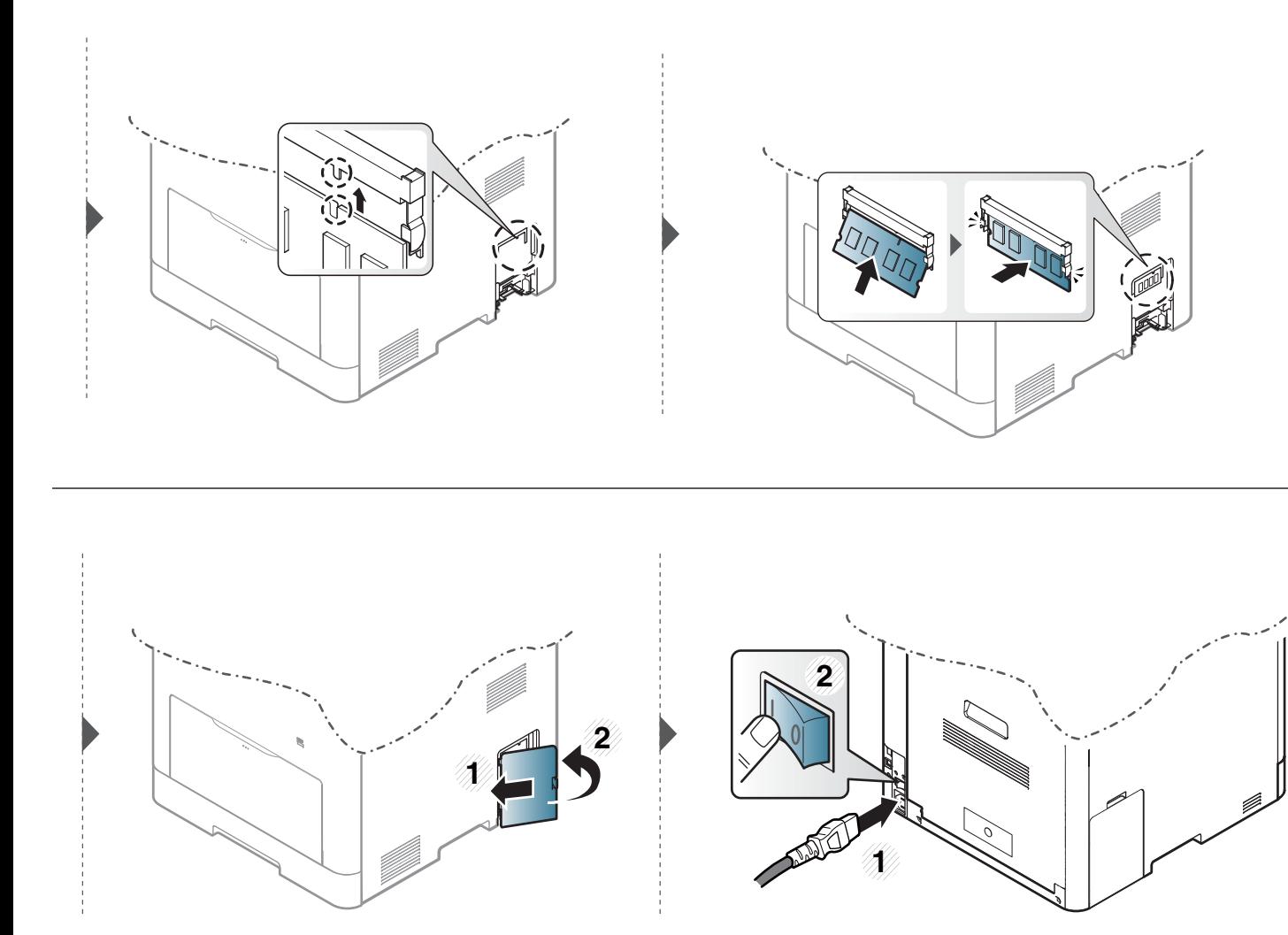

### <span id="page-94-0"></span>**De gebruiksduur van de verbruiksartikelen controleren**

Als u regelmatig geconfronteerd wordt met papierstoringen of afdrukproblemen, controleert u het aantal pagina's dat het apparaat heeft afgedrukt of gescand. Vervang indien nodig de betrokken onderdelen.

- Het openen van de menu's kan verschillen per model (zie ["Menuoverzicht" op pagina 32](#page-31-0)).
- Afhankelijk van de opties of het model zullen sommige menu's mogelijk niet op het display verschijnen. Als dit het geval is, zijn deze opties niet van toepassing op uw apparaat.
- **1** Selecteer (**Instelling**) > **Apparaatinst.** > **Next** > **Rapport** > **Biedt informatie** op het aanraakscherm.
- **2** Druk op **Ja** wanneer het bevestigingsscherm wordt weergegeven.
- **3** Druk op de knop  $\textcircled{x}$  (Stop) of het home-pictogram (  $\blacktriangle$  ) om terug te keren naar de stand-bymodus.

# <span id="page-95-0"></span>**Instellen van de waarschuwing "Toner bijna op"**

Als de tonercassette bijna leeg is, verschijnt een bericht of gaat er een LED branden die aangeeft dat u de tonercassette moet vervangen. U kunt instellen of u wenst dat dit bericht of deze LED verschijnt of niet.

- Het openen van de menu's kan verschillen per model (zie ["Menuoverzicht" op pagina 32](#page-31-0)).
	- U kunt de instellingen van het apparaat wijzigen via **Apparaatinstellingen** in het programma Samsung Easy Printer Manager.
		- Als u Windows of Mac gebruikt, kunt u uw instellingen wijzigen via **Samsung Easy Printer Manager** > **(Geavanceerde modus activeren)** > **Apparaatinstellingen** (zie ["Apparaatinstellingen" op pagina 330\)](#page-303-0).

**1** Selecteer (**Instelling**) > **Apparaatinst.** > **Next** > **Initiële instellingen** > **Toner bijna op** op het aanraakscherm.

U kunt het **Wrschuwingsniv.** van de toner voor het foutbericht dat de toner bijna op is instellen in de optie **Toner bijna op** option. **Wrschuwingsniv.** betekent de resterende hoeveelheid toner (%) in de tonercassette. Standaard waarschuwingsniveau is 10 %. U kunt de waarde instellen tussen 1 en 1 and 30 %.

- **2** Selecteer de gewenste optie.
- **3** Druk op de knop  $\textcircled{x}$  (Stop) of het home-pictogram ( ) om terug te keren naar de stand-bymodus.

<span id="page-96-0"></span>Als er zich problemen voordoen met de afdrukkwaliteit of als u uw apparaat in een stofrijke omgeving gebruikt, moet u uw apparaat regelmatig schoonmaken om de beste afdrukkwaliteit te blijven garanderen en de gebruiksduur van uw apparaat te verlengen.

- Als u de behuizing van het apparaat reinigt met reinigingsmiddelen die veel alcohol, oplosmiddelen of andere agressieve substanties bevatten, kan de behuizing verkleuren of vervormen.
	- Als er toner in het apparaat of in de directe omgeving ervan is terecht gekomen, raden wij u aan om de toner te verwijderen met een zachte, met water bevochtigde doek of tissue. Als u een stofzuiger gebruikt, wordt de toner in de lucht geblazen. Dit kan schadelijk voor u zijn.

#### **De buitenkant reinigen**

Maak het apparaat aan de buitenkant schoon met een zachte, pluisvrije doek. U kunt de doek enigszins bevochtigen met water, maar let erop dat er geen water op of in het apparaat terechtkomt.

#### **De binnenkant reinigen**

Tijdens het afdrukken kunnen zich in het apparaat papierresten, toner en stof verzamelen. Dit kan op een gegeven moment problemen met de afdrukkwaliteit veroorzaken, zoals tonervlekken of vegen. Deze problemen kunnen worden gereduceerd en verholpen door de binnenkant van het apparaat te reinigen.

- Om schade aan de tonercassette te voorkomen, moet u ervoor zorgen dat deze niet langer dan enkele minuten wordt blootgesteld aan licht. Dek de cassette zo nodig af met een stuk papier.
	- Raak het groene gedeelte van de tonercassette niet aan. Neem de cassette vast bij de handgreep om te vermijden dat u de onderkant aanraakt.
	- Gebruik een droge pluisvrije doek voor het reinigen van de binnenkant van het apparaat. Let op dat u de transportrol of andere onderdelen niet beschadigt. Gebruik geen oplosmiddelen, zoals benzeen of verdunner. Dit kan de afdrukkwaliteit negatief beïnvloeden en het apparaat beschadigen.
- Gebruik een niet-pluizende doek om het apparaat te reinigen.
- Schakel het apparaat uit en haal de stekker uit het stopcontact. Wacht totdat het apparaat is afgekoeld. Als uw apparaat een aan/uit-schakelaar heeft, zet u de aan/uit-schakelaar uit voordat u het apparaat reinigt.
- De afbeeldingen in deze gebruikershandleiding zijn afhankelijk van de opties en het model, en komen mogelijk niet helemaal overeen met uw apparaat. Controleer het type apparaat (zie ["Voorkant" op pagina 22\)](#page-21-0).

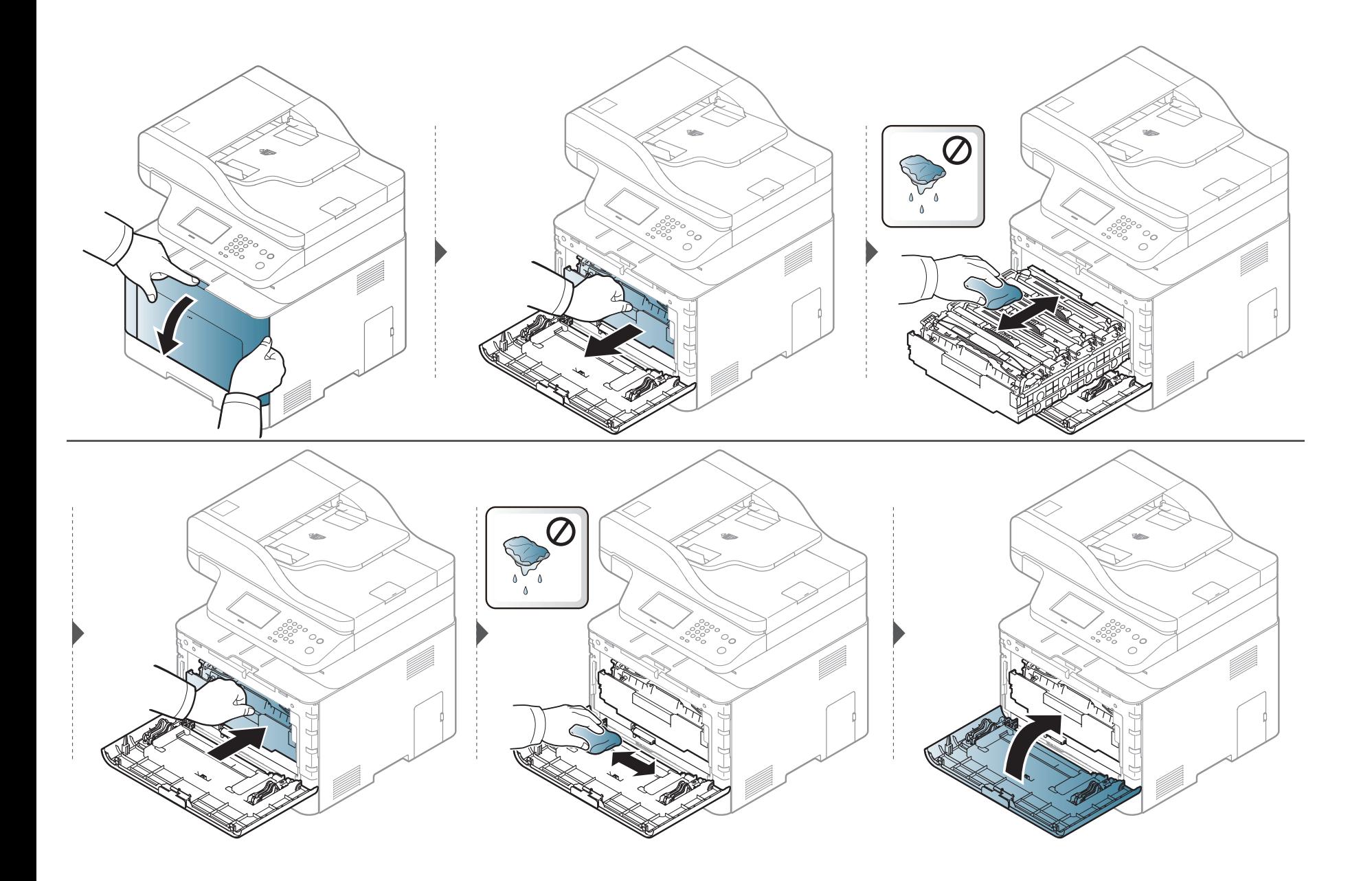

#### **Reinigen van de opneemrol**

- Schakel het apparaat uit en haal de stekker uit het stopcontact. Wacht totdat het apparaat is afgekoeld. Als uw apparaat een aan/uit-schakelaar heeft, zet u de aan/uit-schakelaar uit voordat u het apparaat reinigt.
	- De afbeeldingen in deze gebruikershandleiding zijn afhankelijk van de opties en het model, en komen mogelijk niet helemaal overeen met uw apparaat. Controleer het type apparaat (zie ["Voorkant" op pagina 22\)](#page-21-0).

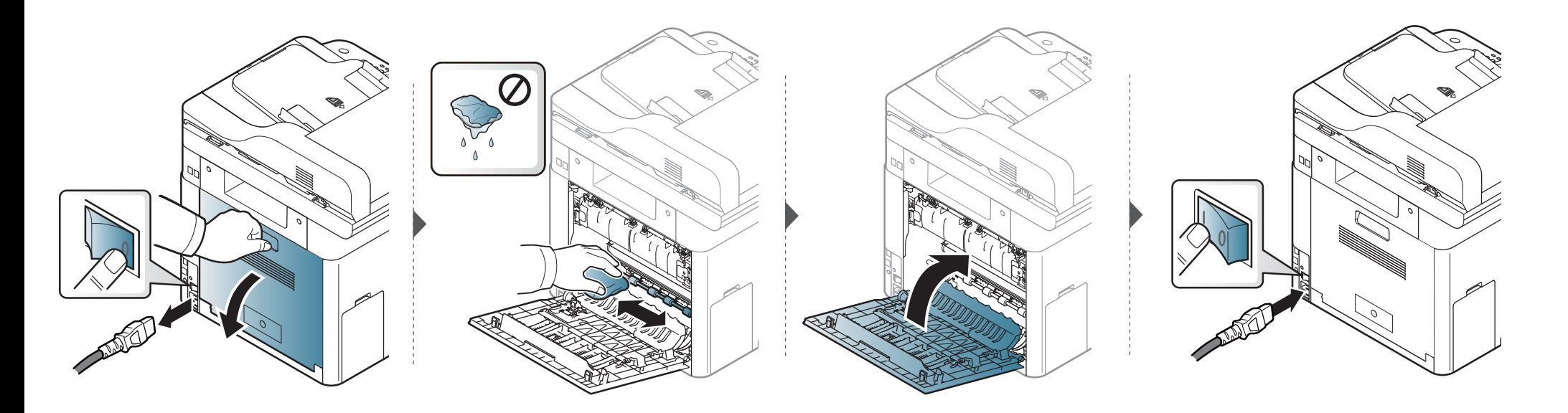

#### **Scannereenheid reinigen**

Houd de scannereenheid goed schoon. Dat komt de kwaliteit van de kopieën ten goede. Wij raden u aan de scannereenheid aan het begin van elke dag te reinigen en dit zo nodig in de loop van de dag te herhalen.

- Schakel het apparaat uit en haal de stekker uit het stopcontact. Wacht totdat het apparaat is afgekoeld. Als uw apparaat een aan/uit-schakelaar heeft, zet u de aan/uitschakelaar uit voordat u het apparaat reinigt.
	- De afbeeldingen in deze gebruikershandleiding zijn afhankelijk van de opties en het model, en komen mogelijk niet helemaal overeen met uw apparaat. Controleer het type apparaat (zie ["Voorkant" op pagina 22\)](#page-21-0).
- **1** Bevochtig een niet-pluizende, zachte doek of een velletje keukenrol met een beetje water.
- **2** Til het deksel van de scanner op.
- **3** Veeg de glasplaat van de scanner schoon en droog.

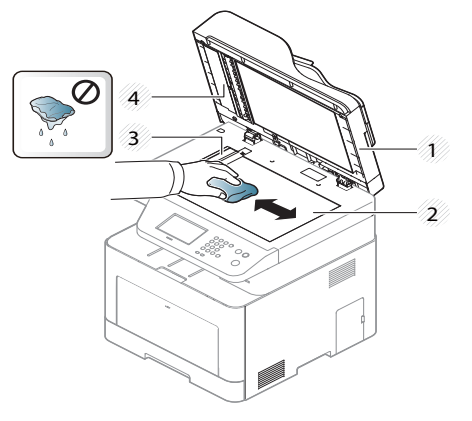

- **1** Scannerdeksel
- **2** Glasplaat van de scanner
- **3** Glasplaat van de documentinvoer
- **4** Witte strook
- **4** Sluit het deksel van de scanner.

### <span id="page-101-0"></span>**Tips voor het verplaatsen en opbergen van uw apparaat**

- U mag het apparaat bij het verplaatsen niet ondersteboven of op zijn kant houden. Er kan immers toner vrijkomen binnenin het apparaat waardoor er schade aan het apparaat kan ontstaan of de afdrukkwaliteit kan verslechteren.
- Als u het apparaat verplaatst, moet u ervoor zorgen dat ten minste twee mensen het apparaat goed vasthouden.

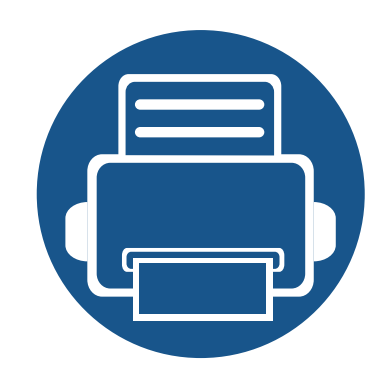

# **4. Problemen oplossen**

In dit hoofdstuk vindt u nuttige informatie over wat u moet doen als er een probleem optreedt.

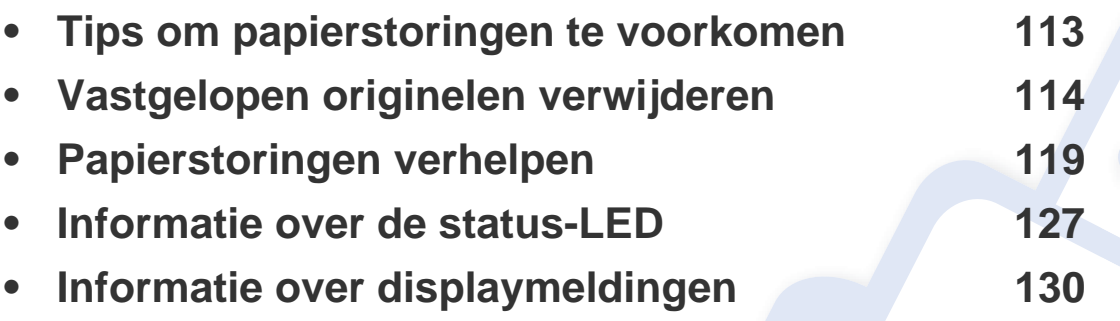

In dit hoofdstuk vindt u nuttige informatie over wat u moet doen als er een probleem optreedt. Als uw apparaat beschikt over een displayscherm, moet u eerst hierop kijken om de fout op te lossen. Als u in dit hoofdstuk geen oplossing voor uw probleem kunt vinden, kijkt u in het hoofdstuk **Problemen oplossen** in de handleiding Handleiding Geavanceerd (zie ["Problemen oplossen" op pagina 341\)](#page-312-0). Als u geen oplossing kunt vinden in de Gebruikershandleiding of als het probleem blijft optreden, kunt u met de klantenservice bellen.

# <span id="page-103-0"></span>**Tips om papierstoringen te voorkomen**

U kunt de meeste papierstoringen voorkomen door het juiste type afdrukmedia te gebruiken. Zie de volgende tips om storingen met vastzittend papier te voorkomen:

- Zorg ervoor dat de verstelbare geleiders correct zijn ingesteld (zie ["Lade overzicht" op pagina 40\)](#page-39-0).
- Verwijder geen papier uit de papierlade tijdens het afdrukken.
- Buig het papier, waaier het uit en maak er een rechte stapel van voordat u het in de lade plaatst.
- Gebruik geen gekreukt, vochtig of sterk gekruld papier.
- Plaats geen verschillende soorten en formaten papier in een lade.
- Gebruik alleen aanbevolen afdrukmateriaal (zie ["Specificaties van de afdrukmedia" op pagina 141\)](#page-131-0).

<span id="page-104-0"></span>Als een origineel vastloopt in de ADI verschijnt er een waarschuwingsbericht op het display.

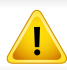

Trek het vastgelopen papier voorzichtig en langzaam naar buiten om te voorkomen dat het scheurt.

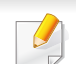

Gebruik de glasplaat van de scanner voor originelen van dik, dun of gemengd papier om papierstoringen te voorkomen.

#### **Er is een origineel vastgelopen vóór de scanner**

- De afbeeldingen in deze gebruikershandleiding zijn afhankelijk van de opties en het model, en komen mogelijk niet helemaal overeen met uw apparaat. Controleer het type apparaat (zie ["Voorkant" op pagina 22\)](#page-21-0).
	- Deze probleemoplossing is mogelijk niet beschikbaar afhankelijk van model of optionele onderdelen (zie ["Verschillende functies" op pagina 10](#page-9-0)).

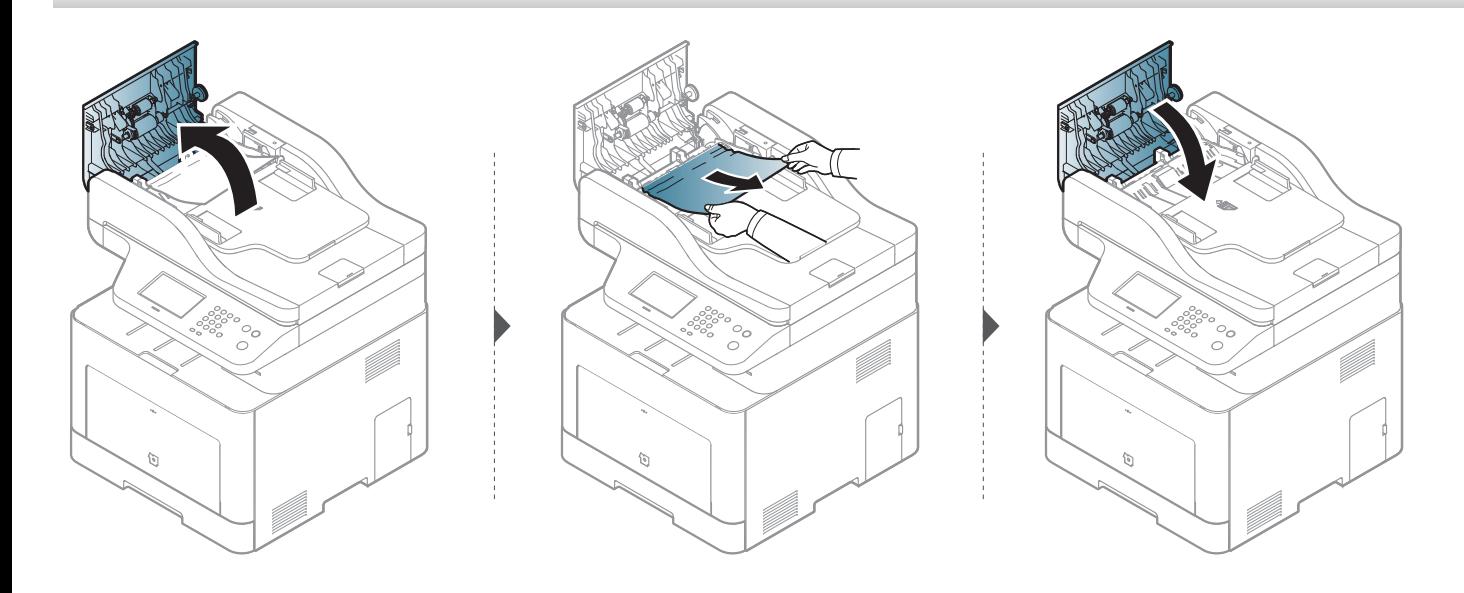

#### **Het origineel is in de scanner vastgelopen**

- De afbeeldingen in deze gebruikershandleiding zijn afhankelijk van de opties en het model, en komen mogelijk niet helemaal overeen met uw apparaat. Controleer het type apparaat (zie ["Voorkant" op pagina 22\)](#page-21-0).
	- Deze probleemoplossing is mogelijk niet beschikbaar afhankelijk van model of optionele onderdelen (zie ["Verschillende functies" op pagina 10](#page-9-0)).

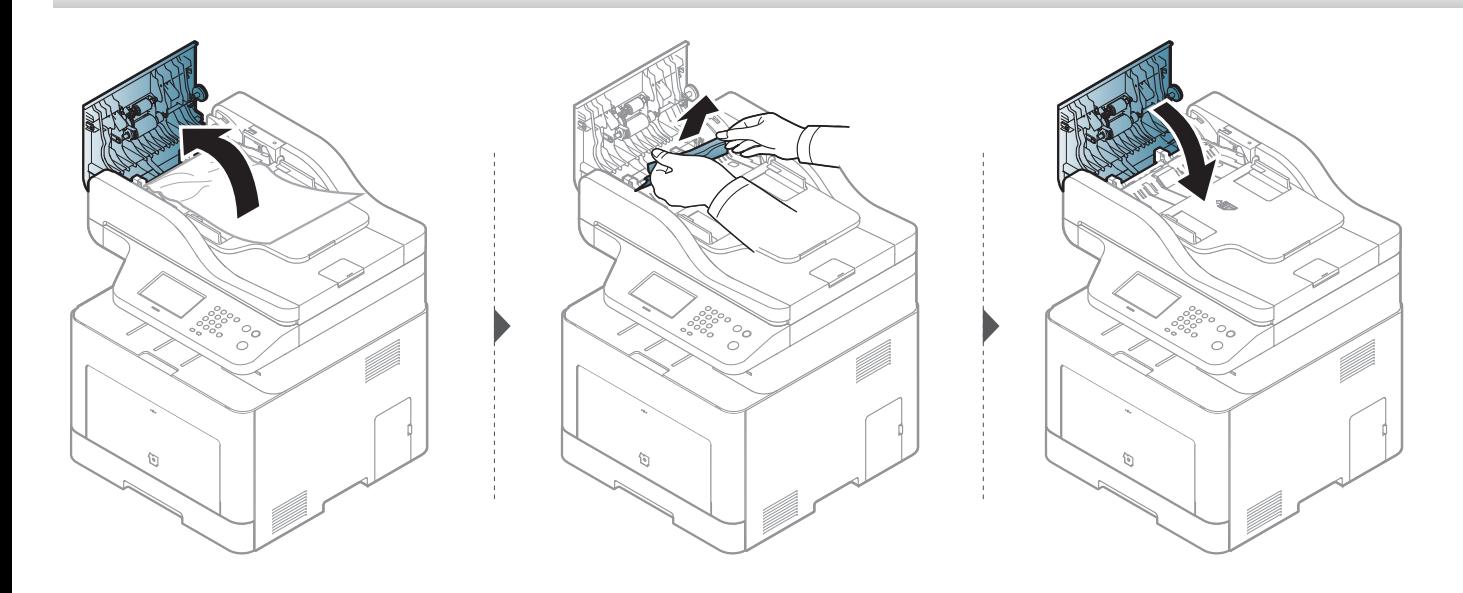

#### **Het origineel is vastgelopen in het uitvoergebied van de scanner**

- De afbeeldingen in deze gebruikershandleiding zijn afhankelijk van de opties en het model, en komen mogelijk niet helemaal overeen met uw apparaat. Controleer het type apparaat (zie ["Voorkant" op pagina 22\)](#page-21-0).
	- Deze probleemoplossing is mogelijk niet beschikbaar afhankelijk van model of optionele onderdelen (zie ["Voorkant" op pagina 22](#page-21-0)).
- **1** Verwijder alle resterende pagina's uit de ADI.
- **2** Verwijder het vastgelopen papier voorzichtig uit de ADI.

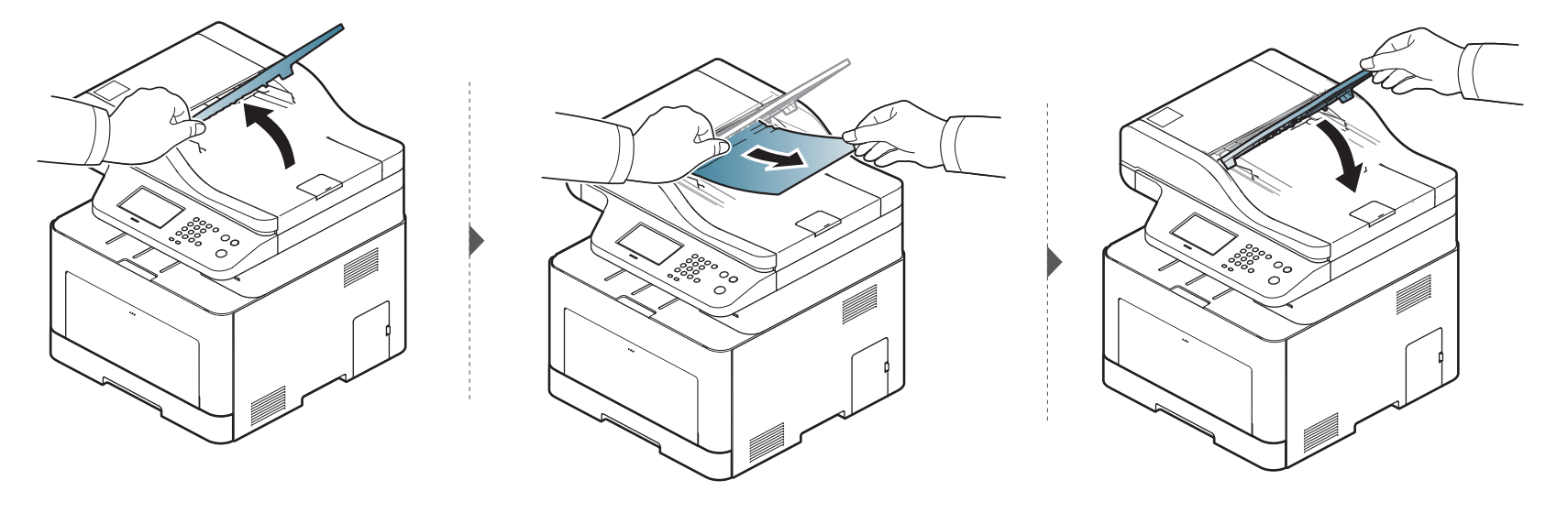
# **Vastgelopen originelen verwijderen**

#### **Er is een origineel vastgelopen in het duplexpad van de scanner**

- De afbeeldingen in deze gebruikershandleiding zijn afhankelijk van de opties en het model, en komen mogelijk niet helemaal overeen met uw apparaat. Controleer het type apparaat (zie ["Voorkant" op pagina 22\)](#page-21-0).
	- Deze probleemoplossing is mogelijk niet beschikbaar afhankelijk van model of optionele onderdelen (zie ["Voorkant" op pagina 22](#page-21-0)).

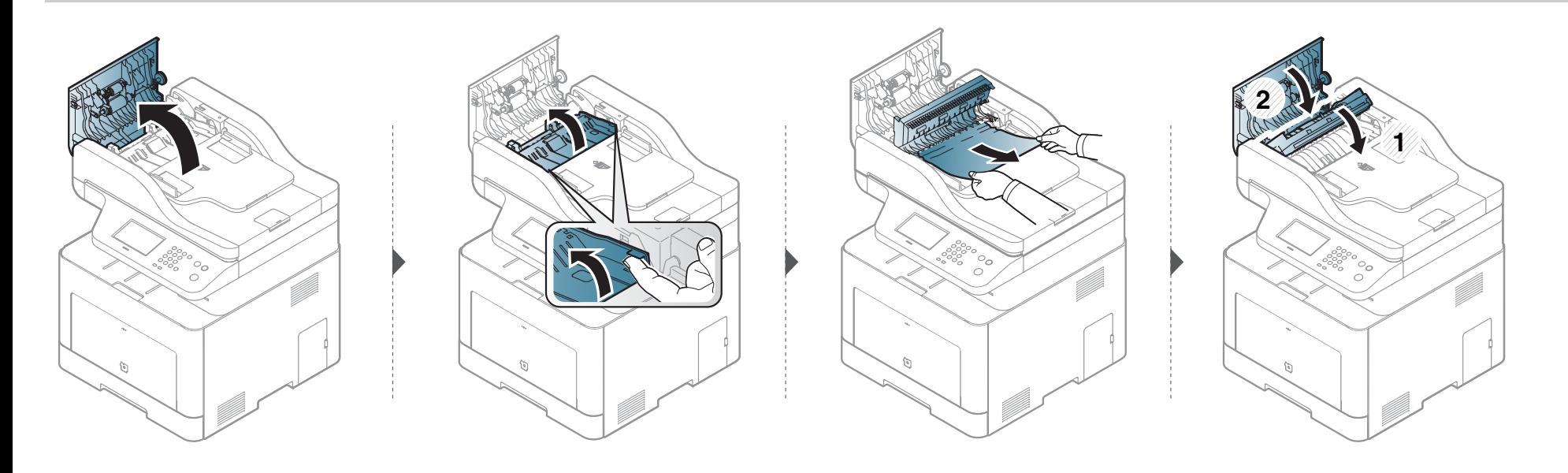

<span id="page-109-0"></span>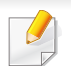

Trek het vastgelopen papier voorzichtig en langzaam naar buiten om te voorkomen dat het scheurt.

### <span id="page-109-1"></span>**In lade 1**

De afbeeldingen in deze gebruikershandleiding zijn afhankelijk van de opties en het model, en komen mogelijk niet helemaal overeen met uw apparaat. Controleer het type apparaat (zie ["Voorkant" op pagina 22](#page-21-0)).

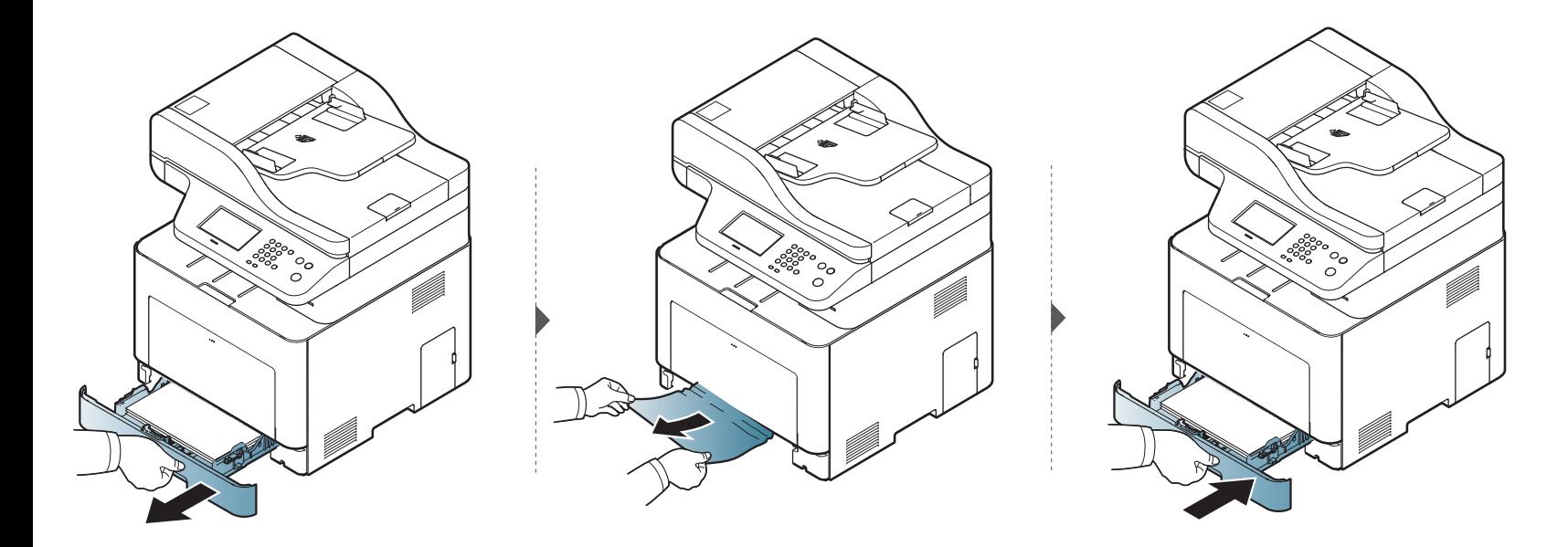

### <span id="page-110-0"></span>**In optionele lade**

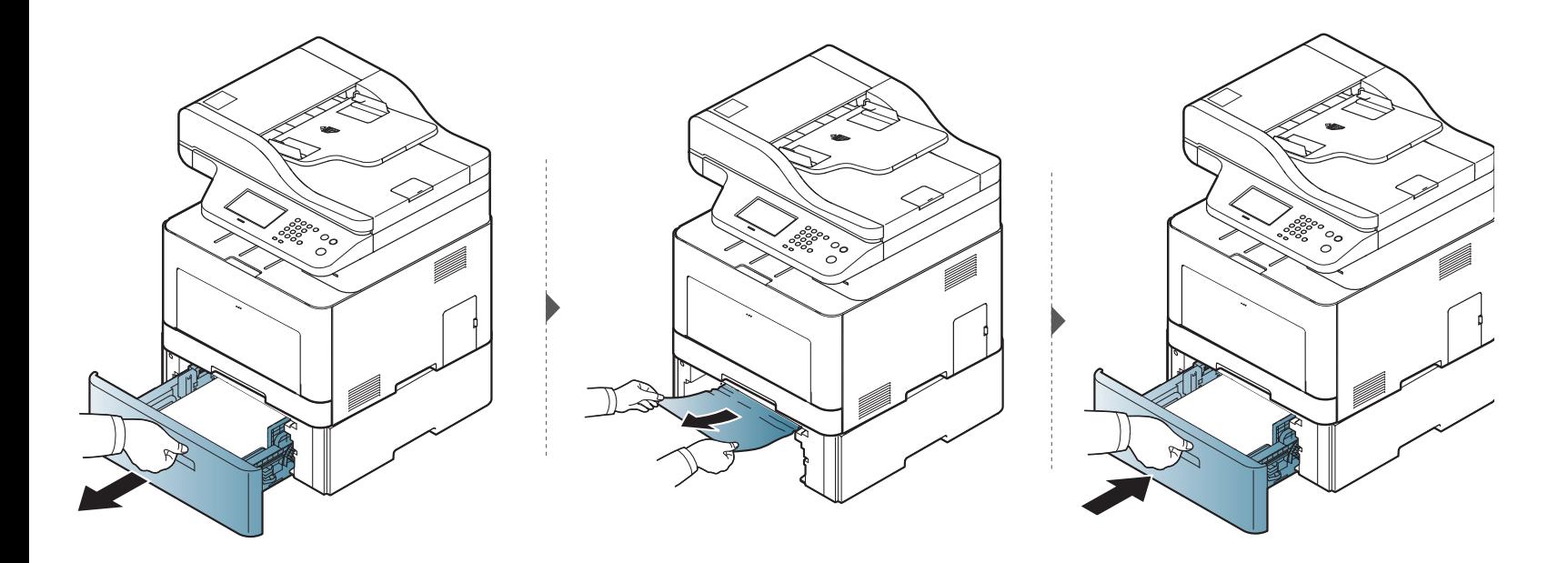

**Ga naar de volgende stap als u geen papier ziet in dit gebied:**

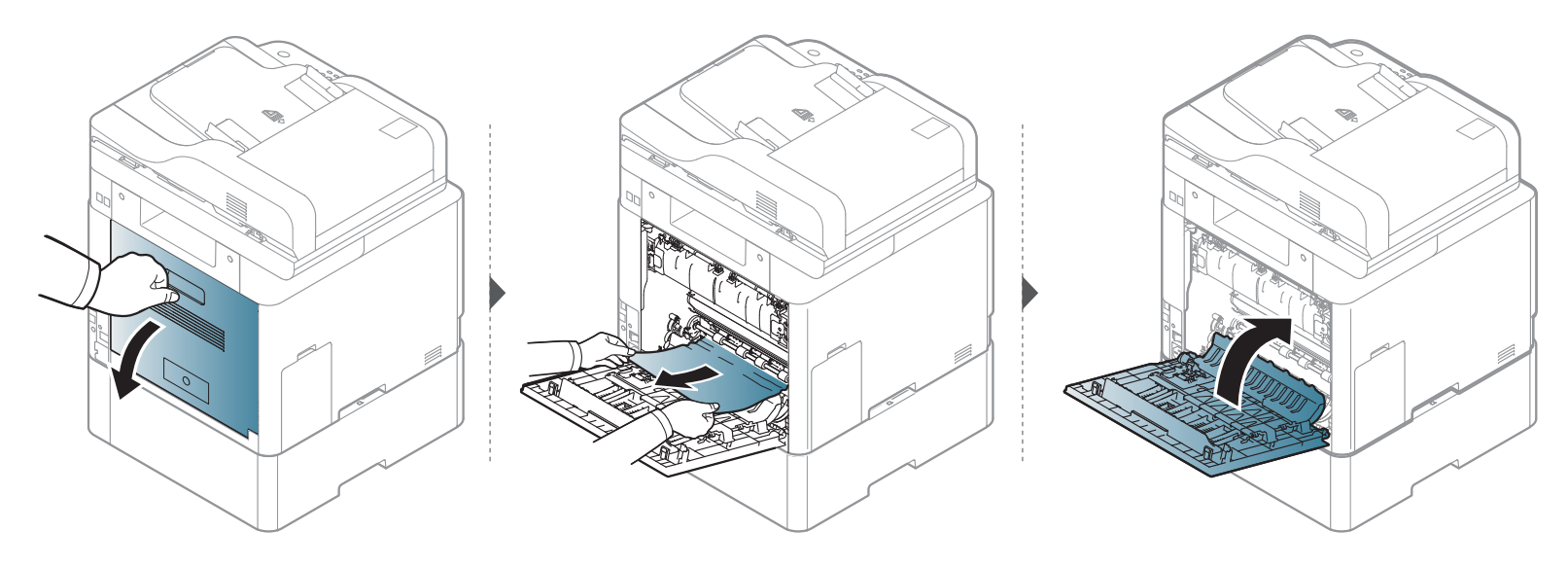

### <span id="page-112-0"></span>**In de multifunctionele lade**

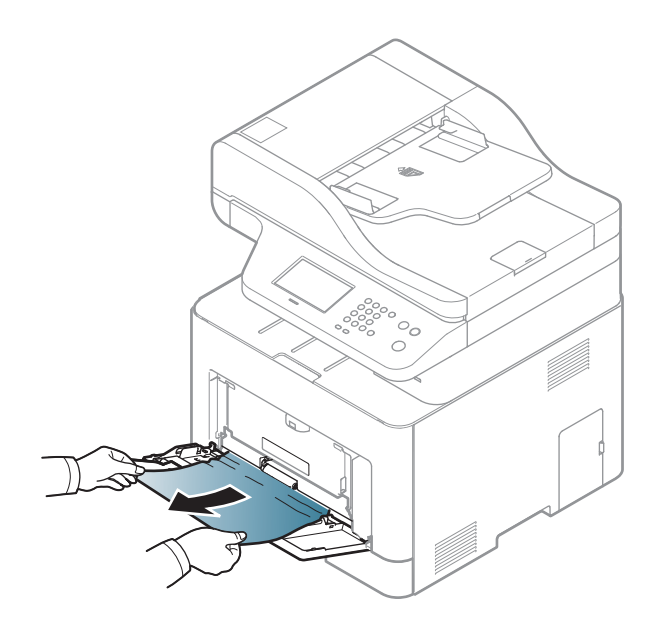

**Ga naar de volgende stap als u geen papier ziet in dit gebied:**

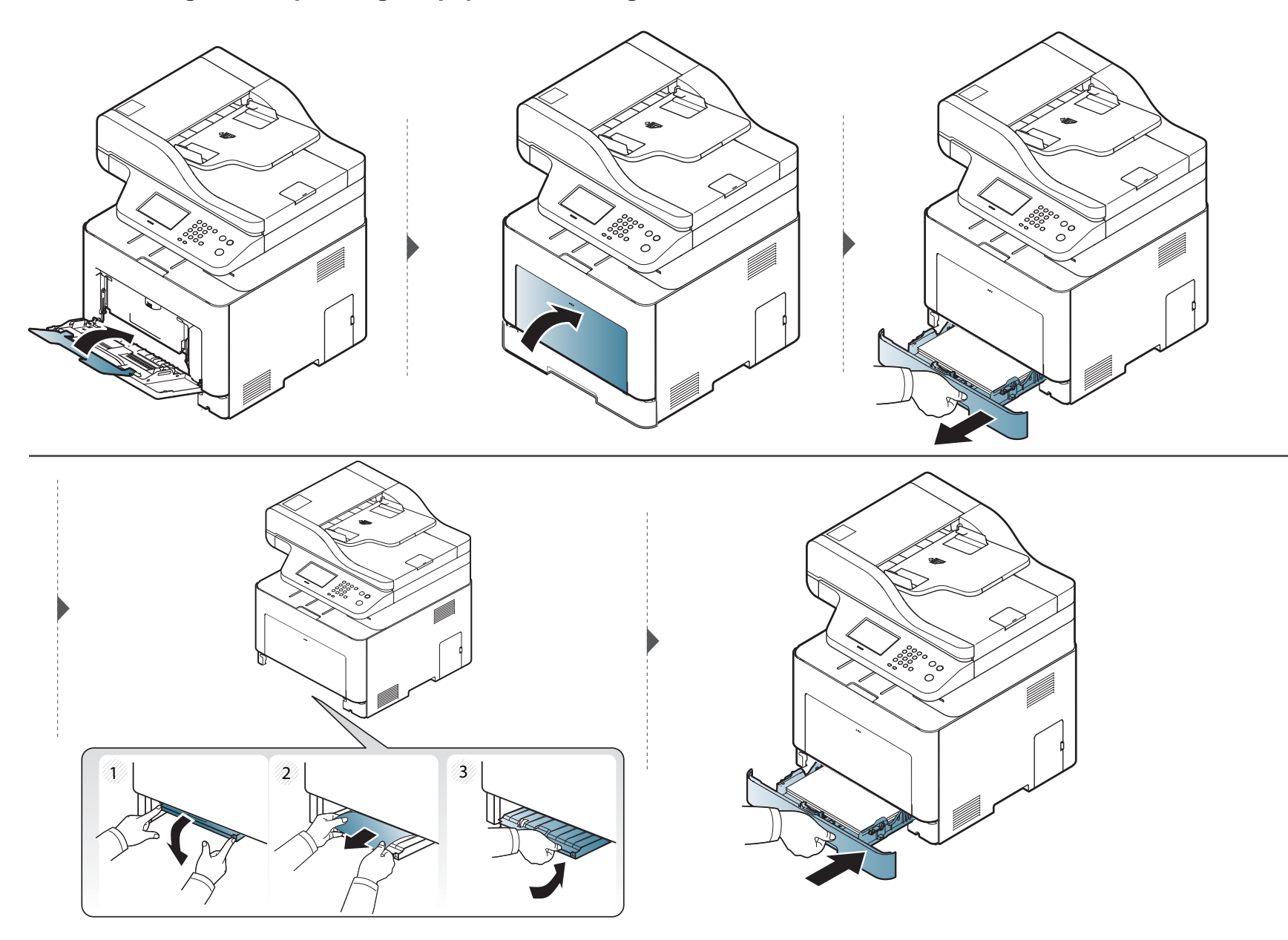

#### <span id="page-114-0"></span>**Binnenin het apparaat**

Het gebied rond de fixeereenheid is heet. Schakel het apparaat uit en wacht totdat het apparaat is afgekoeld voordat u papier uit het gebied rondom de fixeereenheid verwijderd. Wees voorzichtig als u papier uit dit gebied verwijderd, aangezien onvoorzichtigheid kan leiden tot verwondingen.

De afbeeldingen in deze gebruikershandleiding zijn afhankelijk van de opties en het model, en komen mogelijk niet helemaal overeen met uw apparaat. Controleer het type apparaat (zie ["Voorkant" op pagina 22](#page-21-0)).

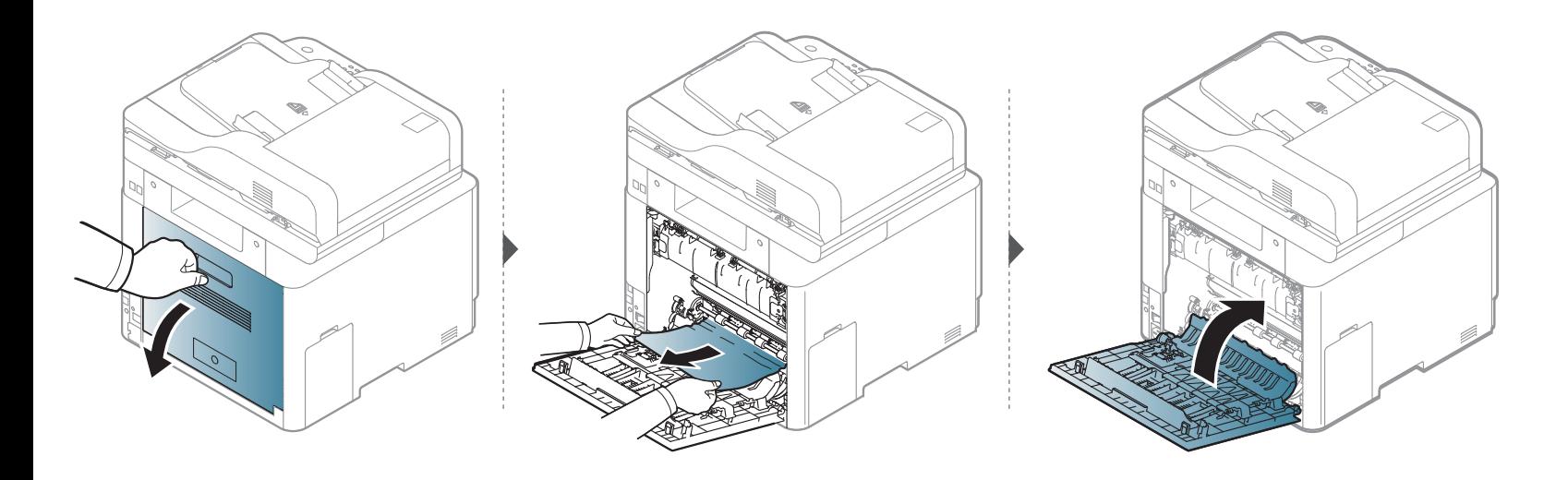

### <span id="page-115-0"></span>**In het uitvoergebied**

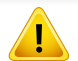

Het gebied rond de fixeereenheid is heet. Wees voorzichtig wanneer u papier uit het apparaat verwijdert.

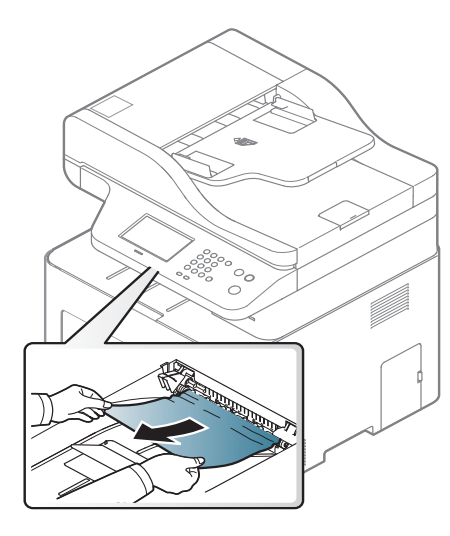

**Ga naar de volgende stap als u geen papier ziet in dit gebied:**

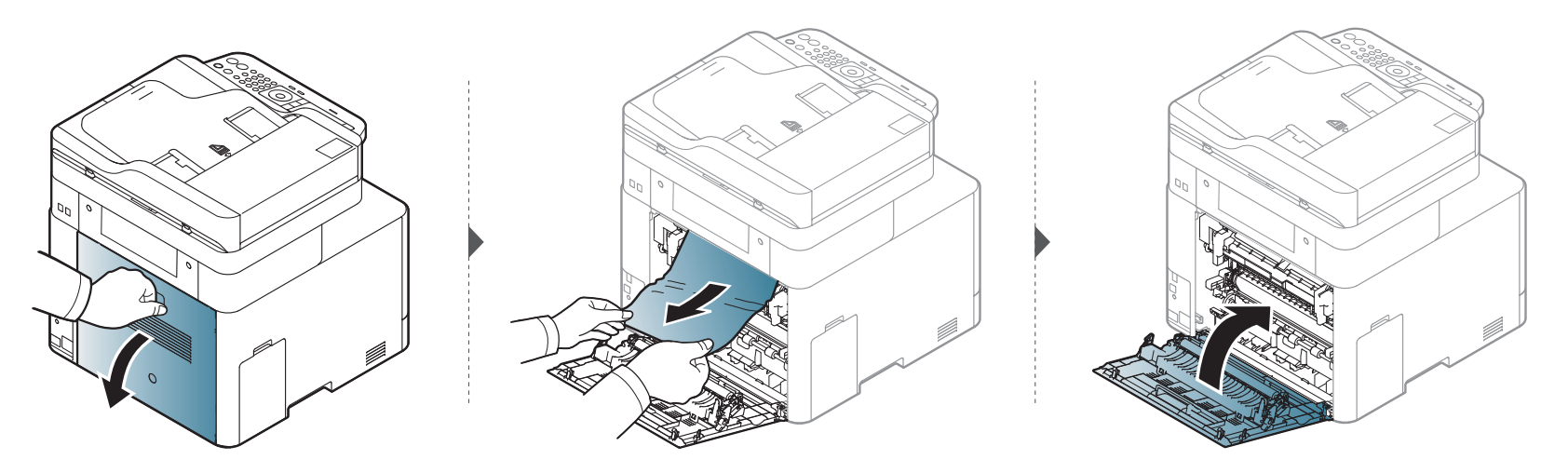

### <span id="page-117-0"></span>**Rond de duplexeenheid**

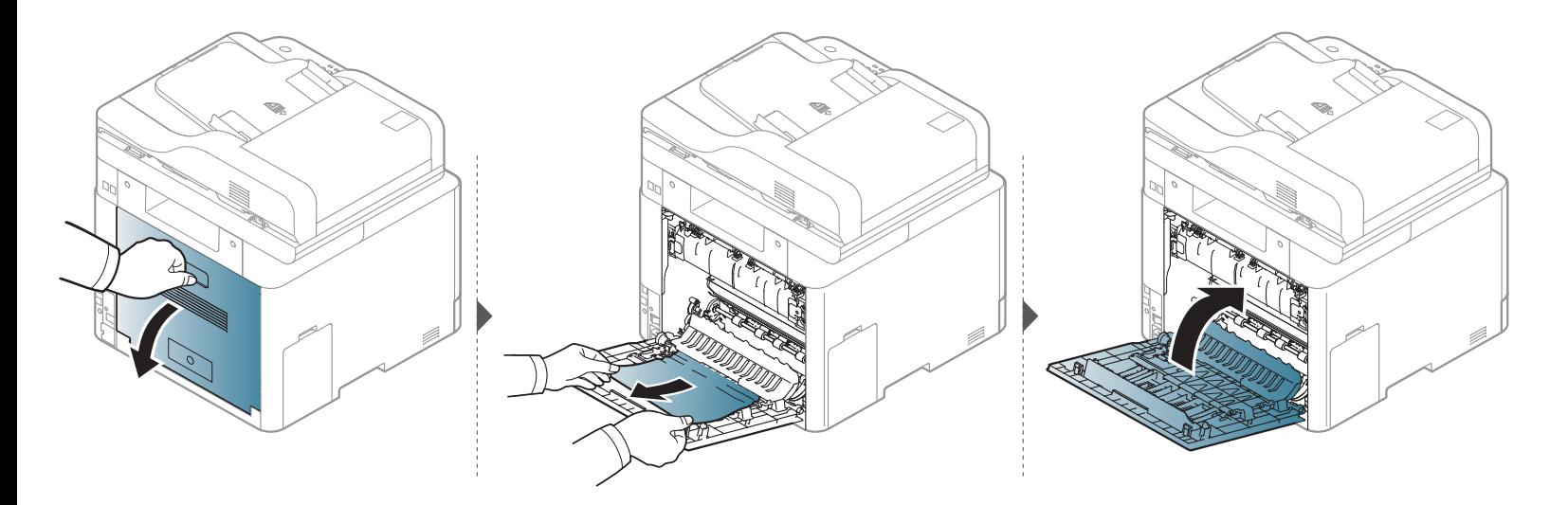

### **Informatie over de status-LED**

De kleur van de LED geeft de huidige status van het apparaat aan.

- Afhankelijk van het model of land zijn enkele LED´s mogelijk niet beschikbaar (zie ["Overzicht van het bedieningspaneel" op pagina 24](#page-23-0)).
	- Zie de foutmelding en de bijbehorende instructies om de fout op te lossen (zie ["Informatie over displaymeldingen" op pagina 130\)](#page-120-0).
	- U kunt de fout ook oplossen met behulp de richtlijnen uit het Samsung-printerstatus venster van de computer (zie ["Samsung-printerstatus gebruiken"](#page-304-0)  [op pagina 332](#page-304-0)).
	- Neem contact op met de klantendienst als het probleem zich blijft voordoen.

<span id="page-118-0"></span>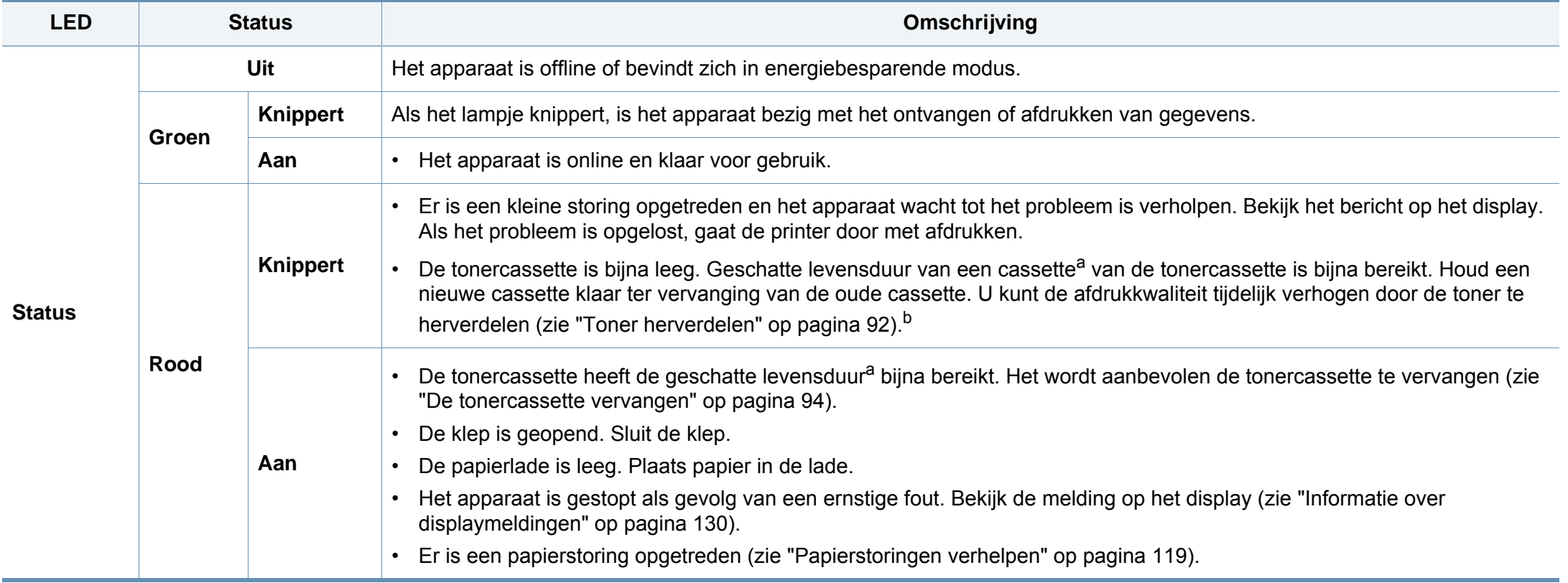

### **Informatie over de status-LED**

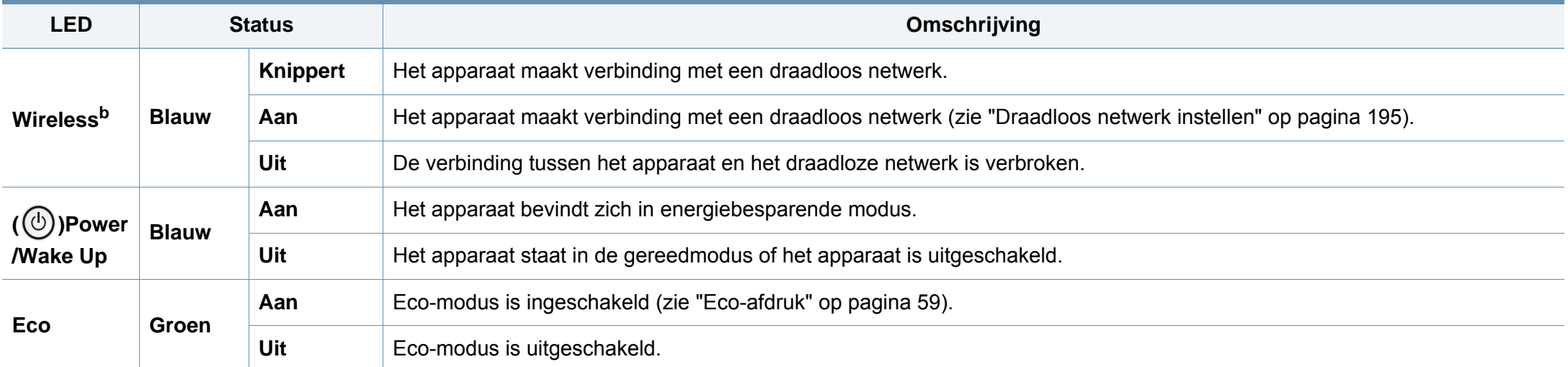

a. De geschatte gebruiksduur van een cassette verwijst naar de verwachte of geschatte gebruiksduur van een tonercassette. Dit geeft aan hoeveel afdrukken er gemiddeld kunnen worden gemaakt met de cassette conform ISO/IEC 19798. Het aantal pagina's kan worden beïnvloed door de omgevingsomstandigheden, het percentage van de afbeelding, de tijd tussen afdruktaken, media en formaat van het afdrukmateriaal. Er kan wat toner achterblijven in de cassette, ook als de rode LED brandt en de printer stopt met afdrukken.

b. Afhankelijk van het model of land zijn enkele LED´s mogelijk niet beschikbaar (zie ["Overzicht van het bedieningspaneel" op pagina 24\)](#page-23-0).

<span id="page-120-0"></span>Er verschijnen berichten op het display van het bedieningspaneel om de status van het apparaat of fouten te melden. Raadpleeg de onderstaande tabellen voor de betekenis van de berichten en verhelp indien nodig het probleem.

- U kunt de fout oplossen met de hulp van het Afdrukstatusprogrammavenster van de computer (zie ["Samsung-printerstatus](#page-304-0)  [gebruiken" op pagina 332](#page-304-0)).
- Als het bericht niet in de tabel voorkomt, schakelt u het apparaat uit en weer in en probeert u de afdruktaak opnieuw uit te voeren. Neem contact op met een medewerker van de klantenservice als het probleem zich blijft voordoen.
- Als u contact opneemt met de klantenservice, is het nuttig dat u het bericht op het display doorgeeft aan een medewerker van de klantenservice.
- Afhankelijk van de opties of het model verschijnen sommige meldingen mogelijk niet op het display.
- [foutnummer] geeft het foutnummer aan.
- [ladenummer] geeft het ladenummer aan.
- [kleur] geeft de kleur van de toner aan.

#### **Foutmeldingen gerelateerd aan vastgelopen papier**

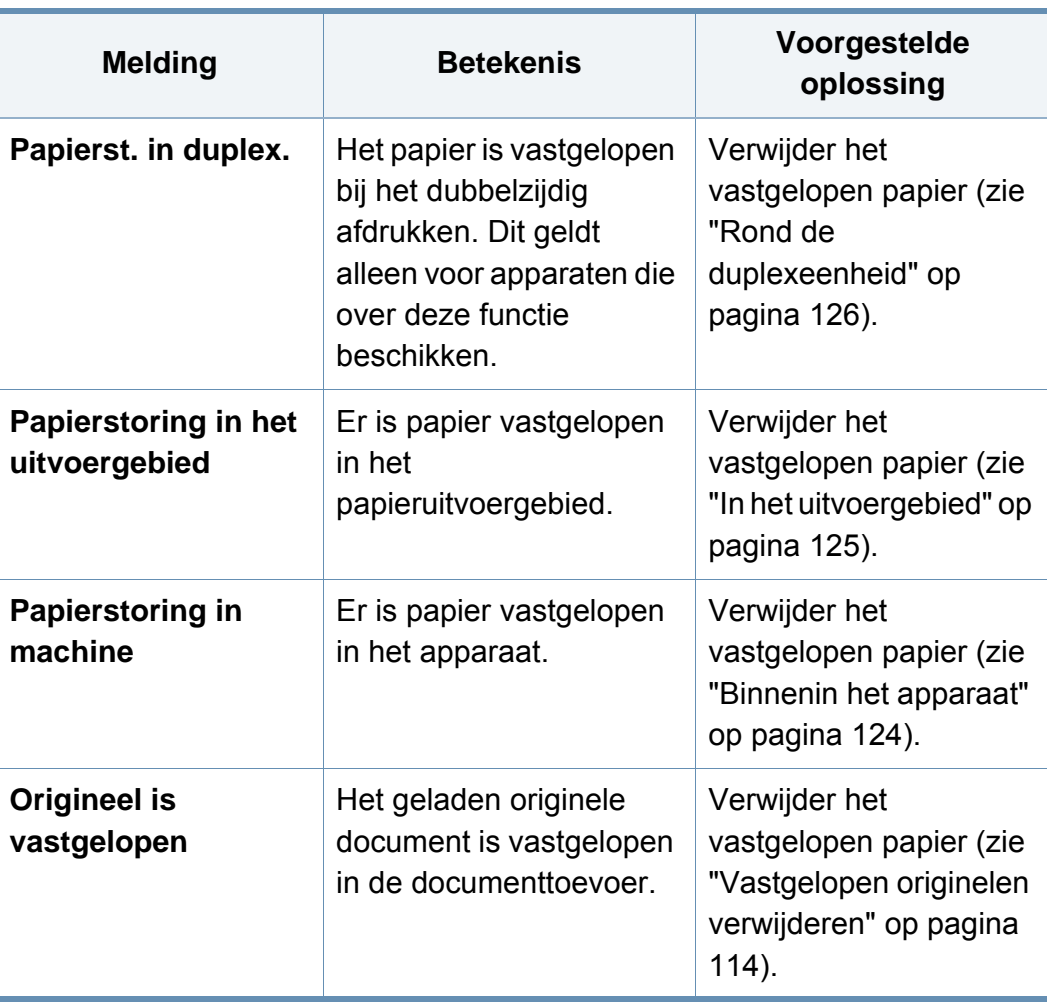

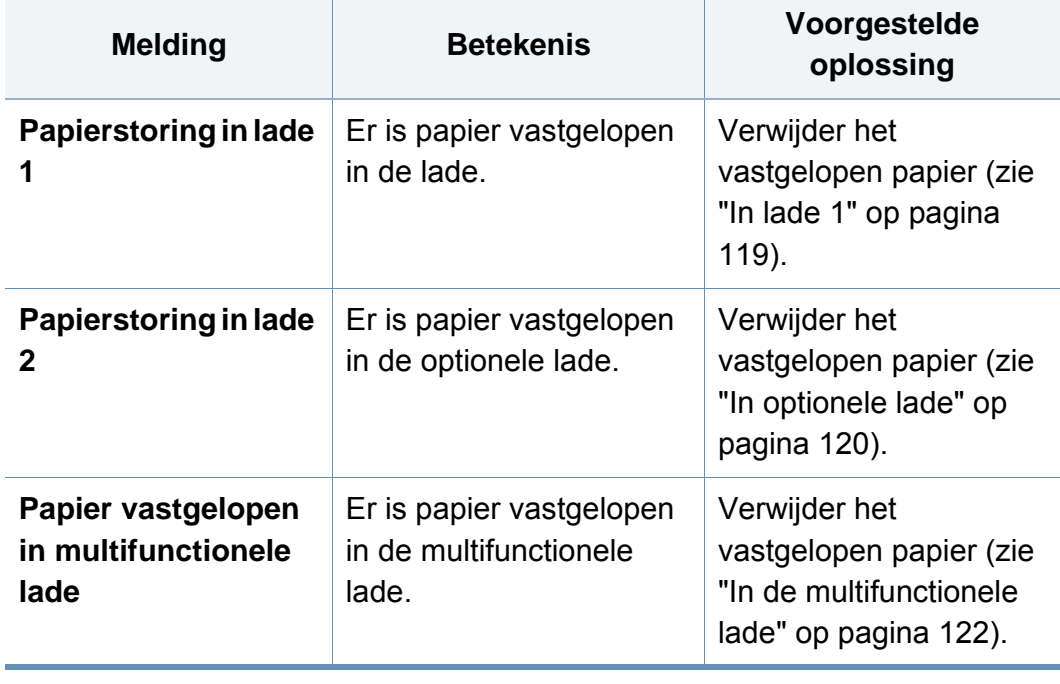

### **Meldingen over de tonercassette**

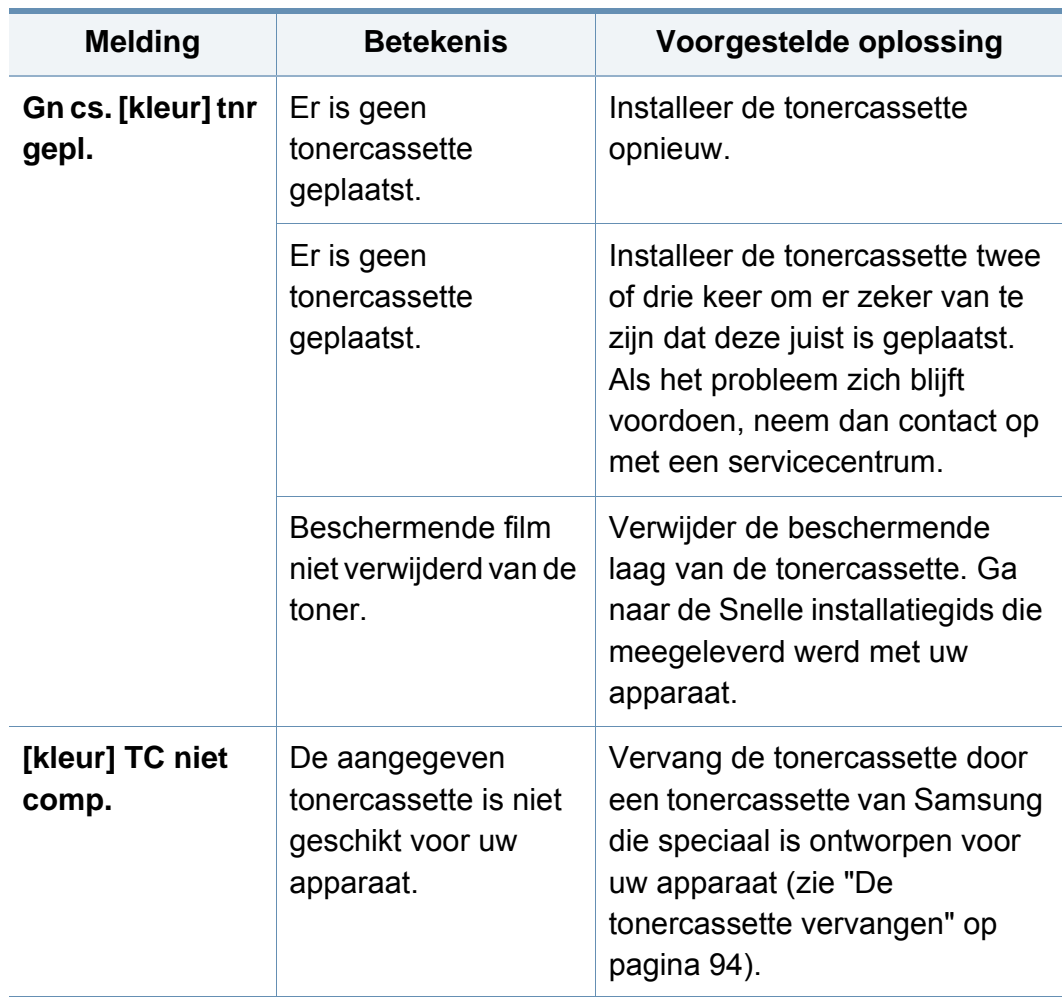

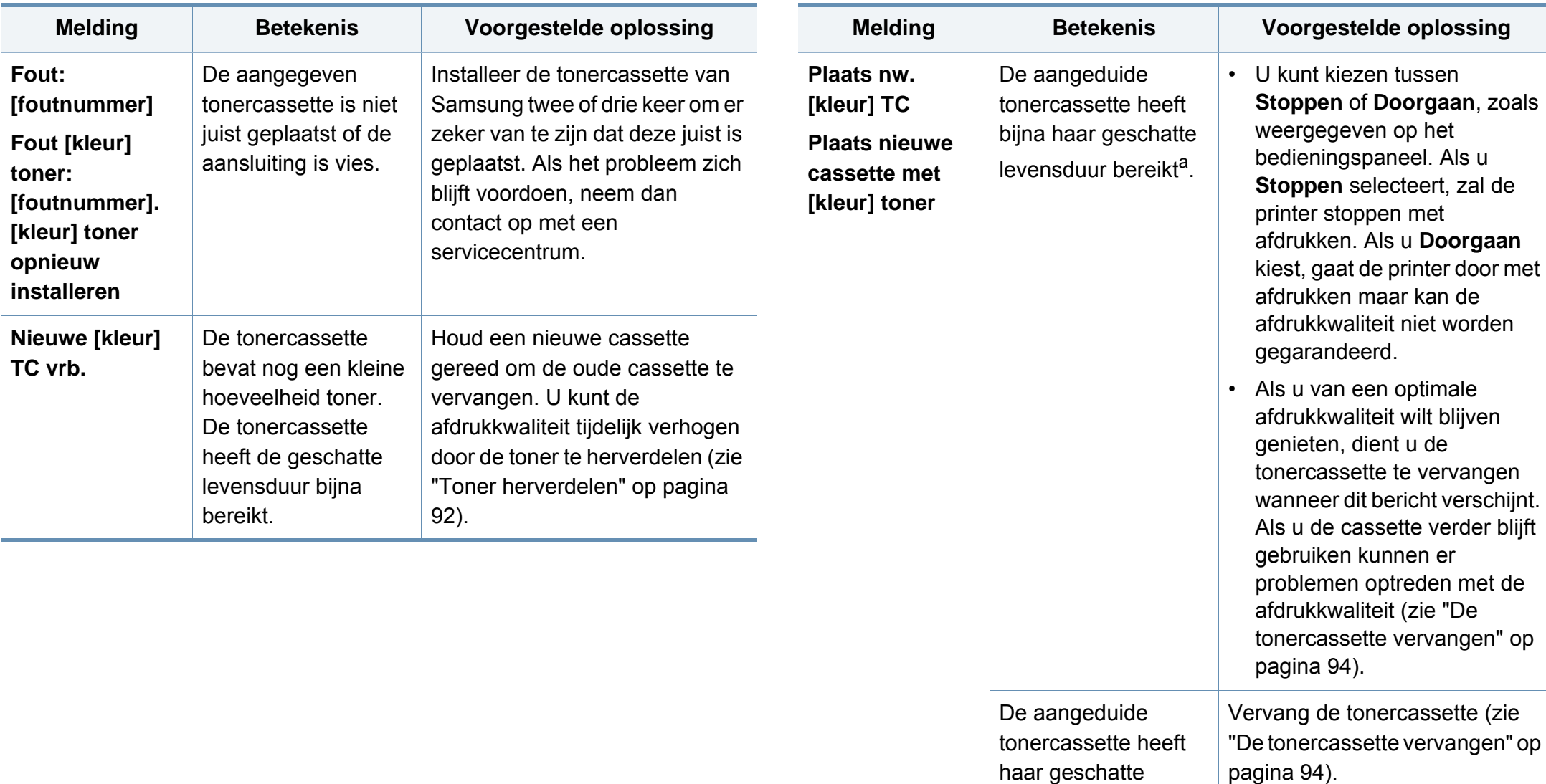

levensduur bereikt<sup>[a](#page-118-0)</sup>.

a. De geschatte gebruiksduur van een cassette verwijst naar de verwachte of geschatte gebruiksduur van een tonercassette. Het geeft aan hoeveel afdrukken er met de cassette gemiddeld kunnen worden gemaakt conform ISO/IEC 19798 (zie ["Beschikbare](#page-78-0)  [verbruiksartikelen" op pagina 86](#page-78-0)). Het aantal pagina's kan afhankelijk zijn van de omgevingsomstandigheden, het percentage afbeeldingen, de tijd tussen de afdruktaken, media en het mediaformaat. Het is mogelijk dat de cassette nog wat toner bevat wanneer de desbetreffende melding verschijnt en de printer stopt met afdrukken.

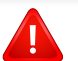

Samsung raadt het gebruik van niet-originele Samsung-tonercassettes (bijv. hervulde of gerecyclede cassettes) af. Samsung kan de kwaliteit van niet-originele Samsung-tonercassettes immers niet garanderen. Onderhoud en herstellingen die vereist zijn als gevolg van het gebruik van andere tonercassettes dan die van Samsung worden niet gedekt door de garantie van het apparaat.

#### **Meldingen over de papierlade**

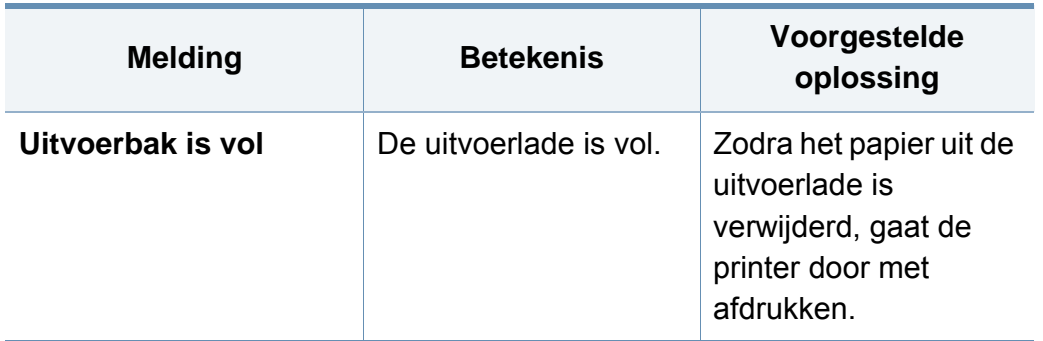

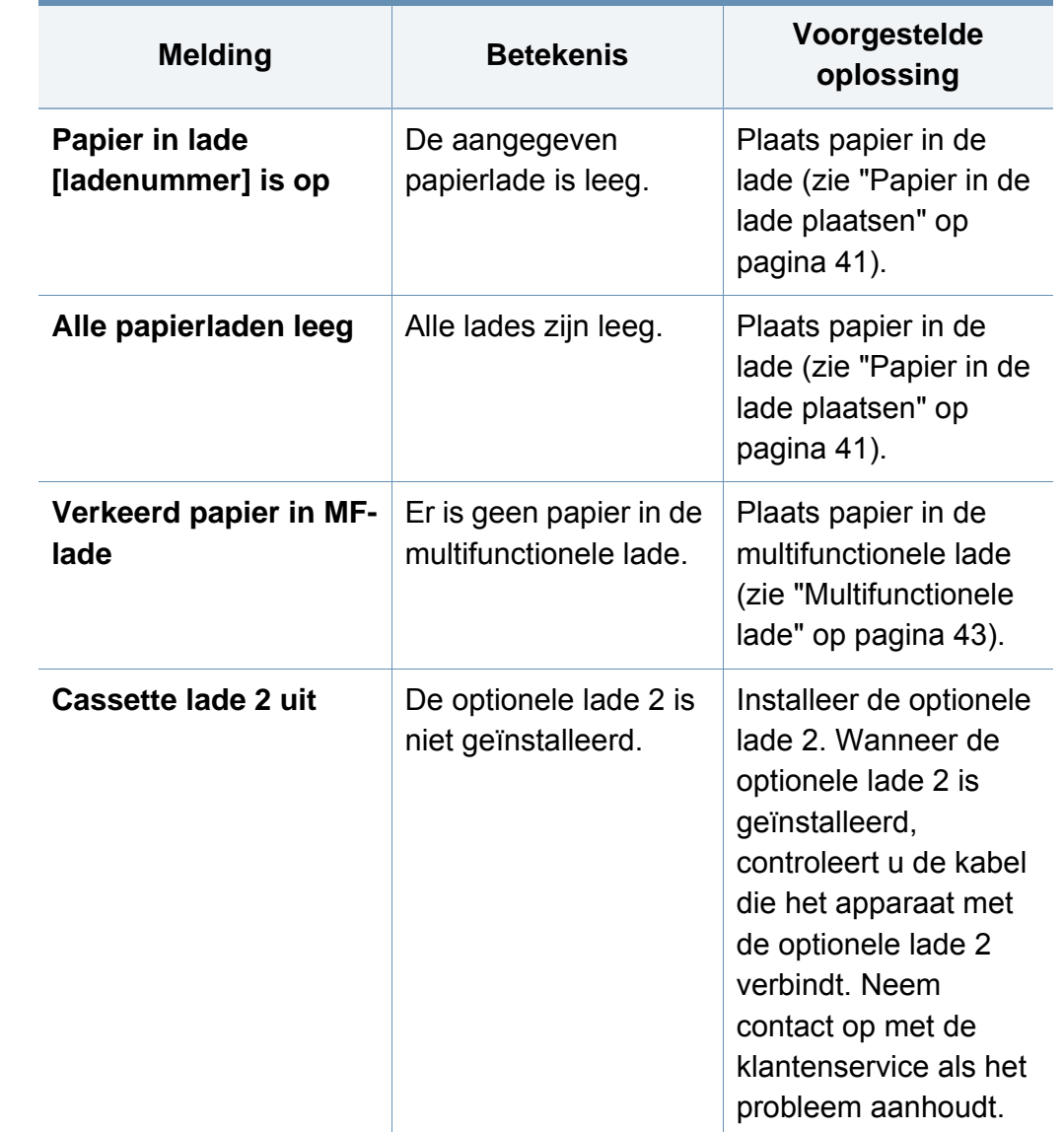

### **Meldingen over het netwerk**

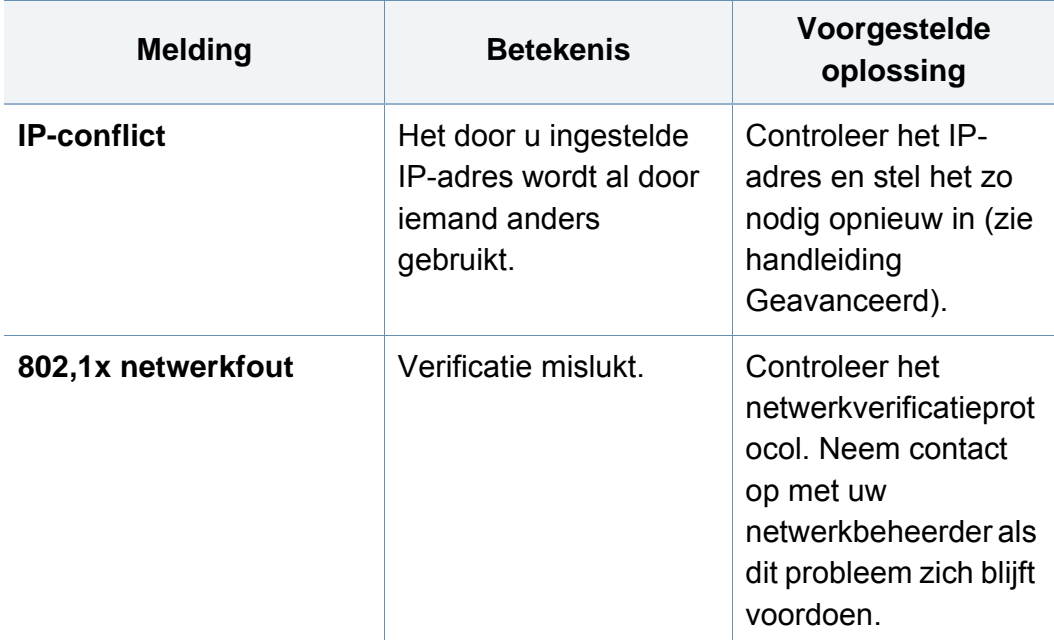

### **Div. meldingen**

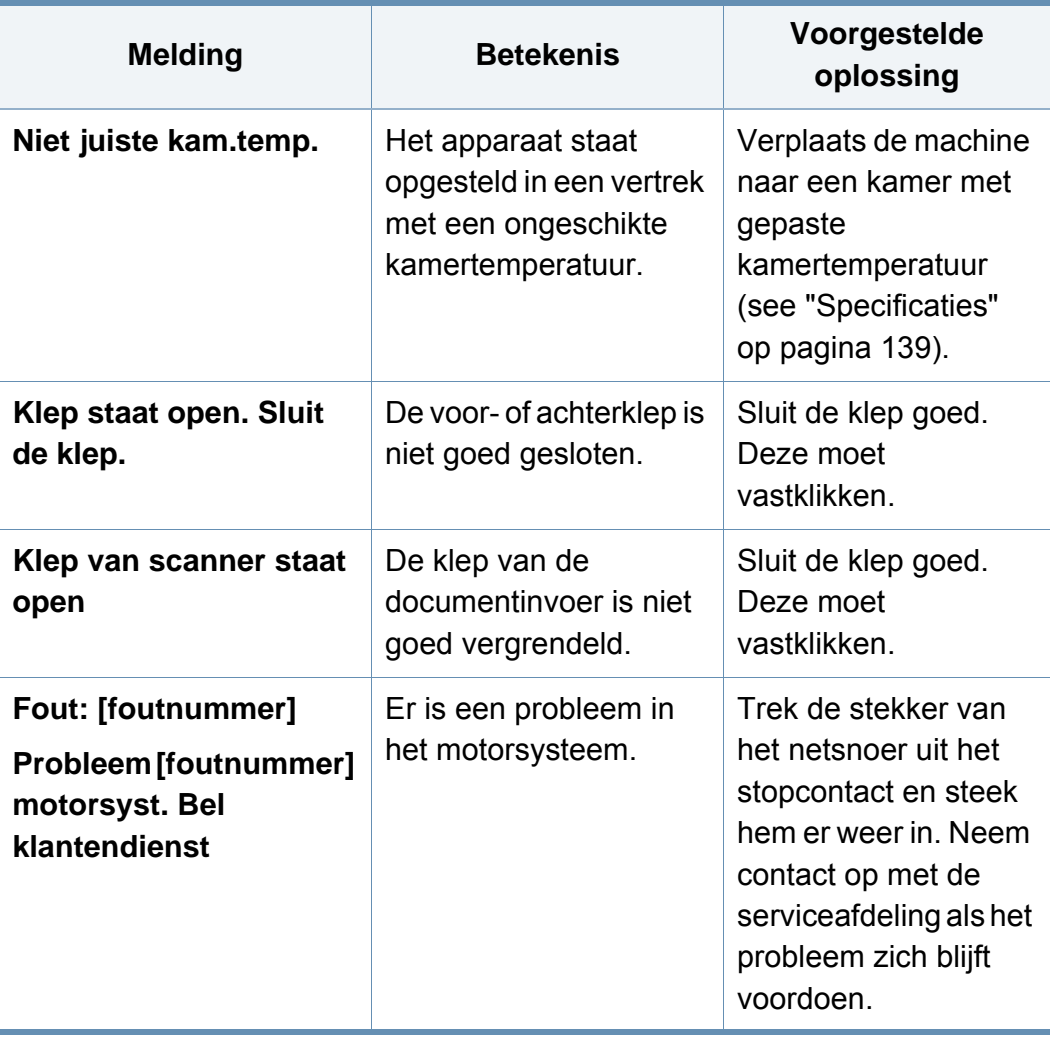

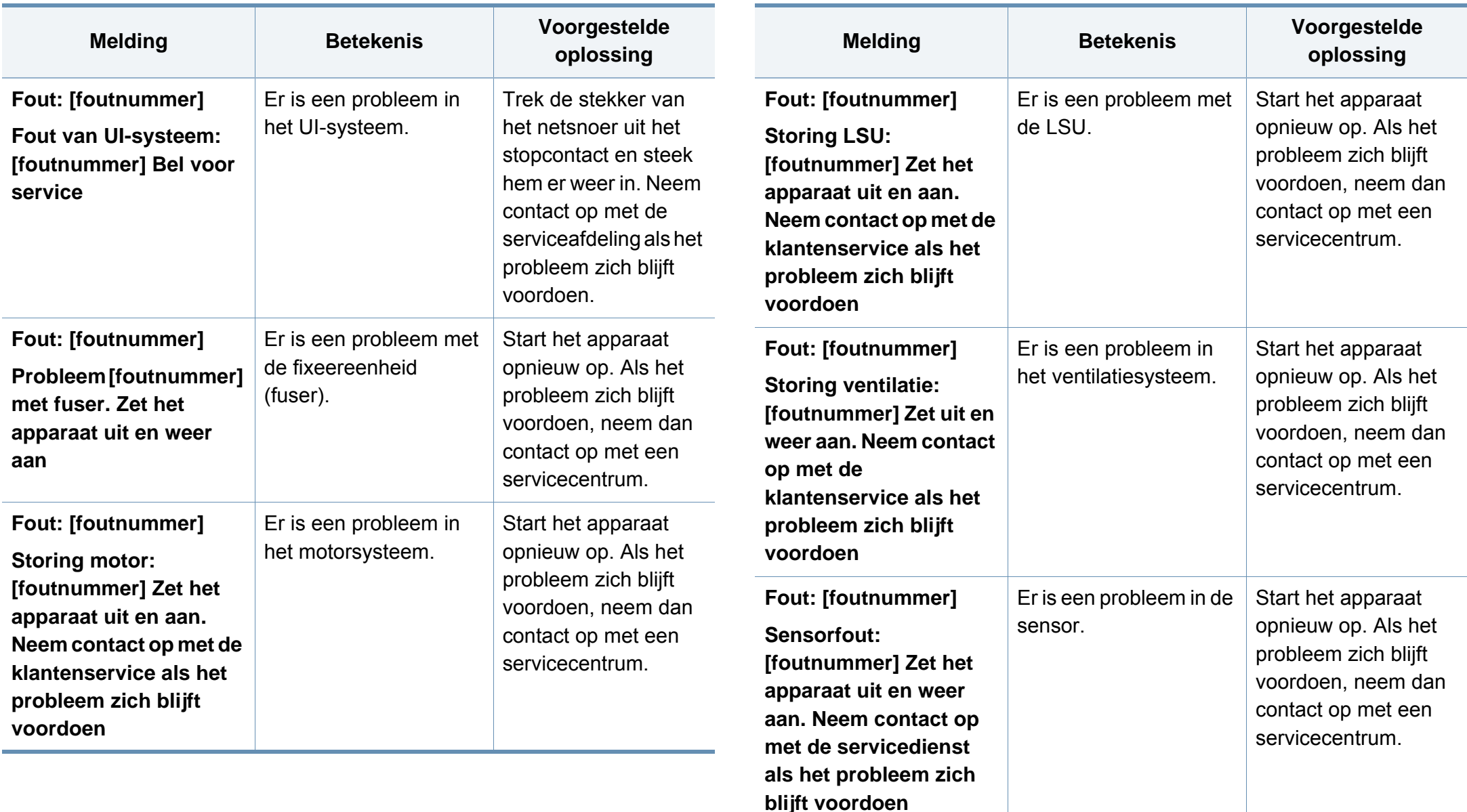

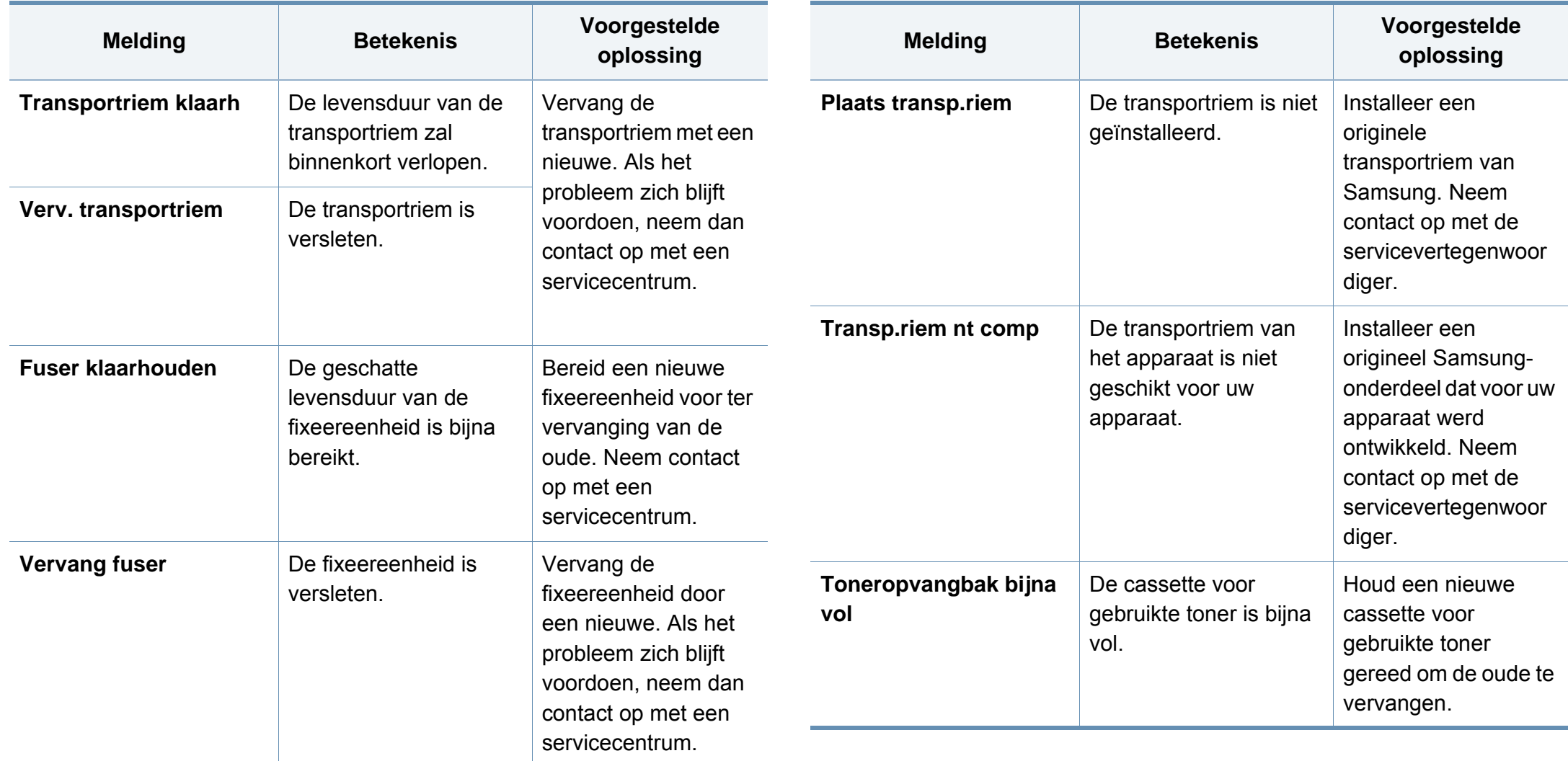

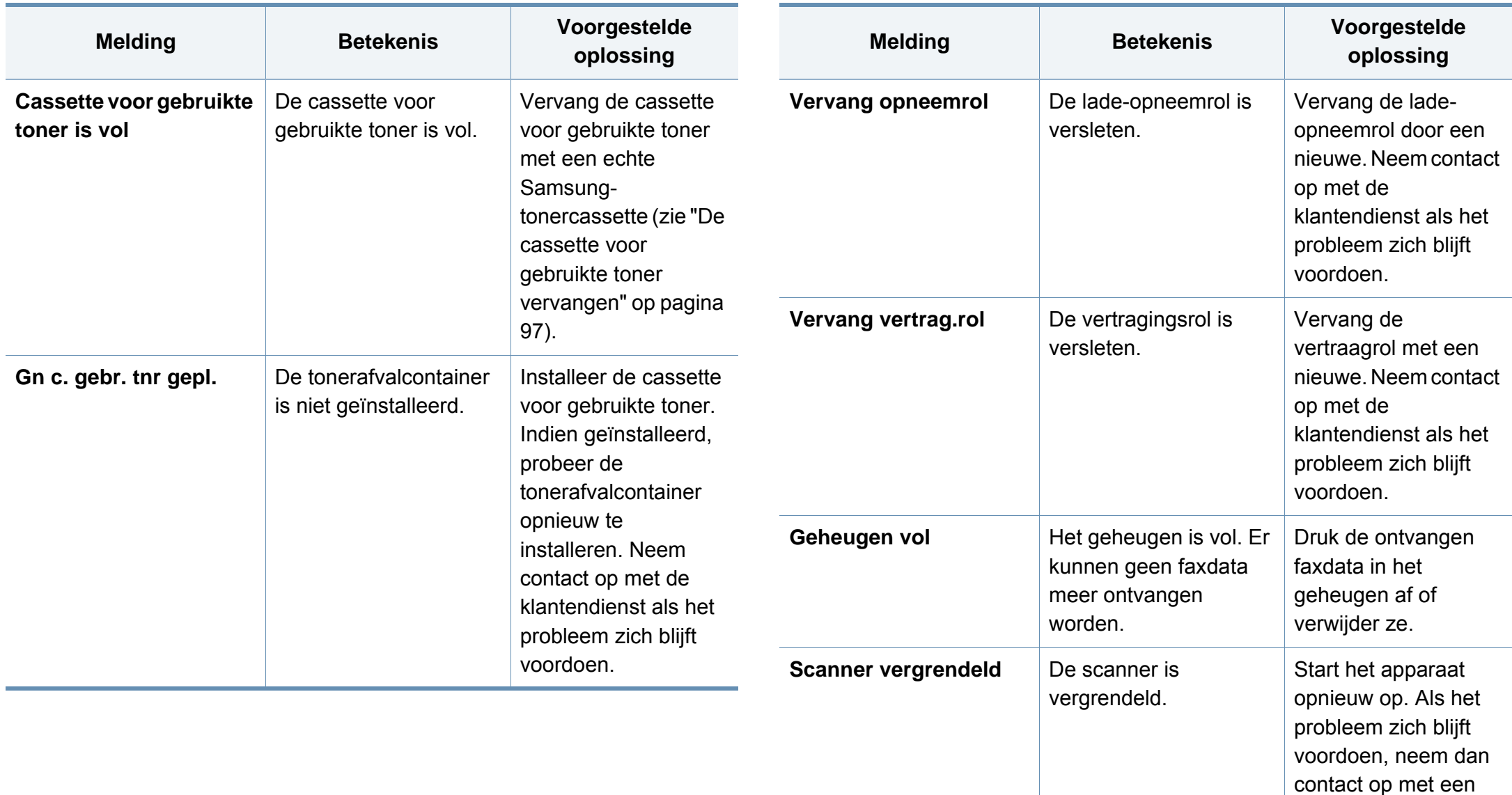

servicecentrum.

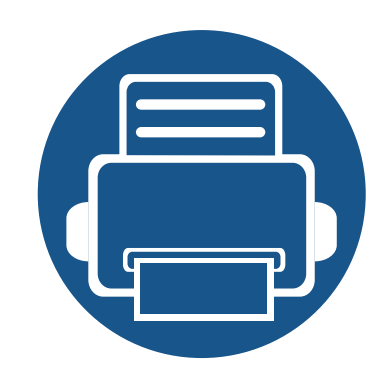

# **5. Bijlage**

In dit hoofdstuk staan productspecificaties en informatie met betrekking tot toepasbare regelgeving.

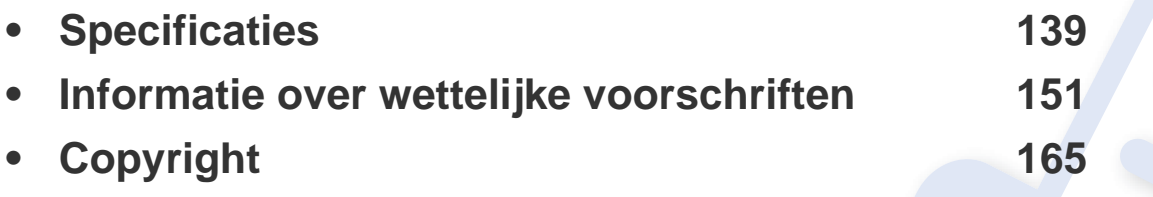

### <span id="page-129-1"></span><span id="page-129-0"></span>**Algemene specificaties**

-6

De specificaties hieronder kunnen zonder voorafgaande kennisgeving worden gewijzigd. Ga naar **[www.samsung.com](http://www.samsung.com)** voor mogelijk gewijzigde informatie.

<span id="page-129-2"></span>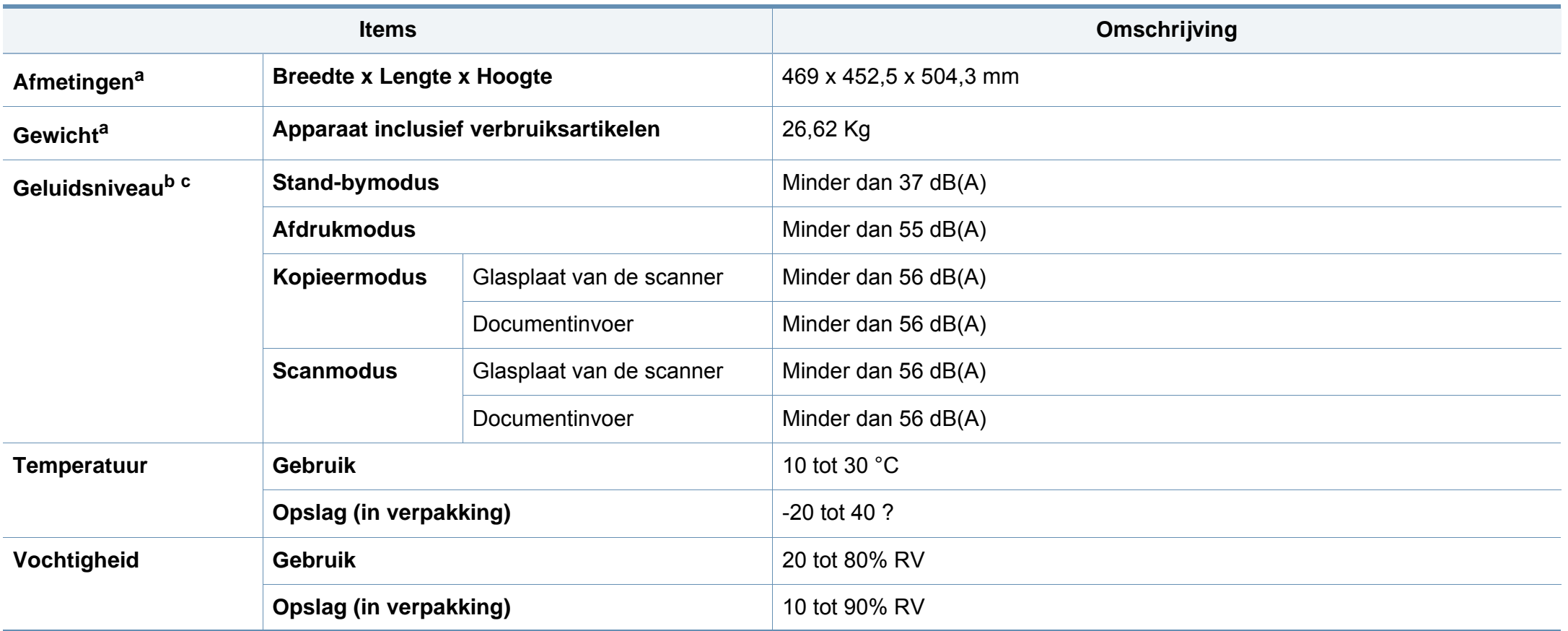

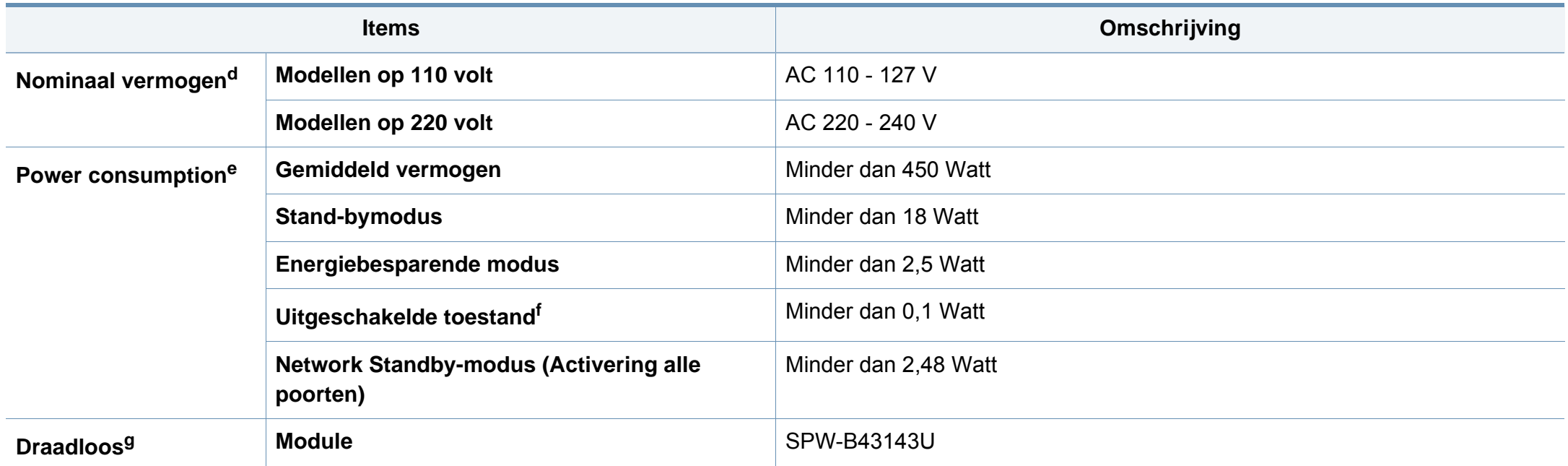

a. De afmetingen en het gewicht zijn gebaseerd op een apparaat zonder handset.

b. Geluidsdrukniveau, ISO 7779. Geteste configuratie: basisinstallatie apparaat, A4-papierformaat, enkelzijdig afdrukken.

c. Alleen voor China Als het geluid van de apparatuur luider is dan 63 dB (A), moet de apparatuur in een aparte ruimte worden geplaatst.

d. Zie het typeplaatje op het apparaat voor het juiste voltage (V), de frequentie (hertz) en het type stroom (A) voor uw apparaat.

e. Het stroomverbruik is afhankelijk van de status van de machine, de instellingen, de omgevingsvoorwaarden en de meetapparatuur en -methode die het land gebruikt.

f. Stroomverbruik kan alleen volledig worden voorkomen wanneer de voedingskabel niet is aangesloten.

g. Alleen voor draadloze modellen (zie ["Functies per model" op pagina 8\)](#page-7-0).

### **Specificaties van de afdrukmedia**

<span id="page-131-0"></span>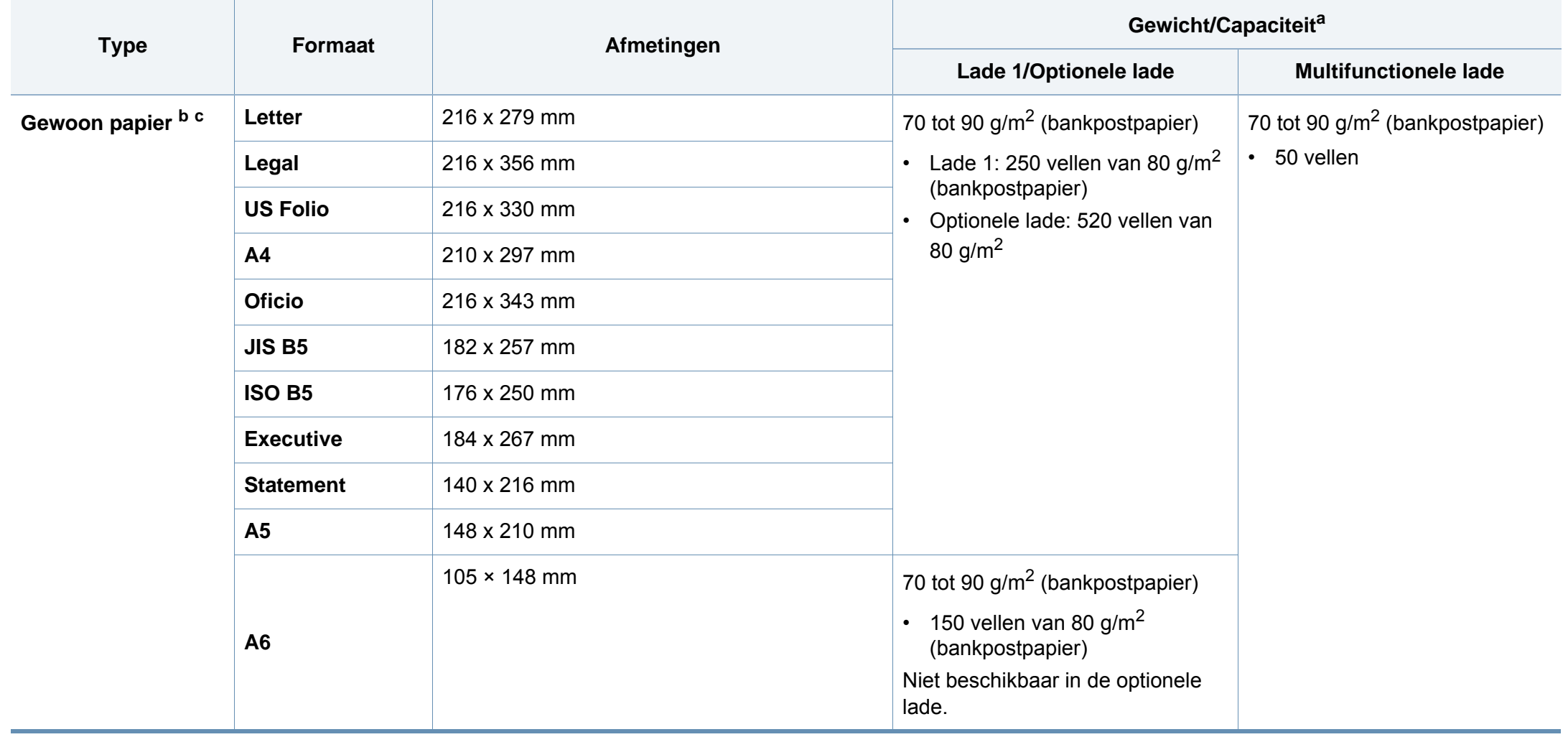

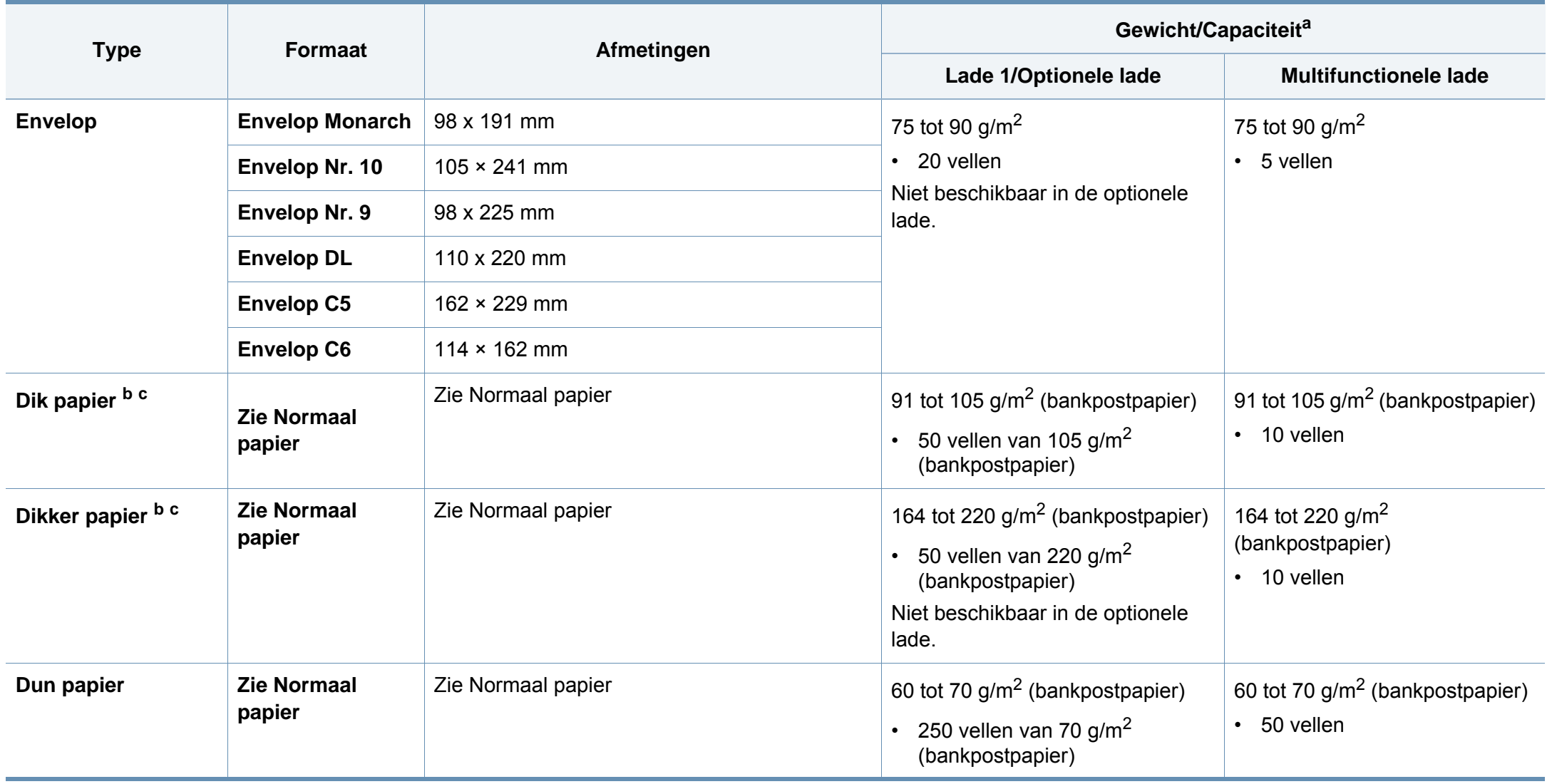

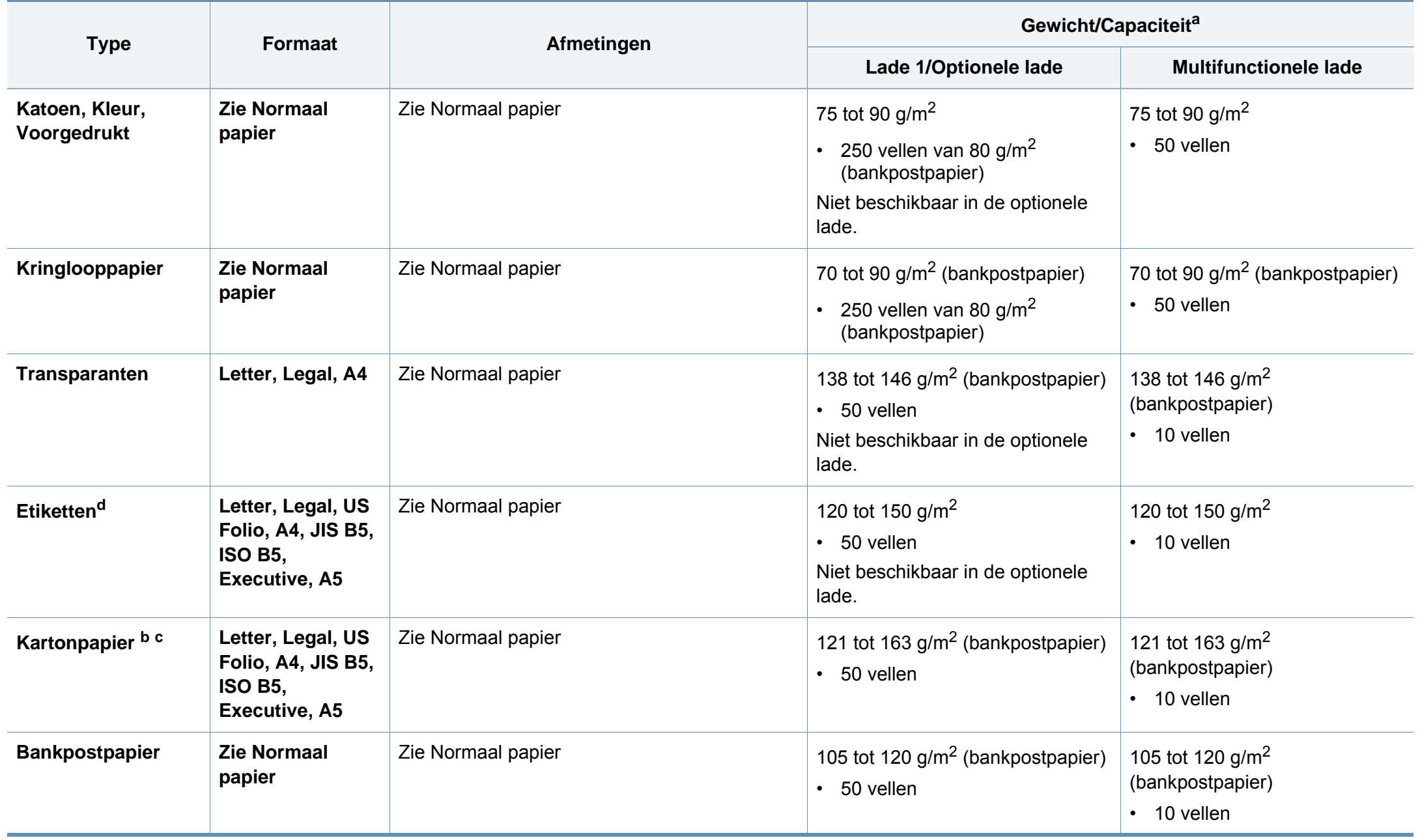

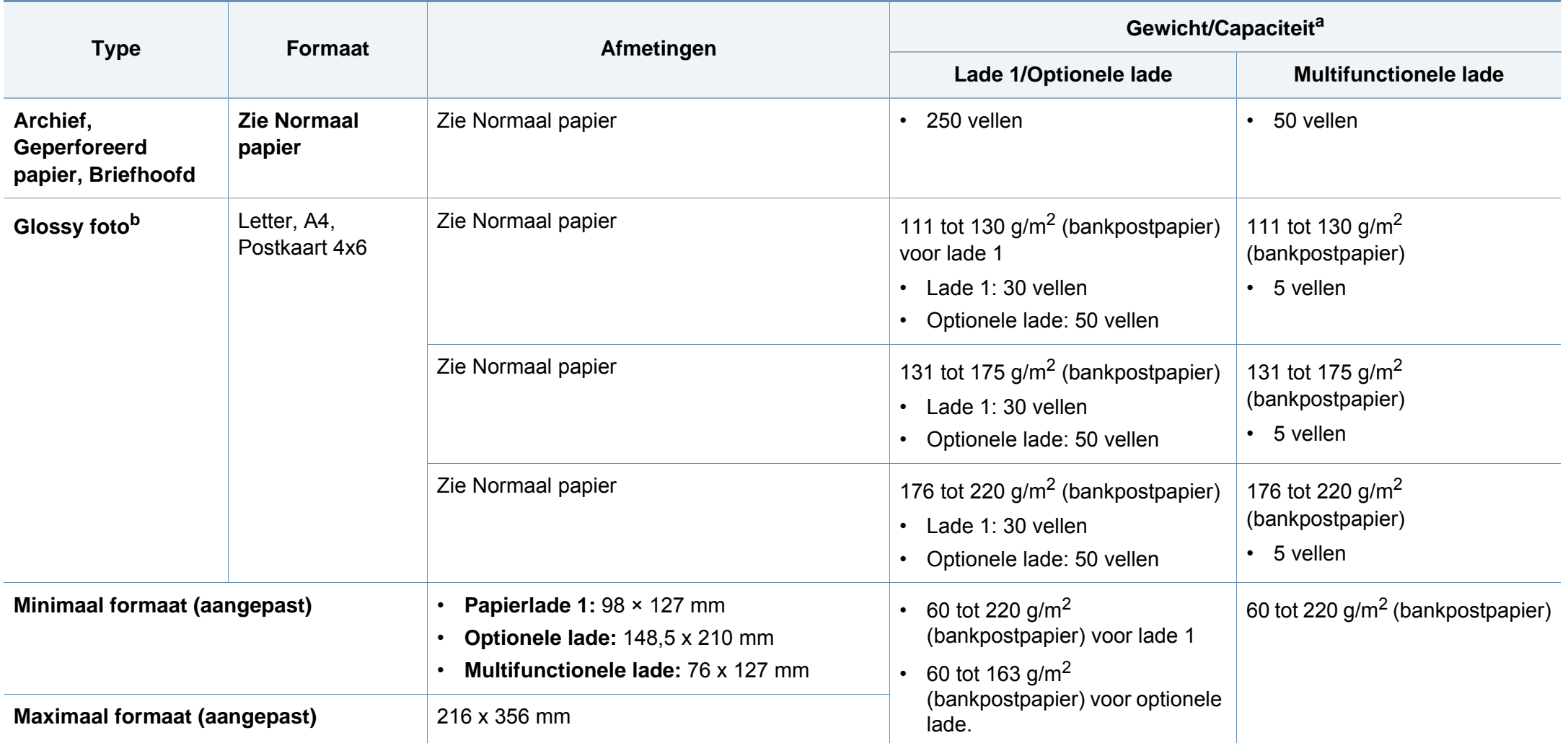

a. De maximumcapaciteit kan verschillen en is afhankelijk van het gewicht en de dikte van afdrukmedia en de omgevingsomstandigheden.

b. Postkaart 4 x 6 wordt ondersteund voor lade 1, multifunctionele lade.

c. Indexkaart (3 x 5) wordt ondersteund door multifunctionele lade.

d. De zachtheid van de voor dit apparaat gebruikte etiketten moet tussen 100 tot 250 (sheffield) bedragen. Deze getallen verwijzen naar het gladheidsniveau.

### **Systeemvereisten**

### **Microsoft® Windows®**

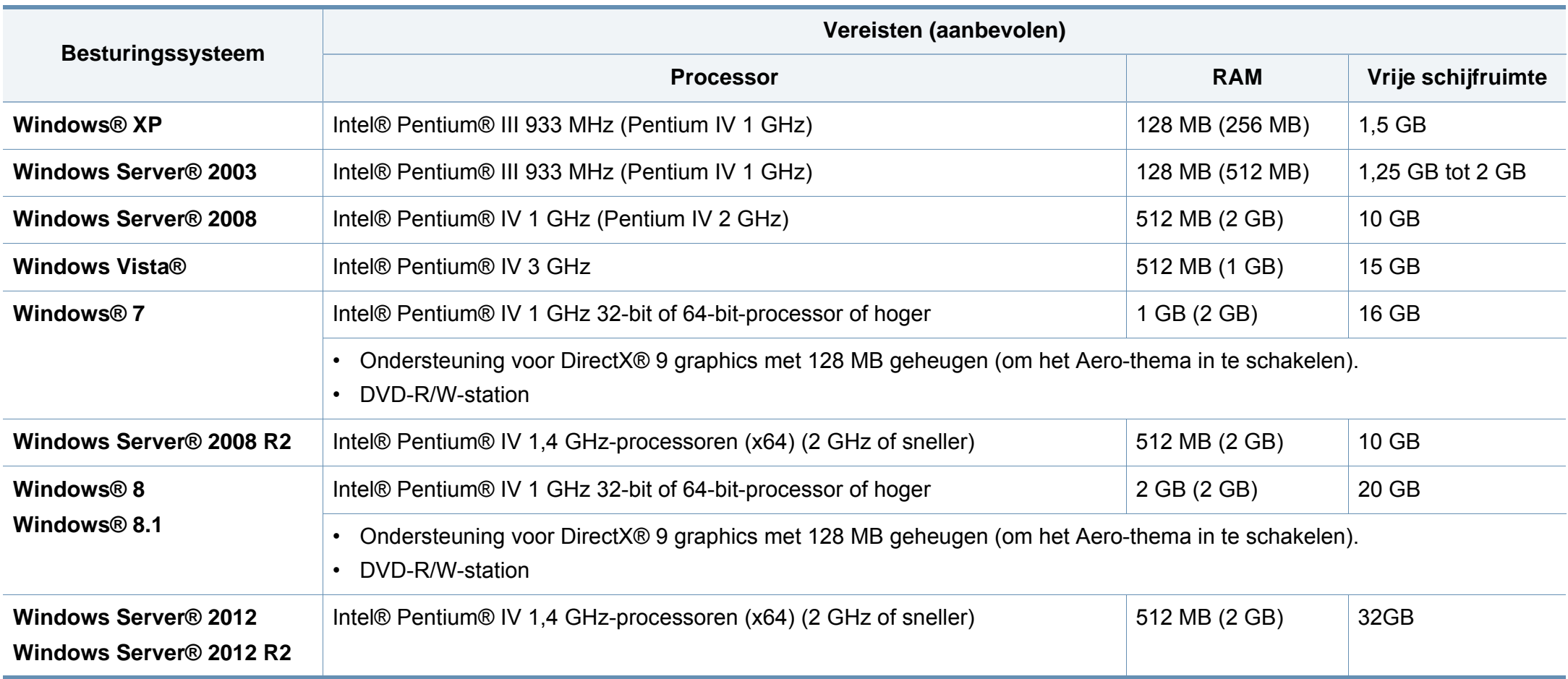

- Internet Explorer 6.0 of hoger is minimum vereist voor alle Windows-besturingssystemen.
- Gebruikers kunnen de software installeren als ze beheerdersrechten hebben.
- **Windows Terminal Services** is compatibel met uw apparaat.

### **Mac**

 $\overline{\mathcal{L}}$ 

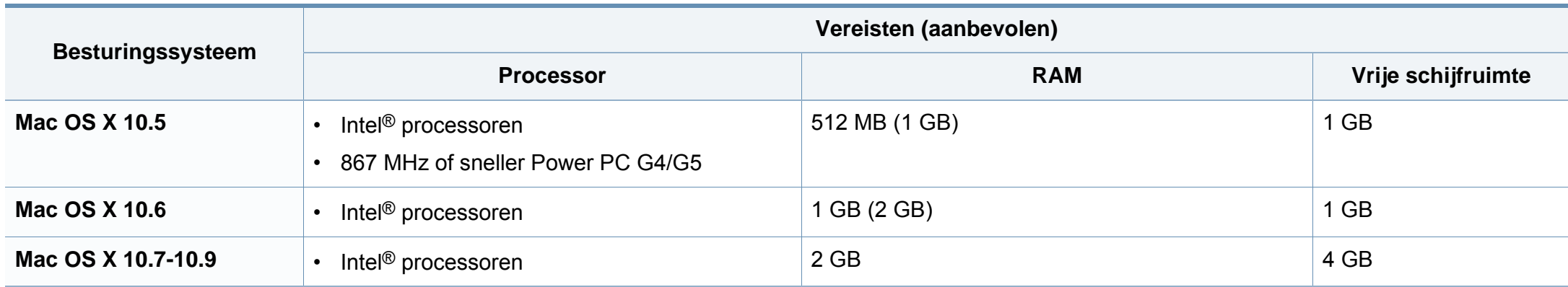

### **Linux**

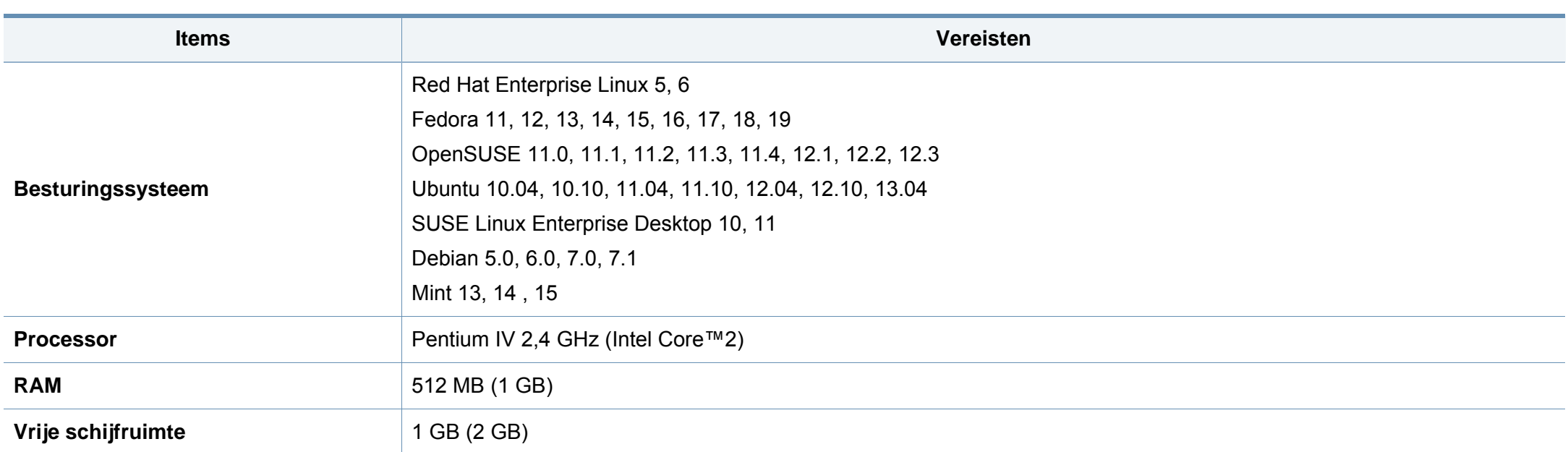

### **Unix**

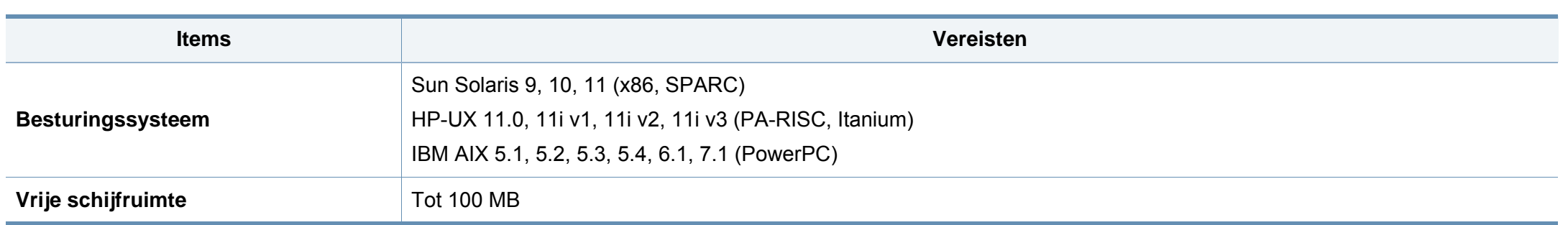

### **Netwerkomgeving**

U moet de netwerkprotocollen op het apparaat installeren om het als netwerkprinter te kunnen gebruiken. In de volgende tabel worden de netwerkomgevingen vermeld die door het apparaat worden ondersteund.

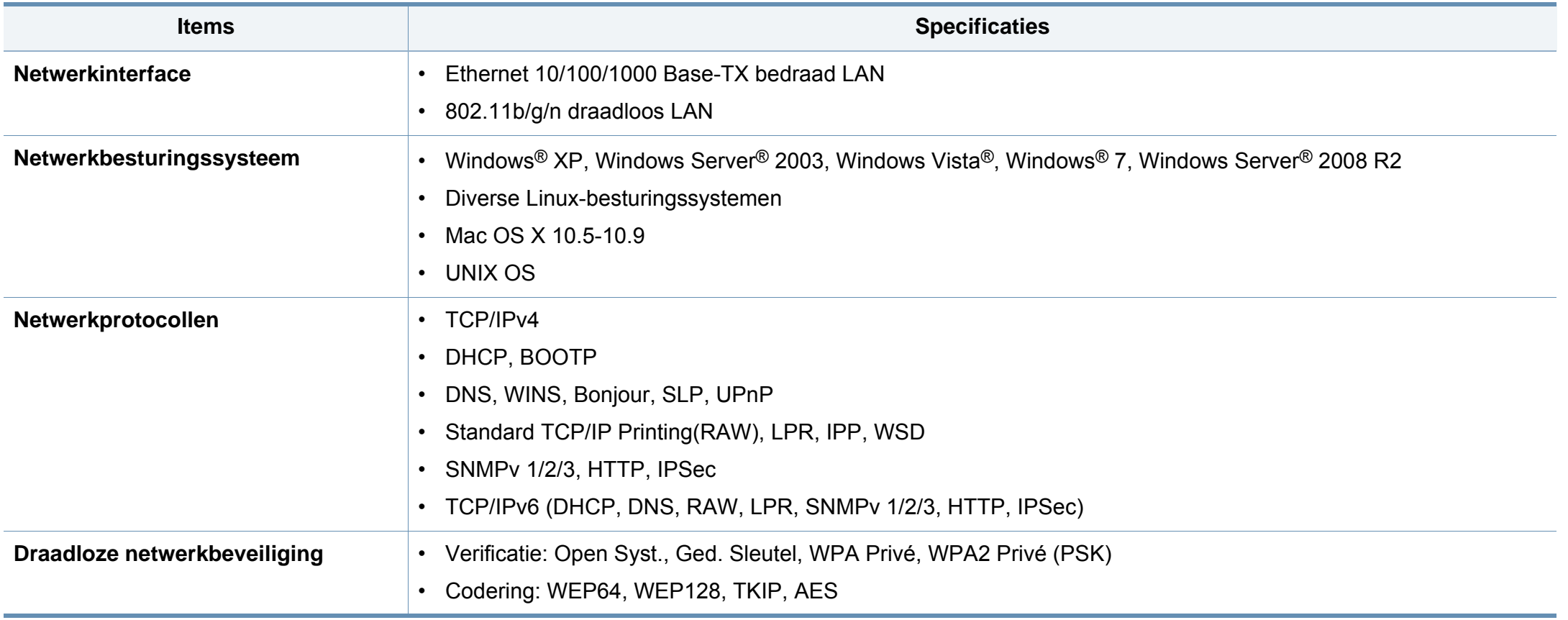

<span id="page-139-0"></span>Dit apparaat is ontworpen voor een normale werkomgeving en is gecertificeerd conform verschillende veiligheidsvoorschriften.

### **Verklaring inzake laserveiligheid**

De printer is in de Verenigde Staten gecertificeerd als zijnde in overeenstemming met de vereisten van DHHS 21 CFR, hoofdstuk 1, subhoofdstuk J voor laserproducten van klasse I(1), en is elders gecertificeerd als een laserproduct van klasse I dat voldoet aan de vereisten van IEC 60825-1: 2007.

Laserproducten van klasse I worden niet als gevaarlijk beschouwd. Het lasersysteem en de printer zijn zo ontworpen dat bij normaal gebruik, gebruiksonderhoud of onder de voorgeschreven servicevoorwaarden personen niet worden blootgesteld aan laserstralen hoger dan Klasse I.

#### **Waarschuwing**

De printer mag nooit worden gebruikt of nagekeken als de beschermkap van de laser/scanner is verwijderd. Hoewel ze onzichtbaar is, kan de gereflecteerde laserstraal uw ogen beschadigen.

Neem bij het gebruik van dit apparaat altijd deze elementaire veiligheidsmaatregelen in acht om het risico op brand, elektrische schokken en letsels te beperken.

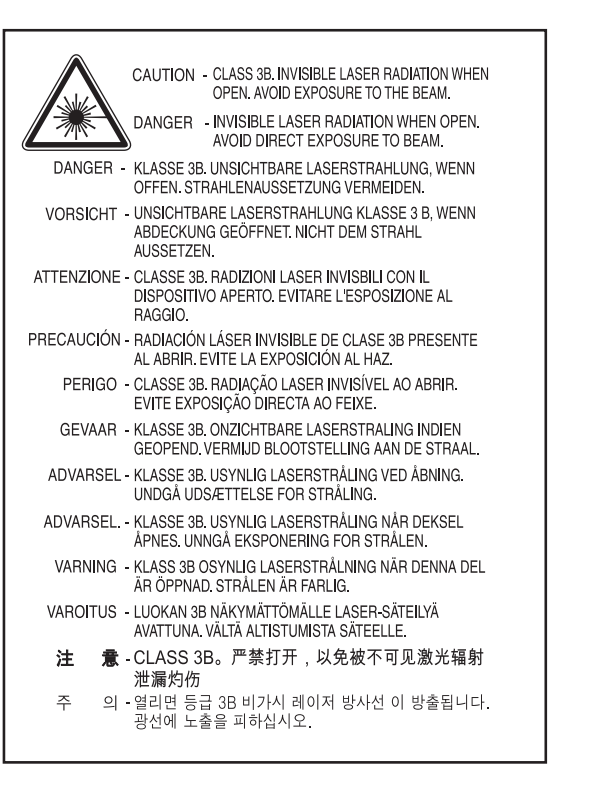

#### **Veiligheid in verband met ozon**

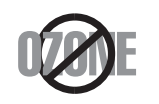

De ozonemissie van dit apparaat ligt onder 0,1 ppm. Ozon is zwaarder dan lucht. Zet dit apparaat dus op een plaats met goede ventilatie.

#### **Kwik**

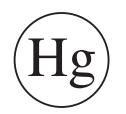

Bevat kwik en moet weggegooid worden conform de plaatselijke voorschriften, de wetten van de staten en de federale wetten (alleen voor VSA)

### **Recycleren**

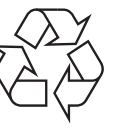

Recycle de verpakkingsmaterialen van dit product, of verwijder ze op een milieuvriendelijke wijze.

#### **Energiebesparingsmodus**

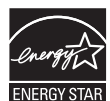

Deze printer is uitgerust met een geavanceerde energiebesparende technologie die het stroomverbruik vermindert wanneer het apparaat niet wordt gebruikt.

Als de printer gedurende enige tijd geen gegevens ontvangt, wordt het stroomverbruik automatisch verlaagd.

ENERGY STAR en het ENERGY STAR-merk zijn gedeponeerde Amerikaanse handelsmerken.

[Meer informatie over het ENERGY STAR-programma vindt u op](http://www.energystar.gov)  http://www.energystar.gov

Voor modellen met de certificering van ENERGY STAR staat het etiket van ENERGIE STAR op uw apparaat. Controleer of uw apparaat gecertificeerd is met ENERGY STAR.

#### **Alleen voor China**

#### 回收和再循环

为了保护环境, 我公司已经为废弃的产品建立了回收和再循环系统。 我们会为您无偿提供回收同类废旧产品的服务。 当您要废弃您正在使用的产品时,请您及时与授权耗材更换中心取得联系, 我们会及时为您提供服务。

Website: http://www.samsung.com/cn/support/location/ supportServiceLocation.do?page=SERVICE.LOCATION

#### **Correcte verwijdering van dit product (afgedankte elektrische en elektronische**

### **(Van toepassing in landen met afzonderlijke verzamelsystemen)**

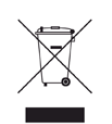

**apparatuur)**

Deze aanduiding op het product, op de accessoires of in de documentatie geeft aan dat het product en zijn elektronische accessoires (bijv. lader, hoofdtelefoon, USB-kabel) aan het eind van hun levensduur niet met ander huishoudelijk afval mogen worden weggegooid. Gelieve deze items te scheiden van andere soorten afval en ze op een verantwoorde wijze te recyclen met het oog op een duurzaam hergebruik van materialen en ter voorkoming van eventuele schade aan het milieu of de gezondheid als gevolg van een ongecontroleerde afvalverwijdering.

Huishoudelijke gebruikers moeten contact opnemen met de winkel waar ze dit product hebben gekocht of met de gemeente waar ze wonen om te vernemen waar en hoe ze deze artikelen milieuvriendelijk kunnen laten recyclen.

Zakelijke gebruikers dienen contact op te nemen met hun leverancier en dienen de voorwaarden en bepalingen van de verkoopovereenkomst te controleren. Dit product en zijn elektronische accessoires mogen niet met ander bedrijfsafval voor verwijdering worden gemengd.

#### **(Alleen voor de Verenigde Staten)**

Verwijder elektronica door deze naar een goedgekeurd recyclingbedrijf te brengen. Vind recyclingbedrijven bij u in de buurt op onze website: www.samsung.com/recyclingdirect Of bel (877) 278 - 0799

#### **Proposition 65 van de Staat Californië, Waarschuwing (Alleen V.S.)**

The California Safe Drinking Water and Toxic Enforcement Act requires the Governor of California to publish a list of chemicals known to the State of California to cause cancer or reproductive toxicity and requires businesses to warn of potential exposure to such chemicals.

WARNING: This product contains chemicals known to the State of California to cause cancer,

- birth defects or other reproductive harm.
- This appliance can cause low-level exposure to the chemicals,
- which can be minimized by operating the appliance in a well ventilated area.

#### **Alleen voor Taiwan**

#### 警告

本電池如果更換不正確會有爆炸的危險 請依製造商說明書處理用過之電池

#### **Radiofrequentiestraling**

### **FCC-normen (VS)**

Dit apparaat is conform Deel 15 van de FCC-voorschriften. Het gebruik van dit apparaat is onderworpen aan de volgende twee voorwaarden:

- dit apparaat mag geen schadelijke interferentie veroorzaken
- en moet alle ontvangen interferentie aanvaarden, inclusief interferentie die een ongewenste werking kan veroorzaken.

Dit apparaat is getest en voldoet aan de limieten voor digitale apparaten van klasse B, zoals vastgelegd in deel 15 van de FCC-voorschriften. Deze beperkingen zijn bedoeld om een redelijke bescherming te bieden tegen schadelijke interferentie binnenshuis. Dit apparaat genereert, gebruikt en straalt mogelijk radiofrequentie-energie uit en kan, indien het niet volgens de richtlijnen wordt geïnstalleerd en gebruikt, schadelijke interferentie voor radiocommunicatie veroorzaken. Er kan echter niet worden gegarandeerd dat bij een bepaalde installatie geen interferentie optreedt. Als dit apparaat schadelijke interferentie voor radio- of tv-ontvangst veroorzaakt, wat u kunt controleren door het apparaat in en uit te schakelen, raden wij de gebruiker aan de interferentie te beperken door de volgende maatregelen te treffen:

- Verplaats de ontvangstantenne of draai ze een andere kant op.
- Vergroot de afstand tussen de apparatuur en de ontvanger.
- Sluit de apparatuur aan op een stopcontact van een andere stroomkring dan die waarop de ontvanger is aangesloten.
- raadpleeg uw verdeler of een ervaren radio-/televisiemonteur.
	- Wijzigingen of modificaties die niet uitdrukkelijk zijn goedgekeurd door de fabrikant (die ervoor moet zorgen dat het apparaat aan de normen voldoet) kunnen ertoe leiden dat de toestemming aan de gebruiker om het apparaat te gebruiken vervalt.

### **Canadese regelgeving inzake radio-interferentie**

Dit digitale apparaat blijft binnen de grenzen (limieten van klasse B) voor stoorsignalen vanuit digitale apparatuur die zijn bepaald in de standaard voor apparatuur die interferentie zou kunnen veroorzaken, met de titel "Digital Apparatus", ICES-003 van Industry and Science Canada.

Cet appareil numérique respecte les limites de bruits radioélectriques applicables aux appareils numériques de Classe B prescrites dans la norme sur le matériel brouilleur : "Appareils Numériques", ICES-003 édictée par l'Industrie et Sciences Canada.

### **Verenigde Staten van Amerika**

### **Federale Communicatiecommissie (FCC)**

#### **Intentional emitter overeenkomstig FCC Deel 15**

Mogelijk bevat uw printer radio-LAN-apparaten met een laag vermogen (radiofrequentieapparaten voor draadloze communicatie) die werken in de 2,4 GHz/5 GHz-band. Deze sectie is alleen van toepassing als deze apparaten aanwezig zijn. Controleer het systeemlabel om na te gaan of er draadloze apparaten aanwezig zijn.

Eventuele draadloze apparaten in uw systeem zijn enkel gekwalificeerd voor gebruik in de Verenigde Staten van Amerika als er een FCC IDnummer op het systeemlabel staat.

De FCC heeft een algemene richtlijn uitgevaardigd waarin wordt aangegeven dat de afstand tussen een draadloos apparaat en het lichaam minstens 20 cm moet bedragen, bij gebruik van het apparaat nabij het lichaam (uitstekende delen niet meegerekend). Dit apparaat moet op meer dan 20 cm van het lichaam worden gehouden wanneer de draadloze apparatuur is ingeschakeld. Het afgegeven vermogen van het draadloze apparaat of de draadloze apparaten die mogelijk in uw printer zijn ingebouwd, ligt ruimschoots onder de RF-blootstellingsgrenzen die de FCC heeft bepaald.

Deze zender mag niet samen met een andere antenne of zender worden opgesteld of bediend.

Het gebruik van dit apparaat is onderworpen aan de volgende twee voorwaarden: (1) Dit apparaat mag geen schadelijke interferentie veroorzaken en (2) dit apparaat moet alle ontvangen interferentie accepteren, inclusief interferentie die een ongewenste werking van het apparaat kan veroorzaken.

Draadloze apparaten mogen niet door de gebruiker zelf worden hersteld. Ze mogen onder geen enkel beding gewijzigd worden. Wanneer u wijzigingen aanbrengt aan een draadloos apparaat, vervalt de gebruikerslicentie. Neem voor ondersteuning contact op met de fabrikant.

#### **FCC-bepaling voor het gebruik in draadloze LAN's:**

Tijdens de installatie en het gebruik van een combinatie van deze zender en antenne kan dicht bij de geïnstalleerde antenne de RFblootstellingsgrens van 1 mW/cm2 worden overschreden. Daarom moet de gebruiker altijd minstens 20 cm afstand houden van de antenne. Dit apparaat kan niet worden geïnstalleerd met een andere zender en verzendantenne.
#### **Alleen Rusland/Kazachstan/Wit-Rusland**

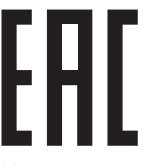

Изготовитель: «Самсунг Электроникс Ко., Лтд.» (Мэтан-донг) 129, Самсунг-ро, Енгтонг-гу, г. Сувон, Кёнги-до, Республика Корея Импортер: ООО «Самсунг Электроникс Рус Компани» Адрес: 125009, г. Москва, ул. Воздвиженка 10

Самсунг Электроникс Ко. Лтд (Мэтан-донг) 129, Самсунг-ро, Енгтонг-гу, Сувон к., Кёнги-до, Корея Республикасы «САМСУНГ ЭЛЕКТРОНИКС КЗ ЭНД ЦЕНТРАЛ ЭЙЖА» ЖШС Заңды мекен-жайы: Қазақстан Республикасы, Алматы қ., Әл-Фараби даңғылы, 36, 3,4-қабаттар

#### **Alleen voor Duitsland**

Das Gerät ist nicht für die Benutzung am Bildschirmarbeitsplatz gemäß BildscharbV vorgesehen.

#### **Alleen voor Turkije**

#### $\bullet$  RoHS

EEE Yönetmeliğine Uygundur. This EEE is compliant with RoHS.

• Bu ürünün ortalama yaşam süresi 7 yıl, garanti suresi 2 yildir.

#### **Alleen voor Thailand**

Deze telecommunicatieapparatuur voldoet aan de technische vereisten van NTC.

#### **Alleen voor Canada**

Dit product voldoet aan de geldende technische specificaties van Industry Canada. / Le present materiel est conforme aux specifications techniques applicables d'Industrie Canada.

Het REN (Ringer Equivalence Number) is een indicatie van het maximum aantal apparaten dat mag worden aangesloten op een telefooninterface. U kunt een willekeurige combinatie van apparaten aansluiten op een telefooninterface mits de som van de REN's van alle apparaten niet groter is dan 5. / L'indice d'equivalence de la sonnerie (IES) sert a indiquer le nombre maximal de terminaux qui peuvent etre raccordes a une interface telephonique. La terminaison d'une interface peut consister en une combinaison quelconque de dispositifs, a la seule condition que la somme d'indices d'equivalence de la sonnerie de tous les dispositifs n'excede pas cinq.

#### **Faxidentificatie**

Volgens de Telephone Consumer Protection Act van 1991 is het wettelijk verboden om met een computer of een ander elektronisch apparaat faxberichten te verzenden tenzij ze voorzien zijn van een duidelijke strook aan de onderkant of bovenkant van iedere verzonden pagina of op de eerste pagina met de volgende gegevens:

- **1** verzenddatum en -tijd;
- **2** naam van het bedrijf, de bedrijfsafdeling of afzender; en
- **3** telefoonnummer van het verzendapparaat, het bedrijf, de bedrijfsafdeling of de persoon.

De telefoonmaatschappij kan wijzigingen aanbrengen in haar communicatiefaciliteiten, in de werking van haar installaties of in procedures waar dit redelijkerwijs noodzakelijk is voor de bedrijfsvoering, mits dit niet indruist tegen de regels en voorschriften van FCC Deel 68. Als van zulke wijzigingen redelijkerwijs kan worden verwacht dat ze tot gevolg hebben dat bepaalde telefoonrandapparatuur niet meer compatibel is met de communicatiemiddelen van de telefoonmaatschappij, of dat wijzigingen of modificaties van deze randapparatuur nodig zijn, of op enige andere wijze materiële gevolgen hebben voor het gebruik of de prestaties van de randapparaten, moet de klant hiervan op adequate wijze schriftelijk op de hoogte worden gesteld, zodat hij kan ononderbroken kan blijven genieten van de service

#### **REN-nummer (Ringer Equivalence Number)**

De aansluitfactor en het FCC-registratienummer voor dit apparaat vindt u op een etiket aan de achterkant of op de onderkant van het apparaat. In een aantal gevallen moet deze informatie aan het telefoonbedrijf worden verstrekt.

De aansluitfactor is een getal dat aangeeft hoe zwaar een apparaat de telefoonlijn belast. Hiermee kunt u bepalen hoeveel apparaten u op dezelfde lijn kunt aansluiten voordat deze wordt "overbelast". Als u te veel apparaten op dezelfde lijn aansluit, ontstaan er problemen met het telefoneren en beantwoorden van inkomende oproepen. Een veel voorkomend probleem is dat de apparaten niet meer overgaan. Er mogen niet meer dan vijf apparaten tegelijk worden aangesloten om er zeker van te zijn dat de telefoonmaatschappij in staat is om de diverse diensten ter beschikking te stellen. In een aantal gevallen kunnen er geen vijf toestellen aangesloten worden. Als een aangesloten telefoonapparaat niet goed werkt, moet u het onmiddellijk loskoppelen van de telefoonlijn aangezien het schade kan toebrengen aan het telefoonnet.

Dit apparaat is in overeenstemming met Deel 68 van de FCC-regels en de vereisten die door de ACTA werden aangenomen. Op de achterkant van dit apparaat bevindt zich een label dat onder meer een product-id bevat met de notatie US:AAAEQ##TXXXX. Dit nummer moet op verzoek worden meegedeeld aan de telefoonmaatschappij.

Volgens de voorschriften van de FCC (Federal Communication Commission) kunnen wijzigingen of modificaties aan dit apparaat die niet uitdrukkelijk zijn goedgekeurd door de fabrikant ertoe leiden dat de gebruiker het recht verliest om het apparaat te gebruiken. Wanneer randapparatuur schade aan het telefoonnet veroorzaakt, moet de telefoonmaatschappij de klant waarschuwen dat de dienst kan worden onderbroken. Wanneer het echter praktisch onmogelijk is om de klant vooraf te verwittigen, kan de telefoonmaatschappij de dienstverlening tijdelijk onderbreken op voorwaarde dat ze:

- **a** de klant onmiddellijk op de hoogte brengt;
- **b** de klant de gelegenheid biedt om het probleem met de randapparatuur te verhelpen,
- **c** de klant erop wijst dat hij het recht heeft om een klacht in te dienen bij de Federal Communication Commission volgens de procedures uiteengezet in "FCC Rules and Regulations Subpart E of Part 68".
- **Verder moet u weten:**
- Dat het apparaat niet ontworpen is voor aansluiting op een PBXcentrale.
- Als u het apparaat wilt aansluiten op de telefoonlijn waarop ook een computerfax/modem is aangesloten, is het mogelijk dat alle op de lijn aangesloten apparaten problemen ondervinden met verzenden of ontvangen. We raden u aan om buiten een normaal telefoontoestel geen andere apparaten aan te sluiten op de lijn waarop het apparaat is aangesloten.
- Als u zich in een gebied bevindt waar veel onweer voorkomt of regelmatig spanningspieken optreden in het lichtnet, raden we u aan om zowel voor het lichtnet als de telefoonlijn een piekspanningsbeveiliging te installeren. Piekspanningsbeveiligingen kunt u aanschaffen bij uw dealer of bij een elektronica speciaalzaak.
- Wanneer u een alarmnummer in het apparaat programmeert en/of een alarmnummer draait om te testen of alles goed werkt, bel dan eerst het normale nummer (dus niet het alarmnummer) van de alarmdienst om de dienst op de hoogte te brengen van de test. De dienst kan u dan meteen inlichten over de testprocedure die u kunt volgen.
- Dit apparaat mag niet worden aangesloten op een muntautomaat of een lijn die wordt gebruikt voor telefonisch vergaderen.
- Dit apparaat heeft een magnetische koppeling voor gehoorapparaten.

U kunt het apparaat veilig op een telefoonnet aansluiten via een standaard modulaire connector, USOC RJ-11C.

#### **De stekker van het netsnoer vervangen (alleen voor het VK)**

#### **Belangrijk**

Het netsnoer van dit apparaat is voorzien van een standaardstekker (BS 1363) van 13 ampère en een zekering van 13 ampère. Als u de zekering vervangt, moet u het juiste type van 13 ampère gebruiken. Nadat u de zekering hebt gecontroleerd of vervangen, moet u de afdekkap van de zekering weer sluiten. Als u de afdekkap van de zekering verloren bent, mag u de stekker niet gebruiken totdat u er een nieuwe afdekkap hebt op gezet.

Neem contact op met de leverancier bij wie u het apparaat hebt gekocht.

Stekkers van 13 ampère zijn het meest voorkomende type in het Verenigd Koninkrijk en kunnen in de meeste gevallen worden gebruikt. Sommige (vooral oudere) gebouwen hebben echter geen normale stopcontacten van 13 ampère. U moet een geschikt verloopstuk (adapter) kopen. Verwijder nooit de aangegoten stekker van het netsnoer.

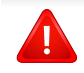

Als u de aangegoten stekker afsnijdt of weggooit, kunt u hem er niet meer op bevestigen en riskeert u een elektrische schok te krijgen als u hem in het stopcontact steekt.

#### **Belangrijke waarschuwing:**

Dit apparaat moet op een geaard stopcontact worden  $\pm$ aangesloten.

De aders van het netsnoer hebben de volgende kleurcodering:

- **Groen/geel:** aarding
- **Blauw:** neutraal
- **Bruin:** fase

Ga als volgt te werk als de kleuren van de aders in het netsnoer niet overeenstemmen met die van de stekker.

Sluit de geel-groene aardedraad aan op de pool die gemarkeerd is met de letter "E", het aardingssymbool, en geel-groen of groen is gekleurd.

Sluit de blauwe draad aan op de pool die gemarkeerd is met de letter "N" of zwart is gekleurd.

Sluit de blauwe draad aan op de pool die gemarkeerd is met de letter "L" of de kleur zwart.

In de stekker, adapter of verdeelkast moet een zekering van 13 ampère zijn aangebracht.

#### **Verklaring van overeenstemming (Europese landen)**

#### **Goedkeuringen en certificeringen**

Samsung Electronics verklaart hierbij dat deze [C267xFW] voldoet aan de essentiële vereisten en andere regelgeving van de laagspanningsrichtlijn (2006/95/EG) en de EMC-richtlijn (2004/108/EG).

Samsung Electronics verklaart hierbij dat deze [C267xFW] in overeenstemming is met de essentiële vereisten en andere relevante bepalingen van de R&TTE-richtlijn (1999/5/EG).

De conformiteitsverklaring vindt u op **[www.samsung.com](http://www.samsung.com)**. Daar klikt u op Support > Download center en geeft u de printernaam (MFP) in om EuDoC te doorzoeken.

**1 januari 1995:** Richtlijn 2006/95/EC van het Europees Parlement en de Raad betreffende de onderlinge aanpassing van de wettelijke voorschriften der lidstaten inzake elektrisch materiaal bestemd voor gebruik binnen bepaalde spanningsgrenzen.

**1 januari 1996:** Richtlijn 2004/108/EC van de Raad inzake de harmonisatie van de wetgevingen in de lidstaten betreffende elektromagnetische compatibiliteit.

**9 maart 1999:** Richtlijn 1999/5/EC van de Raad inzake radioapparatuur en eindapparatuur voor telecommunicatie en de onderlinge herkenning van hun conformiteit. U kunt bij uw vertegenwoordiger van Samsung Electronics Co., Ltd. een volledige verklaring krijgen waarin de relevante richtlijnen en de normen waarnaar wordt verwezen, zijn gedefinieerd.

#### **EC-certificering**

Certificering voor Richtlijn 1999/5/EC inzake radioapparatuur en eindapparatuur voor telecommunicatie (FAX)

Dit product van Samsung is gecertificeerd door Samsung zelf voor enkeleterminalverbindingen in heel Europa met het openbare telefoonnet (PSTN), in overeenstemming met richtlijn 1999/5/EC. Het product is ontworpen voor gebruik met de nationale openbare telefoonnetten en compatibele PBX-en van de Europese landen:

Indien er problemen optreden, moet u in eerste instantie contact opnemen met het Euro QA Lab van Samsung Electronics Co., Ltd.

Het product is getest op TBR21. Het European Telecommunication Standards Institute (ETSI) heeft voor gebruik en toepassing in overeenstemming met deze norm een adviesdocument gepubliceerd (EG 201 121), waarin opmerkingen en extra voorwaarden staan voor netwerkcompatibiliteit van TBR21-terminals. Het product is getest op, en voldoet aan, alle relevante adviezen in dit document.

#### **Europese radiogoedkeuringsinformatie (voor producten uitgerust met door de EU goedgekeurde radioapparaten)**

Deze printer is bestemd voor gebruik thuis of op kantoor. Mogelijk bevat uw printer radio-LAN-apparaten met een laag vermogen

(radiofrequentieapparaten voor draadloze communicatie) die werken in de 2,4/5 GHz-band. Deze sectie is alleen van toepassing als deze apparaten aanwezig zijn. Controleer het systeemlabel om na te gaan of er draadloze apparaten aanwezig zijn.

Draadloze apparaten die mogelijk in uw systeem aanwezig zijn mogen in de Europese Unie of daarmee verbonden regio's  $\in$ alleen worden gebruikt als het systeemlabel een CEmarkering, een registratienummer van een aangemelde instantie en het waarschuwingssymbool bevat.

Het afgegeven vermogen van het draadloze apparaat of de draadloze apparaten die mogelijk in uw printer zijn ingebouwd, ligt ruimschoots onder de RF-blootstellingsgrenzen die de Europese Commissie in de R&TTErichtlijn heeft vastgelegd.

**Krachtens de goedkeuring van draadloze apparaten gekwalificeerde Europese lidstaten:**

EU-landen

#### **Europese landen met gebruiksbeperkingen:**

EU

In Frankrijk mag deze apparatuur alleen binnenshuis worden gebruikt.

EEA/EFTA-landen

Geen beperkingen op dit ogenblik.

#### **Mededelingen aangaande normen**

#### **Draadloze geleiding**

Mogelijk bevat uw printer radio-LAN-apparaten met een laag vermogen (radiofrequentieapparaten voor draadloze communicatie) die werken in de 2,4 GHz/5 GHz-band. De volgende sectie geeft een algemeen overzicht van beschouwingen die betrekking hebben op het gebruik van een draadloos apparaat.

Bijkomende beperkingen, waarschuwingen en overwegingen voor specifieke landen zijn opgenomen in de specifieke landensecties (of landengroepensecties). De draadloze apparaten in uw systeem zijn uitsluitend gekwalificeerd voor gebruik in de landen die geïdentificeerd kunnen worden aan de hand van de markering "Radio gekeurd" op het systeemclassificatielabel. Als het land waar u het draadloos apparaat wilt gebruiken niet in de lijst is opgenomen, neemt u contact op met het plaatselijke instantie voor radiogoedkeuring voor meer informatie over de vereisten. Draadloze apparaten zijn streng gereguleerd en mogen niet worden gebruikt.

Het afgegeven vermogen van het draadloze apparaat of de draadloze apparaten die mogelijk in uw printer zijn ingebouwd, ligt ruimschoots onder de tot dusver bekende RF-blootstellingsgrenzen. Omdat de draadlozen apparaten (die mogelijk in uw printer zijn ingebouwd) minder energie afgeven dan conform de veiligheidsnormen en aanbevelingen inzake radiofrequentie is toegestaan, is de producent ervan overtuigd dat deze apparaten veilig zijn in het gebruik. Ongeacht het vermogensniveau moet menselijk contact tijdens de normale werking zoveel mogelijk worden vermeden.

De FCC heeft een algemene richtlijn uitgevaardigd waarin wordt aangegeven dat de afstand tussen het draadloze apparaat en het lichaam, voor gebruik van een draadloos apparaat nabij het lichaam (zonder uitstekende delen), minstens 20 cm moet bedragen. Dit apparaat moet op meer dan 20 cm van het lichaam worden gehouden, wanneer de draadloze apparatuur is ingeschakeld en bezig is met zenden.

Deze zender mag niet samen met een andere antenne of zender worden opgesteld of bediend.

Sommige omstandigheden leggen beperkingen op aan draadloze apparaten. Hieronder zijn voorbeelden van gebruikelijke beperkingen opgenomen.

> Draadloze RF-communicatie kan interferentie veroorzaken met apparatuur aan boord van burgerluchtvaarttoestellen. De huidige luchtvaartreglementeringen eisen dat draadloze toestellen aan boord van een vliegtuig worden uitgeschakeld tijdens de vlucht. IEEE 802.11- (beter bekend als draadloos Ethernet) en Bluetoothcommunicatieapparaten zijn voorbeelden van draadloze communicatieapparaten.

> In omgevingen waar het risico op interferentie met andere apparaten of diensten schadelijk is of als dusdanig wordt beschouwd, kan gebruik van een draadloos apparaat beperkt of verboden worden. Luchthavens, ziekenhuizen en ruimtes gevuld met zuurstof en ontvlambare gassen zijn enkele voorbeelden van omgevingen waar het gebruik van draadloze apparaten beperkt of verboden kan zijn. Als u zich in een omgeving bevindt waarvan u niet zeker weet of het gebruik van draadloze apparaten gesanctioneerd is, vraagt u de plaatselijke autoriteiten om toelating voor u het draadloze apparaat inschakelt of in gebruik neemt.

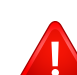

Elk land voorziet verschillende beperkingen voor het gebruik van draadloze apparaten. Aangezien uw systeem uitgerust is met een draadloos apparaat, moet u, als u van het ene land naar het andere reist, voorafgaand aan uw vertrek bij de plaatselijke radiogoedkeuringsinstanties informeren of er beperkingen gelden voor het gebruik van draadloze apparaten in het land van bestemming.

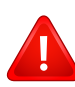

Als uw systeem uitgerust is met een ingebouwd draadloos apparaat, mag u het draadloos apparaat niet gebruiken tenzij alle kleppen en schermen op hun plaats zitten en het systeem compleet is.

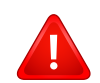

Draadloze apparaten mogen niet door de gebruiker zelf worden hersteld. Ze mogen onder geen enkel beding gewijzigd worden. Wanneer u wijzigingen aanbrengt aan een draadloos apparaat, vervalt de gebruikerslicentie. Neem voor ondersteuning contact op met de fabrikant.

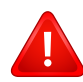

Gebruik alleen stuurprogramma's die goedgekeurd zijn voor het land waar het apparaat gebruikt zal worden. Raadpleeg de systeemherstelkit van de fabrikant of neem contact op met de technische dienst van de fabrikant voor meer informatie.

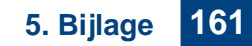

#### **Alleen voor China**

#### 产品中有毒有害物质或元素的名称及含量

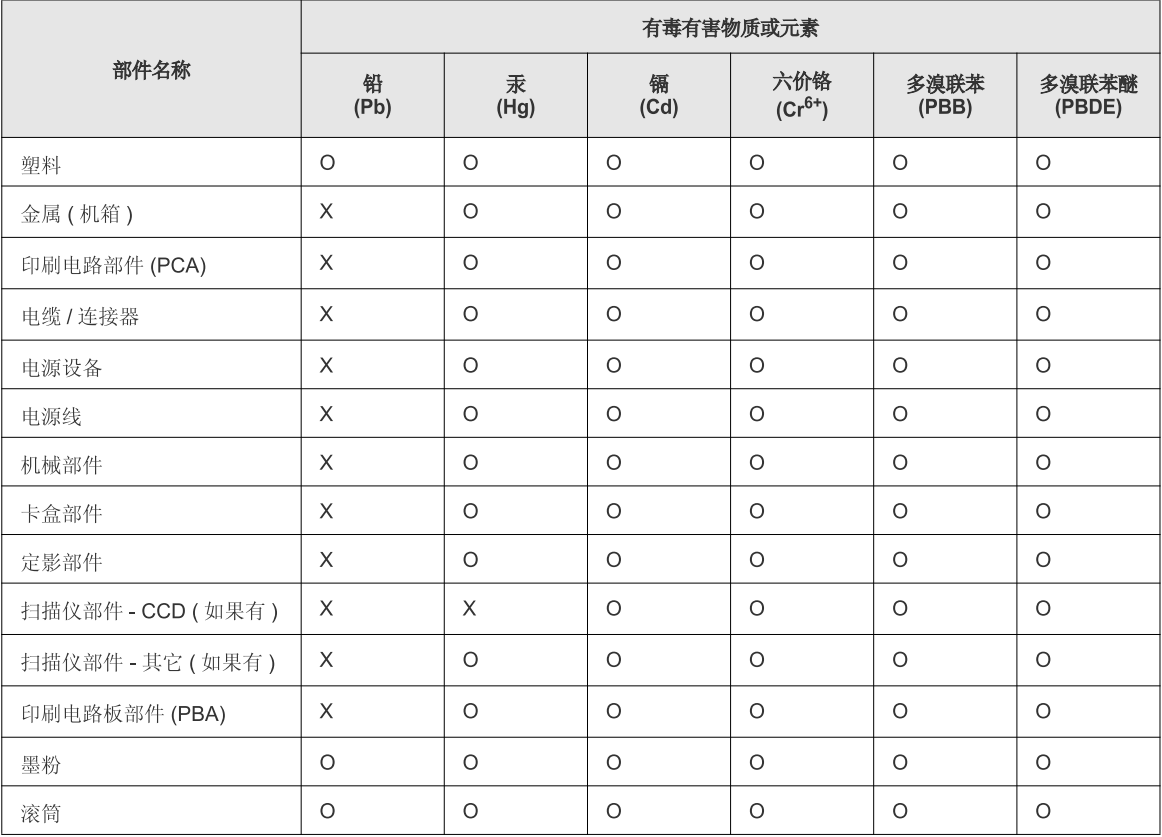

O: 表示该有毒有害物质在该部件所有均质材料中的含量均在 SJ/T 11363-2006 标准规定的限量要求以下。

X: 表示该有毒有害物质至少在该部件的某一均质材料中的含量超出 SJ/T 11363-2006 标准规定的限量要求。

以上表为目前本产品含有有毒有害物质的信息。本信息由本公司的配套厂家提供,经本公司审核后而做成,本产品的部分部件含有有毒有害物<br>质,这些部件是在现有科学技术水平下暂时无可替代物质,但三星电子将会一直为满足 SJ/T 11363-2006 标准而做不懈的努力。

## **Copyright**

© 2014 Samsung Electronics Co., Ltd. Alle rechten voorbehouden.

Deze gebruikershandleiding dient uitsluitend ter informatie. Alle informatie in deze gebruikershandleiding kan zonder voorafgaande kennisgeving worden gewijzigd.

Samsung Electronics kan niet aansprakelijk worden gesteld voor directe of indirecte schade als gevolg van of in verband met het gebruik van deze gebruikershandleiding.

- Samsung en het Samsung-logo zijn handelsmerken van Samsung Electronics Co., Ltd.
- Microsoft, Windows, Windows Vista, Windows 7, Windows 8 en Windows Server 2008 R2 zijn gedeponeerde handelsmerken of handelsmerken van Microsoft Corporation.
- Microsoft, Internet Explorer, Excel, Word, PowerPoint en Outlook zijn geregistreerde handelsmerken of handelsmerken van Microsoft Corporation in de Verenigde Staten en andere landen.
- Google, Picasa, Google Cloud Print, Google Docs, Android en Gmail zijn gedeponeerde handelsmerken of handelsmerken van Google Inc.
- iPad, iPhone, iPod touch, Mac en Mac OS zijn handelsmerken van Apple Inc., geregistreerd in de V.S en andere landen.
- AirPrint en het AirPrint-logo zijn handelsmerken van Apple Inc.
- Alle andere merk- of productnamen zijn handelsmerken van hun respectievelijke bedrijven of organisaties.

Raadpleeg het bestand "**LICENSE.txt**" op de meegeleverde cd-rom voor open-sourcelicentiegegevens.

**REV. 1.00**

# **Gebruikershandleiding Gebruikershandleiding**

### Samsung Multifunction ProXpress

C<sub>267</sub>x series

### <span id="page-154-0"></span>**GEAVANCEERD GEAVANCEERD**

Deze handleiding geeft informatie over de installatie, geavanceerde instelling, gebruik en het oplossen van problemen in verschillende besturingssystemen.

Afhankelijk van het model of land zijn enkele functies mogelijk niet beschikbaar.

#### **BASIS**

Deze handleiding geeft informatie met betrekking tot de installatie, normaal gebruik en het oplossen van problemen in Windows.

# **[GEAVANCEERD](#page-154-0)**

#### **[1.](#page-157-0) Installatie van de software**

**apparaat gebruiken**

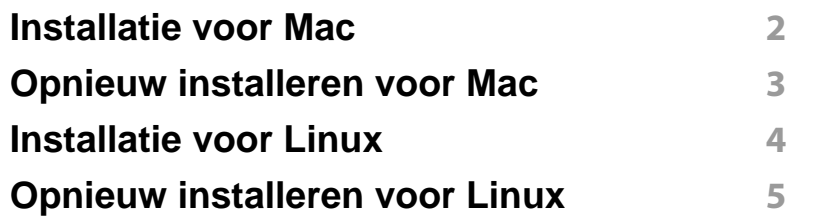

#### **[1.](#page-162-0) Een via een netwerk aangesloten**

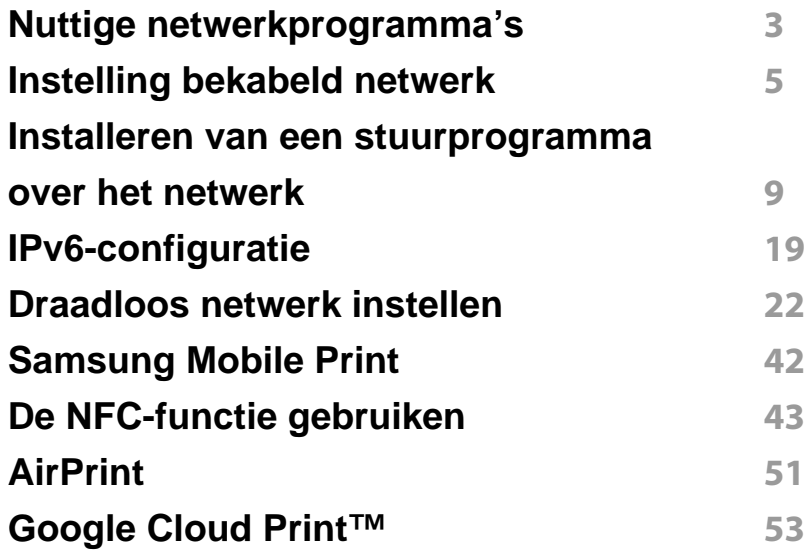

#### **[1.](#page-211-0) Menu´s met nuttige instellingen**

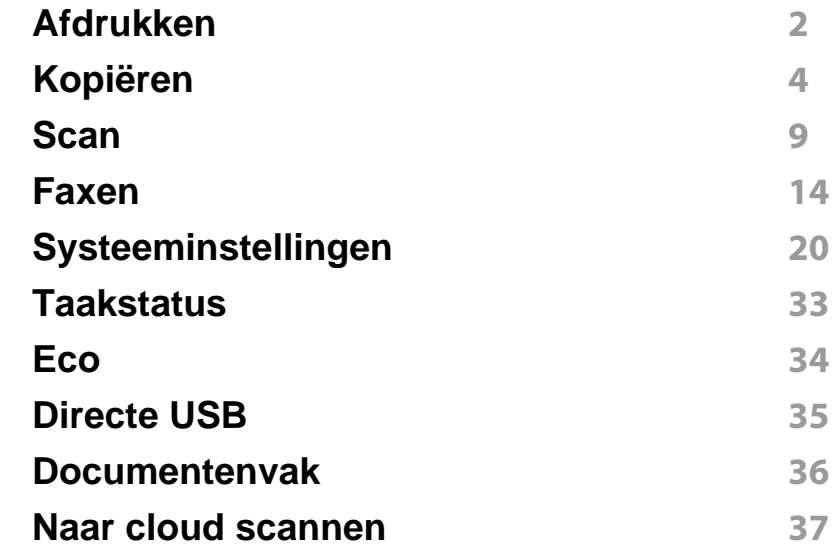

#### **[1.](#page-243-0) Speciale functies**

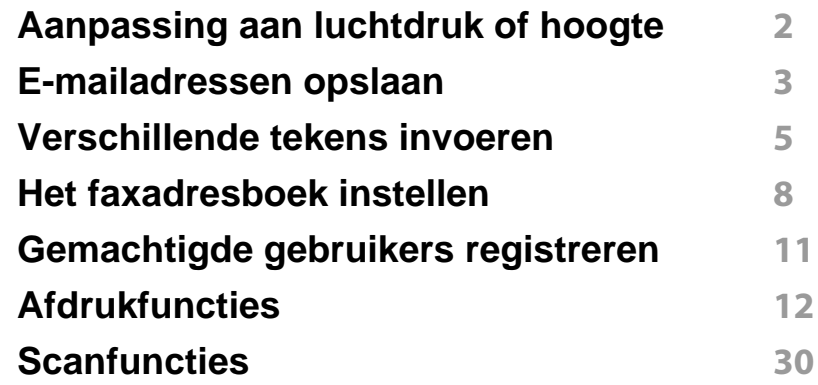

# **GEAVANCEERD**

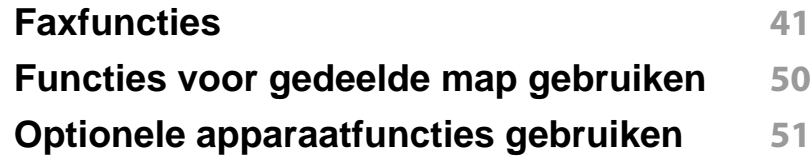

### **[1.](#page-290-0) Nuttige beheerprogramma's**

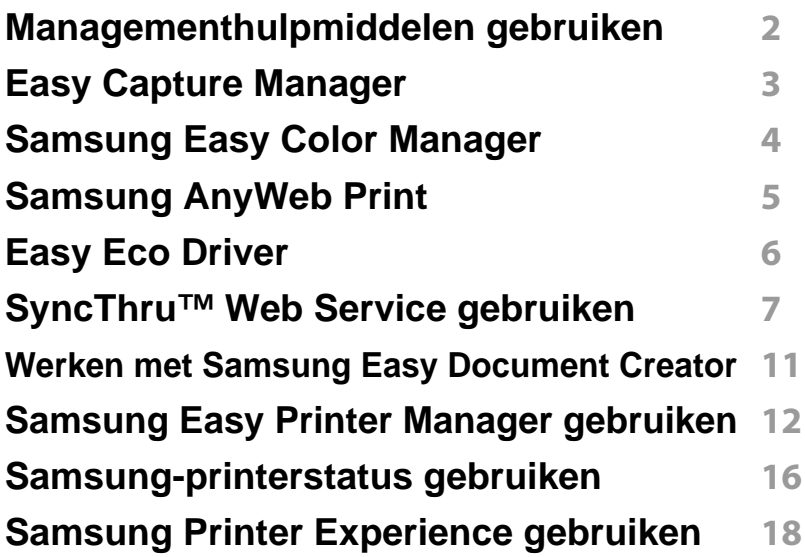

### **[1.](#page-312-0) Problemen oplossen**

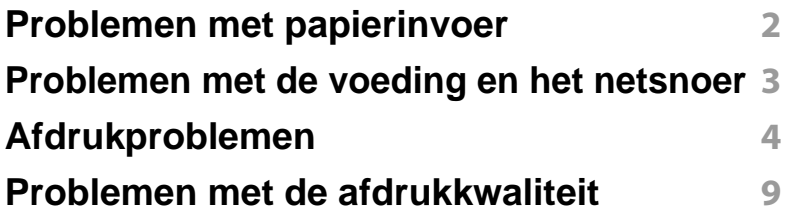

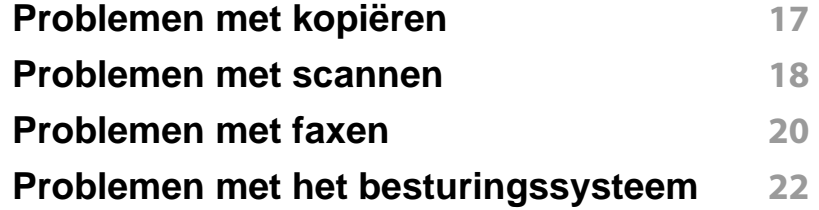

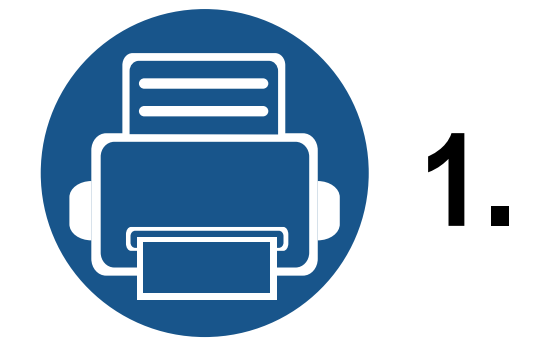

# <span id="page-157-0"></span>**1. Installatie van de software**

Dit hoofdstuk levert instructies voor het installeren van essentiële en nuttige software voor gebruik in een opstelling waarbij het apparaat via een kabel aangesloten is. Een lokale printer is een printer die via een kabel rechtstreeks op uw computer is aangesloten. Als uw apparaat met een netwerk is verbonden, slaat u de onderstaande stappen over en gaat u verder met de installatie van het stuurprogramma voor een netwerkapparaat (zie ["Installeren van een stuurprogramma over het](#page-167-0)  [netwerk" op pagina 182](#page-167-0)).

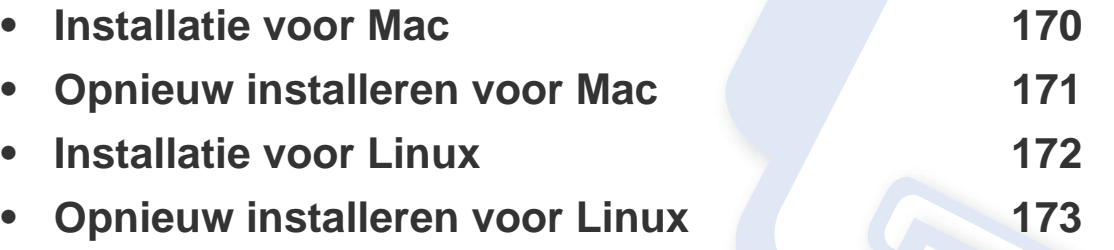

• Als u gebruik maakt van het besturingsysteem Windows, kijkt u in de basishandleiding voor installatie van het stuurprogramma (zie ["Lokaal installeren van het](#page-26-0)  [stuurprogramma" op pagina 27](#page-26-0)).

• Gebruik alleen een USB-kabel die korter is dan 3 meter (118 inch).

### <span id="page-158-1"></span><span id="page-158-0"></span>**Installatie voor Mac**

- **1** Controleer of de printer op uw computer is aangesloten en ingeschakeld is.
- **2** Plaats de meegeleverde software-cd in uw cd-romstation.

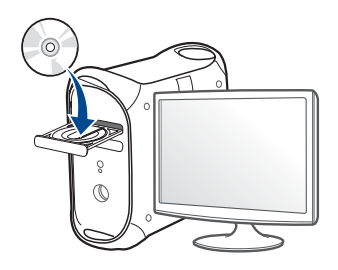

- **3** Dubbelklik op het cd-rom-pictogram op het bureaublad van uw Maccomputer.
	- Voor Mac OS X 10.8 dubbelklikt u op de cd-rom die wordt weergegeven in de **vindfunctie**.
- **4** Dubbelklik in de map **MAC\_Installer** op het pictogram **Installer OS X**.
- **5** Klik op **Doorgaan**.
- **6** Lees de gebruiksrechtovereenkomst en klik op **Doorgaan**.
- **7** Klik op **Akkoord** als u akkoord gaat met de gebruiksrechtovereenkomst.

**8** Klik op **Installeer**. Alle onderdelen die noodzakelijk zijn voor apparaatbewerkingen worden geïnstalleerd.

Als u klikt op **Aanpassen**, kunt u aangeven welke afzonderlijke onderdelen u wilt installeren.

- **9** Voer het wachtwoord in en klik op **OK** (of op **Installeer software**).
- **10** Selecteer **Met USB aangesloten printer** in het scherm **Type printerverbinding** en klik op **Doorgaan**.
- **11** Klik op de knop **Printer toevoegen** om uw printer te selecteren en deze aan je lijst met printers toe te voegen.

Als uw apparaat faxen ondersteunt, klikt u op de knop **Fax toevoegen** om uw fax te selecteren en toe te voegen aan uw lijst met faxen.

- **12** Klik op **Doorgaan**.
- **13** Nadat de installatie is voltooid, klikt u op **Sluiten**.

### <span id="page-159-1"></span><span id="page-159-0"></span>**Opnieuw installeren voor Mac**

Als het printerbesturingsbestand niet correct werkt, maakt u de installatie van het besturingsbestand ongedaan en installeert u het opnieuw.

- **1** Open de map **Programma's** > **Samsung** > **Printer Software Uninstaller**.
- **2** Klik op **Doorgaan** om de printersoftware te deïnstalleren.
- **3** Selecteer het programma dat u wilt verwijderen en klik op **Installatie ongedaan maken**.
- **4** Voer het wachtwoord in en klik op **OK**.
- **5** Klik na het deïnstalleren op **Sluiten**.

Als een apparaat al is toegevoegd, kunt u het verwijderen via **Printerconfiguratie** of **Afdrukken en faxen**.

### <span id="page-160-1"></span><span id="page-160-0"></span>**Installatie voor Linux**

Om de printersoftware te onderzoeken, moet u softwarepakketten voor [Linux downloaden van de Samsung-website \(http://www.samsung.com >](http://www.samsung.com)  zoek uw product > Ondersteuning of Downloads).

#### **Het Unified Linux-stuurprogramma installeren**

- 
- U moet zich aanmelden als supergebruiker (root) om de printersoftware te installeren. Als u geen supergebruiker bent, neemt u contact op met uw systeembeheerder.
- **1** Controleer of de printer op uw computer is aangesloten en ingeschakeld is.
- **2** Kopieer het **Unified Linux Driver**-pakket naar uw systeem.
- **3** Open het terminalprogramma en ga naar de map waarnaar u het pakket hebt gekopieerd.
- **4** Pak het pakket uit.
- **5** Ga naar de map **uld**.
- **6** Voer de opdracht './**install.sh**' uit (als u niet bent aangemeld als root, voert u de opdracht uit met '**sudo**': '**sudo ./install.sh**')
- **7** Ga verder met de installatie.
- **8** Start het hulpprogramma voor afdrukken nadat de installatie is voltooid (ga naar **System** > **Administration** > **Printing** of voer de opdracht '**system-config-printer**' uit in het terminalprogramma).
- **9** Klik op de knop **Add**.
- **10** Selecteer uw printer.
- **11** Klik op de knop **Forward** om de printer aan het systeem toe te voegen.

### <span id="page-161-1"></span><span id="page-161-0"></span>**Opnieuw installeren voor Linux**

Als het printerstuurprogramma niet correct werkt, maakt u de installatie van het stuurprogramma ongedaan en installeert u het opnieuw.

- **1** Open het **Terminal**programma.
- **2** Ga naar de map **uld** van het uitgepakte **Unified Linux Driver**pakket.
- **3** Voer de opdracht './**uninstall.sh**' uit (als u niet bent aangemeld als root, voert u de opdracht uit met '**sudo**': '**sudo ./uninstall.sh**')
- **4** Ga door met het verwijderen van het stuurprogramma.

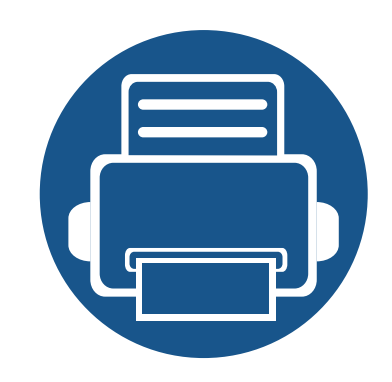

# <span id="page-162-0"></span>**2. Een via een netwerk aangesloten apparaat gebruiken**

In dit hoofdstuk wordt stap voor stap uitgelegd hoe u een apparaat instelt dat via het netwerk aangesloten is en hoe u de software instelt.

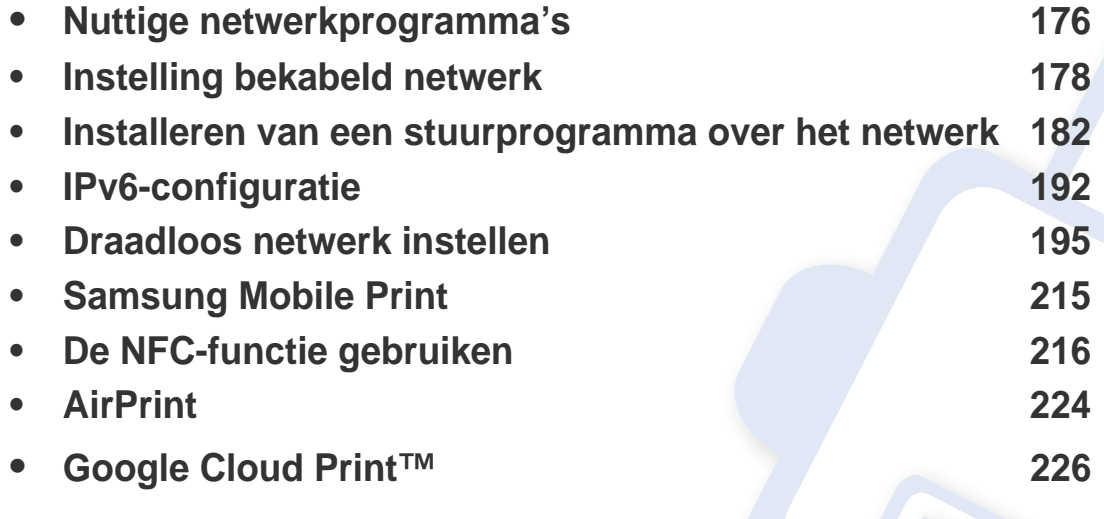

De ondersteunde optionele apparaten en functies kunnen van model tot model verschillen (zie ["Functies per model" op pagina 8\)](#page-7-0).

### <span id="page-163-1"></span><span id="page-163-0"></span>**Nuttige netwerkprogramma's**

Er zijn verschillende programma's voorhanden om in een netwerkomgeving de netwerkinstellingen op een eenvoudige manier in te voeren. Zo kan de netwerkbeheerder diverse apparaten in het netwerk beheren.

- Voordat u onderstaande programma's gaat gebruiken moet u het IPadres instellen.
	- Sommige functies en optionele onderdelen zijn mogelijk niet beschikbaar afhankelijk van model of land (zie ["Functies per model"](#page-7-0)  [op pagina 8\)](#page-7-0).

#### **SyncThru™ Web Admin Service**

Een webgebaseerd apparaatbeheersysteem voor netwerkbeheerders. Met SyncThru™ Web Admin Service kunt u netwerkapparatuur op een efficiënte manier beheren en op afstand controleren. U kunt bovendien problemen oplossen vanaf iedere plek waar u via het internet toegang hebt tot het bedrijfsnetwerk.

• [Download dit programma op de Samsung website \(http://](http://www.samsung.com) [www.samsung.com > zoek uw product > Ondersteuning of Downloads\).](http://www.samsung.com)

#### **SyncThru™ Web Service**

Met de in het netwerkapparaat geïntegreerde webserver kunt u het volgende doen (zie ["SyncThru™ Web Service gebruiken" op pagina 323\)](#page-296-0).

- Informatie over en status van verbruiksartikelen opvragen.
- Apparaatinstellingen aanpassen.
- E-mail-meldingsopties instellen. Als u deze optie instelt, wordt de apparaatstatus (als de tonercassette leeg is of als er een foutmelding is) automatisch naar het e-mailadres van een bepaalde persoon gestuurd.
- De noodzakelijke netwerkparameters voor het apparaat instellen, zodat u een verbinding kunt maken met diverse netwerkomgevingen.

#### **SetIP instelling bekabeld netwerk**

Met dit hulpprogramma kunt u een netwerkinterface selecteren en handmatig IP-adressen configureren voor gebruik met het TCP/IP-protocol.

- zie ["IPv4-configuratie met het programma SetIP \(Windows\)" op pagina](#page-164-2)  [178](#page-164-2).
- zie ["IPv4-configuratie met het programma SetIP \(Mac\)" op pagina 179.](#page-165-0)
- zie ["IPv4-configuratie met het programma SetIP \(Linux\)" op pagina 180](#page-166-0).
	- Wanneer het apparaat de netwerkpoort niet ondersteunt, kunt u deze functie niet gebruiken (zie ["Achterkant" op pagina 23](#page-22-0)).
		- TCP/IPv6 wordt door dit programma niet ondersteund.

### <span id="page-164-1"></span><span id="page-164-0"></span>**Instelling bekabeld netwerk**

#### <span id="page-164-3"></span>**Een netwerkconfiguratierapport afdrukken**

U kunt een **netwerkconfiguratierapport** afdrukken vanaf het bedieningspaneel van het apparaat, waarin de huidige netwerkinstellingen van uw apparaat worden weergegeven. Dit zal u helpen bij de installatie van een netwerk.

• Selecteer op het aanraakscherm (**Instelling**) > **Apparaatinst.** > **Next** > **Rapport** > **Netwerkconfiguratie**.

In dit **netwerkconfiguratierapport** kunt u het MAC-adres en IP-adres van uw apparaat vinden.

#### Voorbeeld:

- MAC-adres: 00:15:99:41:A2:78
- IP-adres: 169.254.192.192

#### <span id="page-164-4"></span>**Het IP-adres instellen**

- Wanneer het apparaat de netwerkinterface niet ondersteunt, kunt u deze functie niet gebruiken (zie ["Achterkant" op pagina 23\)](#page-22-0).
	- TCP/IPv6 wordt door dit programma niet ondersteund.

Eerst moet u een IP-adres instellen voor het beheren van en afdrukken via het netwerk. In de meeste gevallen wordt een IP-adres automatisch toegewezen via een DHCP-server (Dynamic Host Configuration Protocol Server) die zich in het netwerk bevindt.

#### <span id="page-164-2"></span>**IPv4-configuratie met het programma SetIP (Windows)**

Voordat u het programma SetIP gebruikt, moet u de firewall van de computer uitschakelen via **Configuratiescherm** > **Beveiligingscentrum** > **Windows Firewall**.

- De onderstaande instructies kunnen afwijken voor uw model.
- **1** Download de software van de website van Samsung. Pak de software vervolgens uit en installeer deze op uw computer. (http:// www.samsung.com > zoek uw product > Ondersteuning of Downloads).
- **2** Volg de instructies in het installatievenster.
- **3** Sluit het apparaat op het netwerk aan met een netwerkkabel.
- **4** Schakel het apparaat in.
- **5** In het menu **Start** van Windows selecteert u **Alle programma's**<sup>&</sup>gt; **Samsung Printers** > **SetIP** > **SetIP**.

### **Instelling bekabeld netwerk**

- **6** Klik op het pictogram (derde van links) in het scherm SetIP om het TCP/IP-configuratievenster te openen.
- **7** Voer de nieuwe apparaatgegevens in het configuratievenster in. In een bedrijfsintranet moeten deze gegevens mogelijk worden toegewezen door een netwerkbeheerder voordat u verder kunt gaan.
- Zoek het MAC-adres in het **netwerkconfiguratierapport** en voer het hier in (zonder dubbele punten) (zie ["Een netwerkconfiguratierapport](#page-164-3)  [afdrukken" op pagina 178\)](#page-164-3). Bijvoorbeeld: 00:15:99:29:51:A8 wordt dus 0015992951A8.
- **8** Klik op **Toepassen** en vervolgens op **OK**. Het **Netwerkconfiguratierapport** wordt automatisch op het apparaat afgedrukt. Bevestig dat alle instellingen juist zijn.

#### <span id="page-165-0"></span>**IPv4-configuratie met het programma SetIP (Mac)**

Voordat u het programma SetIP gebruikt, moet u de firewall van de computer uitschakelen via **Systeemvoorkeuren** > **Beveiliging** (of **Beveiliging & Privacy**) > **Firewall**.

De volgende instructies kunnen verschillen per model.

- **1** Sluit het apparaat op het netwerk aan met een netwerkkabel.
- **2** Plaats de meegeleverde software-cd in uw cd-romstation.

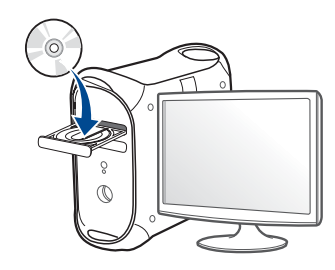

- **3** Dubbelklik op het cd-rom-pictogram op het bureaublad van uw Maccomputer.
	- Voor Mac OS X 10.8 dubbelklikt u op de cd-rom die wordt weergegeven in de Finder.
- **4** Dubbelklik in de map **MAC\_Installer** op het pictogram **Installer OS X**.
- **5** Klik op **Doorgaan**.
- **6** Lees de gebruiksrechtovereenkomst en klik op **Doorgaan**.
- **7** Klik op **Akkoord** als u akkoord gaat met de gebruiksrechtovereenkomst.
- **8** Klik op **Installeer**. Alle onderdelen die noodzakelijk zijn voor apparaatbewerkingen worden geïnstalleerd.

Als u klikt op **Aanpassen**, kunt u aangeven welke afzonderlijke onderdelen u wilt installeren.

### **Instelling bekabeld netwerk**

- **9** Voer het wachtwoord in en klik op **OK** (of op **Installeer software**).
- **10** Op het computerscherm verschijnt een waarschuwing dat alle toepassingen worden afgesloten. Klik op **Doorgaan**.
- **11** Selecteer **Op het netwerk aangesloten printer** (**Bedraad** of **Draadloos**) in het scherm **Type printerverbinding** en klik op de knop **ip-adres instellen**.
- **Klik op het pictogram (derde van links) in het scherm SetIP om het** TCP/IP-configuratievenster te openen.
- **13** Voer de nieuwe apparaatgegevens in het configuratievenster in. In een bedrijfsintranet moeten deze gegevens mogelijk worden toegewezen door een netwerkbeheerder voordat u verder kunt gaan.
	- Zoek het MAC-adres in het **netwerkconfiguratierapport** en voer het hier in (zonder dubbele punten) (zie ["Een netwerkconfiguratierapport](#page-164-3)  [afdrukken" op pagina 178\)](#page-164-3). Bijvoorbeeld: 00:15:99:29:51:A8 wordt dus 0015992951A8.
- **14** Klik op **Apply** en vervolgens op **OK**. Het **Netwerkconfiguratierapport** wordt automatisch op het apparaat afgedrukt. Bevestig dat alle instellingen juist zijn.

#### <span id="page-166-0"></span>**IPv4-configuratie met het programma SetIP (Linux)**

Voordat u het programma SetIP gebruikt, moet u de firewall van de computer uitschakelen via **System Preferences** or **Administrator**.

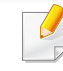

- De volgende instructies kunnen verschillen per model of besturingssysteem.
- **1** Download het programma SetIP vanaf de website van Samsung en pak het programma uit.
- **2** Dubbelklik op het bestand **SetIPApplet.html** in de map **cdroot/Linux/ noarch/at\_opt/share/utils** .
- **3 Klik hier om het venster TCP/IP Configuration te openen.**
- **4** Voer de nieuwe apparaatgegevens in het configuratievenster in. In een bedrijfsintranet moeten deze gegevens mogelijk worden toegewezen door een netwerkbeheerder voordat u verder kunt gaan.
- Zoek het MAC-adres in het **netwerkconfiguratierapport** en voer het hier in (zonder dubbele punten) (zie ["Een netwerkconfiguratierapport](#page-164-3)  [afdrukken" op pagina 178](#page-164-3)). Bijvoorbeeld: 00:15:99:29:51:A8 wordt dus 0015992951A8.
- **5** Het **Netwerkconfiguratierapport** wordt automatisch op het apparaat afgedrukt.

- <span id="page-167-1"></span><span id="page-167-0"></span>• Sommige functies en optionele onderdelen zijn mogelijk niet beschikbaar afhankelijk van model of land (zie ["Functies per model"](#page-7-0)  [op pagina 8\)](#page-7-0).
- Wanneer het apparaat de netwerkinterface niet ondersteunt, kunt u deze functie niet gebruiken (zie ["Achterkant" op pagina 23\)](#page-22-0).
- U kunt het printerstuurprogramma en de software installeren wanneer u de software-cd in het cd-rom-station van uw computer plaatst. Voor Windows selecteert u het printerstuurprogramma en de software in het venster **Selecteer de te installeren software en hulpprogramma's**.

#### **Windows**

De firewallsoftware blokkeert mogelijk de netwerkcommunicatie. Schakel de firewall op de computer uit voordat u het apparaat met het netwerk verbindt.

- **1** Controleer of het apparaat met het netwerk is verbonden en ingeschakeld is. Het IP-adres van uw apparaat moet reeds ingesteld zijn (zie ["Het IP-adres instellen" op pagina 178\)](#page-164-4).
- **2** Plaats de meegeleverde software-cd in uw cd-romstation.

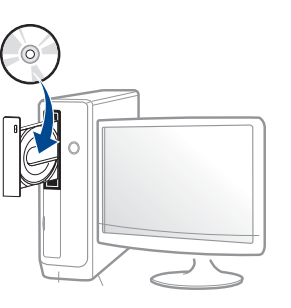

Als het installatievenster niet verschijnt, klikt u op **Start** > **Alle programma's** > **Toebehoren** > **Uitvoeren**.

Typ X:\**Setup.exe**, waarbij u "X" vervangt door de letter van uw cdrom-station en klik op **OK**.

• Voor Windows 8:

Als het installatievenster niet wordt weergegeven, gaat u naar **Charms(charms)** en selecteert u **Zoeken** > **Apps(App)** en zoekt u **Uitvoeren**. Typ X:\Setup.exe, waarbij u 'X' vervangt door de letter van uw cd-romstation, en klik op **OK**.

Als het pop-upvenster **Tik om te kiezen wat met deze schijf moet gebeuren** wordt weergegeven, klikt u op het venster en selecteert u **Run Setup.exe**.

**3** Controleer en accepteer de installatie-overeenkomst in het installatievenster. Klik daarna op **Volgende**.

- **4** Selecteer **Netwerk** in het scherm **Type printerverbinding**.
- **5** Volg de instructies in het installatievenster.

#### **Vanaf het Startscherm van Windows 8**

- Het V4-stuurprogramma wordt automatisch gedownload van Windows Update als uw computer verbinding heeft met internet. Als dit niet het geval is, kunt u het V4-stuurprogramma handmatig downloaden van de Samsung-website, www.samsung.com > zoek uw product > Ondersteuning of Downloads.
	- U kunt de app **Samsung Printer Experience** downloaden van de **Windows Store**. Als u de Windows **Store(Store)** wilt gebruiken, hebt u een Microsoft-account nodig.
		- **a** Selecteer vanuit de balk **Charms(charms)** de optie **Zoeken**.
		- **b** Klik op **Store(Store)**.
		- **c** Zoek naar en klik op **Samsung Printer Experience**.
		- **d** Klik op **Installeer**.
	- Als u het stuurprogramma installeert met de meegeleverde softwarecd, wordt het V4-stuurprogramma niet geïnstalleerd. Als u het V4 stuurprogramma wilt gebruiken in het **Bureaublad**scherm, kunt u het downloaden van de Samsung-website, www.samsung.com > zoek uw product > Ondersteuning of Downloads.
	- Als u de managementhulpmiddelen voor printers van Samsung wilt installeren, moet u deze installeren met de meegeleverde softwarecd.
- **1** Controleer of het apparaat met het netwerk is verbonden en ingeschakeld is. Het IP-adres van uw apparaat moet reeds ingesteld zijn (zie ["Het IP-adres instellen" op pagina 178\)](#page-164-4).
- **2** Ga naar **Charms(charms)**, selecteer **Instellingen** > **Pcinstellingen wijzigen** > **Apparaten**.
- **3** Klik op **Een apparaat toevoegen**.

De gedetecteerde apparaten worden op het scherm weergegeven.

- **4** Klik op de modelnaam of de hostnaam die u wilt gebruiken.
- U kunt een netwerkconfiguratierapport afdrukken vanaf het bedieningspaneel van het apparaat, waarop de hostnaam van het huidige apparaat wordt weergegeven (zie ["Een](#page-189-0)  [netwerkconfiguratierapport afdrukken" op pagina 206\)](#page-189-0).
- **5** Het stuurprogramma wordt automatisch geïnstalleerd via **Windows Update**.

#### **De modus installatie op de achtergrond**

De modus installatie op de achtergrond is een installatiemethode die geen tussenkomst van de gebruiker vereist. Zodra u met de installatie start, worden het stuurprogramma van het apparaat en de software automatisch op uw computer geïnstalleerd. U kunt de installatie op de achtergrond ook starten door **/s** of **/S** in het opdrachtvenster te typen.

#### **Opdrachtregelparameters**

De volgende tabel geeft opdrachten weer die kunnen worden gebruikt in het opdrachtvenster.

De volgende opdrachtregels zijn effectief en worden gehanteerd wanneer de opdracht gebruikt wordt met **/s** of **/S**. **/h**, **/H** of **/?** zijn uitzonderlijke opdrachten die alleen gebruikt kunnen worden.

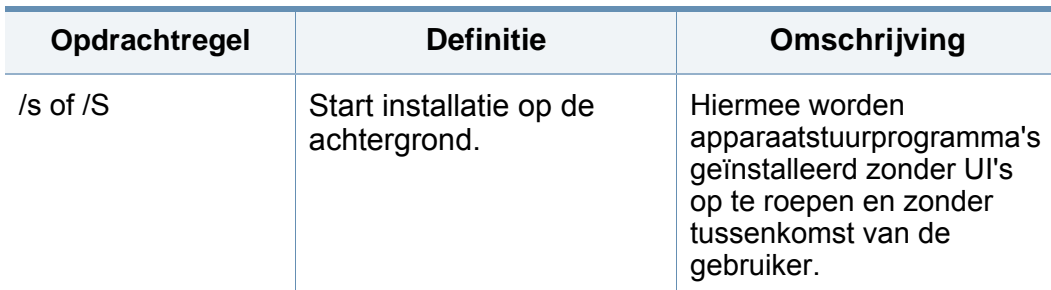

/p"<poortnaam>" of /P"<poortnaam>" Specificeert de printerpoort. Er wordt een netwerkpoort gemaakt aan de hand van de standaard TCP/IPpoortmonitor. Voor een lokale poort moet deze poort op het systeem bestaan voor deze door een opdracht wordt gespecificeerd. De printerpoortnaam kan worden opgegeven als IPadres, hostnaam, lokale USB-poortnaam, IEEE1284-poortnaam of netwerkpad. Voorbeeld: • /p"xxx.xxx.xxx.xxx" waarin "xxx.xxx.xxx.xxx" staat voor het IP-adres van de netwerkprinter. / p"USB001", /P"LPT1:", / p"hostnaam" /p'\\computer\_name \shared\_printer' of '\\xxx.xxx.xxx.xxx\share d\_printer', waarbij '\\computer\_name\share d\_printer' of '\\xxx.xxx.xxx.xxx\share d\_printer' het netwerkpad naar de printer vormt door twee slashes, de computernaam of het lokale IP-adres van de pc die de printer deelt op te geven, en de gedeelde naam van de printer. **Opdrachtregel Definitie Omschrijving**

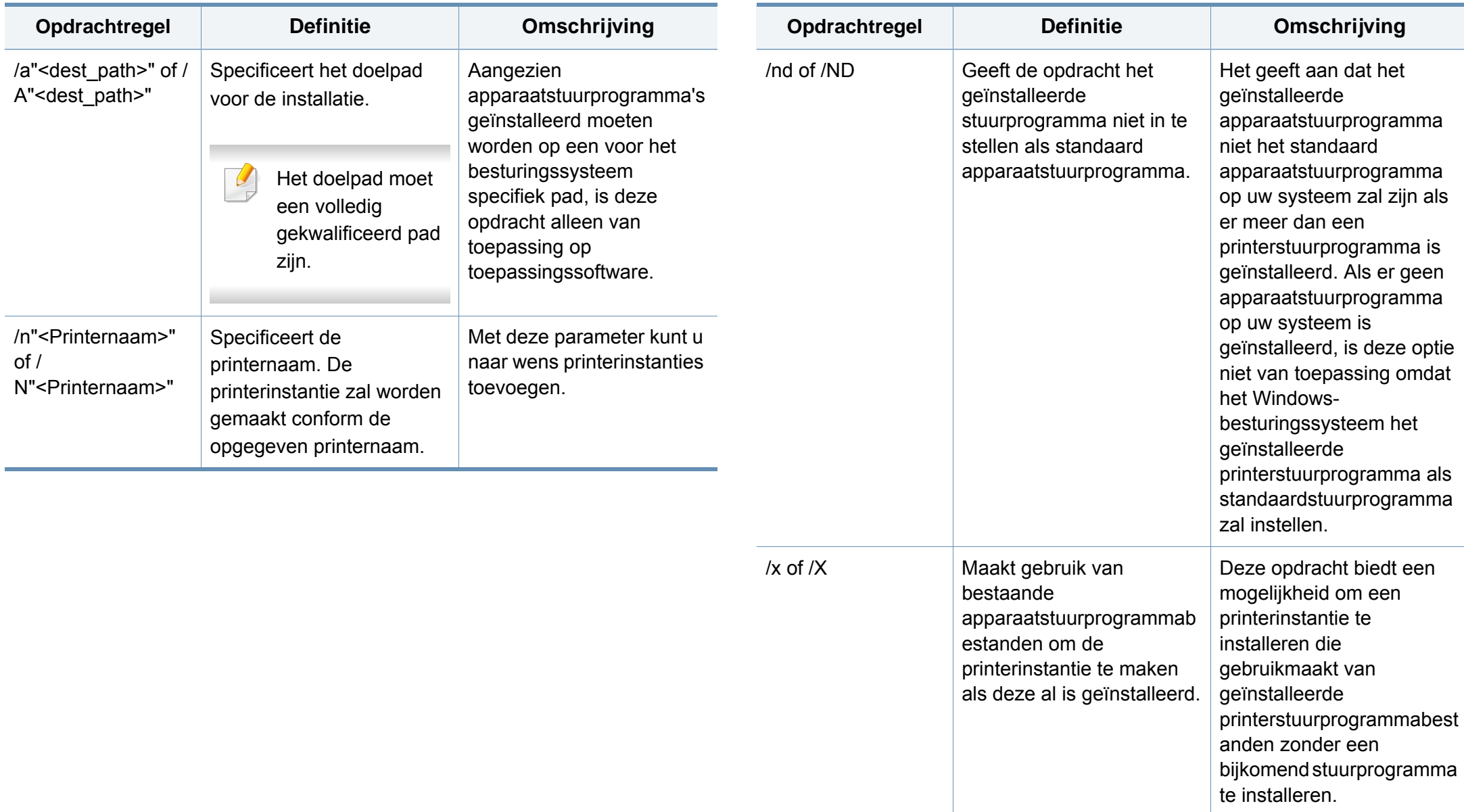

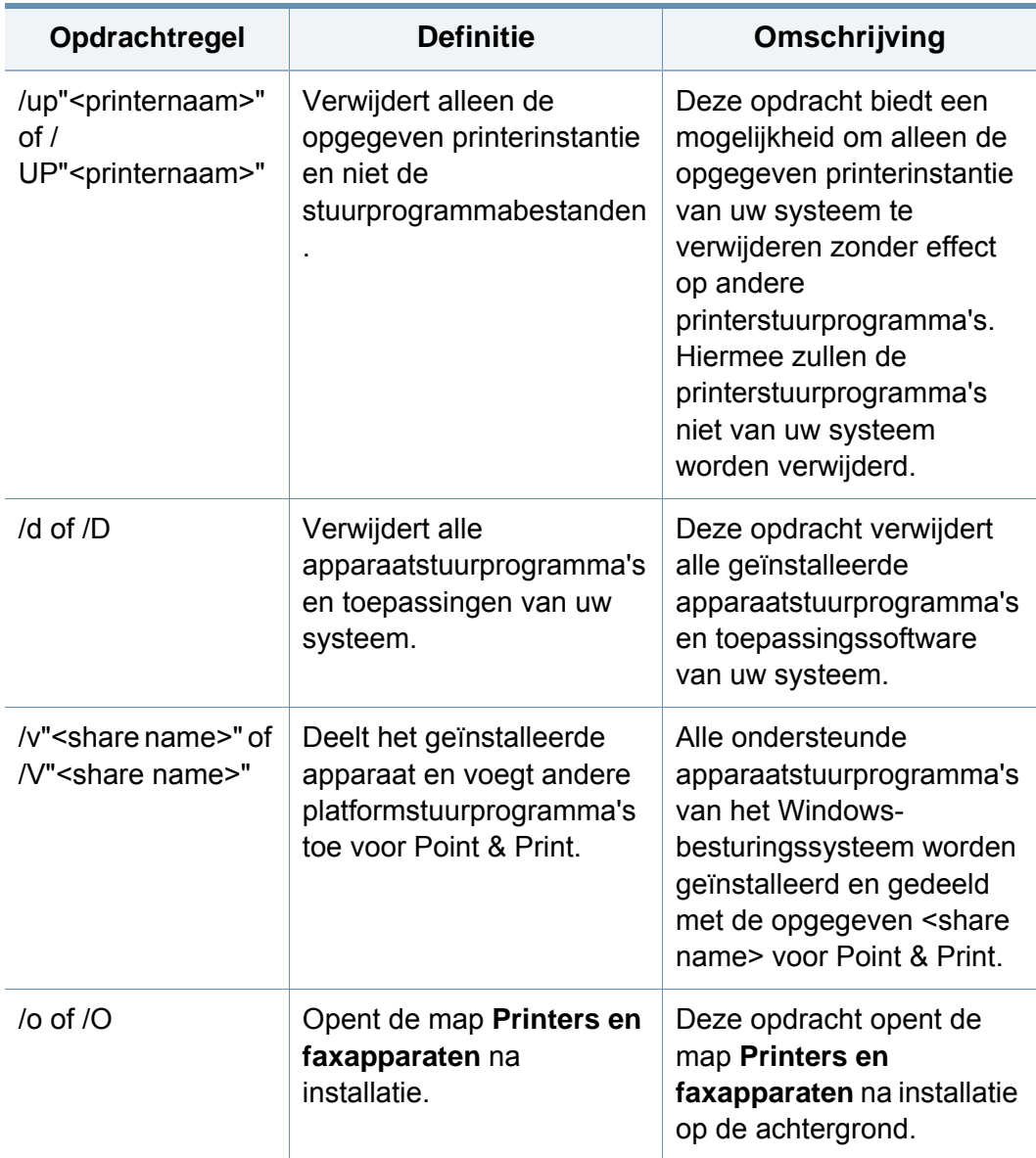

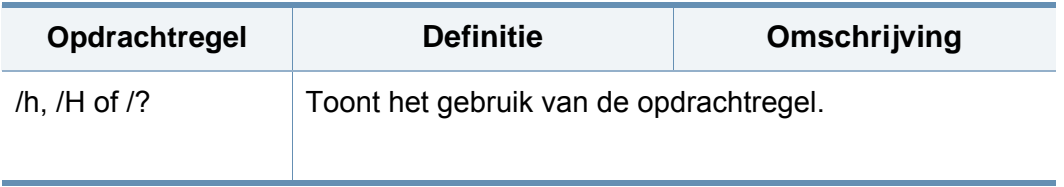

#### **Mac**

- **1** Controleer of het apparaat met uw netwerk is verbonden en ingeschakeld is.
- **2** Plaats de meegeleverde software-cd in uw cd-romstation.

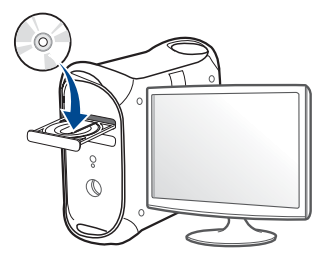

- **3** Dubbelklik op het cd-rom-pictogram op het bureaublad van uw Maccomputer.
	- Voor Mac OS X 10.8 dubbelklikt u op de cd-rom die wordt weergegeven in de **vindfunctie**.
- **4** Dubbelklik in de map **MAC\_Installer** op het pictogram **Installer OS X**.
- **5** Klik op **Doorgaan**.

- **6** Lees de gebruiksrechtovereenkomst en klik op **Doorgaan**.
- **7** Klik op **Akkoord** als u akkoord gaat met de gebruiksrechtovereenkomst.
- **8** Klik op **Installeer**. Alle onderdelen die noodzakelijk zijn voor apparaatbewerkingen worden geïnstalleerd.

Als u klikt op **Aanpassen**, kunt u aangeven welke afzonderlijke onderdelen u wilt installeren.

- **9** Voer het wachtwoord in en klik op **OK** (of op **Installeer software**).
- **10** Selecteer Op het netwerk aangesloten printer (bedraad of **draadloos)** in het scherm **Type printerverbinding** en klik op **Doorgaan**.
- **11** Klik op de knop **Printer toevoegen** om uw printer te selecteren en deze aan je lijst met printers toe te voegen.
- **12** Klik op **IP** en selecteer **HP JetDirect Socket** in **Protocol**.
- **13** Typ het IP-adres van uw printer in het invoerveld **Adres**.
- **14** Typ de wachtrijnaam in het invoerveld **Wachtrij**. Als u de wachtrijnaam voor uw apparaatserver niet kunt bepalen, probeert u eerst de standaardwachtrij.
- **15** Als de automatische selectiefunctie niet goed werkt, selecteert **Printersoftware selecteren** en uw apparaatnaam in **Druk af via**.
- **16** Klik op **Voeg toe**.
- **17** Klik op **Doorgaan**.
- **18** Nadat de installatie is voltooid, klikt u op **Sluiten**.

#### **Linux**

Om de printersoftware te onderzoeken, moet u softwarepakketten voor [Linux downloaden van de Samsung-website \(http://www.samsung.com >](http://www.samsung.com)  zoek uw product > Ondersteuning of Downloads).

- **1** Controleer of het apparaat met uw netwerk is verbonden en ingeschakeld is. Het IP-adres van uw apparaat moet bovendien zijn ingesteld.
- **2** Kopieer het **Unified Linux Driver**-pakket naar uw systeem.
- **3** Open het terminalprogramma en ga naar de map waarnaar u het pakket hebt gekopieerd.
- **4** Pak het pakket uit.
- **5** Ga naar de map **uld**.
- **6** Voer de opdracht "**./install.sh**" uit (voer als u niet als root bent aangemeld de opdracht uit met "**sudo**" als "**sudo ./install.sh**")

- **7** Ga verder met de installatie.
- **8** Zodra de installatie is voltooid, start u de het hulpprogramma **Afdrukken** op (ga in het menu naar **Systeem** > **Beheer** > **Afdrukken** of voer de opdracht "**system-config-printer**" uit in het terminalprogramma).
- **9** Klik op de knop **Toevoegen**.
- **10** Selecteer AppSocket/HP JetDirect en voer het IP-adres van het apparaat in.
- **11** Klik op de knop **Forward** om de printer aan het systeem toe te voegen.

#### **UNIX**

- Controleer of uw printer het besturingssysteem UNIX ondersteunt, voordat u het UNIX-stuurprogramma installeert (zie ["Besturingssysteem" op pagina 8](#page-7-1)).
	- De commando's zijn gemarkeerd met "". Wanneer u de commando's invoert, moet u geen "" typen.
	- Sommige functies en optionele onderdelen zijn mogelijk niet beschikbaar afhankelijk van model of land (zie ["Besturingssysteem"](#page-7-1)  [op pagina 8\)](#page-7-1).

Om het UNIX-printerstuurprogramma te gebruiken moet u eerst het UNIX[printerstuurprogrammapakket installeren en vervolgens de printer instellen.](http://www.samsung.com)  U kunt het UNIX-printerstuurprogrammapakket downloaden van de website van Samsung (http://www.samsung.com > zoek uw product > Ondersteuning of Downloads).

#### **Het UNIX-printerstuurprogrammapakket installeren**

De installatieprocedure is identiek voor alle varianten van het bovengenoemde UNIX-besturingssysteem.

- **1** Download het UNIX-stuurprogrammapakket van de website van Samsung en pak het uit op uw computer.
- **2** Zorg dat u machtigingen voor de hoofdmap heeft. "**su -**"
- **3** Kopieer het juiste stuurprogrammabestand naar de UNIX-computer.
- Raadpleeg de handleiding van uw UNIX-besturingssysteem voor meer informatie.
- **4** Pak het UNIX-printerstuurprogrammabestand uit.

Op IBM AIX gebruikt u bijvoorbeeld de volgende commando's:

"**gzip -d <** voor de pakketnaam in **| tar xf -**"

- **5** Ga naar de uitgepakte map.
- **6** Voer het installatiescript uit.
	- "**./install –i**"

**install** is het installatiescriptbestand dat wordt gebruikt om het UNIX-printerstuurprogrammapakket te installeren/deïnstalleren.

Gebruik de opdracht "**chmod 755 install**" om de uitvoering van het installatiescript te machtigen.

- **7** Voer de opdracht "**./install –c**" uit om installatieresultaten te controleren.
- **8** Voer "**installprinter**" uit vanaf de opdrachtregel. Hiermee wordt het venster van de wizard **Add Printer Wizard** geopend. Stel in dit venster de printer op de volgende manier in:

In sommige UNIX-besturingssystemen, zoals Solaris 10, zijn zojuist toegevoegde printers mogelijk niet ingeschakeld en/of kunnen geen taken ontvangen. In dat geval moet u de volgende twee opdrachten uitvoeren in de root-terminal:

"accept <printer\_name>"

"**enable <printer\_name>**"

#### **De installatie van het printerstuurprogrammapakket ongedaan maken**

- Het hulpprogramma moet gebruikt worden om de geïnstalleerde printer uit het systeem te verwijderen.
	- **a** Voer de opdracht "**uninstallprinter**" uit vanaf de terminal. Hierdoor wordt **Uninstall Printer Wizard** geopend. De geïnstalleerde printers verschijnen in de vervolgkeuzelijst.
	- **b** Selecteer de printer die u wilt verwijderen.
	- **c** Klik op **Delete** om de printer uit het systeem te verwijderen.
	- **d** Voer de opdracht "**./install –d**" uit om het hele pakket te verwijderen.
	- **e** Voer de opdracht "**./install –c**" uit om de verwijderingsresultaten te controleren.

Voer de opdracht "**./install –i**" uit om de binaire gegevens opnieuw te installeren.

#### **De printer instellen**

Voer "installprinter" uit vanaf de opdrachtregel om de printer toe te voegen aan uw UNIX-systeem. Hiermee wordt het venster van de wizard Printer toevoegen geopend. Stel in dit venster de printer op de volgende manier in:

- **1** Typ de naam van de printer.
- **2** Selecteer het juiste printermodel uit de lijst van modellen.

- **3** Voer een beschrijving in voor het type van uw printer in het veld **Type**. Dit is optioneel.
- **4** Geef in het veld **Description** een beschrijving van de printer op. Dit is optioneel.
- **5** Geef in het veld **Location** een beschrijving van de printer op.
- **6** Typ het IP-adres of de DNS-naam van de printer in het tekstvak **Device** voor netwerkprinters. Op IBM AIX met **jetdirect** kunt u alleen **Queue type** invoeren. U kunt geen numeriek IP-adres invoeren.
- **7 Queue type** toont de verbinding als **lpd** of **jetdirect** in de overeenkomstige keuzelijst. Op Sun Solaris OS is bovendien een **usb** type beschikbaar.
- **8** Selecteer **Copies** om het aantal exemplaren in te stellen.
- **9** Schakel de optie **Collate** in om exemplaren gesorteerd af te drukken.
- **10** Schakel de optie Reverse Order in om exemplaren in omgekeerde volgorde af te drukken.
- **11** Schakel de optie Make Default in om deze printer in te stellen als standaardprinter.
- **12** Klik op **OK** om de printer toe te voegen.

### <span id="page-176-1"></span><span id="page-176-0"></span>**IPv6-configuratie**

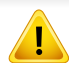

**IPv6** wordt alleen juist ondersteund in Windows Vista of latere versies.

- 
- Als het IPv6-netwerk niet lijkt te werken, zet u alle netwerkinstellingen terug naar de fabrieksinstellingen en probeert u het opnieuw met behulp van **Inst. wissen**.
- Selecteer (**Instelling**) > **Apparaatinst.** > **Next** > **Netwerkinstellingen** > **Inst. wissen** op het aanraakscherm.

Het apparaat ondersteunt de volgende IPv6-adressen voor het afdrukken vanaf het netwerk en voor netwerkbeheer.

- **Link-local Address**: zelfgeconfigureerde lokale IPv6-adressen (adres begint met FE80).
- **Stateless Address**: automatisch door een netwerkrouter geconfigureerd IPv6-adres.
- **Stateful Address**: Door een DHCPv6-server geconfigureerd IPv6 adres.
- **Manual Address**: Door de gebruiker handmatig geconfigureerd IPv6 adres.

Volg in een IPv6-netwerkomgeving de volgende procedure om het IPv6 adres te gebruiken.

#### **Via het bedieningspaneel**

#### **IPv6 activeren**

- Het openen van de menu's kan verschillen per model (zie ["Menuoverzicht" op pagina 32\)](#page-31-0).
- **1** Selecteer (**Instelling**) > **Apparaatinst.** > **Next**<sup>&</sup>gt; **Netwerkinstellingen** > **TCP/IP (IPv6)** > **IPv6 Activeren** op het aanraakscherm.
- **2** Kies **Aan** om in te schakelen.
- **3** Zet het apparaat uit en weer aan.
- Als u het printerstuurprogramma installeert, moet u niet zowel IPv4 als IPv6 configureren. We raden aan om IPv4 of IPv6 te configureren.

#### **DHCPv6 adresconfiguratie**

Als uw netwerk gebruikmaakt van een DHCPv6-server kunt u een van de volgende opties instellen voor standaard dynamische host-configuratie.

## **IPv6-configuratie**

- **1** Selecteer (**Instelling**) > **Apparaatinst.** > **Next**<sup>&</sup>gt; **Netwerkinstellingen** > **TCP/IP (IPv6)** > **DHCPv6 config.** op het aanraakscherm.
- **2** Selecteer de gewenste vereiste waarde.
	- **DHCPv6 adres**: gebruik DHCPv6 altijd, ook als de router er niet om vraagt.
	- **DHCPv6 uit**: gebruik DHCPv6 nooit, ook niet als een router erom vraagt.
	- **Router**: Gebruik DHCPv6 alleen als een router erom vraagt.

#### **Via de SyncThru™ Web Service**

#### **IPv6 activeren**

- **1** Open een webbrowser in Windows, zoals Internet Explorer. Typ het IP-adres van het apparaat (http://xxx.xxx.xxx.xxx) in het adresveld en druk op de Enter-toets of klik op **Ga naar**.
- **2** Als u zich voor het eerst aanmeldt bij **SyncThru™ Web Service**, moet u zich aanmelden als beheerder. Geef de standaard-ID en het standaardwachtwoord op die hieronder worden weergegeven. We raden u aan om het wachtwoord om veiligheidsredenen te wijzigen.
	- **ID: admin**
	- **Password: sec00000**
- **3** Wanneer het venster **SyncThru™ Web Service** wordt geopend, plaatst u de muisaanwijzer op **Settings** bovenaan in de menublak en klikt u op **Network Settings**.
- **4** Klik op **TCP/IPv6** in het linkerdeelvenster van de website.
- **5** Schakel het selectievakje **IPv6 Protocol** in om IPv6 te activeren.
- **6** Klik op de knop **Apply**.
- Zet het apparaat uit en weer aan.

### **IPv6-configuratie**

U kunt ook DHCPv6 instellen.

• Ga als volgt te werk om het IPv6-adres handmatig in te stellen: Schakel het selectievakje **Manual Address** in. Vervolgens wordt het tekstvak **Address/Prefix** geactiveerd. Voer de rest van het adres in (bijv. 3FFE:10:88:194::**AAAA**. "A" is de hexadecimaal 0 tot 9, A tot  $F$ ).

#### **3** Voer de IPv6-adressen in (bijv. http://[FE80::215:99FF:FE66:7701]).

De adressen moeten tussen vierkante haakjes ("[ ]")worden geplaatst.

#### **IPv6-adresconfiguratie**

- **1** Start een webbrowser zoals Internet Explorer die IPv6-adressering als URL ondersteunt.
- **2** Selecteer een van de IPv6-adressen (**Link-local Address**, **Stateless Address**, **Stateful Address**, **Manual Address**) uit het **netwerkconfiguratierapport** (zie ["Een netwerkconfiguratierapport](#page-164-3)  [afdrukken" op pagina 178\)](#page-164-3).
	- **Link-local Address**: zelfgeconfigureerde lokale IPv6-adressen (adres begint met FE80).
	- **Stateless Address**: automatisch door een netwerkrouter geconfigureerd IPv6-adres.
	- **Stateful Address**: Door een DHCPv6-server geconfigureerd IPv6-adres.
	- **Manual Address**: Door de gebruiker handmatig geconfigureerd IPv6-adres.

### <span id="page-179-1"></span><span id="page-179-0"></span>**Draadloos netwerk instellen**

#### **Aan de slag**

#### **Uitleg over het type netwerk**

Normaal is er tussen uw computer en het apparaat maar één verbinding tegelijk mogelijk.

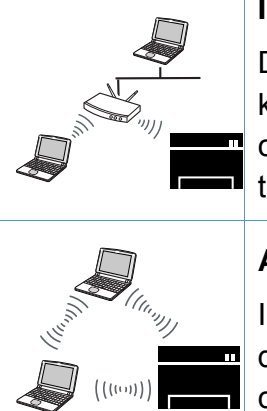

#### **Infrastructuurmodus**

Deze modus wordt doorgaans gebruikt in woningen, kleine kantoren en thuiskantoren. In deze modus verloopt de communicatie met het draadloze apparaat via een toegangspunt.

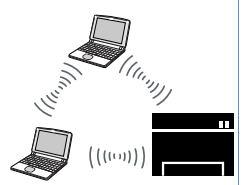

#### **Ad-hocmodus**<sup>a</sup>

In deze modus wordt geen toegangspunt gebruikt. De draadloze computer en het draadloze apparaat communiceren rechtstreeks met elkaar.

a. De ad-hocmodus wordt niet door het model C2670 ondersteund.

#### **Naam van draadloos netwerk en netwerkwachtwoord**

Draadloze netwerken vereisen een hoger beveiligingsniveau. Als u voor het eerst een toegangspunt installeert, worden een netwerknaam (SSID), het type beveiliging en een netwerkwachtwoord voor het netwerk gegenereerd. Vraag uw netwerkbeheerder om deze informatie voordat u verder gaat met de installatie van het apparaat.
#### **Methoden voor het instellen van een draadloos netwerk**

U kunt de instellingen van uw draadloze netwerk configureren vanaf het apparaat of de computer. Kies de instellingsmethode uit de onderstaande tabel.

- Sommige installatiemethoden voor het draadloze netwerk zijn mogelijk niet beschikbaar afhankelijk van het model of land.
- Raadpleeg het probleemoplossingshoofdstuk (zie ["Problemen met draadloze netwerken oplossen" op pagina 211\)](#page-194-0), wanneer er zich problemen voordoen tijdens de instelling van het draadloze netwerk of de installatie van het stuurprogramma.
- Het wordt ten strengste aangeraden dat u het wachtwoord instelt op Access Points (Toegangspunten). Als u het wachtwoord niet instelt op Acces Points (Toegangspunten) kunnen onbekende apparaten, waaronder pc's, smartphones en printers, mogelijk illegaal toegang krijgen. Raadpleeg de gebruikershandleiding voor Acces Points (Toegangspunten) voor de wachtwoordinstellingen.

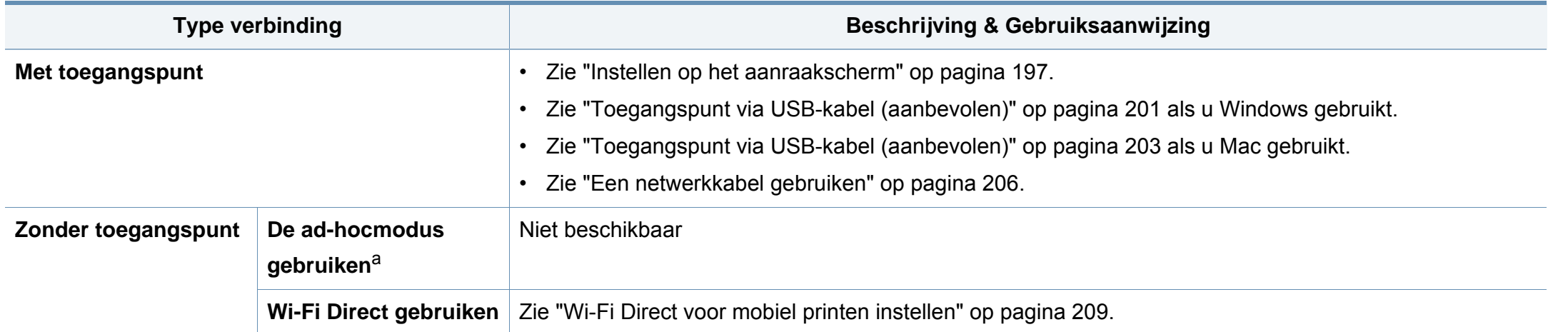

a. De ad-hocmodus wordt niet door het model C2670 ondersteund.

#### <span id="page-181-0"></span>**Instellen op het aanraakscherm**

Voor u begint moet u de netwerknaam (SSID) van uw draadloos netwerk kennen, evenals de netwerksleutel als deze is gecodeerd. Deze gegevens zijn ingesteld toen het toegangspunt (of de draadloze router) werd geïnstalleerd. Raadpleeg uw netwerkbeheerder als u niet vertrouwd bent met de draadloze omgeving waarin u werkt.

### **Verbinding maken met een draadloos netwerk**

- Nadat de verbinding met het draadloze netwerk is gemaakt, moet u een apparaatstuurprogramma installeren om vanuit een toepassing te kunnen afdrukken (zie ["Installeren van een stuurprogramma over het netwerk" op](#page-167-0)  [pagina 182\)](#page-167-0).
- **1** Selecteer (**Instelling**) > **Apparaatinst.** >**Next**<sup>&</sup>gt; **Netwerkinstellingen** > **Wi-Fi**> **Wi-Fi-instellingen** op het aanraakscherm.
- **2** Selecteer de gewenste installatiemethode.
	- **Lijst doorz.** (aangeraden)**:** Het apparaat geeft een lijst met beschikbare netwerken. Nadat een netwerk is geselecteerd, vraagt de printer naar de bijbehorende beveiligingscode.
	- **Aangepast:** In deze modus kunnen gebruikers hun eigen SSID handmatig invoeren of wijzigen, of de details van de beveiligingsoptie kiezen.

### **Opnieuw verbinding maken met het netwerk**

Wanneer de draadloze verbinding is verloren, wordt automatisch opnieuw geprobeerd een verbinding tot stand te brengen met het toegangspunt (of de draadloze router) met behulp van de eerder gebruikte instellingen voor de draadloze verbinding en het adres.

- In de volgende gevallen wordt automatisch een nieuwe verbinding met het draadloze netwerk tot stand gebracht:
	- Het apparaat wordt uit- en weer aangezet.
	- Het toegangspunt (of de draadloze router) wordt uit- en weer ingeschakeld.

### **Annuleren van het maken van een verbinding**

Als u het verbinden met een draadloos netwerk wilt annuleren terwijl dit proces wordt uitgevoerd, drukt u op de knop (**Stop**) op het bedieningspaneel en laat u deze weer los. **Wacht 2 minuten voordat u opnieuw verbinding met het draadloze netwerk probeert te maken.**

### **WPS (Wi-Fi Protected Setup™) gebruiken**

Als uw apparaat en een toegangspunt (of draadloze router) Wi-Fi Protected Setup™ (WPS) ondersteunen, kunt u eenvoudig een beveiligde draadloze verbinding instellen.

- Als u het draadloze netwerk wilt gebruiken in de infrastructuurmodus, koppelt u de netwerkkabel los van het apparaat. Of u de knop **WPS (PBC)** gebruikt of het PIN-nummer invoert om verbinding te maken met het toegangspunt, hangt af van het toegangspunt (of de draadloze router) die u gebruikt. Raadpleeg de gebruikershandleiding bij het toegangspunt (of de draadloze router) dat u gebruikt voor meer informatie.
	- Wanneer u de WPS-knop gebruikt om het draadloos netwerk in te stellen, kunnen de beveiligingsinstellingen wijzigen. Vergrendel de WPS-optie in de beveiligingsinstellingen van het huidige draadloze netwerk om dit te voorkomen. De naam van de optie kan verschillen afhankelijk van het toegangspunt (of draadloze router) dat/die u gebruikt.

### **Wat u nodig hebt**

- Controleer of het toegangspunt (of de draadloze router) Wi-Fi Protected Setup™ (WPS) ondersteunt.
- Controleer of uw apparaat Wi-Fi Protected Setup™ (WPS) ondersteunt.
- Netwerkcomputer (alleen in de PIN-modus)

### **Uw type kiezen**

Er zijn twee manieren beschikbaar om uw apparaat via WPS met een draadloos netwerk te verbinden.

- Met de **Push Button-configuratie (PBC)** -methode kunt u met uw apparaat verbinding maken met een draadloos netwerk door WPS op uw apparaat in te schakelen en op de WPS (PBC)-knop van een toegangspunt (of draadloze router) met WPS-ondersteuning te drukken.
- Bij de **PIN (Personal Identification Number)**-methode kunt u uw apparaat verbinding laten maken met een draadloos netwerk door de meegeleverde PIN-gegevens in te voeren op een toegangspunt dat (of draadloze router die) WPS (Wi-Fi Protected Setup™) ondersteunt.

De fabrieksinstelling voor uw apparaat is de modus **PBC**. Deze wordt aanbevolen voor een gewone draadloze netwerkomgeving.

#### **Aansluiten in PBC-modus**

- **1** Selecteer (**Instelling**) > **Apparaatinst.** >**Next**<sup>&</sup>gt; **Netwerkinstellingen** > **Wi-Fi**> **WPS**.
- **2** Selecteer **Aansluiten via PBC**.
- **3** Druk op **OK** wanneer het bevestigingsscherm wordt weergegeven.

Informatievenster wordt weergegeven waarin een verwerkingstijd voor verbinden wordt aangegeven van 2 minuten.

**4** Druk op de knop **WPS (PBC)** op het toegangspunt (of de draadloze router).

De berichten worden in de onderstaande volgorde op het LCDdisplay weergegeven:

- **a Verbinden:** Het apparaat is bezig verbinding te maken met het toegangspunt (of de draadloze router).
- **b Verbonden:** Als het apparaat verbonden is met het draadloze netwerk, blijft de WPS-LED branden.
- **c AP SSID:** nadat er een verbinding is gemaakt met het draadloos netwerk, verschijnt de SSID van het toegangspunt op het display.
- **5** Plaats de meegeleverde software-cd in het cd-romstation en volg de instructies op het scherm om het draadloze netwerk in te stellen.

#### **Verbinding maken in PIN-modus**

- **1** Selecteer (**Instelling**) > **Apparaatinst.** >**Next**<sup>&</sup>gt; **Netwerkinstellingen** > **Wi-Fi**> **WPS**.
- **2** Selecteer **Aansluiten via PIN**.
- **3** Druk op OK wanneer het bevestigingsscherm wordt weergegeven.

**4** De achtcijferige PIN-code verschijnt op het display.

U moet binnen twee minuten de achtcijferige PIN-code invoeren op de computer die is aangesloten op het toegangspunt (of de draadloze router).

De berichten worden in de onderstaande volgorde op het LCDdisplay weergegeven:

- **a Verbinden:** het apparaat maakt een verbinding met het draadloos netwerk.
- **b Verbonden:** Als het apparaat verbonden is met het draadloze netwerk, blijft de WPS-LED branden.
- **c AP SSID:** nadat er een verbinding is gemaakt met het draadloos netwerk, verschijnt de SSID van het toegangspunt op het display.
- **5** Plaats de meegeleverde software-cd in het cd-romstation en volg de instructies op het scherm om het draadloze netwerk in te stellen.

#### **Instellen in Windows**

Snelkoppeling naar programma **Samsung Easy Wireless Setup**  $\sqrt{2}$ zonder CD: Als u het printerstuurprogramma eenmaal hebt geïnstalleerd, hebt u zonder cd toegang tot het programma **Samsung Easy Wireless Setup** (zie ["Managementhulpmiddelen gebruiken" op](#page-291-0)  [pagina 318\)](#page-291-0).

### <span id="page-184-0"></span>**Toegangspunt via USB-kabel (aanbevolen)**

#### **Wat u nodig hebt**

- Toegangspunt
- **Netwerkcomputer**
- Software-cd die bij het apparaat is geleverd
- Een apparaat met een daarop geïnstalleerde interface voor draadloze netwerken
- USB-kabel

### **Opzetten van de netwerkinfrastructuur**

- **1** Controleer of de USB-kabel op het apparaat is aangesloten.
- **2** Zet de computer, het toegangspunt en het apparaat aan.

**3** Plaats de meegeleverde software-cd in uw cd-romstation.

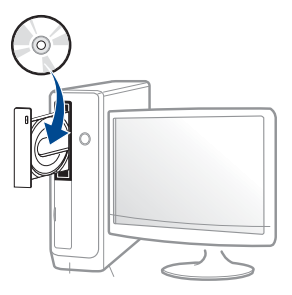

Als het installatievenster niet verschijnt, klikt u op **Start** > **Alle programma's** > **Toebehoren** > **Uitvoeren**.

Typ X:\**Setup.exe**, waarbij u "X" vervangt door de letter van uw cdrom-station en klik op **OK**.

• Voor Windows 8:

Als het installatievenster niet wordt weergegeven, gaat u naar **Charms(charms)** en selecteert u **Zoeken** > **Apps(App)** en zoekt u **Uitvoeren**. Typ X:\Setup.exe, waarbij u 'X' vervangt door de letter van uw cd-romstation, en klik op **OK**.

Als het pop-upvenster **Tik om te kiezen wat met deze schijf moet gebeuren** wordt weergegeven, klikt u op het venster en selecteert u **Run Setup.exe**.

- **4** Controleer en accepteer de installatie-overeenkomst in het installatievenster. Klik daarna op **Volgende**.
- **5** Selecteer **Draadloos** in het scherm **Type printerverbinding**. Klik daarna op **Volgende**.

**6** Selecteer in het scherm **Stelt u uw printer voor de eerste keer in?** de optie **Ja, ik wil het draadloze netwerk voor mijn printer instellen.** Klik daarna op **Volgende**.

Als uw printer al is verbonden met het netwerk, selecteert u **Nee, mijn printer is al verbonden met mijn netwerk**.

**7** Na de zoekactie toont het venster de draadloze netwerkapparaten. Selecteer de naam (SSID) van het toegangspunt dat u wilt gebruiken en klik op **Volgende**.

Als u de netwerknaam van uw keuze niet kunt vinden of als u de draadloze configuratie handmatig wilt instellen, klikt u op **Geavanceerde instelling**.

- **Voer de naam van het draadloze netwerk in:** Typ de SSID van het toegangspunt (de SSID is hoofdlettergevoelig).
- **Werkingsmodus:** Selecteer **Infrastructuur**.
- **Verificatie:** selecteer een verificatietype.

**Open syst.:** er wordt geen verificatie gebruikt en codering wordt gebruikt als gegevensbeveiliging vereist is.

**Gedeelde sleutel:** verificatie wordt gebruikt. Een apparaat met de juiste WEP-sleutel heeft toegang tot tot het netwerk.

**WPA Privé of WPA2 Privé:** Selecteer deze optie als u wilt dat de afdrukserver wordt geverifieerd op basis van een vooraf gedeelde WPA-sleutel. Hierbij wordt een gedeelde geheime sleutel gebruikt (de zogenaamde vooraf gedeelde wachtwoordzin), die handmatig wordt geconfigureerd op het toegangspunt en elk van de bijbehorende clients.

• **Codering:** Selecteer de codering (Geen, WEP64, WEP128, TKIP, AES, TKIP AES).

- **Netwerkwachtwoord:** Voer de sleutelwaarde van het netwerkwachtwoord in.
- **Netwerkwachtwoord bevestigen:** Bevestig de sleutelwaarde van het netwerkwachtwoord.
- **WEP-sleutelindex:** Als u WEP-codering gebruikt, selecteert u de juiste **WEP-sleutelindex**.

Als het toegangspunt is beveiligd, verschijnt het beveiligingsvenster voor het draadloos netwerk.

Voer het netwerkwachtwoord van het toegangspunt (of de router) in.

**8** Als het venster van de netwerkverbinding verschijnt, verwijdert u de netwerkkabel. Klik daarna op **Volgende**. De verbinding met de netwerkkabel kan storing veroorzaken bij het zoeken naar draadloze apparaten.

**9** Als uw printer Wi-Fi Direct ondersteunt en deze functie is uitgeschakeld, verschijnt het overeenkomstige scherm.

Als u Wi-Fi Direct wilt inschakelen, selecteert u het selectievakje en klikt u op Volgende. Wilt u dit niet, klik dan op **Volgende**.

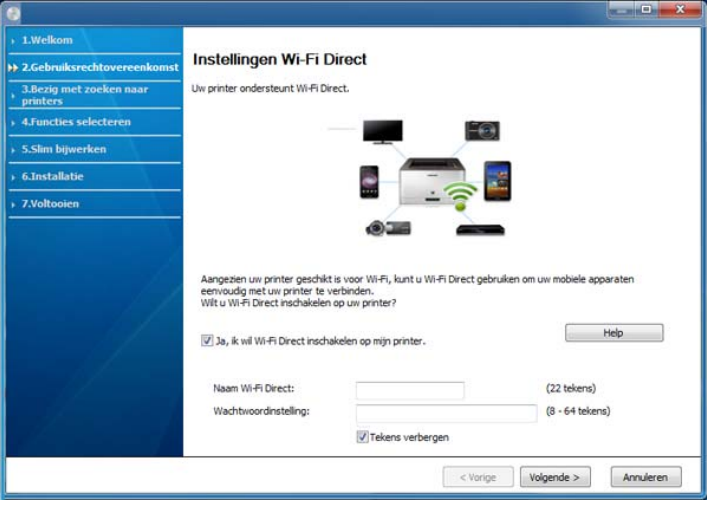

- Met Samsung Easy Printer Manager kunt u Wi-Fi Direct opbouwen (zie ["Wi-Fi Direct installeren" op pagina 209\)](#page-192-1).
	- **Naam Wi-Fi Direct**: De standaard Wi-Fi Direct-naam is de modelnaam en is maximaal 22 tekens lang.
	- **Wachtwoordinstelling** is de numerieke reeks en tussen de 8 en 64 tekens lang.
- **10** Als het instellen van het draadloze netwerk is voltooid, verwijder dan de USB-kabel tussen de computer en de printer. Klik op **Volgende**.

**11** Volg de instructies in het installatievenster.

#### **Instellen op Mac**

### <span id="page-186-0"></span>**Toegangspunt via USB-kabel (aanbevolen)**

### **Wat u nodig hebt**

- Toegangspunt
- **Netwerkprinter**
- Software-cd die bij het apparaat is geleverd
- Een apparaat met een daarop geïnstalleerde interface voor draadloze netwerken
- USB-kabel

- **1** Zorg ervoor dat het apparaat op uw computer is aangesloten en aan staat.
- **2** Plaats de meegeleverde software-cd in uw cd-romstation.

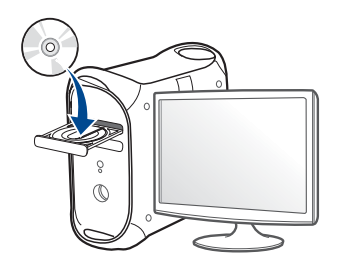

- **3** Dubbelklik op het cd-rom-pictogram op het bureaublad van uw Maccomputer.
	- Voor Mac OS X 10.8 dubbelklikt u op de cd-rom die wordt weergegeven in de **vindfunctie**.
- **4** Dubbelklik in de map **MAC\_Installer** op het pictogram **Installer OS X**.
- **5** Klik op **Doorgaan**.
- **6** Lees de gebruiksrechtovereenkomst en klik op **Doorgaan**.
- **7** Klik op **Akkoord** als u akkoord gaat met de gebruiksrechtovereenkomst.

**8** Klik op **Installeer**. Alle onderdelen die noodzakelijk zijn voor apparaatbewerkingen worden geïnstalleerd.

Als u klikt op **Aanpassen**, kunt u aangeven welke afzonderlijke onderdelen u wilt installeren.

- **9** Voer het wachtwoord in en klik op **OK** (of op **Installeer software**).
- **10** Selecteer **Configuratie van draadloos netwerk** in het scherm **Type printerverbinding** en klik op **Doorgaan**.

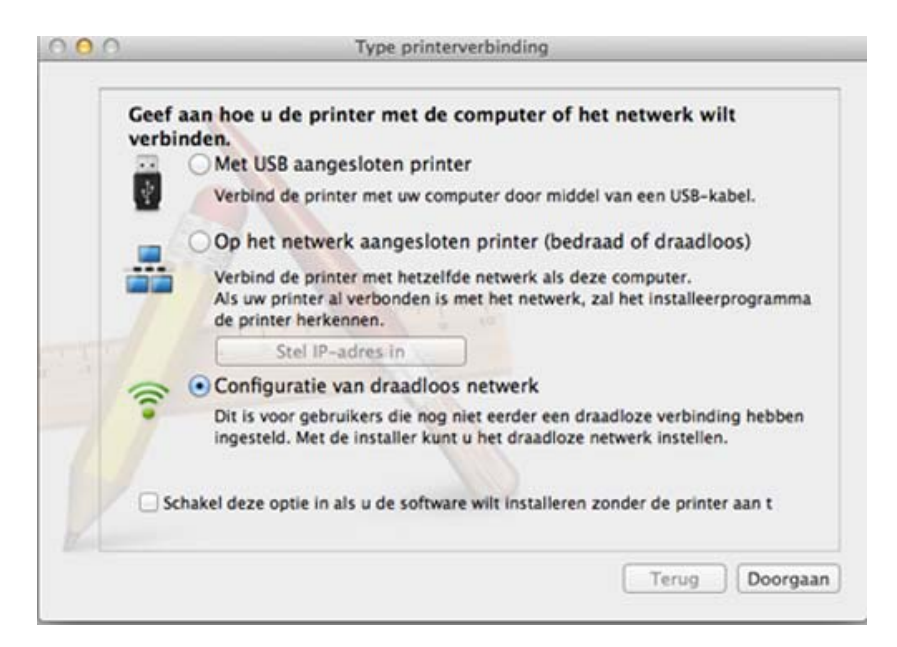

11 Na de zoekactie toont het venster de draadloze netwerkapparaten. Selecteer de naam (SSID) van het toegangspunt dat u wilt gebruiken en klik op **Volgende**.

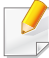

Als u de draadloze configuratie handmatig instelt, klikt u op **Geavanceerde instelling**.

- **Voer de naam van het draadloze netwerk in:** Typ de SSID van het toegangspunt (de SSID is hoofdlettergevoelig).
- **Werkingsmodus:** Selecteer **Infrastructuur**.
- **Verificatie:** selecteer een verificatietype.

**Open syst.:** er wordt geen verificatie gebruikt en codering wordt gebruikt als gegevensbeveiliging vereist is.

**Gedeelde sleutel:** verificatie wordt gebruikt. Een apparaat met de juiste WEP-sleutel heeft toegang tot tot het netwerk.

**WPA Privé of WPA2 Privé:** Selecteer deze optie als u wilt dat de afdrukserver wordt geverifieerd op basis van de vooraf gedeelde WPA-sleutel. Hierbij wordt een gedeelde geheime sleutel gebruikt (de zogenaamde vooraf gedeelde wachtwoordzin), die handmatig wordt geconfigureerd op het toegangspunt en elk van de bijbehorende clients.

- **Codering:** selecteer de codering. (Geen, WEP64, WEP128, TKIP, AES, TKIP, AES.)
- **Netwerkwachtwoord:** Voer de sleutelwaarde van het netwerkwachtwoord in.
- **Netwerkwachtwoord bevestigen:** Bevestig de sleutelwaarde van het netwerkwachtwoord.
- **WEP-sleutelindex:** Als u WEP-codering gebruikt, selecteert u de juiste **WEP-sleutelindex**.

Als de beveiliging van het toegangspunt is ingeschakeld, verschijnt het beveiligingsvenster voor het draadloos netwerk.

Voer het netwerkwachtwoord van het toegangspunt (of de router) in.

**12** Als uw printer Wi-Fi Direct ondersteunt en deze functie is uitgeschakeld, verschijnt het overeenkomstige scherm.

Als u Wi-Fi Direct wilt inschakelen, selecteert u het selectievakje en klikt u op Volgende. Wilt u dit niet, klik dan op **Volgende**.

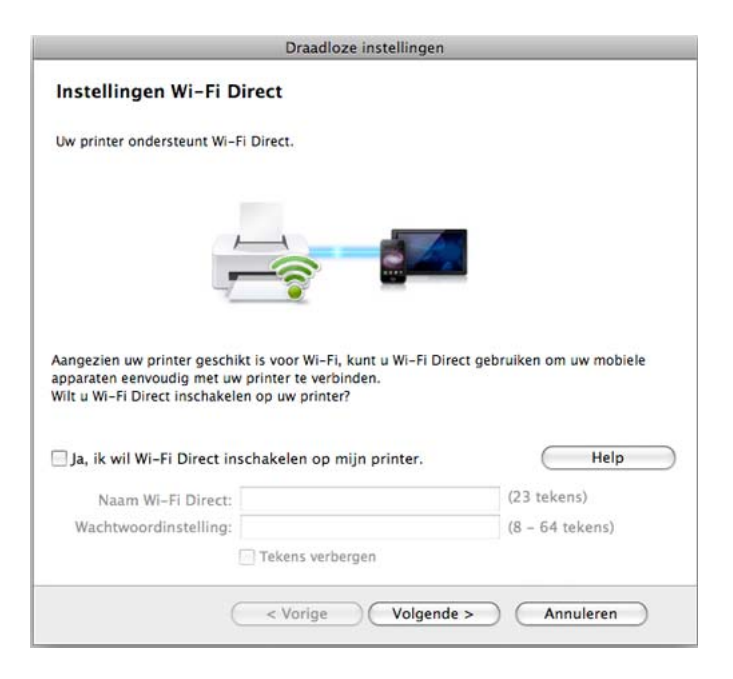

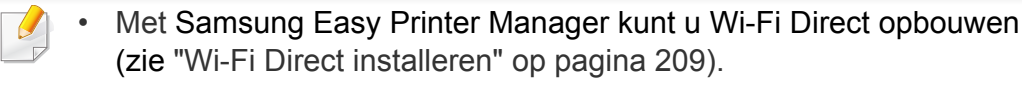

- **Naam Wi-Fi Direct**: De standaard Wi-Fi Direct-naam is de modelnaam en is maximaal 22 tekens lang.
- **Wachtwoordinstelling** is de numerieke reeks en tussen de 8 en 64 tekens lang.
- **13** Als de instellingen van het draadloze netwerk voltooid zijn, koppelt u de USB-kabel tussen de computer en de printer los.
- **14** Het instellen van het draadloze netwerk is voltooid. Nadat de installatie is voltooid, klikt u op **Afsluiten**.
	- Nadat de verbinding met het draadloze netwerk is gemaakt, moet u een apparaatstuurprogramma installeren om vanuit een toepassing te kunnen afdrukken (zie ["Installatie voor Mac" op pagina 170\)](#page-158-0).

### <span id="page-189-0"></span>**Een netwerkkabel gebruiken**

Wanneer apparaten de netwerkpoort niet ondersteunen, kunt u deze functie niet gebruiken (zie ["Achterkant" op pagina 23](#page-22-0)).

Uw apparaat is netwerkcompatibel. Om uw apparaat netwerkcompatibel te maken, moet u enkele configuratieprocedures doorlopen.

- Nadat de verbinding met het draadloze netwerk is gemaakt, moet u een apparaatstuurprogramma installeren om vanuit een toepassing te kunnen afdrukken (zie ["Installeren van een stuurprogramma over](#page-167-0)  [het netwerk" op pagina 182\)](#page-167-0).
	- Neem contact op met uw netwerkbeheerder of de persoon die uw draadloos netwerk heeft ingesteld voor informatie over uw netwerkconfiguratie.

### **Wat u nodig hebt**

- **Toegangspunt**
- Netwerkcomputer
- Software-cd die bij het apparaat is geleverd
- Een apparaat met een daarop geïnstalleerde interface voor draadloze netwerken
- Netwerkkabel

### **Een netwerkconfiguratierapport afdrukken**

U kunt bepalen welke netwerkinstellingen voor uw apparaat worden gebruikt door een netwerkconfiguratierapport af te drukken.

Zie ["Een netwerkconfiguratierapport afdrukken" op pagina 178](#page-164-0).

### **IP-adres instellen via het programma SetIP (Windows)**

Dit programma wordt gebruikt om het IP-adres van uw apparaat handmatig in te stellen met behulp van het MAC-adres, om te communiceren met het apparaat. Het MAC-adres is een hardwareserienummer van de netwerkinterface dat u terugvindt in het **netwerkconfiguratierapport** terugvindt.

Zie ["Het IP-adres instellen" op pagina 178](#page-164-1).

#### **Het draadloze netwerk van het apparaat configureren**

Voordat u begint, moet u de netwerknaam (SSID) van uw draadloze netwerk en de netwerksleutel (als deze is gecodeerd) weten. Deze gegevens zijn ingesteld toen het toegangspunt (of de draadloze router) werd geïnstalleerd. Raadpleeg uw netwerkbeheerder als u niet vertrouwd bent met de draadloze omgeving waarin u werkt.

Om parameters van het draadloos netwerk te configureren, kunt u **SyncThru™ Web Service** gebruiken.

### **SyncThru™ Web Service gebruiken**

Controleer de status van de kabelverbinding voor u begint met de configuratie van de parameters voor het draadloze netwerk.

- **1** Controleer of de netwerkkabel op de printer is aangesloten. Als dat niet het geval is, moet u een standaardnetwerkkabel op het apparaat aansluiten.
- **2** Start een webbrowser als Internet Explorer, Safari of Firefox, en voer in het browservenster het nieuwe IP-adres van uw apparaat in. Voorbeeld:

http://192,168,1,133/

- **3** Klik op **Login** in de rechterbovenhoek van de SyncThru™ Web Service-website.
- **4** Typ de juiste gegevens bij **ID** en **Password** en klik vervolgens op **Login**. We raden u aan om het wachtwoord om veiligheidsredenen te wijzigen.
	- **ID: admin**
	- **Password: sec00000**
- **5** Als het venster **SyncThru™ Web Service** wordt geopend, klikt u op **Network Settings**.
- **6** Klik op **Wireless** > **Wizard**.
- De **Wizard** zal u door de configuratie van het draadloos netwerk  $\overline{\mathcal{L}}$ loodsen. Als u het draadloos netwerk echter rechtstreeks wilt instellen, selecteert u **Custom**.

- **7** Selecteer de **Network Name(SSID)** in de lijst.
	- **SSID**: SSID (Service Set Identifier) is een naam die een draadloos netwerk aanduidt. Toegangspunten en draadloze apparaten die een verbinding proberen te maken met een bepaald draadloos netwerk, moeten dezelfde SSID gebruiken. De SSID is hoofdlettergevoelig.
	- **Operation Mode**: **Operation Mode** verwijst naar het type draadloze verbinding (zie ["Naam van draadloos netwerk en](#page-179-0)  [netwerkwachtwoord" op pagina 195\)](#page-179-0).
		- **Ad-hoc**: In deze modus kunnen draadloze apparaten rechtstreeks met elkaar communiceren in een peer-to-peeromgeving.
		- **Infrastructure**: in deze modus kunnen draadloze apparaten via een toegangspunt met elkaar te communiceren.

Als de **Operation Mode** van uw netwerk ingesteld is op **Infrastructure** selecteert u de SSID van het toegangspunt. Als **Operation Mode** ingesteld is op **Ad-hoc** selecteert u de SSID van het apparaat.

**8** Klik op **Next**.

Als het venster met beveiligingsinstellingen voor draadloze netwerken verschijnt, voert u het geregistreerde wachtwoord (netwerkwachtwoord) in en klikt u op **Next**.

**9** Het bevestigingsvenster verschijnt. Controleer de instellingen van het draadloze netwerk. Als de instellingen juist zijn, klikt u op **Apply**.

- Ontkoppel de netwerkkabel (standaard of netwerk). Als het goed is, communiceert uw apparaat nu draadloos met het netwerk. In de adhocmodus kunt u tegelijkertijd een draadloos LAN en een bekabeld LAN gebruiken.
- **10** Plaats de meegeleverde software-cd in het cd-romstation en volg de instructies op het scherm om het draadloze netwerk in te stellen.

### **Het Wi-Fi-netwerk in- of uitschakelen**

- Als uw apparaat een LCD-display heeft, kunt u Wi-Fi ook in-/ uitschakelen via het menu **Network** op het bedieningspaneel van het apparaat.
- **1** Controleer of de netwerkkabel op het apparaat is aangesloten. Als dat niet het geval is, moet u een standaardnetwerkkabel op het apparaat aansluiten.
- **2** Start een webbrowser als Internet Explorer, Safari of Firefox, en voer in het browservenster het nieuwe IP-adres van uw apparaat in. Voorbeeld:

http://192,168,1,133/

- **3** Klik op **Login** in de rechterbovenhoek van de SyncThru™ Web Service-website.
- **4** Typ de juiste gegevens bij **ID** en **Password** en klik vervolgens op **Login**. We raden u aan om het wachtwoord om veiligheidsredenen te wijzigen.
	- **ID: admin**
	- **Password: sec00000**
- **5** Als het venster **SyncThru™ Web Service** wordt geopend, klikt u op **Network Settings**.
- **6** Klik op **Wireless** > **Custom**.

U kunt het Wi-Fi-netwerk ook in- of uitschakelen.

### <span id="page-192-0"></span>**Wi-Fi Direct voor mobiel printen instellen**

Wi-Fi Direct is een gemakkelijk te installeren, peer-topeerverbindingsmethode tussen de gecertificeerde Wi-Fi Direct-printer en een mobiel apparaat, dat voorziet in een veilige verbinding en betere doorvoer dan de ad-hocmodus.

Met Wi-Fi Direct kunt u uw printer aansluiten op een Wi-Fi Direct-netwerk, terwijl deze ook verbonden is met een toegangspunt. U kunt ook tegelijkertijd gebruik maken van een bekabeld netwerk en een Wi-Fi Directnetwerk, zodat meerdere gebruikers documenten kunnen openen en afdrukken via Wi-Fi Direct en het bekabelde netwerk.

- U kunt uw mobiele apparaat niet verbinden met het internet via Wi-Fi Direct op uw printer.
	- De lijst met ondersteunde protocollen kan verschillen per model. Wi-Fi Direct-netwerken ondersteunen niet IPv6-, netwerkfilterings-, IPSec-, WINS- en SLP-diensten.
	- Er kunnen maximaal 3 apparaten via Wi-Fi Direct worden aangesloten.

### <span id="page-192-1"></span>**Wi-Fi Direct installeren**

U kunt de Wi-Fi Direct-optie inschakelen volgens een van de volgende methoden.

#### **Via een computer die verbonden is met een USB-kabel (aanbevolen)**

Wanneer de installatie van het stuurprogramma compleet is, kan de Samsung Easy Printer Manager gebruikt worden om de Wi-Fi Direct-modus in te stellen en te configureren.

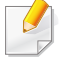

Samsung Easy Printer Manager is alleen beschikbaar voor gebruikers van Windows en Mac OS.

Selecteer in het menu **StartProgramma's** of **Alle programma's** > **Samsung Printers** > Samsung Easy Printer Manager > **Apparaatinstellingen** > **Netwerk**.

- **Wi-Fi Direct Aan/Uit**: Kies **Aan** om in te schakelen.
- **Apparaatnaam**: Voer de naam van de printer in om uw printer te kunnen zoeken op een draadloos netwerk. De standaardnaam van uw apparaat is de modelnaam.
- **IP-adres**: Voer het IP-adres van de printer in. Dit IP-adres wordt gebruikt op uw lokale netwerk en niet voor het bekabelde of draadloze netwerk. Wij raden u aan om het standaard lokale IP-adres te gebruiken (het standaard lokaal IP-adres van de printer voor Wi-Fi Direct is 192.168.3.1)
- **Groepsgebruiker**: Schakel deze optie in om de printer toe te wijzen aan de Wi-Fi Direct-groepsgebruiker. De **Groepsgebruiker** functioneert op dezelfde manier als het draadloze toegangspunt. Wij raden u aan deze optie in te schakelen.
- **Netwerkwachtwoord**: Wanneer uw printer een **Groepsgebruiker** is, heeft u een **Netwerkwachtwoord** nodig om andere mobiele apparaten te verbinden met uw printer. U kunt het netwerkwachtwoord zelf instellen, of u kunt het netwerkwachtwoord dat standaard gegenereerd wordt, laten onthouden.

#### **Vanaf het apparaat**

- **1** Selecteer (**Instelling**) > **Apparaatinst.** >**Next**<sup>&</sup>gt; **Netwerkinstellingen** > **Wi-Fi**> **Wi-Fi Direct** op het aanraakscherm.
- **2** Kies **Aan** om in te schakelen.

#### **Vanaf een computer met netwerkverbinding**

Wanneer uw printer een netwerkkabel of een draadloos toegangspunt gebruikt, kunt u Wi-Fi Direct inschakelen en configureren via SyncThru™ Web Service.

- **1** Ga naar **SyncThru™ Web Service**, kies **Settings** > **Network Settings** > **Wireless** > **Wi-Fi Direct**.
- **2** Schakel **Wi-Fi Direct** in en stel andere opties in.

Druk, als u Linux OS gebruikt, een IP-netwerkconfiguratierapport af om  $\overline{\mathcal{L}}$ het afdrukken te controleren (zie ["Een netwerkconfiguratierapport](#page-164-0)  [afdrukken" op pagina 178\)](#page-164-0).

### **Het mobiele apparaat instellen**

- Raadpleeg de gebruikershandleiding voor het mobiele apparaat na het instellen van Wi-Fi Direct op uw printer om Wi-Fi Direct in te stellen op het mobiele apparaat.
- Na het inschakelen van Wi-Fi Direct moet u de toepassing voor mobiel afdrukken downloaden (bijvoorbeeld: Samsung Mobile printer) om af te kunnen drukken vanaf uw smartphone.
	- Wanneer u de printer heeft gevonden waar u verbinding mee wilt leggen vanaf uw mobiele apparaat, selecteert u de printer en gaat het LED-lampje op de printer branden. Wanneer u op de WPS-knop van de printer drukt, wordt er verbinding gemaakt met uw mobiele apparaat.
		- Wanneer uw mobiele apparaat Wi-Fi Direct niet ondersteunt, moet u de netwerksleutel van een printer invoeren in plaats van op de WPSknop te drukken.

#### <span id="page-194-0"></span>**Problemen met draadloze netwerken oplossen**

### **Problemen tijdens het instellen of de installatie van het stuurprogramma**

#### **Printers niet gevonden**

- Mogelijk staat uw printer niet aan. Zet de computer en printer aan.
- De USB-kabel tussen de computer en het apparaat is niet aangesloten. Verbind de printer met uw computer door middel van de USB-kabel.
- De printer ondersteunt geen draadloze netwerken. Raadpleeg de gebruikershandleiding van de printer op de software-cd die bij het apparaat is geleverd en zorg dat u beschikt over een draadloze netwerkprinter.

#### **Verbindingsprobleem - SSID niet gevonden**

- De printer kan de door u geselecteerde of ingevoerde netwerknaam (SSID) niet vinden. Controleer de netwerknaam (SSID) op uw toegangspunt en probeer opnieuw verbinding te maken.
- Uw toegangspunt is uitgeschakeld. Zet het toegangspunt aan.

### **Verbindingsprobleem - Ongeldige beveiliging**

• De beveiliging is niet op de juiste manier geconfigureerd. Controleer de beveiliging die op het toegangspunt en de printer is geconfigureerd.

### **Verbindingsprobleem - Algemene verbindingsfout**

• Uw computer ontvangt geen signaal van uw apparaat. Controleer de USB-kabel en de stroomtoevoer van de printer.

#### **Verbindingsprobleem - Verbonden bedraad netwerk**

• De printer is verbonden met een netwerkkabel. Koppel de netwerkkabel los van uw apparaat.

#### **Verbindingsprobleem - Het IP-adres toewijzen**

• Schakel het toegangspunt (of de draadloze router) en het apparaat uit en weer in.

#### **Fout bij verbinding met pc**

- Het geconfigureerde netwerkadres kan geen verbinding maken tussen uw computer en het apparaat.
	- Voor een DHCP-netwerkomgeving

Het apparaat ontvangt automatisch het IP-adres (DHCP) als de toewijzingsmethode voor het IP-adres is ingesteld op DHCP.

Als u in DHCP-modus niet kunt afdrukken, wordt het probleem waarschijnlijk veroorzaakt door het automatisch gewijzigde IP-adres. Vergelijk het IP-adres van het product met dat van de printerpoort.

#### **Hoe kunt u vergelijken:**

- **1** Druk het netwerkinformatierapport van uw printer af en controleer het IP-adres (zie ["Een netwerkconfiguratierapport afdrukken" op](#page-164-0)  [pagina 178](#page-164-0)).
- **2** Controleer het IP-adres van de printerpoort op uw computer.
	- **a** Klik op het menu **Start** van Windows.
		- Als u Windows 8 gebruikt, gaat u naar **Charms(charms)** en selecteert u **Zoeken** > **Instellingen**.
	- **b** Als u Windows XP/Server 2003 gebruikt, selecteert u **Printers en faxapparaten**.
		- Als u Windows Server 2008/Vista gebruikt, selecteert u **Configuratiescherm** > **Hardware en geluiden** > **Printers**.
		- In Windows 7/8 selecteert u **Configuratiescherm** > **Apparaten en printers**.
		- In Windows Server 2008 R2 selecteert u **Configuratiescherm** > **Hardware** > **Apparaten en printers**.
	- **c** Klik met de rechtermuisknop op uw apparaat.
	- **d** In Windows XP/2003/2008/Vista selecteert u **Eigenschappen**.

Als u Windows 7/8 of Windows Server 2008 R2 gebruikt, selecteert u **Eigenschappen van printer** in het snelmenu.

Als bij het item **Eigenschappen van printer** het teken ►staat, kunt u andere printerstuurprogramma's voor de geselecteerde printer selecteren.

- **e** Klik op het tabblad **Poort**.
- **f** Klik op de knop **Poort configureren…**.

- **g** Controleer of **Printernaam of IP-adres**: hetzelfde is als op de netwerkconfiguratiepagina.
- **3** Wijzig het IP-adres van de printerpoort als het niet overeen komt met het adres op het netwerkinformatierapport.

Als u het IP-adres van de poort wilt wijzigen met de softwareinstallatie-cd, moet u

Verbinding te maken met een netwerkprinter en vervolgens opnieuw verbinding te maken met het IP-adres.

- Voor een statische netwerkomgeving

De printer gebruikt het statische adres als de toewijzingsmethode voor het IP-adres op de computer is ingesteld op Statisch. Voorbeeld:

Als de netwerkgegevens van de computer als volgt zijn:

- IP-adres: 169.254.133.42
- Subnetmasker: 255.255.0.0

Dan zijn dit de netwerkgegevens van het apparaat:

- IP-adres: 169.254.133.**43**
- Subnetmasker: 255.255.0.0 (gebruik het subnetmasker van de computer.)
- Gateway: 169.254.133.**1**

### **Andere problemen**

Als zich tijdens het gebruik van de printer in een netwerk problemen voordoen, controleert u de volgende punten:

- Raadpleeg de gebruikershandleiding bij het toegangspunt (of de draadloze router) voor specifieke informatie.
- U kunt geen bekabelde en draadloze netwerken tegelijkertijd inschakelen.
- Mogelijk is uw computer, het toegangspunt (of de draadloze router) of de printer niet ingeschakeld.
- Controleer de draadloze ontvangst van het signaal rond het apparaat. Als de router ver van de printer staat of als er een obstakel in de weg staat, kan dat de ontvangst van het signaal bemoeilijken.
- Schakel het toegangspunt (of de draadloze router), de printer en de computer uit en weer aan. Soms kan dat helpen om de communicatie met het netwerk te herstellen.
- Controleer of firewallsoftware (V3 of Norton) de communicatie blokkeert.

Als de computer en de printer op hetzelfde netwerk zijn aangesloten maar niet kunnen worden gevonden, blokkeert de firewall-software mogelijk de communicatie. Raadpleeg de gebruikershandleiding bij de firewall-software voor informatie over het uitschakelen van de firewall. Probeer vervolgens nogmaals of de printer kan worden gevonden.

• Controleer of het IP-adres van het apparaat juist is toegewezen. U kunt het IP-adres controleren door het netwerkconfiguratierapport af te drukken.

- Controleer of het toegangspunt (of de draadloze router) met een wachtwoord beveiligd is. Als er een wachtwoord is ingesteld, neemt u contact op met de beheerder van het toegangspunt (of de draadloze router).
- Controleer het IP-adres van de printer. Installeer het printerstuurprogramma opnieuw en wijzig de instellingen om een verbinding te maken met het apparaat op het netwerk. Bij DHCP is het mogelijk dat het toegewezen IP-adres verandert als het apparaat lange tijd niet wordt gebruikt of als het toegangspunt opnieuw is ingesteld.

Registreer het MAC-adres van het product als u de DHCP-server configureert op het toegangspunt (of de draadloze router). Dan kunt u altijd het ingestelde IP-adres gebruiken dat is ingesteld met behulp van het MAC-adres. U kunt het MAC-adres van uw apparaat vinden door een netwerkconfiguratierapport af te drukken (zie ["Een](#page-164-0)  [netwerkconfiguratierapport afdrukken" op pagina 178\)](#page-164-0).

- Controleer de draadloze omgeving. Mogelijk kunt u geen verbinding maken met het netwerk in de infrastructuuromgeving waar u gebruikersgegevens moet invoeren voordat u een verbinding hebt gemaakt met een toegangspunt (of draadloze router).
- Dit apparaat ondersteunt alleen IEEE 802.11b/g/n en Wi-Fi. Andere draadloze communicatietypes (b.v. Bluetooth) worden niet ondersteund.
- Het apparaat moet zich binnen het bereik van het draadloos netwerk bevinden.

• De printer mag niet in de buurt staan van obstakels die het draadloze signaal kunnen blokkeren.

Verwijder grote metalen voorwerpen die zich tussen het toegangspunt (of de draadloze router) en het apparaat bevinden.

Controleer of er geen palen, muren of steunpilaren van metaal of beton tussen de printer en het draadloze toegangspunt (of de draadloze router) staan.

• De printer mag niet in de buurt staan van andere elektronische apparaten die het draadloze signaal kunnen verstoren.

Er zijn veel apparaten die het draadloze signaal kunnen verstoren, waaronder magnetrons en bepaalde Bluetooth-apparaten.

- Telkens als de configuratie van uw toegangspunt (of draadloze router) verandert, moet u het draadloze netwerk van het product opnieuw instellen.
- Er kunnen maximaal 4 apparaten via Wi-Fi Direct worden aangesloten.

# **Samsung Mobile Print**

### **Wat is Samsung Mobile Print?**

**Samsung Mobile Print** is een gratis toepassing waarmee gebruikers foto's, documenten en webpagina's direct van hun smartphone of tablet kunnen afdrukken. **Samsung Mobile Print** is niet alleen compatibel met uw Android- en iOS-smartphones maar ook met uw iPod Touch en tablet-pc. Het verbindt uw mobiele apparaat met een printer van Samsung die met het netwerk is verbonden of met een draadloze printer via een Wi-Fitoegangspunt. U hoeft geen nieuw stuurprogramma te installeren of netwerkinstellingen te configureren: u hoeft alleen de toepassing **Samsung Mobile Print** te installeren en deze detecteert automatisch compatibele Samsung-printers Behalve het afdrukken van foto's, webpagina's en PDF's kunt u met deze toepassing ook scannen. Als u een multifunctionele printer van Samsung hebt, kunt u elk gewenst document scannen naar een document met de indeling JPG, PDF of PNG en deze snel en eenvoudig op uw mobiele apparaat weergeven.

#### **Samsung Mobile Print downloaden**

Voor het downloaden van **Samsung Mobile Print** gaat u naar de toepassingenwinkel (Samsung Apps, Play Store, App Store) op uw mobiele apparaat, en zoekt u op '**Samsung Mobile Print**'. U kunt ook naar iTunes op uw computer gaan voor Apple-apparaten.

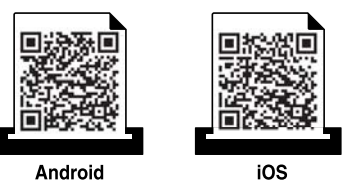

### **Ondersteund mobiel besturingssysteem**

- Android OS 2.3 of hoger
- iOS 4.0 of hoger

Met de NFC-printer (Near Field Communication) kunt u direct vanaf uw mobiele apparaat afdrukken, scannen en faxen door uw mobiele apparaat boven de NFC-tag op uw printer te houden. U hoeft geen printerstuurprogramma te installeren of verbinding te maken met een toegangspunt. U moet alleen een mobiel apparaat hebben dat NFC ondersteunt. De Samsung Mobile Print-app moet worden geïnstalleerd op uw mobiele apparaat.

- Afhankelijk van het materiaal van de behuizing van het mobiele apparaat werkt NFC-herkenning mogelijk niet goed.
- De overdrachtssnelheid is afhankelijk van het mobiele apparaat dat u gebruikt.
- Deze functie is alleen beschikbaar voor het model met een NFC-tag (zie ["Apparaatoverzicht" op pagina 21\)](#page-20-0).
- Het gebruik van een andere behuizing of batterij dan meegeleverd met het mobiele apparaat of van een metalen behuizing of afdekplaatje kan het NFC-signaal blokkeren.
- Wanneer communicatie met NFC-apparaten aanhoudend mislukt,
	- Verwijdert u de hoes of cover van het mobiele apparaat, en probeert u het opnieuw.
	- Installeert u de batterij van het mobiele apparaat opnieuw, en probeert u het opnieuw.

#### **Vereisten**

- Voor NFC en Wi-Fi Direct geschikt mobiel apparaat met Android OS 4.0 of hoger waarop de Samsung Mobile Print-app is geïnstalleerd.
	- Alleen in Android OS 4.1 of hoger wordt de Wi-Fi Direct-functie op uw mobiele apparaat automatisch ingeschakeld wanneer u de NFC-functie inschakelt. Als u de NFC-functie wilt gebruiken, kunt u uw mobiele apparaat het beste bijwerken naar Android 4.1 OS of hoger.
- Printer waarop de Wi-Fi Direct-functie is ingeschakeld (zie ["Wi-Fi Direct](#page-192-1)  [installeren" op pagina 209](#page-192-1)).

### **Afdrukken**

- **1** Controleer of de functies NFC en Wi-Fi Direct zijn ingeschakeld op uw mobiele apparaat en of de Wi-Fi Direct-functie is ingeschakeld op uw printer (zie ["Wi-Fi Direct voor mobiel printen instellen" op pagina](#page-192-0)  [209](#page-192-0)).
- **2** Houd de NFC-tag op uw mobiele apparaat (meestal op de achterkant van uw mobiele apparaat) boven de NFC-tag ( $\sqrt{NE}$ ) op uw printer.

Wacht een aantal seconden totdat de app **Samsung Mobile Print** is gestart.

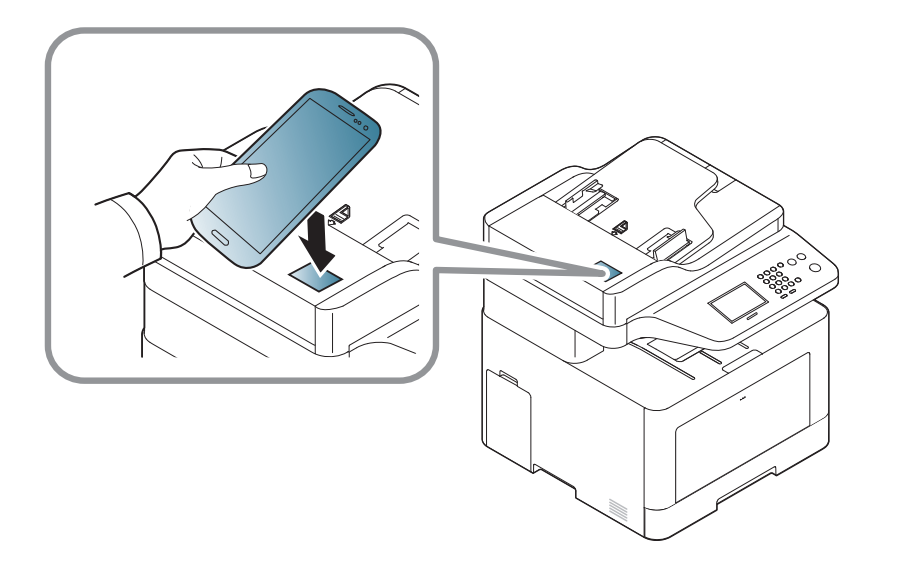

- Op sommige mobiele apparaten bevindt de NFC-tag zich mogelijk niet op de achterkant van het mobiele apparaat. Controleer de locatie van de NFC-antenne op uw mobiele apparaat voordat u deze functie gebruikt.
	- Als er een foutbericht over een gewijzigde pincode wordt weergegeven, moet u de gewijzigde pincode opgeven en op **OK** drukken. Volg de instructies op het scherm van de app om de pincode bij te werken.
	- Als u de app **Samsung Mobile Print** niet hebt geïnstalleerd op uw mobiele apparaten, wordt automatisch verbinding gemaakt met de downloadpagina van de app **Samsung Mobile Print**. Download de app en probeer het opnieuw.
- **3** Selecteer afdrukmodus.
- **4** Selecteer de inhoud die u wilt afdrukken.

Wijzig de afdrukoptie indien nodig door op het  $\bullet$ -pictogram te drukken.

**5** Houd de NFC-tag op uw mobiele apparaat (meestal op de achterkant van uw mobiele apparaat) boven de NFC-tag ( $_{\text{NEC}}$ ) op uw printer.

Wacht een aantal seconden totdat het mobiele apparaat verbinding heeft gemaakt met de printer.

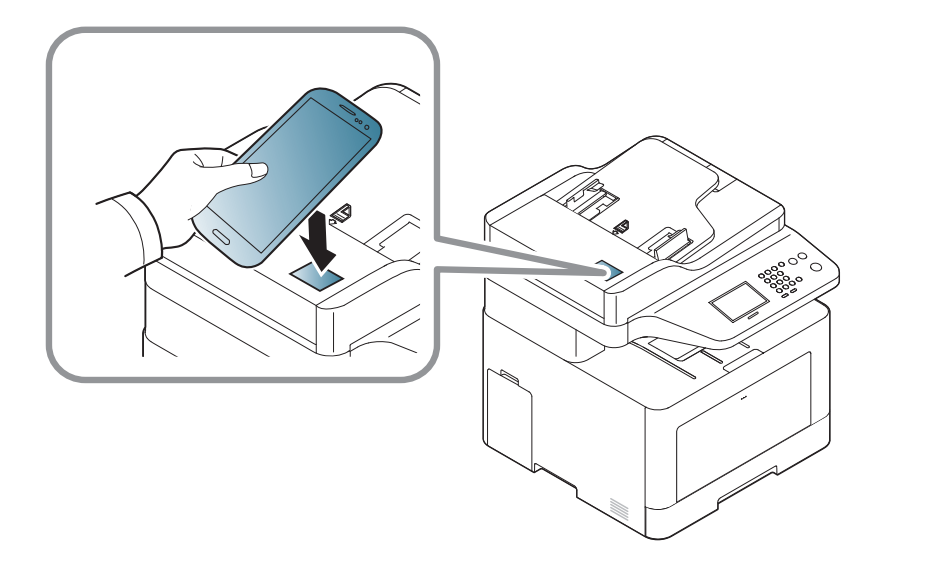

- Op sommige mobiele apparaten bevindt de NFC-tag zich mogelijk niet op de achterkant van het mobiele apparaat. Controleer de locatie van de NFC-antenne op uw mobiele apparaat voordat u deze functie gebruikt.
- Als er een foutbericht over een gewijzigde pincode wordt weergegeven, moet u de gewijzigde pincode opgeven en op **OK** drukken. Volg de instructies op het scherm van de app om de pincode bij te werken.

**6** Het apparaat start met afdrukken.

#### **Scannen**

- **1** Controleer of de functies NFC en Wi-Fi Direct zijn ingeschakeld op uw mobiele apparaat en of de Wi-Fi Direct-functie is ingeschakeld op uw printer (zie ["Wi-Fi Direct voor mobiel printen instellen" op pagina](#page-192-0)  [209](#page-192-0)).
- **2** Houd de NFC-tag op uw mobiele apparaat (meestal op de achterkant van uw mobiele apparaat) boven de NFC-tag ( $\sqrt{s_{\text{rec}}}$ ) op uw printer.

Wacht een aantal seconden totdat de app **Samsung Mobile Print** is gestart.

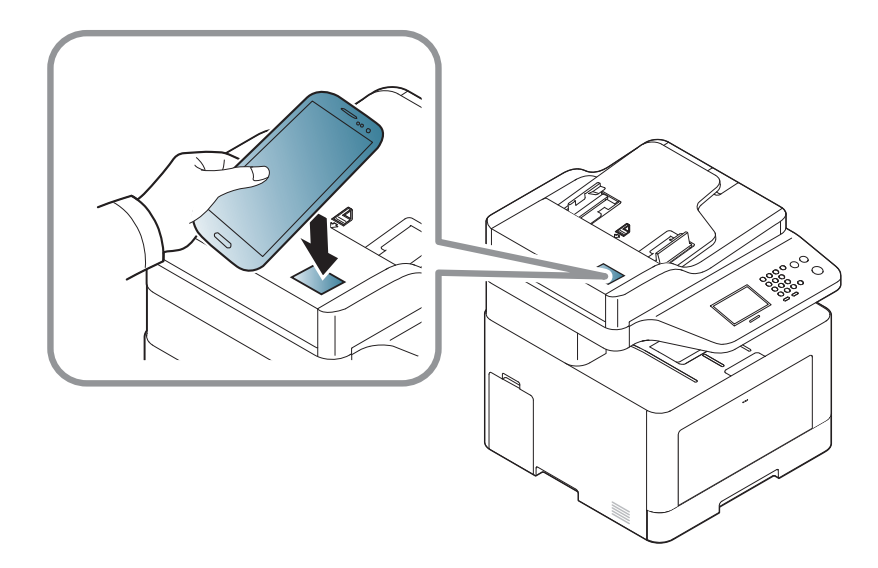

- Op sommige mobiele apparaten bevindt de NFC-tag zich mogelijk niet op de achterkant van het mobiele apparaat. Controleer de locatie van de NFC-antenne op uw mobiele apparaat voordat u deze functie gebruikt.
	- Als er een foutbericht over een gewijzigde pincode wordt weergegeven, moet u de gewijzigde pincode opgeven en op **OK** drukken. Volg de instructies op het scherm van de app om de pincode bij te werken.
- Als u de app **Samsung Mobile Print** niet hebt geïnstalleerd op uw mobiele apparaten, wordt automatisch verbinding gemaakt met de downloadpagina van de app **Samsung Mobile Print**. Download de app en probeer het opnieuw.
- **3** Selecteer scanmodus.
- **4** Plaats originelen in de documentinvoer met de bedrukte zijde naar boven of plaats een enkel document met de bedrukte zijde naar onder op de glasplaat van de scanner (zie ["Originelen plaatsen" op](#page-51-0)  [pagina 52](#page-51-0)).

Wijzig de scanoptie indien nodig door op **the drukken**.

**5** Houd de NFC-tag op uw mobiele apparaat (meestal op de achterkant van uw mobiele apparaat) boven de NFC-tag ( $_{\text{NEC}}$ ) op uw printer.

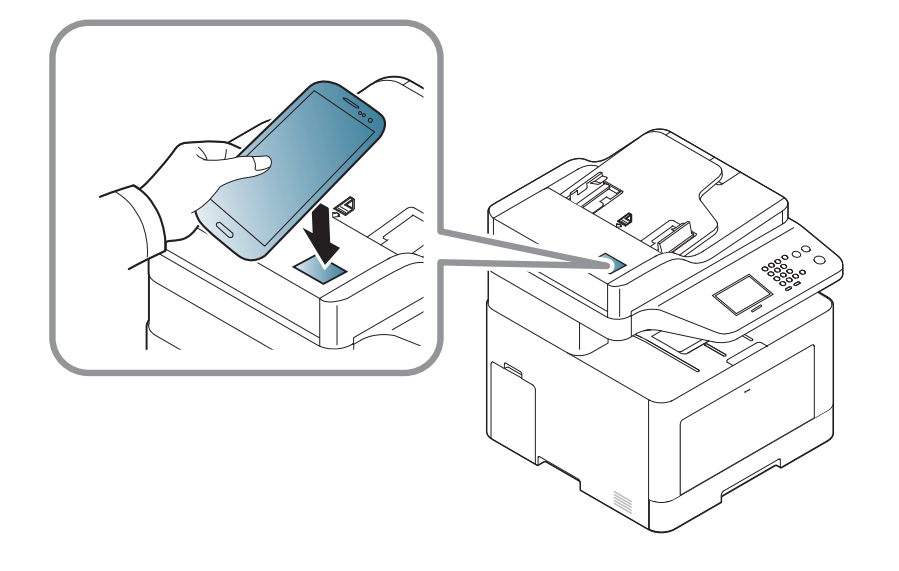

- Op sommige mobiele apparaten bevindt de NFC-tag zich mogelijk niet op de achterkant van het mobiele apparaat. Controleer de locatie van de NFC-antenne op uw mobiele apparaat voordat u deze functie gebruikt.
	- Als er een foutbericht over een gewijzigde pincode wordt weergegeven, moet u de gewijzigde pincode opgeven en op **OK** drukken. Volg de instructies op het scherm van de app om de pincode bij te werken.

**6** De printer begint met het scannen van de inhoud.

De gescande gegevens worden op uw mobiele apparaat opgeslagen.

Als u wilt doorgaan met scannen, volgt u de instructies op het appvenster.

#### **Fax verzenden**

- **1** Controleer of de functies NFC en Wi-Fi Direct zijn ingeschakeld op uw mobiele apparaat en of de Wi-Fi Direct-functie is ingeschakeld op uw printer (zie ["Wi-Fi Direct voor mobiel printen instellen" op pagina](#page-192-0)  [209](#page-192-0)).
- **2** Houd de NFC-tag op uw mobiele apparaat (meestal op de achterkant van uw mobiele apparaat) boven de NFC-tag ( $_{\text{NFC}}$ ) op uw printer.

Wacht een aantal seconden totdat de app **Samsung Mobile Print** is gestart.

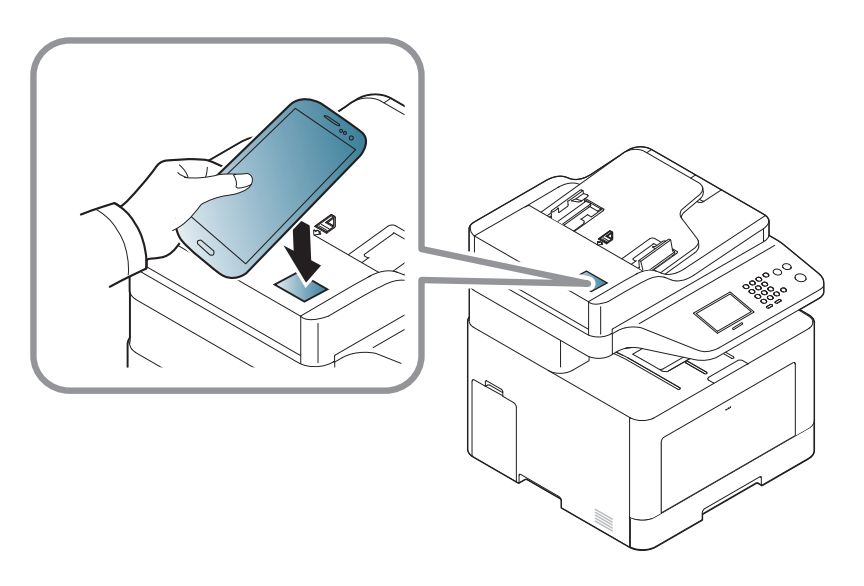

- Op sommige mobiele apparaten bevindt de NFC-tag zich mogelijk niet op de achterkant van het mobiele apparaat. Controleer de locatie van de NFC-antenne op uw mobiele apparaat voordat u deze functie gebruikt.
	- Als er een foutbericht over een gewijzigde pincode wordt weergegeven, moet u de gewijzigde pincode opgeven en op **OK** drukken. Volg de instructies op het scherm van de app om de pincode bij te werken.
- Als u de app **Samsung Mobile Print** niet hebt geïnstalleerd op uw mobiele apparaten, wordt automatisch verbinding gemaakt met de downloadpagina van de app **Samsung Mobile Print**. Download de app en probeer het opnieuw.
- **3** Selecteer faxmodus.
- **4** Selecteer de inhoud die u wilt faxen.

Geef het faxnummer op en wijzig indien nodig de faxoptie door op  $\ddot{Q}$  te drukken.

**5** Houd de NFC-tag op uw mobiele apparaat (meestal op de achterkant van uw mobiele apparaat) boven de NFC-tag ( $\sqrt{NE}$ ) op uw printer.

Wacht een aantal seconden totdat het mobiele apparaat verbinding heeft gemaakt met de printer.

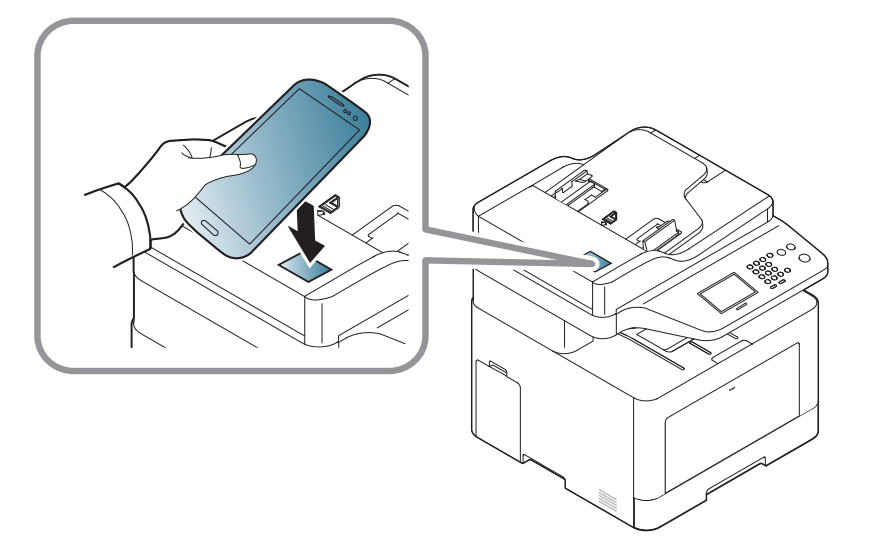

- Op sommige mobiele apparaten bevindt de NFC-tag zich mogelijk niet op de achterkant van het mobiele apparaat. Controleer de locatie van de NFC-antenne op uw mobiele apparaat voordat u deze functie gebruikt.
	- Als er een foutbericht over een gewijzigde pincode wordt weergegeven, moet u de gewijzigde pincode opgeven en op **OK** drukken. Volg de instructies op het scherm van de app om de pincode bij te werken.
- **6** De printer begint met het faxen van de inhoud.

#### **Registreren van Google Cloud-printer**

- **1** Controleer of de functies NFC en Wi-Fi Direct zijn ingeschakeld op uw mobiele apparaat en of de Wi-Fi Direct-functie is ingeschakeld op uw printer (zie ["Wi-Fi Direct voor mobiel printen instellen" op pagina](#page-192-0)  [209](#page-192-0)).
- **2** Houd de NFC-tag op uw mobiele apparaat (meestal op de achterkant van uw mobiele apparaat) boven de NFC-tag ( $\sqrt{NE}$ ) op uw printer.

Wacht een aantal seconden totdat de app **Samsung Mobile Print** is gestart.

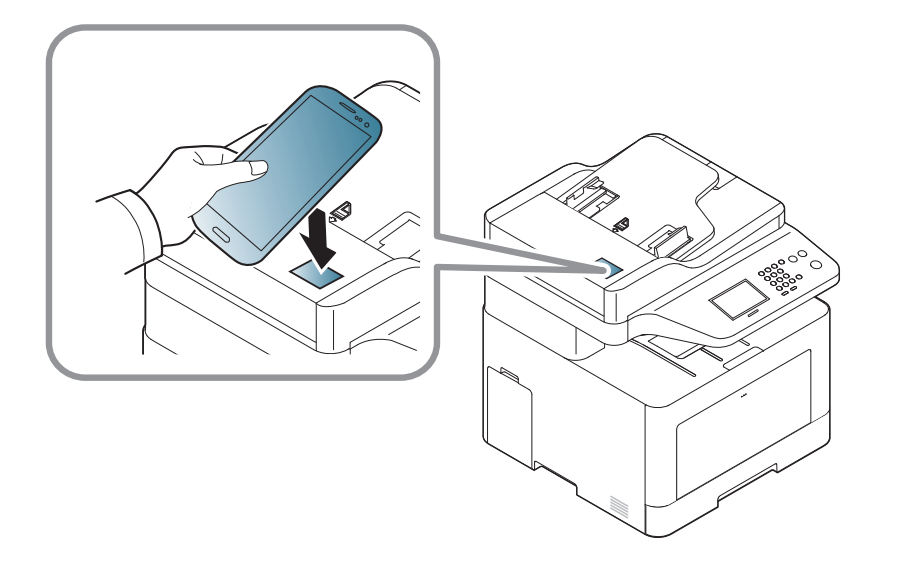

- Op sommige mobiele apparaten bevindt de NFC-tag zich mogelijk niet op de achterkant van het mobiele apparaat. Controleer de locatie van de NFC-antenne op uw mobiele apparaat voordat u deze functie gebruikt.
	- Als er een foutbericht over een gewijzigde pincode wordt weergegeven, moet u de gewijzigde pincode opgeven en op **OK** drukken. Volg de instructies op het scherm van de app om de pincode bij te werken.
	- Als u de app **Samsung Mobile Print** niet hebt geïnstalleerd op uw mobiele apparaten, wordt automatisch verbinding gemaakt met de downloadpagina van de app **Samsung Mobile Print**. Download de app en probeer het opnieuw.
- **3** Selecteer het statuspictogram van het apparaat.
- **4** Selecteer **Google Cloud Print** > **Registreer Google Cloud Printer**.

**5** Houd de NFC-tag op uw mobiele apparaat (meestal op de achterkant van uw mobiele apparaat) boven de NFC-tag ( $\sqrt{\text{NFC}}$ ) op uw printer.

Wacht een aantal seconden totdat het mobiele apparaat verbinding heeft gemaakt met de printer.

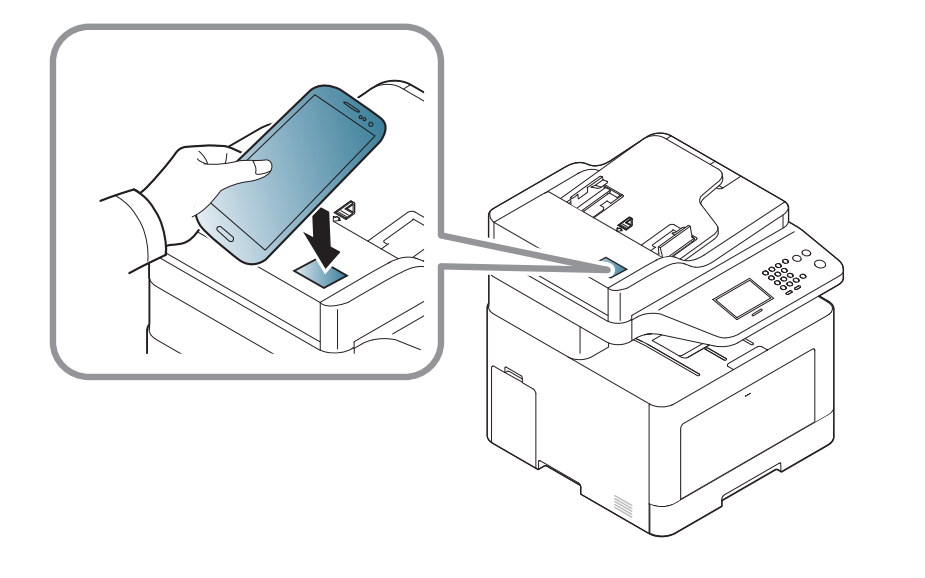

- Op sommige mobiele apparaten bevindt de NFC-tag zich mogelijk niet op de achterkant van het mobiele apparaat. Controleer de locatie van de NFC-antenne op uw mobiele apparaat voordat u deze functie gebruikt.
- Als er een foutbericht over een gewijzigde pincode wordt weergegeven, moet u de gewijzigde pincode opgeven en op **OK** drukken. Volg de instructies op het scherm van de app om de pincode bij te werken.
- **6** Geef in het pop-upvenster de bevestiging op voor uw printer.
	- Uw printer is nu geregistreerd bij de service ™Google Cloud Print.

# **AirPrint**

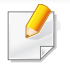

Alleen machines met AirPrint-certificering kunnen worden gebruikt met de functie AirPrint. Controleer op de doos waarin uw machine geleverd is of de machine gecertificeerd is voor AirPrint.

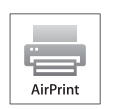

Met AirPrint kunt u rechtstreeks draadloos afdrukken vanaf uw iPhone, iPad en iPod touch met de nieuwste versie van iOS.

### **AirPrint instellen**

Bonjour(mDNS)- enIPP-protocollen zijn vereist om de **AirPrint**-functie te kunnen gebruiken op uw apparaat. U kunt de **AirPrint**-functie inschakelen volgens een van de volgende methoden.

- 
- **1** Controleer of het apparaat met het netwerk is verbonden.
- **2** Start een webbrowser als Internet Explorer, Safari of Firefox, en voer in het browservenster het nieuwe IP-adres van uw apparaat in. Voorbeeld:
	- http://192,168,1,133/
- **3** Klik op **Login** in de rechterbovenhoek van de SyncThru™ Web Servicewebsite.
- **4** Typ de juiste gegevens bij **ID** en **Password** en klik vervolgens op **Login**. Als u zich voor het eerst aanmeldt bij SyncThru™ Web Service, voert u onderstaande standaard-ID en wachtwoord in. We raden u aan om het wachtwoord om veiligheidsredenen te wijzigen.
	- **ID: admin**
	- **Password: sec00000**
- **5** Als het venster **SyncThru™ Web Service** wordt geopend, klikt u op **Settings** > **Network Settings**.
- **6** Klik op **Raw TCP/IP, LPR, IPP** of **mDNS** .
	- U kunt het IPP- of mDNS-protocol inschakelen.

### **Afdrukken via AirPrint**

De iPad-handleiding geeft bijvoorbeeld de volgende instructies:

- **1** Open de e-mail, foto, internetpagina of het document dat u wilt afdrukken.
- **Raak het bewerkingpictogram aan (** $\sim$ **).**
- **3** Selecteer **de naam van uw printerstuurprogramma** en het optiemenu om de gegevens in te stellen.
- **4** Raak de knop **Afdrukken** aan. Druk het af.
- **Afdruktaak annuleren**: Klik op pictogram van het afdrukcentrum (**III**) in het multi-taskinggebied om de afdruktaak te annuleren of het overzicht van de afdruktaak te bekijken. U kunt in het afdrukcentrum op annuleren klikken.

# **Google Cloud Print™**

Google Cloud Print™ is een service waarmee u met uw smartphone, tablet en alle andere apparaten met webverbinding een document op een printer kunt afdrukken. U hoeft alleen uw Google-account bij de printer te registreren om de service Google Cloud Print™ te kunnen gebruiken. U kunt uw document afdrukken of mailen vanuit Chrome OS, de Chromebrowser of een Gmail™/ Google Docs™-toepassing op uw mobiele apparaat. U hoeft het printerstuurprogramma dus niet op uw mobiele apparaat te installeren. Raadpleeg de Google-website (http:// www.google.com/cloudprint/learn/ of http://support.google.com/cloudprint) voor meer informatie over Google Cloud Print™.

#### **Uw Google-account registreren op de printer**

### **Registreren via de app Samsung Mobile Print**

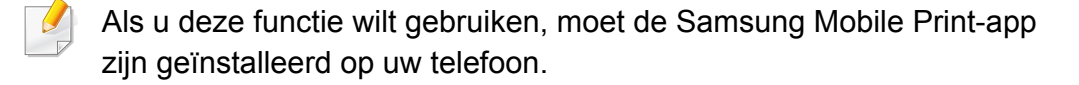

- **1** Open de app Samsung Mobile Print op uw mobiele apparaat.
- **2** Selecteer de apparaatinstellingen.
- **3** Selecteer **Google Cloud Print**.
- **4** Voer de naam en beschrijving van uw printer in.

Als de netwerkomgeving gebruikmaakt van een proxyserver, moet u het IP-adres en het poortnummer van de proxy configureren bij **Proxy Setting**. Neem contact op met uw netwerkprovider of -beheerder voor meer informatie.

#### **5** Klik op **Register**.

Geef in het pop-upvenster de bevestiging op voor uw printer.

**6** Klik op **Finish**.

Uw printer is nu geregistreerd bij de service Google Cloud Print™.

#### **Registreren via de Chrome-browser**

- Zorg ervoor dat de printer is ingeschakeld verbinding heeft met een (draadloos) netwerk dat toegang geeft tot internet.
	- U moet van tevoren een Google-account maken.
- **1** Open de Chrome-browser.
- **2** Ga naar www.google.com.
- **3** Meld u aan bij de Google-website met uw Gmail™-adres.

# **Google Cloud Print™**

- **4** Voer in het adresveld het IP-adres van de printer in en druk vervolgens op de Enter-toets of klik op **Ga naar**.
- **5** Klik op **Login** in de rechterbovenhoek van de SyncThru™ Web Service-website.
- **6** Als u zich voor het eerst aanmeldt bij **SyncThru™ Web Service**, moet u zich aanmelden als beheerder. Typ de onderstaande standaard-**ID** en het standaard-**Password**. We raden u aan om het wachtwoord om veiligheidsredenen te wijzigen.
	- **ID: admin**
	- **Password: sec00000**
- 

Als de netwerkomgeving gebruikmaakt van een proxyserver, moet u het IP-adres en het poortnummer van de proxy te configureren bij **Settings** > **Network Settings** > **Google Cloud Print** > **Proxy Setting**. Neem contact op met uw netwerkprovider of -beheerder voor meer informatie.

- **7** Wanneer het venster **SyncThru™ Web Service** wordt geopend, klikt u op **Settings** > **Network Settings** > **Google Cloud Print**.
- **8** Voer de naam en beschrijving van uw printer in.
- **9** Klik op **Register**.

De verschijnt een pop-upvenster met de bevestiging.

- Als u uw browser hebt ingesteld om pop-ups te blokkeren, verschijnt het bevestigingsvenster niet. Sta pop-ups van deze site toe.
- **10** Klik op **Finish printer registration**.

#### **11** Klik op **Manage your printers**.

Uw printer is nu geregistreerd bij de service Google Cloud Print™.

In de lijst worden apparaten weergegeven die gereed zijn voor Google Cloud Print™.

### **Afdrukken met Google Cloud Print™**

Het afdrukproces is afhankelijk van de toepassing of het apparaat dat u gebruikt. U kunt de lijst bekijken met toepassingen die de service Google Cloud Print™ ondersteunen.

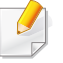

Zorg ervoor dat de printer is ingeschakeld verbinding heeft met een (draadloos) netwerk dat toegang geeft tot internet.

# **Google Cloud Print™**

### **Afdrukken via een toepassing of mobiel apparaat.**

De volgende stappen zijn een voorbeeld van het gebruik van Google Docs™ op een mobiele telefoon met Android.

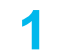

**1** Installeer de toepassing Cloud Print op uw mobiele apparaat.

- Als u die toepassing nog niet hebt, kunt u deze in de Android Market of App Store downloaden.
- **2** Open de toepassing Google Docs™ vanaf uw mobiele apparaat.
- **3** Tik op de knop Opties  $\rightarrow$  van het document dat u wilt afdrukken.
- **4** Tik op de knop Verzenden (**A**).
- **5** Tik op de knop Cloud Print (**B**).
- 
- **6** Stel indien nodig de gewenste afdrukopties in.
- **7** Tik op **Click here to Print**.

### **Afdrukken via de Chrome-browser**

De onderstaande stappen zijn een voorbeeld van hoe u de Chromebrowser kunt gebruiken.

- **1** Start Chrome.
- **2** Open het document of de e-mail die u wilt afdrukken.
- **3** Klik op het moersleutelpictogram ( ) in de rechterbovenhoek van de browser.
- **4** Klik op **Afdrukken**. Er verschijnt een nieuw tabblad met afdrukopties.
- **5** Selecteer **Afdrukken via Google Cloud Print**.
- **6** Klik op de knop **Afdrukken**.

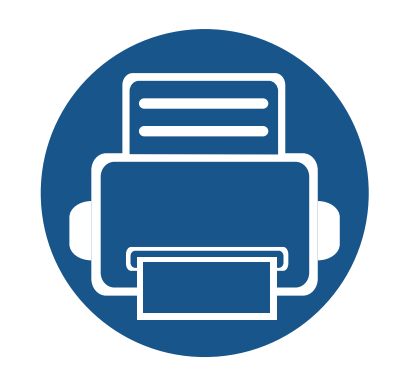

# **3. Menu´s met nuttige instellingen**

In dit hoofdstuk leest u hoe u de huidige status van het apparaat controleert en hoe u geavanceerde apparaatinstellingen instelt.

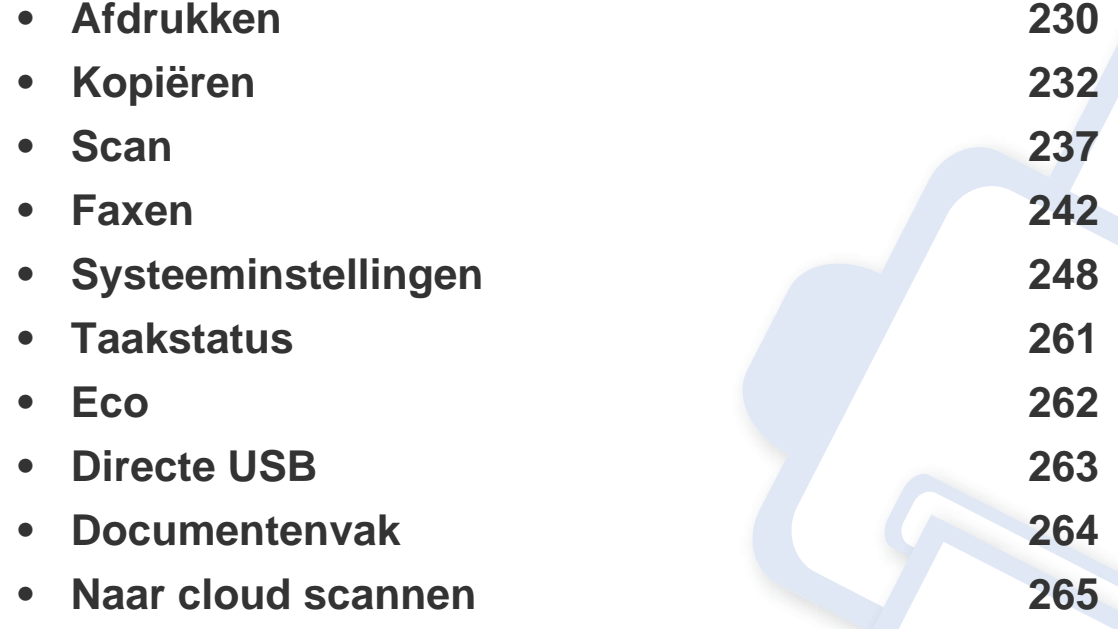

# <span id="page-212-0"></span>**Afdrukken**

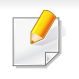

- U kunt de beschikbare functies controleren in de Basishandleiding (zie ["Menuoverzicht" op pagina 32\)](#page-31-0).
- Afhankelijk van de opties of het model zullen sommige menu's mogelijk niet op het display verschijnen.

Om de menuopties te wijzigen:

• Selecteer (**Instelling**) > **Apparaatinst.** > **Next** > **Printerinstelling** op het aanraakscherm.

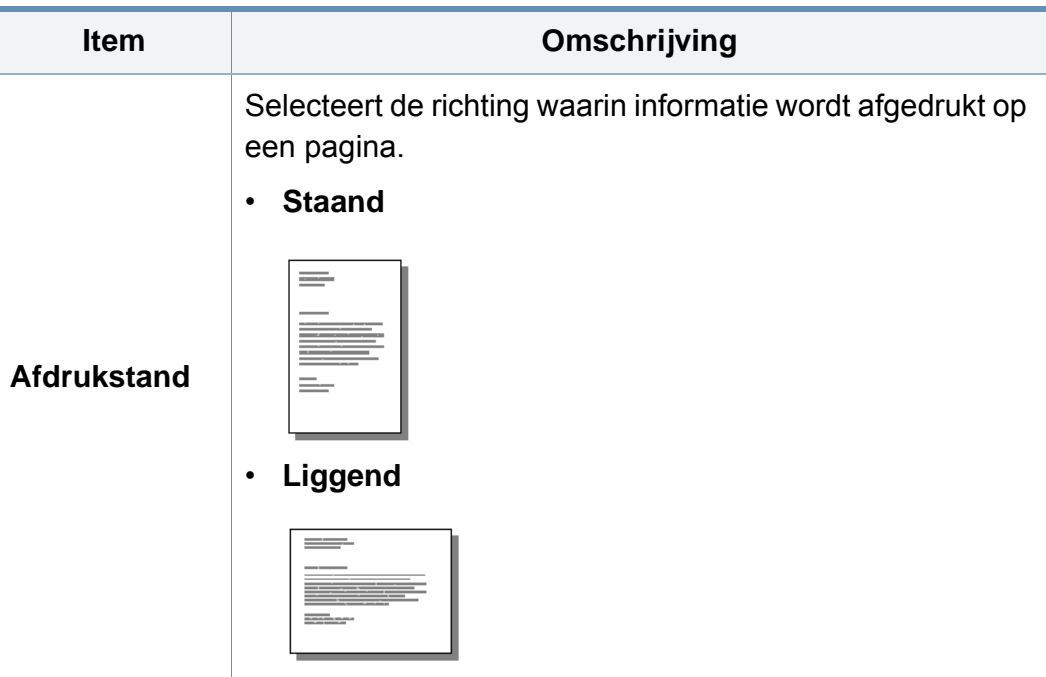

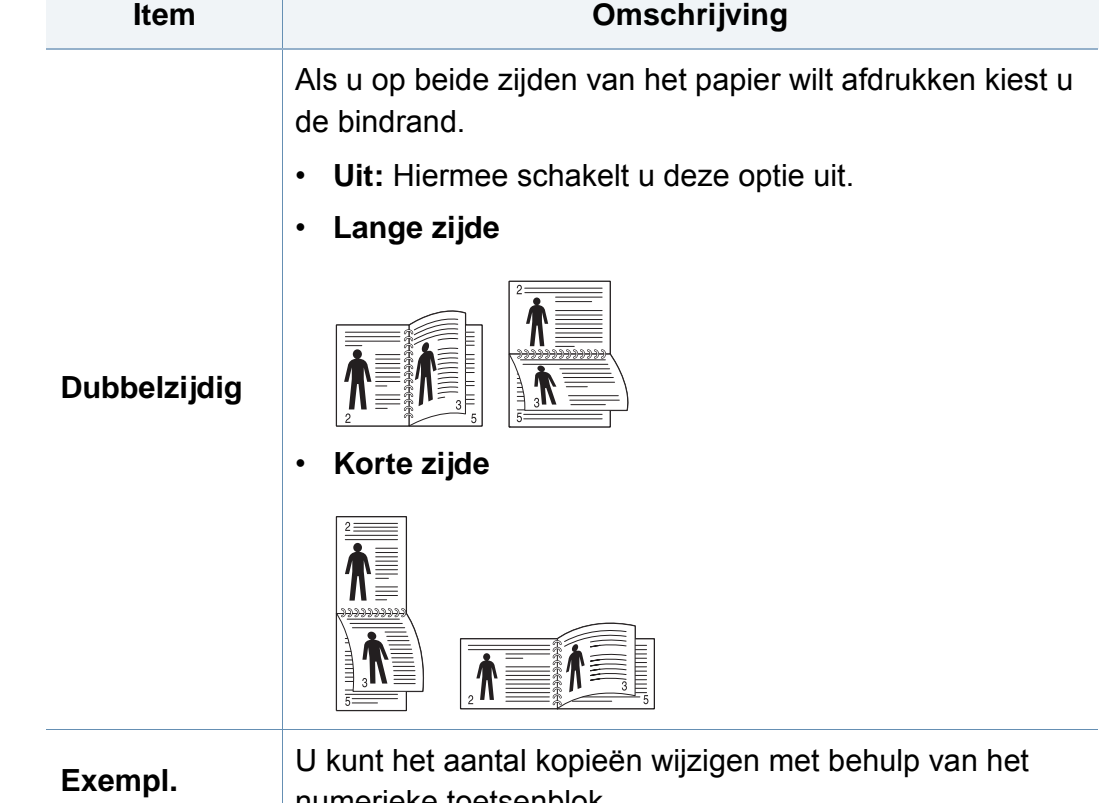

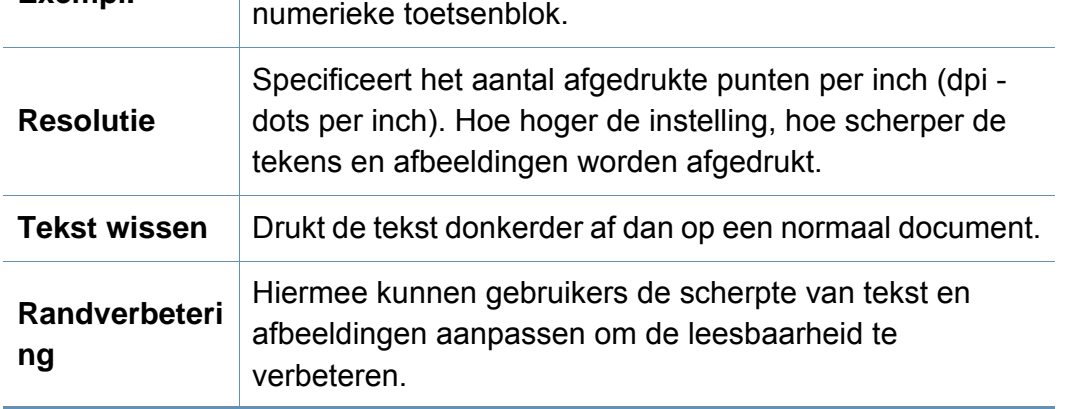

# **Afdrukken**

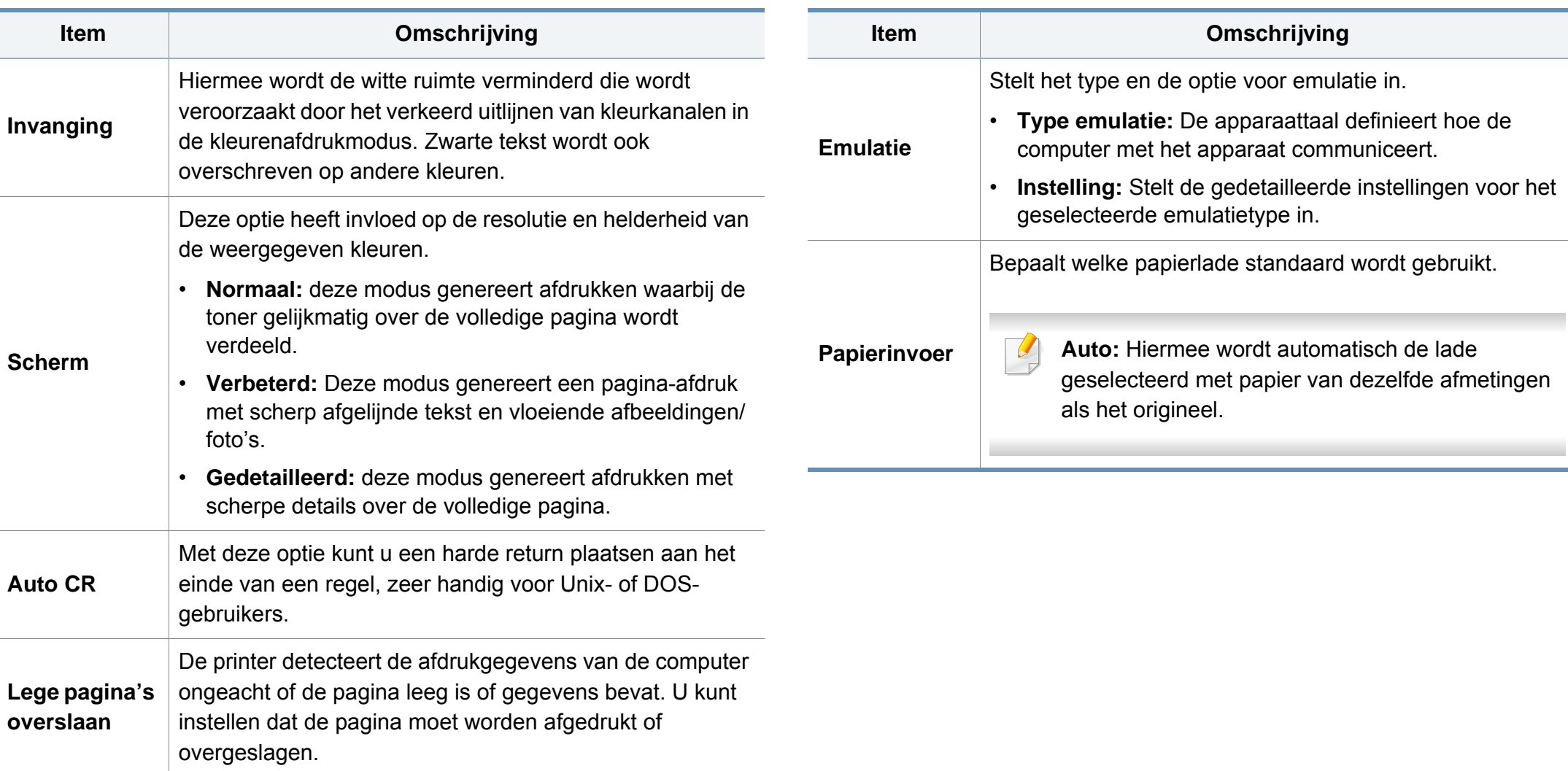

# <span id="page-214-0"></span>**Kopiëren**

### **Kopieeropties**

- U kunt de beschikbare functies controleren in de Basishandleiding (zie ["Menuoverzicht" op pagina 32](#page-31-0)).
- Afhankelijk van de opties of het model zullen sommige menu's mogelijk niet op het display verschijnen.

Om de menuopties te wijzigen:

- Selecteer (**Instelling**) > **Apparaatinst.** > **Next** > **Standaardinstelling** > **Standaard kopiëren** ( of **Standaard kopiëren** > **Algemeen** ) op het aanraakscherm.
- Of tik op **Kopie**) en selecteer het gewenste menu-item op het aanraakscherm.

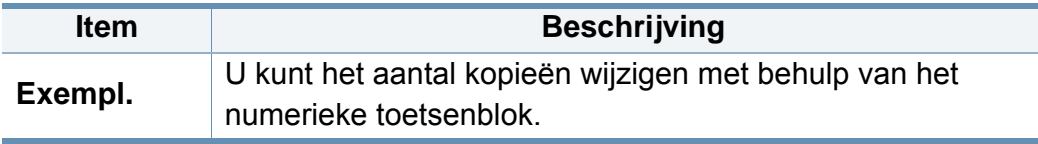

#### **Item Beschrijving**

U kunt uw apparaat instellen om kopieën op beide zijden van het papier af te drukken.

- **1 -> 1-zijdig:** scant één zijde van een origineel en drukt het op één papierzijde af.
- **1 -> 2-zijdig**

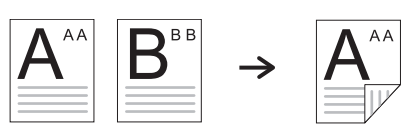

• **1 -> 2-zijdig Geroteerd**

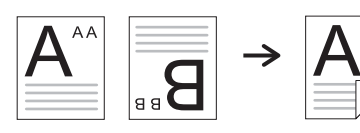

**Dubbelzijdig** • **2 -> 1-zijdig**

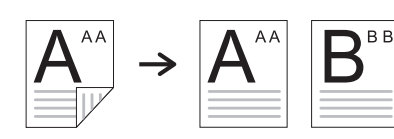

• **2 -> 2-zijdig**

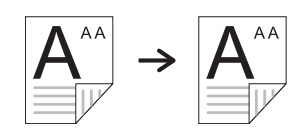

• **2 -> 1-zijdig Geroteerd**

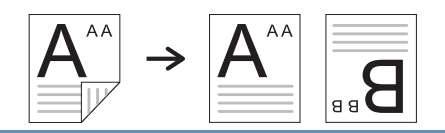

# **Kopiëren**

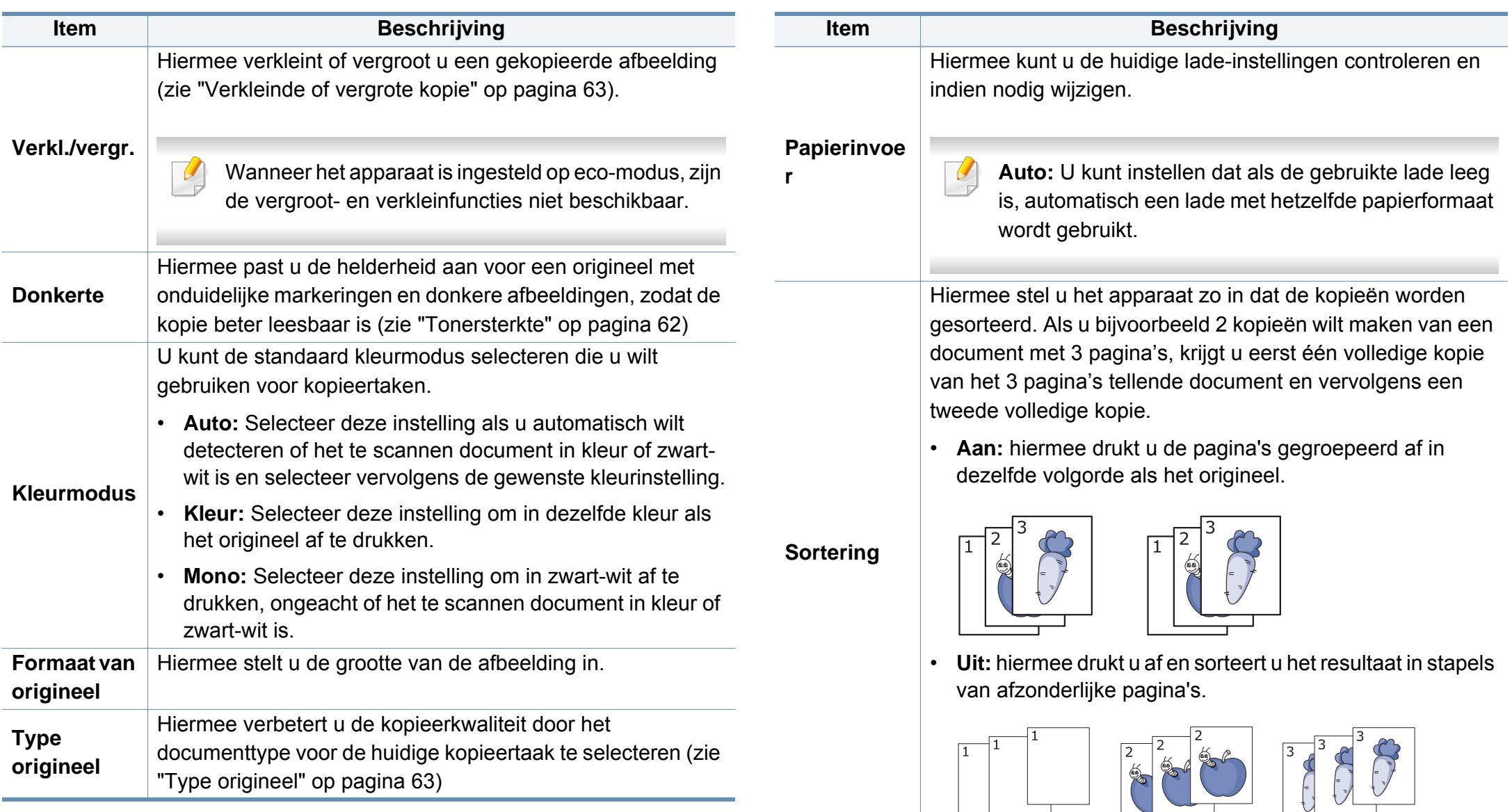
### **Kopiëren**

#### Hiermee worden de originele afbeeldingen verkleind en **Item Beschrijving**

worden 2 of 4 pagina's afgedrukt op één vel papier.

**X-op-1** 

**kopiëren**

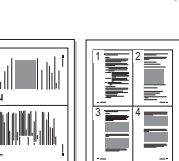

Met deze functie kunt u een volledig boek kopiëren. Als het boek te dik is, opent u het deksel tot de scharnieren niet verder kunnen en sluit u het deksel weer. Als het boek of tijdschrift dikker is dan 30 mm, laat u tijdens het kopiëren het deksel open.  $\cdot$  $\frac{2}{1}$ 

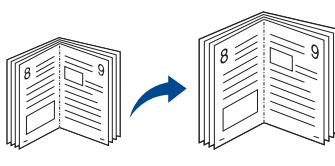

#### **Boekje kopiëren**

- **Uit:** deze functie wordt niet gebruikt.
- **Linkerpagina:** gebruik deze optie om de linkerpagina van het boek af te drukken.
- **Rechterpagina:** gebruik deze optie om de rechterpagina van het boek af te drukken.
- **Beide pagina's:** Gebruik deze optie om beide pagina's van het boek af te drukken.

Deze kopieerfunctie is alleen beschikbaar als u via de glasplaat kopieert.

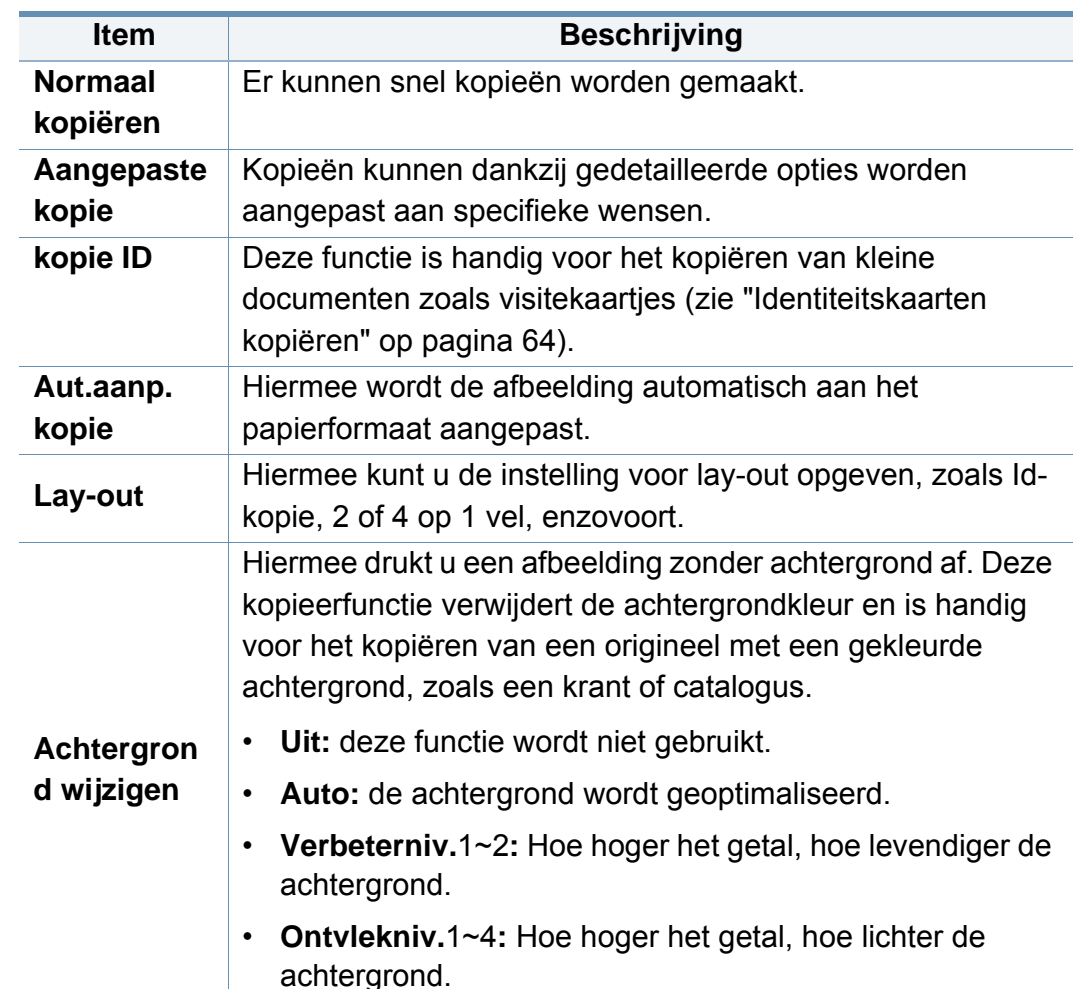

### **Kopiëren**

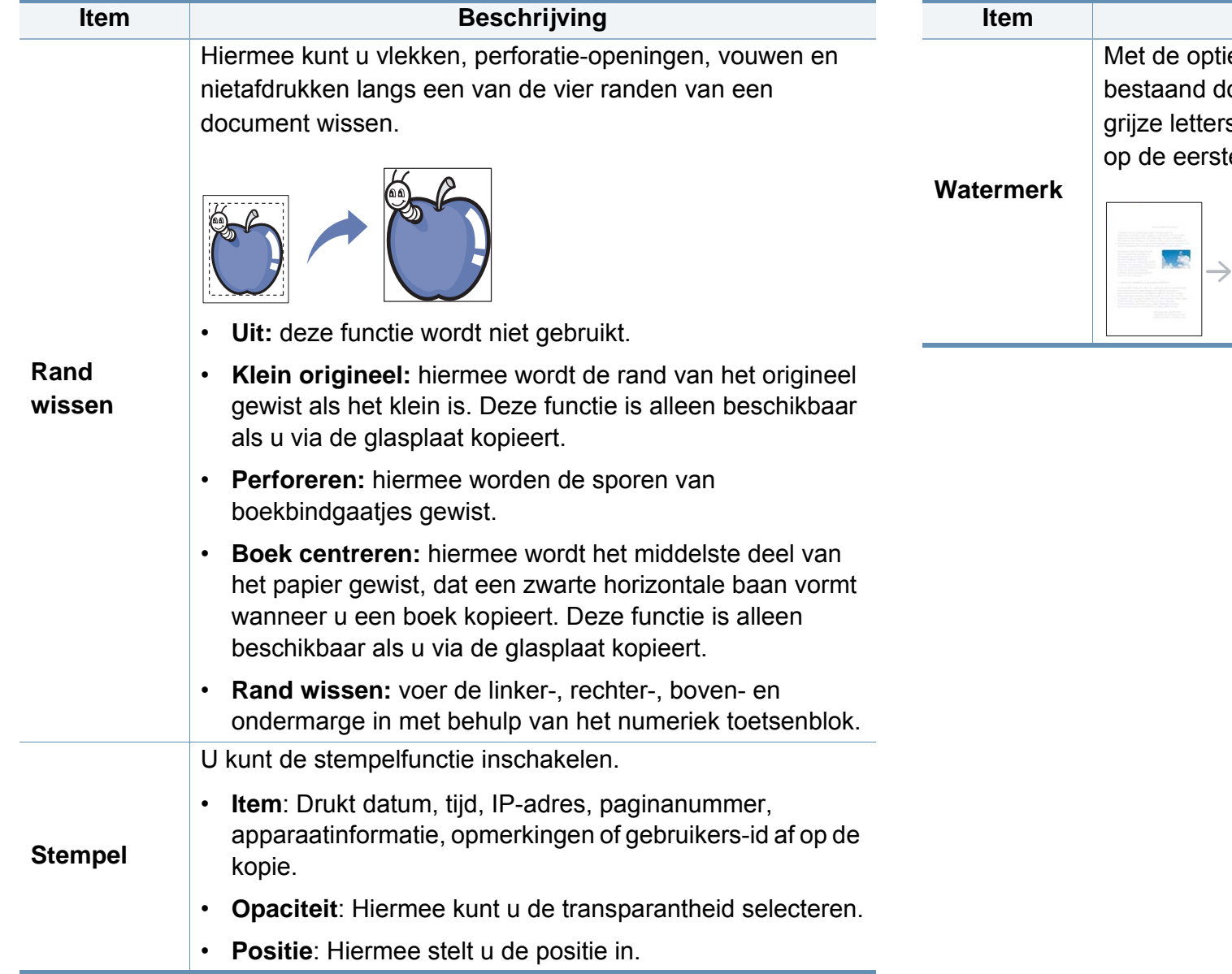

#### **3. Menu´s met nuttige instellingen 235**

ie Watermerk kunt u tekst afdrukken over een locument. U gebruikt het bijvoorbeeld om in grote s "CONCEPT" of "VERTROUWELIJK" diagonaal te pagina of op alle pagina's af te drukken. **Beschrijving** 

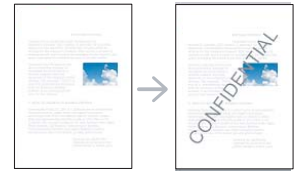

#### **Standaardinstellingen** U kunt de beschikbare functies controleren in de Basishandleiding (zie ["Menuoverzicht" op pagina 32\)](#page-31-0). Om de menuopties te wijzigen: • Selecteer (**Instelling**) > **Apparaatinst.** > **Next** > **Standaardinstelling** > **Standaard scannen** op het aanraakscherm. **Item Item Beschrijving Scan nr e-mail** Hiermee stelt u de scanbestemming in op een emailtoepassing. U kunt de originelen scannen en de gescande afbeeldingen per e-mail naar de gewenste bestemming verzenden (zie ["Scannen naar e-mail" op](#page-270-0)  [pagina 297](#page-270-0)). **Naar SMB/FTP scannen** Hiermee stelt u de scanbestemming in op een SMB-/FTPserver. U kunt de originelen scannen en de gescande afbeeldingen verzenden naar een SMB-/FTP-server (zie ["Scannen naar een FTP-/SMB-server" op pagina 298\)](#page-271-0). **Naar USB scannen** Hiermee stelt u de scanbestemming in op een USBapparaat. U kunt de originelen scannen en de gescande afbeeldingen opslaan op een USB-apparaat. **Scannen naar gedeelde map** Hiermee stelt u de scanbestemming in op een gedeeld vak. U kunt een gedeelde map maken en deze gebruiken (zie ["Functies voor gedeelde map gebruiken" op pagina](#page-288-0)  [315](#page-288-0)). **Bestandsindeling** Hiermee stelt u de bestandsindeling in waarin de afbeelding moet worden opgeslagen. Als u JPEG, TIFF of PDF selecteert, hebt u de mogelijkheid om meerdere pagina's te scannen. Afhankelijk van de geselecteerde scanmethode, is deze optie mogelijk niet beschikbaar. • **PDF met meerdere pagina's**: Scant originele als PDF-bestand maar meerdere originelen worden als één bestand gescand. • **PDF met één pagina**: Scant originelen als PDFbestand en meerdere originelen worden elk als apart PDF-bestand gescand. • **TIFF met meerdere pagina's**: Scant de originelen als TIFF-bestand (Tagged Image File Format) en meerdere originelen worden als één bestand gescand. • **TIFF met één pagina**: Scant originelen als TIFFbestand (Tagged Image File Format) en meerdere originelen worden elk als apart TIFF-bestand gescand. • **JPEG**: Scant originelen als JPEG-bestand. • **XPS met meerdere pagina's**: Scant originele als XPS-bestand maar meerdere originelen worden als één bestand gescand. • **XPS met één pagina**: Scant originelen als XPSbestand en meerdere originelen worden elk als apart XPS-bestand gescand. • **XPS**: Deze functie is alleen beschikbaar voor apparaten met massaopslag. • De optie **JPEG** kan niet worden geselecteerd bij Bestandsindeling als **Mono** is geselecteerd bij **Kleurmodus**. **Item Beschrijving**

### **Scan**

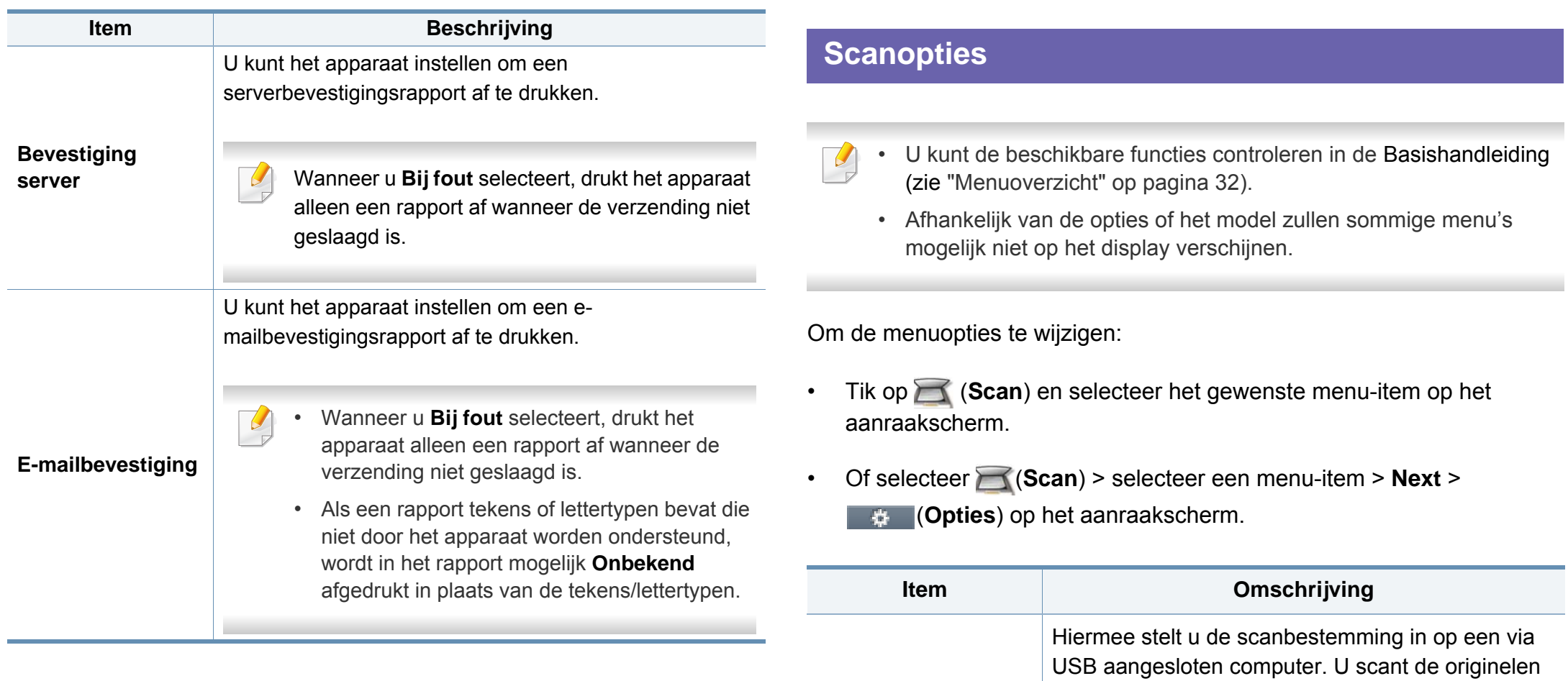

**Lok pc**

en slaat de gescande afbeelding op in een map zoals **Mijn documenten** (zie ["Basisfuncties voor](#page-65-0) 

[scannen" op pagina 66\)](#page-65-0).

#### **Scan**

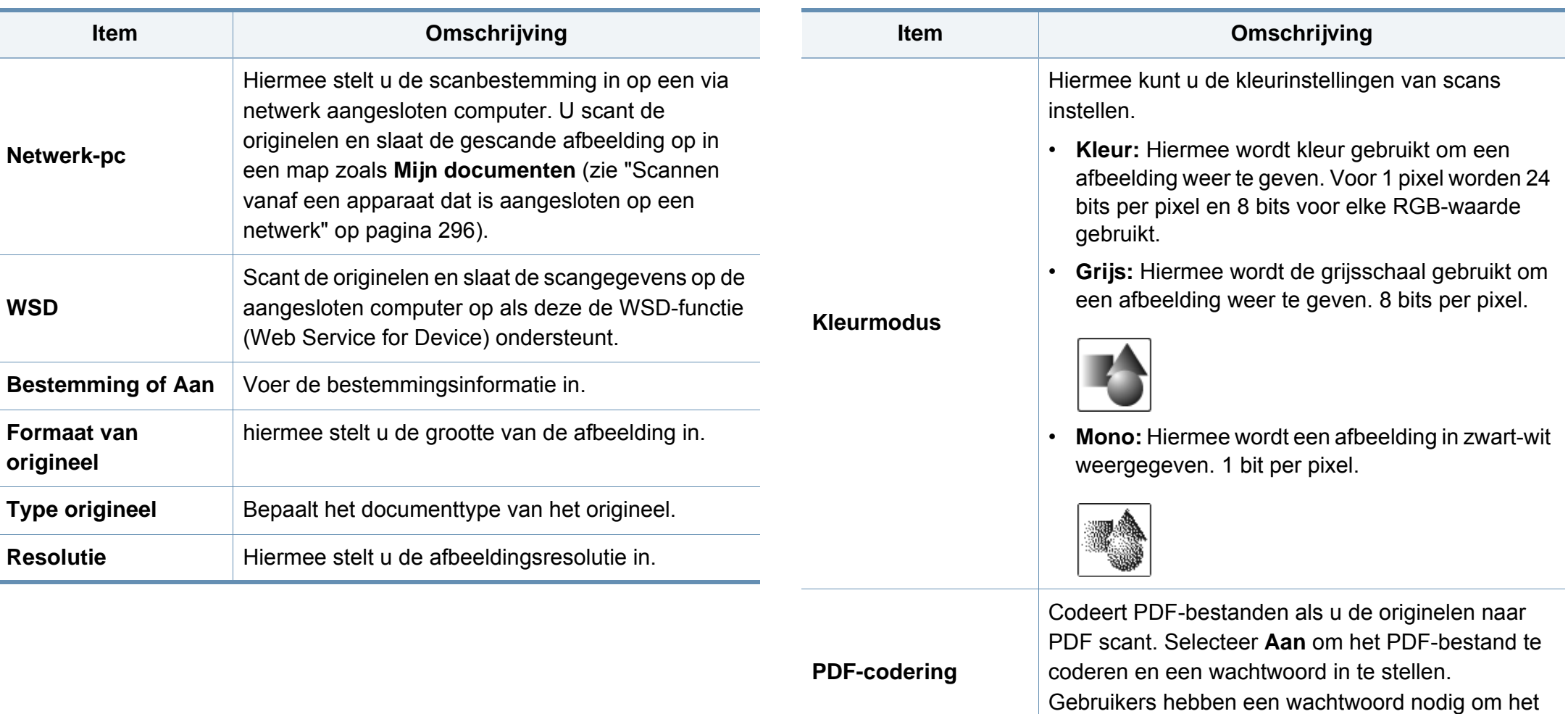

**Digitale** 

**PDF**

**handtekening in** 

bestand te openen.

Voegt een digitale handtekening toe aan PDFbestanden wanneer u de originelen naar PDFbestanden scant. Selecteer **Aan** om een digitale handtekening aan PDF-bestanden toe te voegen.

### **Scan**

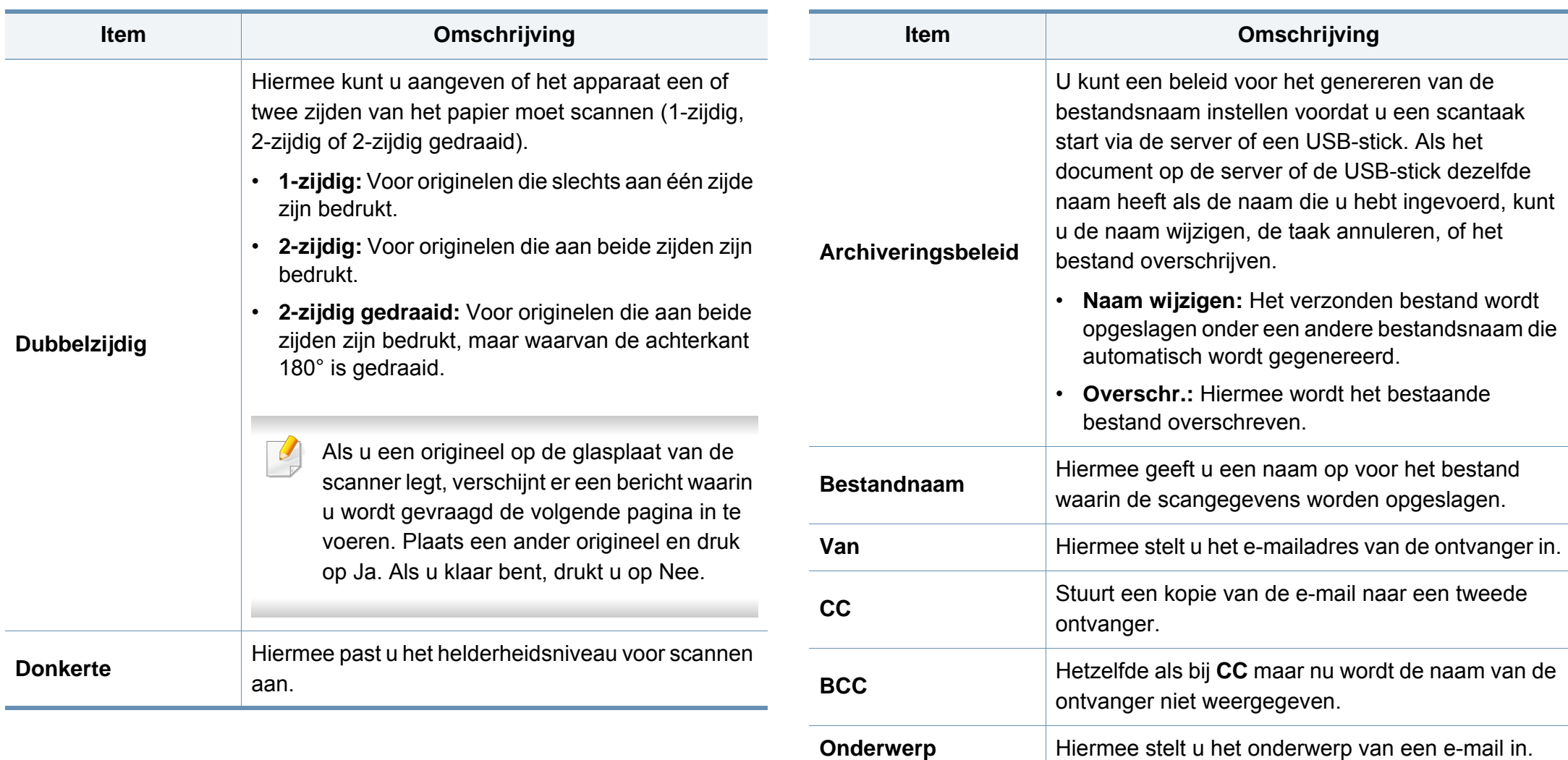

 $\overline{\mathcal{U}}$ 

#### **Standaardinstellingen**

- U kunt de beschikbare functies controleren in de Basishandleiding (zie ["Menuoverzicht" op pagina 32\)](#page-31-0).
- Afhankelijk van de opties of het model zullen sommige menu's mogelijk niet op het display verschijnen.

Om de menuopties te wijzigen:

• Selecteer (**Instelling**) > **Apparaatinst.** > **Next** > **Standaardinstelling** > **Standaard faxen** op het aanraakscherm.

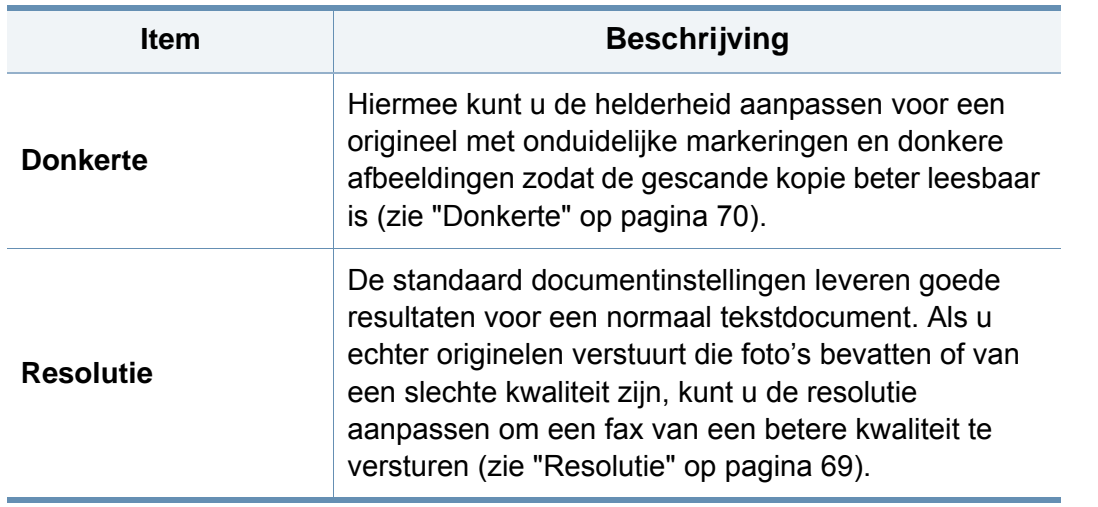

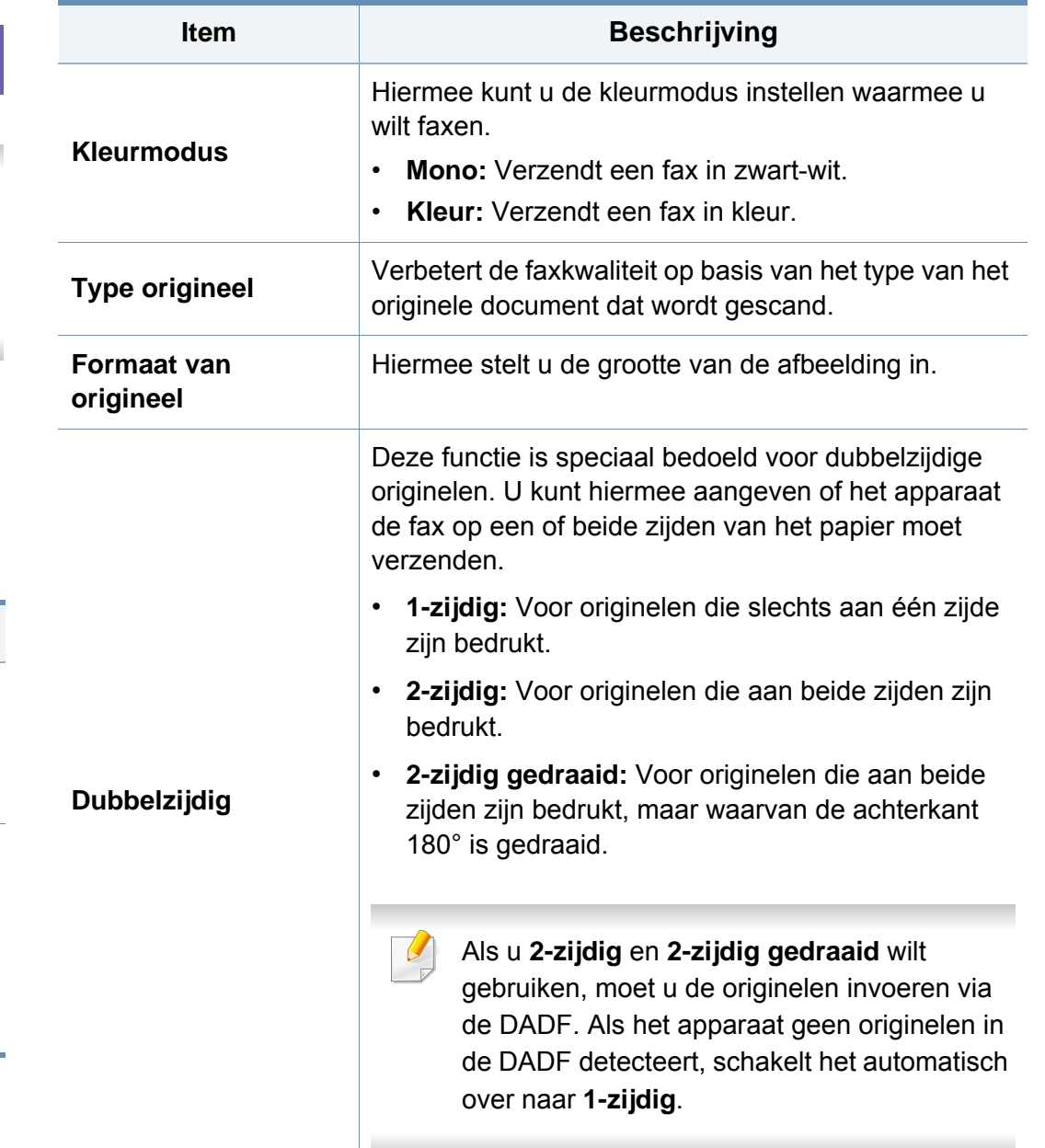

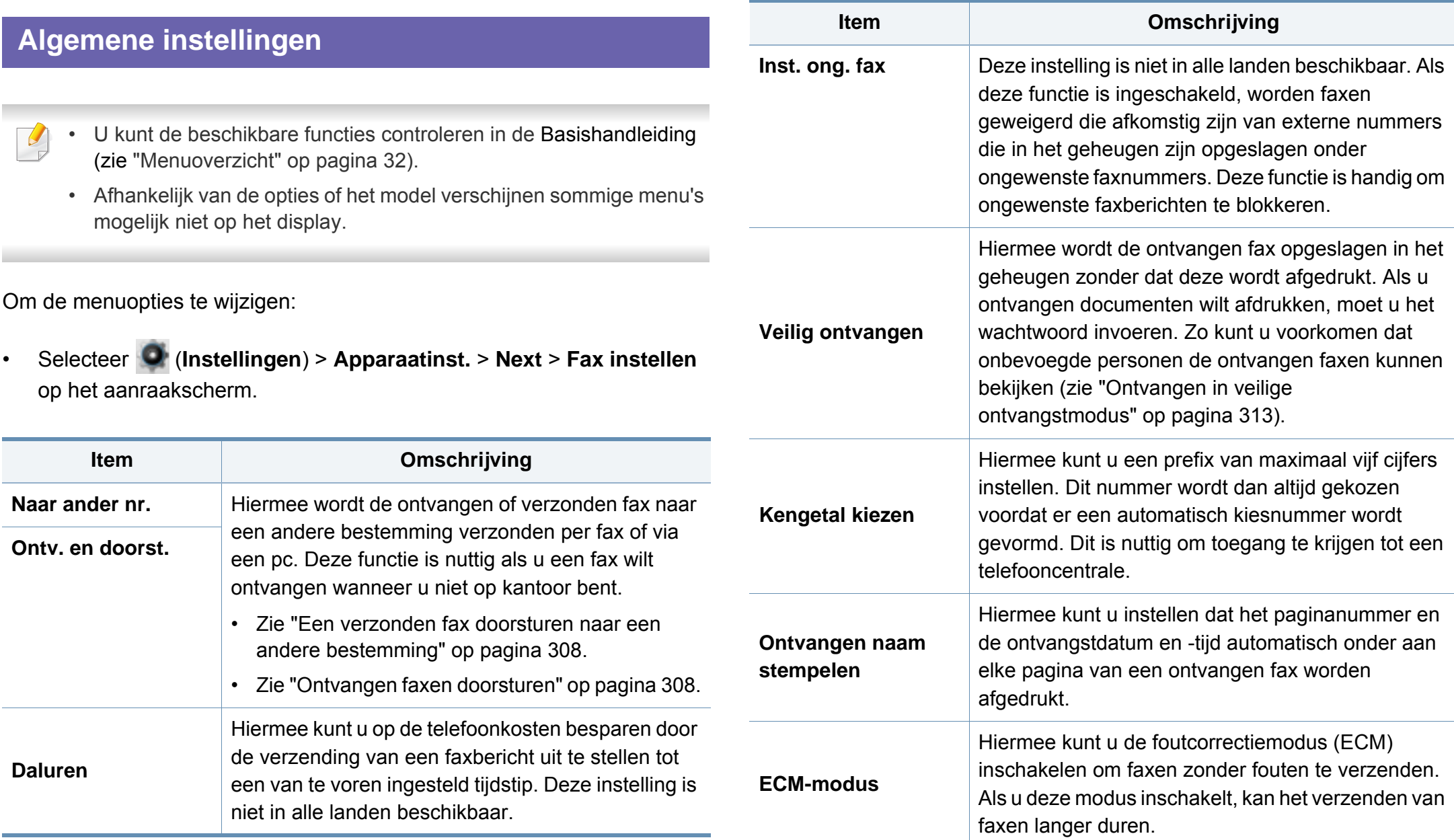

### **Faxen**

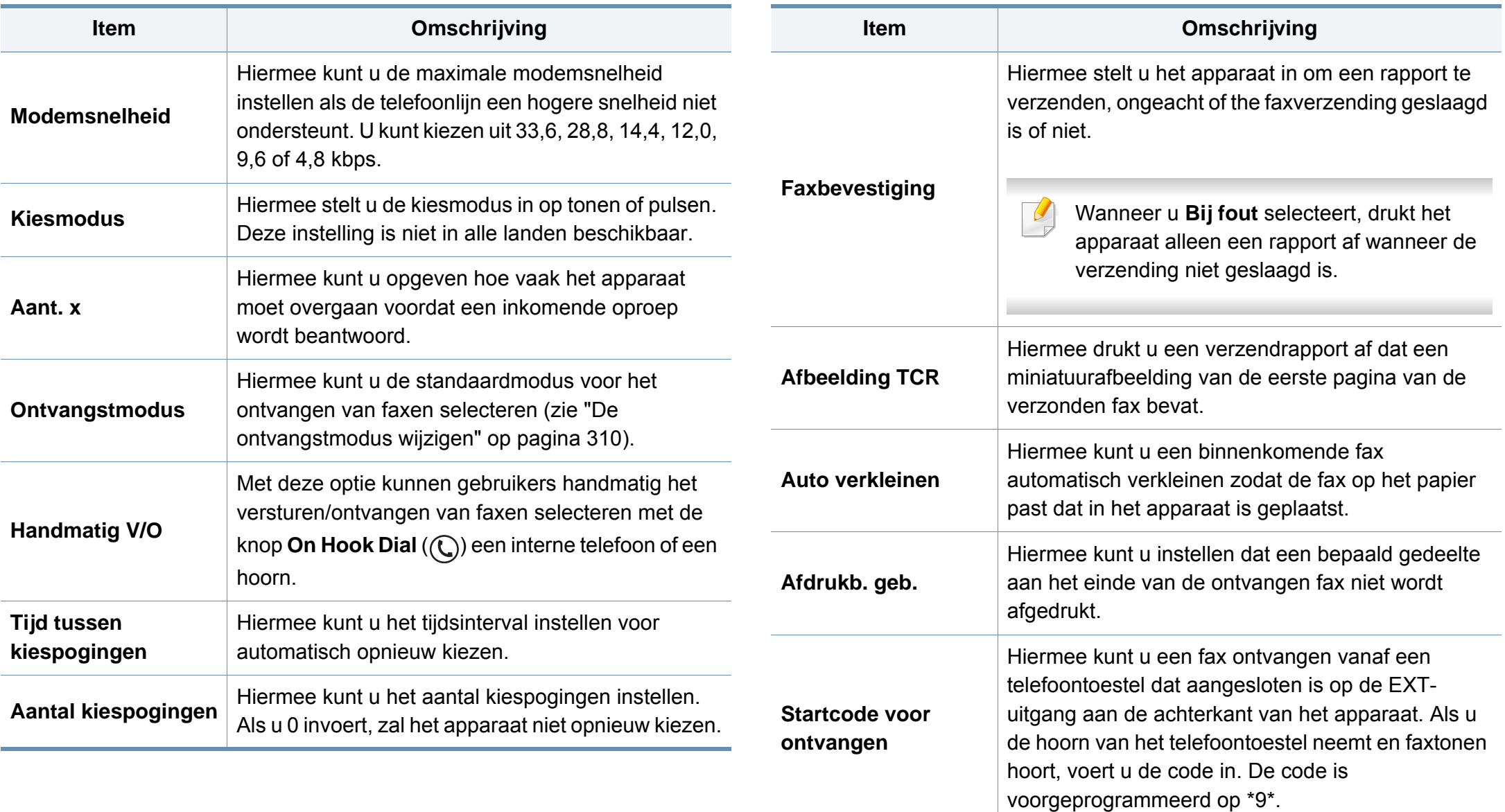

### **Faxen**

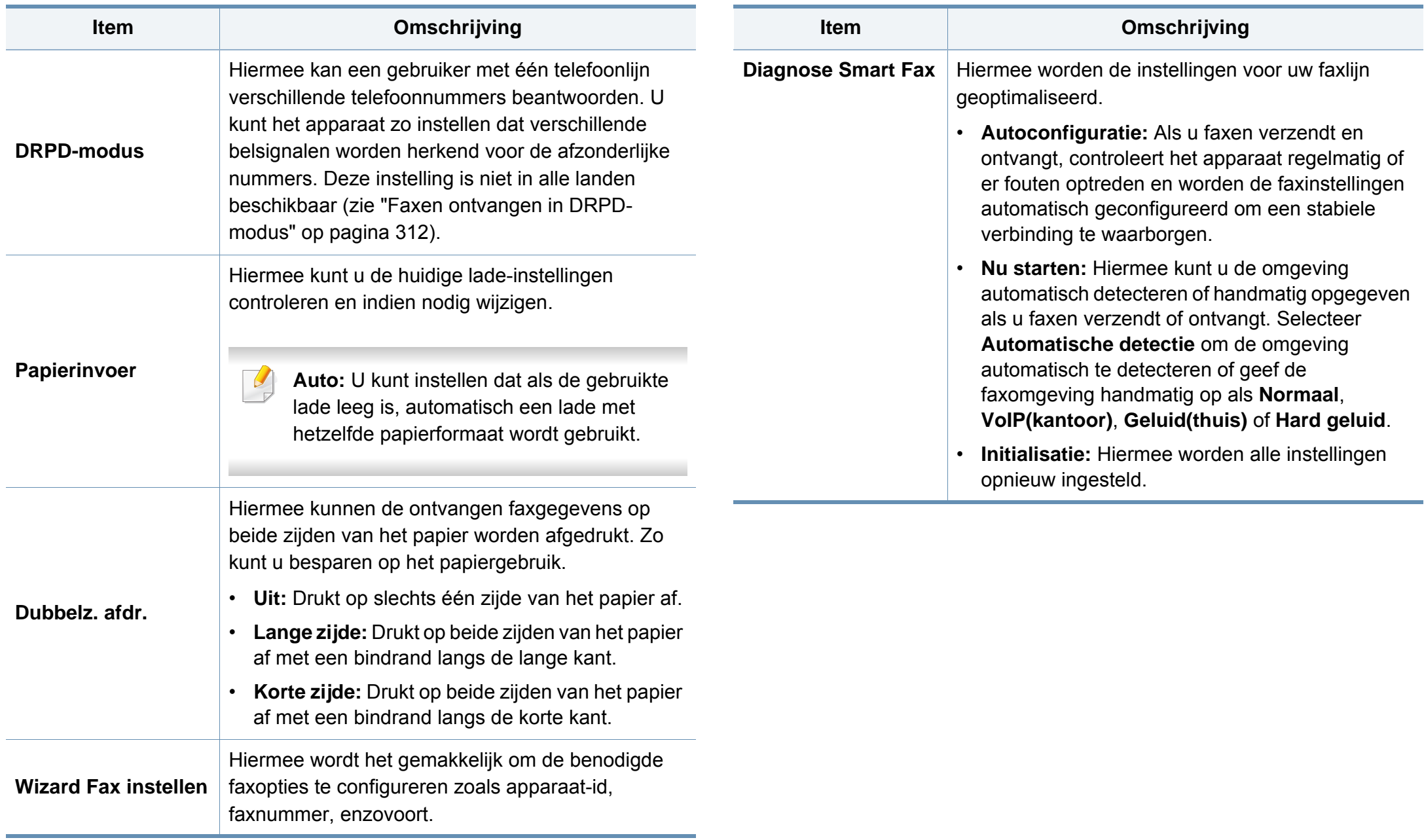

### **Faxen**

**kiezen**

verzenden.

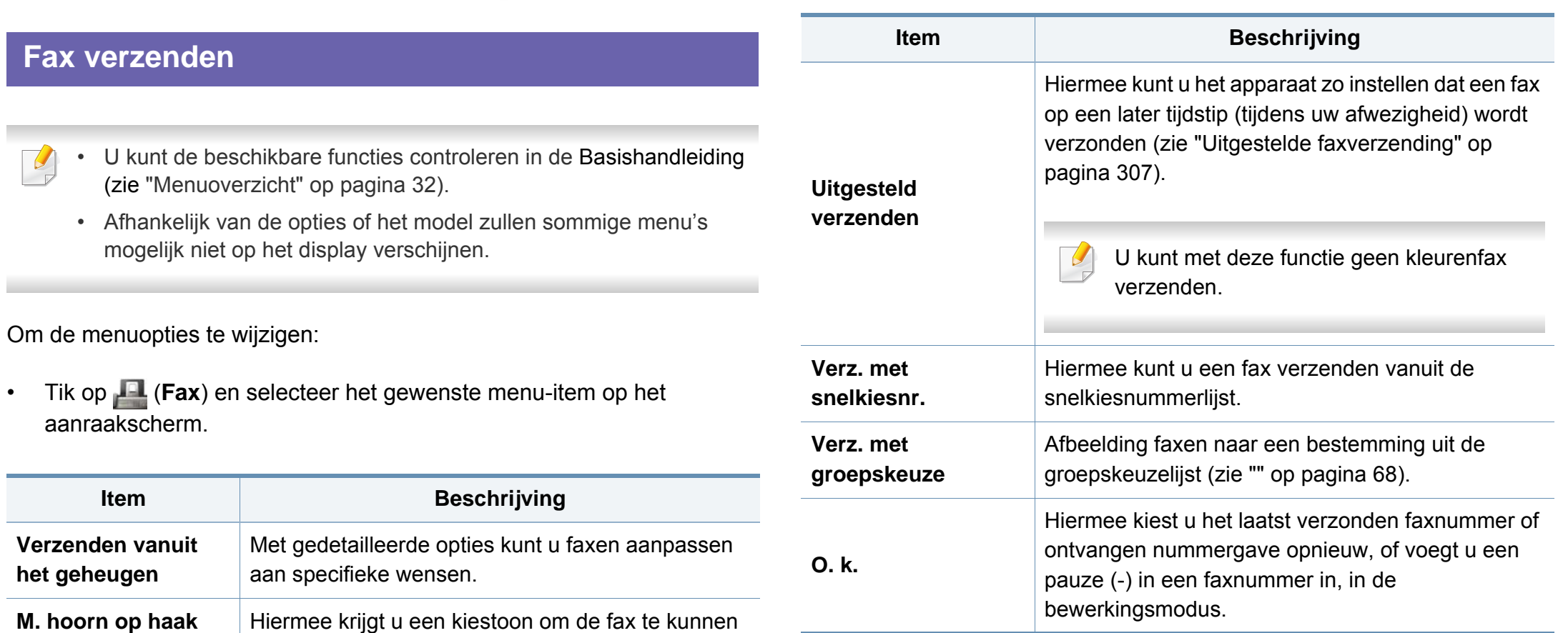

#### **Initiële instellingen**

 $\overline{B}$ 

- U kunt de beschikbare functies controleren in de Basishandleiding (zie ["Menuoverzicht" op pagina 32](#page-31-0)).
- Afhankelijk van de opties of het model verschijnen sommige menu's mogelijk niet op het display.

Om de menuopties te wijzigen:

• Selecteer (**Instelling**) > **Apparaatinst.** > **Next** > **Initiële instellingen** op het aanraakscherm.

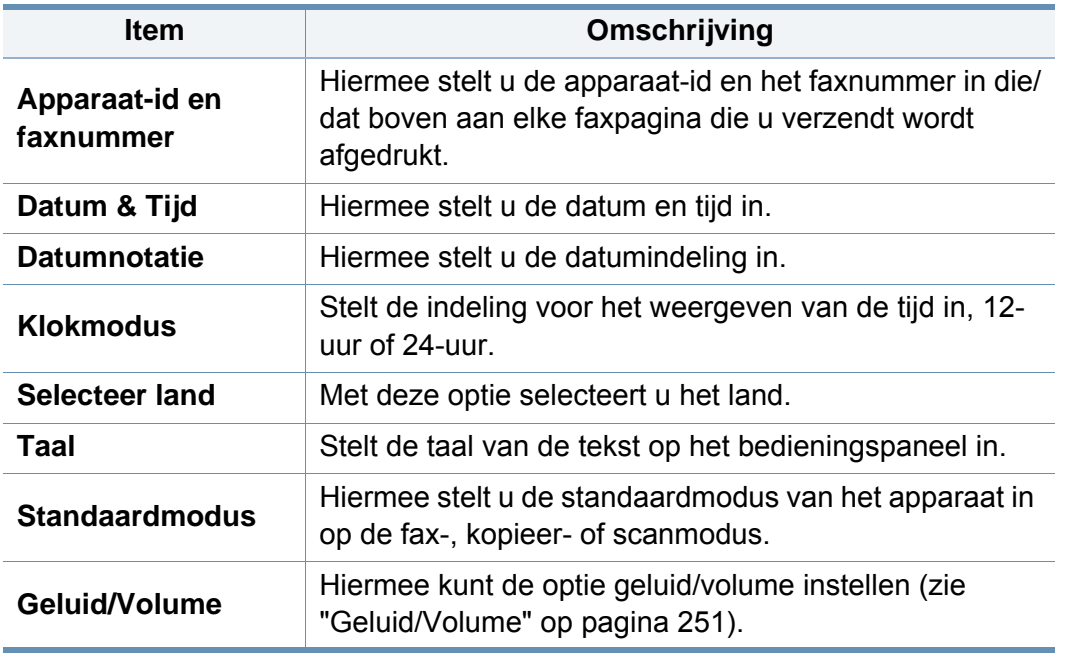

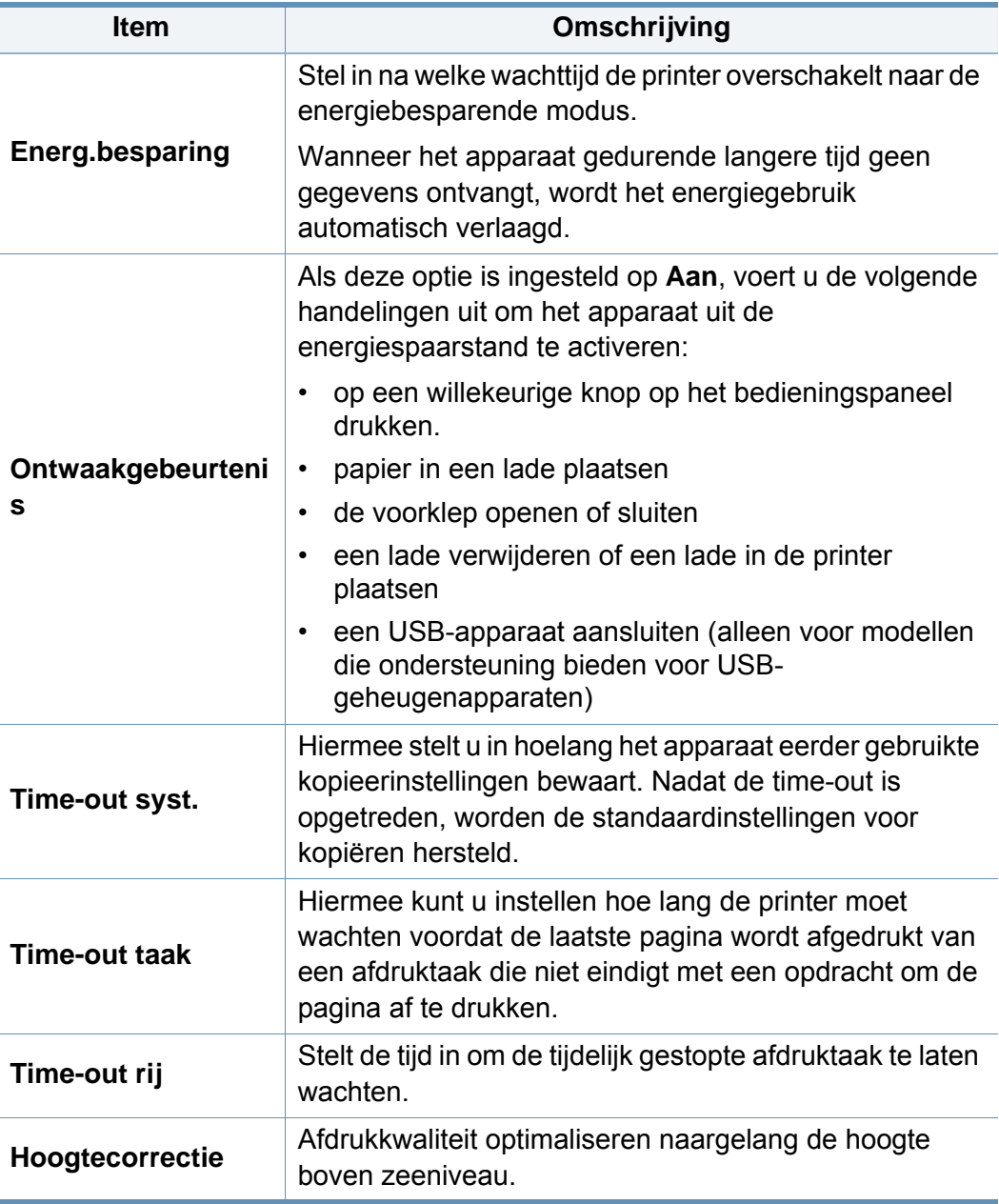

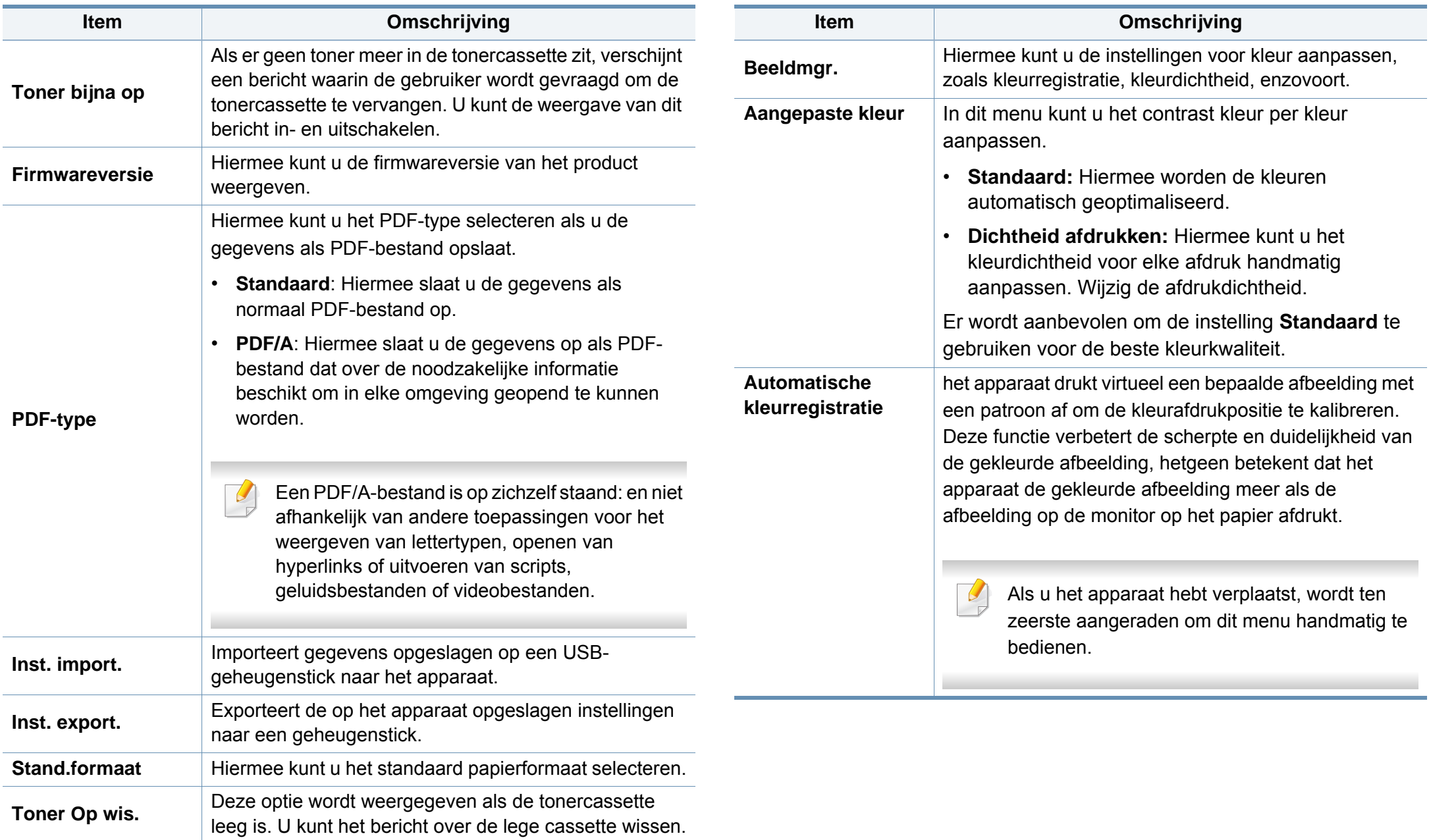

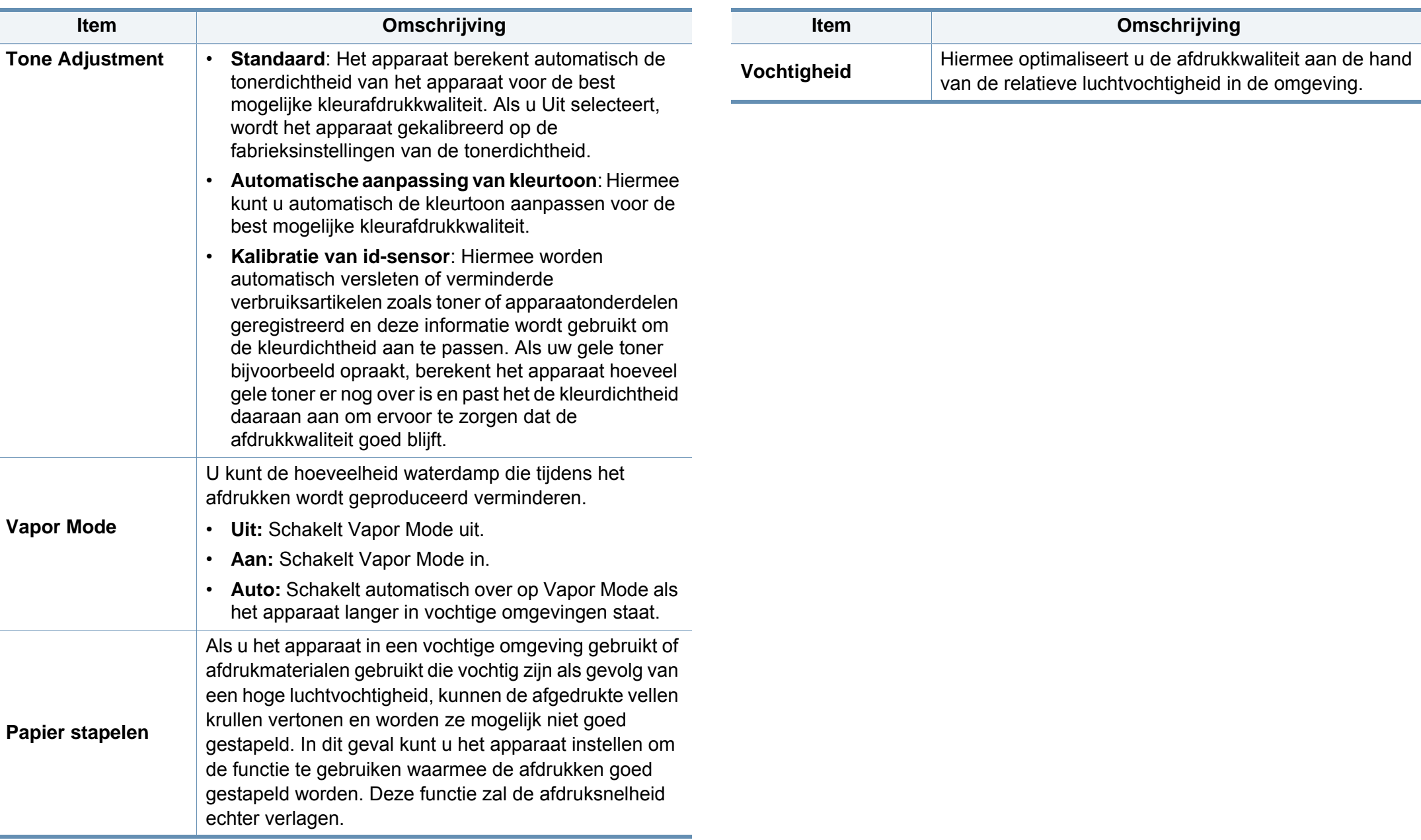

<span id="page-230-0"></span>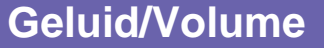

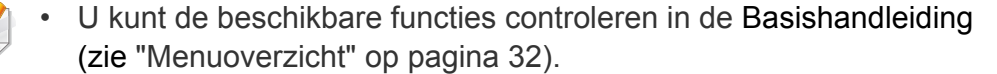

• Afhankelijk van de opties of het model zullen sommige menu's mogelijk niet op het display verschijnen.

Om de menuopties te wijzigen:

• Selecteer (**Instelling**) > **Apparaatinst.**> **Next** > **Initiële instellingen** > **Geluid/Volume** op het aanraakscherm.

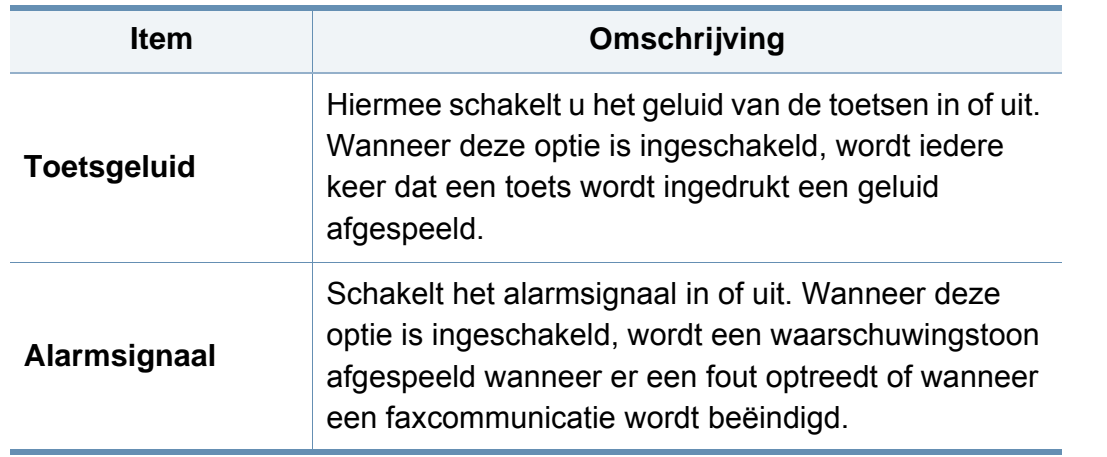

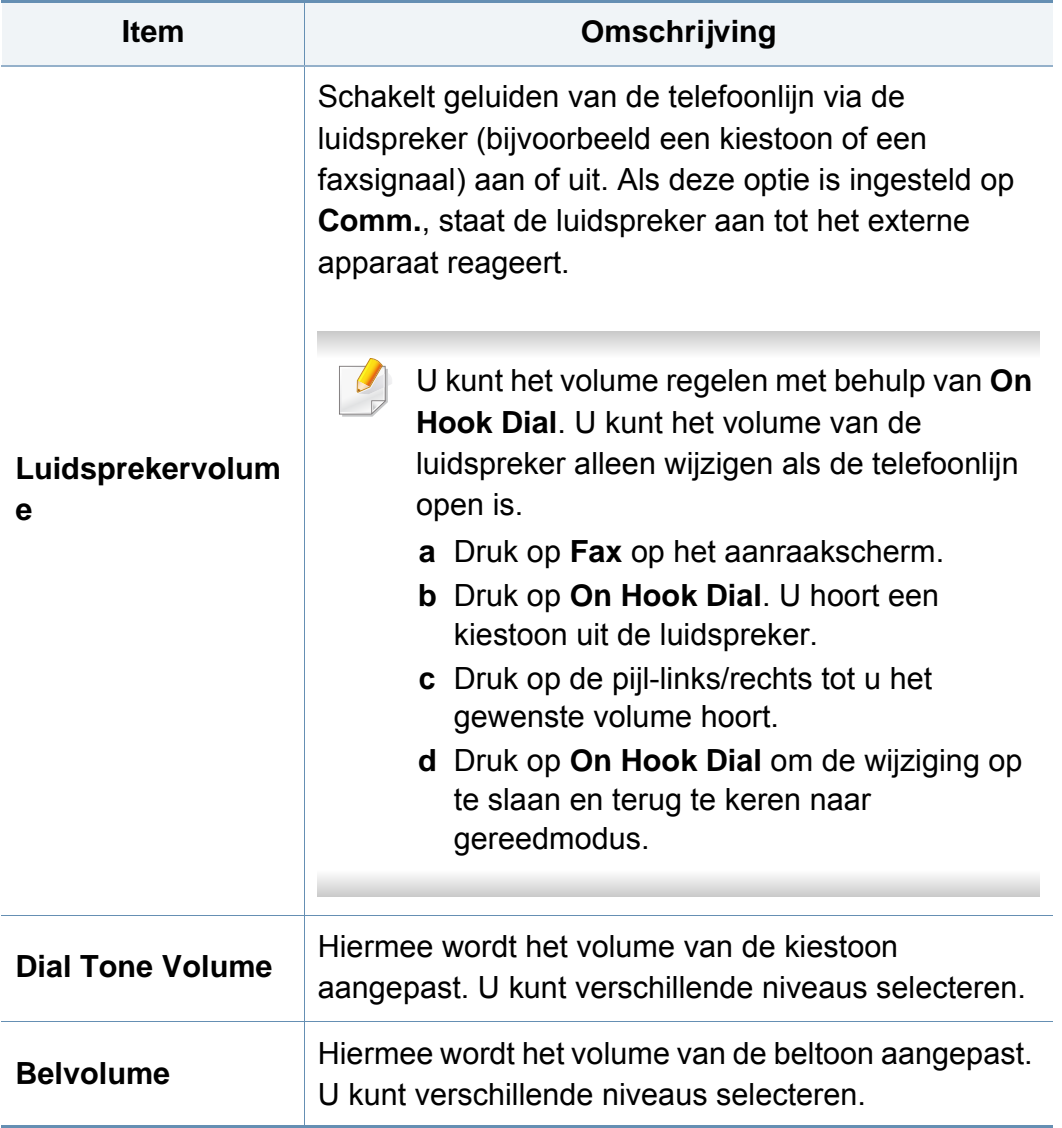

#### **Papierinstelling**

 $\overline{B}$ 

- U kunt de beschikbare functies controleren in de Basishandleiding (zie ["Menuoverzicht" op pagina 32\)](#page-31-0).
- Afhankelijk van de opties of het model zullen sommige menu's mogelijk niet op het display verschijnen.

Om de menuopties te wijzigen:

• Selecteer (**Instellingen**) > **Apparaatinstellingen** > **Volgende** > **Papierinstelingen** en selecteer op het aanraakscherm een ladetype of **Marge**.

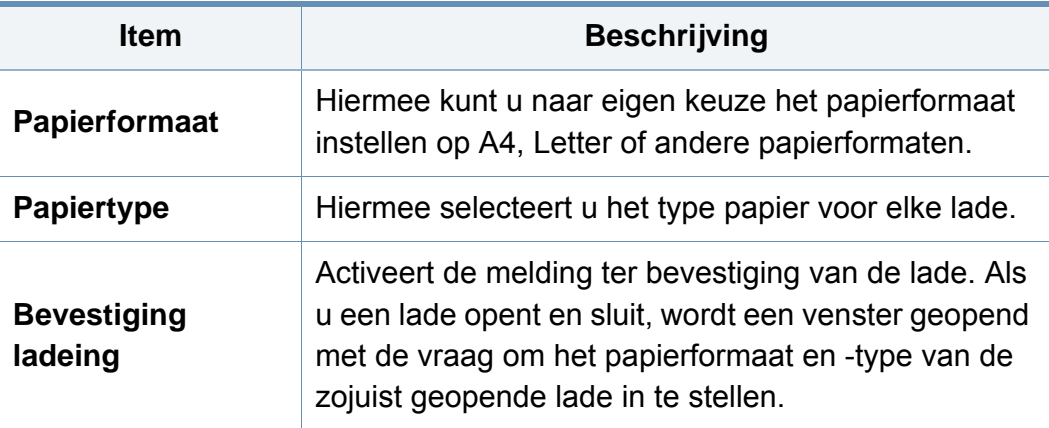

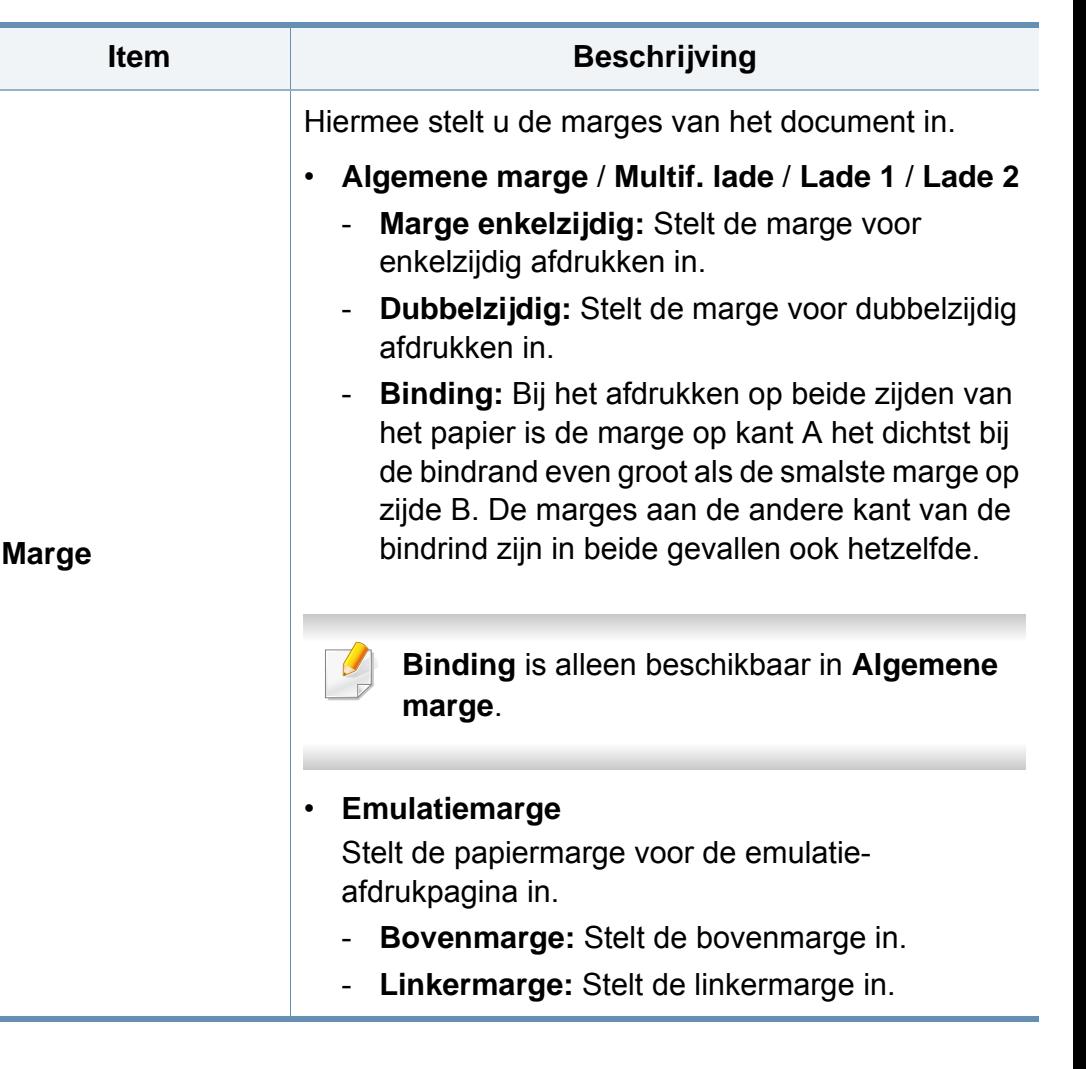

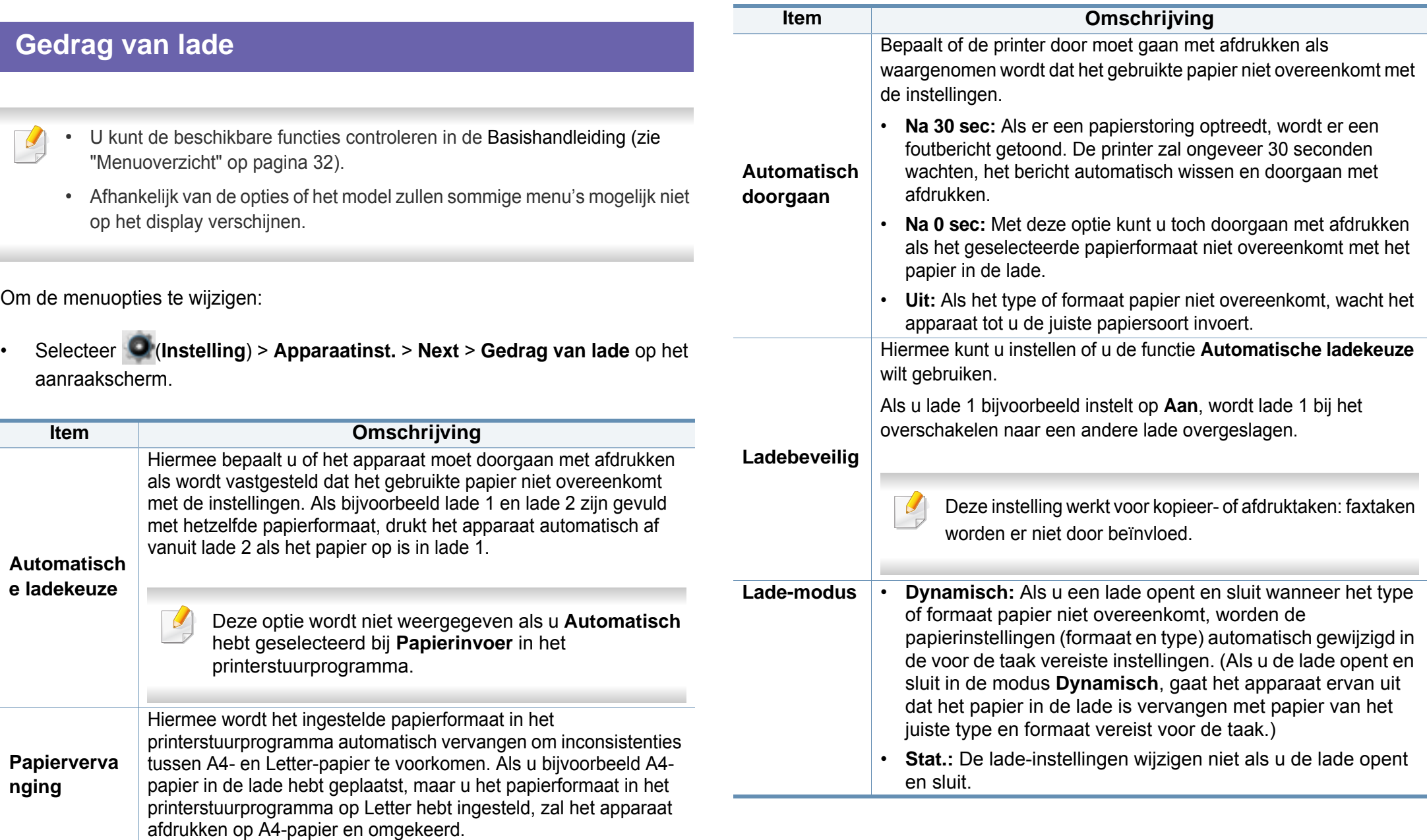

#### **Rapport**

 $\overline{B}$ 

- U kunt de beschikbare functies controleren in de Basishandleiding (zie ["Menuoverzicht" op pagina 32\)](#page-31-0).
- Afhankelijk van de opties of het model zullen sommige menu's mogelijk niet op het display verschijnen.

Om de menuopties te wijzigen:

• Selecteer (**Instelling**) > **Apparaatinst.** > **Next** > **Rapport** op het aanraakscherm.

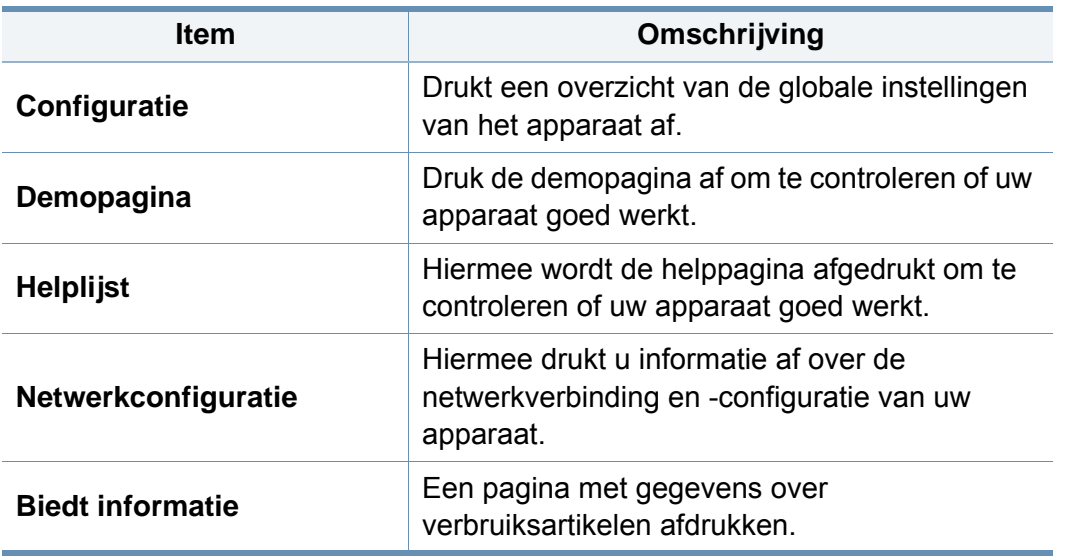

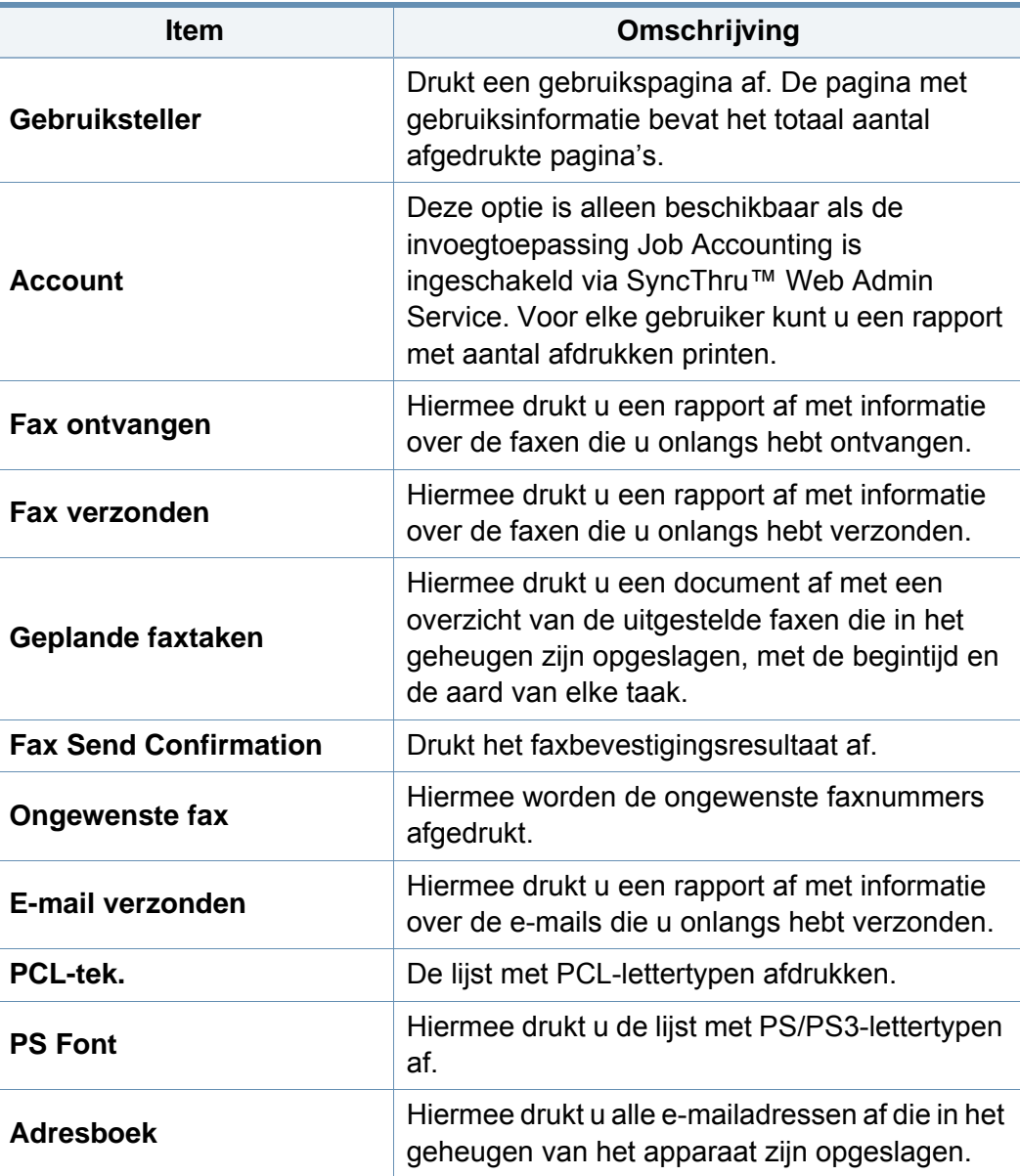

#### **Netwerkinstallatie**

- U kunt de beschikbare functies controleren in de Basishandleiding (zie ["Menuoverzicht" op pagina 32](#page-31-0)).
- Afhankelijk van de opties of het model zullen sommige menu's mogelijk niet op het display verschijnen.
- U kunt deze functie ook gebruiken via de SyncThru™ Web Service. Open de webbrowser vanaf uw netwerkcomputer en typ het IP-adres van uw apparaat. Als de SyncThru™ Web Service wordt geopend, klikt u op **Settings** > **Network Settings** (zie ["SyncThru™ Web Service gebruiken"](#page-296-0)  [op pagina 323](#page-296-0)).

Om de menuopties te wijzigen:

• Selecteer (**Instelling**) > **Apparaatinst.** > **Next** > **Netwerkinstellingen** op het aanraakscherm.

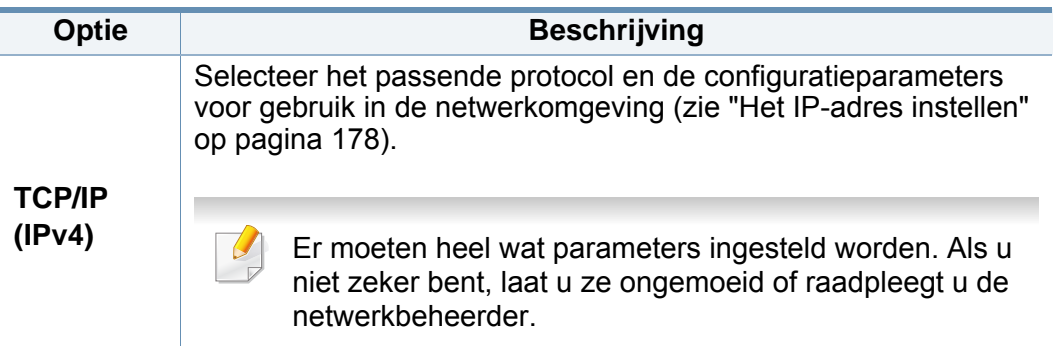

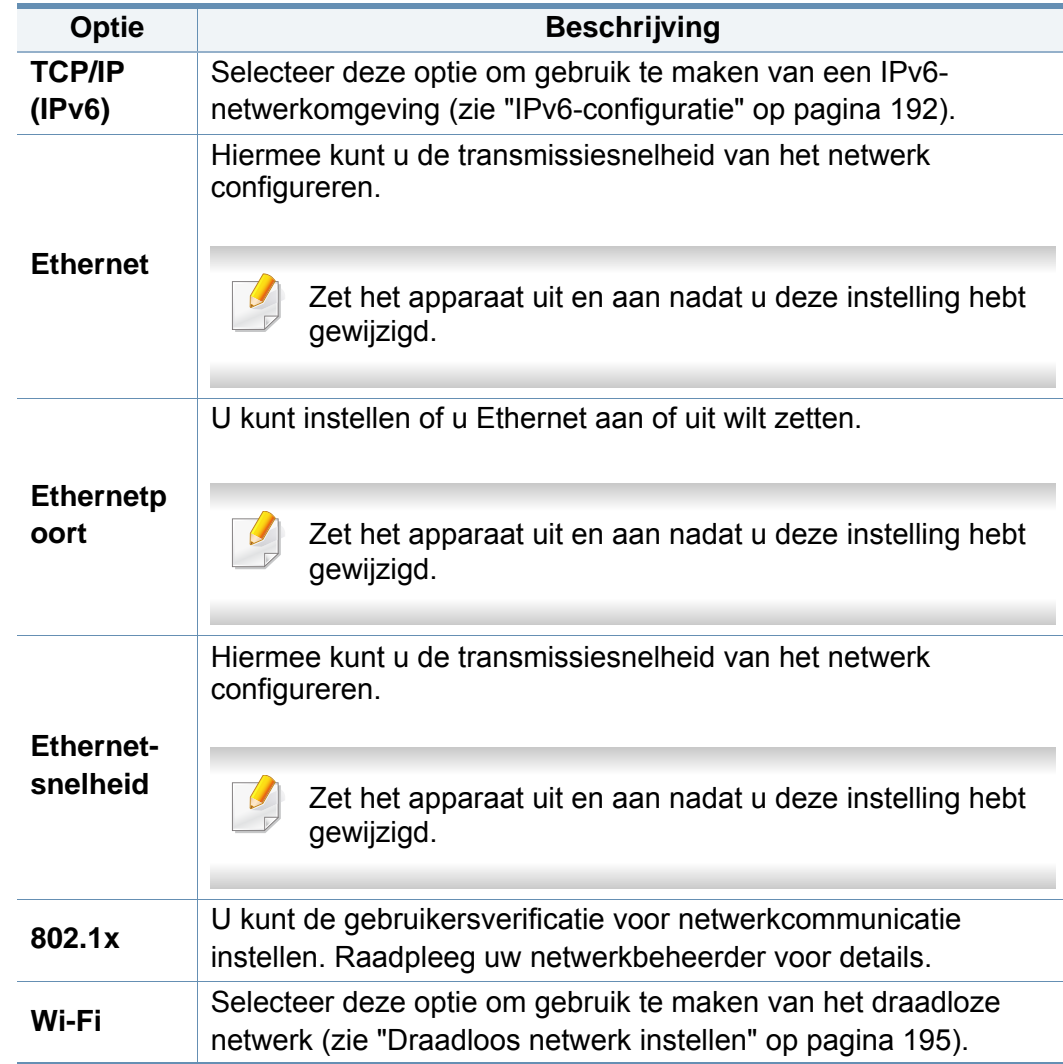

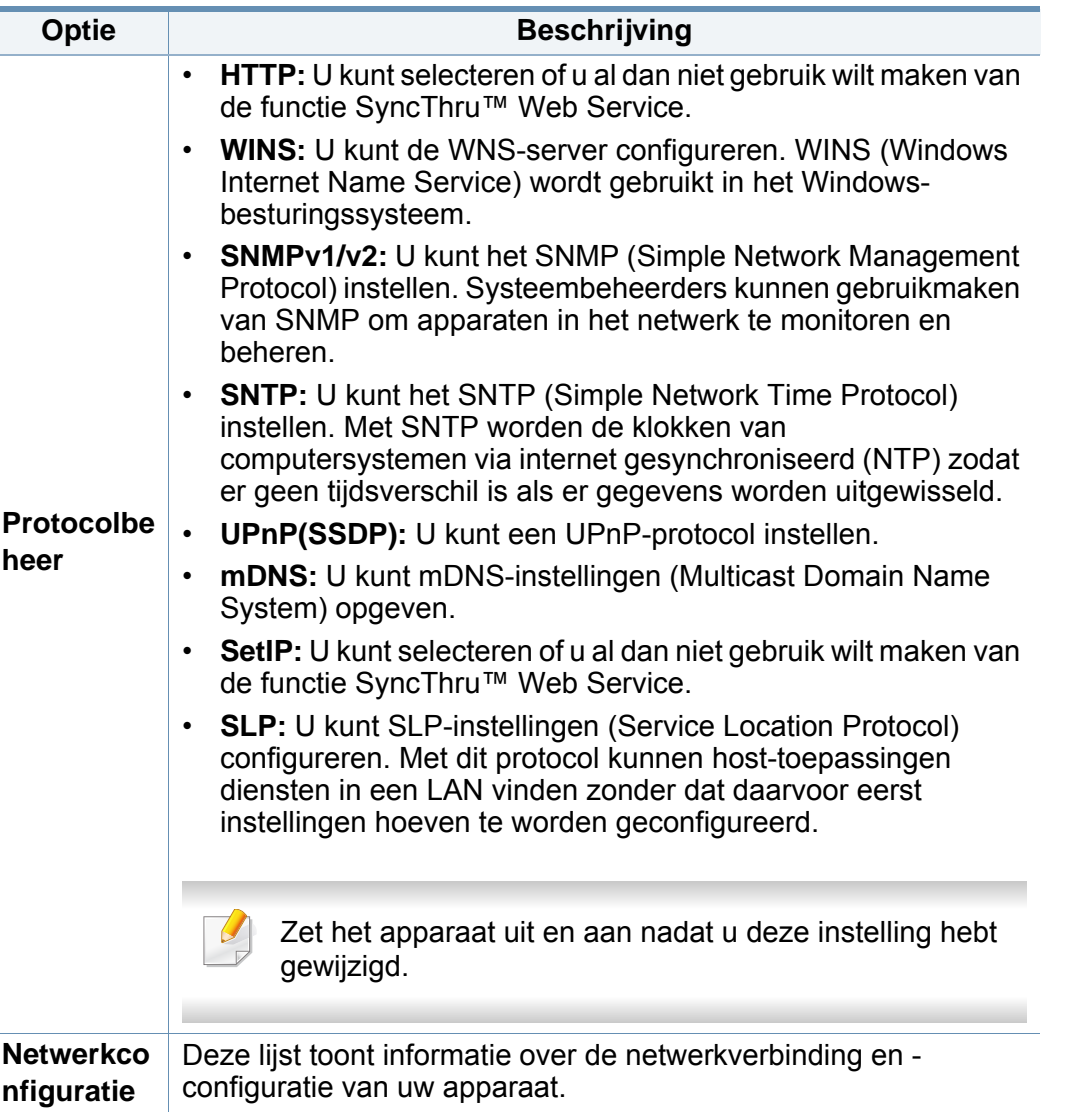

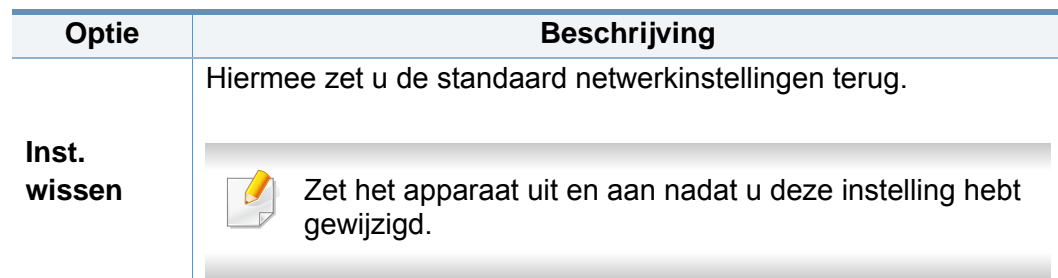

#### **Adresboekinstellingen**

- U kunt de beschikbare functies controleren in de Basishandleiding (zie ["Menuoverzicht" op pagina 32\)](#page-31-0).
- Afhankelijk van de opties of het model zullen sommige menu's mogelijk niet op het display verschijnen.

#### Om de menuopties te wijzigen:

• Selecteer (**Instelling**) > **Apparaatinst.** > **Next** > **Adresboek** op het aanraakscherm.

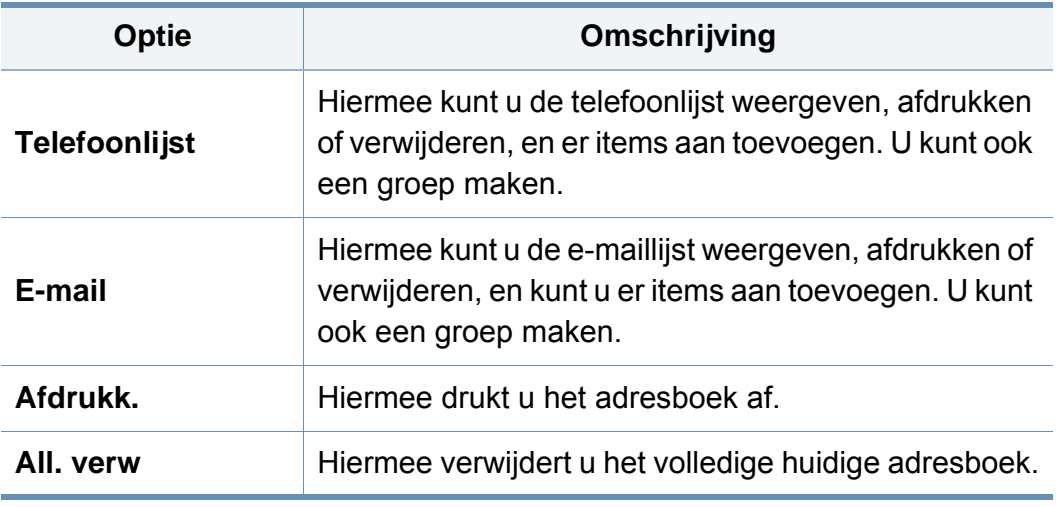

#### **Beheerinstellingen**

- U kunt de beschikbare functies controleren in de Basishandleiding (zie ["Menuoverzicht" op pagina 32](#page-31-0)).
	- Afhankelijk van de opties of het model zullen sommige menu's mogelijk niet op het display verschijnen.
	- U moet een wachtwoord invoeren om toegang te krijgen tot dit menu. Het standaardwachtwoord is **sec00000**.

#### Om de menuopties te wijzigen:

• Selecteer (**Instelling**) > **Beheerinstellingen** > **Next**.

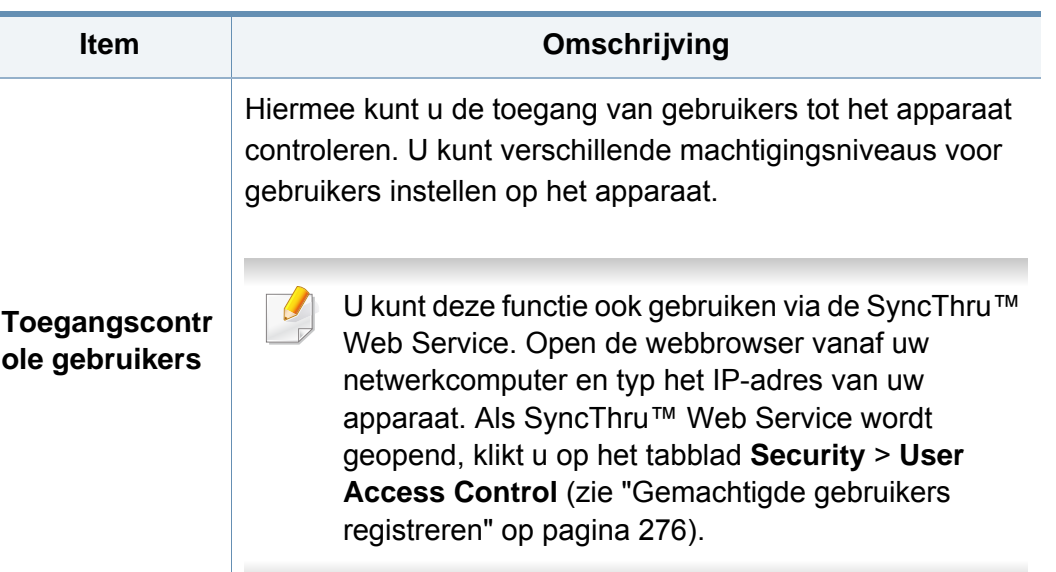

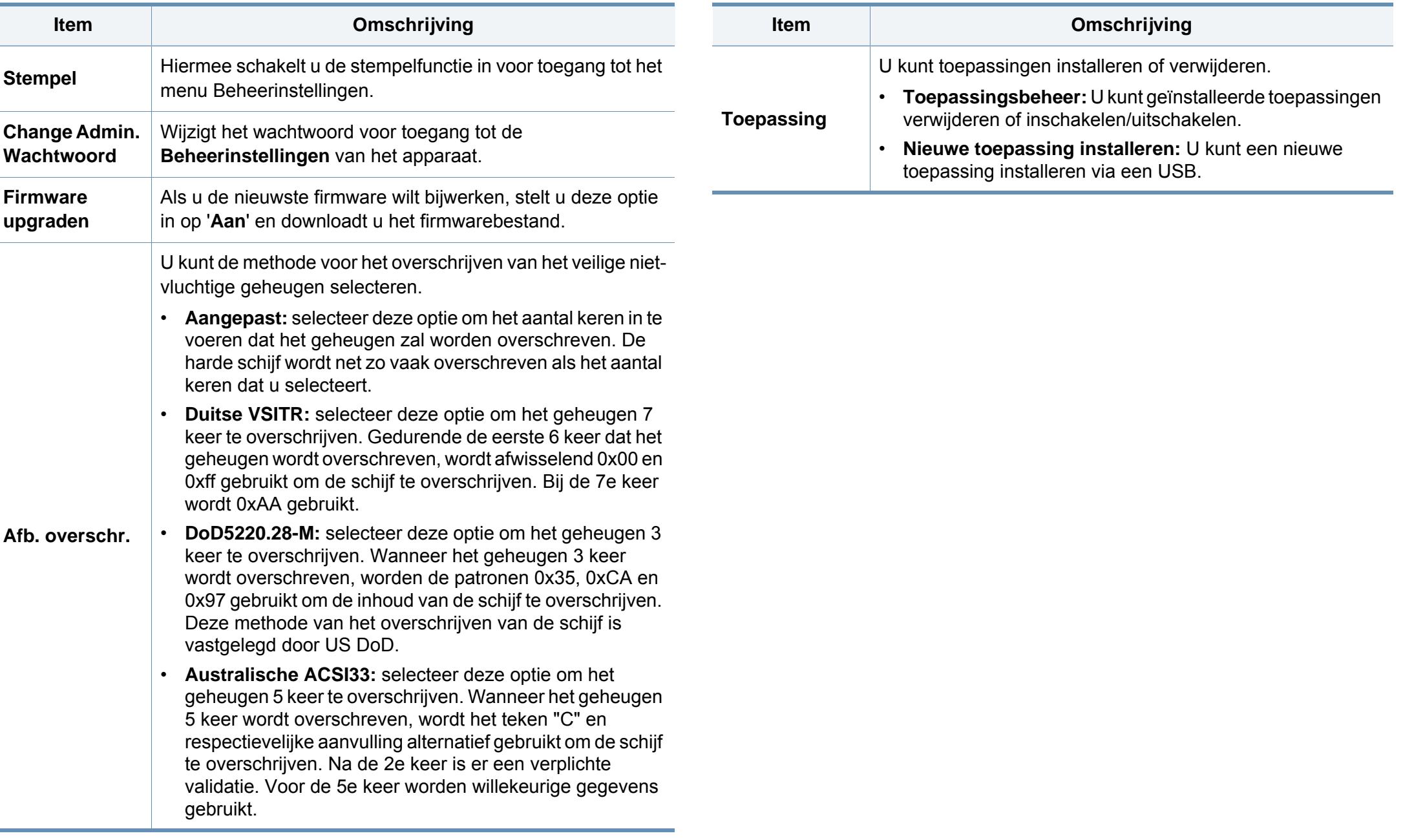

### **Taakstatus**

- U kunt de beschikbare functies controleren in de Basishandleiding  $\overline{B}$ (zie ["Menuoverzicht" op pagina 32\)](#page-31-0).
	- Afhankelijk van de opties of het model zullen sommige menu's mogelijk niet op het display verschijnen.
- Tik op (**Taakstatus**) en selecteer het gewenste menu-item op het aanraakscherm.

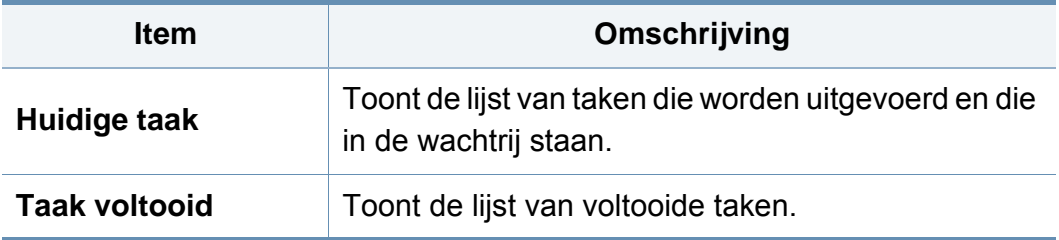

### **Eco**

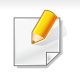

- U kunt de beschikbare functies controleren in de Basishandleiding (zie ["Menuoverzicht" op pagina 32\)](#page-31-0).
- Afhankelijk van de opties of het model zullen sommige menu's mogelijk niet op het display verschijnen.

Om de menuopties te wijzigen:

• Tik op **(***Eco*) en selecteer het gewenste menu-item op het aanraakscherm.

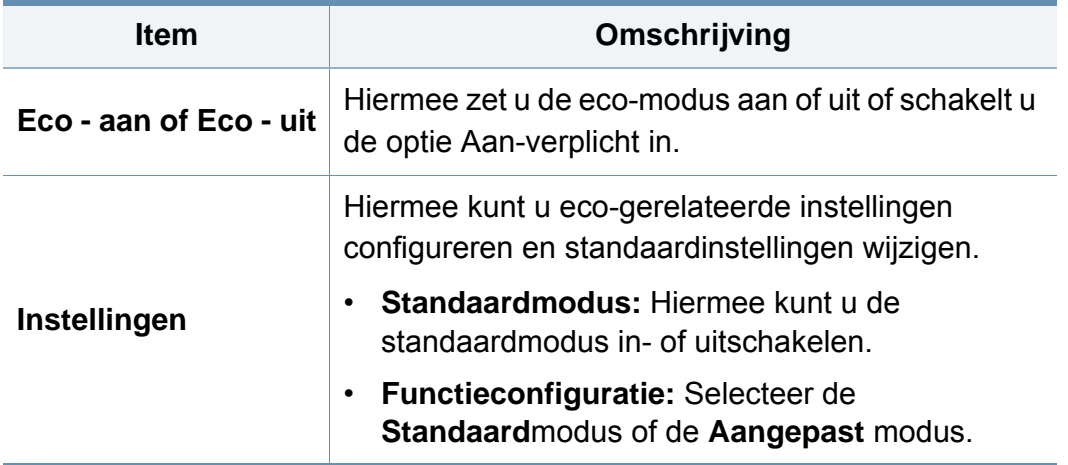

### **Directe USB**

- U kunt de beschikbare functies controleren in de Basishandleiding  $\overline{B}$ (zie ["Menuoverzicht" op pagina 32\)](#page-31-0).
	- Afhankelijk van de opties of het model zullen sommige menu's mogelijk niet op het display verschijnen.
- Tik op **(i**) (Directe USB) en selecteer het gewenste menu-item op het aanraakscherm.

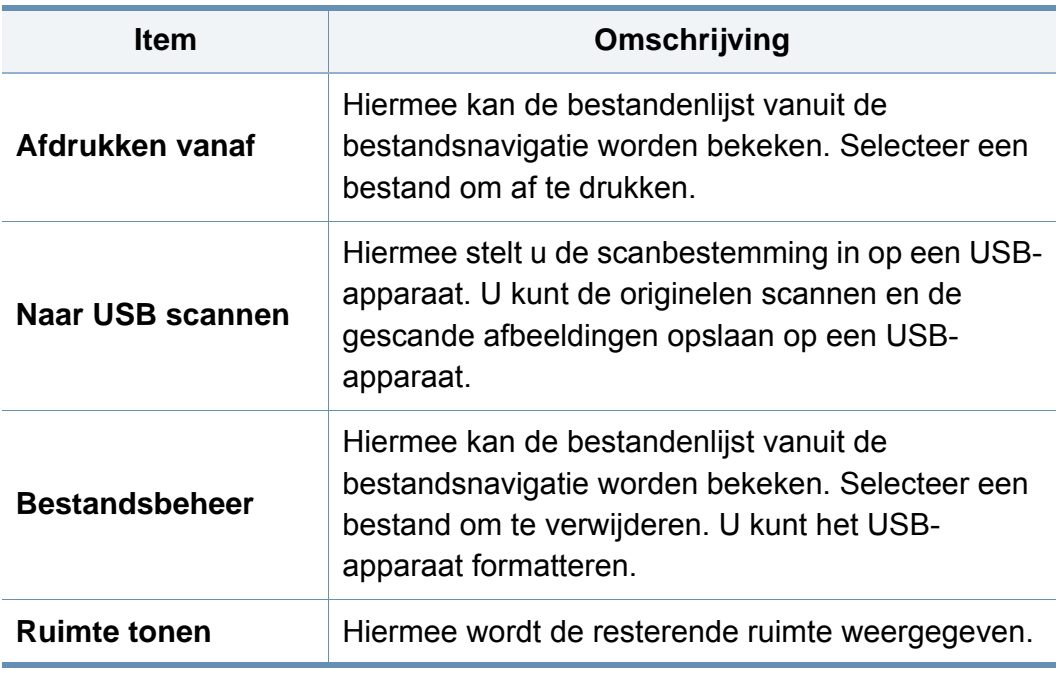

### **Documentenvak**

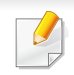

- U kunt de beschikbare functies controleren in de Basishandleiding (zie ["Menuoverzicht" op pagina 32\)](#page-31-0).
- Afhankelijk van de opties of het model zullen sommige menu's mogelijk niet op het display verschijnen.
- Tik op (**Documentenvak**) > **Next** en selecteer het gewenste menuitem op het aanraakscherm.

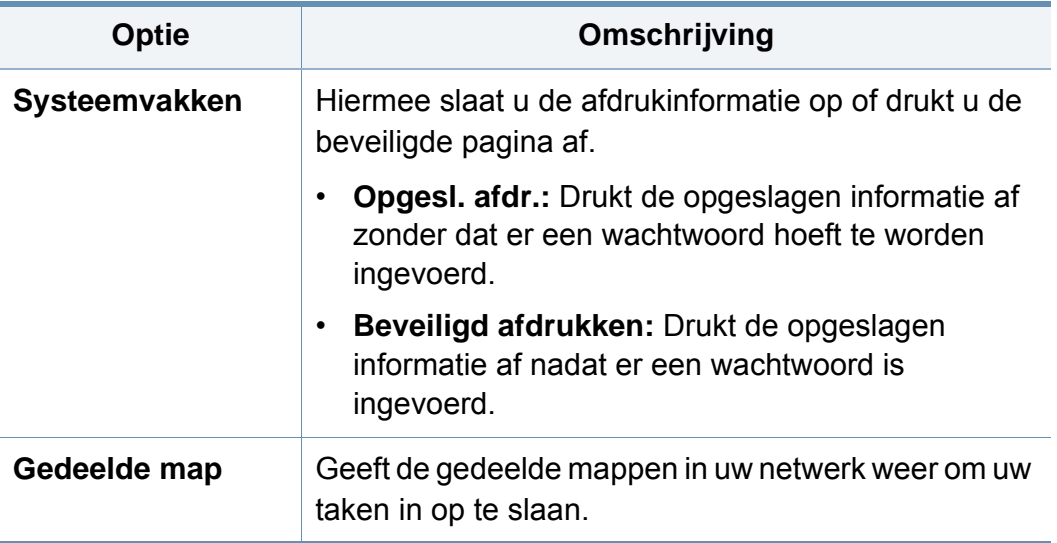

#### **Naar cloud scannen**

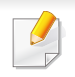

• U kunt de beschikbare functies controleren in de Basishandleiding (zie ["Menuoverzicht" op pagina 32\)](#page-31-0).

• Afhankelijk van de opties of het model zullen sommige menu's mogelijk niet op het display verschijnen.

Om de menuopties te wijzigen:

- Tik op (**Instelling**) > **Apparaatinst.** > **Next** > **Standaardinstelling** > **Standaard naar cloud scannen** op het aanraakscherm.
- Of tik op  $\leq$  (**Naar Cloud scannen**) > selecteer het gewenste menuitem > **Next** op het aanraakscherm.

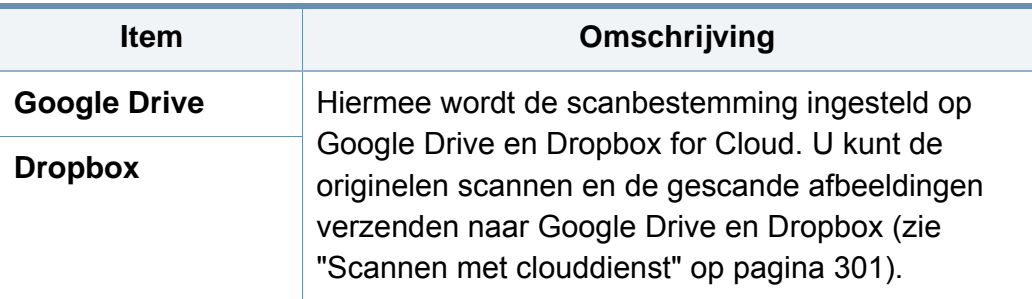

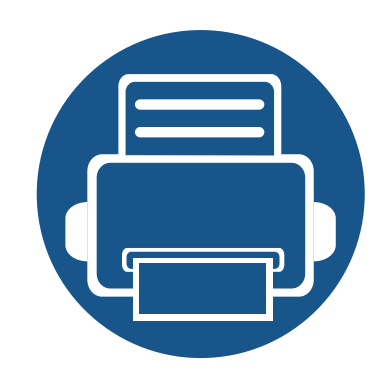

# **4. Speciale functies**

In dit hoofdstuk worden de speciale functies voor kopiëren, scannen, faxen en afdrukken besproken.

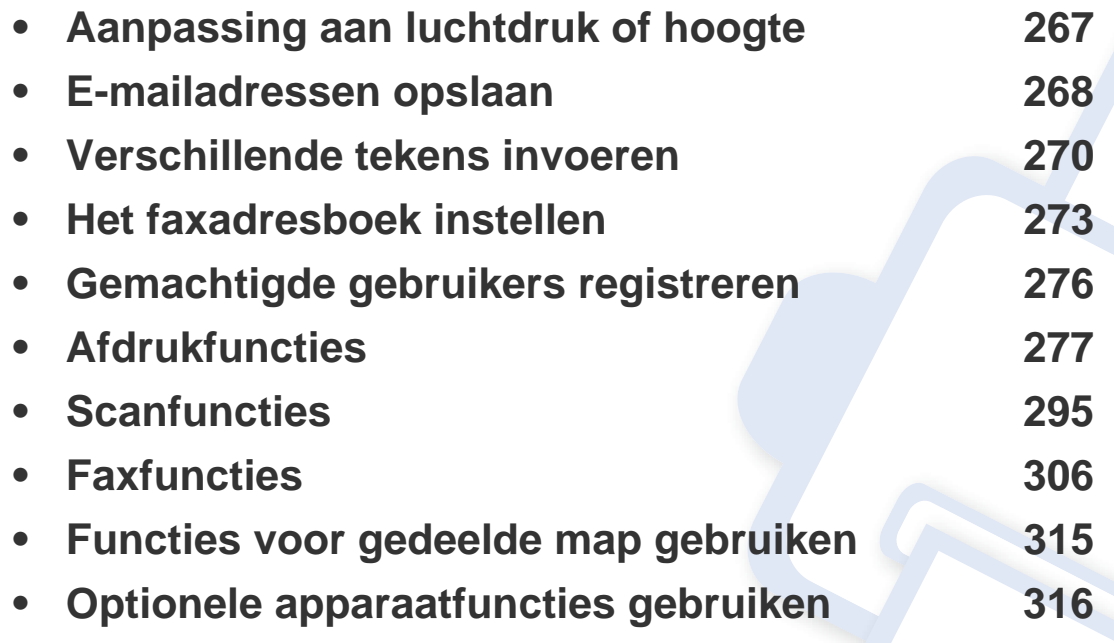

De procedures in dit hoofdstuk zijn voornamelijk gebaseerd op Windows 7.

### <span id="page-244-0"></span>**Aanpassing aan luchtdruk of hoogte**

De afdrukkwaliteit wordt beïnvloed door de atmosferische druk, die wordt bepaald door de hoogte boven zeeniveau waar het apparaat staat. De volgende informatie zal u helpen bij de instelling van uw apparaat voor de beste afdrukkwaliteit.

Ga na op welke hoogte u zich bevindt en stel de juiste luchtdruk in.

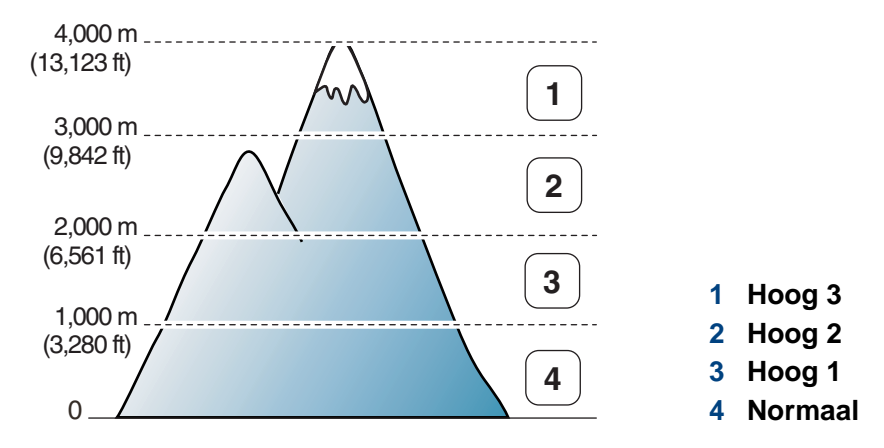

U kunt de hoogtewaarde instellen in **Apparaatinstellingen** in Samsung Easy Printer Manager.

Als u Windows of Mac gebruikt, kunt u uw instellingen wijzigen via

**Samsung Easy Printer Manager** > **(Geavanceerde modus activeren)** > **Apparaatinstellingen** (zie ["Apparaatinstellingen" op pagina](#page-303-0)  [330\)](#page-303-0).

- Als uw apparaat is verbonden met internet, kunt u de hoogte instellen via SyncThru™ Web Service (zie ["SyncThru™ Web](#page-296-0)  [Service gebruiken" op pagina 323](#page-296-0)).
- U kunt de hoogte ook instellen via de optie **Initiële instellingen** op het display van het apparaat (zie ["De standaardinstellingen van het](#page-37-0)  [apparaat" op pagina 38](#page-37-0)).
	- Selecteer (**Instelling**) > **Apparaatinst.** > **Initiële instellingen** > **Hoogtecorrectie** on the touch screen

#### <span id="page-245-0"></span>**E-mailadressen opslaan**

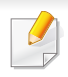

Deze functie is mogelijk niet beschikbaar, afhankelijk van het model of de optionele onderdelen (zie ["Functies per model" op pagina 8\)](#page-7-0).

U kunt een adresboek met veelgebruikte e-mailadressen instellen via SyncThru™ Web Service en zo snel en gemakkelijk e-mailadressen invoeren door de plaatsnummers in te voeren die eraan zijn toegewezen in het adresboek.

#### **Opslaan op uw computer**

Als u een afbeelding wilt scannen en als bijlage per e-mail wilt versturen, moet u eerst de netwerkparameters instellen met behulp van SyncThru™ Web Service.

- **1** De SyncThru™ Web Service weergeven (zie ["SyncThru™ Web](#page-296-0)  [Service gebruiken" op pagina 323\)](#page-296-0).
- **2** Klik op **Login** in de rechterbovbenhoek van de SyncThru™ Web Service-website.
- **3** Typ de juiste gegevens bij **ID** en **Password** en klik vervolgens op **Login**. We raden u aan om het wachtwoord om veiligheidsredenen te wijzigen.
	- **ID: admin**
	- **Password: sec00000**
- **4** Klik op **Address Book** > **Individual** > **Add**.
- **5** Selecteer **Speed No.** en voer een e-mailadres en faxnummer in.
- Als u SMB of FTP-servergegevens moet instellen, schakelt u SMB of FTP in en voert u de gegevens in.
- **6** Klik op **Apply**.
- - Als u een groep maakt,
	- **1** klikt u op **Address Book** > **Group** > **Add Group**.
	- **2** Selecteer **Speed No.** en voer een waarde in voer **Group Name**. U kunt gemakkelijk individuele adressen toevoegen als u **Yes** voor **Add individual(s) after this group is created** inschakelt.
	- **3** Klik op **Apply**.

#### **E-mailadressen opslaan**

#### **Zoeken naar een e-mailadres**

#### **Het geheugen alfabetisch doorzoeken**

- **1** Selecteer (**Instelling**) > **Apparaatinst.** > **Next** > **Adresboek**<sup>&</sup>gt; **E-mail** > **Lijst bekijken** > **Individueel** of **Groep** op het aanraakscherm.
- **2** U kunt het volledige geheugen doorzoeken in numerieke volgorde en de gewenste naam en het gewenste adres selecteren.

#### **Zoeken met een specifieke beginletter**

- **1** Selecteer (**Instelling**) > **Apparaatinst.** > **Next** > **Adresboek**<sup>&</sup>gt; **E-mail** > **Lijsten bekijken** > **Individueel** of **Groep** op het aanraakscherm.
- **2** Selecteer **(1)** (Opties) > Zoeken en voer de eerste letters in van de naam die u zoekt.
- **3** Druk op de pijltoetsen totdat de gewenste naam en het gewenste nummer verschijnen.

### <span id="page-247-0"></span>**Verschillende tekens invoeren**

U zult voor verschillende taken namen en nummers moeten invoeren. Bij de installatie van uw apparaat moet u bijvoorbeeld uw naam of de naam van uw bedrijf en het faxnummer invoeren. Wanneer u faxnummers of e-mailadressen in het geheugen opslaat, kunt u ook de bijbehorende namen invoeren.

#### **Informatie over het toetsenbord**

Druk een aantal keren op deze toets tot de gewenste letter op het display verschijnt. Om de letter O in te voeren drukt u bijvoorbeeld op cijfertoets 6 met opschrift MNO. Telkens wanneer u op cijfertoets 6 drukt, verschijnt er een andere letter op het display, M, N, O, m, n, o en ten slotte 6.

- U kunt een spatie invoeren door twee keer op 1 te drukken.
- U kunt het laatste cijfer of teken verwijderen door op de pijlknop te drukken.
- Afhankelijk van het model en de geïnstalleerde opties kan uw apparaat andere speciale tekensets bevatten.
- Enkele van de volgende sleutelwaarden verschijnen mogelijk niet afhankelijk van de taak die u uitvoert.

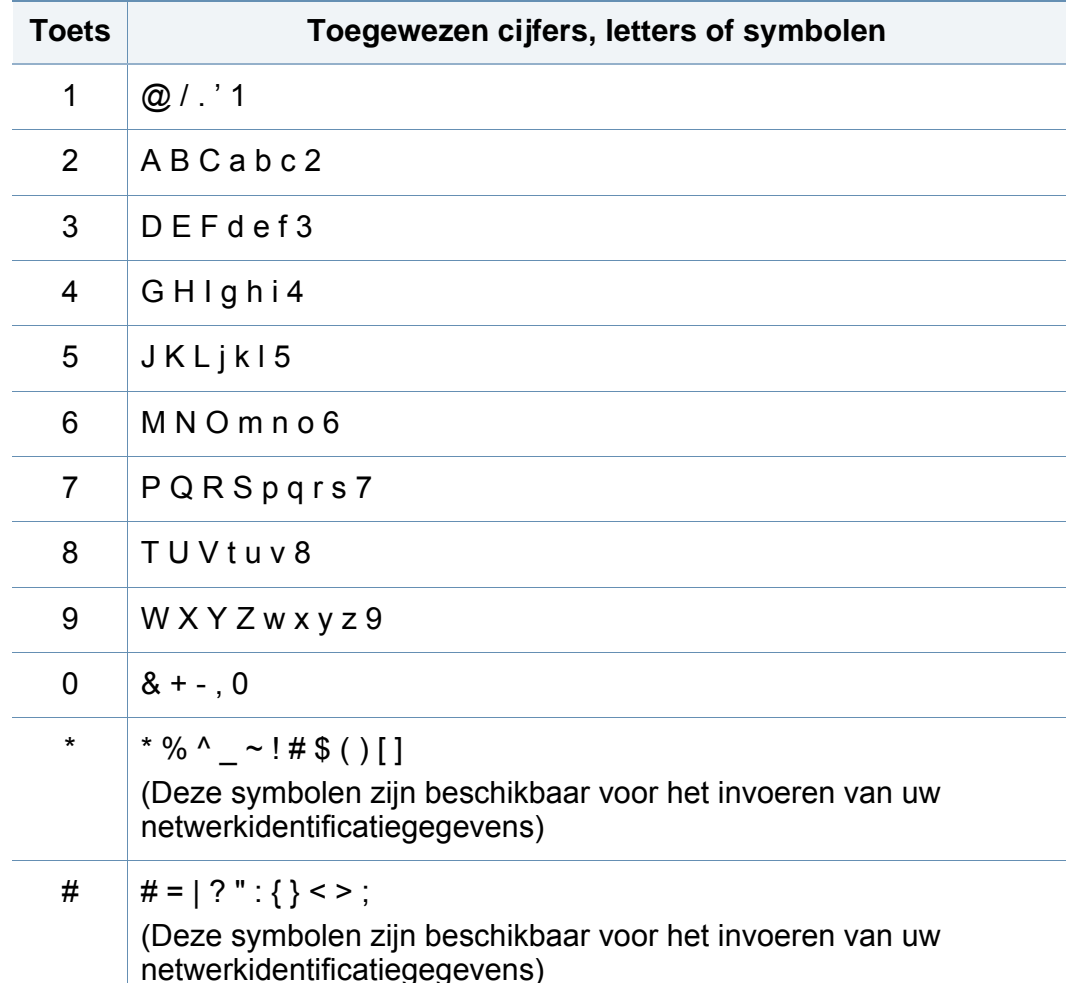

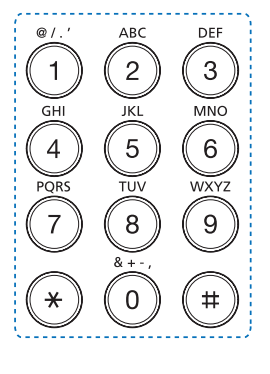

### **Verschillende tekens invoeren**

#### **Informatie over het pop-uptoetsenbord**

Enkele van de volgende toetsen verschijnen mogelijk niet afhankelijk van de taak die u uitvoert.

U kunt letters, cijfers of speciale symbolen invoeren met behulp van het pop-uptoetsenbord op het weergavescherm. Dit toetsenbord gebruikt de standaard QWERTY-indeling voor meer gebruiksgemak.

Wanneer u een invoerveld aanraakt, verschijnt het toetsenbord op het scherm. Standaard geeft het toetsenbord kleine letters weer.

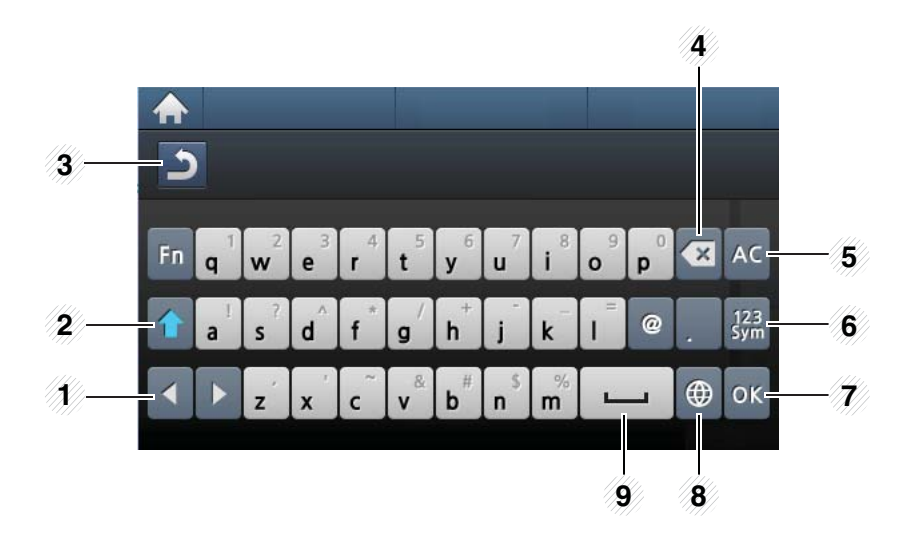

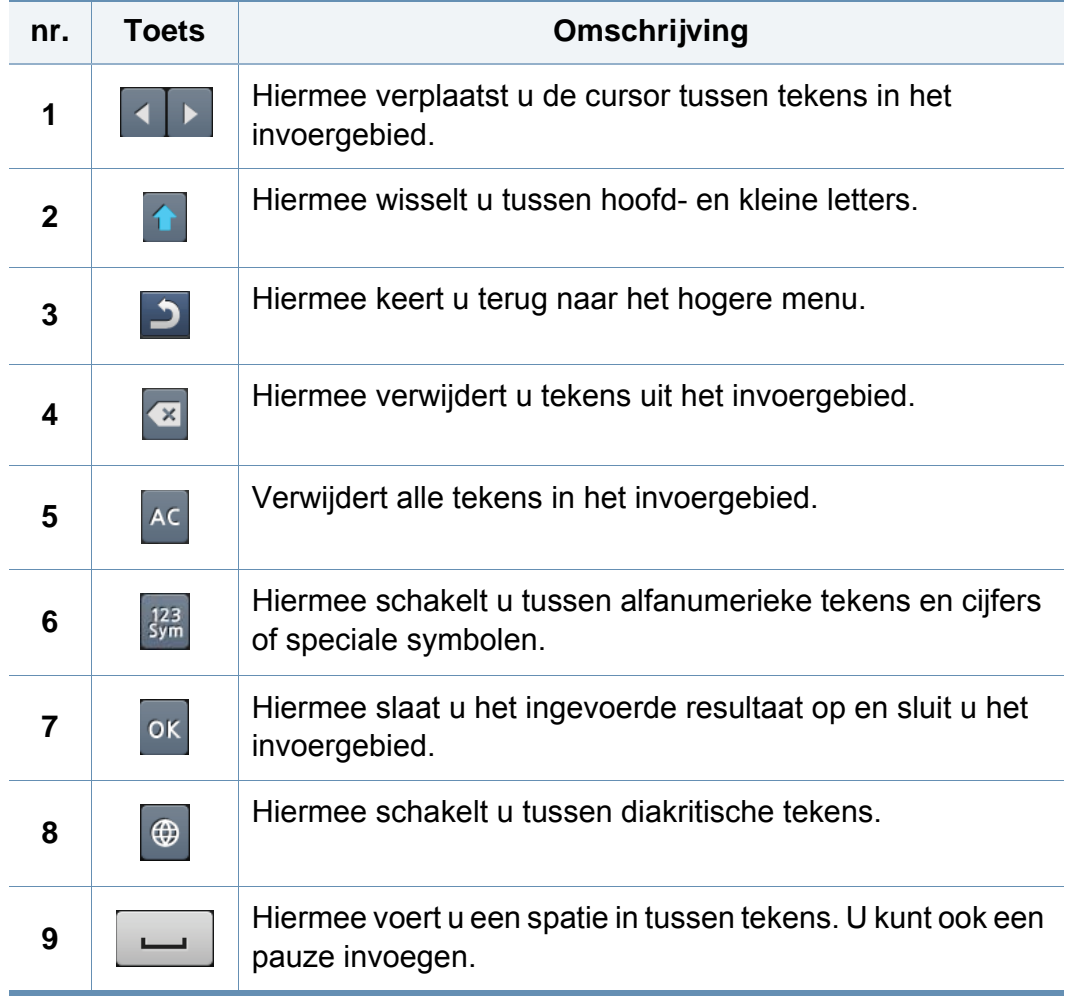

### <span id="page-249-0"></span>**Het faxadresboek instellen**

U kunt snelkiesnummers voor veelgebruikte faxnummers instellen via SyncThru™ Web Service en zo snel en gemakkelijk faxnummers invoeren door de positienummers in te voeren die aan de nummers zijn toegewezen in het adresboek.

#### **Een snelkiesnummer vastleggen**

- **1** Selecteer (**Instelling**) > **Apparaatinst.** > **Next** > **Adresboek**<sup>&</sup>gt; **Telefoonlijst** > **Lijst bekijken** > **Individueel** > (Menu) > **Toevoeg.** op het aanraakscherm.
- **2** Voer de naam, het faxnummer, het e-mailadres en het snelkeuzenummer in. Druk op (Terug) om naar het vorige scherm terug te keren.
- Druk op de knop  $(\sqrt{3})$  (**Stop**) of het home-pictogram (  $\wedge$  ) om terug te keren naar de stand-bymodus.

#### **Snelkiesnummers gebruiken**

Wanneer u tijdens het versturen van een fax wordt gevraagd om een nummer in te voeren, voert u het snelkiesnummer in waaronder u het gewenste faxnummer hebt opgeslagen.

- **1** Selecteer (**Fax**) > **Verz. met snelkiesnr.** of **Verz. met groepskeuze**<sup>&</sup>gt; **Next** op het aanraakscherm.
- **2** Selecteer het gewenste aantal.
- **3** Druk op **Send**.

#### **Snelkiesnummers bewerken**

- **1** Selecteer (**Instelling**) > **Apparaatinst.** > **Next** > **Adresboek**<sup>&</sup>gt; **Telefoonlijst** > **Lijst bekijken** > **Individueel** op het aanraakscherm.
- **2** Selecteer het snelkeuzenummer dat u wilt bewerken.
- **3** Wijzig de naam, het faxnummer, het e-mailadres en het snelkeuzenummer. Druk op  $\boxed{\circ}$  (Terug) om naar het vorige scherm terug te keren.
- **4** Druk op de knop  $(\%)$  (Stop) of het home-pictogram ( **4** ) om terug te keren naar de stand-bymodus.

#### **Een groepskiesnummer vastleggen**

- **1** Selecteer (**Instelling**) > **Apparaatinst.** > **Next** > **Adresboek**<sup>&</sup>gt; **Telefoonlijst** > **Lijst bekijken** > **Groep** > (Menu) > **Toevoeg.** op het aanraakscherm.
- **2** Selecteer de **Groepsleden** > **Telefoonlijst**.

### **Het faxadresboek instellen**

- **Selecteer een individueel adres en druk op S (terug).**
- **4** Druk op de knop  $(\sqrt{2})$  (Stop) of het home-pictogram ( **4** ) om terug te keren naar de stand-bymodus.

#### **Groepsnummers bewerken**

- **1** Selecteer (**Instelling**) > **Apparaatinst.** > **Next** > **Adresboek**<sup>&</sup>gt; **Telefoonlijst** > **Lijst bekijken** > **Groep** op het aanraakscherm.
- **2** Selecteer het groepskeuzenummer dat u wilt bewerken.
- **3** Selecteer **Naam** en gebruik het toetsenbord om de groepsnaam te bewerken.
- **4** Selecteer **Groepsleden** en verwijder het groepsnummer of voeg het toe met het **Telefoonlijst**.
- **5** Druk op de knop  $(\times)$  (Stop) of het home-pictogram ( **A** ) om terug te keren naar de stand-bymodus.

#### **Adresboek afdrukken**

U kunt de instellingen van uw **Adresboek** controleren door ze in een lijst af te drukken.

- **1** Selecteer (**Instelling**) > **Apparaatinst.** > **Next** > **Rapport**<sup>&</sup>gt; **Adresboek** op het aanraakscherm.
- **2** Druk op **Ja** wanneer het bevestigingsscherm wordt weergegeven. Het apparaat begint met afdrukken.

#### **Een item in het adresboek zoeken**

U kunt op twee manieren een nummer in het geheugen opzoeken. U doorzoekt het adresboek alfabetisch of u voert de eerste letters in van de naam die aan dat nummer is gekoppeld.

- **1** Selecteer (**Instelling**) > **Apparaatinst.** > **Next** > **Adresboek**<sup>&</sup>gt; **Telefoonlijst** > **Lijsten bekijken** > **Groep** > (Menu) > **Zoeken** op het aanraakscherm.
- **2** Voer de naam, het nummer of de letter waar u naar wilt zoeken in op het schermtoetsenbord en druk op **OK**.

OF

Druk op de naam en het nummer, of op de toetsenblokknop met de letter waarnaar u wilt zoeken.

Als u bijvoorbeeld de naam "MOBIEL" zoekt, drukt u op de toets **6** met het opschrift "MNO."

**3** Druk op de knop  $\otimes$  (Stop) of het home-pictogram (  $\uparrow$  ) om terug te keren naar de stand-bymodus.

### <span id="page-251-1"></span><span id="page-251-0"></span>**Gemachtigde gebruikers registreren**

Om een ingescande afbeelding, kopie van een afbeelding of fax op een veilige manier via e-mail of de netwerkserver te verzenden, moet u de accountgegevens van gemachtigde gebruikers met behulp van SyncThru™ Web Service op uw lokale computer of op de netwerkserver registreren.

- **1** De SyncThru™ Web Service weergeven (zie ["SyncThru™ Web](#page-296-0)  [Service gebruiken" op pagina 323\)](#page-296-0).
- **2** Klik op **Login** in de rechterbovbenhoek van de SyncThru™ Web Service-website.
- **3** Typ de juiste gegevens bij **ID** en **Password** en klik vervolgens op **Login**. We raden u aan om het wachtwoord om veiligheidsredenen te wijzigen.
	- **ID: admin**
	- **Password: sec00000**
- **4** Klik op **Security** > **User Access Control** > **Authentication**.
- **5** Selecteer **Basic Authentication** in **Authentication Mode** en selecteer **Local Authentication** in **AA Method** en klik.
- **6** Klik op **Apply**.
- **7** Klik op **OK** in het berichtvenster voor de bevestiging.
- **8** Klik op **User Profile** > **Add**.
- **9** Voer een waarde in voor **User Name**, **Login ID**, **Password**, **Confirm Password**, **E-mail Address** en **Fax Number**.
- U kunt gemakkelijk individuele adressen toevoegen als u **Yes** voor **Add individual(s) after this group is created** inschakelt.
- **10** Klik op **Apply**.
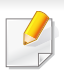

Voor basisfuncties voor het afdrukken, raadpleeg de Basishandleiding (zie ["Eenvoudige afdruktaken" op pagina 55\)](#page-54-0).

#### **De standaardafdrukinstellingen wijzigen**

- **1** Klik op het menu **Start** van Windows.
	- In Windows 8: selecteer in **Charms(charms)** achtereenvolgens **Zoeken** > **Instellingen**.
- **2** Als u Windows XP/Server 2003 gebruikt, selecteert u **Printers en faxapparaten**.
	- Als u Windows Server 2008/Vista gebruikt, selecteert u **Configuratiescherm** > **Hardware en geluiden** > **Printers**.
	- In Windows Server 2008 R2 selecteert u **Configuratiescherm** > **Hardware** > **Apparaten en printers**.
	- In Windows 7/8 selecteert u **Configuratiescherm** > **Apparaten en printers**.
- **3** Klik met de rechtermuisknop op uw apparaat.
- **4** In Windows XP/Server 2003/Server 2008/Vista kiest u **Voorkeursinstellingen voor afdrukken**.

In Windows 7/8 en Windows Server 2008 R2 selecteert u **Voorkeursinstellingen voor afdrukken** in de contextmenu's.

- Als bij het item **Voorkeursinstellingen voor afdrukken** het teken ► staat, kunt u andere printerstuurprogramma's voor de geselecteerde printer selecteren.
- **5** Wijzig de instellingen op elk tabblad.
- **6** Klik op **OK**.
- In **Voorkeursinstellingen voor afdrukken** kunt u de instellingen voor elke afdruktaak wijzigen.

#### **Uw apparaat instellen als standaardprinter**

- **1** Klik op het menu **Start** van Windows.
	- In Windows 8: selecteer in **Charms(charms)** achtereenvolgens **Zoeken** > **Instellingen**.
- **2** Als u Windows XP/Server 2003 gebruikt, selecteert u **Printers en faxapparaten**.
	- Als u Windows Server 2008/Vista gebruikt, selecteert u **Configuratiescherm** > **Hardware en geluiden** > **Printers**.
	- In Windows Server 2008 R2 selecteert u **Configuratiescherm** > **Hardware** > **Apparaten en printers**.

- In Windows 7/8 selecteert u **Configuratiescherm** > **Apparaten en printers**.
- **3** Selecteer uw apparaat.
- **4** Klik met uw rechtermuisknop op uw apparaat en selecteer **Als standaard instellen**.
- Als bij het item **Als standaard instellen** voor Windows 7 of Windows Server 2008 R2 het teken ► staat, kunt u andere printerstuurprogramma's selecteren die met de geselecteerde printer verbonden zijn.

#### **Geavanceerde afdrukfuncties gebruiken**

- **XPS-printerstuurprogramma**: wordt gebruikt om af te drukken in een XPS-bestandsindeling.
- Zie ["Functies per model" op pagina 8.](#page-7-0)
- Het XPS-printerstuurprogramma kan alleen geïnstalleerd worden op Windows Vista OS of een recentere versie.
- Installeer extra geheugen wanneer een XPS-taak niet wordt afgedrukt omdat de printer onvoldoende geheugen heeft.
- U kunt het printerstuurprogramma en de software installeren wanneer u de software-cd in het cd-rom-station van uw computer plaatst. Voor Windows selecteert u het XPS-printerstuurprogramma in het venster **Selecteer de te installeren software en hulpprogramma's**.

### **Afdrukken naar een bestand (PRN)**

Het kan soms handig zijn om de af te drukken gegevens op te slaan als een bestand.

**1** Kruis het selectievak **Afdrukken naar bestand** in het venster **Afdrukken** aan.

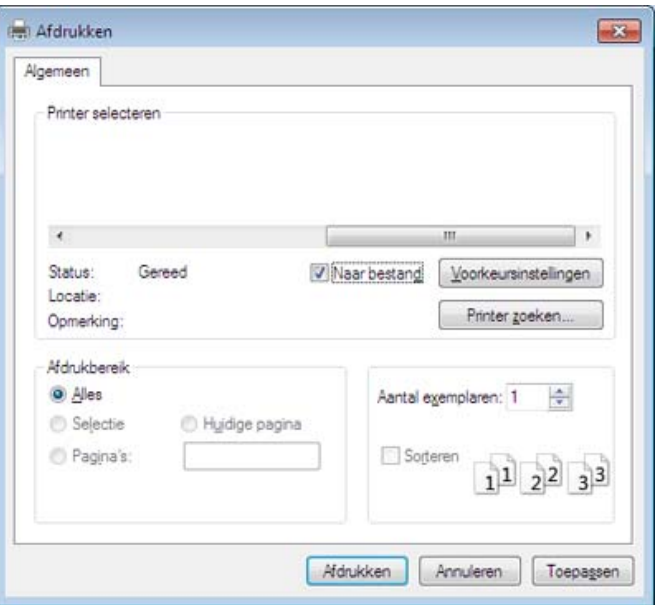

- **2** Klik op **Afdrukken**.
- **3** Voer het doelpad en de bestandsnaam in en klik vervolgens op **OK**. Bijvoorbeeld **c:\Temp\bestandsnaam**.
- Als u enkel de bestandsnaam invoert wordt het bestand automatisch opgeslagen in **Mijn documenten**, **Documents and Settings** of **Gebruikers**. De opslagmap kan verschillen, afhankelijk van uw besturingssysteem of het gebruikte programma.

### **Speciale afdrukfuncties verklaard**

U kunt geavanceerde afdrukfuncties gebruiken voor uw printer.

Om de printerfuncties van uw printerstuurprogramma te gebruiken, klikt u op **Eigenschappen** of **Voorkeuren** in het venster **Afdrukken** van de toepassing om de afdrukinstellingen te wijzigen. De apparaatnaam die in het printereigenschappenvenster wordt weergegeven is afhankelijk van het gebruikte apparaat.

- Afhankelijk van de opties of het model verschijnen sommige menu's mogelijk niet op het display. Als dit het geval is, zijn deze opties niet van toepassing op uw apparaat.
- Selecteer het menu Help, of klik op de knop **uit het venster, of druk op F1** op uw toetsenbord, en klik op de optie waar u meer over wilt weten (zie ["Help gebruiken" op pagina 58\)](#page-57-0).

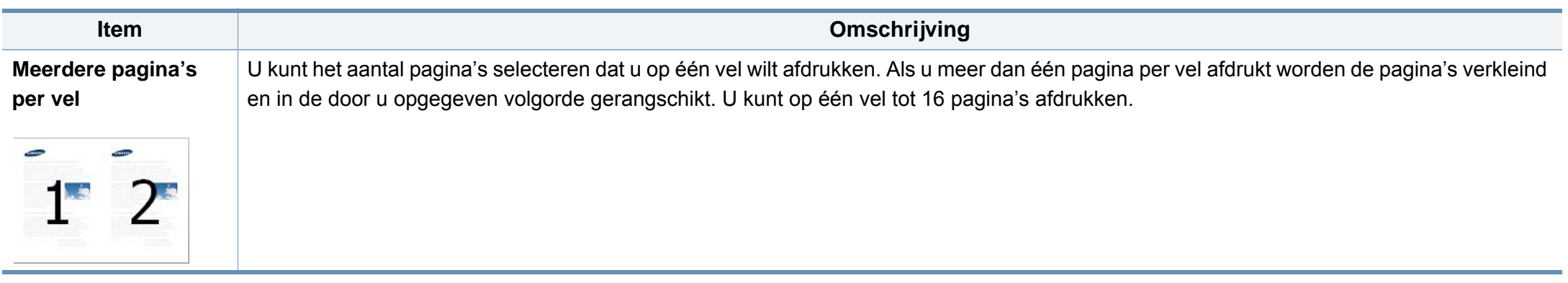

<span id="page-255-0"></span>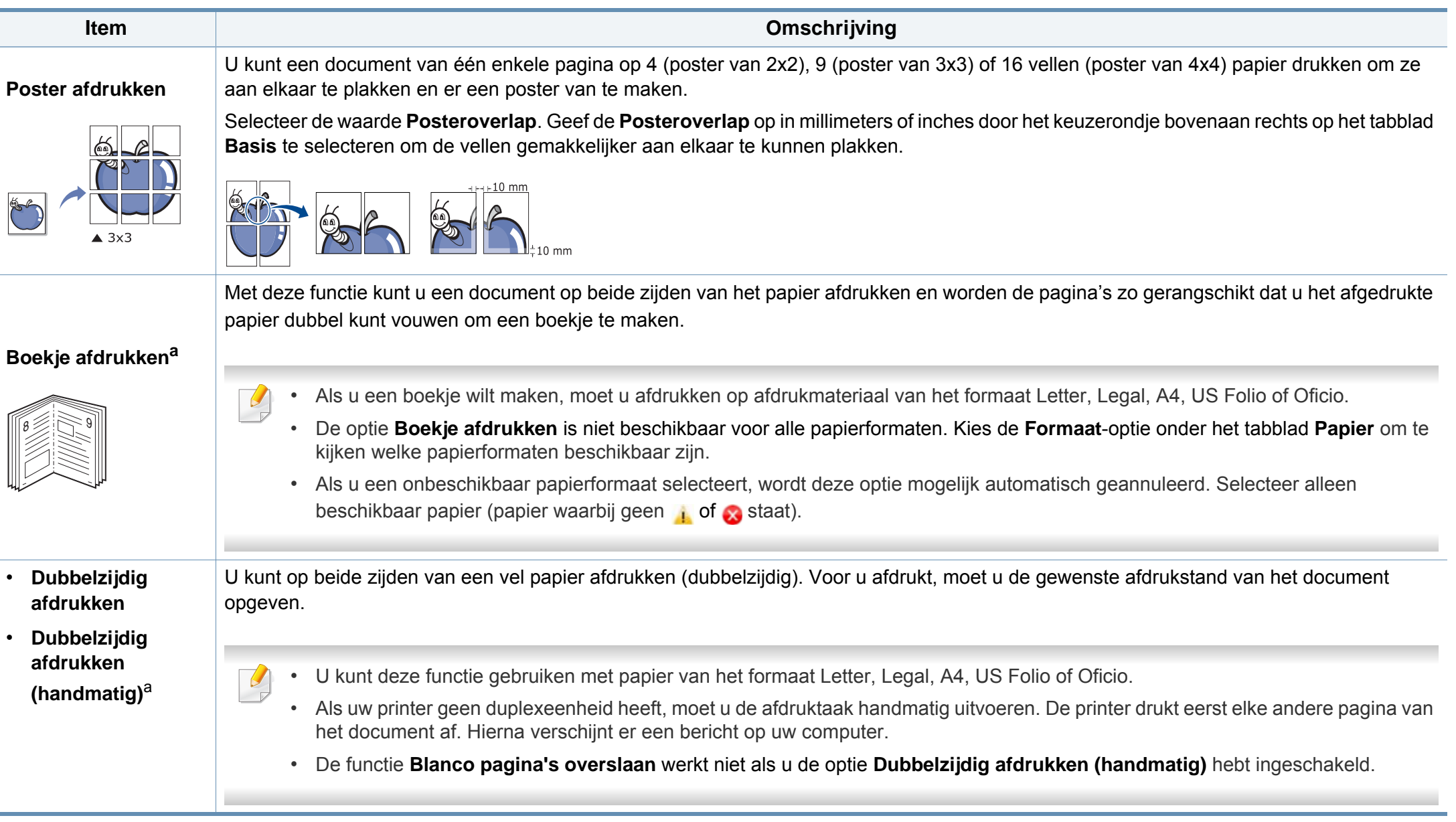

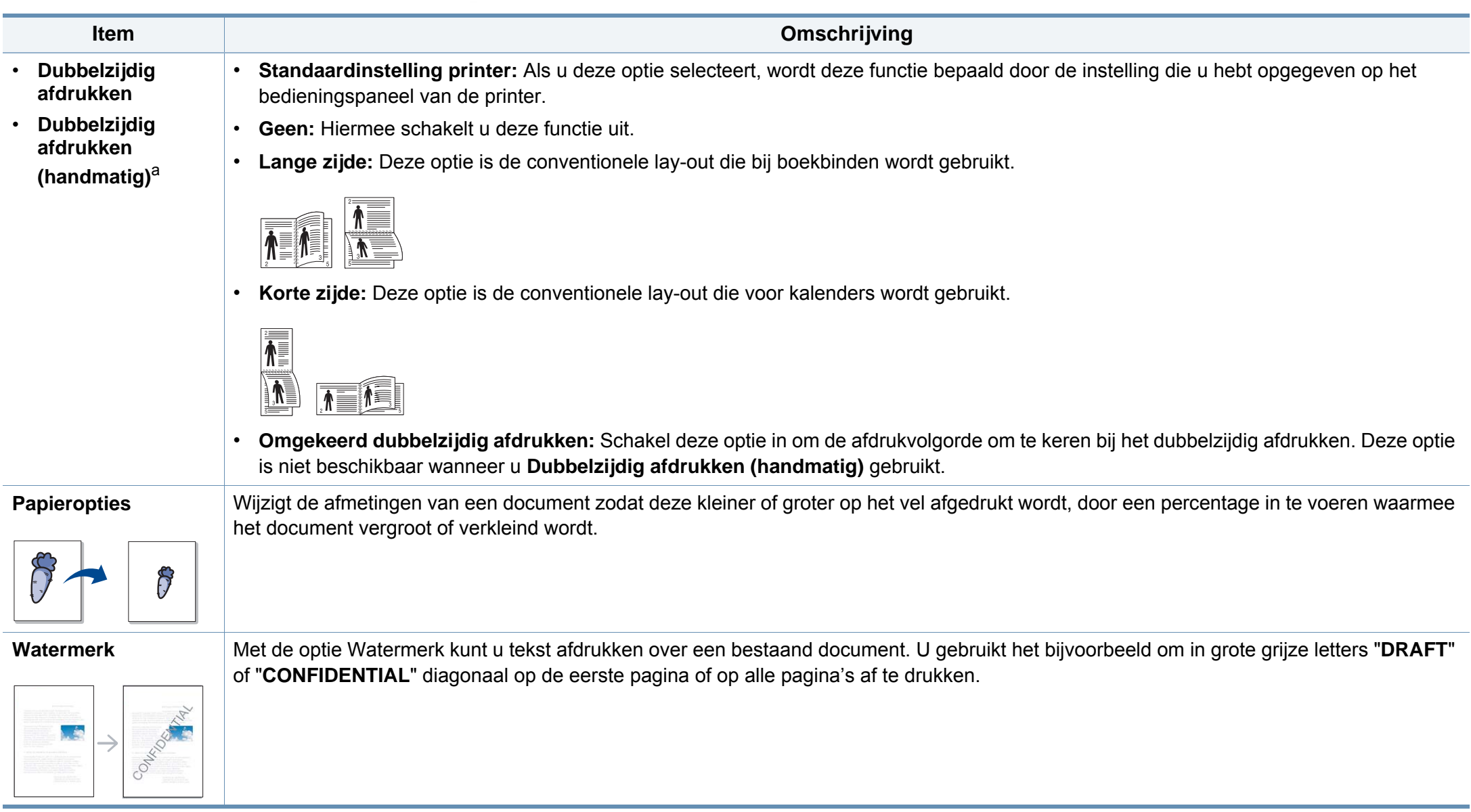

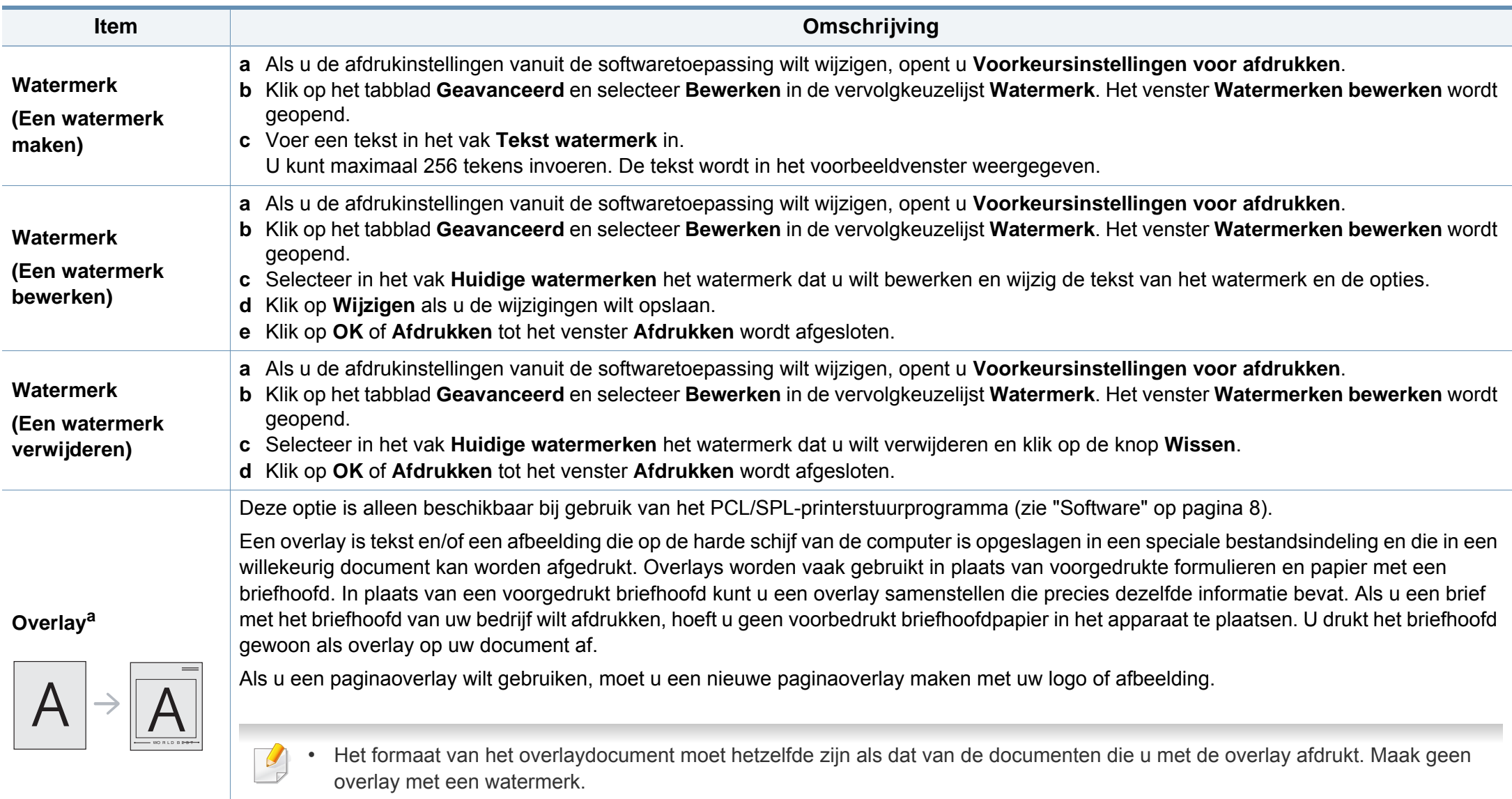

• De resolutie van het overlaydocument moet dezelfde zijn als die van het document waarop u de overlay wilt afdrukken.

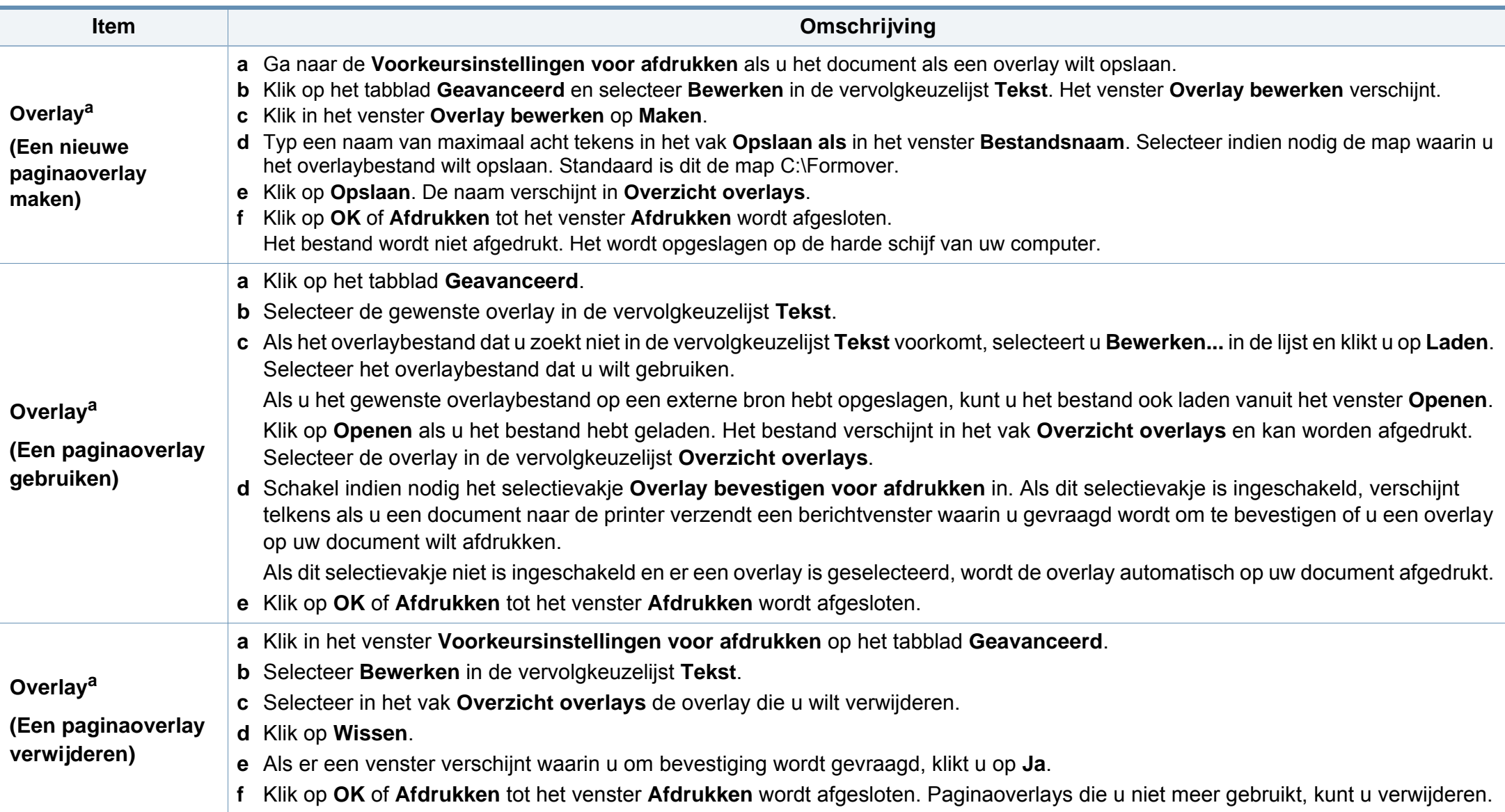

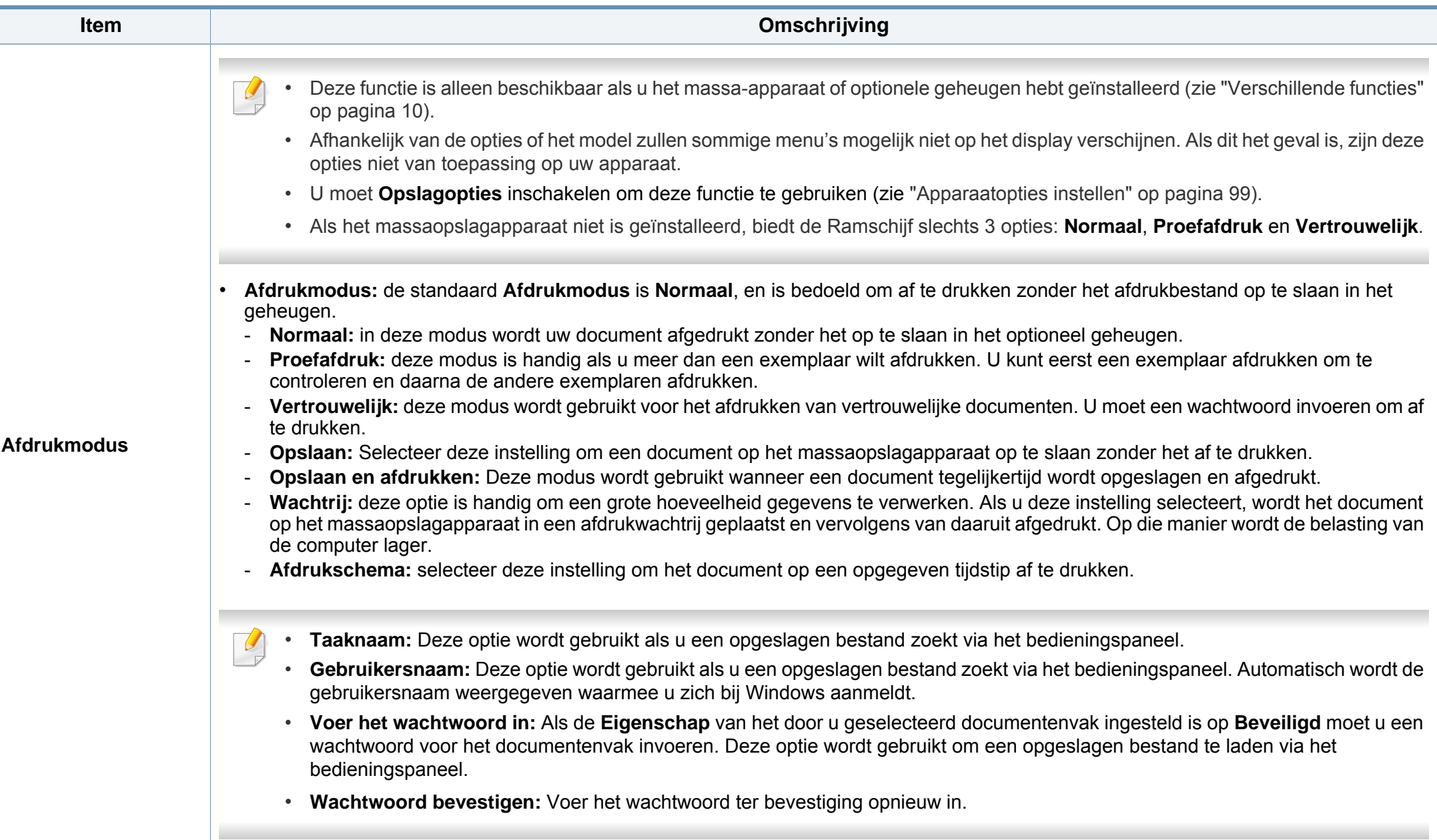

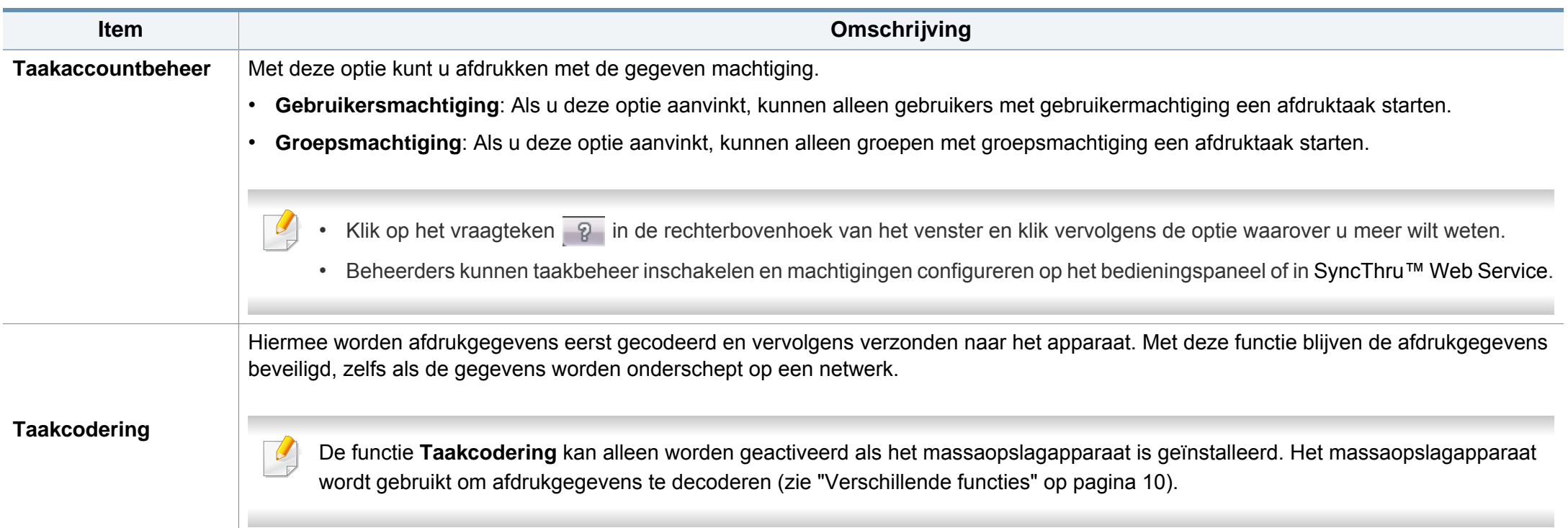

a. Deze optie is alleen beschikbaar als u het XPS-stuurprogramma gebruikt.

### **Werken met Hulpprogramma Direct afdrukken**

- Alleen beschikbaar voor gebruikers met Windows-besturingssystemen.
	- Hulpprogramma direct afdrukken is mogelijk niet beschikbaar afhankelijk van model of optionele onderdelen (zie ["Software" op pagina](#page-7-1)  [8\)](#page-7-1).

### **Wat is het Hulpprogramma direct afdrukken?**

Hulpprogramma Direct afdrukken is een programma dat PDF-bestanden rechtstreeks naar uw printer stuurt om ze af te drukken zonder dat u deze bestanden hoeft te openen.

Dit programma installeren:

Download de software van de website van Samsung. Pak de software vervolgens uit en installeer deze op uw computer: (http://www.samsung.com > zoek uw product > Ondersteuning of Downloads).

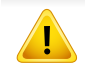

- Optioneel geheugen of een massaopslagapparaat moet geïnstalleerd zijn op uw apparaat om met dit programma bestanden af te drukken. (zie ["Verschillende functies" op pagina 10\)](#page-9-0).
- U kunt geen PDF-bestanden afdrukken waarvoor een afdrukbeperking geldt. Schakel de functie voor de afdrukbeperking uit en probeer opnieuw af te drukken.
- U kunt geen PDF-bestanden afdrukken die met een wachtwoord worden beschermd. Schakel de wachtwoordfunctie uit en probeer opnieuw af te drukken.
- Of een PDF-bestand kan worden afgedrukt met het Hulpprogramma Direct afdrukken hangt af van de manier waarop het PDF-bestand is gemaakt.
- Het programma Hulpprogramma Direct afdrukken ondersteunt PDF versie 1.7 en lager. Bestanden van latere versies moet u openen om te kunnen afdrukken.

### **Afdrukken**

Er zijn verschillende manieren waarop u kunt afdrukken met het Hulpprogramma Direct afdrukken.

**1** Selecteer in het menu **StartProgramma's** of **Alle programma's**<sup>&</sup>gt; **Samsung Printers** > **Hulpprogramma Direct afdrukken**.

Het venster Hulpprogramma Direct afdrukken wordt geopend.

- **2** Selecteer uw printer uit de vervolgkeuzelijst **Printer selecteren** en klik op **Bladeren**.
- **3** Selecteer het bestand dat u wilt afdrukken en klik op **Openen**. Het bestand wordt nu toegevoegd aan de sectie **Bestanden selecteren**.
- **4** Pas de printerinstellingen naar wens aan.
- **5** Klik op **Afdrukken**. Het geselecteerde PDF-bestand wordt naar de printer verzonden.

### **Via het contextmenu**

**1** Klik met de rechtermuisknop op het PDF-bestand dat u wilt afdrukken en kies **Direct afdrukken**.

Het venster Hulpprogramma Direct afdrukken wordt geopend. Het PDF-bestand is hierin al toegevoegd.

- **2** Kies het te gebruiken apparaat.
- **3** De apparaatinstellingen aanpassen.
- **4** Klik op **Afdrukken**. Het geselecteerde PDF-bestand wordt naar de printer verzonden.

### **Afdrukken vanaf een Mac**

Afhankelijk van het model of opties zijn enkele functies mogelijk niet beschikbaar. Dit betekent dat de functies niet worden ondersteund.

### **Een document afdrukken**

Als u afdrukt met een Mac, moet u in elke toepassing die u gebruikt de instellingen van het printerstuurprogramma controleren. Volg de onderstaande stappen om af te drukken vanaf een Mac:

**1** Open het af te drukken document.

- **2** Open het menu **Bestand** en klik op **Pagina-instelling** (**Documentinstellingen** in enkele toepassingen).
- **3** Selecteer papierformaat, -oriëntatie, -schaal en andere opties, en zorg ervoor dat uw apparaat is geselecteerd. Klik op **OK**.
- **4** Open het menu **Bestand** en klik op **Afdrukken**.
- **5** Kies het aantal exemplaren en geef aan welke pagina's u wilt afdrukken.
- **6** Klik op **Afdrukken**.

### **Printerinstellingen wijzigen**

U kunt geavanceerde afdrukfuncties gebruiken voor uw printer.

Open een toepassing en selecteer **Afdrukken** in het menu **Bestand**. De printernaam die in het printereigenschappenvenster wordt weergegeven is afhankelijk van de gebruikte printer. Het printereigenschappenvenster is afgezien van de naam vergelijkbaar met het onderstaande venster.

#### **Meerdere pagina's per vel afdrukken**

U kunt meer dan één pagina afdrukken op één vel papier. Dit is een goedkope manier om conceptpagina's af te drukken.

- **1** Open een toepassing en selecteer **Afdrukken** uit het menu **Bestand**.
- **2** Selecteer **Lay-out** in de vervolgkeuzelijst **Afdrukstand**. Selecteer in de vervolgkeuzelijst **Pagina's per vel** het aantal pagina's dat u op één vel papier wilt afdrukken.
- **3 Kies de andere te gebruiken opties.**
- **4** Klik op **Afdrukken**.

Het apparaat drukt het gekozen aantal pagina´s op één vel papier af.

### **Dubbelzijdig afdrukken**

Afhankelijk van het model of opties zijn enkele functies mogelijk niet beschikbaar. Dit betekent dat de functies niet worden ondersteund (zie ["Verschillende functies" op pagina 10\)](#page-9-0).

Voordat u dubbelzijdig afdrukt, moet u aangeven langs welke rand u de pagina's wilt inbinden. De bindopties zijn:

- **Lange kant binden:** dit is de klassieke opmaak die bij het boekbinden wordt gebruikt.
- **Korte kant binden:** deze optie wordt vaak gebruikt voor kalenders.
- **1** Selecteer **Afdrukken** in het menu **Bestand** van uw Mac-toepassing.
- **2** Selecteer **Lay-out** in de vervolgkeuzelijst **Afdrukstand**.
- **3** Selecteer een bindrichting in de optie **Dubblezijdig**.
- **4** Kies de andere te gebruiken opties.
- **5** Als u op **Afdrukken** klikt, drukt de printer op beide zijden van het papier af.

Als u meer dan 2 kopieën afdrukt, kunnen de eerste en de tweede kopie op hetzelfde vel papier worden afgedrukt. Vermijd op beide zijden van het papier af te drukken als u meer dan 1 kopie afdrukt.

### **Help gebruiken**

Klik op het vraagteken in de linkeronderhoek van het venster en klik op het onderwerp waarover u meer wilt weten. Er verschijnt een pop-upvenster met informatie over de functie van die optie waarover het stuurprogramma beschikt.

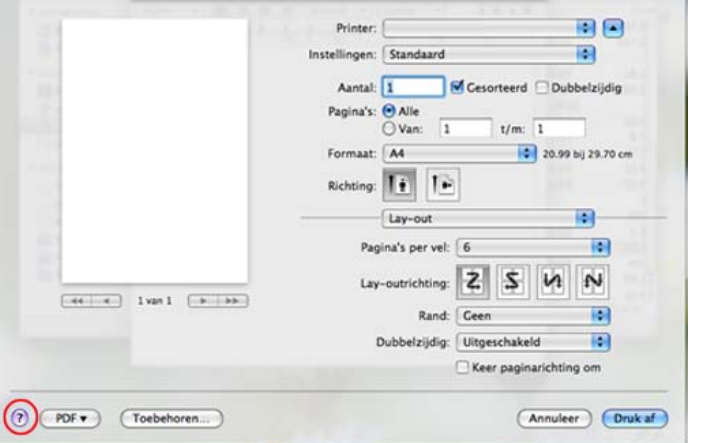

### **Afdrukken in Linux**

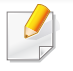

Afhankelijk van het model of opties zijn enkele functies mogelijk niet beschikbaar. Dit betekent dat de functies niet worden ondersteund.

### **Afdrukken vanuit een toepassing**

Vanuit een groot aantal Linux-toepassingen kunt u afdrukken met Common UNIX Printing System (CUPS). U kunt vanuit al deze toepassingen met uw printer afdrukken.

- **1** Open het af te drukken document.
- **2** Open het menu **File** en klik op **Page Setup** (**Print Setup** in een aantal toepassingen).
- **3** Selecteer papierformaat en afdrukstand en zorg ervoor dat uw apparaat is geselecteerd. Klik op **Apply**.
- **4** Open het menu **File** en klik op **Print**.
- **5** Selecteer het apparaat waarmee u wilt afdrukken.
- **6** Kies het aantal exemplaren en geef aan welke pagina's u wilt afdrukken.
- **7** Wijzig indien nodig andere afdrukopties in elk tabblad.
- **8** Klik op **Print**.

Automatisch/handmatig dubbelzijdig afdrukken kan mogelijk niet beschikbaar zijn, afhankelijk van het model. U kunt eventueel oneveneven pagina's afdrukken via het lpr-afdruksysteem of andere toepassingen (zie ["Functies per model" op pagina 8\)](#page-7-0).

### **Bestanden afdrukken**

U kunt tekst-, afbeeldings- of PDF-bestanden afdrukken op dit apparaat door de standaard-CUPS-methode direct vanaf de opdrachtregel toe te passen. U werkt dan met het CUPS lpr-programma. U kunt deze bestanden afdrukken met de onderstaande opdrachtnotatie.

#### "**lp -d<printernaam>-o<optie> <bestandsnaam>**"

Raadpleeg de man-pagina voor lp of lpr op uw systeem voor meer informatie.

### **Printereigenschappen configureren**

U kunt de standaardopties voor afdrukken of het verbindingstype wijzigen met het hulpprogramma voor afdrukken van het besturingssysteem.

- **1** Start het hulpprogramma voor afdrukken (ga naar **System**<sup>&</sup>gt; **Administration** > **Printing** of voer de opdracht '**system-configprinter**' uit in het terminalprogramma).
- **2** Dubbelklik op uw printer.
- **3** Wijzig de standaardopties voor afdrukken of het verbindingstype.
- **4** Klik op de knop **Apply**.

### **Afdrukken in Unix**

Afhankelijk van het model of opties zijn enkele functies mogelijk niet beschikbaar. Dit betekent dat de functies niet worden ondersteund (zie ["Functies per model" op pagina 8](#page-7-0)).

### **Doorgaan met de afdruktaak**

Kies na de installatie van de printer een afbeelding, tekst of PS-bestand om af te drukken.

**1** Voer de opdracht "**printui <file\_name\_to\_print>**" uit.

U wilt bijvoorbeeld "**document1**" afdrukken.

**printui** document1

Hiermee wordt **Print Job Manager** van het UNIXprinterstuurprogramma geopend waarin de gebruiker verschillende afdrukopties kan instellen.

- **2** Selecteer een printer die reeds is toegevoegd.
- **3** Selecteer de afdrukopties uit het venster, zoals **Page Selection**.
- **4** Selecteer in **Number of Copies** hoeveel exemplaren u nodig hebt.
- Druk op **Properties** om gebruik te maken van de printerfuncties die uw printerstuurprogramma biedt.
- **5** Druk op OK om te beginnen met de afdruktaak.

### **Printerinstellingen wijzigen**

Het UNIX-printerstuurprogramma **Print Job Manager** waarin de gebruiker verschillende afdrukopties kan selecteren in printer **Properties**.

De volgende sneltoetsen kunnen worden gebruikt: "H" voor **Help**, "O" voor **OK**, "A" voor **Apply** en "C" voor **Cancel**.

#### **Het tabblad General**

- **Paper Size:** Hiermee kunt u naar eigen keuze het papierformaat instellen op A4, Letter of andere papierformaten.
- **Paper Type:** hiermee kiest u het type papier. Beschikbare opties uit de keuzelijst zijn: **Printer Default**, **Plain** en **Thick**.
- **Paper Source:** Kiest uit welke lade het papier gehaald moet worden. De standaardinstelling is **Auto Selection**.
- **Orientation:** hiermee selecteert u de richting waarin informatie wordt afgedrukt op een pagina.
- **Duplex:** hiermee worden beide zijden van het papier bedrukt om papier te besparen.
	- Automatisch/handmatig dubbelzijdig afdrukken kan mogelijk niet  $\overline{\mathcal{L}}$ beschikbaar zijn, afhankelijk van het model. Als alternatief kunt u het lpr-afdruksysteem of andere programma's gebruiken voor het afdrukken van even en oneven pagina's.
- **Multiple pages:** Hiermee worden meerdere pagina's afgedrukt op één vel papier.
- **Page Border:** Hiermee kunt een van de randstijlen kiezen (bv.: **Singleline hairline**, **Double-line hairline**).

### **Het tabblad Image**

Op dit tabblad kunt u de helderheid, resolutie of de positie van een afbeelding op uw document wijzigen.

#### **Het tabblad Text**

Stel de tekenafstand, regelafstand of de kolommen op de afdruk in.

#### **Het tabblad Margins**

- **Use Margins:** Hiermee stelt u de marges van het document in. De marges zijn standaard uitgeschakeld. De gebruiker kan de marges instellen door de waarde in de respectieve velden aan te passen. Standaard worden deze waarden bepaald door het geselecteerde papierformaat.
- **Unit:** Hiermee kunt u de eenheden wijzigen in points, inches of centimeters.

#### **Het tabblad Printer-Specific Settings**

Selecteer verschillende opties in de **JCL** en **General** frames om verschillende instellingen aan te passen. Deze opties zijn specifiek voor de printer en afhankelijk van het PPD-bestand.

- Voor basisfuncties voor het scannen, raadpleeg de Basishandleiding (zie ["Basisfuncties voor scannen" op pagina 66\)](#page-65-0).
- Deze functie is mogelijk niet beschikbaar, afhankelijk van het model of de optionele onderdelen (zie ["Functies per model" op pagina 8\)](#page-7-0).
- De maximale resolutie die kan worden bereikt hangt af van verschillende factoren, zoals de snelheid van de computer, de beschikbare schijfruimte, het geheugen, de grootte van de afbeelding die wordt gescand en de bitdiepte-instellingen. Dus afhankelijk van uw systeem en wat u wilt scannen, kunt u mogelijk niet op een bepaalde resolutie scannen, vooral wanneer verbeterde dpi wordt gebruikt.

#### **Basisscanmethode**

Deze functie is mogelijk niet beschikbaar afhankelijk van model of optionele onderdelen (zie ["Verschillende functies" op pagina 10](#page-9-0)).

U kunt de originelen met uw apparaat scannen via een USB-kabel of via het netwerk. De volgende methodologieën kunnen worden gebruikt voor het scannen van uw documenten:

- **Naar pc scan.:** Hiermee kunt u originelen via het bedieningspaneel scannen. De gescande gegevens worden vervolgens opgeslagen in de map **Mijn documenten** op de verbonden computers (zie ["Basisfuncties](#page-65-1)  [voor scannen" op pagina 66\)](#page-65-1).
- **TWAIN:** TWAIN is een van de vooraf ingestelde beeldtoepassingen. Wanneer u een afbeelding scant, wordt de geselecteerde toepassing gestart zodat u het scanproces kunt beheren. U kunt deze functie gebruiken via de lokale verbinding of de netwerkverbinding (zie ["Scannen](#page-275-0)  [vanuit een programma voor het bewerken van afbeeldingen" op pagina](#page-275-0)  [302](#page-275-0)).
- **Samsung Easy Document Creator:** U kunt dit programma gebruiken voor het scannen van afbeeldingen of documenten. **Wij adviseren u om scanfuncties te gebruiken in combinatie met het programma Samsung Easy Document Creator op de meegeleverde software-cd.**
	- Zie ["Werken met Samsung Easy Document Creator" op pagina 327.](#page-300-0)
- **WIA:** WIA staat voor Windows Images Acquisition. U kunt deze functie alleen gebruiken als de computer rechtstreeks op het apparaat is aangesloten met een USB-kabel (zie ["Scannen met het WIA](#page-275-1)[stuurprogramma" op pagina 302](#page-275-1)).
- **USB-geheugen:** U kunt een document scannen en de gescande afbeelding op een USB-geheugenapparaat opslaan.
- **E-mail:** Hiermee kunt u een afbeelding scannen en als bijlage bij een emailbericht verzenden (zie ["Scannen naar e-mail" op pagina 297\)](#page-270-0).
- **FTP/SMB:** Hiermee kunt u een afbeelding scannen en naar een FTP/SMBserver uploaden (zie ["Scannen naar een FTP-/SMB-server" op pagina](#page-271-0)  [298](#page-271-0)).

### **De scaninstellingen in de computer configureren**

- Deze functie is mogelijk niet beschikbaar, afhankelijk van het model of de optionele onderdelen (zie ["Functies per model" op pagina 8\)](#page-7-0).
- **1** Open **Samsung Easy Printer Manager** (zie ["Samsung Easy Printer](#page-301-0)  [Manager gebruiken" op pagina 328](#page-301-0)).
- **2** Selecteer het juiste apparaat in de **Lijst met printers**.
- **3** Selecteer het menu **Instellingen voor scannen naar pc**.
- **4** Selecteer de gewenste optie.
	- **Scannen activeren:** Hiermee bepaalt u of de scanfunctie is ingeschakeld op het apparaat.
	- Het tabblad **Standaard:** Dit tabblad bevat algemene scan- en apparaatinstellingen.
	- Het tabblad **Afbeelding:** Dit tabblad bevat instellingen voor beeldbewerking.
- **5** Selecteer **Opslaan** > **OK**.

### **Scannen vanaf een apparaat dat is aangesloten op een netwerk**

Deze functie is niet beschikbaar voor een apparaat dat de netwerkinterface niet ondersteunt (zie ["Functies per model" op pagina 8](#page-7-0)).

U moet het printerstuurprogramma op uw computer installeren vanaf de software-cd omdat het scanprogramma onderdeel is van het printerstuurprogramma (zie basishandleiding["Lokaal installeren van het](#page-26-0)  [stuurprogramma" op pagina 27](#page-26-0)).

- **1** Plaats originelen in de documentinvoer met de bedrukte zijde naar boven of plaats een enkel document met de bedrukte zijde naar onder op de glasplaat van de scanner (zie ["Originelen plaatsen" op pagina](#page-51-0)  [52\)](#page-51-0).
- **2** Selecteer (**Scan**) > **Netwerk-pc** > **Next** en selecteer de gewenste scanbestemming op het aanraakscherm.

Als u het bericht **Niet beschikbaar** ziet, controleert u de poortverbinding.

**3** Selecteer uw geregistreerd computer-**Id** en voer indien nodig het **Wachtwoord** in.

• **ID** is hetzelfde ID als het geregistreerde scan-ID voor de **Samsung** 

**Easy Printer Manager** >  $\sqrt{2}$  Geavanceerde modus activeren > **Instellingen voor scannen naar pc**.

• **Wachtwoord** is het geregistreerde wachtwoord van vier cijfers voor

de **Samsung Easy Printer Manager** > Geavanceerde modus activeren > **Instellingen voor scannen naar pc**.

- **4** Tik op (**Opties**) > selecteer de gewenste optie met de pijlen > **Start**-knop op het aanraakscherm.
- **5** Het apparaat begint te scannen.
	- De gescande afbeelding wordt opgeslagen op de computer in **C:\Gebruikers\gebruikersnaam\Mijn documenten**. De opslagmap kan verschillen, afhankelijk van uw besturingssysteem of het gebruikte programma.

#### <span id="page-270-0"></span>**Scannen naar e-mail**

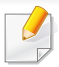

Deze functie is mogelijk niet beschikbaar, afhankelijk van het model of de optionele onderdelen (zie ["Functies per model" op pagina 8\)](#page-7-0).

### **Een e-mailaccount maken**

- **1** De SyncThru™ Web Service weergeven (zie ["SyncThru™ Web](#page-296-0)  [Service gebruiken" op pagina 323](#page-296-0)).
- **2** Selecteer **Settings** > **Network Settings** en **Outgoing Mail Server(SMTP)**.
- **3** Voer het IP-adres in als decimale notatie met punten of als een hostnaam.
- **4** Voer het poortnummer van de server in, een getal tussen 1 en 65535.
- **5** Schakel het selectievakje naast **SMTP Requires Authentication** in voor verificatie.
- **6** Voer de aanmeldingsnaam en het wachtwoord van de SMTP-server in.
- **7** Druk op **Apply**.
- Als de verificatiemethode van de SMTP-server POP3 Before SMTP is, schakelt u het selectievakje **SMTP Requires POP Before SMTP Authentication** in.
	- Voer het IP-adres en poortnummer in.

### **Scannen en per e-mail verzenden**

- **1** Plaats originelen in de documentinvoer met de bedrukte zijde naar boven of plaats een enkel document met de bedrukte zijde naar onder op de glasplaat van de scanner (zie ["Originelen plaatsen" op](#page-51-0)  [pagina 52](#page-51-0)).
- **2** Selecteer (**Scan**) > **E-mail** > **Next** op het aanraakscherm.
- **3** Voer de aanmeldingsnaam en het wachtwoord in die u hebt geconfigureerd op SyncThru™ Web Service (zie ["SyncThru™ Web](#page-296-0)  [Service gebruiken" op pagina 323\)](#page-296-0).
- **4** Voer het e-mailadres van de afzender en de ontvanger in.
- U kunt u een e-mail naar uzelf verzonden door de optie **Auto Send To Self** in te schakelen bij **Settings** > **Scan** > **Scan To E-mail** op SyncThru™ Web Service.
- **5** Selecteer **Dir. invoer** of **Adresboek** en voer het e-mailadres in met het numerieke toetsenbord op het aanraakscherm.
- **6** Tik op  $\bullet$  (Opties) > selecteer de gewenste optie met de pijlen > **Start**-knop op het aanraakscherm.
- **7** Het apparaat begint te scannen en verzendt vervolgens de e-mail.

#### <span id="page-271-0"></span>**Scannen naar een FTP-/SMB-server**

Deze functie is mogelijk niet beschikbaar, afhankelijk van het model of  $\overline{a}$ de optionele onderdelen (zie ["Functies per model" op pagina 8](#page-7-0)).

#### **Een FTP-/SMB-server instellen**

- **1** De SyncThru™ Web Service weergeven (zie ["SyncThru™ Web](#page-296-0)  [Service gebruiken" op pagina 323\)](#page-296-0).
- **2** Selecteer **Address Book** > **Individual** > **Add**.
- **3** Schakel het selectievakje naast **Add FTP** of **Add SMB** in.
- **4** Voer het IP-adres in als decimale notatie met punten of als een hostnaam.
- **5** Voer het poortnummer van de server in, een getal tussen 1 en 65535.
- **6** Schakel het selectievakje naast **Anonymous** zodat de server toegang geeft aan ongemachtigde gebruikers.
- **7** Voer de aanmeldingsnaam en het wachtwoord in.

- **8** Voer de domeinnaam in als de server is verbonden met een bepaald domein of geef de naam van de computer op die is geregistreerd op de SMB-server.
- **9** Voer het pad in naar de locatie waar de gescande afbeelding moet worden opgeslagen.
	- De map waarin de gescande afbeelding wordt opgeslagen, moet zich in de root van de server bevinden.
		- De map moet zijn ingesteld als een netwerkshare.
		- Voor uw gebruikersnaam moeten lees- en schrijfrechten voor de map zijn ingesteld.

#### **10** Druk op **Apply**.

### **Scannen en verzenden naar een FTP-/SMB-server**

- **1** Controleer of uw apparaat met een netwerk is verbonden.
- **2** Plaats originelen in de documentinvoer met de bedrukte zijde naar boven of plaats een enkel document met de bedrukte zijde naar onder op de glasplaat van de scanner (zie ["Originelen plaatsen" op](#page-51-0)  [pagina 52](#page-51-0)).
- **3** Selecteer (**Scannen**) > **SMB** of **FTP** > **Volgende** en selecteer de gewenste scanbestemming op het aanraakscherm.
- **4 Tik op 4 (Opties**) > selecteer de gewenste optie met de pijlen > **Start**-knop op het aanraakscherm.
- **5** Het apparaat begint met te scannen en verzendt het origineel daarna naar de opgegeven server.

#### **Naar WSD scannen**

Scant de originelen en slaat de scangegevens op de aangesloten computer op als deze de WSD-functie (Web Service for Device) ondersteunt. Als u de WSD-functie wilt gebruiken, moet u het WSD-printerstuurprogramma op uw computer installeren. In Windows 7 kunt u het WSD-stuurprogramma installeren om door te gaan naar **Configuratiescherm** > **Apparaten en printers** > **Een printer toevoegen**. Klik op **Netwerkprinter, draadloze printer of Bluetooth-printer toevoegen** via de wizard.

- 
- De WSD-functie werkt alleen met Windows Vista® of latere versies op een WSD-compatibele computer.
	- Volg onderstaande installatiestappen voor een Windows 7 computer.

### **Een WSD-printerstuurprogramma installeren**

- **1** Klik op **Start** > **Configuratiescherm** > **Apparaten en printers**<sup>&</sup>gt; **Een printer toevoegen**.
- **2** Klik op **Netwerkprinter, draadloze printer of Bluetooth-printer toevoegen** via de wizard.
- **3** Selecteer in de printerlijst de printer die u wilt gebruiken en klik op **Volgende**.
	- Het IP-adres voor een WSD-printer is http://IP address/ws/ (voorbeeld: http://111.111.111.111/ws/).
		- Als er geen WSD-printer wordt weergegeven in de lijst, klikt u op **De printer die ik wil gebruiken staat niet in de lijst** > **Een printer met behulp van een TCP/IP-adres of hostnaam toevoegen** en selecteert u **Apparaat voor webservices** via **Apparaattype**. Voer vervolgens het IP-adres van de printer in.
- **4** Volg de instructies in het installatievenster.

### **Scannen via de WSD-functie**

- **1** Controleer of de printer op uw computer is aangesloten en ingeschakeld is.
- **2** Plaats originelen in de documentinvoer met de bedrukte zijde naar boven of plaats een enkel document met de bedrukte zijde naar onder op de glasplaat van de scanner (zie ["Originelen plaatsen" op](#page-51-0)  [pagina 52\)](#page-51-0).
- **3** Selecteer (**Scan**) > **WSD** > **Next** en selecteer de gewenste scanbestemming op het aanraakscherm.
- Als u het bericht **Niet beschikbaar** ziet, controleert u de poortverbinding. Of controleer of het printerstuurprogramma voor WSD juist is geïnstalleerd.
- **4** Druk op **Start** op het aanraakscherm.

#### **Scannen met clouddienst**

U moet zijn geregistreerd bij een **Google Drive** en **Dropbox** account om deze functie te gebruiken.

### **Aanmelden bij Google Drive en Dropbox**

**Google Drive** en **Dropbox** volg de aanmeldinstructies van elke cloud.

- **1** Tik op (**Naar cloud scannen**) op het aanraakscherm.
- **2** Selecteer de clouddienst waar u de gescande gegevens wilt opslaan.
- **3** Voer het account en het wachtwoord in van de clouddienst om toegang te krijgen tot de gewenste clouddienst.
	- Vink om automatisch aan te melden **Automatisch aanmelden inschakelen** aan en druk op **OK**.

Druk om met een andere account aan te melden op het aanraakscherm op **Afmelden** en meldt u vervolgens aan als een andere gebruiker.

**4** Druk op **OK**.

### **Scannen naar Google Drive en Dropbox**

- **1** Controleer of de printer op uw computer is aangesloten en ingeschakeld is.
- **2** Plaats originelen in de documentinvoer met de bedrukte zijde naar boven of plaats een enkel document met de bedrukte zijde naar onder op de glasplaat van de scanner (zie ["Originelen plaatsen" op](#page-51-0)  [pagina 52\)](#page-51-0).
- **3** Tik op (**Naar cloud scannen**) op het aanraakscherm.
- **4** Selecteer de cloudservice waar u de gescande gegevens wilt opslaan.
- **5** Selecteer de map waarnaar u wilt scannen.
- **6** Druk indien nodig op **(a)** (Opties) en selecteer de gewenste scaninstellingen.
- **7** Druk op **Start** op het aanraakscherm. Het apparaat begint te scannen.

### <span id="page-275-0"></span>**Scannen vanuit een programma voor het bewerken van afbeeldingen**

U kunt documenten scannen en importeren via software voor het bewerken van afbeeldingen, zoals Adobe Photoshop, als de software TWAINcompatibel is. Volg de onderstaande stappen om te scannen met TWAINcompatibele software.

- **1** Controleer of de printer op uw computer is aangesloten en ingeschakeld is.
- **2** Plaats originelen in de documentinvoer met de bedrukte zijde naar boven of plaats een enkel document met de bedrukte zijde naar onder op de glasplaat van de scanner (zie ["Originelen plaatsen" op](#page-51-0)  [pagina 52](#page-51-0)).
- **3** Open een toepassing, bijvoorbeeld Adobe Photoshop.
- **4** Klik op **Bestand** > **Importeren** en selecteer de scanner.
- **5** Stel de scanopties in.
- **6** Scan uw afbeelding en sla deze op.

#### <span id="page-275-1"></span>**Scannen met het WIA-stuurprogramma**

Uw apparaat ondersteunt ook het WIA-stuurprogramma (Windows Image Acquisition) voor het scannen van afbeeldingen. WIA is een van de standaardonderdelen van Microsoft Windows 7 en werkt met digitale camera's en scanners. In tegenstelling tot het TWAIN-stuurprogramma kunt u met het WIA-stuurprogramma zonder aanvullende software moeiteloos afbeeldingen scannen en bewerken:

- Het WIA-stuurprogramma werkt alleen onder Windows en via de USBpoort.
- **1** Controleer of de printer op uw computer is aangesloten en ingeschakeld is.
- **2** Plaats originelen in de documentinvoer met de bedrukte zijde naar boven of plaats een enkel document met de bedrukte zijde naar onder op de glasplaat van de scanner (zie ["Originelen plaatsen" op](#page-51-0)  [pagina 52\)](#page-51-0).
- **3** Klik op **Start** > **Configuratiescherm** > **Hardware en geluiden**<sup>&</sup>gt; **Apparaten en printers**.
- **4** Klik met de rechtermuisknop op het pictogram van het apparaatstuurprogramma in **Printers en faxapparaten** en kies **Zoeken starten**.

- **5** De toepassing **Nieuwe scan** wordt gestart.
- **6** Geef uw scanvoorkeuren op en klik op **Voorbeeld** om te zien welke invloed uw voorkeuren op de afbeelding hebben.
- **7** Scan uw afbeelding en sla deze op.

### **Scannen met Samsung Easy Document Creator**

Samsung Easy Document Creator is een programma dat u helpt bij het scannen, verzamelen en bewaren van documenten in verschillende formaten, inclusief het .epub formaat.

- Alleen beschikbaar voor gebruikers met Windowsbesturingssystemen.
- U hebt minimaal Windows XP of recenter en Internet Explorer 6.0 of hoger nodig om met Samsung Easy Document Creator te kunnen werken.
- Samsung Easy Document Creator wordt automatisch geïnstalleerd wanneer u de apparaatsoftware installeert (zie ["Werken met](#page-300-0)  [Samsung Easy Document Creator" op pagina 327\)](#page-300-0).
- **1** Plaats originelen in de documentinvoer met de bedrukte zijde naar boven of plaats een enkel document met de bedrukte zijde naar onder op de glasplaat van de scanner (zie ["Originelen plaatsen" op](#page-51-0)  [pagina 52\)](#page-51-0).
- **2** Selecteer in het menu **StartProgramma's** of **Alle programma's**.
- **3** Klik op **Samsung Printers** en start Samsung Easy Document Creator.

Klik op **Scannen** (**1998**) in het startscherm.

- **4** Selecteer de scanmethode of een favoriet en klik op **Starten**.
- **5** Pas de afbeelding aan met de opties (**Scaninstellingen** en **Meer opties**).
- **6** Klik op **Scannen** om een definitieve afbeelding te scannen of op **Voorbeeldscan** om eerst nog een voorbeeld te zien te krijgen.
- **7** Selecteer **Opslaan op locatie**, **Verzenden via e-mail** of **Verzenden naar SNS**.
- **8** Klik op **Opslaan** (een scan opslaan), **Verzenden** (een scan emailen) of **Delen** (Uploaden).

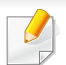

Als er ruimte is op de glasplaat, kan er meer dan één item tegelijkertijd worden gescand. Gebruik het hulpmiddel om meerdere selectiegebieden te kiezen.

**Scannen met de Mac**

### **Scannen via een apparaat dat is aangesloten via USB**

- **1** Controleer of de printer op uw computer is aangesloten en ingeschakeld is.
- **2** Plaats originelen in de documentinvoer met de bedrukte zijde naar boven of plaats een enkel document met de bedrukte zijde naar onder op de glasplaat van de scanner (zie ["Originelen plaatsen" op](#page-51-0)  [pagina 52](#page-51-0)).
- **3** Start **Programma's** en klik op **Fotolader**.
- Als het bericht **Er is geen apparaat voor het vastleggen van afbeeldingen aangesloten.** verschijnt, maakt u de USB-kabel los en verbindt u hem opnieuw. Als het probleem blijft bestaan, raadpleegt u de help bij **Fotolader**.
- **4** Selecteer de gewenste optie.
- **5** Scan uw afbeelding en sla deze op.
- Als u niet kunt scannen met Fotolader, moet u Mac OS bijwerken met de nieuwste versie.

### **Scannen vanaf een apparaat dat is aangesloten op een netwerk**

Alleen voor draadloze of netwerkmodellen (zie ["Functies per model" op](#page-7-0)  [pagina 8](#page-7-0)).

- **1** Controleer of uw apparaat met een netwerk is verbonden.
- **2** Plaats originelen in de documentinvoer met de bedrukte zijde naar boven of plaats een enkel document met de bedrukte zijde naar onder op de glasplaat van de scanner (zie ["Originelen plaatsen" op](#page-51-0)  [pagina 52](#page-51-0)).
- **3** Start **Programma's** en klik op **Fotolader**.
- **4** Gebruik de onderstaande stappen voor het betreffende besturingssysteem.
	- Voor 10.5
		- Klik op de menubalk op **Apparaten** > **Blader door apparaten**.
		- Controleer of het selectievakje **Verbonden** naast uw apparaat is ingeschakeld is in **Bonjour-apparaten**.
	- Voor 10.6 -10.9 selecteert u uw apparaat bij **GEDEELD**.
- **5** Stel de scanopties in dit programma in.
- **6** Scan uw afbeelding en sla deze op.
	- Als u niet kunt scannen met Fotolader, moet u Mac OS bijwerken met de nieuwste versie.
		- Raadpleeg de Help bij **Fotolader** voor meer informatie.
- U kunt ook TWAIN-compatibele software gebruiken, zoals Adobe Photoshop.
- U kunt scannen met de Samsung Scanassistent-software. Open de map **Toepassingen's** > **Samsung** > **Samsung Scanassistent**.

### **Scannen in Linux**

- **1** Controleer of de printer op uw computer is aangesloten en ingeschakeld is.
- **2** Start een scantoepassing, zoals xsane of simple-scan. (Als de toepassing niet is geïnstalleerd, installeert u deze handmatig om de scanfuncties te gebruiken. U kunt bijvoorbeeld "yum install xsane" voor systemen met rpm-pakketten en "apt-get install xsane" voor systemen met deb-pakketten gebruiken om xsane te installeren).
- **3** Selecteer uw apparaat uit de lijst en stel de scanopties in die u wilt toepassen.
- **4** Klik op de knop **Scan**.

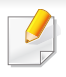

Voor basisfuncties voor het faxen, raadpleeg de Basishandleiding (zie ["Basisfuncties voor faxen" op pagina 67\)](#page-66-0).

#### **Een verzending bevestigen**

Wanneer de laatste pagina van uw origineel correct is verzonden, hoort u een pieptoon waarna het apparaat terugkeert naar stand-bymodus.

Als er tijdens de verzending van uw fax iets fout gaat, verschijnt een foutbericht op het display. Druk op (**Stop**) om het weergegeven foutbericht te wissen en probeer de fax opnieuw te verzenden.

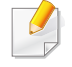

U kunt het apparaat zo instellen dat er na elke verzonden fax automatisch een verzendrapport wordt afgedrukt.

Selecteer (**Instelling**) > **Apparaatinst.** > **Next** > **Fax instellen** > **Faxbevestiging** op het aanraakscherm.

#### **Een fax met uw computer verzenden**

• Deze functie is mogelijk niet beschikbaar, afhankelijk van het model of de optionele onderdelen (zie ["Functies per model" op pagina 8](#page-7-0)).

Hiermee kunt u een fax verzenden vanaf uw computer zonder gebruik te maken van het bedieningspaneel op het apparaat.

Om een fax te versturen vanaf uw computer moet het programma **Samsung Network PC Fax** zijn geïnstalleerd. Dit programma wordt automatisch geïnstalleerd tijdens de installatie van het printerstuurprogramma.

- **1** Open het document dat u wilt verzenden.
- **2** Selecteer **Afdrukken** in het menu **Bestand**.

Het venster **Afdrukken** verschijnt. Afhankelijk van uw toepassing kan dit venster er iets anders uitzien.

- **3** Selecteer **Samsung Network PC Fax** uit het venster **Afdrukken**
- **4** Klik op **Afdrukken** of **OK**.
- **5** Voer de nummers van de ontvangers in en selecteer opties

Selecteer het menu **Help** of klik op de knop **in het venster, en klik op** de optie waarover u meer wilt weten.

**6** Klik op **verzenden**.

#### **Uitgestelde faxverzending**

U kunt het apparaat zo instellen dat een fax op een later tijdstip (tijdens uw afwezigheid) wordt verzonden. U kunt met deze functie geen kleurenfax verzenden.

- **1** Plaats originelen in de documentinvoer met de bedrukte zijde naar boven of plaats een enkel document met de bedrukte zijde naar onder op de glasplaat van de scanner.
- **2** Selecteer (**Fax**) > **Uitgesteld verzenden** op het aanraakscherm.
- **3** Tik op  $\bullet$  (Opties) om de resolutie en de tonersterkte voor uw faxbehoeften aan te passen.
- **4** Tik op **b** (terug) om terug te keren naar het vorige scherm en tik vervolgens op **Next** om naar het scherm **Ingestelde vertraging** te gaan.
- **5** Voer de tijd in > **Volgende** > selecteer **Directe invoer** of **Faxlijst** en voer het faxnummer in met het numerieke toetsenbord op het aanraakscherm.
	- Als u een tijdstip instelt dat vroeger is dan de huidige tijd, wordt de fax de volgende dag op het ingestelde tijdstip verzonden.
- **6** Het document wordt in het geheugen opgeslagen voordat het wordt verzonden.

Het apparaat keert terug naar stand-bymodus. Het display herinnert u eraan dat het apparaat zich in stand-bymodus bevindt en dat er een uitgesteld faxbericht is ingesteld.

Hiermee kunt u de lijst van uitgestelde faxtaken controleren.

Selecteer (**Instelling**) > **Apparaatinst.** > **Next** > **Rapporten** > **Geplande taken faxen** op het aanraakscherm.

#### **Een gereserveerde faxtaak annuleren**

- **1** Selecteer (**Taakstatus**) > **Huidige taak** > **Next** op het aanraakscherm.
- **2** Tik op (**Annuleren**) in de bedoelde faxtaak op het aanraakscherm.

- **3** Druk op **Ja** wanneer het bevestigingsscherm wordt weergegeven.
- **Druk op de knop (X) (Stop)** of het home-pictogram ( **4** ) om terug te keren naar de stand-bymodus.

### **Een verzonden fax doorsturen naar een andere bestemming**

U kunt het apparaat instellen om een ontvangen of verzonden fax naar een andere bestemming te verzenden per fax, e-mail of via een server. Deze functie is nuttig als u een fax wilt ontvangen wanneer u niet op kantoor bent.

- Wanneer u een fax doorstuurt via de e-mail, moet u eerst de emailserver en het IP-adres invoeren in SyncThru™ Web Service (zie ["SyncThru™ Web Service gebruiken" op pagina 323](#page-296-0)).
	- Ongeacht of u een kleurenfax hebt verzonden of ontvangen, worden de gegevens doorgestuurd in grijstinten.
- **1** Plaats originelen in de documentinvoer met de bedrukte zijde naar boven of plaats een enkel document met de bedrukte zijde naar onder op de glasplaat van de scanner.
- **2** Selecteer (**Instelling**) > **Apparaatinst.** > **Next** > **Fax instellen**<sup>&</sup>gt; **Naar ander nr.** > **Doorsturen naar fax**, **Doorsturen naar e-mail** of **Doorsturen naar server** op het aanraakscherm.
- De optie **Doorsturen** is mogelijk niet beschikbaar afhankelijk van model of optionele onderdelen (zie ["Verschillende functies" op pagina](#page-9-0)  [10\)](#page-9-0).
- **3** Schakel deze optie '**Aan**' en voer vervolgens het doorstuurnummer in.
- **4** Druk op de knop  $\mathbb{R}$  (Stop) of het home-pictogram ( **A** ) om terug te keren naar de stand-bymodus.

Na elkaar verzonden faxen zullen doorgestuurd worden naar het opgegeven faxapparaat.

#### **Ontvangen faxen doorsturen**

U kunt het apparaat instellen om een ontvangen of verzonden fax naar een andere bestemming te verzenden per fax, e-mail of via een server. Deze functie is nuttig als u een fax wilt ontvangen wanneer u niet op kantoor bent.

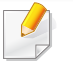

Ongeacht of u een kleurenfax hebt verzonden of ontvangen, worden de gegevens doorgestuurd in grijstinten.

- **1** Selecteer (**Instelling**) > **Apparaatinst.** > **Next** > **Fax instellen**<sup>&</sup>gt; **Ontv. en doorst.** > **Doorsturen naar fax**, **Doorst. n. PC**, **Doorsturen naar e-mail** of **Doorsturen naar server** op het aanraakscherm.
- Selecteer **Doorst.&print** als u wilt dat het apparaat de fax afdrukt nadat deze is doorgestuurd.
- **2** Schakel deze optie '**Aan**' en voer vervolgens het doorstuurnummer in.
- **3** Druk op de knop  $\textcircled{x}$  (Stop) of het home-pictogram ( **A** ) om terug te keren naar de stand-bymodus.

Na elkaar verzonden faxen zullen doorgestuurd worden naar het opgegeven faxapparaat.

### **Faxen dubbelzijdig verzenden**

- Deze functie is alleen beschikbaar als u originelen in de ADI plaatst.
- Deze functie is mogelijk niet beschikbaar, afhankelijk van het model of de optionele onderdelen (zie ["Functies per model" op pagina 8\)](#page-7-0).
- **1** Plaats originelen in de documentinvoer met de bedrukte zijde naar boven of plaats een enkel document met de bedrukte zijde naar onder op de glasplaat van de scanner.
- **2** Selecteer (**Fax**) > selecteer het gewenste menu > (**Opties**) > **Dubbelzijdig** op het aanraakscherm.
	- **1-zijdig:** Voor originelen die slechts aan één zijde zijn bedrukt.
	- **2-zijdig:** Voor originelen die aan beide zijden zijn bedrukt.
	- **2-zijdig gedraaid:** Voor originelen die aan beide zijden bedrukt moeten worden maar waarvan de achterkant 180° gedraaid is.
	- Als u **2-zijdig** en **2-zijdig gedraaid** wilt gebruiken, moet u de originelen invoeren via de DADF. Als het apparaat geen originelen in de DADF detecteert, schakelt het automatisch over naar **1-zijdig**.
- **Druk op (Terug) om naar het vorige scherm terug te keren.**

#### **Een fax met uw computer ontvangen**

- Deze functie is mogelijk niet beschikbaar, afhankelijk van het model of de optionele onderdelen (zie ["Functies per model" op pagina 8\)](#page-7-0).
- Om deze functie te kunnen gebruiken, moet u de volgende optie op het bedieningspaneel instellen:

Selecteer (**Instelling**) > **Apparaatinst.** > **Next** > **Fax instellen** > **Ontv. en doorst.** > **Doorst. n. PC** > **Doorsturen** op het aanraakscherm.

- **1** Open Samsung Easy Printer Manager.
- **2** Selecteer het juiste apparaat in de **Lijst met printers**.
- **3** Selecteer het menu **Instellingen voor faxen naar pc**.
- **4** Wijzig de faxinstellingen met **Faxontvangst op apparaat inschakelen**.
	- **Type afbeelding:** De ontvangen faxberichten converteren naar PDF of TIFF.
	- **Opslaglocatie:** De locatie selecteren voor het opslaan van geconverteerde faxberichten.
	- **Prefix: Selecteer een prefix.**
- **Ontvangen fax afdrukken:** Met deze optie stelt u in dat gegevens voor de ontvangen fax worden afgedrukt, nadat u de fax hebt ontvangen.
- **Waarschuwen bij voltooiing:** Als een fax wordt ontvangen, wordt een pop-upvenster geopend met een melding.
- **Openen met standaardtoepassing:** Na ontvangst van de fax wordt de fax geopend met de standaardapplicatie.
- **Geen:** Het apparaat meldt het ontvangen van de fax niet bij de gebruiker en opent de applicatie ook niet.
- **5** Selecteer **Opslaan** > **OK**.

#### **De ontvangstmodus wijzigen**

- **1** Selecteer (**Instelling**) > **Apparaatinst.** > **Next** > **Fax instellen**<sup>&</sup>gt; **Ontvangstmodus** op het aanraakscherm.
- **2** Selecteer de gewenste optie.
	- **Fax:** hiermee wordt een inkomende faxoproep aangenomen en wordt onmiddellijk overgeschakeld naar de faxontvangstmodus.
	- **Tel:** Hiermee ontvangt u een fax door op (**On Hook Dial**) en vervolgens op (**Start**) te drukken.

• **Ant/Fax:** Wordt gebruikt als er een antwoordapparaat op uw apparaat is aangesloten. Inkomende oproepen worden beantwoord door het antwoordapparaat en de beller kan een boodschap op het antwoordapparaat achterlaten. Als het faxapparaat een faxtoon op de lijn opvangt, schakelt het automatisch over naar faxmodus om de fax te ontvangen.

Sluit een antwoordapparaat aan op de EXT-uitgang aan de achterkant van het apparaat om de **Ant/Fax**-modus te gebruiken.

• **DRPD:** U kunt een oproep aannemen met de DRPD-functie (Distinctive Ring Pattern Detection – detectie van distinctieve belpatronen). "Distinctive Ring" of beltoonherkenning is een dienst van de telefoonmaatschappij waarmee men via één telefoonlijn meerdere oproepen gelijktijdig kan beantwoorden. Zie ["Faxen ontvangen in DRPD-modus" op pagina 312](#page-285-0) voor meer informatie.

Deze instelling is niet in alle landen beschikbaar.

- **Druk op (Terug) om naar het vorige scherm terug te keren.**
- Druk op de knop  $\mathbb{Q}$  (Stop) of het home-pictogram ( **A** ) om terug te keren naar de stand-bymodus.

#### **Handmatig ontvangen in telefoonmodus**

Wanneer u de faxtoon van het extern faxapparaat hoort, kunt een faxoproep ontvangen door achtereenvolgens op (**On Hook Dial**) en op (**Start**). Als uw apparaat een telefoonhoorn heeft, kunt u oproepen  $\bigcirc$ beantwoorden met de telefoonhoorn (zie ["Functies per model" op pagina](#page-7-0)  [8\)](#page-7-0).

#### **Automatisch ontvangen in antwoordapparaat/ faxmodus**

Als u deze modus wilt gebruiken, moet u een antwoordapparaat aansluiten op de EXT-uitgang aan de achterzijde van uw apparaat. Als de beller een bericht achterlaat, slaat het antwoordapparaat het bericht op. Als het apparaat een faxtoon op de lijn detecteert, wordt de fax automatisch ontvangen.

- Als u het apparaat in deze modus hebt ingesteld en het antwoordapparaat is uitgeschakeld of er is geen antwoordapparaat op de EXT-uitgang aangesloten, wordt na een vooraf ingesteld aantal belsignalen automatisch overgeschakeld naar de faxmodus.
	- Als uw antwoordapparaat een door de gebruiker instelbare teller voor beltonen heeft, stelt u het apparaat zo in dat het inkomende oproepen binnen de eerste beltoon aanneemt.
- Als de telefoonmodus van het apparaat is ingeschakeld, moet u het faxapparaat met het antwoordapparaat loskoppelen of uitschakelen. Anders zal het uitgaande bericht van het antwoordapparaat uw telefoongesprek verstoren.

#### **Faxen ontvangen via een intern telefoontoestel**

Als u een intern telefoontoestel gebruikt dat is aangesloten op de EXTaansluiting, kunt u een fax ontvangen van iemand met wie u in gesprek bent op het interne telefoontoestel zonder dat u naar het faxapparaat hoeft te gaan.

Wanneer u een oproep ontvangt op een intern telefoontoestel en u hoort faxtonen, drukt u op de toetsen **\*9\*** op het intern telefoontoestel. Het apparaat ontvangt de fax.

**\*9\*** is de voorgeprogrammeerde fabriekscode voor ontvangst op afstand. De eerste en de laatste asterisk liggen vast, maar u kunt het middelste cijfer naar wens wijzigen.

Wanneer u een gesprek via het telefoontoestel dat is aangesloten op de EXT-aansluiting, zijn de functies voor scannen en kopiëren niet beschikbaar.

#### <span id="page-285-0"></span>**Faxen ontvangen in DRPD-modus**

Deze instelling is niet in alle landen beschikbaar. "Distinctive Ring" of beltoonherkenning is een dienst van de telefoonmaatschappij waarmee men via één telefoonlijn meerdere oproepen gelijktijdig kan beantwoorden. Deze functie wordt vaak gebruikt door antwoorddiensten die voor verschillende klanten telefoonoproepen beantwoorden en moeten weten welk nummer iemand heeft gekozen om de oproep correct te kunnen beantwoorden.

- Deze instelling is niet in alle landen beschikbaar.
- **1** Selecteer (**Instelling**) > **Apparaatinst.** > **Next** > **Fax instellen**<sup>&</sup>gt; **Ontvangstmodus** > **DRPD** op het aanraakscherm.
- **2** Bel met een andere telefoon naar uw faxnummer.

**3** Als het apparaat begint te rinkelen, beantwoordt u de oproep niet. Het apparaat heeft enkele belsignalen nodig om het patroon te "leren" herkennen.

Op het apparaat wordt **Wachttoon** weergegeven tijdens het opnemen van het belpatroon. Wanneer de opname voltooid is, wordt **DRPD-instelling met succes voltooid** op het scherm weergegeven.

Als de instelling van DRPD mislukt, verschijnt **Fout DRPD-toon**.

- Als u uw faxnummer wijzigt of als u het apparaat aansluit op een andere telefoonlijn, moet u DRPD opnieuw instellen.
- Nadat u DRPD hebt ingesteld, belt u opnieuw naar uw faxnummer om te controleren of het apparaat antwoordt met een faxtoon. Bel vervolgens naar een ander nummer dat aan dezelfde lijn is toegekend om te controleren of de oproep wordt doorgeschakeld naar uw intern telefoontoestel of naar het antwoordapparaat dat is aangesloten op de EXT-uitgang.

### **Ontvangen in veilige ontvangstmodus**

Deze functie is mogelijk niet beschikbaar, afhankelijk van het model of de optionele onderdelen (zie ["Functies per model" op pagina 8\)](#page-7-0).

Mogelijk wilt u niet dat faxberichten die tijdens uw afwezigheid binnenkomen door anderen worden bekeken. Als u de veilige ontvangstmodus inschakelt, worden alle inkomende faxen in het geheugen opgeslagen. U kunt de faxen vervolgens afdrukken door het wachtwoord in te voeren.

Om de veilige ontvangstmodus te gebruiken activeert u het menu via (**Instelling**) > **Apparaatinst.** > **Next** > **Fax instellen** > **Veilig ontvangen** op het aanraakscherm.

### **Ontvangen faxen afdrukken**

- **1** Selecteer (**Instelling**) > **Apparaatinst.** > **Next** > **Fax instellen** > **Veilig ontvangen** op het aanraakscherm.
- **2** Selecteer **Configuratie** > **Afdrukk.** met de pijlen.
- **3** Voer een wachtwoord van vier cijfers in en tik op **Afdrukk.**.
- **4** Alle in het geheugen opgeslagen faxberichten worden afgedrukt.

### **Faxen op beide zijden van het papier afdrukken**

- **1** Plaats originelen in de documentinvoer met de bedrukte zijde naar boven of plaats een enkel document met de bedrukte zijde naar onder op de glasplaat van de scanner.
- **2** Selecteer (**Instelling**) > **Apparaatinst.** > **Next** > **Fax instellen** > **Dubbelz. afdr.** op het aanraakscherm.
	- **Uit:** hiermee kunt u afdrukken in normale modus.
	- **Lange zijde:** drukt pagina's zo af dat ze gelezen kunnen worden als een boek.

#### **Faxen ontvangen in het geheugen**

Aangezien het apparaat meerdere taken tegelijk kan uitvoeren, kan het faxen ontvangen terwijl u kopieert of afdrukt. Als u tijdens het kopiëren of afdrukken een fax ontvangt, slaat het apparaat de inkomende fax in het geheugen op. Zodra u klaar bent met kopiëren of afdrukken, wordt de fax automatisch afgedrukt.

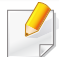

Wanneer de fax is ontvangen en wordt afgedrukt, kunnen tegelijkertijd geen andere kopieer- of afdrukopdrachten worden verwerkt.

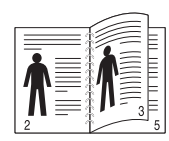

• **Korte zijde:** drukt de pagina's zo af dat ze gelezen kunnen worden als een notitieblok.

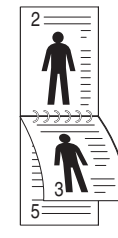
### **Functies voor gedeelde map gebruiken**

Met deze functie kan het geheugen van het apparaat als een gedeelde map worden gebruikt. Het voordeel van deze functie is dat u gemakkelijk gebruik kunt maken van de gedeelde map via het scherm van uw computer.

- Deze functie is mogelijk niet beschikbaar, afhankelijk van het model of de optionele onderdelen (zie ["Functies per model" op pagina 8\)](#page-7-0).
- U kunt deze functie gebruiken bij de modellen die over een opslagapparaat beschikken (zie ["Verschillende functies" op pagina](#page-9-0)  [10](#page-9-0)).
- De beheerder kan de id en het wachtwoord instellen om de toegang van de gebruiker te beperken. Daarnaast kan de beheerder het maximaal aantal gelijktijdige gebruikers instellen.

#### **De gedeelde map gebruiken**

U kunt de gedeelde map op precies dezelfde manier gebruiken als op de normale computer. Maak, bewerk en verwijder de map of het bestand zoals een normale Windows-map. U kunt ook de gescande gegevens in de gedeelde map opslaan. U kunt bestanden die zijn opgeslagen in een gedeelde map rechtstreeks afdrukken. U kunt TIFF-, JPEG- en PRNbestanden afdrukken.

#### **Een gedeelde map maken**

- **1** Open het venster van de Windows Verkenner op de computer.
- **2** Voer het **\\[IP-adres]** van de printer in (bijvoorbeeld: \\169.254.133.42) in het adresveld en druk op de Enter-toets of klik op **Ga naar**.
- **3** Maak een nieuwe map in de map **nfsroot**.

### **Optionele apparaatfuncties gebruiken**

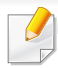

Afhankelijk van het model of opties zijn enkele functies mogelijk niet beschikbaar. Dit betekent dat de functies niet worden ondersteund (zie ["Verschillende functies" op pagina 10\)](#page-9-0).

#### **vanuit het stuurprogramma van de printer**

Als het optionele apparaat installeert, kunt u in het venster **Afdrukken** gebruikmaken van geavanceerde afdrukfuncties, zoals een proefafdruk maken of een persoonlijke taak afdrukken. Controleer de opties voor massaopslag of Ramschijf in **Apparaatopties** van waaruit u de verschillende functies kunt selecteren in **Afdrukmodus** (zie ["Apparaatopties instellen" op pagina 99\)](#page-90-0).

- **1** Open het document dat u wilt afdrukken.
- **2** Kies **Afdrukken** in het menu **Bestand**. Het venster **Afdrukken** wordt weergegeven.

**3** Selecteer uw printerstuurprogramma in de lijst **Printer selecteren**.

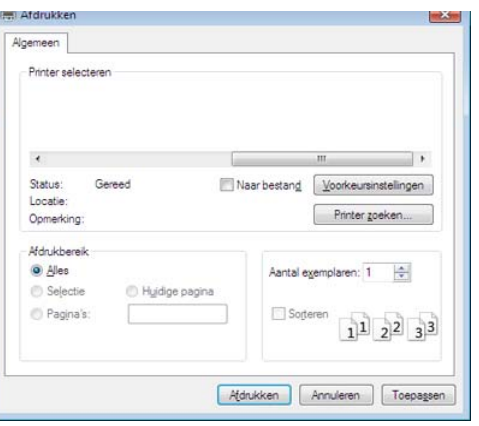

- **4** Klik op **Eigenschappen** of op **Voorkeuren**.
- **5** Klik op het tabblad en selecteer **Afdrukmodus**.
- **6** Selecteer de gewenste optie (zie "Speciale afdrukfuncties verklaard" [op pagina 280](#page-254-0)).
- **7** Selecteer **OK**.

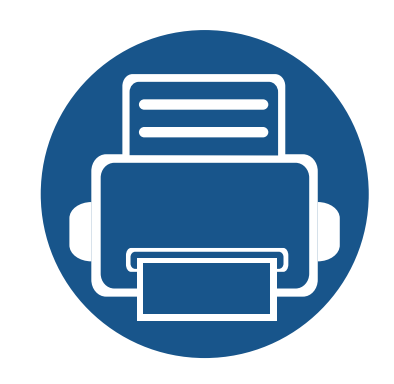

# **5. Nuttige beheerprogramma's**

Dit hoofdstuk introduceert beheerprogramma's waarmee u de mogelijkheden van uw apparaat maximaal kunt benutten.

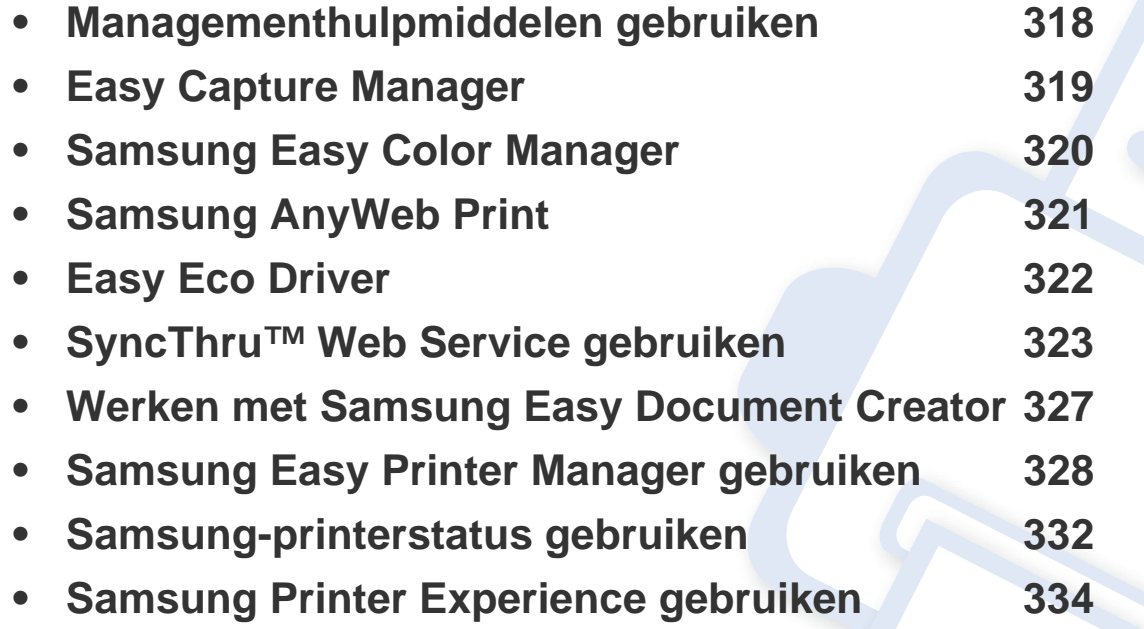

### <span id="page-291-0"></span>**Managementhulpmiddelen gebruiken**

Samsung biedt verschillende managementhulpmiddelen voor Samsung-printers.

- **1** Controleer of de printer op uw computer is aangesloten en ingeschakeld is.
- **2** Selecteer in het menu **StartProgramma's** of **Alle programma's**.
	- Als u Windows 8 gebruikt, gaat u naar **Charms(charms)** en selecteert u **Zoeken** > **Apps(App)**.
- **3** Zoek naar **Samsung-printer**.
- **4** Onder **Samsung-printer** ziet u geïnstalleerde managementhulpmiddelen.
- **5** Klik op de managementhulpmiddelen die u wilt gebruiken.
	- Nadat het stuurprogramma is geïnstalleerd, kunt u bepaalde managementhulpmiddelen rechtstreeks openen vanuit het **Start**menu > **Programma's** of **Alle programma's**.
		- Als u Windows 8 gebruikt, kunt u nadat het stuurprogramma is geïnstalleerd, bepaalde managementhulpmiddelen rechtstreeks openen vanuit het **Start**scherm door op de bijbehorende tegel te klikken.

### <span id="page-292-0"></span>**Easy Capture Manager**

 $\overline{6}$ 

- Alleen beschikbaar voor gebruikers met Windows-besturingssystemen.
- Deze functie is mogelijk niet beschikbaar afhankelijk van model of optionele onderdelen (zie ["Software" op pagina 8\)](#page-7-1).

Maak een schermafbeelding en start Easy Capture Manager door op de toets Scherm afdrukken te drukken. U kunt nu gemakkelijk uw schermafbeelding onbewerkt of bewerkt afdrukken.

# <span id="page-293-0"></span>**Samsung Easy Color Manager**

Met Samsung Easy Color Manager kunt u kleurenbalans, helderheid, contrast en verzadiging aanpassen van elke afbeelding die u op uw pc-beeldscherm bekijkt. Het beschikt ook over verschillende speciale effecten waarmee de afbeelding kan worden verbeterd voordat deze wordt afgedrukt, zonder dat u hiervoor ervaring hoeft te hebben met het bewerken van afbeeldingen.

U kunt de Samsung Easy Color Manager ook gebruiken om een persoonlijk kleurenprofiel te maken. Dit kleurenprofiel kan als kleuroptie aan het stuurprogramma van de printer worden toegevoegd. U kunt het standaardkleurprofiel ook vervangen door het nieuwe kleurprofiel naar de printer te verzenden.

- Alleen beschikbaar voor gebruikers met Windows- en Mac-besturingssystemen.
- Deze functie is mogelijk niet beschikbaar afhankelijk van model of optionele onderdelen (zie ["Software" op pagina 8\)](#page-7-1).

Download de software van de website van Samsung. Pak de software vervolgens uit en installeer deze op uw computer: (http://www.samsung.com > zoek uw product > Ondersteuning of Downloads).

# <span id="page-294-0"></span>**Samsung AnyWeb Print**

- Alleen beschikbaar voor gebruikers met Windows-besturingssystemen.
- Deze functie is mogelijk niet beschikbaar afhankelijk van model of optionele onderdelen (zie ["Software" op pagina 8\)](#page-7-1).

Met dit hulpprogramma kunt u van schermen in Windows Internet Explorer een schermopname of afdrukvoorbeeld maken en afdrukken, op een veel eenvoudigere manier dan in het gebruikelijke programma.

Download de software van de website van Samsung. Pak de software vervolgens uit en installeer deze op uw computer: (http://www.samsung.com > zoek uw product > Ondersteuning of Downloads).

# <span id="page-295-0"></span>**Easy Eco Driver**

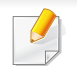

Alleen beschikbaar voor gebruikers met Windows-besturingssystemen (zie ["Software" op pagina 8\)](#page-7-1).

Met Easy Eco Driver kunt u eco-functies toepassen om papier en toner te besparen voordat u afdrukt.

De functie Easy Eco Driver biedt u ook de mogelijkheid tot simpele bewerkingen zoals het verwijderen van afbeeldingen en tekst, en nog meer. U kunt instellingen die u vaak gebruikt, opslaan als voorinstelling.

#### **Gebruiken:**

- **1** Open een document dat u wilt afdrukken.
- **2** Open het venster Voorkeursinstellingen voor afdrukken (zie ["Voorkeursinstellingen openen" op pagina 57](#page-56-0)).
- **3** Selecteer op het tabblad **Favorieten** de optie **Eco Printing Preview**.
- **4** Klik op **OK** > **Afdrukken** in het venster. Er verschijnt een voorbeeldvenster.
- **5** Selecteer de opties die u wilt toepassen op het document.

U kunt een voorbeeld van de toegepaste functies bekijken.

**6** Klik op **Afdrukken**.

Als u Easy Eco Driver bij iedere afdruktaak wilt gebruiken, selecteert u het selectievakje **Easy Eco Driver starten voor afdrukken van taak** op het tabblad **Basis** van het venster met afdrukvoorkeuren.

- <span id="page-296-0"></span>• Voor SyncThru™ Web Service is minimaal Internet Explorer 6.0 of hoger vereist.
	- De uitleg over SyncThru™ Web Service in deze gebruikershandleiding kan afhankelijk zijn van de opties en het model, en komt mogelijk niet helemaal overeen met uw apparaat.
	- Alleen voor draadloos model (zie ["Software" op pagina 8\)](#page-7-1).
- **1** Klik op **Login** in de rechterbovbenhoek van de SyncThru™ Web Service-website.
- **2** Typ de juiste gegevens bij **ID** en **Password** en klik vervolgens op **Login**. We raden u aan om het wachtwoord om veiligheidsredenen te wijzigen.
	- **ID: admin**
	- **Password: sec00000**

### **SyncThru™ Web Service weergeven**

**1** Open een webbrowser in Windows, zoals Internet Explorer.

Typ het IP-adres van het apparaat (http://xxx.xxx.xxx.xxx) in het adresveld en druk op de Enter-toets of klik op **Ga naar**.

**2** De in het apparaat geïntegreerde website wordt geopend.

### **Aanmelden bij SyncThru™ Web Service**

Voor u de opties in SyncThru™ Web Service kunt instellen, moet u zich aanmelden als beheerder. U kunt SyncThru™ Web Service nog altijd gebruiken zonder u aan te melden, maar u zult geen toegang hebben tot het tabblad **Settings** en het tabblad **Security**.

#### **SyncThru™ Web Service-overzicht**

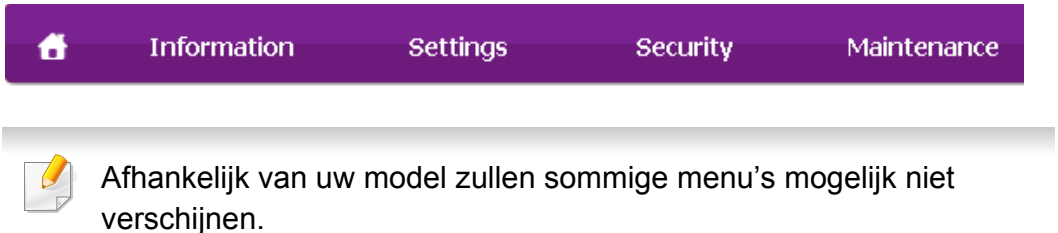

### **Het tabblad Information**

Op dit tabblad wordt algemene informatie over het apparaat weergegeven. U kunt diverse gegevens controleren, waaronder de resterende hoeveelheid toner. U kunt ook rapporten afdrukken, zoals een foutenrapport.

- **Active Alerts:** Toont de waarschuwingen die in het apparaat zijn gegenereerd en hun ernst.
- **Supplies:** Toont hoeveel pagina´s zijn afgedrukt en hoeveel toner er nog in de cassette zit.
- **Usage Counters:** Toont de gebruiksteller van het aantal vellen per type afdruk: enkelzijdig en dubbelzijdig.
- **Current Settings:** Toont informatie over het apparaat en het netwerk.
- **Security Information:** Geeft de beveiligingsinformatie van het apparaat weer.
- **Print information:** Drukt rapporten af zoals systeemgerelateerde rapporten, e-mailadressen en lettertyperapporten.

#### **Het tabblad Settings**

Op dit tabblad kunt u de configuratie van uw apparaat en netwerk instellen. U moet zich aanmelden als beheerder om dit tabblad weer te geven.

- Het tabblad **Machine Settings:** Stelt de door uw machine geleverde opties in.
- Het tabblad **Network Settings:** Toont opties voor de netwerkomgeving. Stelt opties in zoals TCP/IP en netwerkprotocollen.

#### **Het tabblad Security**

Op dit tabblad kunt u de beveiligingsgegevens van uw systeem en van het netwerk instellen. U moet zich aanmelden als beheerder om dit tabblad weer te geven.

- **System Security:** Stelt de gegevens van de systeembeheerder in en schakelt tevens de apparaatfuncties in- of uit.
- **Network Security:** Stelt instellingen voor HTTPs, IPSec, IPv4/IPv6 filtering, 802.1x en verificatieservers in.
- **User Access Control:** Hiermee worden gebruikers ingedeeld in verschillende groepen op basis van de rol van de afzonderlijke gebruikers. De machtigings-, verificatie- en accountinstellingen van elke gebruiker worden bepaald door de rol die aan de groep is toegewezen.

- **System Log:** System Log bevat de instellingen die betrekking hebben op logbestanden van het apparaat.
	- Log Configuration: Het gedeelte Log Configuration bevat de instellingen voor het opslaan van logbestanden.
	- **Log Viewer:** Het gedeelte Log Viewer bevat informatie over hoe op het apparaat opgeslagen logbestanden kunnen worden bekeken.

#### **Het tabblad Maintenance**

Op dit tabblad kunt u uw apparaat onderhouden door de firmware bij te werken en contactgegevens voor het versturen van e-mails in te stellen. U kunt ook een verbinding maken met de website van Samsung of stuurprogramma's downloaden door het menu **Link** te selecteren.

- **Firmware Upgrade:** Bijwerken van de firmware van uw apparaat.
- **Contact Information:** Geeft de contactgegevens weer.
- **Link:** Toont koppelingen naar nuttige websites waar u informatie kunt downloaden of lezen.
- **License Management:** Met de functie License Management kunt u de instellingen van geïnstalleerde toepassingen en de licenties daarvan beheren.
- **Cloning:** U kunt verschillende instellingen, bijvoorbeeld apparaatinstellingen, netwerkinformatie en uw adresboek, importeren van of exporteren naar apparaten die beschikken over de functie **Cloning** in SyncThru™ Web Service.

#### **E-mailmelding instellen**

U kunt e-mails ontvangen over de status van uw apparaat door deze optie in te stellen. Door gegevens, zoals IP-adressen, hostnaam, e-mailadressen en SMTP-servergegevens in te stellen zal de apparaatstatus (tonercassette leeg of machinefout) automatisch naar het e-mailadres van een bepaald persoon worden verzonden. Deze optie wordt mogelijk vaker gebruikt door een apparaatbeheerder.

- Afhankelijk van de opties of het model verschijnen sommige menu's mogelijk niet op het display. Als dit het geval is, zijn deze opties niet van toepassing op uw apparaat.
- **1** Open een webbrowser, zoals Internet Explorer, in Windows.

Typ het IP-adres van het apparaat (http://xxx.xxx.xxx.xxx) in het adresveld en druk op de Enter-toets of klik op **Ga naar**.

- **2** De in het apparaat geïntegreerde website wordt geopend.
- **3** Selecteer **Machine Settings** > **E-mail Notification** op het tabblad **Settings**.

- Als u de server voor uitgaande e-mail nog niet hebt geconfigureerd, gaat u naar **Settings** > **Network Settings** > **Outgoing Mail Server(SMTP)** om de netwerkomgeving te configureren voor u emailmelding instelt.
- **4** Schakel het selectievakje voor **Enable** in om **E-mail Notification** te gebruiken.
- **5** Klik op de knop **Add** om een gebruiker van e-mailmelding in te stellen.

Stel de naam van de ontvanger in en het (de) e-mailadres(sen) met meldingsitems waarvoor u een waarschuwing wilt ontvangen.

- **6** Klik op **Apply**.
	- Als de firewall is ingeschakeld, zal de e-mail mogelijk niet verzonden kunnen worden. Neem in dat geval contact op met de netwerkbeheerder.

#### **Informatie over de systeembeheerder instellen**

Deze instelling is nodig om gebruik te kunnen maken van de optie emailmelding.

- Afhankelijk van de opties of het model verschijnen sommige menu's mogelijk niet op het display. Als dit het geval is, zijn deze opties niet van toepassing op uw apparaat.
- **1** Open een webbrowser, zoals Internet Explorer, in Windows.
	- Typ het IP-adres van het apparaat (http://xxx.xxx.xxx.xxx) in het adresveld en druk op de Enter-toets of klik op **Ga naar**.
- **2** De in het apparaat geïntegreerde website wordt geopend.
- **3** Selecteer op het tabblad **SecuritySystem Security** > **System Administrator**
- **4** Voer de naam, het telefoonnummer, locatie en e-mailadres van de beheerder in.
- **5** Klik op **Apply**.

## <span id="page-300-0"></span>**Werken met Samsung Easy Document Creator**

Samsung Easy Document Creator is een programma dat u helpt bij het scannen, verzamelen en bewaren van documenten in verschillende formaten, inclusief het .epub formaat. Deze documenten kunnen vervolgens via sociale netwerken of fax worden gedeeld. Of u nu als student onderzoeksgegevens uit de bibliotheek moet ordenen of als moeder foto's van het verjaardagsfeestje van vorig jaar wilt delen, met Samsung Easy Document Creator beschikt u over alle benodigde hulpmiddelen.

De Samsung Easy Document Creator omvat de volgende functies:

- **Afbeelding scannen:** Te gebruiken voor het scannen van een of meerdere afbeeldingen.
- **Document scannen:** Te gebruiken voor het scannen van tekstdocumenten of documenten met tekst en afbeeldingen.
- **Tekst converteren:** Te gebruiken voor documenten die in een bewerkbare tekstopmaak moeten worden opgeslagen.
- **Boek scannen:** Te gebruiken om boeken via de glasplaat te scannen.
- **Uploaden naar SNS:** Biedt een eenvoudige en snelle manier om gescande of bestaande afbeeldingen te uploaden naar diverse sociale netwerksites (SNS).
- **Converteren naar e-book:** Biedt de mogelijkheid om meerdere documenten als één e-book te scannen of bestaande bestanden naar e-bookopmaak.
- **Plug-in:** Rechtstreeks vanuit het Microsoft Office-programma scannen en faxen.

Klik op de knop **Help** ( $\bullet$ ) in het venster, en klik op de optie waar u meer over wilt weten.

# <span id="page-301-0"></span>**Samsung Easy Printer Manager gebruiken**

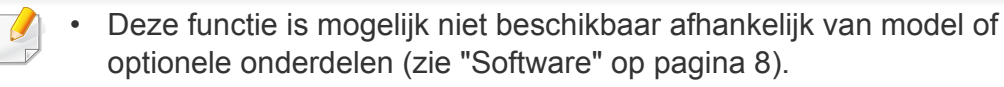

- Alleen beschikbaar voor gebruikers met Windows- en Macbesturingssystemen (zie ["Software" op pagina 8](#page-7-1)).
- Voor Samsung Easy Printer Manager met Windows is minimaal Internet Explorer 6.0 of hoger vereist.

Samsung Easy Printer Manager is een programma waarbinnen alle printerinstellingen van Samsung op een enkele plaats samengebracht zijn. Samsung Easy Printer Manager combineert printerinstellingen met omgevingsfactoren, instellingen/taakopties en startopties. Met al deze functies heeft overzichtelijk toegang tot alle functies van uw Samsungprinter. Samsung Easy Printer Manager biedt twee verschillende interfaces waaruit de gebruiker kan kiezen: een basisinterface en een interface voor gevorderde gebruikers. Overschakelen tussen de twee interfaces is eenvoudig: klik gewoon op een knop.

#### **Informatie over Samsung Easy Printer Manager**

Openen van het programma:

**Voor Windows:**

Kies **Start** > **Programma's** of **Alle programma's** > **Samsung Printers** > **Samsung Easy Printer Manager** > **Samsung Easy Printer Manager**.

**Mac-gebruikers,**

Open de map **Toepassingen's** > de map **Samsung** > **Samsung Easy Printer Manager**.

De Samsung Easy Printer Manager-interface bestaat uit verschillende kaders die in de onderstaande tabel worden beschreven:

De schermafbeelding kan verschillen, afhankelijk van het besturingssysteem dat u gebruikt.

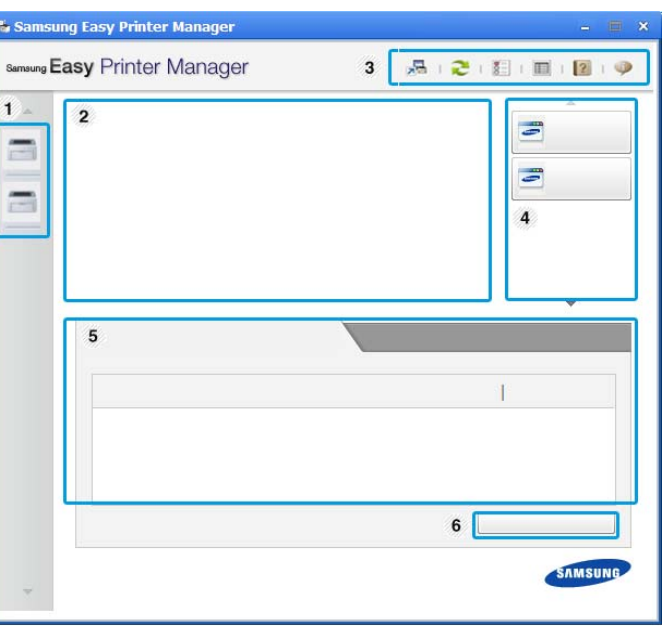

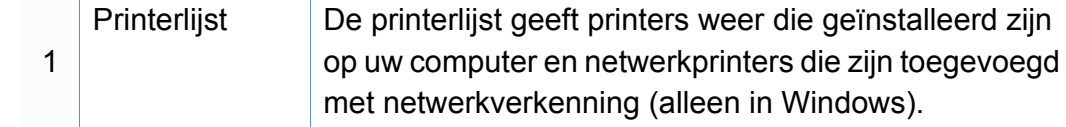

### **Samsung Easy Printer Manager gebruiken**

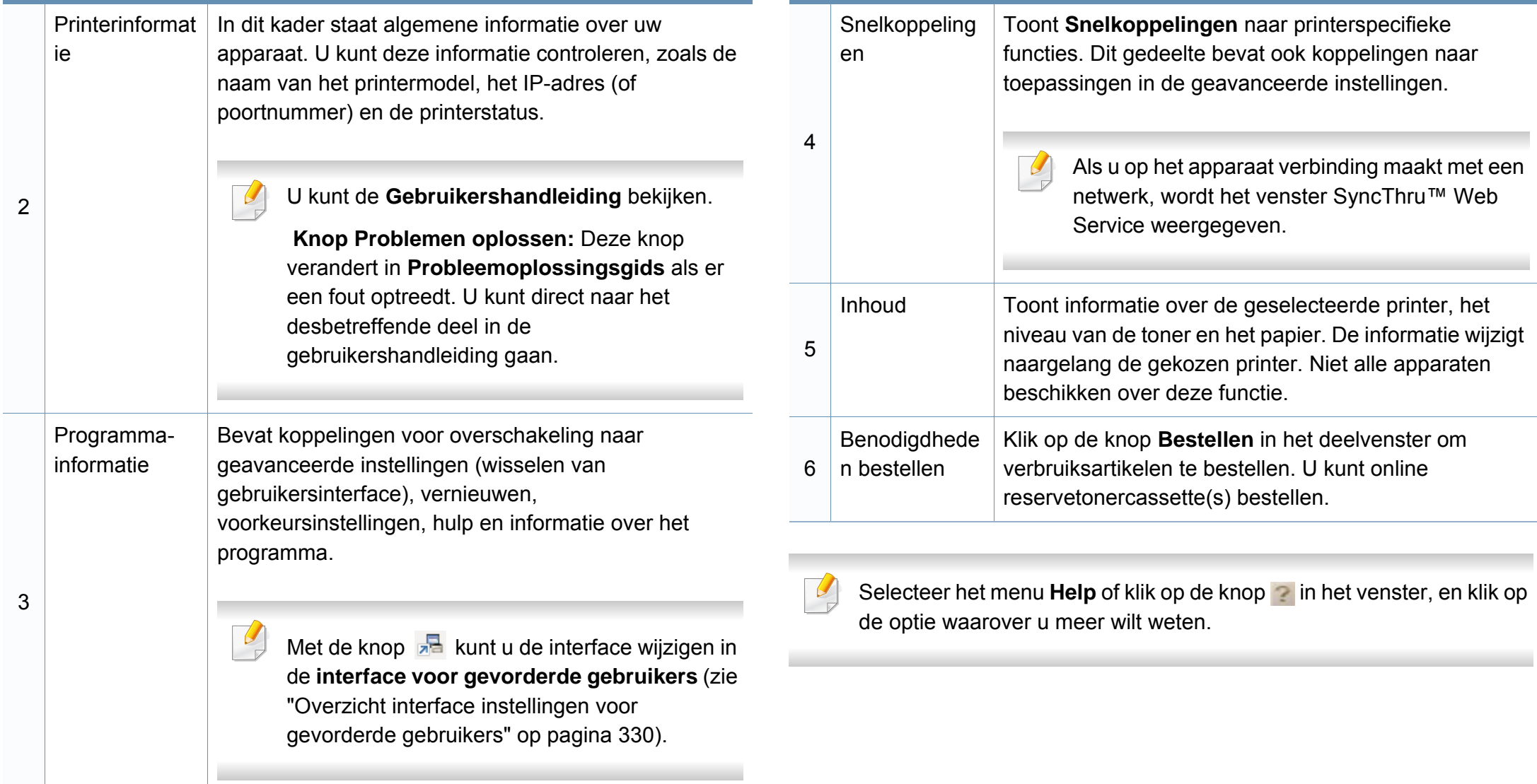

# **Samsung Easy Printer Manager gebruiken**

#### <span id="page-303-0"></span>**Overzicht interface instellingen voor gevorderde gebruikers**

De interface voor gevorderde gebruikers is bedoeld voor de beheerder van het netwerk en de printers.

Afhankelijk van de opties of het model verschijnen sommige menu's mogelijk niet op het display. Als dit het geval is, zijn deze opties niet van toepassing op uw apparaat.

### **Apparaatinstellingen**

U kunt verschillende apparaatinstellingen zoals papier, indeling, emulatie, netwerk en afdrukinformatie instellen.

#### **Instellingen voor scannen naar pc**

Dit menu bevat instellingen waarmee u profielen voor scannen naar pc kunt maken of verwijderen.

- **Scannen activeren:** Hiermee bepaalt u of de scanfunctie is ingeschakeld op het apparaat.
- Het tabblad **Standaard:** Bevat algemene scan- en apparaatinstellingen.
- Het tabblad **Afbeelding:** Dit tabblad bevat instellingen voor beeldbewerking.

### **Instellingen voor faxen naar pc**

Dit menu bevat instellingen voor de basisfaxfunctie van het geselecteerde apparaat.

- **Uitschakelen:** Als **Uitschakelen** is ingesteld op **Aan**, worden binnenkomende faxen niet ontvangen op dit apparaat.
- **Faxontvangst op apparaat inschakelen:** Hiermee kunt u faxen op het apparaat inschakelen en meer opties voor de faxfunctie instellen.

#### **Waarschuwingsinstellingen (alleen voor Windows)**

Dit menu bevat instellingen gerelateerd aan de waarschuwingen over fouten en storingen.

- **Printerwaarschuwing:** Levert instellingen met betrekking tot wanneer waarschuwingen ontvangen worden.
- **E-mailwaarschuwing:** Levert opties met betrekking tot het ontvangen van waarschuwingen via e-mail.
- **Overzicht van waarschuwingen:** Levert een geschiedenis met betrekking tot waarschuwingen gerelateerd aan het apparaat en de toner.

#### **Taakaccountbeheer**

Levert een overzicht van informatie over de verdeling van afdruktaken per specifieke gebruiker. Deze verdeling kan aangemaakt en toegepast worden op apparaten via taakaccountancysoftware zoals SyncThru™- of de CounThru™ administratiesoftware.

### <span id="page-304-0"></span>**Samsung-printerstatus gebruiken**

Samsung-printerstatus is een programma dat de status van de printer controleert en u daarvan op de hoogte houdt.

- Het venster Samsung-printerstatus en de inhoud die in deze gebruikershandleiding worden getoond, kunnen verschillen afhankelijk van de gebruikte printer of het gebruikte besturingssysteem.
- Controleer welke besturingssystemen compatibel zijn met uw apparaat (zie ["Specificaties" op pagina 139\)](#page-129-0).
- Alleen beschikbaar voor gebruikers met Windowsbesturingssystemen (zie ["Software" op pagina 8](#page-7-1)).

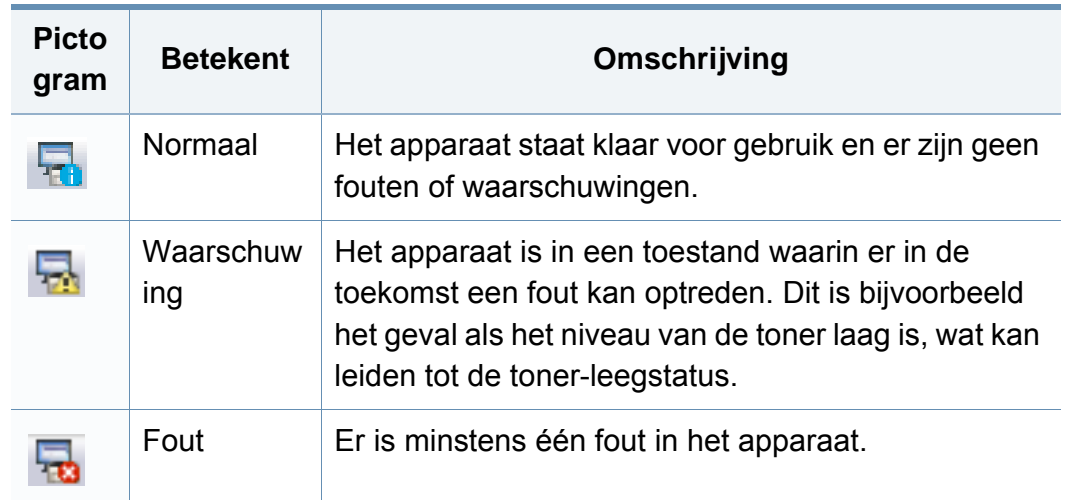

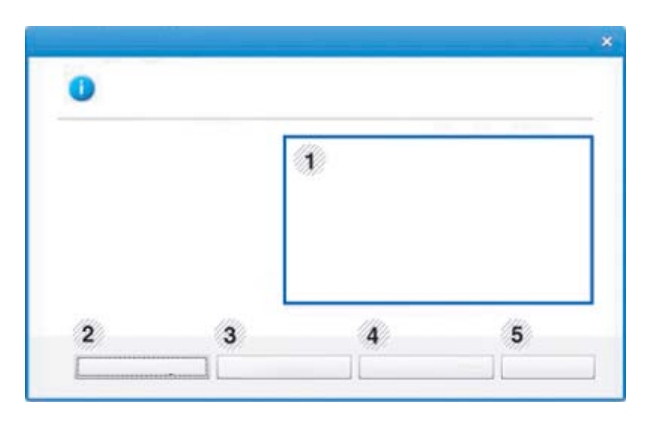

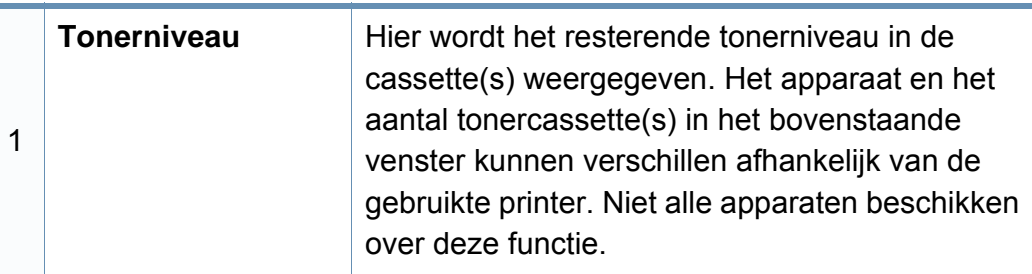

#### **Overzicht Samsung-printerstatus**

Als er een fout optreedt tijdens het gebruik van het apparaat, kunt u de fout controleren in Samsung-printerstatus. Samsung-printerstatus wordt automatisch geïnstalleerd wanneer u de apparaatsoftware installeert.

U kunt Samsung-printerstatus ook handmatig opstarten. Ga naar **Voorkeursinstellingen voor afdrukken**, klik op het tabblad **Basis** > de knop **Printerstatus**.

Deze pictogrammen verschijnen op de Windows-taakbalk:

### **Samsung-printerstatus gebruiken**

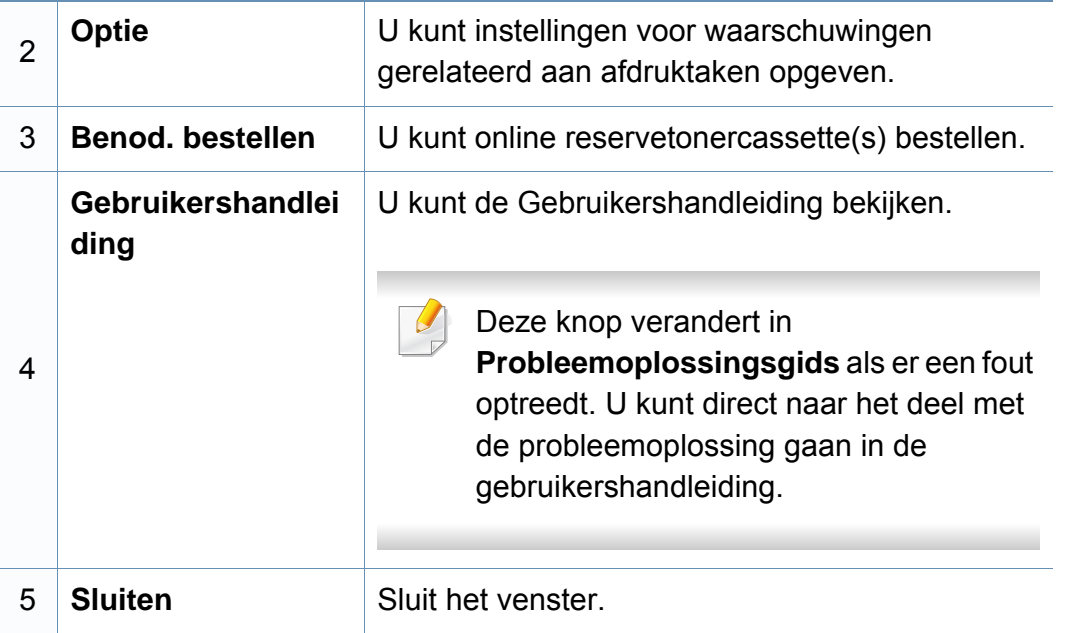

<span id="page-306-0"></span>**Samsung Printer Experience** is een Samsung-toepassing die beheer en instellingen van Samsung-apparaten in één locatie combineert. U kunt apparaatinstellingen instellen, verbruiksartikelen bestellen, handleidingen voor probleemoplossing bestellen, de website van Samsung bezoeken en informatie over aangesloten systemen controleren. Deze toepassing wordt automatisch gedownload vanaf de Windows **Store(Store)** als het apparaat is aangesloten op een computer met een internetverbinding.

#### **Alles over Samsung Printer Experience**

De toepassing openen,

Vanaf het **Start**scherm selecteert u de tegel **Samsung Printer Experience** ( ).

De interface van **Samsung Printer Experience** biedt verschillende nuttige functies, zoals beschreven in de volgende tabel:

De schermafbeelding kan verschillen afhankelijk van het model dat u gebruikt.

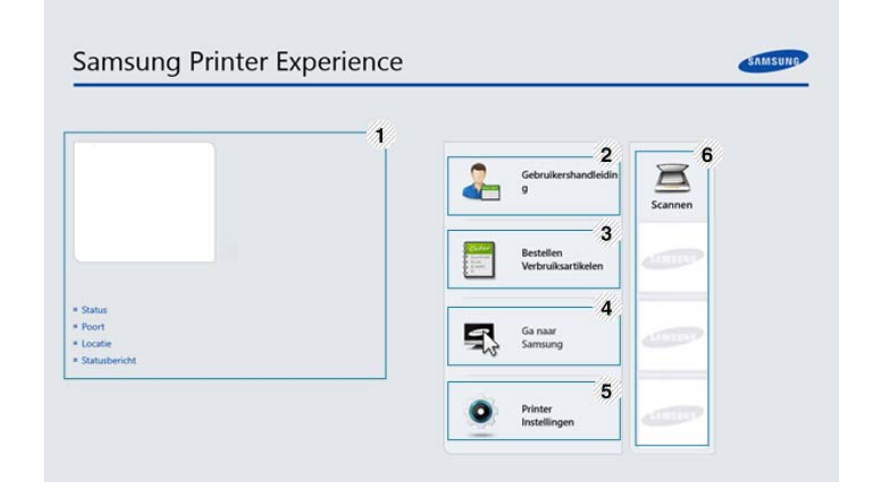

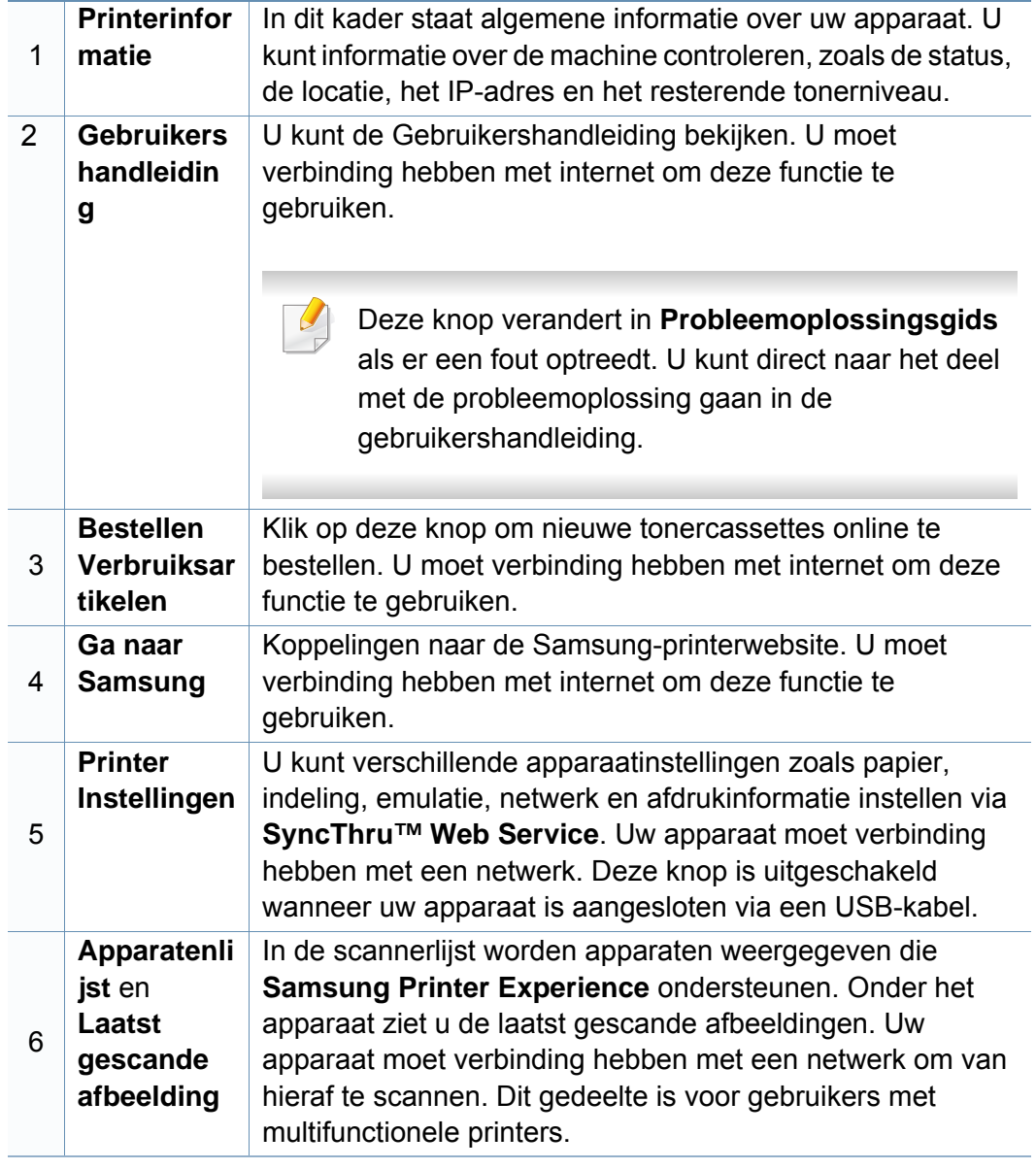

#### **Printers toevoegen/verwijderen**

Als u geen printers hebt toegevoegd aan de **Samsung Printer Experience** of als u een printer wilt toevoegen/verwijderen, volgt u de onderstaande instructies.

U kunt alleen op het netwerk aangesloten printers verwijderen/ toevoegen.

#### **Een printer toevoegen**

**1** Ga naar **Charms(charms)** en selecteer **Instellingen**.

U kunt ook met de rechtermuisknop op de pagina **Samsung Printer Experience** klikken en **Instellingen** selecteren.

- **2** Selecteer **Printer toevoegen**
- **3** Selecteer de printer die u wilt toevoegen.
	- U kunt de toegevoegde printer zien.

Als u de markering  $\left(\frac{1}{2}\right)$  ziet, kunt u ook op de markering  $\left(\frac{1}{2}\right)$  klikken om printers toe te voegen.

#### **Een printer verwijderen**

**1** Ga naar **Charms(charms)** en selecteer **Instellingen**.

U kunt ook met de rechtermuisknop op de pagina **Samsung Printer Experience** klikken en **Instellingen** selecteren.

- **2** Selecteer **Printer verwijderen**
- **3** Selecteer de printer die u wilt verwijderen.
- **4** Klik op **Ja**.

U kunt zien dat de verwijderde printer niet meer op het scherm wordt weergegeven.

#### **Afdrukken vanuit Windows 8**

In dit gedeelte worden veelvoorkomende afdruktaken vanuit het **Start**scherm uitgelegd.

#### **Eenvoudige afdruktaken**

- **1** Open het af te drukken document.
- **2** Ga naar **Charms(charms)** en selecteer **Apparaten**.

- **3** Selecteer uw printer in de lijst
- **4** Selecteer de printerinstellingen, zoals het aantal exemplaren en de afdrukstand.
- **5** Klik op **Afdrukken** om de afdruktaak te starten.

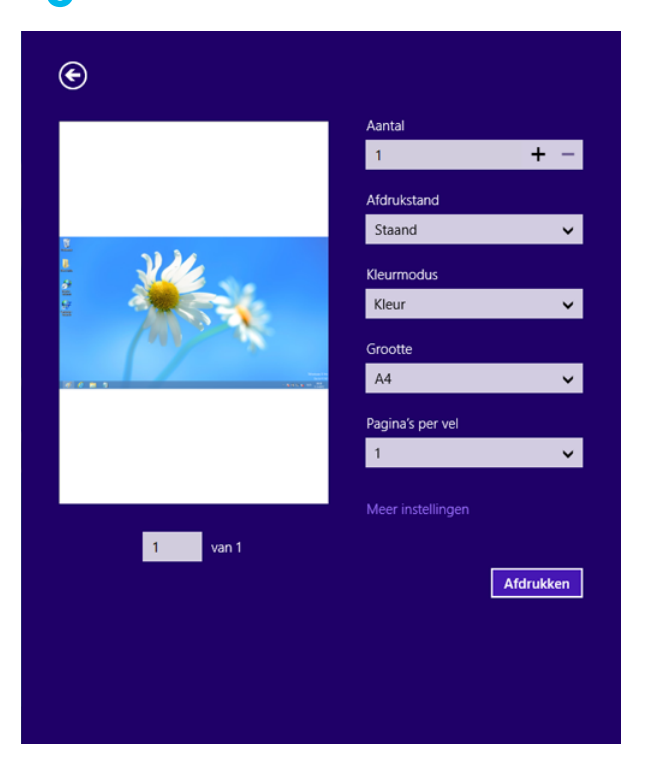

#### **Een afdruktaak annuleren**

U kunt als volgt een afdruktaak annuleren in een afdrukwachtrij of afdrukspooler:

- U kunt toegang krijgen tot dit venster door te dubbelklikken op het pictogram van het apparaat ( ) in de taakbalk van Windows.
- U kunt de huidige afdruktaak ook annuleren door te drukken op de knop (**Stop/Clear**) op het bedieningspaneel.

#### **Meer instellingen openen**

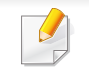

Het scherm kan afwijken afhankelijk van het model of de opties.

U kunt meer afdrukparameters instellen.

- **1** Open het document dat u wilt afdrukken.
- **2** Ga naar **Charms(charms)** en selecteer **Apparaten**.
- **3** Selecteer uw printer in de lijst
- **4** Klik op **Meer instellingen**.

#### **Het tabblad Basis**

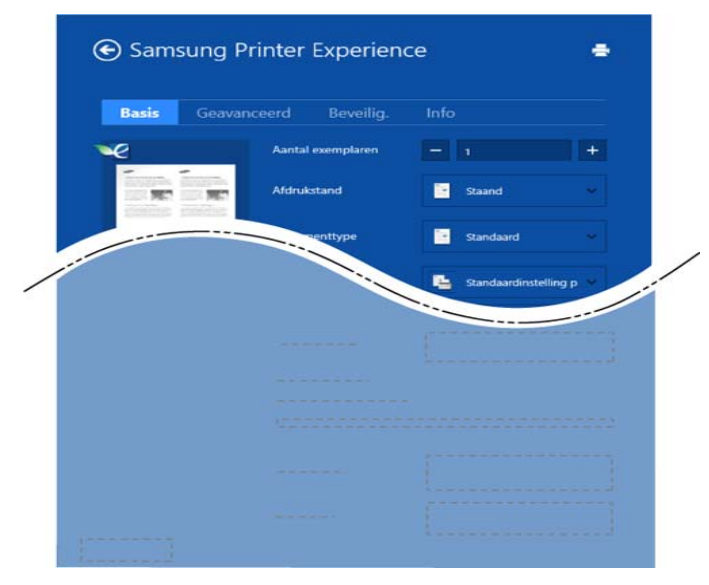

#### **Basis**

Met deze optie kunt u de basisinstellingen voor afdrukken kiezen, zoals het aantal exemplaren, de afdrukstand en het documenttype.

#### **Eco-instellingen**

Met deze optie kunt u meerdere pagina's per kant afdrukken om materiaal te besparen.

#### **Het tabblad Geavanceerd**

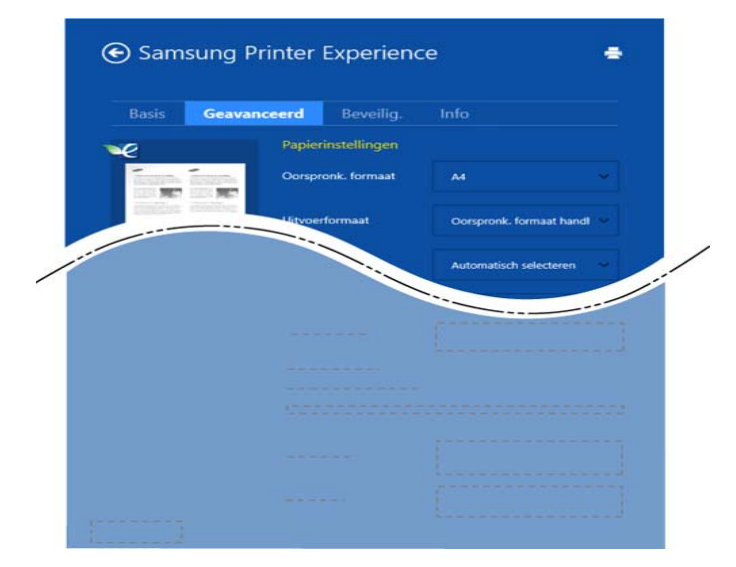

#### **Papierinstellingen**

Met deze optie kunt u de basisspecificaties voor het verwerken van papier instellen.

#### **Lay-outinstellingen**

Met deze optie kunt u de verschillende manieren instellen om uw document vorm te geven.

#### **Het tabblad Beveilig.**

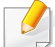

Sommige functies zijn niet beschikbaar afhankelijk van het model of de opties. Als dit tabblad onzichtbaar of uitgeschakeld is, betekent dit dat deze functies niet worden ondersteund.

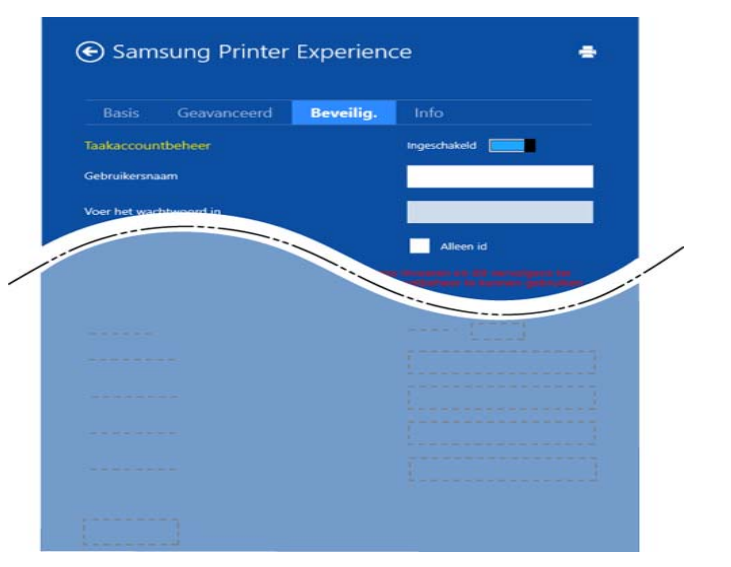

#### **Taakaccountbeheer**

Met deze optie kunt u afdrukken met de gegeven machtiging.

#### **Vertrouwelijk afdrukken**

Deze optie wordt gebruikt voor het afdrukken van vertrouwelijke documenten. U moet een wachtwoord invoeren om het document te kunnen afdrukken.

#### **Scannen vanuit Windows 8**

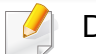

Dit gedeelte is voor gebruikers met multifunctionele printers.

Met de scanfunctie zet u tekst en afbeeldingen om in digitale bestanden die u op de computer kunt opslaan.

### **Scannen vanuit Samsung Printer Experience**

Voor snel scannen worden de meestgebruikte afdrukmenu's weergegeven.

- **1** Plaats originelen in de documentinvoer met de bedrukte zijde naar boven of plaats een enkel document met de bedrukte zijde naar onder op de glasplaat van de scanner.
- **2** Klik op de tegel **Samsung Printer Experience** op het **Start**scherm.
- **3 Klik op Scannen** (
- **4** Stel de scanparameters in, zoals het type afbeelding, de documentgrootte en de resolutie.
- **5 Klik op Voorbeeldscan** ( ) om de afbeelding te controleren.

- **6** Pas de voorgescande afbeelding aan met functies voor scanbewerking, zoals draaien en spiegelen.
- **7** Klik op **Scannen** ( **1** ) en sla de afbeelding op.
	- Wanneer u de originelen in de ADF (of DADF) plaatst, is

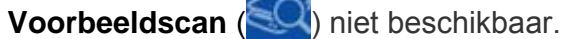

• Als de optie Voorbeeldscan is geselecteerd, kunt u de vijfde stap overslaan.

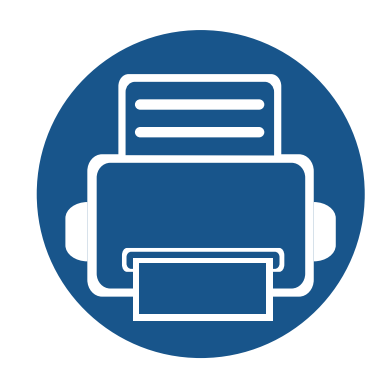

# **6. Problemen oplossen**

In dit hoofdstuk vindt u nuttige informatie over wat u moet doen als er een probleem optreedt.

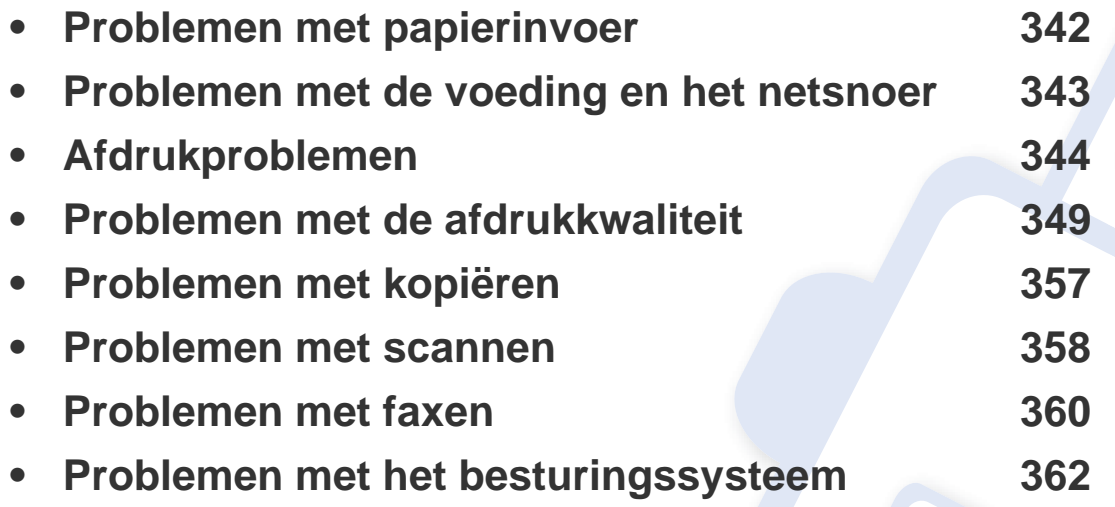

Voor fouten die optreden tijdens het installeren en instellen van de draadloze software, raadpleegt u de sectie met probleemoplossingen in het hoofdstuk over het instellen van het draadloze netwerk (zie ["Problemen met draadloze netwerken oplossen" op pagina](#page-194-0)  [211](#page-194-0)).

### <span id="page-313-0"></span>**Problemen met papierinvoer**

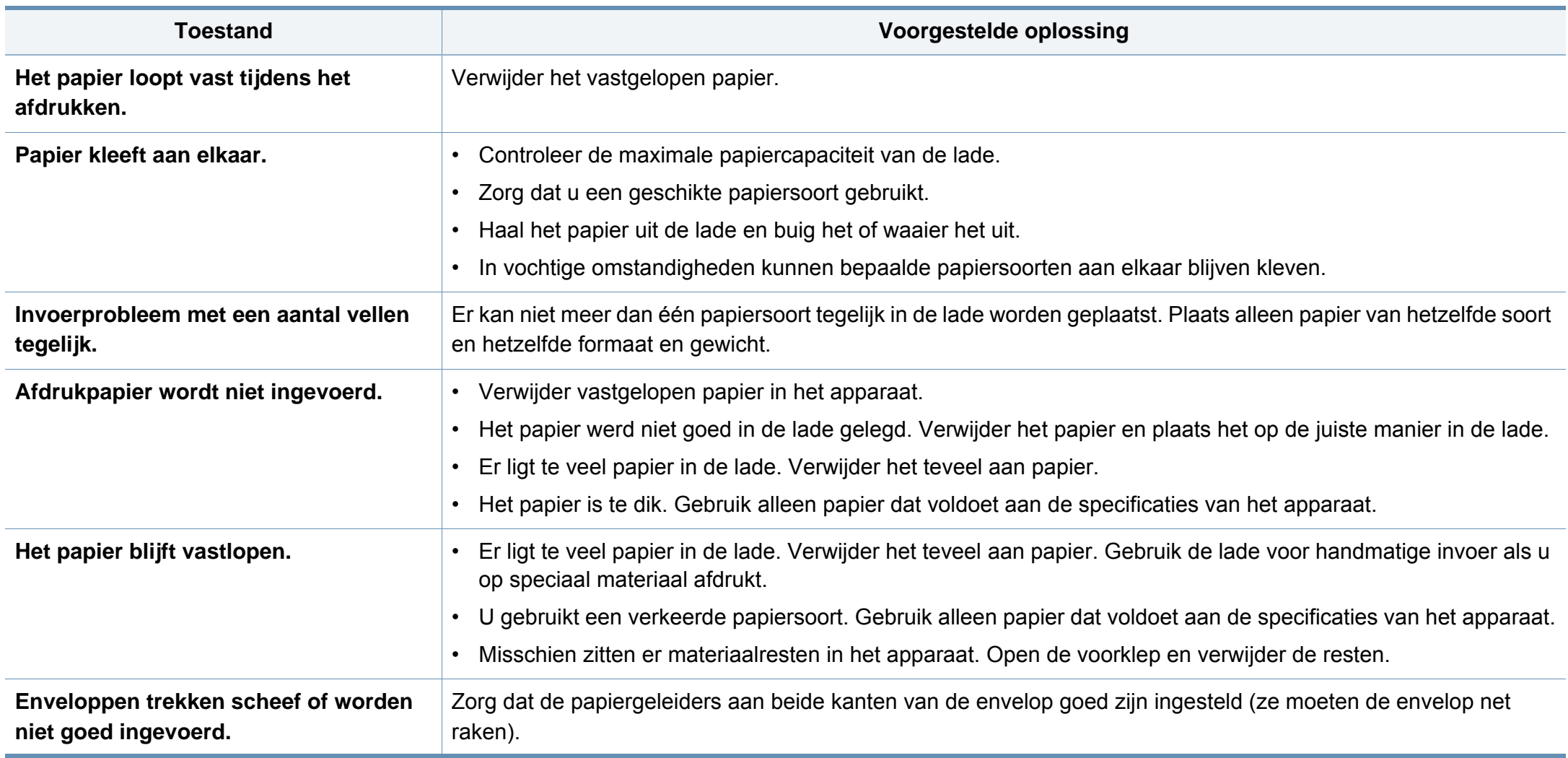

### <span id="page-314-0"></span>**Problemen met de voeding en het netsnoer**

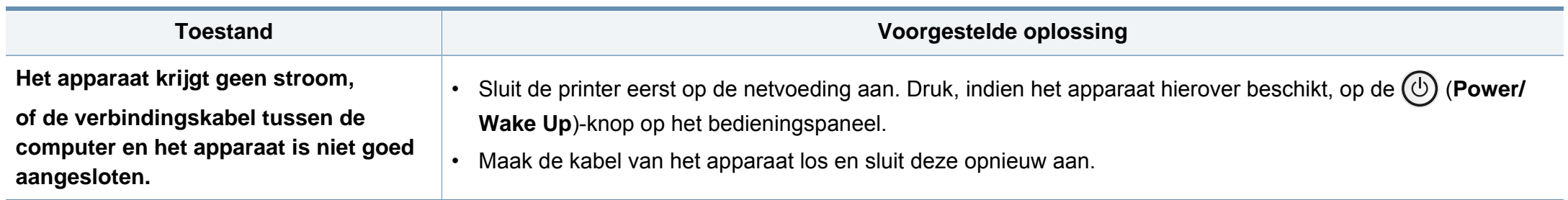

<span id="page-315-0"></span>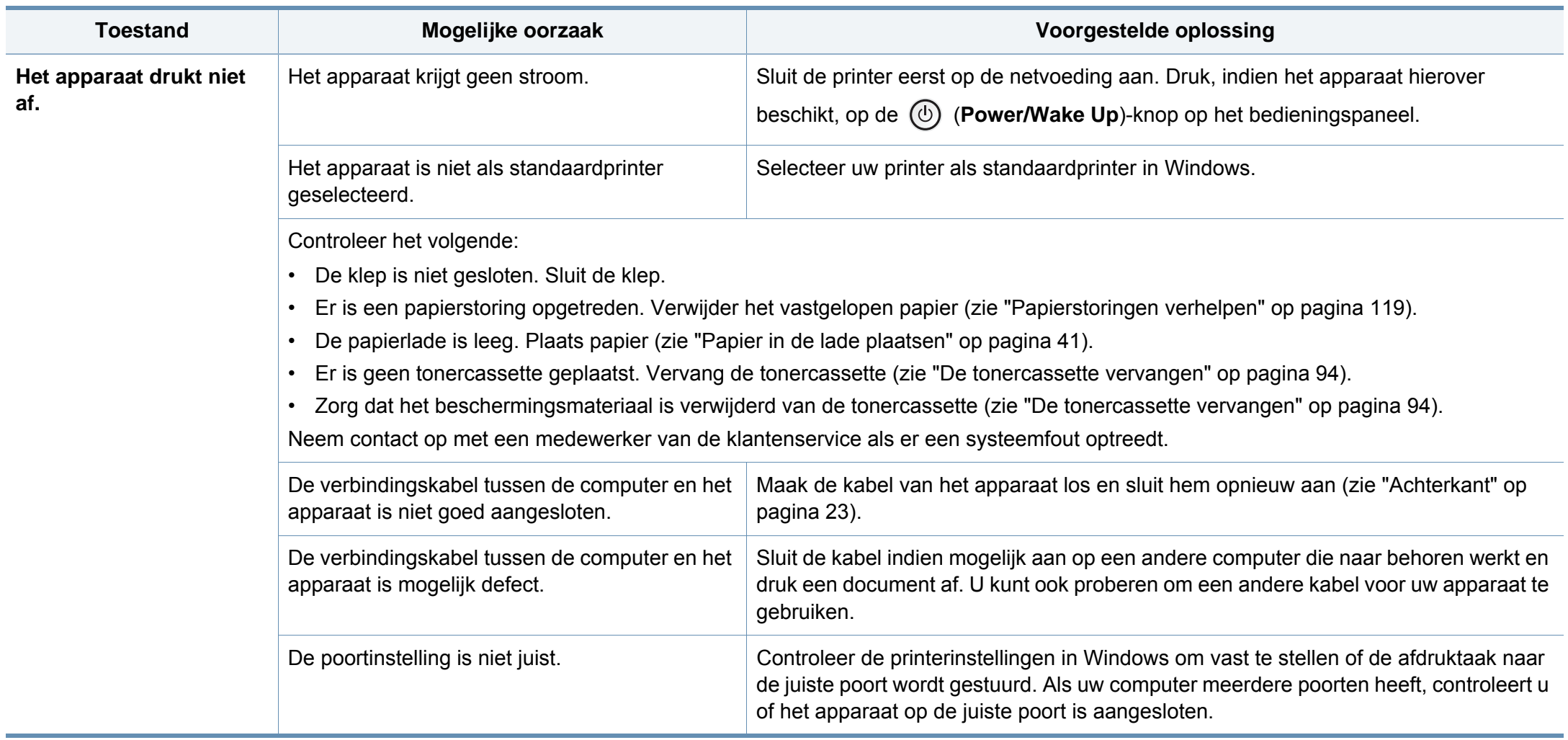

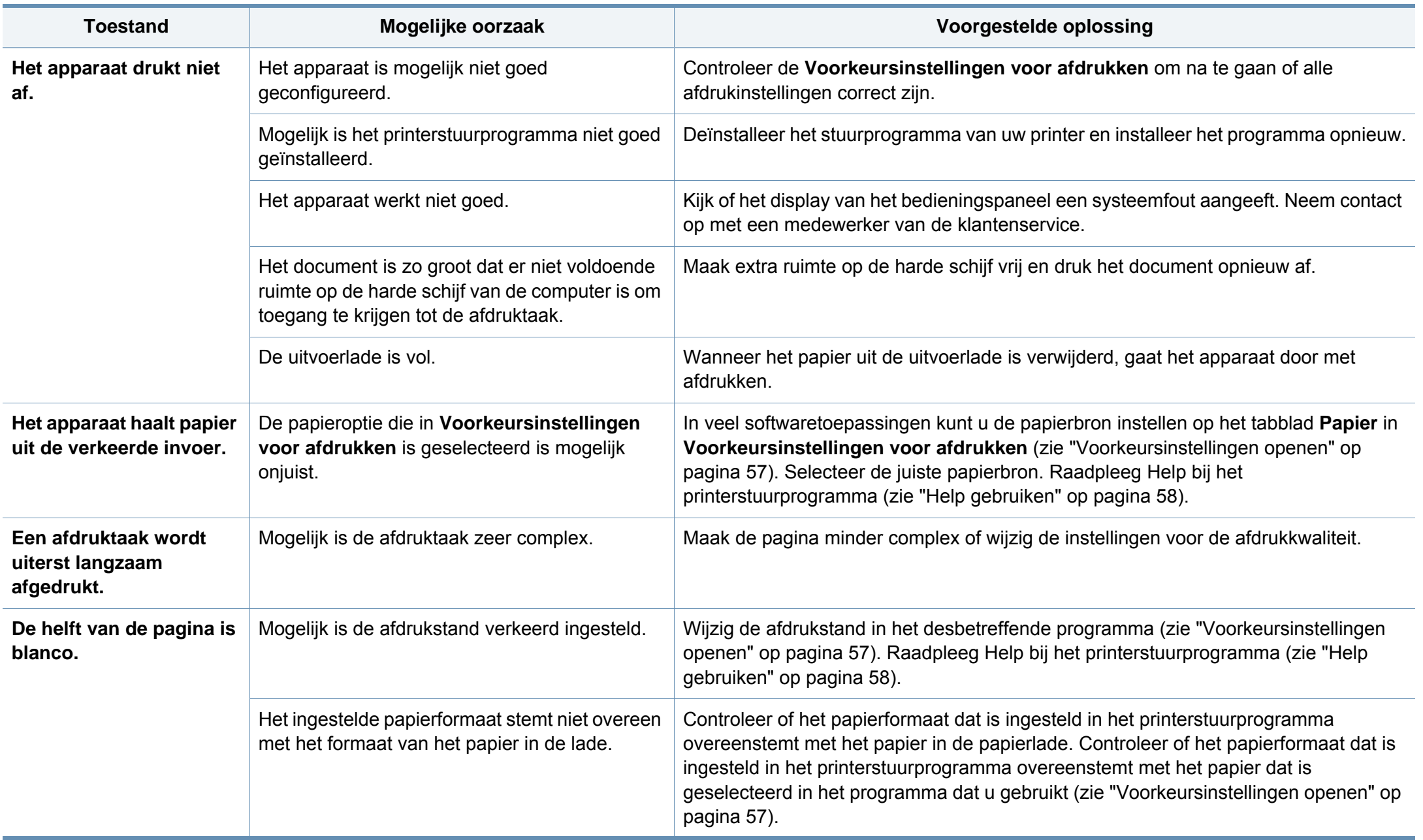

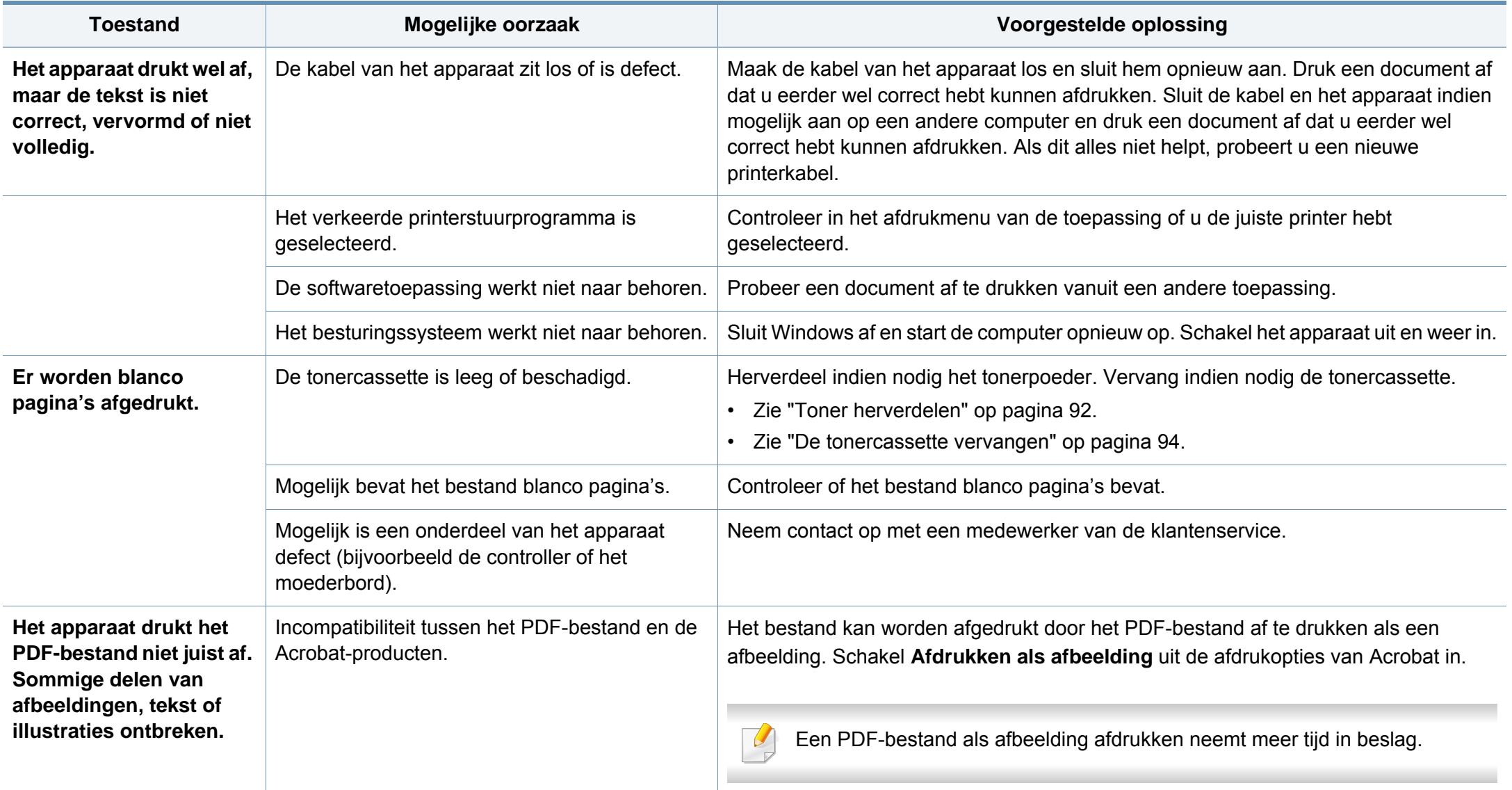

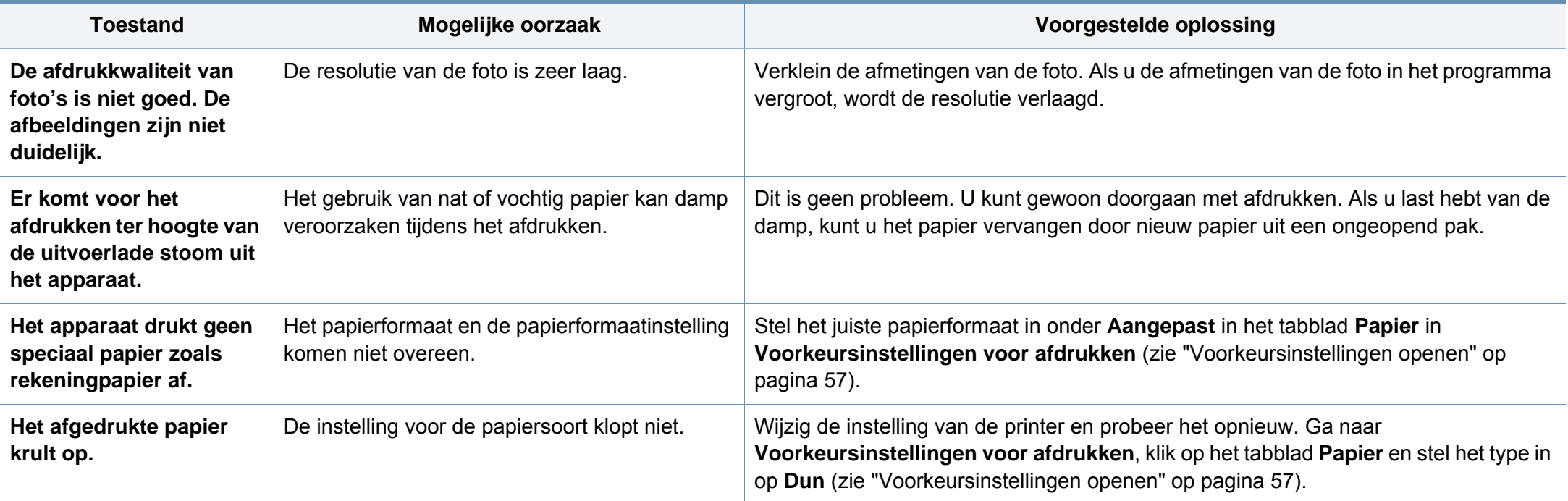

<span id="page-319-0"></span>Vuil aan de binnenkant van het apparaat of verkeerd geplaatst papier kan leiden tot een verminderde afdrukkwaliteit. Raadpleeg de onderstaande tabel om het probleem te verhelpen.

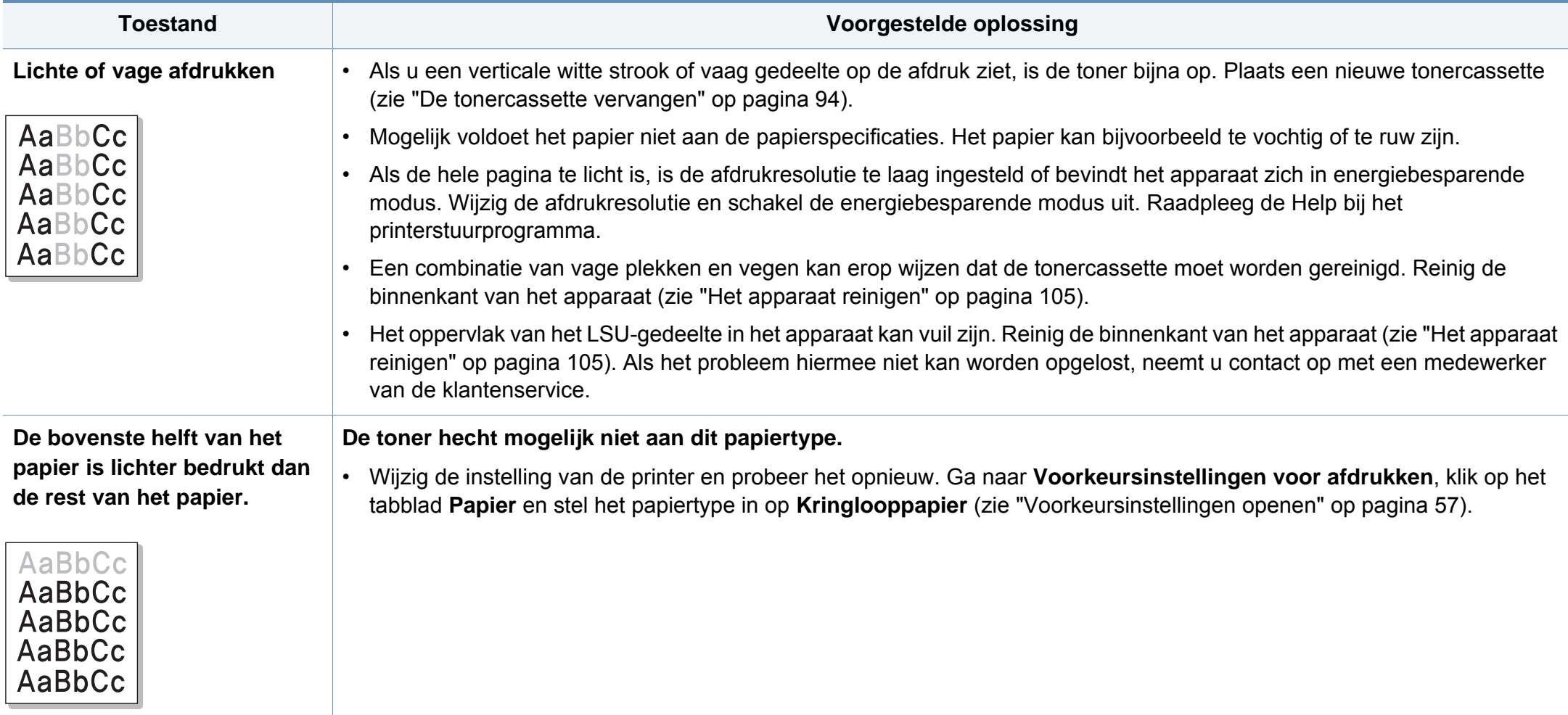

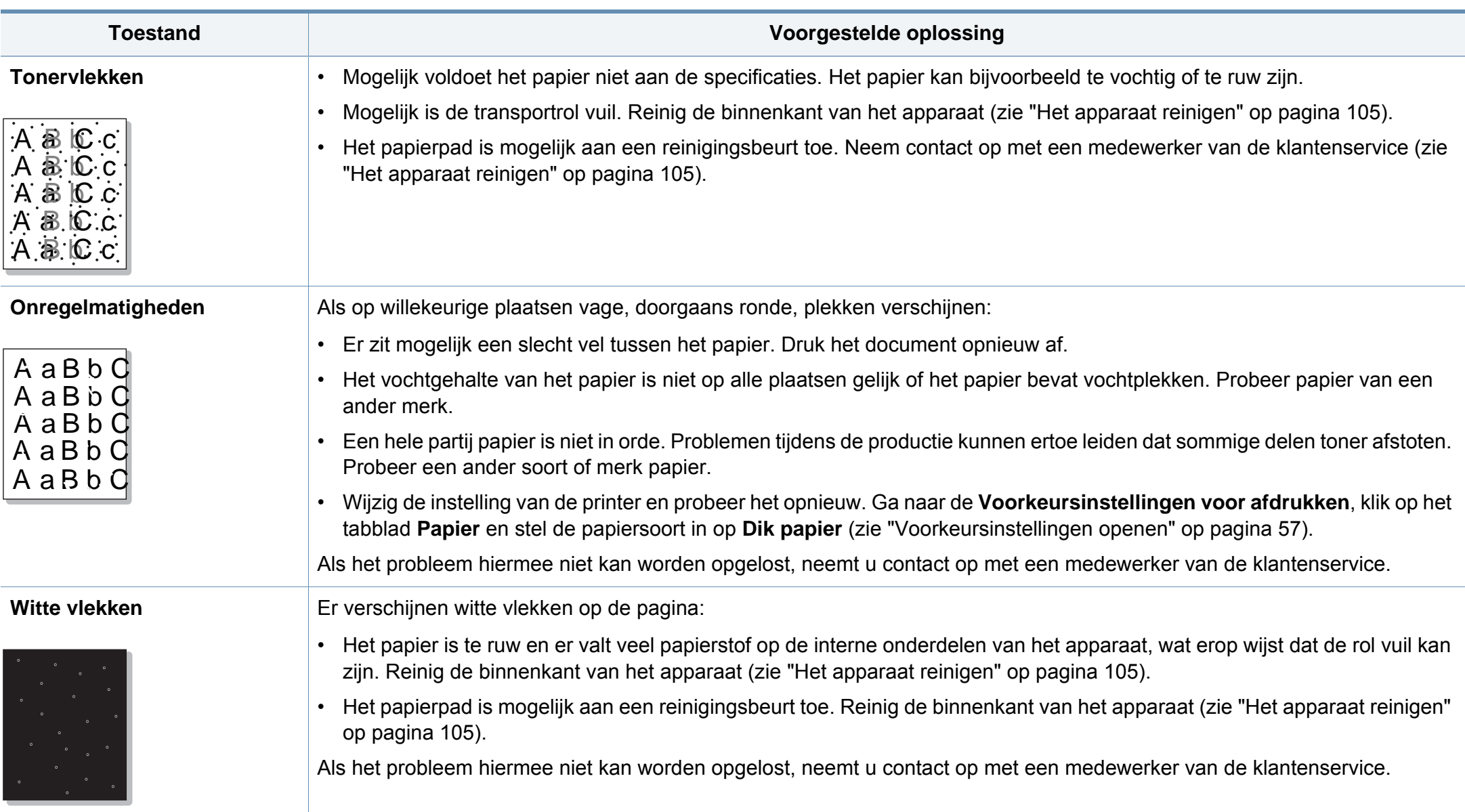

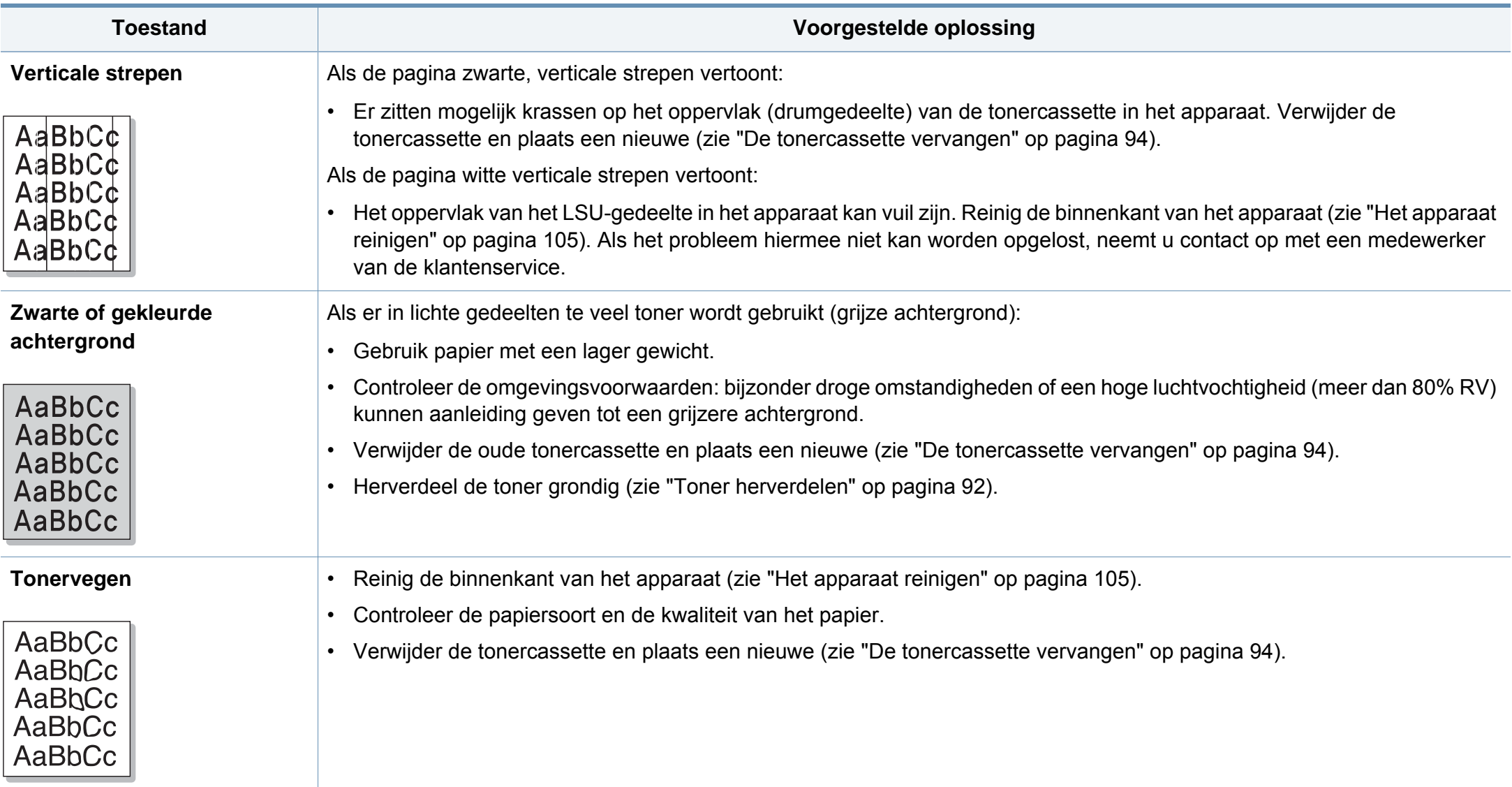

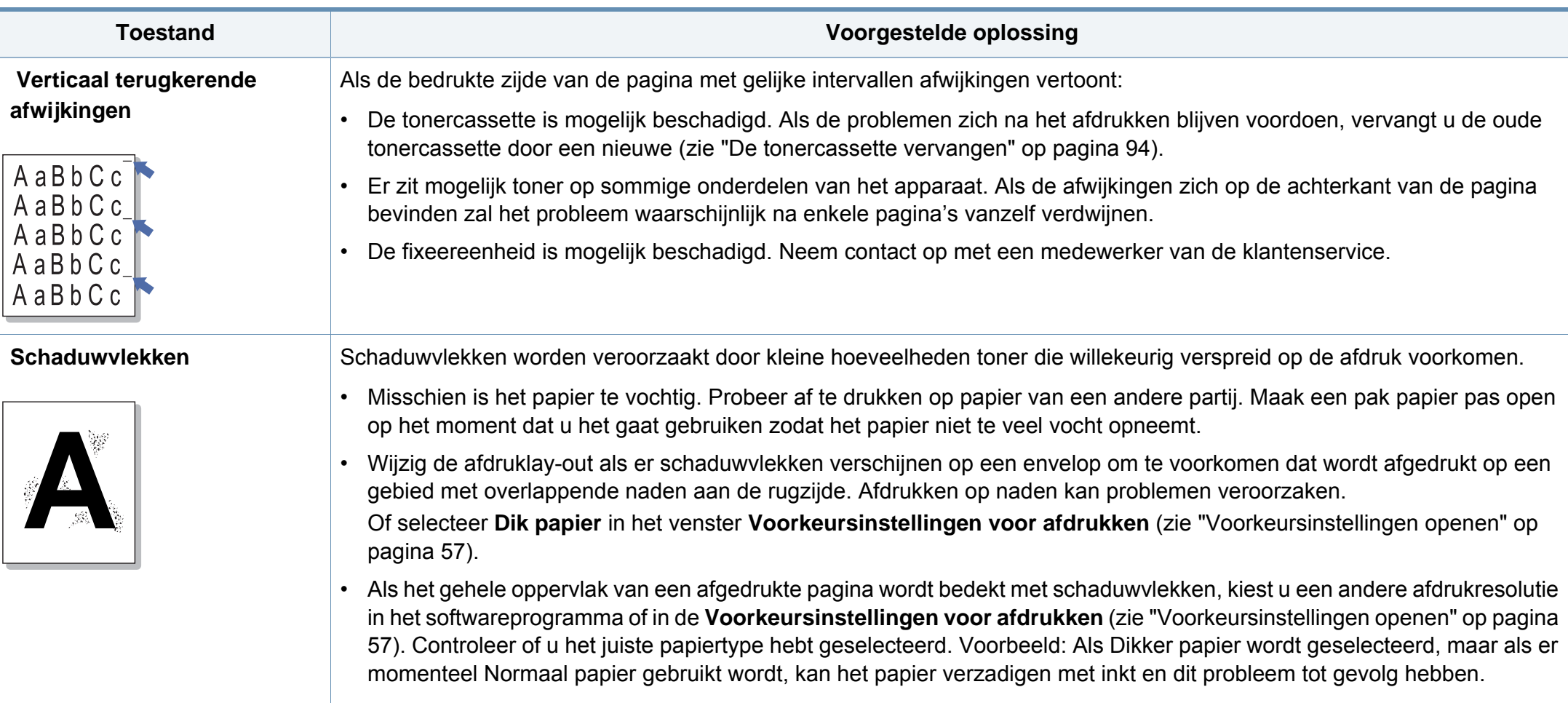

• Als u een nieuwe tonercassette gebruikt, moet u de toner eerst herverdelen (zie ["Toner herverdelen" op pagina 92\)](#page-83-0).

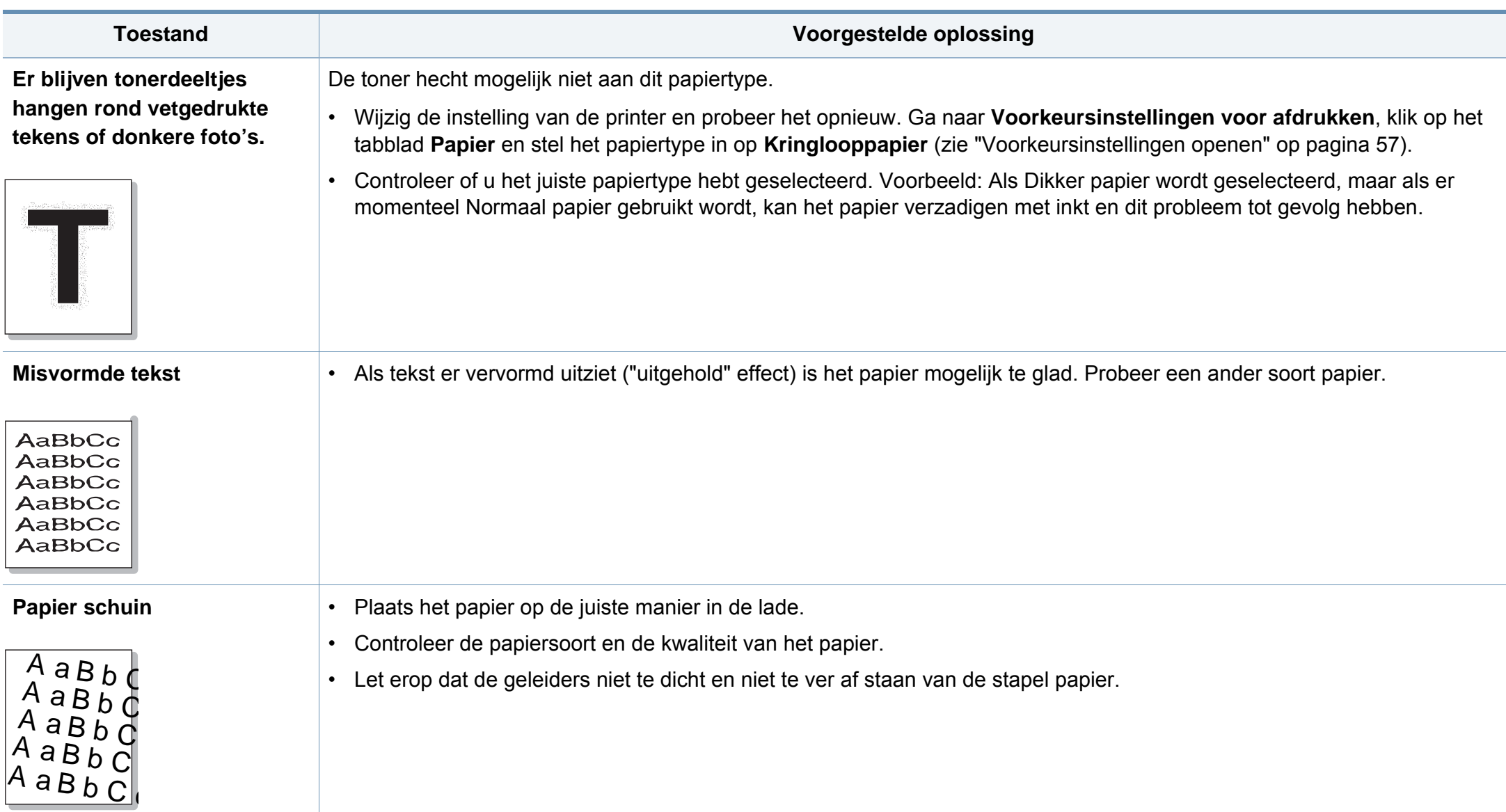
# **Problemen met de afdrukkwaliteit**

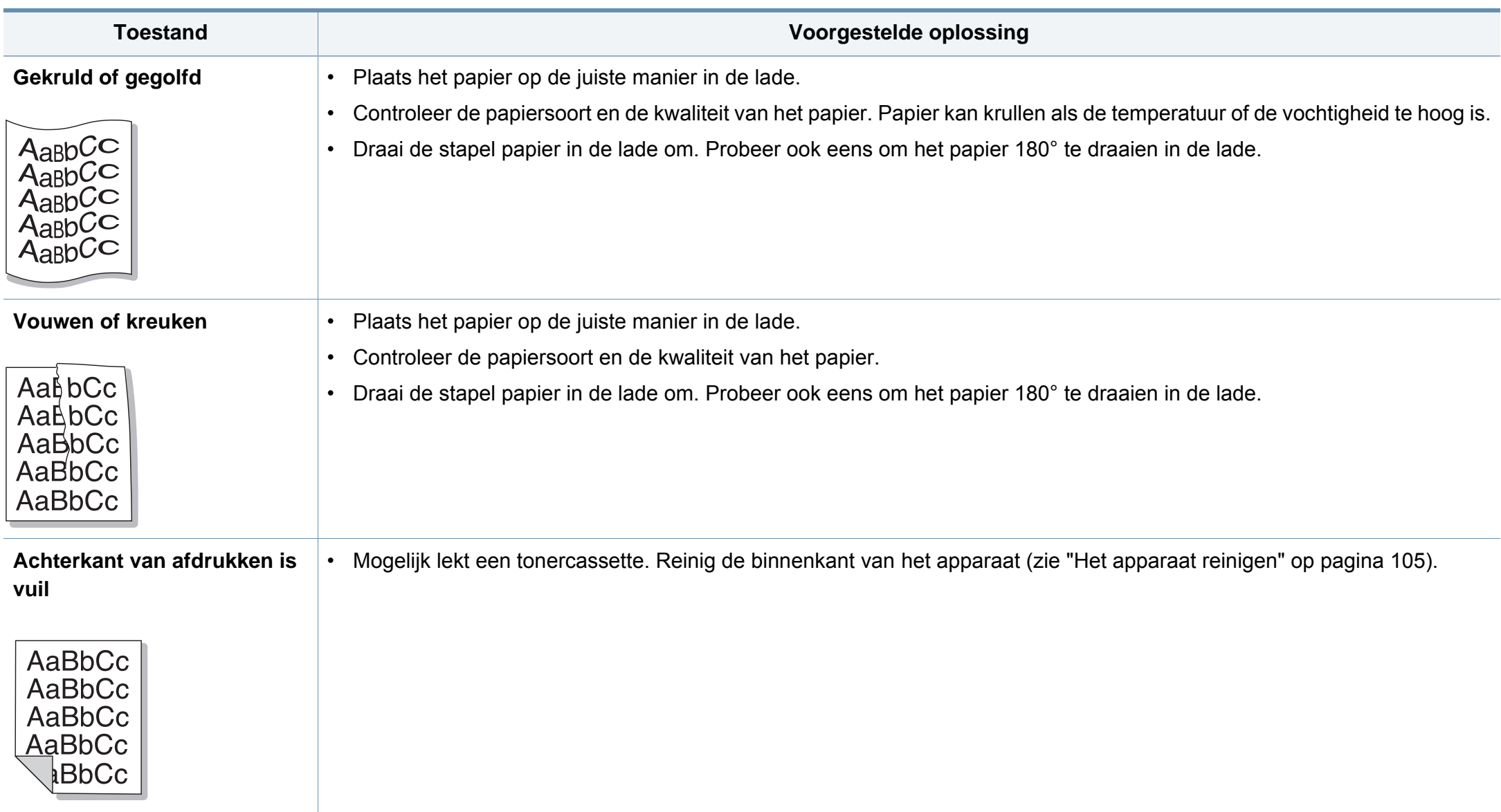

# **Problemen met de afdrukkwaliteit**

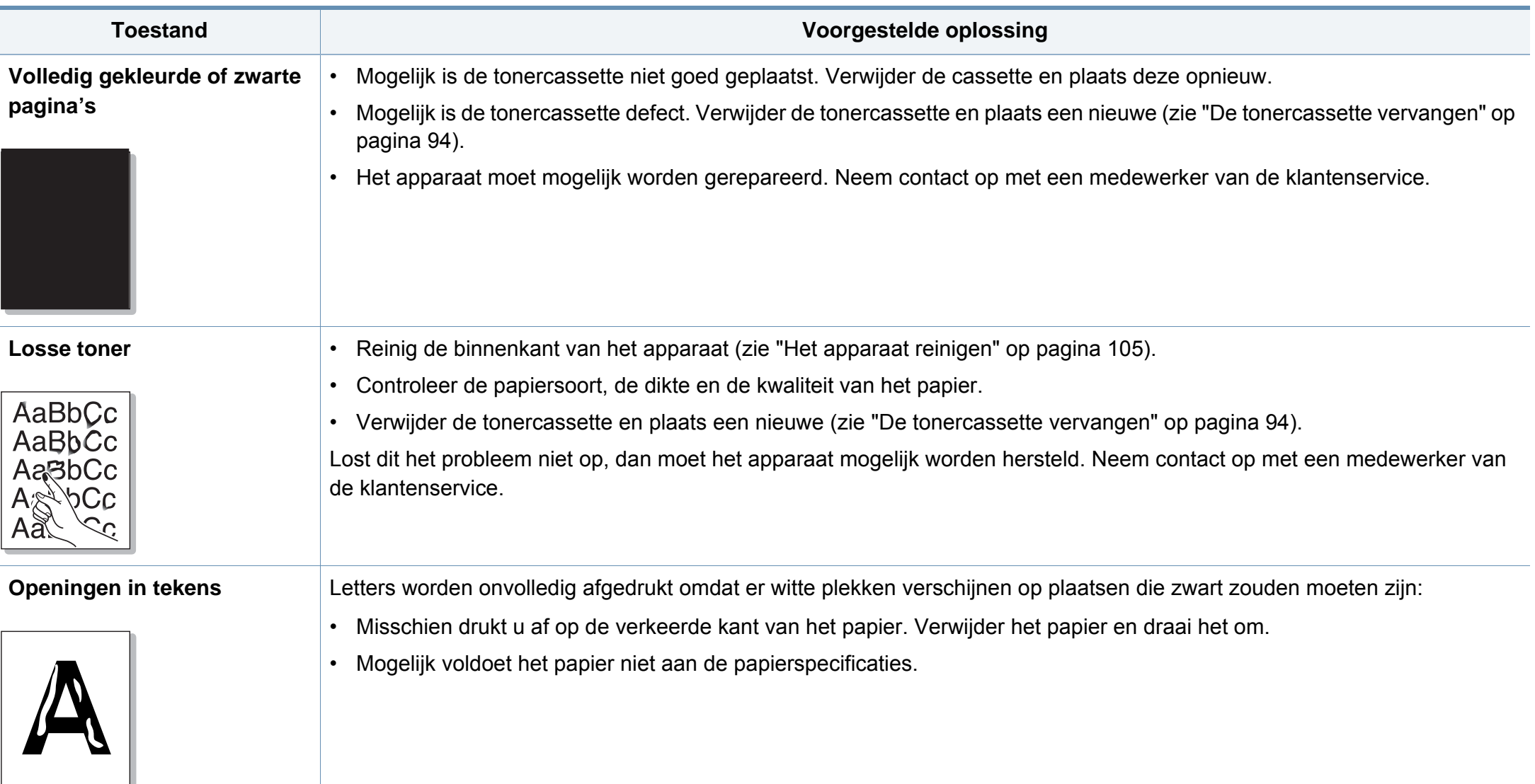

# **Problemen met de afdrukkwaliteit**

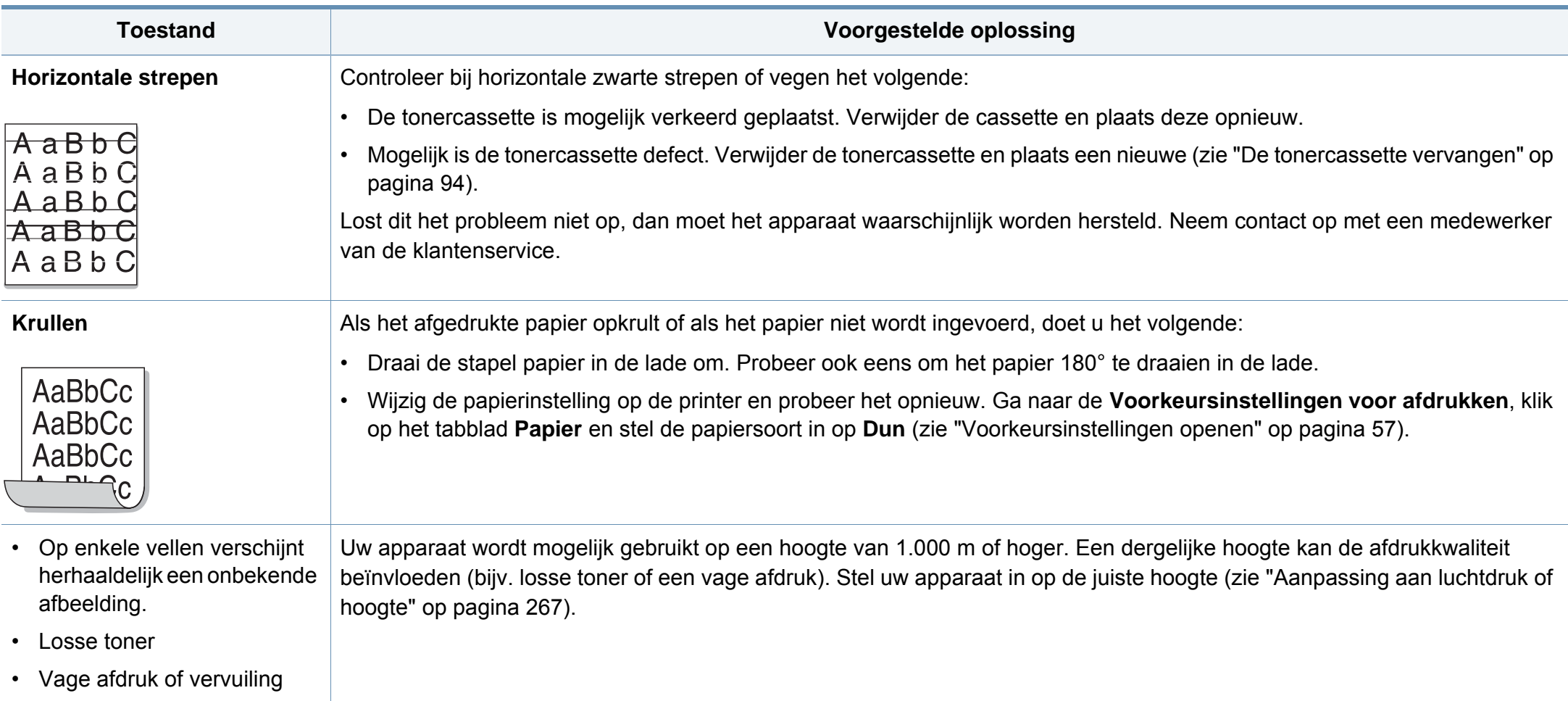

# <span id="page-327-0"></span>**Problemen met kopiëren**

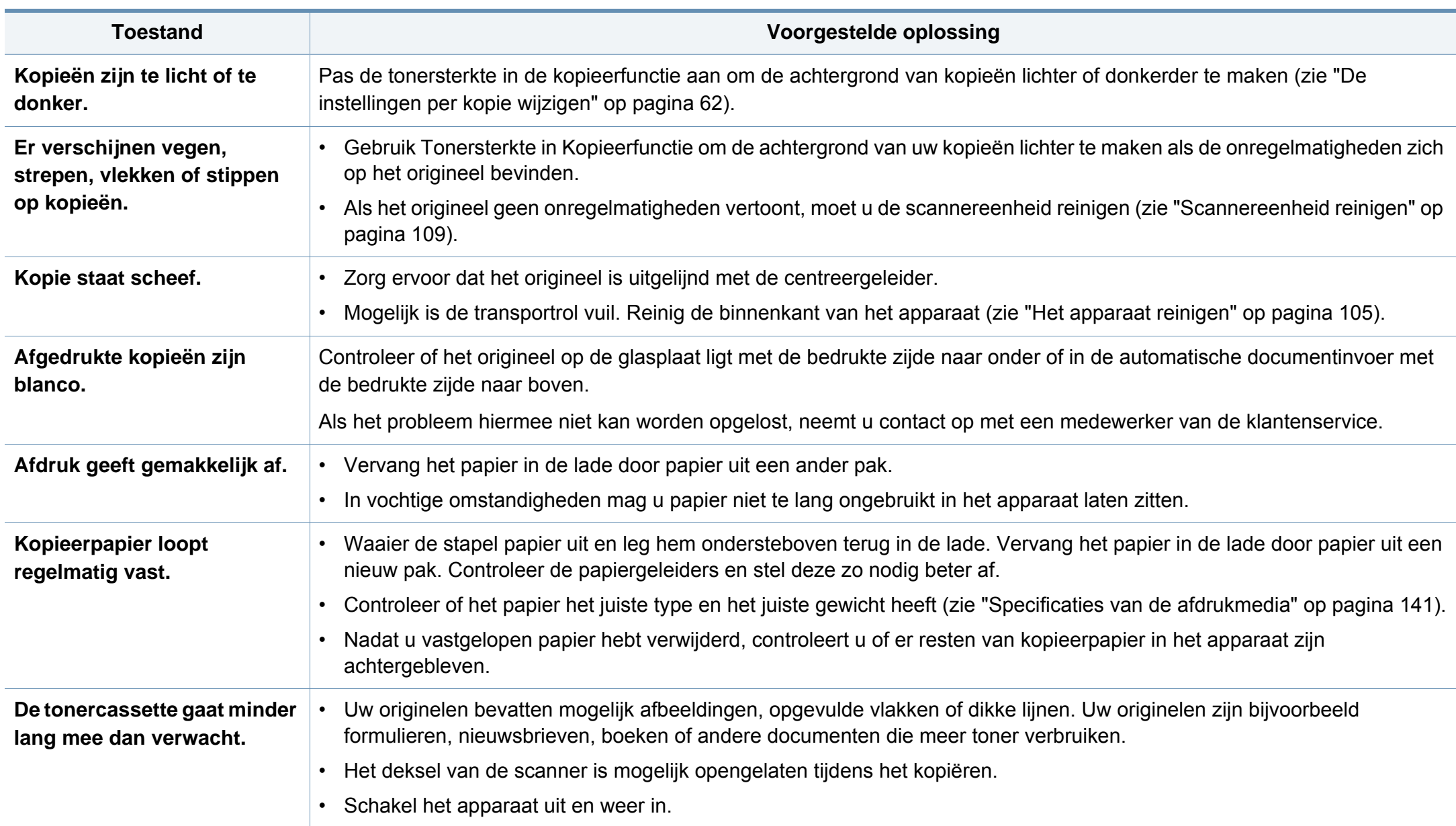

## <span id="page-328-0"></span>**Problemen met scannen**

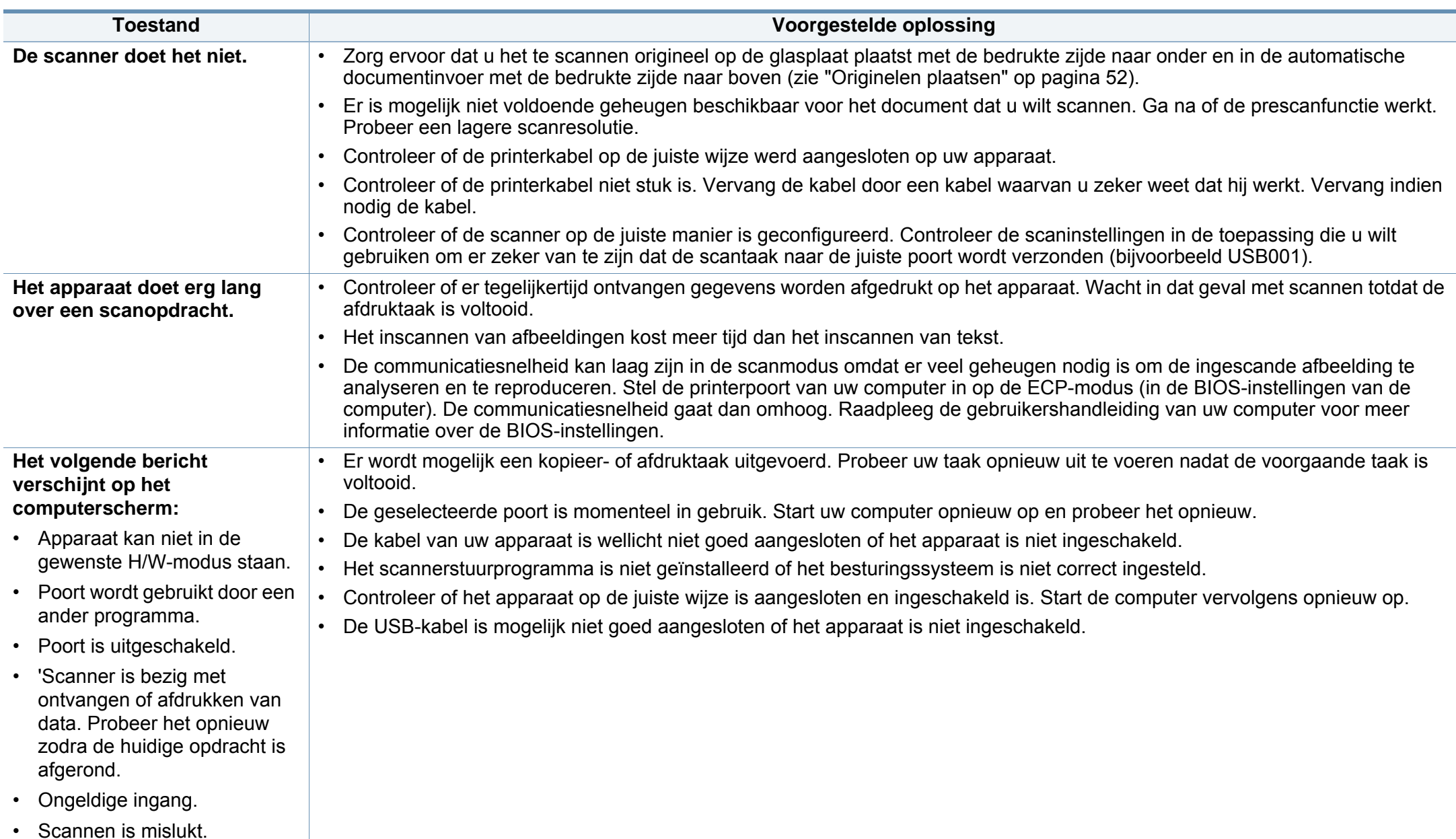

# <span id="page-329-0"></span>**Problemen met faxen**

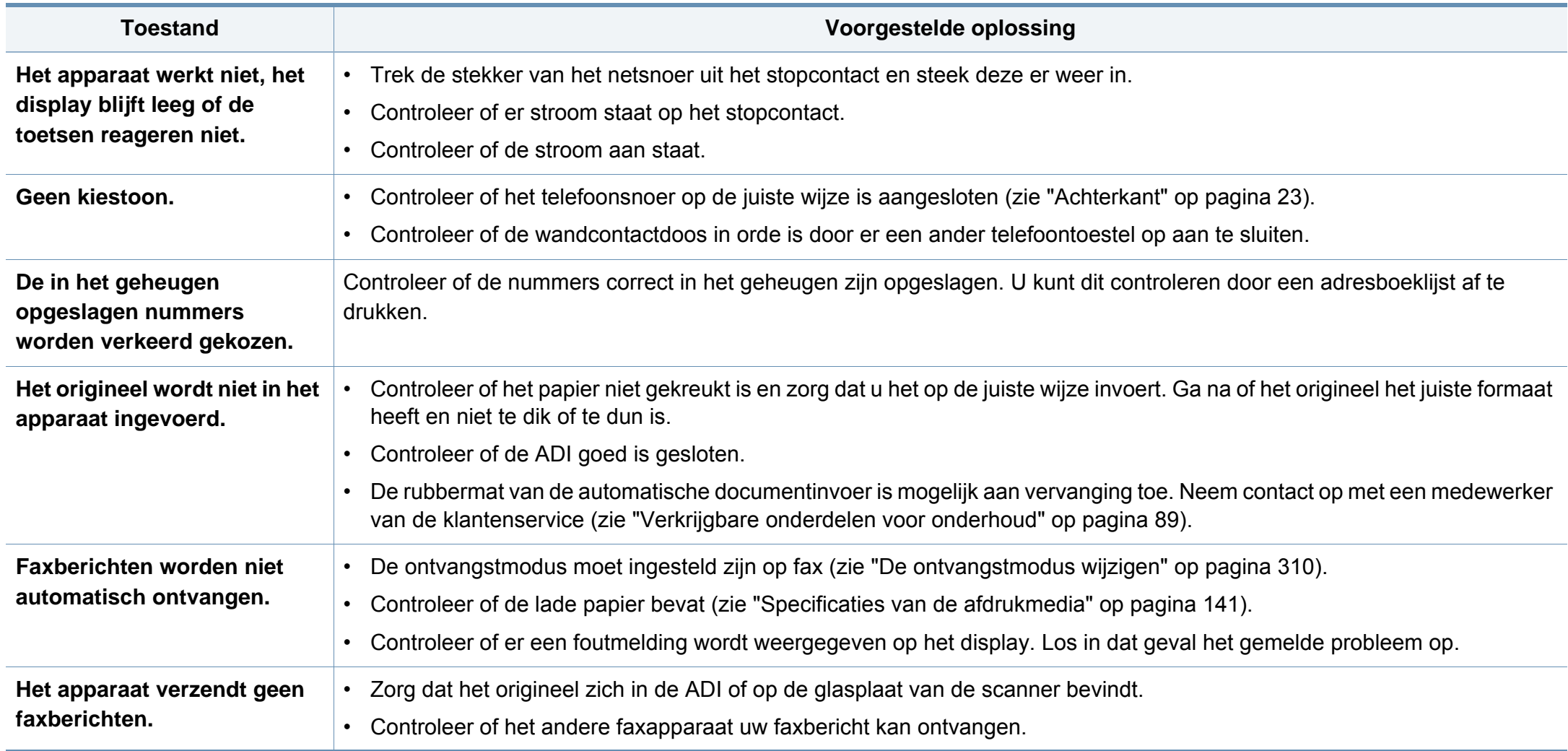

# **Problemen met faxen**

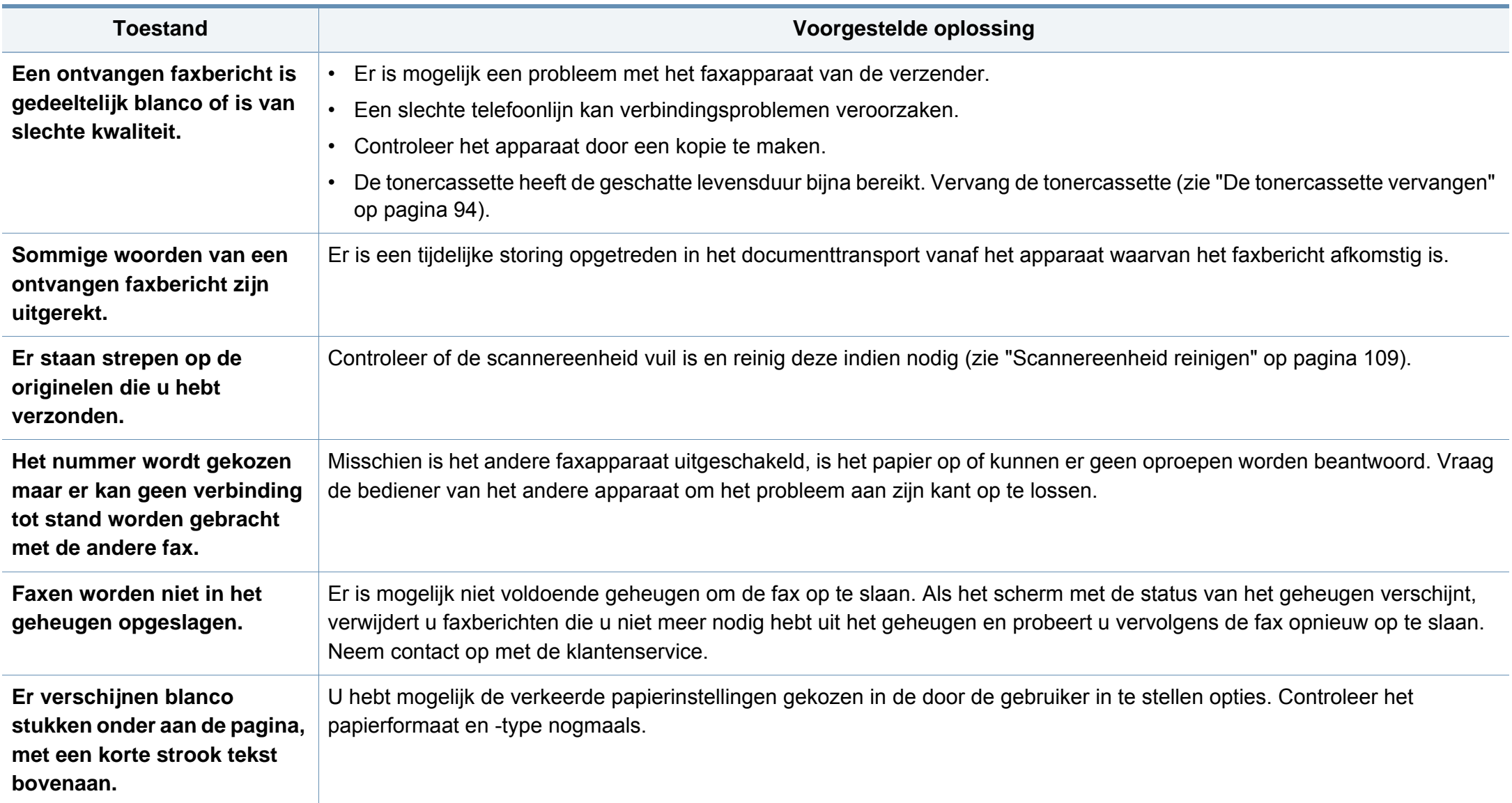

### <span id="page-331-0"></span>**Algemene Windows-problemen**

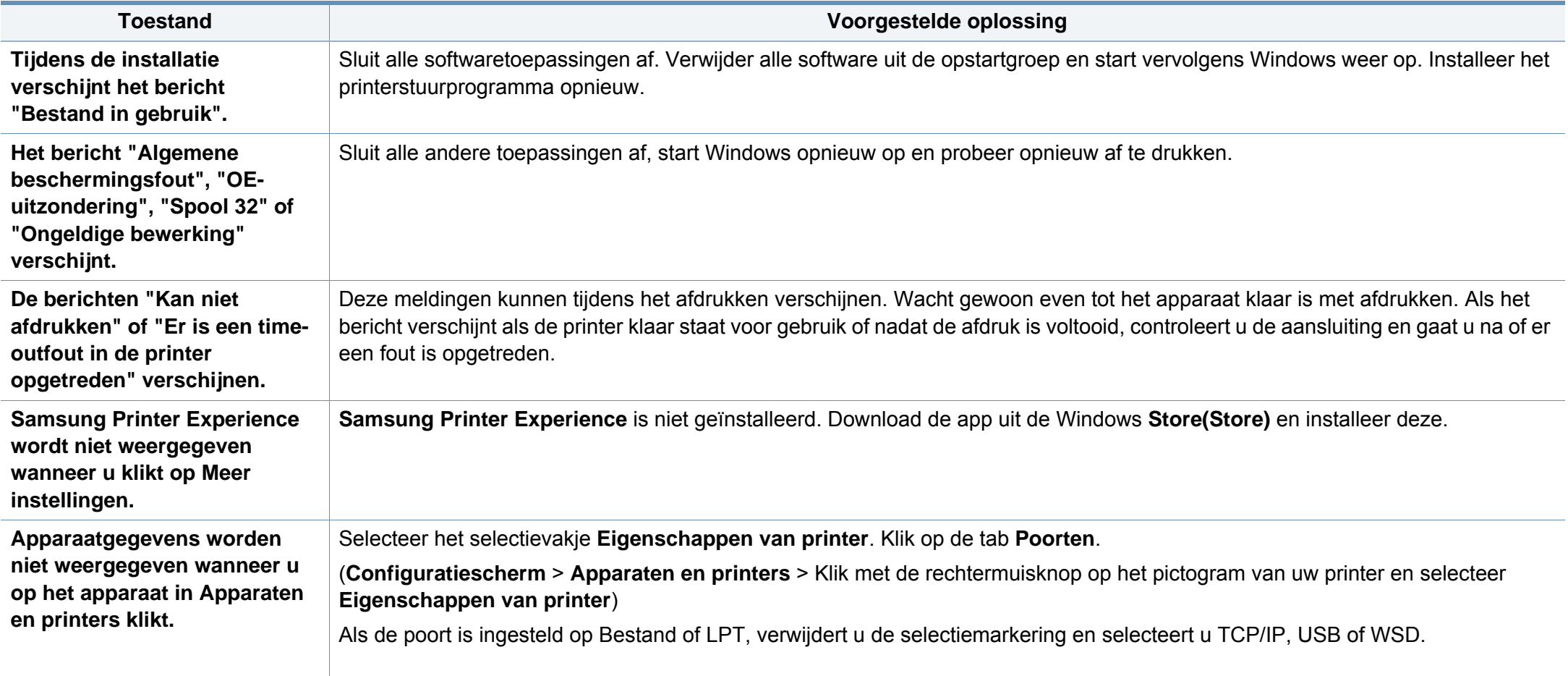

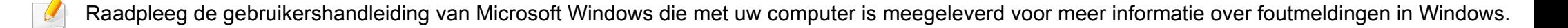

### <span id="page-332-0"></span>**Veelvoorkomende Mac-problemen**

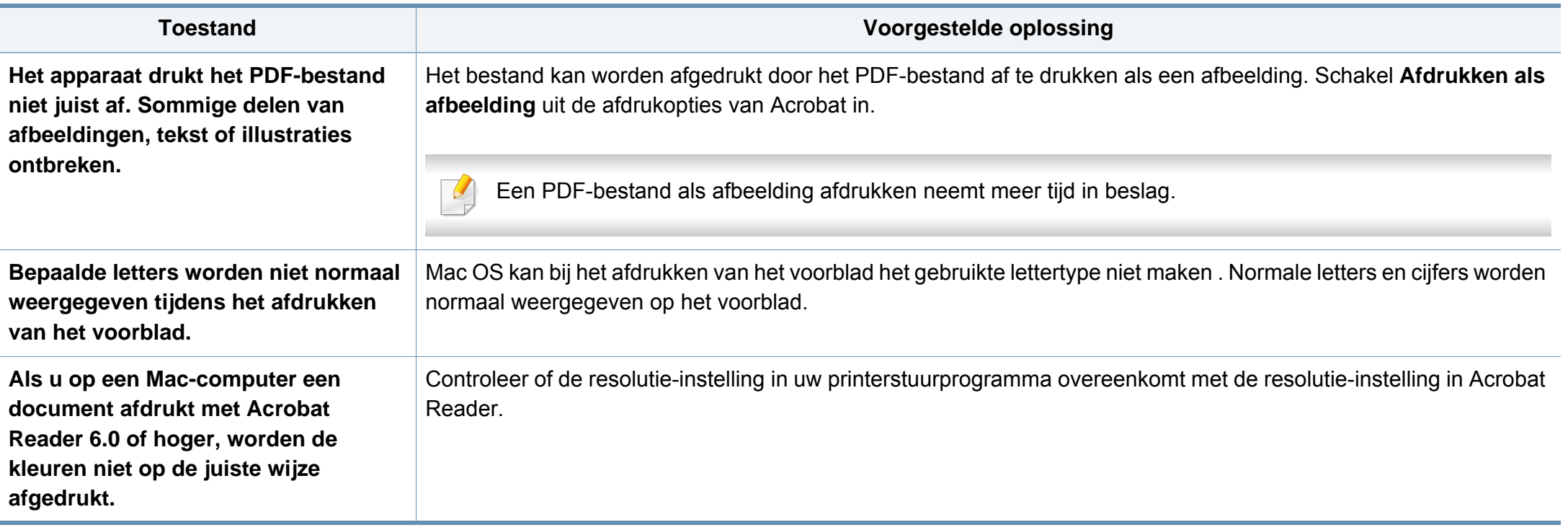

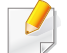

Raadpleeg de Mac-gebruikershandleiding bij uw computer voor meer informatie over Mac-foutmeldingen.

## <span id="page-333-0"></span>**Algemene Linux-problemen**

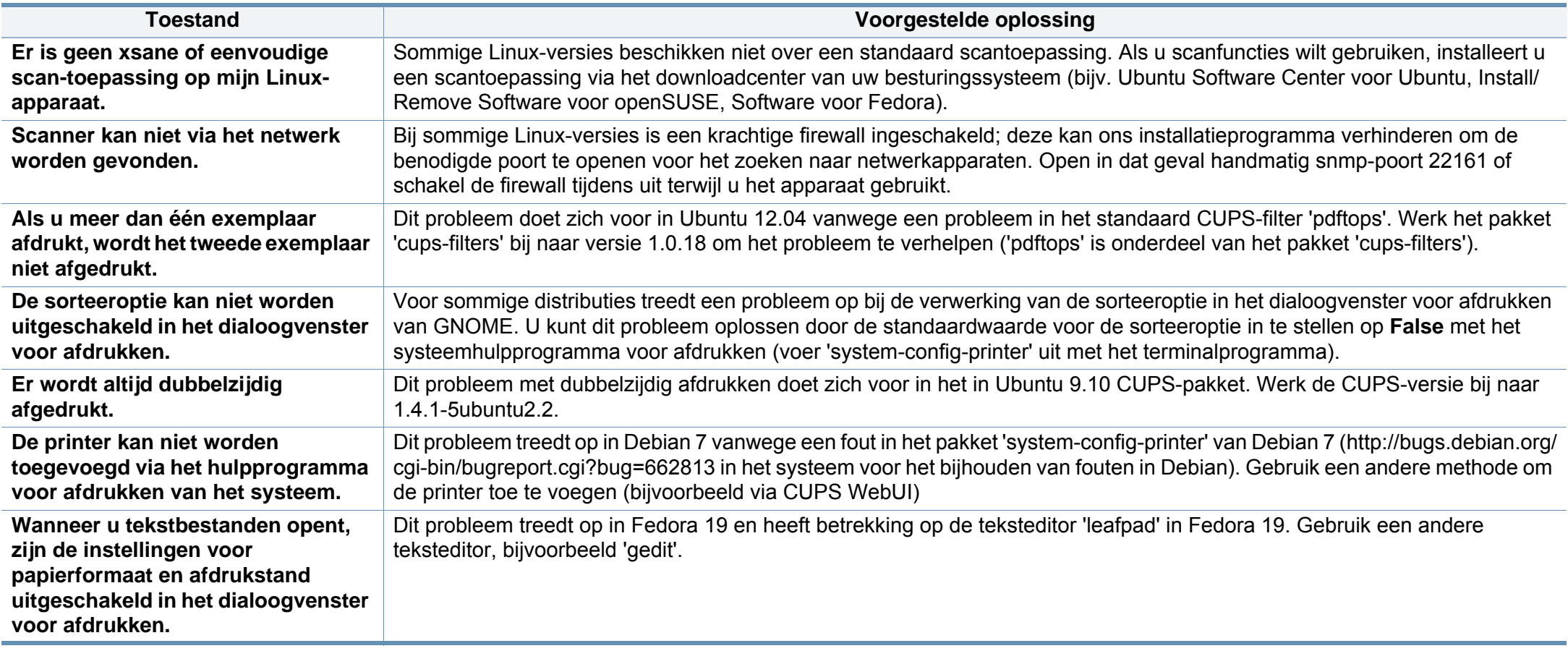

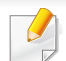

Raadpleeg de gebruikershandleiding van Linux die bij uw computer werd geleverd voor meer informatie over Linux-foutberichten.

#### <span id="page-334-0"></span>**Veelvoorkomende PostScript-problemen**

De volgende problemen hebben specifiek betrekking op de PS-taal en kunnen optreden als er meerdere printertalen worden gebruikt.

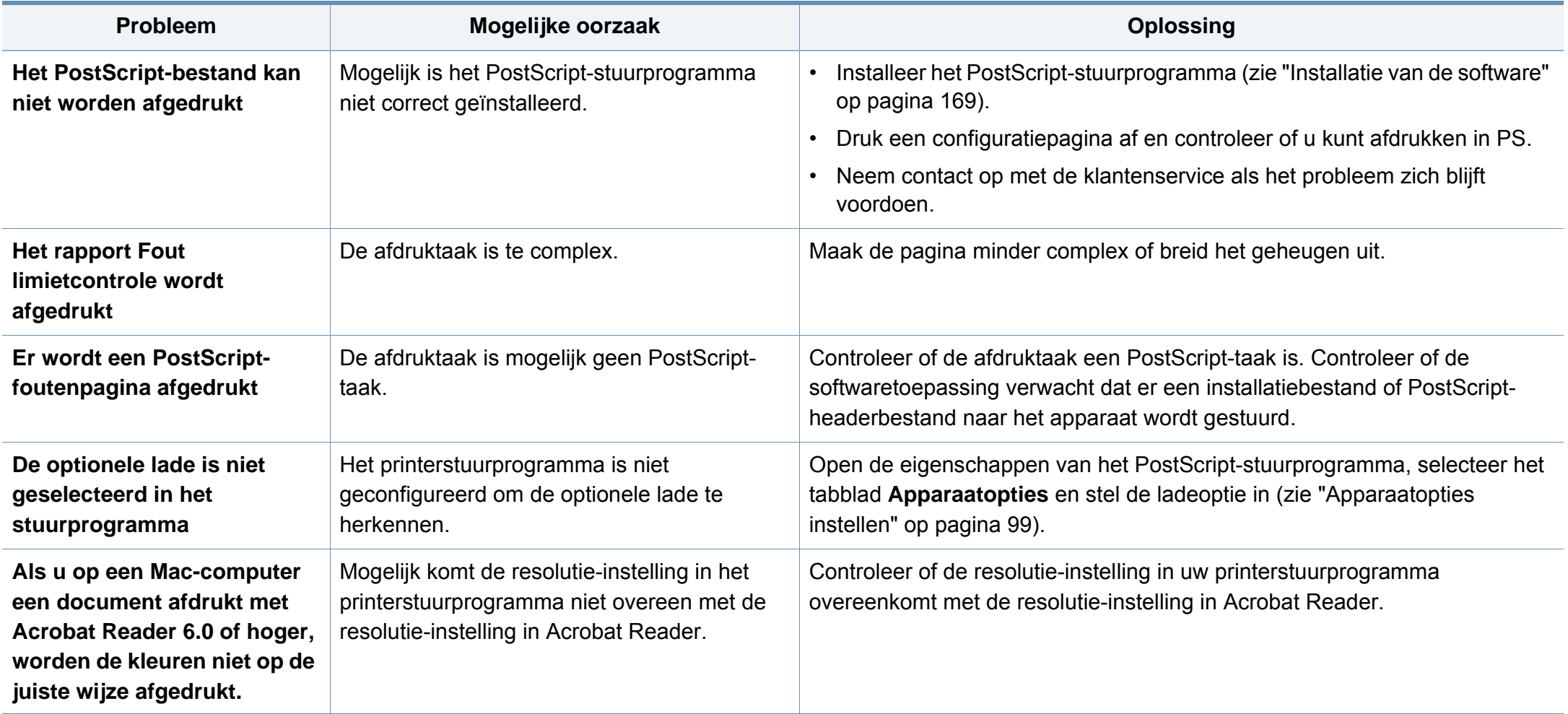

If you have any comments or questions regarding Samsung products, contact the Samsung customer care center.

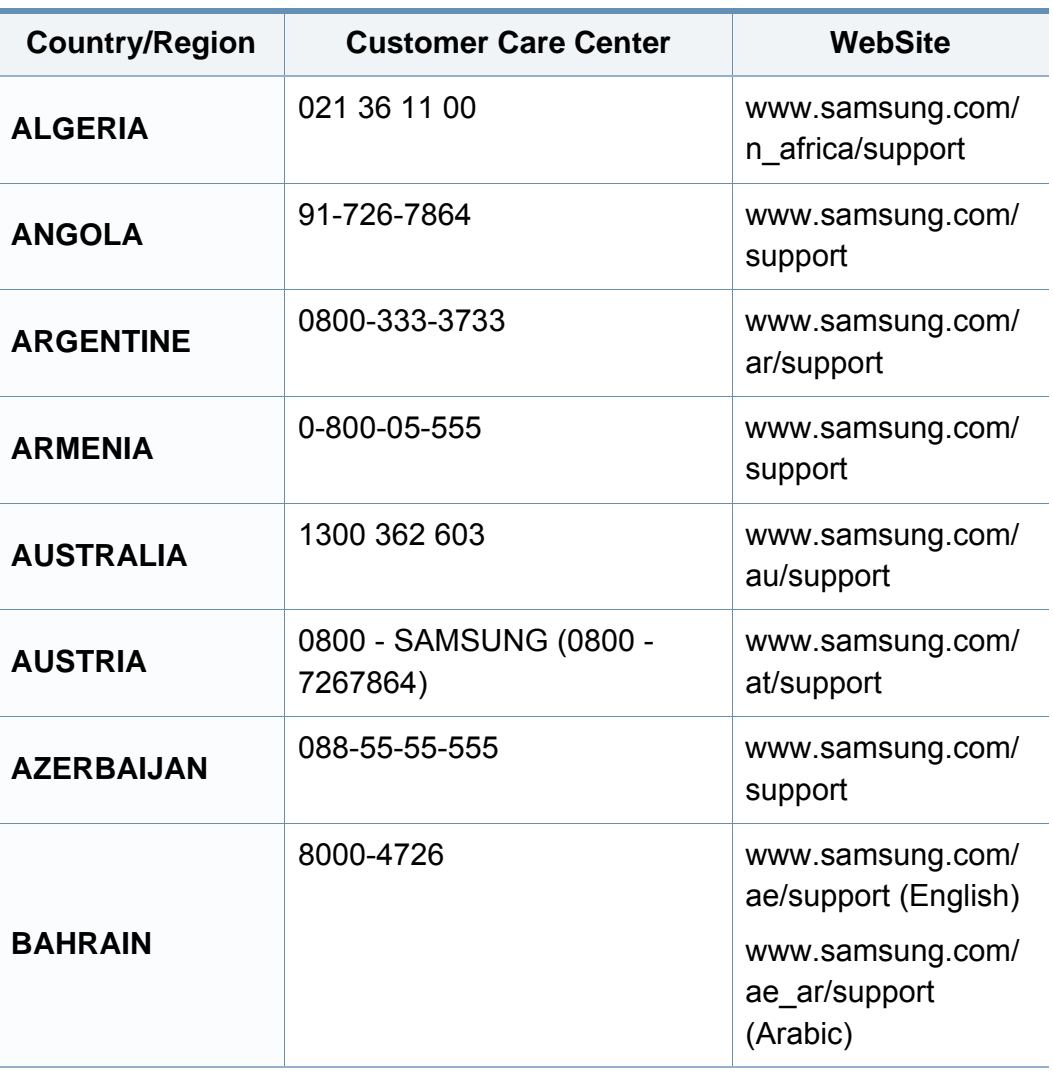

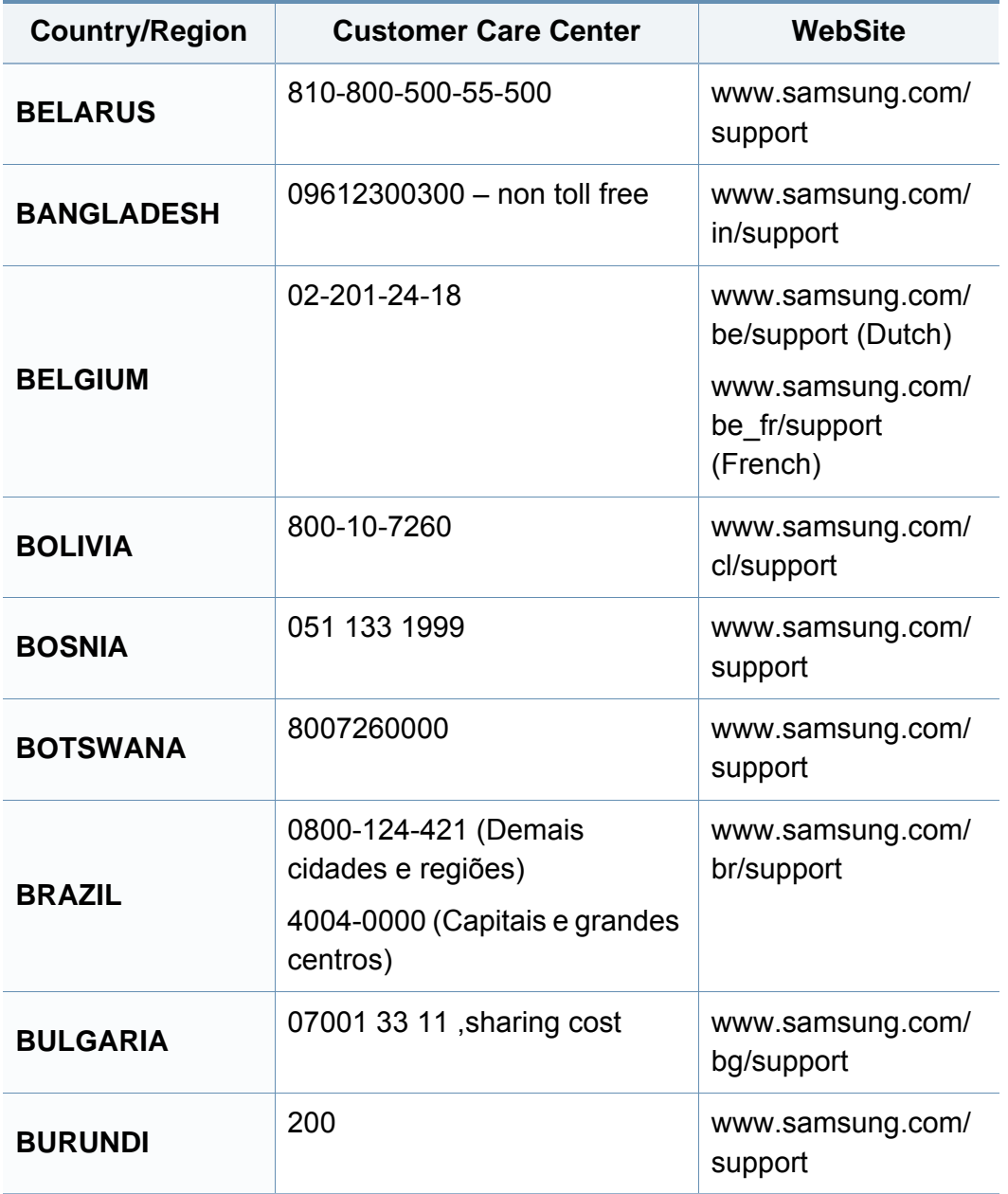

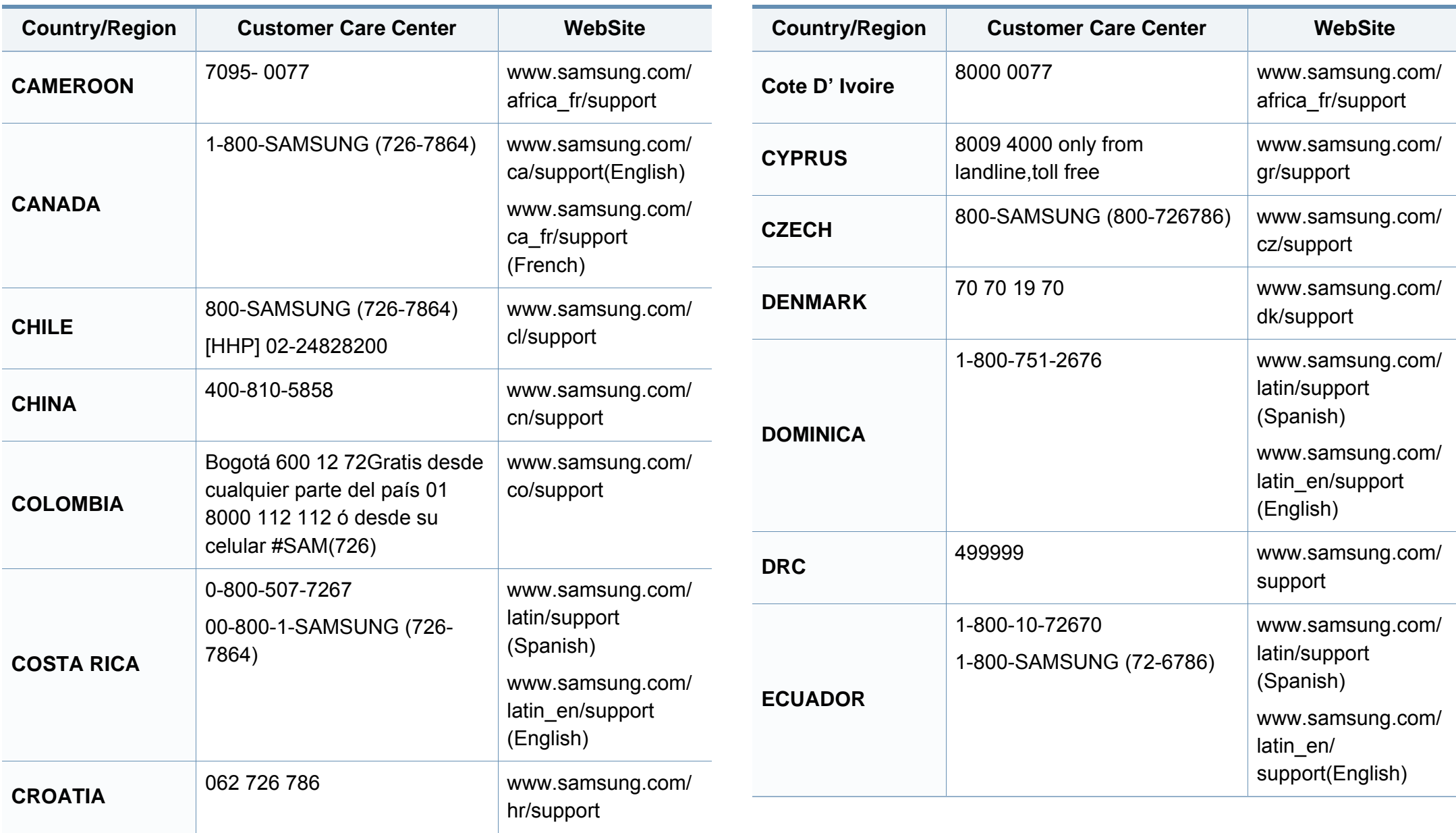

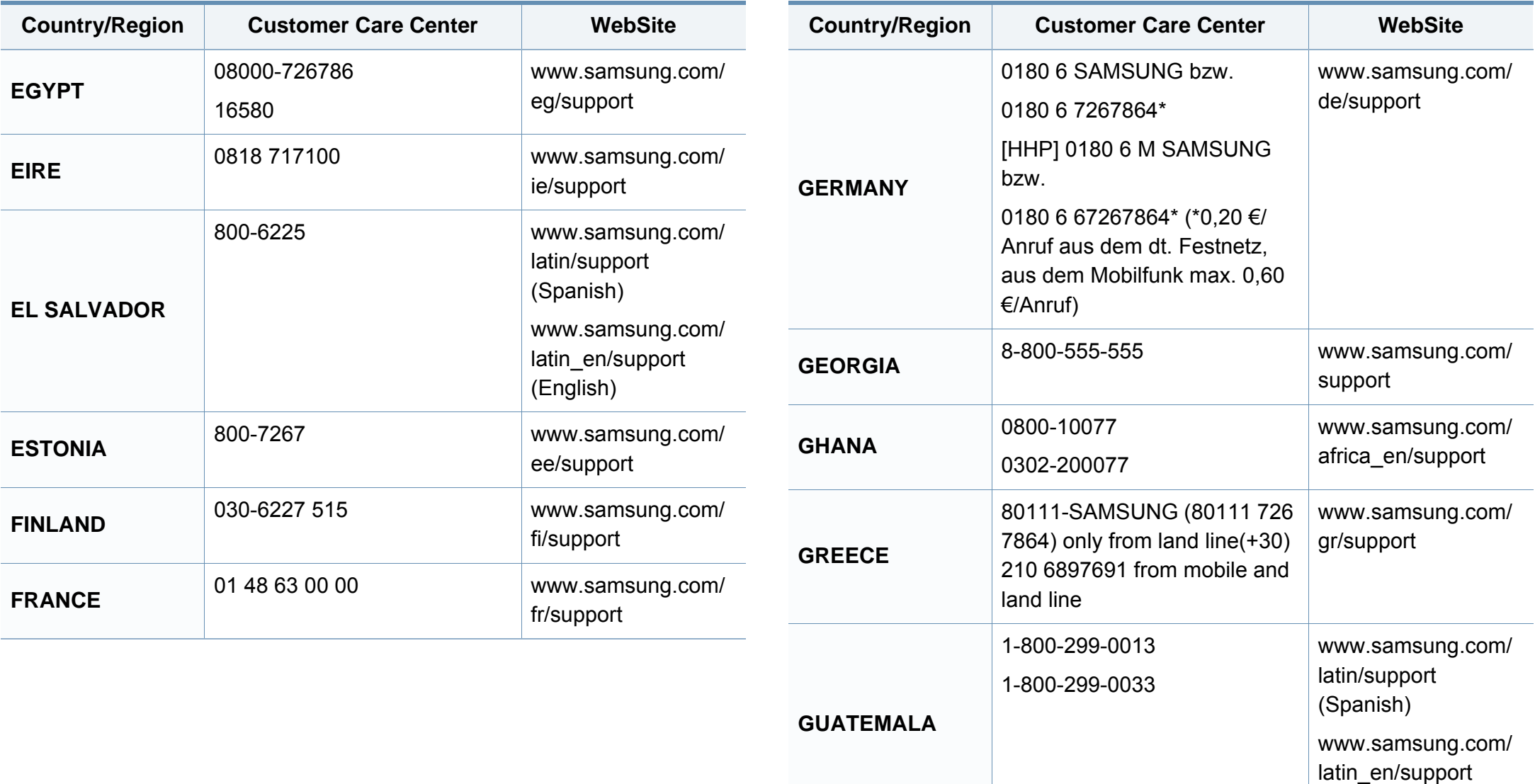

(English)

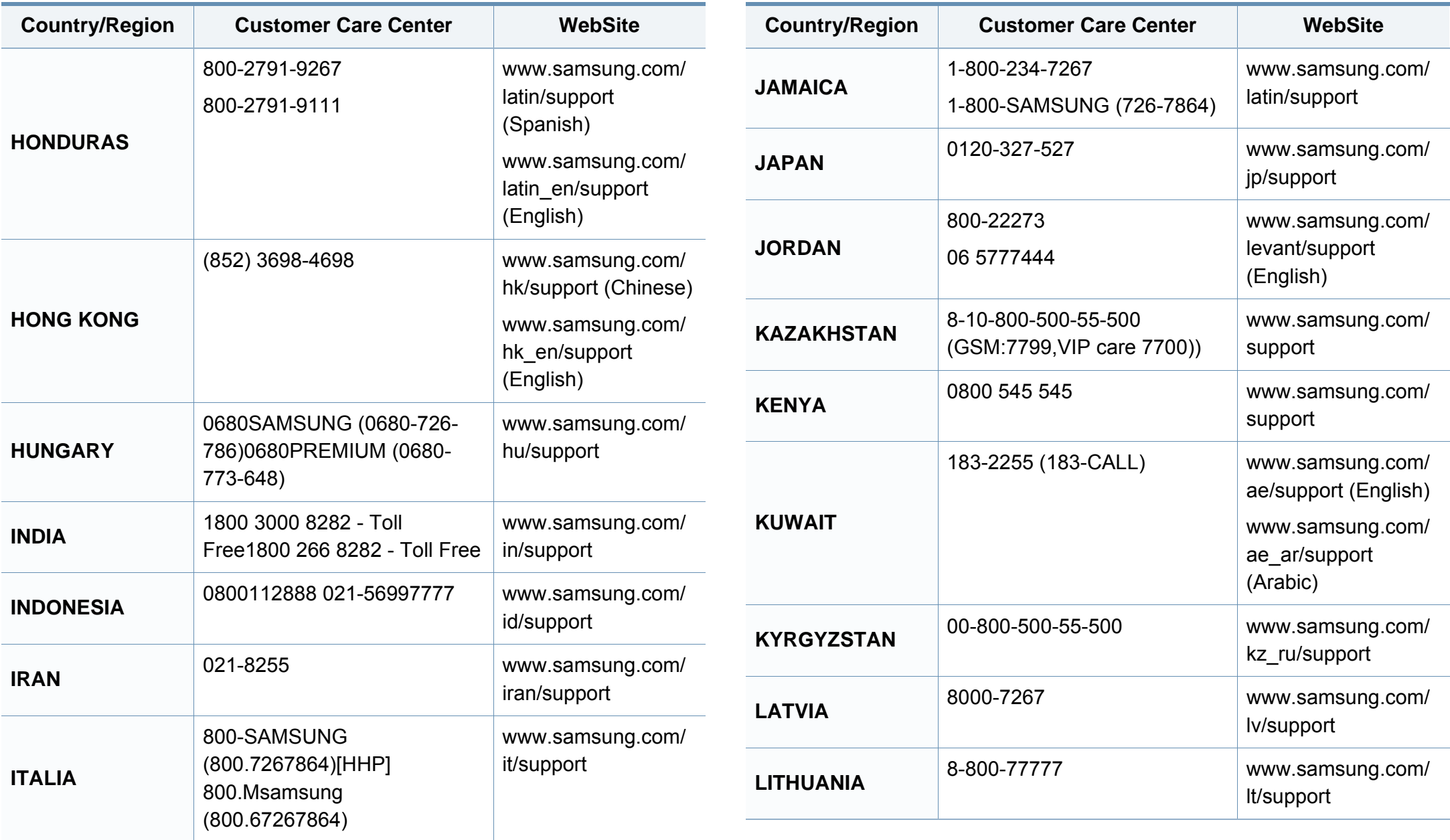

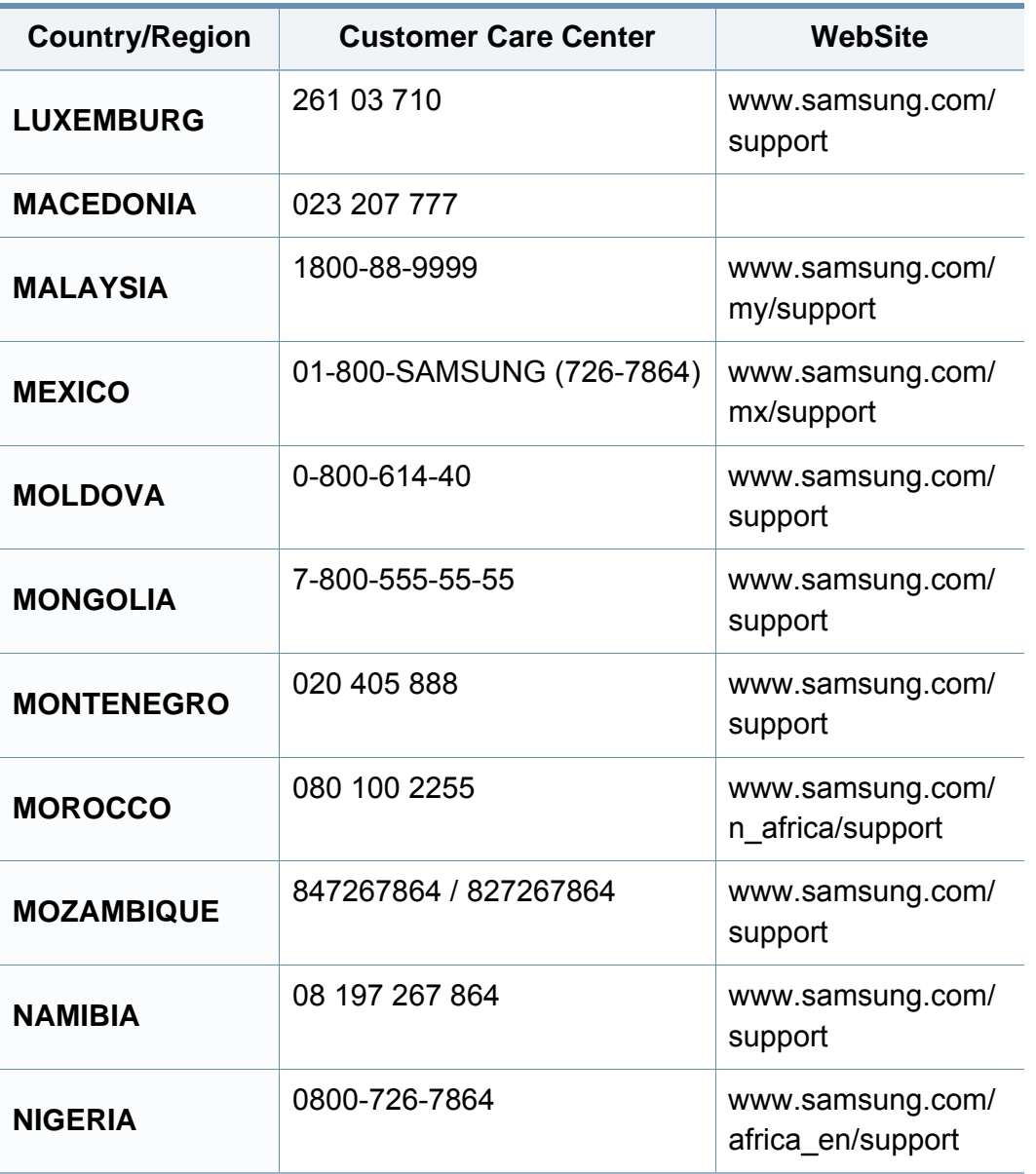

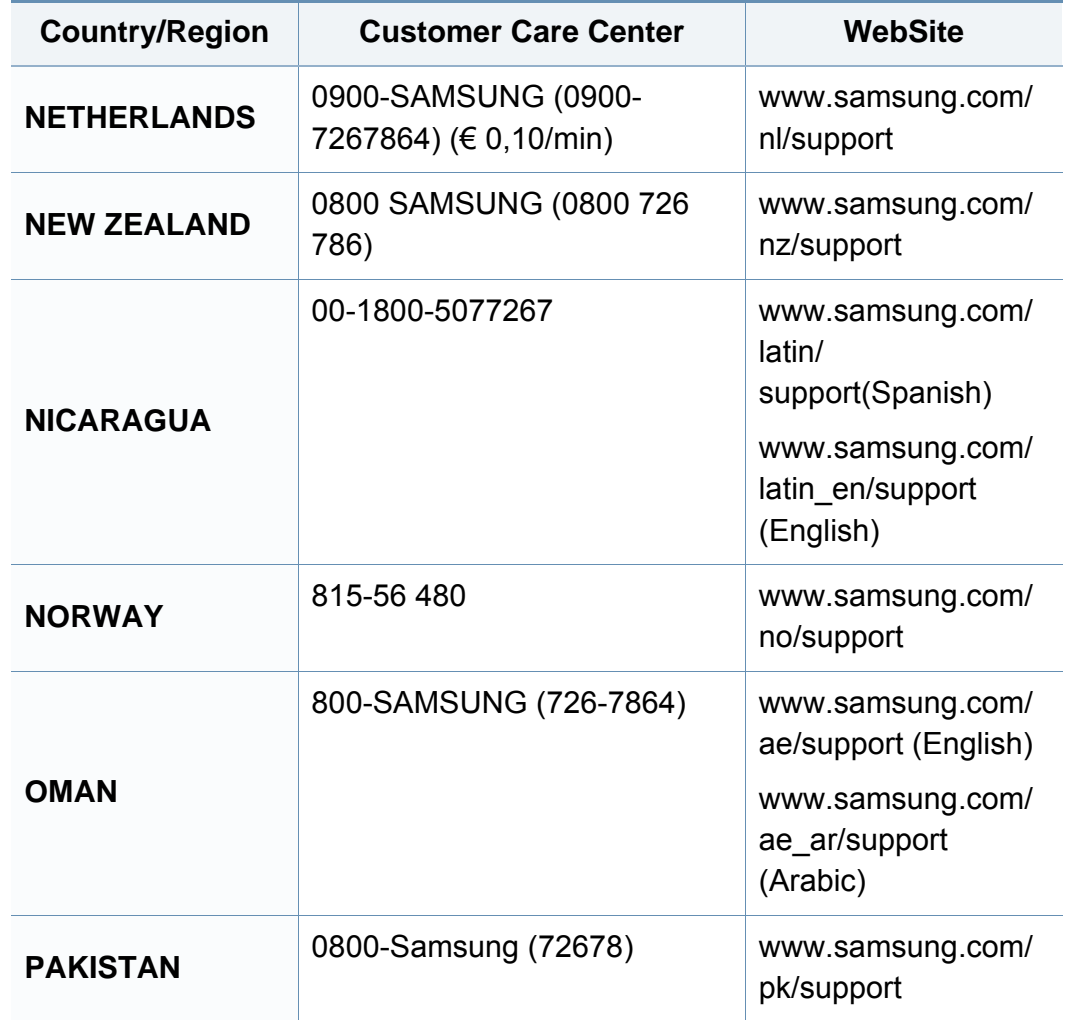

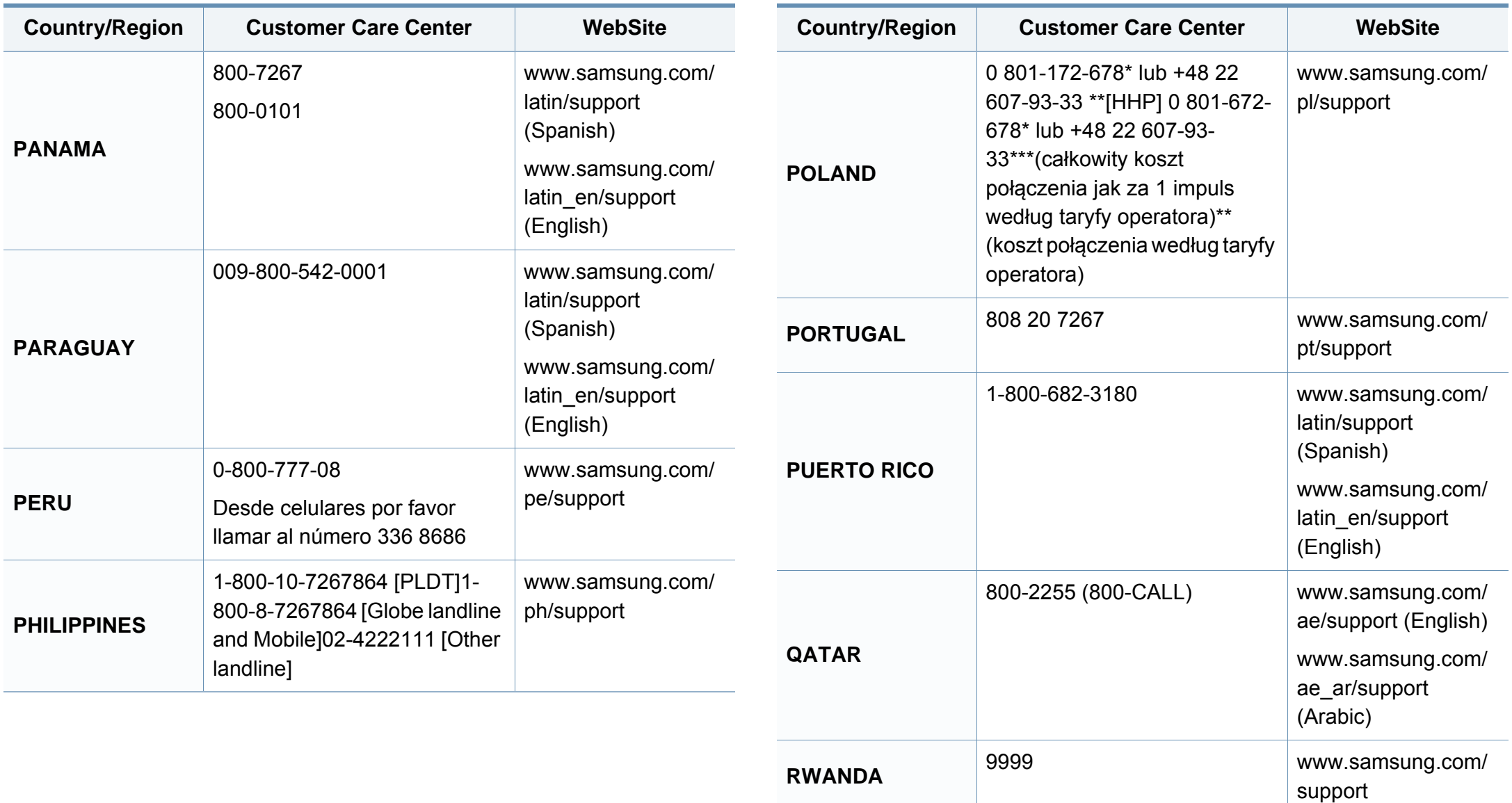

ro/support

[www.samsung.com/](http://www.samsung.com/ro/support)

**ROMANIA** 08008 SAMSUNG (08008 726

7864)TOLL FREE No.

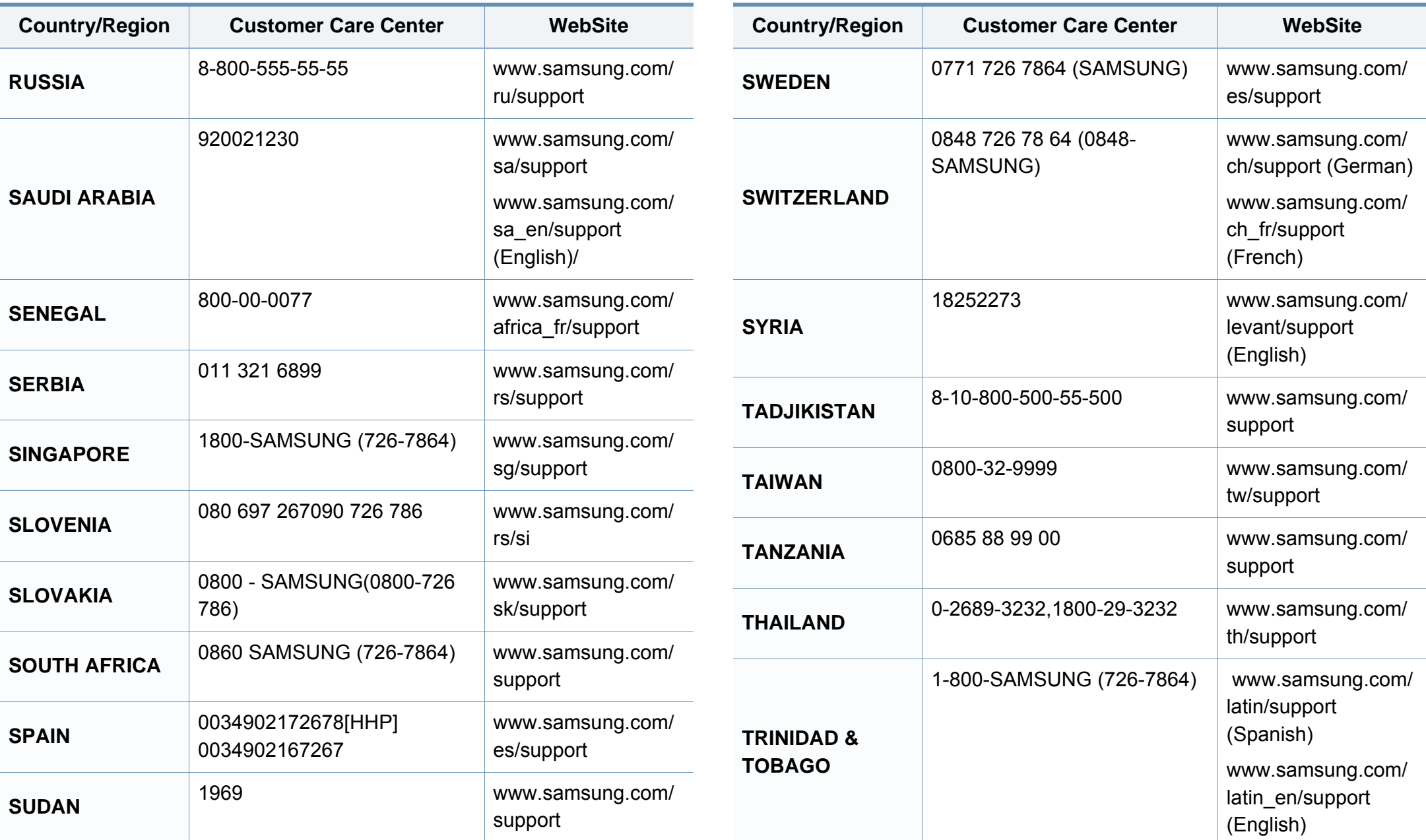

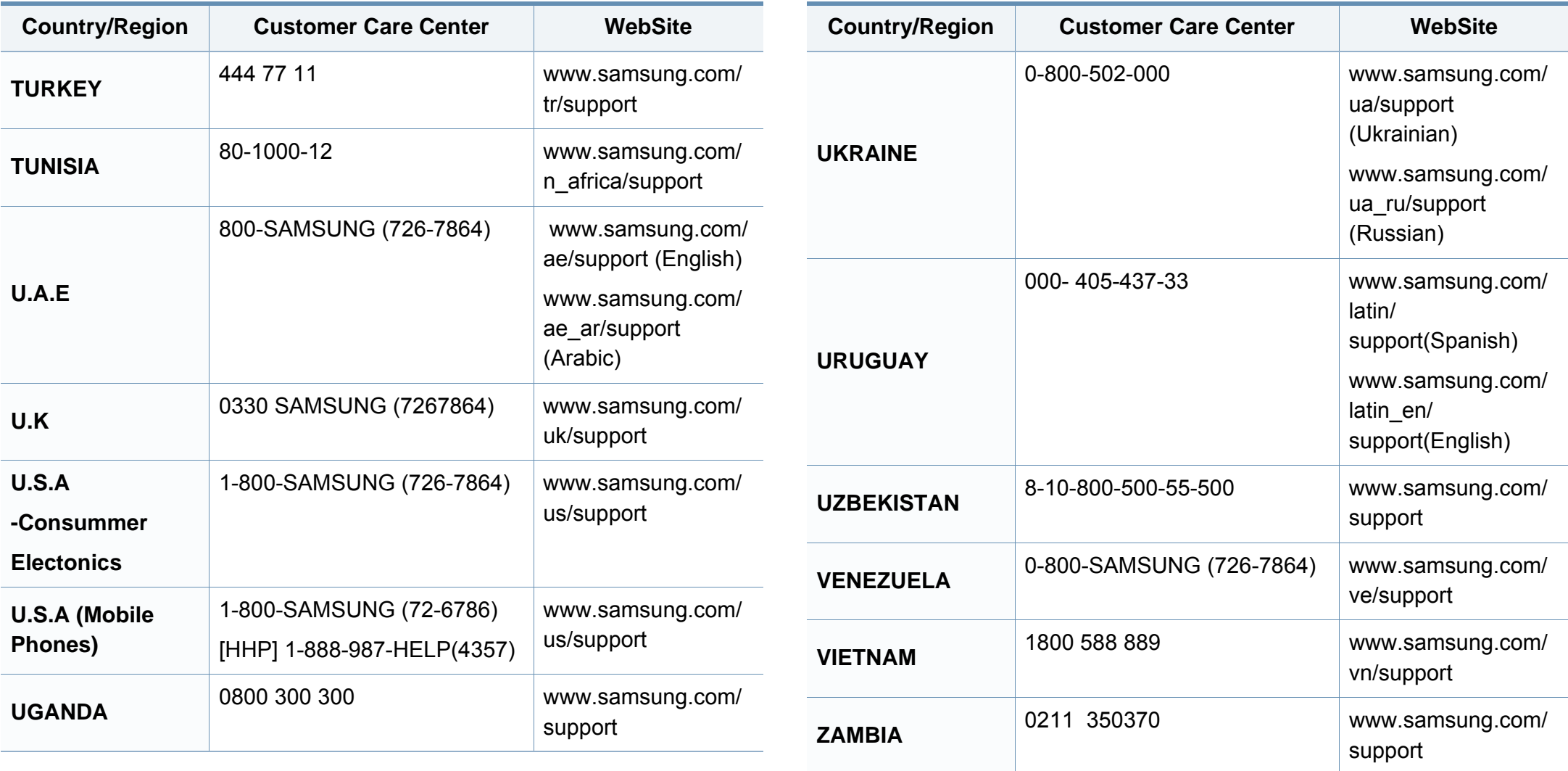

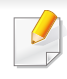

De onderstaande woordenlijst helpt u vertrouwd te raken met het product en de terminologie die in deze gebruikershandleiding wordt gebruikt en verband houdt met afdrukken.

## **802.11**

802.11 bevat een reeks standaarden voor draadloze-netwerkcommunicatie (WLAN) ontwikkeld door het IEEE LAN/MAN-Standards Committee (IEEE 802).

### **802.11b/g/n**

802.11b/g/n kan dezelfde hardware delen over een bandbreedte van 2,4 GHz. 802.11b ondersteunt een bandbreedte tot maximaal 11 Mbps, 802.11n ondersteunt een bandbreedte tot 150 Mbps. 802.11b/g/napparaten kunnen interferentie ondervinden van magnetrons, draadloze telefoons en Bluetooth-apparaten.

#### **Toegangspunt**

Een toegangspunt of draadloos toegangspunt (AP of WAP) is een apparaat dat draadlozecommunicatieapparaten verbindt in een draadloos netwerk (WLAN) en dienst doet als een centrale zender en ontvanger van WLANradiosignalen.

## **ADF**

De automatische documentinvoer (ADF) is een mechanisme dat automatisch een origineel vel papier invoert zodat het apparaat een gedeelte van het papier in één keer kan scannen.

### **AppleTalk**

AppleTalk is een octrooirechtelijk beschermde suite van door Apple Inc ontwikkelde protocollen voor computernetwerken. Het was inbegrepen in de originele Mac (1984) en wordt nu door Apple ontraden ten gunste van TCP/IP netwerken.

#### **Bitdiepte**

Een grafische computerterm die beschrijft hoeveel bits er nodig zijn om de kleur van één pixel in een bitmapafbeelding te vertegenwoordigen. Een hogere kleurdiepte geeft een breder scala van te onderscheiden kleuren. Naarmate het aantal bits toeneemt, wordt het aantal mogelijke kleuren te groot voor een kleurtabel. Een 1-bits kleur wordt doorgaans monochroom of zwart-wit genoemd.

#### **BMP**

Een grafische bitmapindeling die intern wordt gebruikt door het grafische subsysteem van Microsoft Windows (GDI) en algemeen wordt gebruikt als een eenvoudige grafische bestandsindeling op dat platform.

## **BOOTP**

Bootstrap-protocol. Een netwerkprotocol dat wordt gebruikt door een netwerkclient om automatisch het IP-adres op te halen. Dit gebeurt doorgaans in het bootstrapproces van computers of de daarop uitgevoerde besturingssystemen. De BOOTP-servers wijzen aan iedere client een IPadres toe uit een pool van adressen. Met BOOTP kunnen computers met een "schijfloos werkstation" een IP-adres ophalen voordat een geavanceerd besturingssysteem wordt geladen.

### **CCD**

CCD (Charge Coupled Device) is hardware die de scantaak mogelijk maakt. Het CCD-vergrendelingsmechanisme wordt ook gebruikt om de CCD-module te blokkeren en schade te voorkomen wanneer u het apparaat verplaatst.

### **Sorteren**

Sorteren is een proces waarbij een kopieertaak bestaande uit meerdere exemplaren in sets wordt afgedrukt. Wanneer de optie Sorteren is ingeschakeld, wordt eerst een volledige set afgedrukt voordat de overige kopieën worden gemaakt.

## **Configuratiescherm**

Een bedieningspaneel is het platte, doorgaans verticale, gedeelte waarop de bedienings- of controle-instrumenten worden weergegeven. Deze bevinden zich doorgaans aan de voorzijde van het apparaat.

### **Dekkingsgraad**

Dit is de afdrukterm die wordt gebruikt om het tonergebruik bij het afdrukken te meten. Een dekkingsgraad van 5% betekent bijvoorbeeld dat een vel A4 papier 5% aan afbeeldingen of tekst bevat. Dus als het papier of origineel ingewikkelde afbeeldingen of veel tekst bevat, is de dekkingsgraad en daarmee het tonergebruik hoger.

#### **CSV**

Kommagescheiden waarden (CSV). CSV is een type bestandsindeling. CSV wordt gebruikt om gegevens uit te wisselen tussen verschillende toepassingen. Deze bestandsindeling wordt in Microsoft Excel gebruikt en is min of meer de norm geworden in de IT-sector, ook op niet-Microsoftplatformen.

#### **DADF**

De dubbelzijdige automatische documentinvoer (DADF) is een scanmechanisme waarmee een origineel automatisch wordt ingevoerd en omgedraaid, zodat het apparaat beide zijden van het papier kan inscannen.

### **Standaard**

De waarde of instelling die van kracht is wanneer de printer uit de verpakking wordt gehaald, opnieuw wordt ingesteld of wordt geïnitialiseerd.

### **DHCP**

Een DHCP (Dynamic Host Configuration Protocol) is een client/ servernetwerkprotocol. Een DHCP-server stuurt configuratieparameters naar de DHCP-clienthost die deze gegevens opvraagt om deel te kunnen uitmaken van een IP-netwerk. DHCP biedt ook een mechanisme voor de toewijzing van IP-adressen aan clienthosts.

### **DIMM**

De DIMM (Dual In-line Memory Module) is een kleine printplaat met geheugen. DIMM slaat alle gegevens in het apparaat op, zoals afdrukgegevens of ontvangen faxgegevens.

## **DLNA**

DLNA (Digital Living Network Alliance) is een standaard waarmee apparaten in een thuisnetwerk gegevens met elkaar kunnen uitwisselen via het netwerk.

## **DNS**

DNS (Domain Name Server) is een systeem dat domeinnaaminformatie opslaat in een gedistribueerde database op netwerken, zoals het internet.

#### **Matrixprinter**

Een matrixprinter is een printer met een printerkop die heen en weer loopt over de pagina en afdrukt door middel van aanslagen, waarbij een van inkt voorzien lint tegen het papier wordt geslagen, zoals bij een typemachine.

#### **DPI**

DPI (Dots Per Inch) is een maateenheid voor resolutie die wordt gebruikt voor scannen en afdrukken. Over het algemeen leidt een hogere DPI tot een hogere resolutie, meer zichtbare details in de afbeelding en een groter bestandsformaat.

#### **DRPD**

Distinctieve belpatroondetectie. Distinctieve belpatroondetectie is een dienst van de telefoonmaatschappij waarmee een gebruiker met een enkele telefoonlijn oproepen naar verschillende telefoonnummers kan ontvangen.

## **Dubbelzijdig**

Een mechanisme dat een vel papier automatisch omkeert zodat het apparaat beide zijden van het vel kan bedrukken (of scannen). Een printer met een duplexeenheid kan afdrukken op beide zijden van een vel papier tijdens één printcyclus.

### **Afdrukvolume**

Het afdrukvolume bestaat uit de hoeveelheid afgedrukte pagina's per maand die de printerprestaties niet beïnvloedt. Doorgaans heeft de printer een beperkte levensduur, zoals een bepaald aantal pagina's per jaar. De levensduur duidt de gemiddelde afdrukcapaciteit aan, meestal binnen de garantieperiode. Als het afdrukvolume bijvoorbeeld 48 000 pagina's per maand (20 werkdagen) bedraagt, beperkt de printer het aantal pagina's tot 2 400 per dag.

## **ECM**

Foutcorrectiemodus (ECM) is een optionele verzendmodus voor foutcorrectie die is opgenomen in faxapparaten of faxmodems van Klasse 1. Hiermee worden fouten tijdens de verzending van faxen, die soms worden veroorzaakt door ruis op de telefoonlijn, automatisch opgespoord en gecorrigeerd.

### **Emulatie**

Emulatie is een techniek waarbij met één apparaat dezelfde resultaten worden behaald als met een ander.

Een emulator kopieert de functies van één systeem naar een ander systeem, zodat het tweede systeem zich als het eerste gedraagt. Emulatie is gericht op de exacte reproductie van extern gedrag, in tegenstelling tot simulatie; dit houdt verband met een abstract model van het systeem dat wordt gesimuleerd, vaak met betrekking tot de interne staat.

#### **Ethernet**

Ethernet is een op frames gebaseerde computernetwerktechnologie voor LAN's. Hiermee worden de bedrading en de signalen gedefinieerd voor de fysieke laag en frameformaten en protocollen voor de MAC/ gegevenskoppelingslaag van het OSI-model. Ethernet wordt meestal gestandaardiseerd als IEEE 802.3. Het is sedert de jaren '90 van afgelopen eeuw de meest gebruikte LAN-technologie.

### **EtherTalk**

Een protocolsuite die Apple Computer ontwikkelde voor computernetwerken. Het was inbegrepen in de originele Mac (1984) en wordt nu door Apple ontraden ten gunste van TCP/IP netwerken.

## **FDI**

Interface extern apparaat (FDI) is een kaart die in het apparaat is geïnstalleerd zodat andere apparaten van derden, bijvoorbeeld een muntautomaat of een kaartlezer, kunnen worden aangesloten. Met deze apparaten kunt u laten betalen voor afdrukservices die worden uitgevoerd met uw apparaat.

### **FTP**

Protocol voor bestandsuitwisseling (FTP) is een algemeen gebruikt protocol voor de uitwisseling van bestanden via een willekeurig netwerk dat het TCP/IP-protocol ondersteunt (zoals internet of een intranet).

#### **Fixeereenheid**

Het onderdeel van een laserprinter dat de toner op het afdrukmateriaal fixeert. De eenheid bestaat uit een rol die het papier verwarmt en een rol die druk uitoefent. Nadat toner op het papier is aangebracht, maakt de fixeereenheid gebruik van hitte en druk om ervoor te zorgen dat de toner aan het papier hecht. Dat verklaart ook waarom het papier warm is als het uit een laserprinter komt.

#### **Gateway**

Een verbinding tussen computernetwerken of tussen computernetwerken en een telefoonlijn. Gateways worden veel gebruikt omdat het computers of netwerken zijn die toegang bieden tot andere computers of netwerken.

### **Grijswaarden**

Grijstinten die de lichte en donkere delen van een afbeelding weergeven worden omgezet in grijswaarden; kleuren worden door verschillende grijstinten weergegeven.

#### **Halftoon**

Een type afbeelding dat grijswaarden simuleert door het aantal punten te variëren. Kleurrijke gebieden bestaan uit een groot aantal punten, terwijl lichtere gebieden uit een kleiner aantal punten bestaan.

#### **Massaopslagapparaat**

Een massaopslagapparaat, doorgaans een harde of vaste schijf genoemd, is een niet-vluchtig opslagapparaat dat digitaal gecodeerde gegevens opslaat op snel draaiende platen met een magnetisch oppervlak.

#### **IEEE**

Het IEEE (Institute of Electrical and Electronics Engineers) is een internationale professionele non-profitorganisatie voor de bevordering van elektrische technologie.

### **IEEE 1284**

De 1284-norm voor de parallelle poort is ontwikkeld door het IEEE (Institute of Electrical and Electronics Engineers). De term "1284-B" verwijst naar een bepaald type connector aan het uiteinde van de parallelle kabel die kan worden aangesloten op het randapparaat (bijvoorbeeld een printer).

#### **Intranet**

Een besloten netwerk dat gebruikmaakt van internetprotocollen, netwerkconnectiviteit en eventueel het openbaar

telecommunicatiesysteem om werknemers op een veilige manier bedrijfsgegevens te laten uitwisselen of verrichtingen te laten uitvoeren. De term kan nu en dan ook enkel verwijzen naar de meest zichtbare dienst, de interne website.

#### **IP-adres**

Een Internet Protocol-adres (IP-adres) is een uniek nummer dat apparaten gebruiken om elkaar te identificeren en informatie uit te wisselen in een netwerk met behulp van de Internet Protocol-standaard.

#### **IPM**

IPM (Afbeeldingen per minuut) is een eenheid waarmee de snelheid van een printer wordt gemeten. Het IPM-cijfer geeft het aantal vellen papier aan dat een printer binnen één minuut eenzijdig kan bedrukken.

### **IPP**

IPP (Internet Printing Protocol) is een standaardprotocol voor zowel afdrukken als het beheren van afdruktaken, mediaformaat, resolutie, enzovoort. IPP kan lokaal of via het internet voor honderden printers worden gebruikt en ondersteunt tevens toegangsbeheer, verificatie en codering, waardoor het een veel effectievere en veiligere afdrukoplossing is dan eerdere oplossingen.

#### **IPX/SPX**

IPX/SPX staat voor Internet Packet Exchange/Sequenced Packet Exchange. Het is een netwerkprotocol dat wordt gebruikt door de besturingssystemen van Novell NetWare. IPX en SPX bieden beide verbindingsservices aan die vergelijkbaar zijn met TCP/IP, waarbij het IPXprotocol vergelijkbaar is met IP en SPX vergelijkbaar is met TCP. IPX/SPX was in eerste instantie bedoeld voor LAN's (lokale netwerken) en is een bijzonder efficiënt protocol voor dit doel (doorgaans overtreffen de prestaties die van TCP/IP in een LAN).

#### **ISO**

De Internationale organisatie voor standaardisatie (ISO) is een internationale organisatie die normen vastlegt en samengesteld is uit vertegenwoordigers van nationale standaardiseringsorganisaties. De ISO produceert wereldwijd industriële en commerciële normen.

## **ITU-T**

De Internationale Telecommunicatie Unie is een internationale organisatie die is opgericht voor de standaardisering en regulering van internationale radio- en telecommunicatie. De belangrijkste taken omvatten standaardisering, de toewijzing van het radiospectrum en de organisatie van onderlinge verbindingen tussen verschillende landen waarmee internationale telefoongesprekken mogelijk worden gemaakt. De -T in ITU-T duidt op telecommunicatie.

#### **ITU-T No. 1 chart**

Gestandaardiseerd testdiagram dat is gepubliceerd door ITU-T voor het verzenden van faxdocumenten.

#### **JBIG**

JBIG (Joint Bi-level Image Experts Group) is een norm voor de compressie van afbeeldingen zonder verlies van nauwkeurigheid of kwaliteit, die ontworpen is voor de compressie van binaire afbeeldingen, in het bijzonder voor faxen, maar ook voor andere afbeeldingen.

### **JPEG**

JPEG (Joint Photographic Experts Group) is de meest gebruikte standaardcompressiemethode voor foto's. Deze indeling wordt gebruikt voor het opslaan en verzenden van foto's over het internet.

### **LDAP**

LDAP (Lightweight Directory Access Protocol) is een netwerkprotocol voor het zoeken in en aanpassen van directoryservices via TCP/IP.

### **LED**

Een LED (Light-Emitting Diode) is een halfgeleider die de status van een apparaat aangeeft.

#### **MAC-adres**

Het MAC-adres (Media Access Control) is een uniek adres dat aan een netwerkadapter is gekoppeld. Het MAC-adres is een unieke naam van 48 bits die gewoonlijk wordt genoteerd als 12 hexadecimale tekens die telkens per twee worden gegroepeerd (bijvoorbeeld 00-00-0c-34-11-4e). Dit adres wordt doorgaans door de fabrikant in een netwerkinterfacekaart (NIC) geprogrammeerd en gebruikt als een hulpmiddel aan de hand waarvan routers apparaten kunnen vinden in grote netwerken.

#### **MFP**

Een MFP (Multi Function Peripheral) is een kantoorapparaat dat verschillende functies in één fysieke behuizing combineert, bijvoorbeeld een printer, kopieerapparaat, faxapparaat en scanner.

### **MH**

MH (Modified Huffman) is een compressiemethode voor het beperken van de hoeveelheid gegevens die tussen faxapparaten worden verzonden om een afbeelding te versturen. MH wordt aanbevolen door ITU-T T.4. MH is een op een codeboek gebaseerd lengtecoderingsschema dat geoptimaliseerd werd om op een doeltreffende wijze witruimtes te comprimeren. Aangezien de meeste faxen voornamelijk uit witruimte bestaan, kan hiermee de verzendtijd van de meeste faxen tot een minimum worden teruggebracht.

#### **MMR**

MMR (Modified Modified READ) is een compressiemethode die wordt aanbevolen door ITU-T T.6.

#### **Modem**

Een apparaat dat een draaggolfsignaal moduleert om digitale informatie te coderen en een dergelijk signaal demoduleert om de verzonden informatie te decoderen.

#### **MR**

MR (Modified READ) is een compressiemethode die wordt aanbevolen door ITU-T T.4. MR codeert de eerst gescande lijn met behulp van MH. De volgende regel wordt vergeleken met de eerste, het verschil wordt vastgesteld en vervolgens worden de verschillen gecodeerd en verzonden.

#### **NetWare**

Een netwerkbesturingssysteem dat is ontwikkeld door Novell, Inc. Aanvankelijk maakte dit systeem gebruik van coöperatieve multi-tasking om verschillende services op een pc te kunnen uitvoeren en waren de netwerkprotocollen gebaseerd op de klassieke Xerox XNS-stack. Tegenwoordig ondersteunt NetWare zowel TCP/IP als IPX/SPX.

#### **OPC**

Organische fotogeleider (OPC) is een mechanisme dat een virtuele afbeelding maakt om af te drukken met behulp van een laserstraal uit een laserprinter. Het is meestal groen of grijs en cilindervormig.

Indien een beeldeenheid een drum bevat, wordt het oppervlak van de drum op den duur aangetast door het gebruik in de printer. De drum moet dan ook regelmatig worden vervangen, omdat deze slijt door het contact met de ontwikkelborstel van de cassette, het reinigingsmechanisme en het papier.

#### **Originelen**

Het eerste exemplaar van bijvoorbeeld een document, foto of tekst, dat wordt gekopieerd, gereproduceerd of omgezet om volgende exemplaren te verkrijgen, maar dat zelf niet van iets anders is gekopieerd of afgeleid.

## **OSI**

OSI (Open Systems Interconnection) is een communicatiemodel dat is ontwikkeld door de ISO (International Organization for Standardization). OSI biedt een standaard modulaire benadering van netwerkontwerp waarmee de vereiste set complexe functies wordt opgesplitst in hanteerbare, op zichzelf staande, functionele lagen. De lagen zijn van boven naar onder: applicatie, presentatie, sessie, transport, netwerk, gegevenskoppeling en fysiek.

### **PABX**

PABX (Private Automatic Branch Exchange) is een automatisch telefoonschakelsysteem in een besloten onderneming.

## **PCL**

Printeropdrachttaal (PCL) is een paginabeschrijvingstaal (PDL) die ontwikkeld is door HP als printerprotocol en inmiddels is uitgegroeid tot een norm in de branche. PCL werd aanvankelijk ontwikkeld voor de eerste inkjetprinters en is in verschillende versies verschenen voor thermische printers, matrix- en laserprinters.

#### **PDF**

PDF (Portable Document Format) is een door Adobe Systems ontwikkelde bestandsindeling voor het weergeven van tweedimensionale documenten in een apparaat- en resolutieonafhankelijke indeling.

### **PostScript**

PS (PostScript) is een paginabeschrijvings- en programmeertaal die voornamelijk gebruikt wordt voor e-publishing en desktop publishing. - die in een interpreter wordt uitgevoerd om een afbeelding te produceren.

#### **Printerstuurprogramma**

Een programma dat wordt gebruikt om opdrachten te verzenden en gegevens over te brengen van de computer naar de printer.

#### **Afdrukmedia**

Het materiaal, zoals papier, enveloppen, etiketten en transparanten, dat in een printer, scanner, fax of kopieerapparaat kan worden gebruikt.

#### **PPM**

Pagina's per minuut (PPM) is een methode voor het meten van de snelheid van een printer en verwijst naar het aantal pagina's dat een printer in één minuut kan afdrukken.

#### **PRN-bestand**

Een interface voor een apparaatstuurprogramma waarlangs software kan communiceren met het apparaatstuurprogramma via standaard invoer-/ uitvoeraanroepen, waardoor veel taken worden vereenvoudigd.

## **Protocol**

Een conventie of standaard die de verbinding, communicatie en het gegevensverkeer tussen twee computers inschakelt of controleert.

### **PS**

Zie PostScript.

### **PSTN**

Openbaar telefoonnet (PSTN) is het netwerk van openbare circuitgeschakelde telefoonnetwerken wereldwijd dat in een bedrijfsomgeving doorgaans via een schakelbord wordt gerouteerd.

## **RADIUS**

RADIUS (Remote Authentication Dial In User Service) is een protocol voor gebruikersidentificatie en accounting op afstand. RADIUS laat toe om verificatiegegevens zoals gebruikersnamen en wachtwoorden met behulp van een AAA-concept (authentication, authorization en accounting) voor het beheer van de netwerktoegang.

### **Resolutie**

De scherpte van een afbeelding, gemeten in dpi (punten per inch). Hoe hoger de dpi, hoe hoger de resolutie.

### **SMB**

SMB (Server Message Block) is een netwerkprotocol dat hoofdzakelijk wordt toegepast op gedeelde bestanden, printers, seriële poorten en diverse verbindingen tussen de knooppunten in een netwerk. Het biedt tevens een geverifieerd communicatiemechanisme voor processen onderling.

### **SMTP**

SMTP (Simple Mail Transfer Protocol) is de standaard voor e-mailverkeer over het internet. SMTP is een relatief eenvoudig op tekst gebaseerd protocol waarbij één of meer ontvangers van een bericht worden aangegeven, waarna de berichttekst wordt verzonden. Het is een clientserverprotocol, waarbij de client een e-mailbericht verzendt naar de server.

#### **SSID**

SSID (Service Set Identifier) is een benaming van een draadloos netwerk (WLAN). Alle draadloze apparaten in een draadloos netwerk gebruiken dezelfde SSID om met elkaar te communiceren. De SSID's zijn hoofdlettergevoelig en kunnen tot 32 tekens lang zijn.

#### **Subnetmasker**

Het subnetmasker wordt gebruikt in samenhang met het netwerkadres om te bepalen welk deel van het adres het netwerkadres is en welk deel het hostadres.

## **TCP/IP**

TCP (Transmission Control Protocol) en IP (Internet Protocol): de set communicatieprotocollen die de protocolstack implementeren waarop het internet en de meeste commerciële netwerken draaien.

## **TCR**

Verzendrapport (TCR) geeft de details van elke verzending weer, zoals de taakstatus, het verzendresultaat en het aantal verzonden pagina's. Er kan worden ingesteld dat dit rapport na elke taak of alleen na een mislukte verzending wordt afgedrukt.

## **TIFF**

TIFF (Tagged Image File Format) is een bestandsindeling voor bitmapafbeeldingen met een variabele resolutie. TIFF beschrijft de afbeeldingsgegevens die doorgaans afkomstig zijn van de scanner. TIFFafbeeldingen maken gebruik van tags: trefwoorden die de kenmerken definiëren van de in het bestand opgenomen afbeelding. Deze flexibele en platformonafhankelijke indeling kan worden gebruikt voor illustraties die met diverse beeldverwerkingstoepassingen zijn gemaakt.

#### **Tonercassette**

Een soort fles of container die in apparaten zoals printers wordt gebruikt en die toner bevat. Toner is een poeder dat in laserprinters en kopieerapparaten wordt gebruikt voor het vormen van tekst en afbeeldingen op afdrukpapier. Toner wordt gefixeerd door een combinatie van hitte en druk vanuit de fixeereenheid, waardoor het zich aan de vezels in het papier gaat hechten.

#### **TWAIN**

Een standaard voor scanners en software. Als een TWAIN-compatibele scanner wordt gebruikt met een TWAIN-compatibel programma, kan een scan worden gestart vanuit het programma; Het is een API-beeldopname voor Microsoft en Apple Mac besturingssystemen.

### **UNC-pad**

UNC (Uniform Naming Convention) is een standaardmanier om gedeelde netwerkbronnen te benaderen in Windows NT en andere Microsoftproducten. De notatie van een UNC-pad is: \\<servernaam>\<naam\_gedeelde\_bron>\<aanvullende map>

## **URL**

URL (Uniform Resource Locator) is het internationale adres van documenten en informatiebronnen op internet. Het eerste deel van het adres geeft aan welk protocol moet worden gebruikt en het tweede deel geeft het IP-adres of de domeinnaam aan waar de informatiebron zich bevindt.

### **USB**

USB (Universal Serial Bus) is een door het USB Implementers Forum, Inc. ontwikkelde standaard om computers en randapparatuur met elkaar te verbinden. In tegenstelling tot de parallelle poort is USB ontworpen om een enkele computer-USB-poort tegelijkertijd met meerdere randapparaten te verbinden.

#### **Watermerk**

Een watermerk is een herkenbare afbeelding of patroon dat helderder oplicht wanneer het voor een lichtbron wordt gehouden. Watermerken werden voor het eerst in 1282 in het Italiaanse Bologna gebruikt door papiermakers om hun product te merken. Ze werden ook toegepast in postzegels, papiergeld en andere officiële documenten om fraude te voorkomen.

### **WEP**

WEP (Wired Equivalent Privacy) is een beveiligingsprotocol dat gespecificeerd wordt in IEEE 802.11 om eenzelfde beveiligingsniveau als een bedraad LAN te garanderen. WEP beveiligt gegevens door deze via radiogolven te coderen, zodat ze veilig van het ene punt naar het andere kunnen worden verzonden.

#### **WIA**

WIA (Windows Imaging Architecture) is een beeldverwerkingsarchitectuur die oorspronkelijk werd gebruikt in Windows Me en Windows XP. Een scan kan vanuit deze besturingssystemen worden gestart door middel van een WIA-compatibele scanner.

#### **WPA**

WPA (Wi-Fi Protected Access) is een klasse van systemen voor de beveiliging van draadloze (Wi-Fi) computernetwerken die ontwikkeld werd voor een betere beveiliging van WEP.

## **WPA-PSK**

WPA-PSK (vooraf gedeelde WPA-sleutel) is een speciale WPA-modus voor kleine ondernemingen en thuisgebruikers. Een gedeelde sleutel of een gedeeld wachtwoord wordt geconfigureerd in het draadloze toegangspunt (WAP) en draadloze laptop- of desktopapparaten. WPA-PSK genereert een unieke sleutel voor elke sessie tussen een draadloze client en de daarmee geassocieerde WAP voor een betere veiligheid.

### **WPS**

WPS (Wi-Fi Protected Setup) is een standaard voor het tot stand brengen van een draadloos thuisnetwerk. Als uw draadloze toegangspunt WPS ondersteunt, kunt u de draadloze netwerkverbinding gemakkelijk configureren zonder computer.

### **XPS**

XML-papierspecificatie (XPS) is een specificatie voor een paginabeschrijvingstaal (PDL) en een nieuw uitwisselbaar documentformaat dat door Microsoft is ontwikkeld. Dit vectorgebaseerd apparaatonafhankelijk documentformaat is gebaseerd op XML en op een nieuw afdrukpad.

## **A**

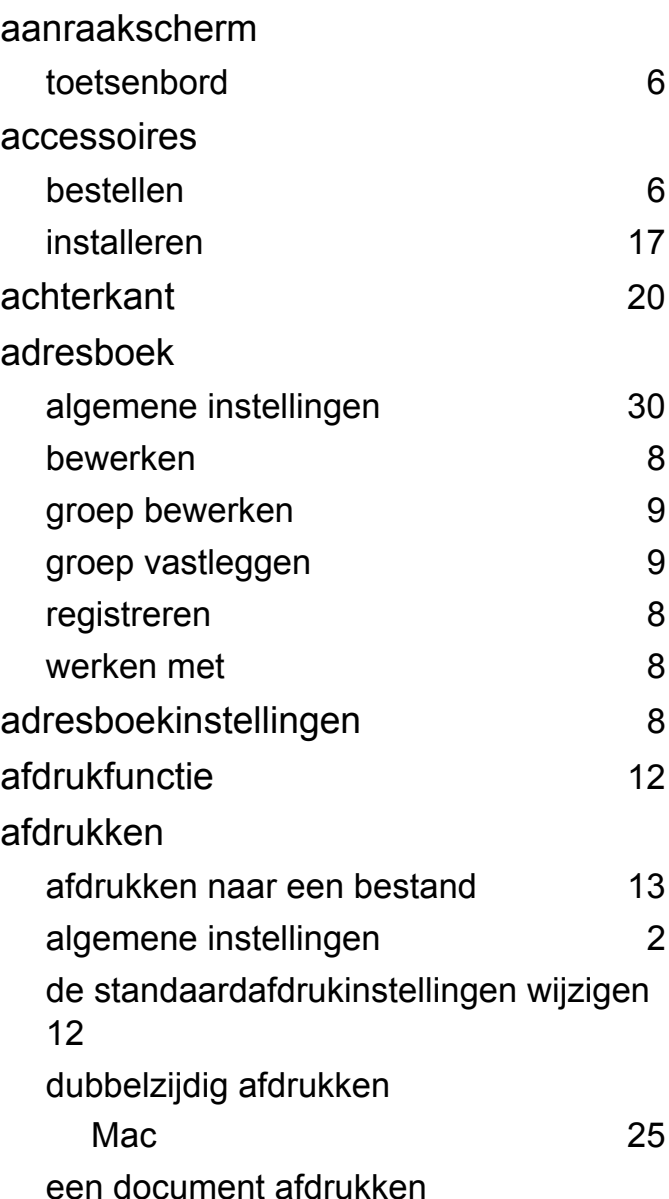

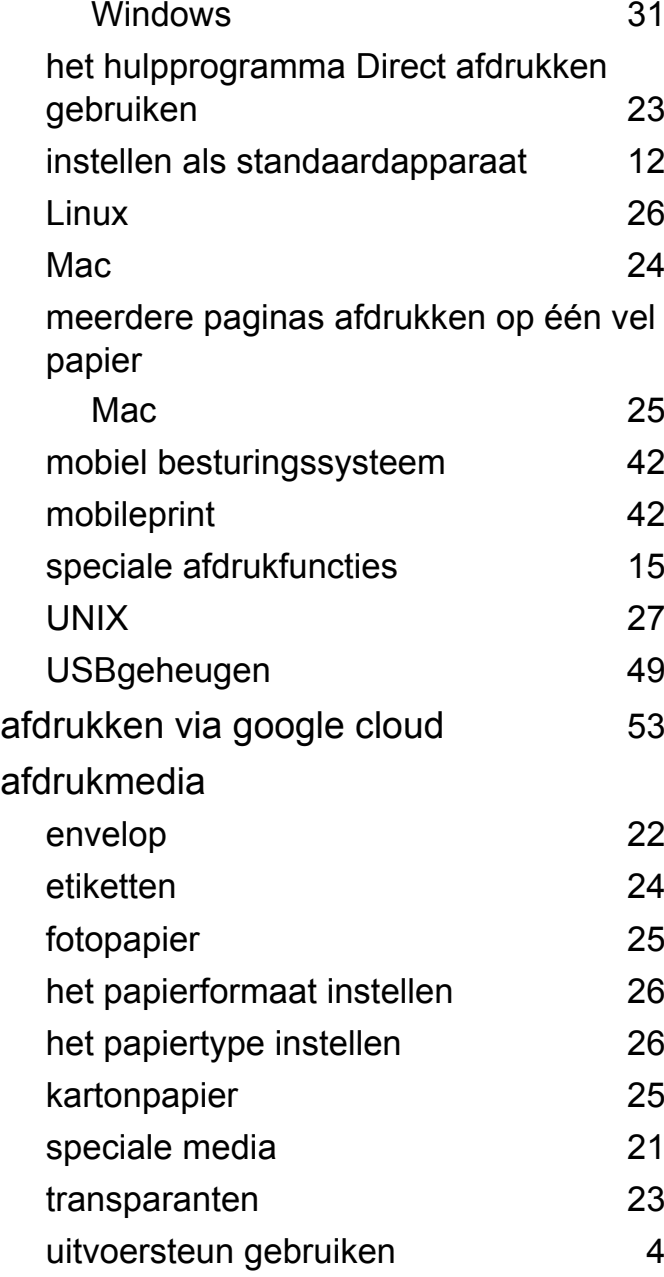

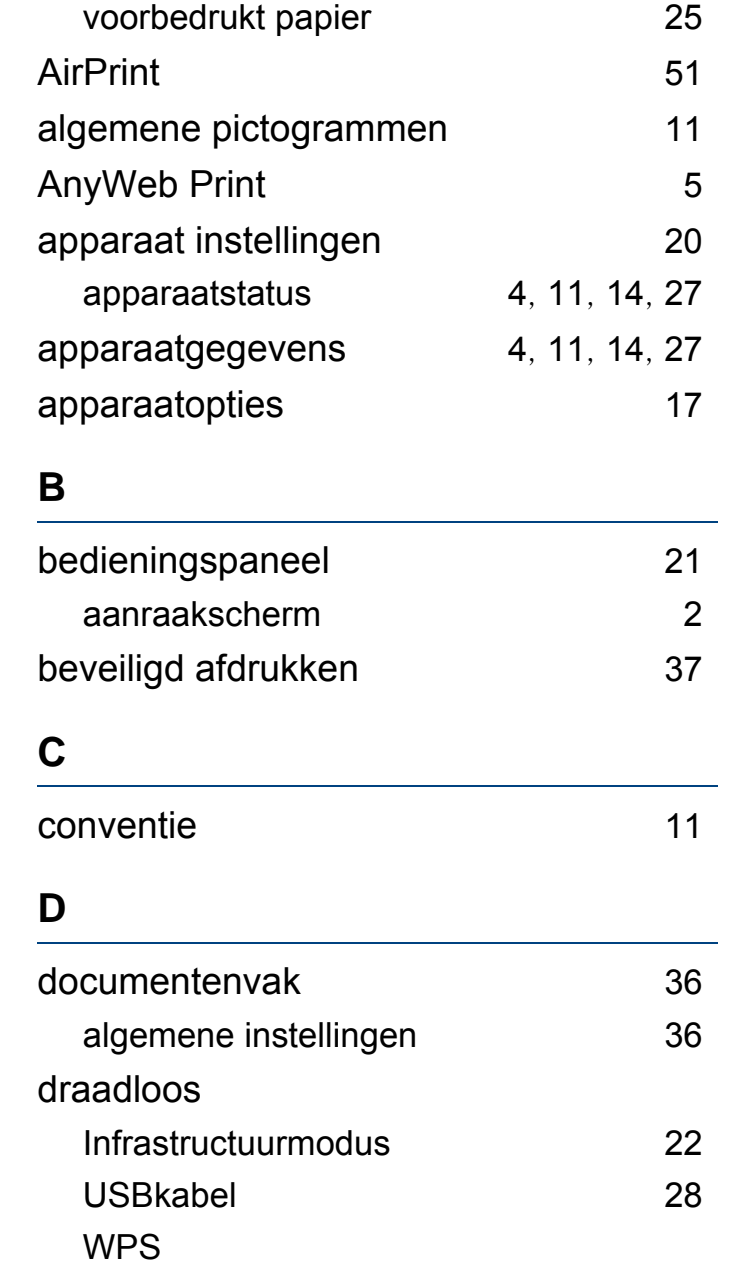

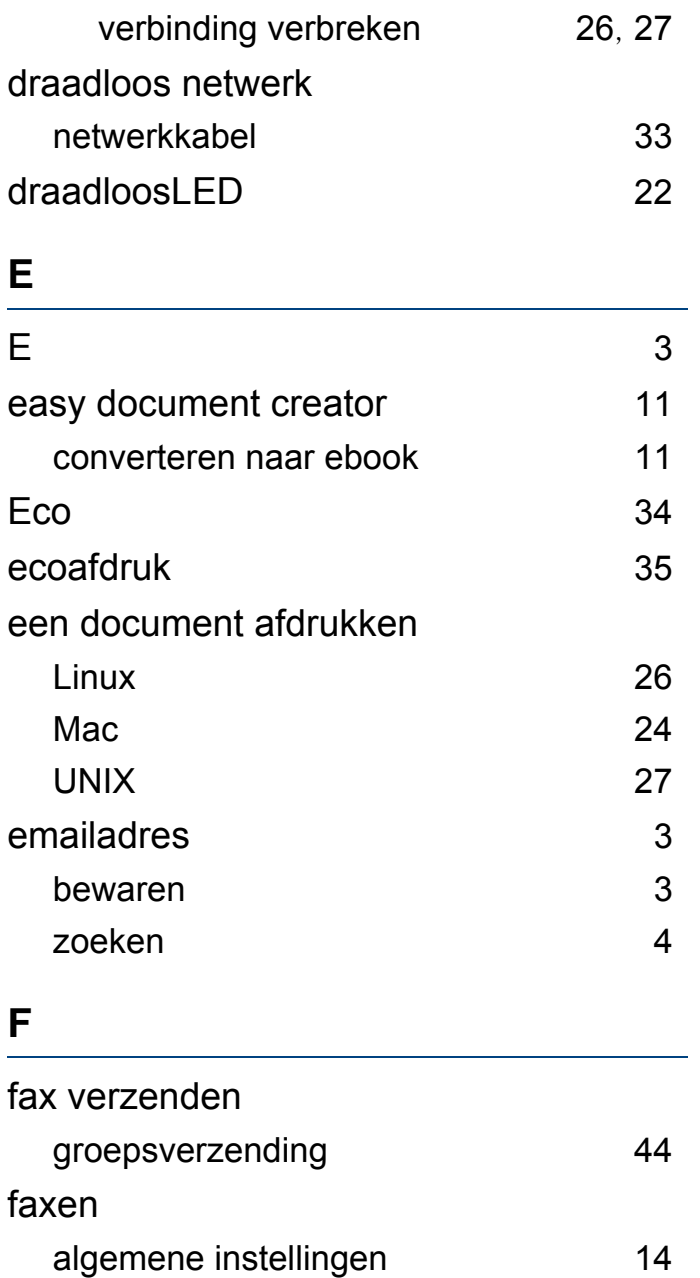

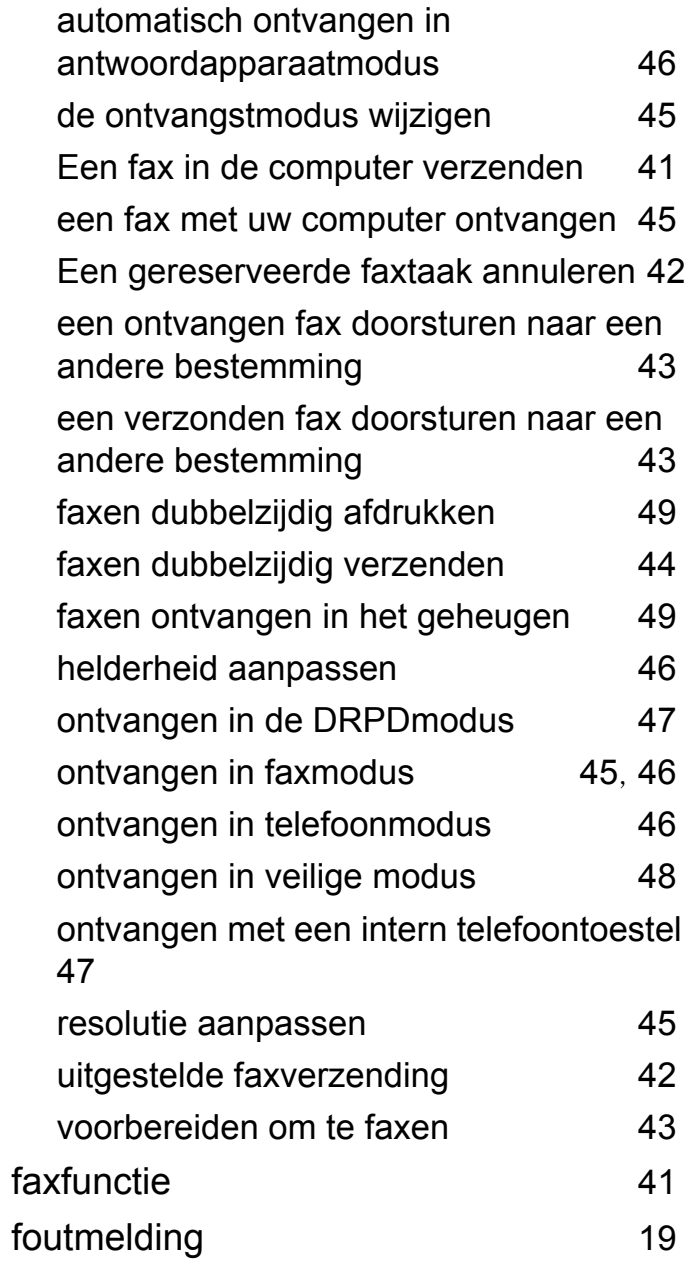

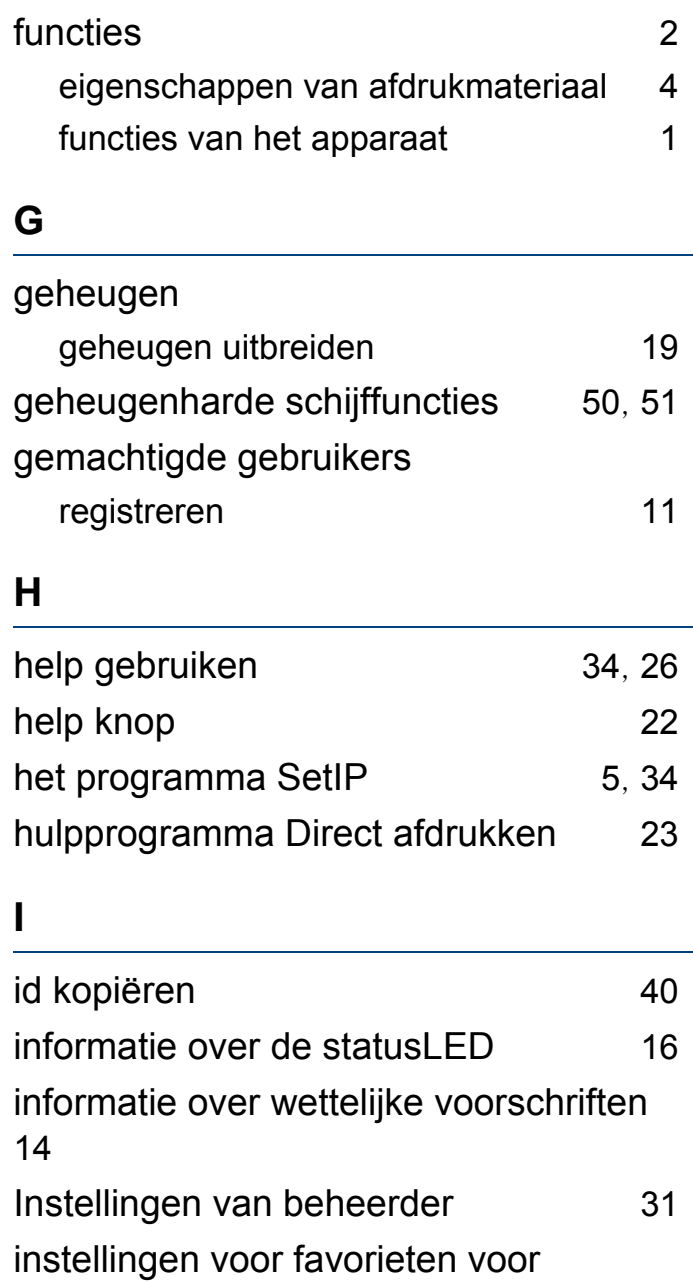

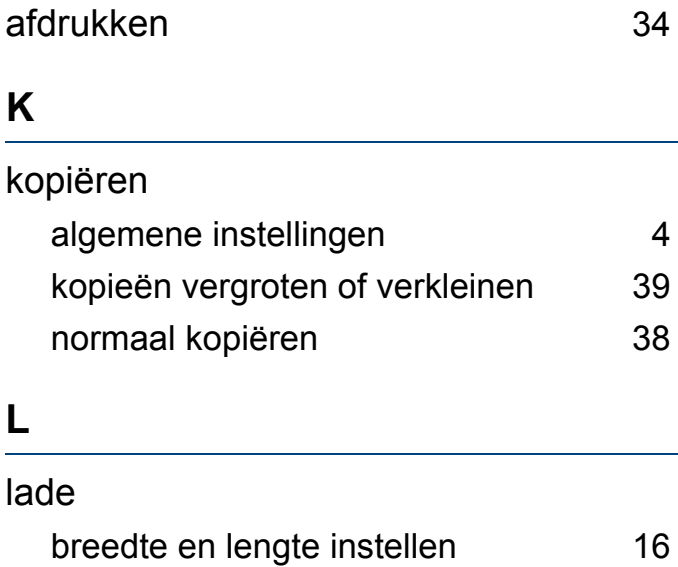

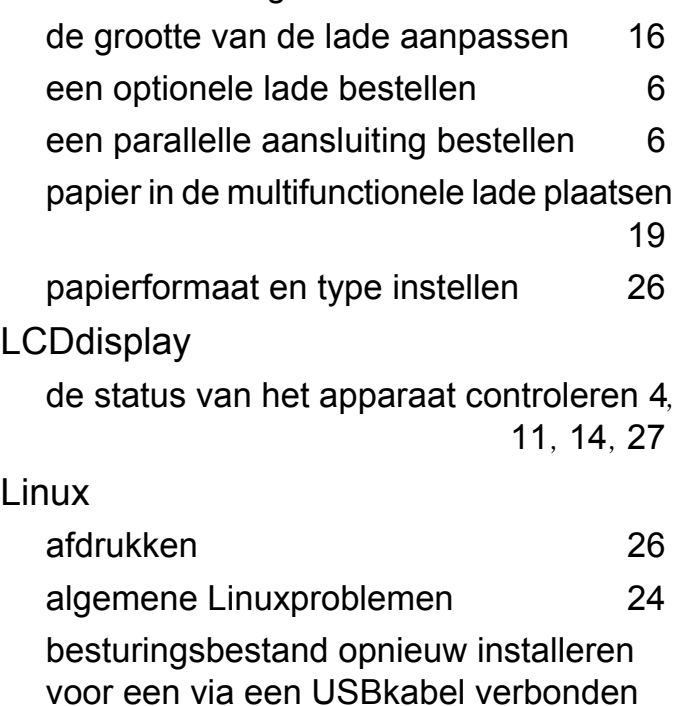

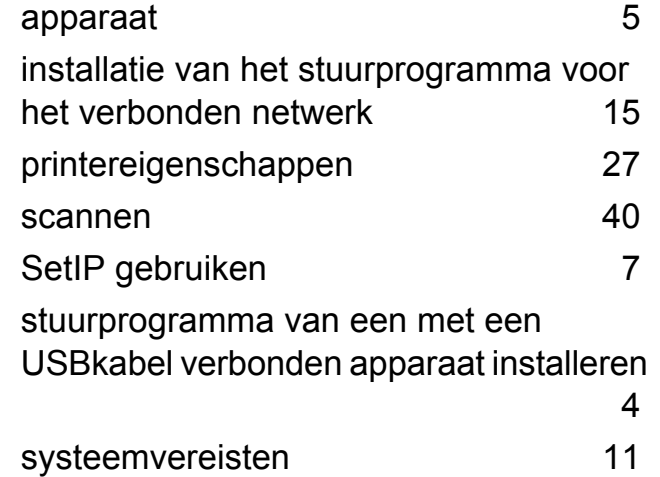

#### **M**

#### Mac

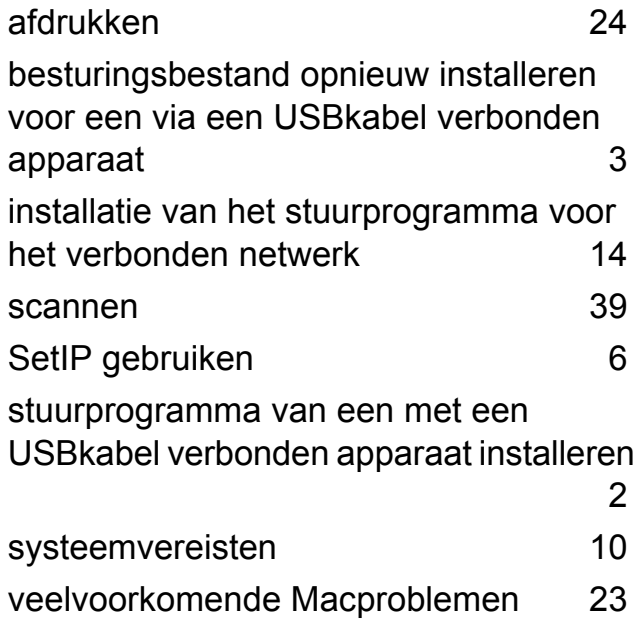

meerdere pagina's op één vel afdrukken nup

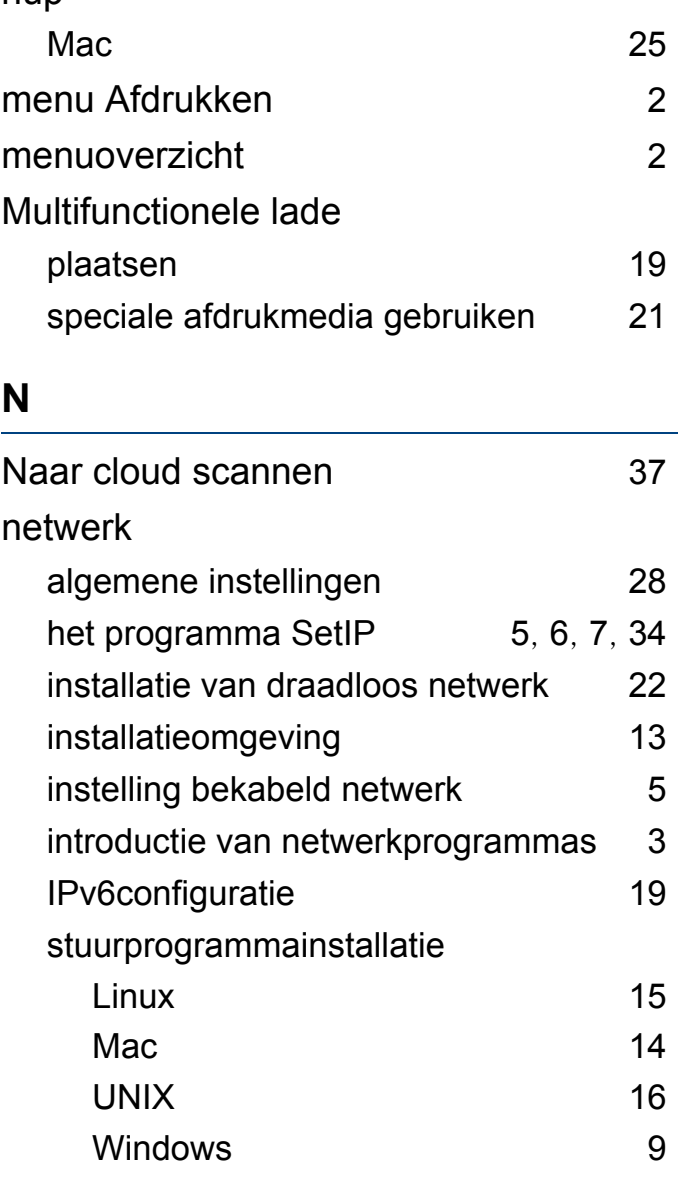

## **O**

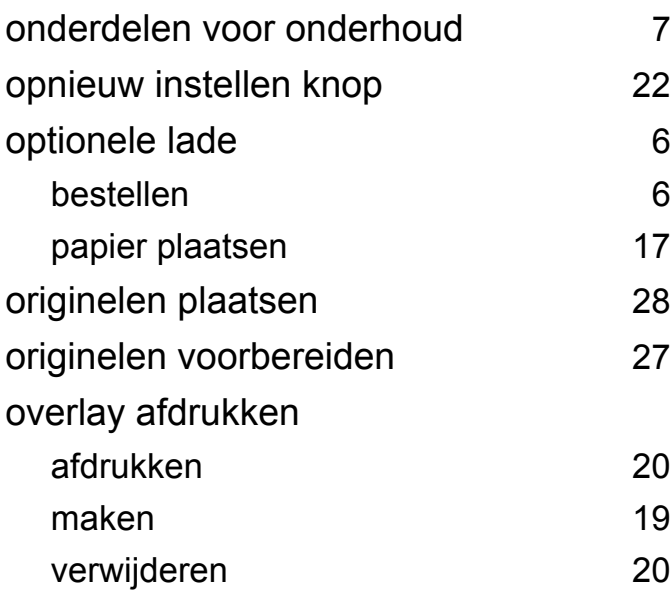

#### **P**

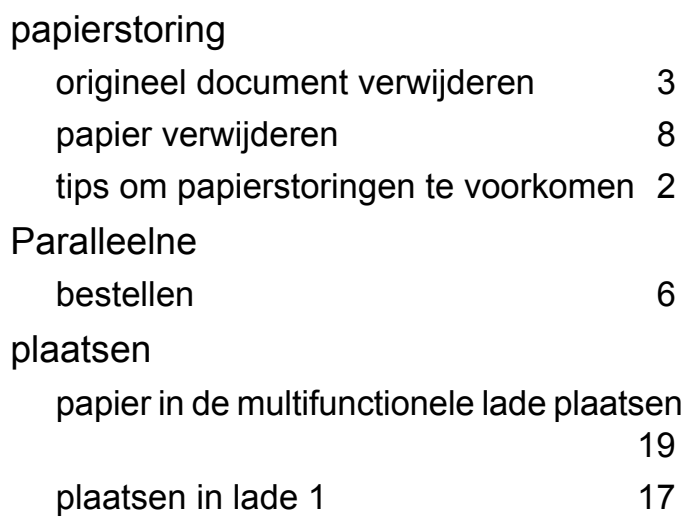

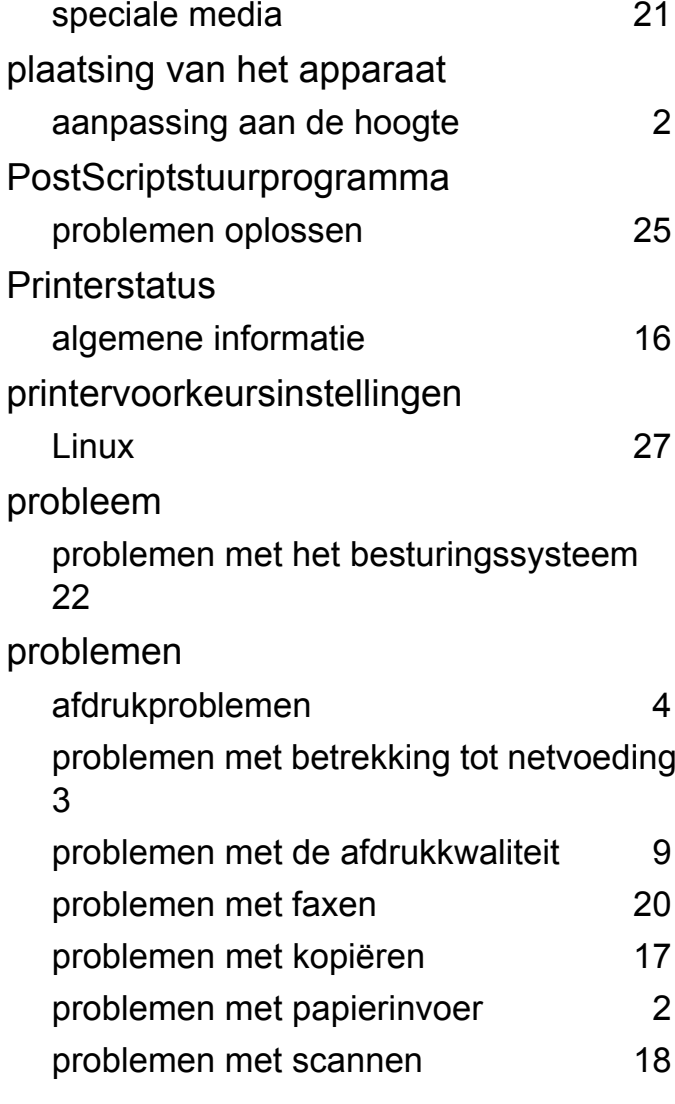

#### **R**

rapporten

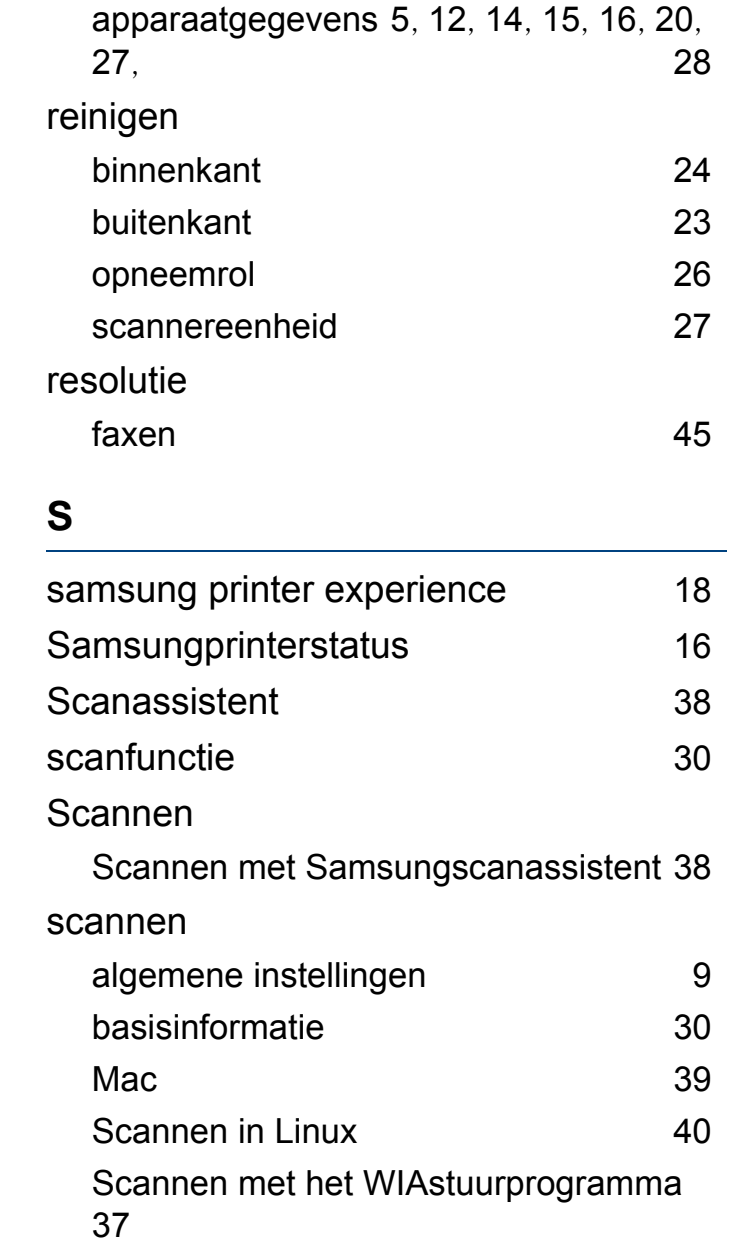
## **Index**

toetsen

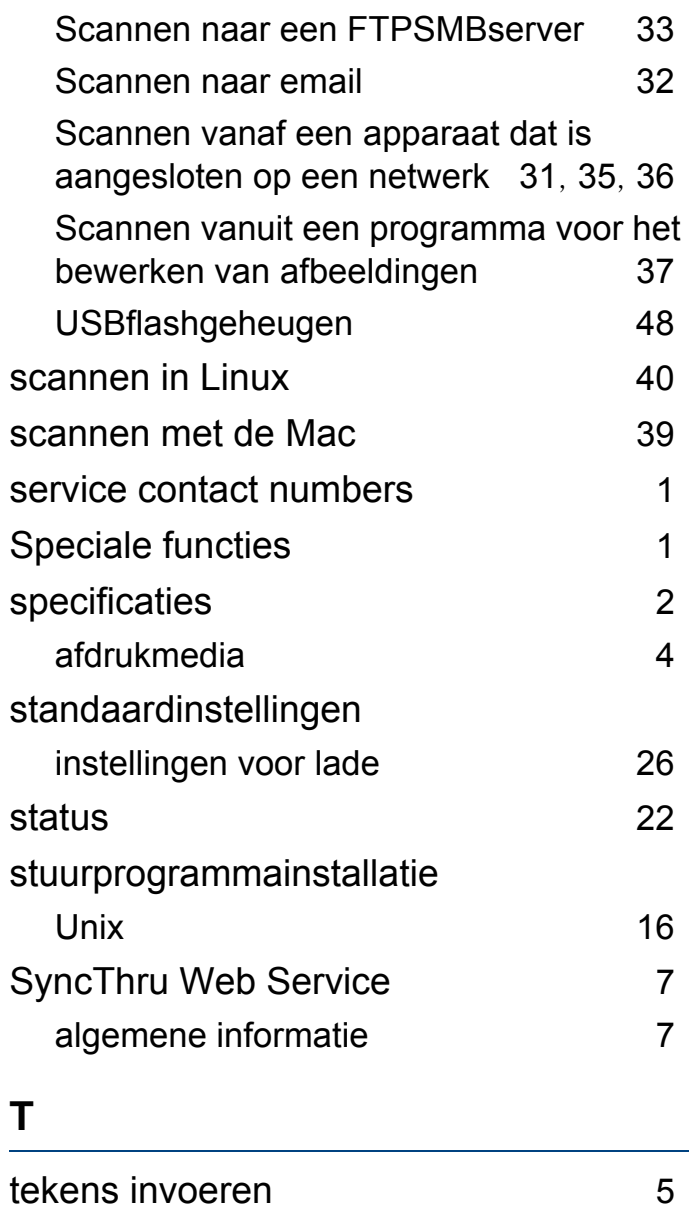

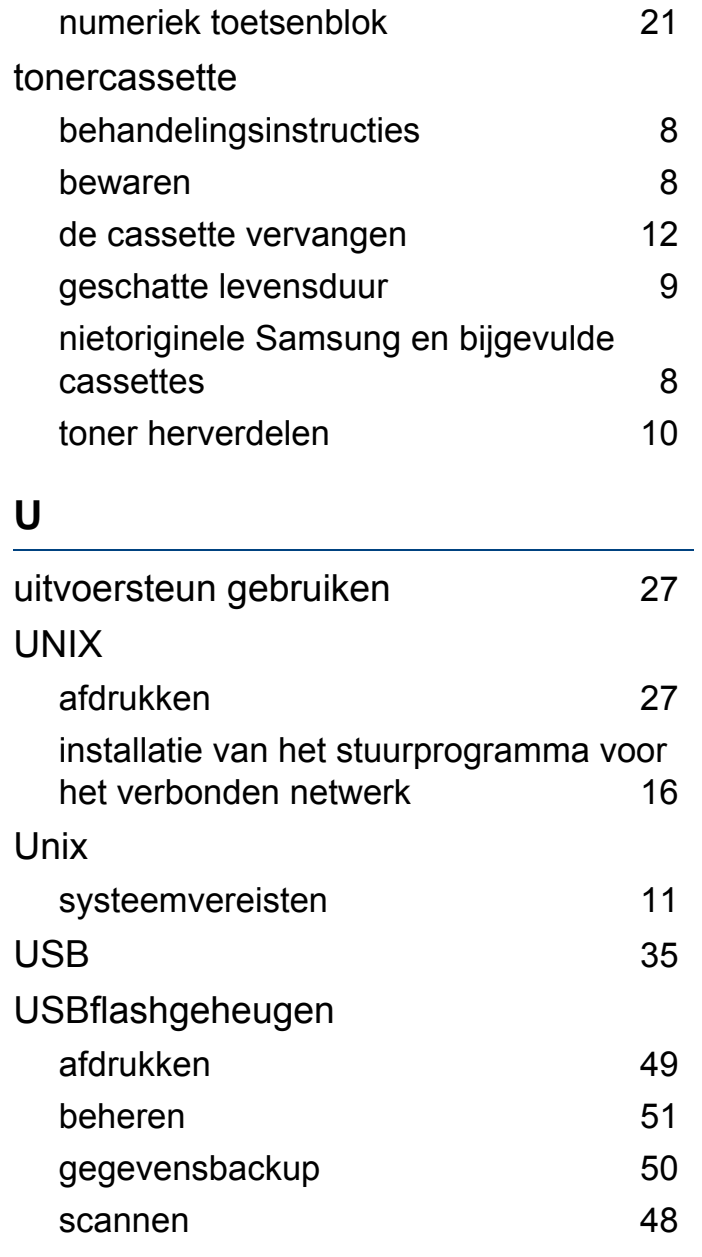

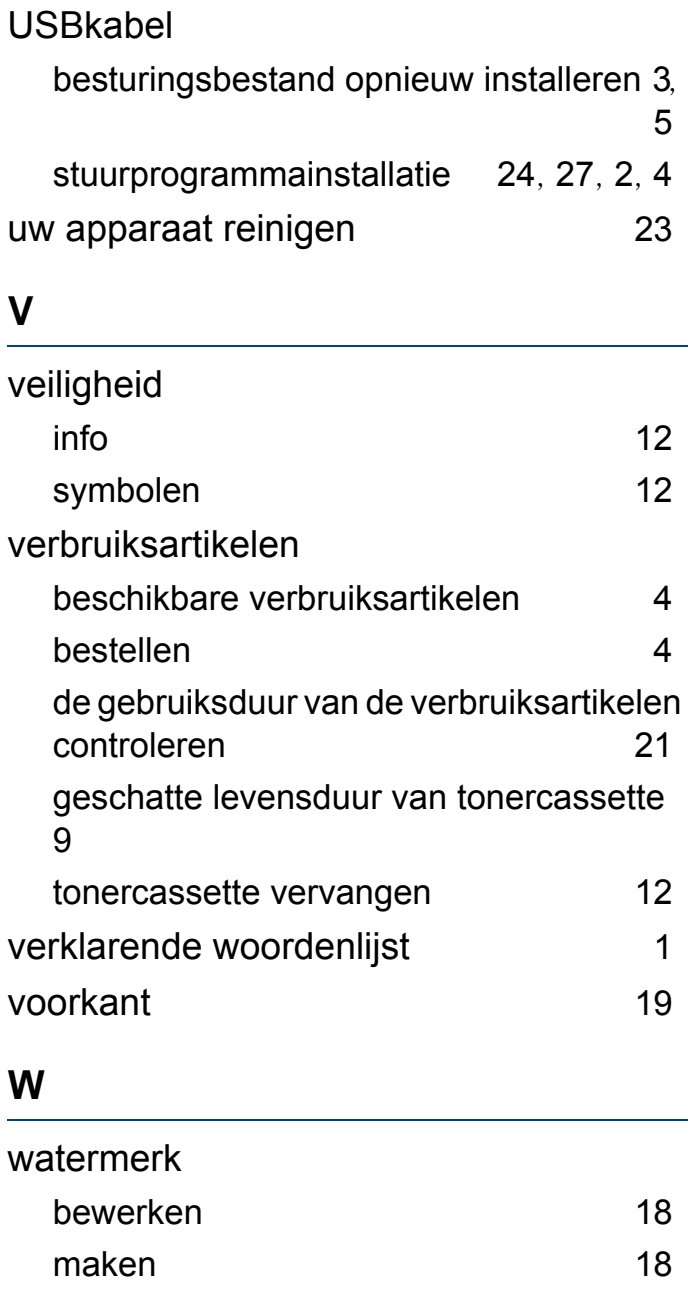

## **Index**

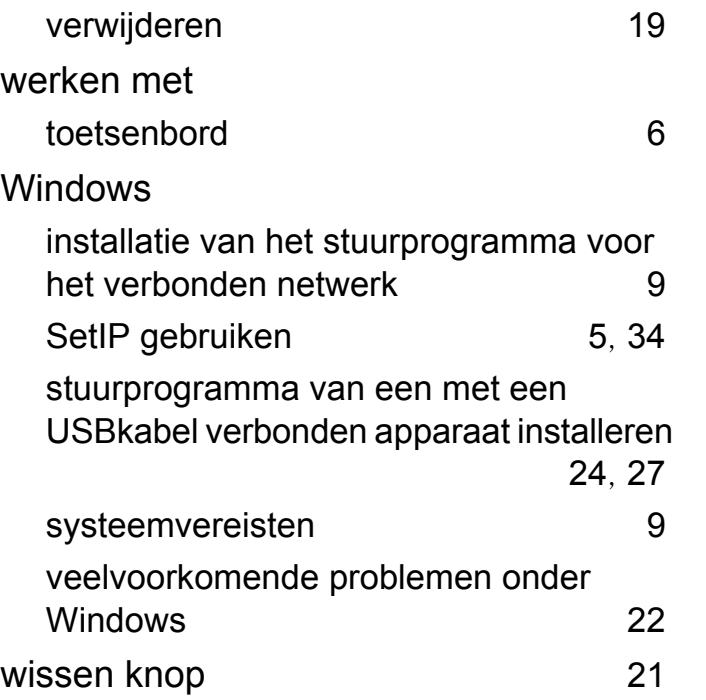